**Agilent E4980A Precision LCR Meter**

# **User's Guide**

# **Eighth Edition**

#### **FIRMWARE REVISIONS**

This manual applies directly to instruments that have the firmware revision A.02.11. For additional information about firmware revisions, see Appendix A.

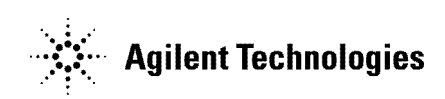

**Manufacturing No. E4980-90080**

**June 2010**

# **Notices**

The information contained in this document is subject to change without notice.

This document contains proprietary information that is protected by copyright. All rights are reserved. No part of this document may be photocopied, reproduced, or translated to another language without the prior written consent of Agilent Technologies.

Microsoft®, MS-DOS®, Windows®, Visual C++®, Visual Basic®, VBA®, and Excel® are registered trademarks

UNIX is a registered trademark in the U.S. and other countries, licensed exclusively through X/Open Company Limited.

Portions © Copyright 1996, Microsoft Corporation. All rights reserved.

© Copyright 2006, 2008, 2010 Agilent Technologies

# **Manual Printing History**

The manual's printing date and manufacturing number indicate its current edition. The printing date changes when a new edition is printed (minor corrections and updates that are incorporated at reprint do not cause the date to change). The manufacturing number changes when extensive technical changes are incorporated.

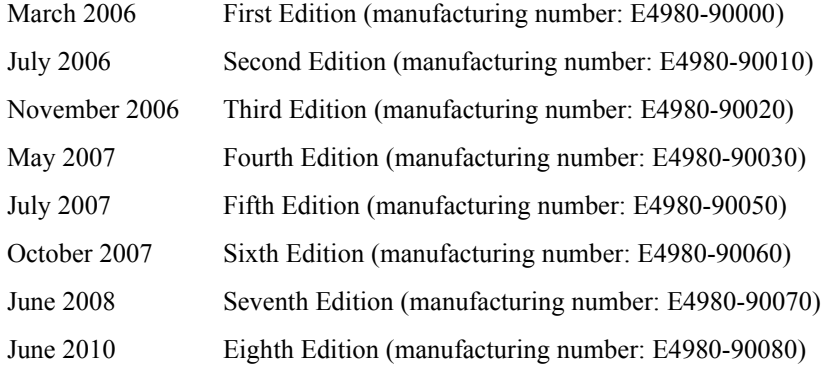

The latest manuals can be downloaded from the following site. http://www.agilent.com/find/e4980a/

# **Safety Summary**

The following general safety precautions must be observed during all phases of operation, service, and repair of this instrument. Failure to comply with these precautions or with specific WARNINGS elsewhere in this manual may impair the protection provided by the equipment. Such noncompliance would also violate safety standards of design, manufacture, and intended use of the instrument. Agilent Technologies assumes no liability for the customer's failure to comply with these precautions.

**NOTE** The E4980A complies with INSTALLATION CATEGORY II as well as POLLUTION DEGREE 2 in IEC61010-1. The E4980A is an INDOOR USE product.

**NOTE** The LEDs in the E4980A are Class 1 in accordance with IEC60825-1. CLASS 1 LED PRODUCT

• Ground the Instrument

To avoid electric shock, the instrument chassis and cabinet must be grounded with the supplied 3-pole power cable's grounding prong.

• DO NOT Operate in an Explosive Atmosphere

Do not operate the instrument in the presence of inflammable gasses or fumes. Operation of any electrical instrument in such an environment clearly constitutes a safety hazard.

• Keep Away from Live Circuits

Operators must not remove instrument covers. Component replacement and internal adjustments must be made by qualified maintenance personnel only. Do not replace components with the power cable connected. Under certain conditions, dangerous voltage levels may remain even after the power cable has been disconnected. To avoid injuries, always disconnect the power and discharge circuits before touching them.

• DO NOT Service or Adjust the Instrument Alone

Do not attempt internal service or adjustment unless another person, capable of rendering first aid and resuscitation, is present.

• DO NOT Substitute Parts or Modify the Instrument

To avoid the danger of introducing additional hazards, do not install substitute parts or perform unauthorized modifications to the instrument. Return the instrument to an Agilent Technologies Sales and Service Office for service and repair to ensure that safety features are maintained in operational condition.

• Dangerous Procedure Warnings

Warnings in this manual, such as the example below, precede potentially dangerous procedures. Instructions contained in the warnings must be followed.

#### **WARNING Dangerous voltage levels, capable of causing death, are present in this instrument. Use extreme caution when handling, testing, and adjusting this instrument.**

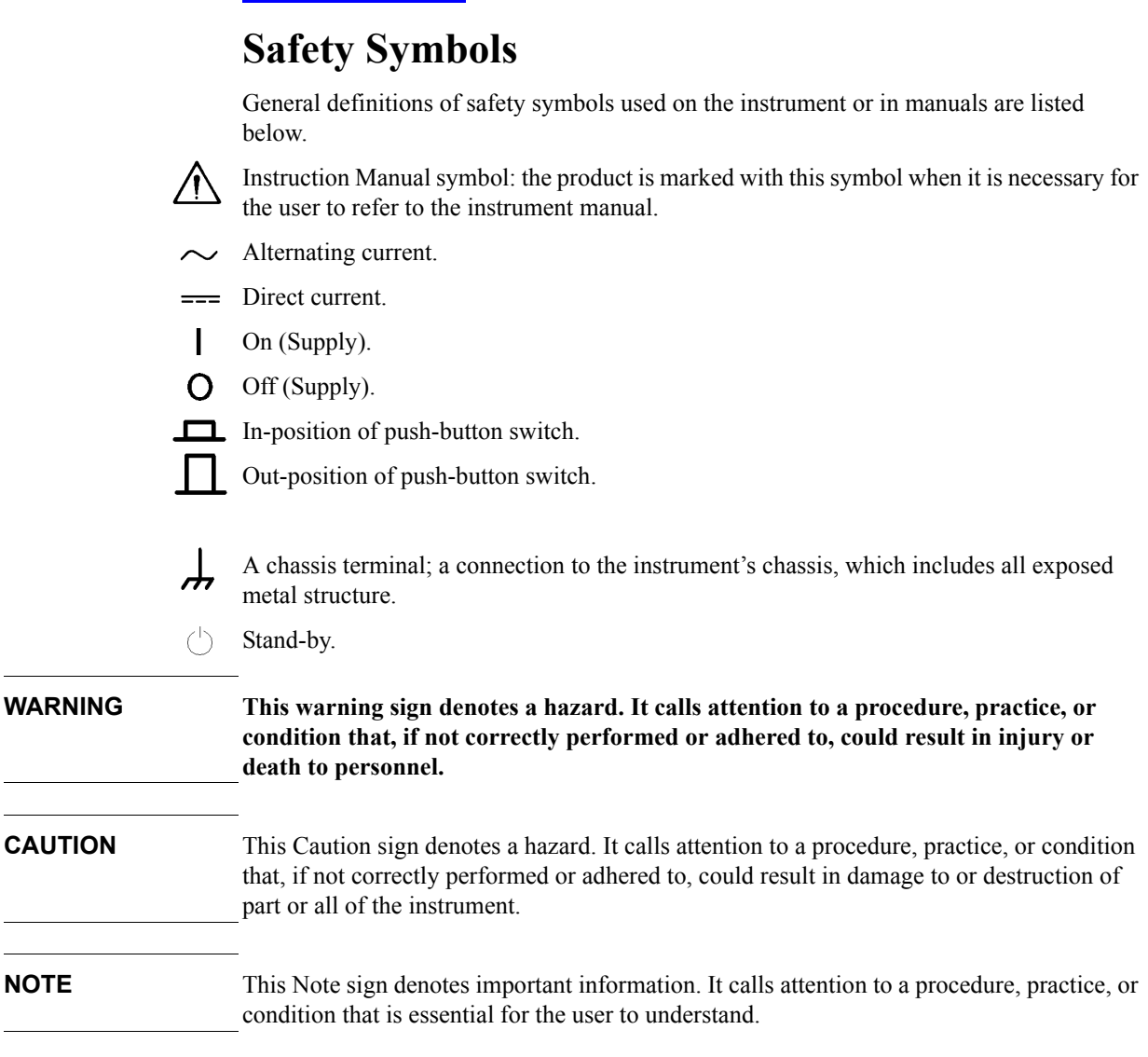

# **Certification**

Agilent Technologies certifies that this product met its published specifications at the time of shipment from the factory. Agilent Technologies further certifies that its calibration measurements are traceable to the United States National Institute of Standards and Technology, to the extent allowed by the Institution's calibration facility or by the calibration facilities of other International Standards Organization members.

# **Warranty**

This Agilent Technologies instrument product is warranted against defects in material and workmanship for a period corresponding to the individual warranty periods of its component products. Instruments are warranted for a period of one year. During the warranty period, Agilent Technologies will, at its option, either repair or replace products that prove to be defective.

For warranty service or repair, this product must be returned to a service facility designated by Agilent Technologies. The buyer shall prepay shipping charges to Agilent Technologies, and Agilent Technologies shall pay shipping charges to return the product to the Buyer. However, the Buyer shall pay all shipping charges, duties, and taxes for products returned to Agilent Technologies from another country.

Agilent Technologies warrants that its software and firmware designated by Agilent Technologies for use with an instrument will execute its programming instruction when properly installed on that instrument. Agilent Technologies does not warrant that the operation of the instrument, or software, or firmware, will be uninterrupted or error free.

# **Limitation of Warranty**

The foregoing warranty shall not apply to defects resulting from improper or inadequate maintenance by the Buyer, Buyer-supplied software or interfacing, unauthorized modification or misuse, operation outside the environmental specifications for the product, or improper site preparation or maintenance.

**IMPORTANT** No other warranty is expressed or implied. Agilent Technologies specifically disclaims the implied warranties of merchantability and fitness for a particular purpose.

# **Exclusive Remedies**

The remedies provided herein are the Buyer's sole and exclusive remedies. Agilent Technologies shall not be liable for any direct, indirect, special, incidental, or consequential damages, whether based on contract, tort, or any other legal theory.

# **Assistance**

Product maintenance agreements and other customer assistance agreements are available for Agilent Technologies products.

For any assistance, contact your nearest Agilent Technologies Sales and Service Office. Addresses are provided at the back of this manual.

# **Typeface Conventions**

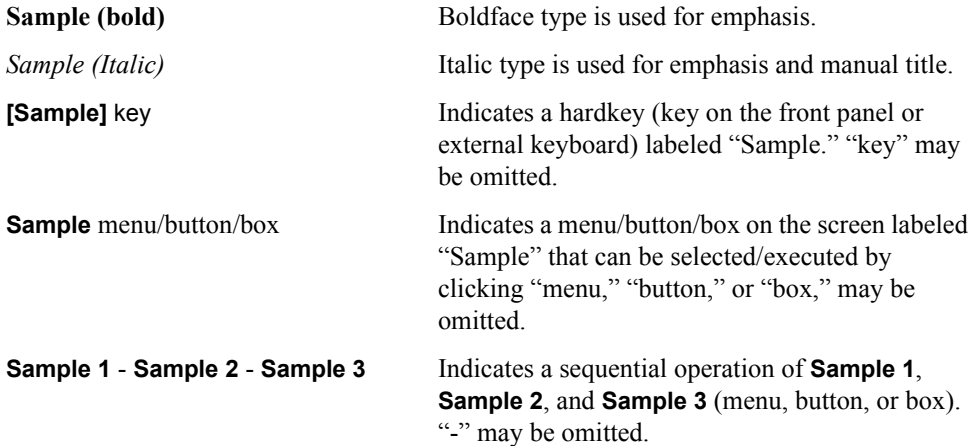

# **Documentation Map**

The following manuals are available for the Agilent E4980A.

• *User's Guide* **(Manufacturing Number E4980-900x0, attached to Option ABA, English)**

This manual describes most of the basic information on the E4980A. It provides a detailed operation procedure for each function (from the function overview to system settings), measurement examples, options, accessories, specifications, GPIB commands, function lists by softkeys, and error messages.

**NOTE** The number position shown by "x" in the manufacturing number above indicates the edition number.

# **Sample Programs**

The customer shall have the personal, nontransferable rights to use, copy, or modify SAMPLE PROGRAMS in this manual for the Customer's internal operations. The customer shall use the SAMPLE PROGRAMS solely and exclusively for their own purpose and shall not license, lease, market, or distribute the SAMPLE PROGRAMS or modifications of any part thereof.

Agilent Technologies shall not be liable for the quality, performance, or behavior of the SAMPLE PROGRAMS. Agilent Technologies especially disclaims that the operation of the SAMPLE PROGRAMS shall be uninterrupted or error free. The SAMPLE PROGRAMS are provided AS IS.

AGILENT TECHNOLOGIES DISCLAIMS IMPLIED WARRANTIES OF MERCHANTABILITY AND FITNESS FOR A PARTICULAR PURPOSE.

Agilent Technologies shall not be liable for any infringement of any patent, trademark, copyright, or other proprietary rights by the SAMPLE PROGRAMS or their use. Agilent Technologies does not warrant that the SAMPLE PROGRAMS are free from infringements of such rights of third parties. However, Agilent Technologies will not knowingly infringe or deliver software that infringes the patent, trademark, copyright, or other proprietary right of a third party.

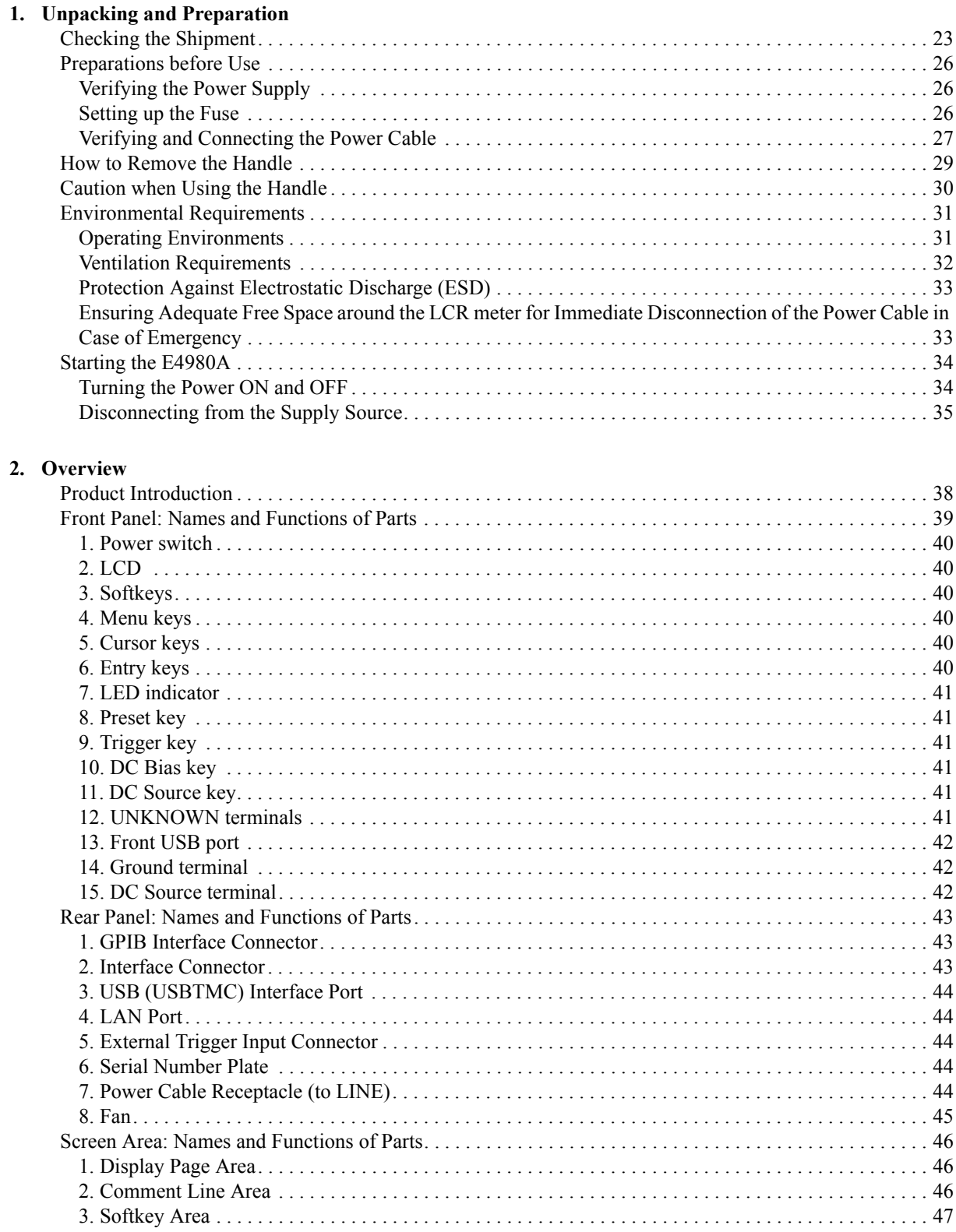

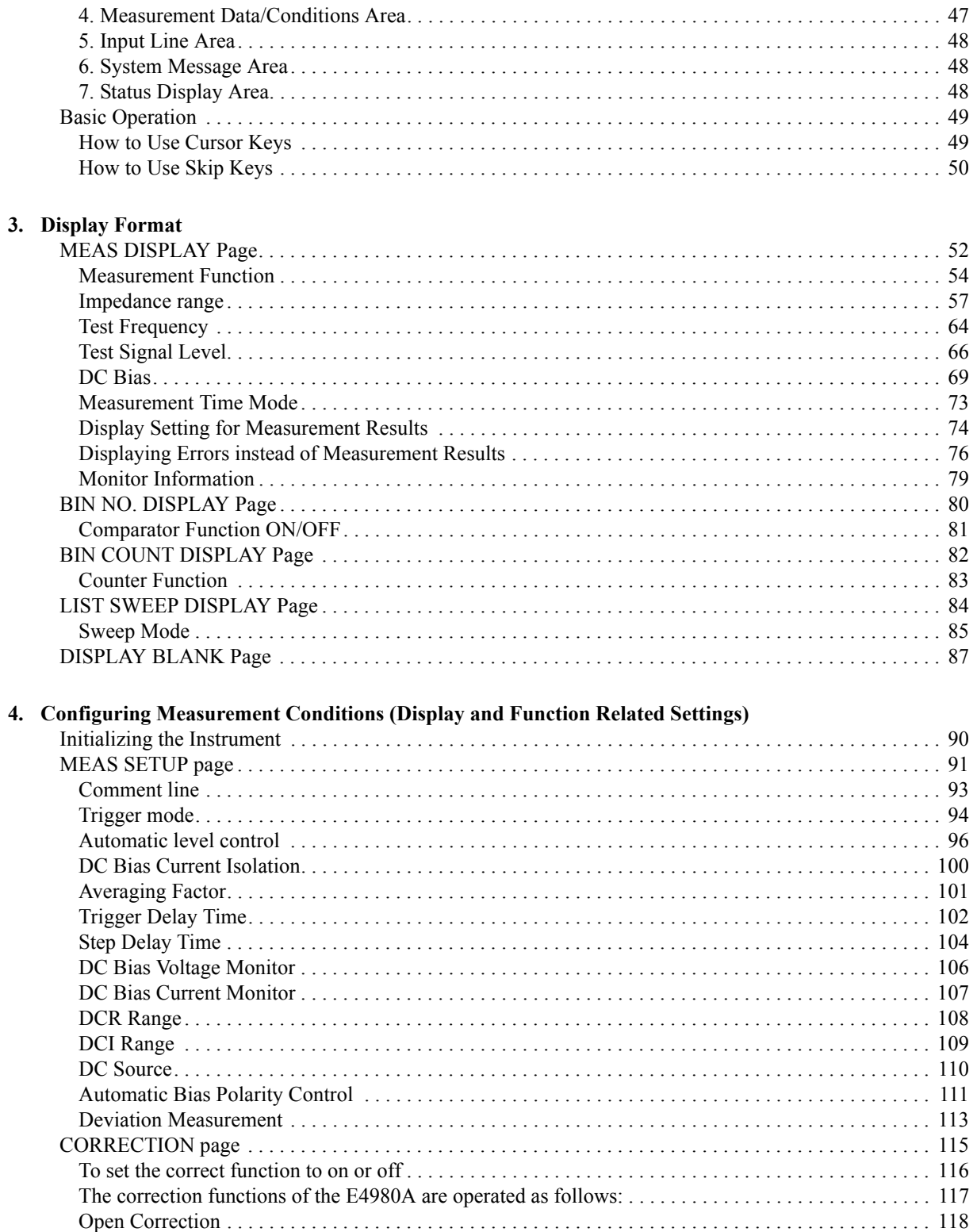

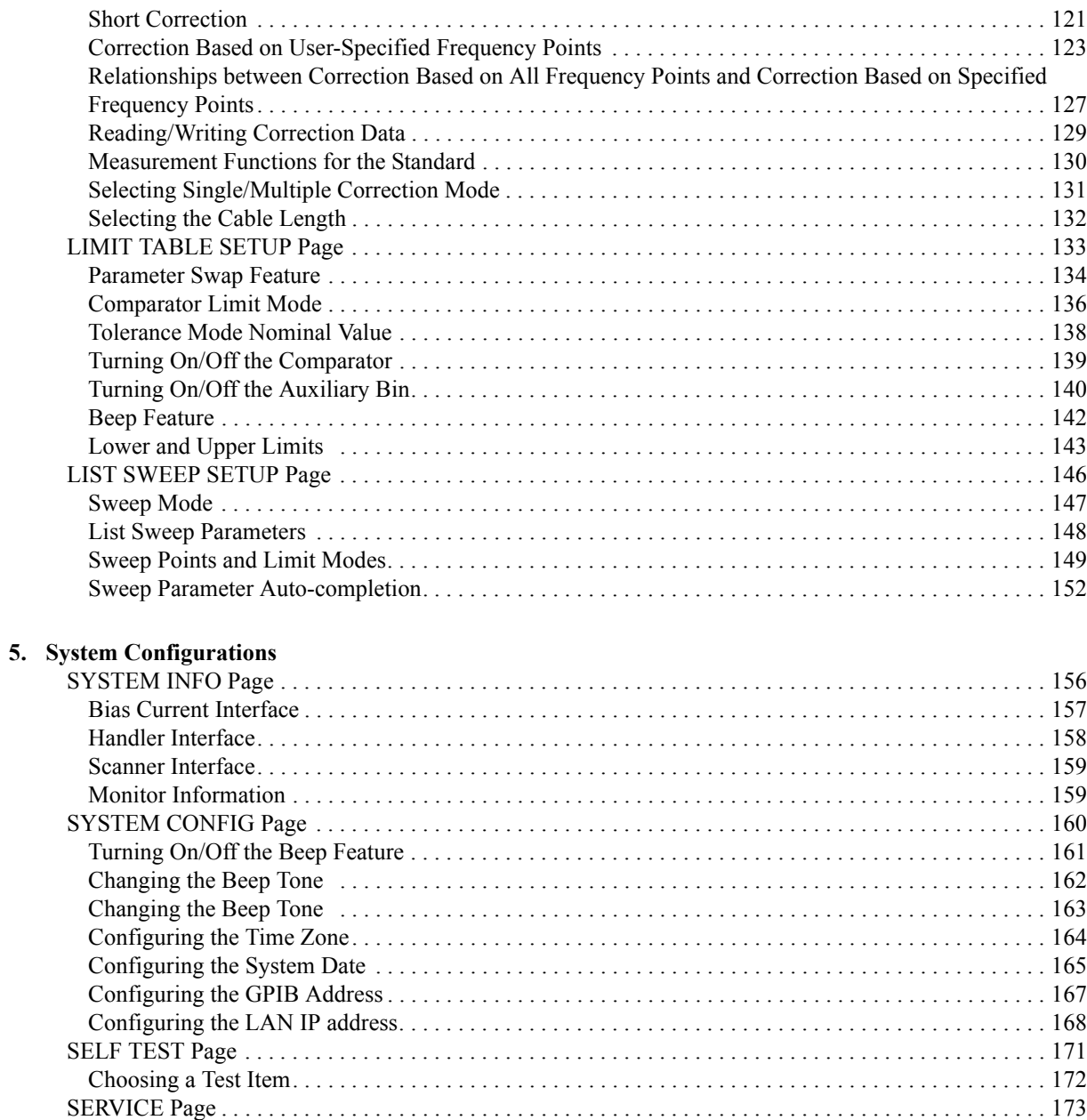

#### **[6. Save/Recall](#page-174-0)**

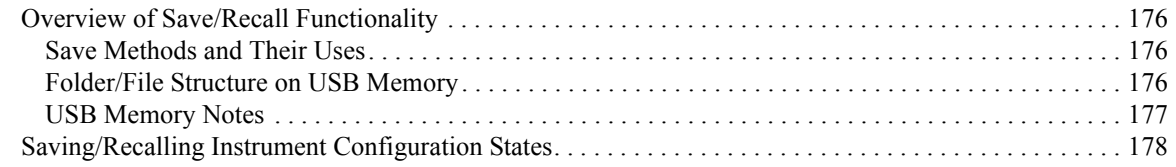

[Monitor Information . . . . . . . . . . . . . . . . . . . . . . . . . . . . . . . . . . . . . . . . . . . . . . . . . . . . . . . . . . . . . . . . 174](#page-173-0) [Saving the System Information into External Memory . . . . . . . . . . . . . . . . . . . . . . . . . . . . . . . . . . . . . 174](#page-173-1)

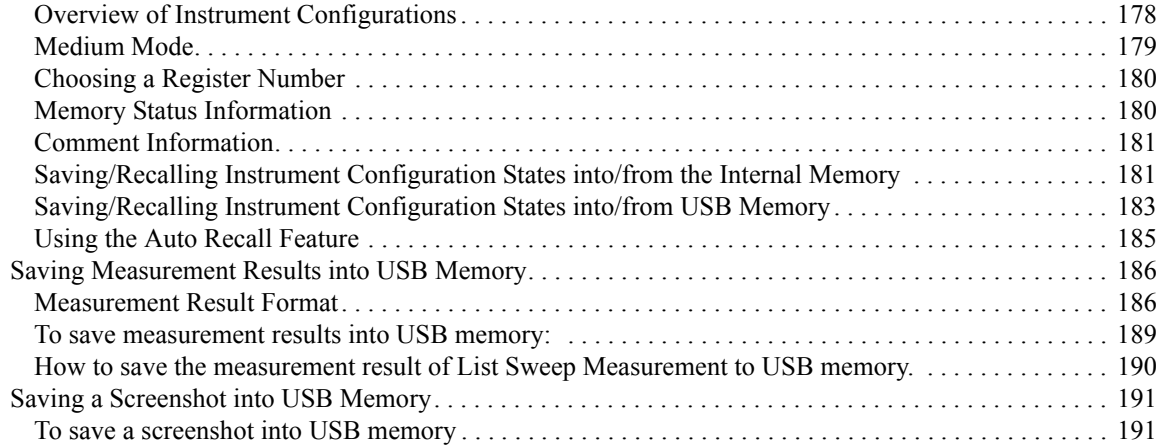

## **[7. Measurement Procedure and Examples](#page-192-0)**

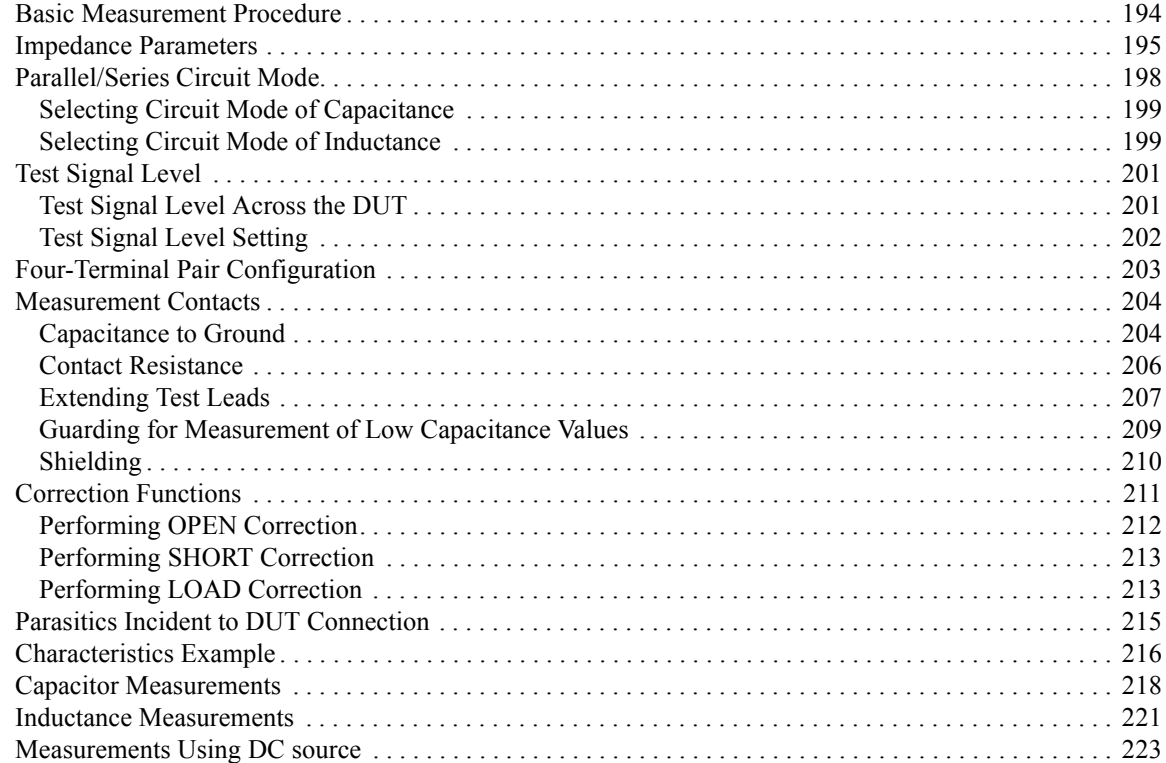

#### **[8. Overview of Remote Control](#page-224-0)**

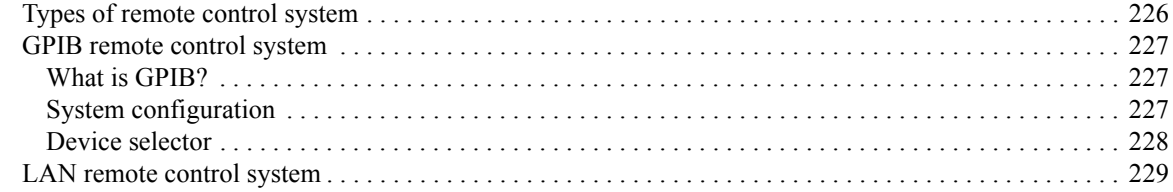

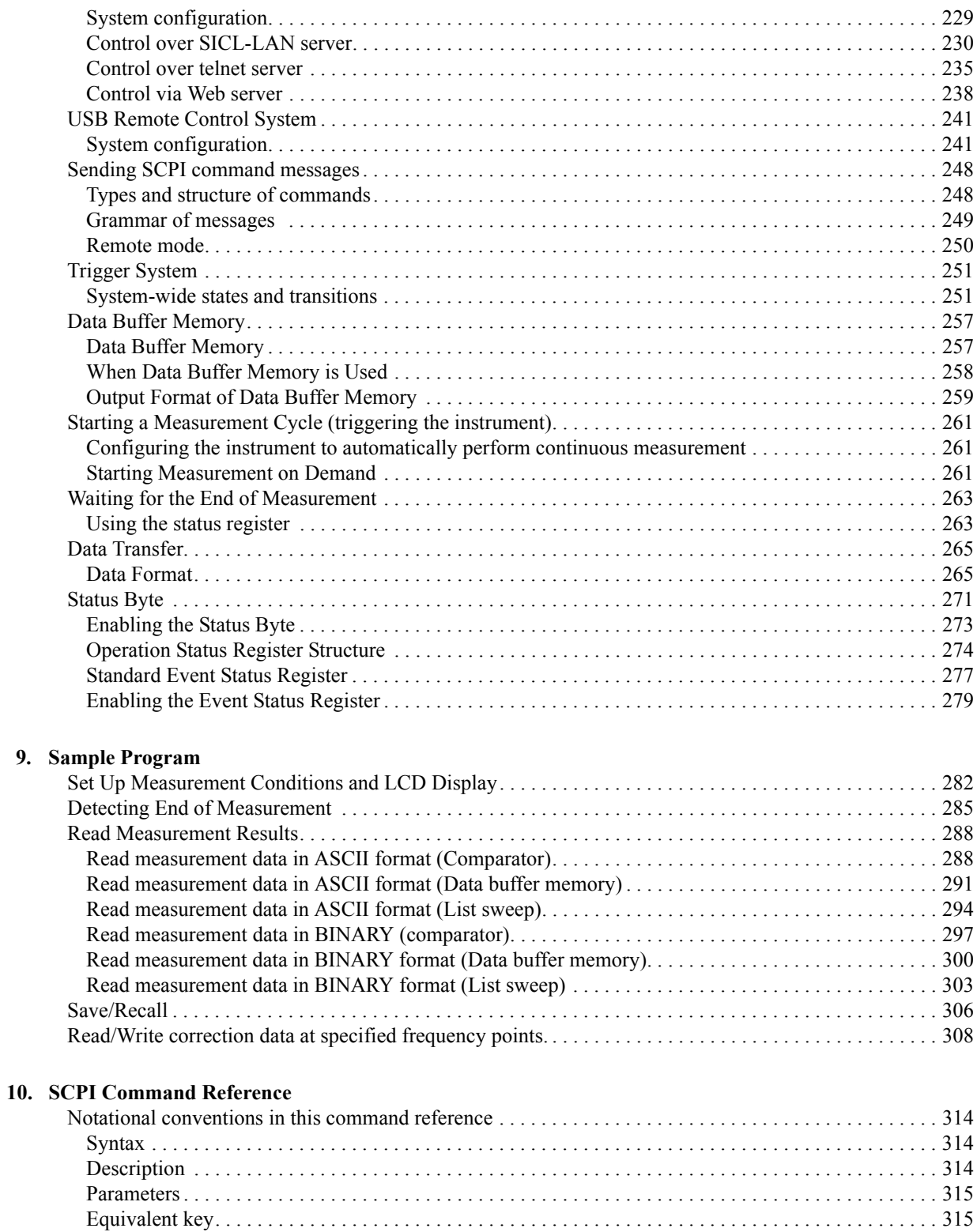

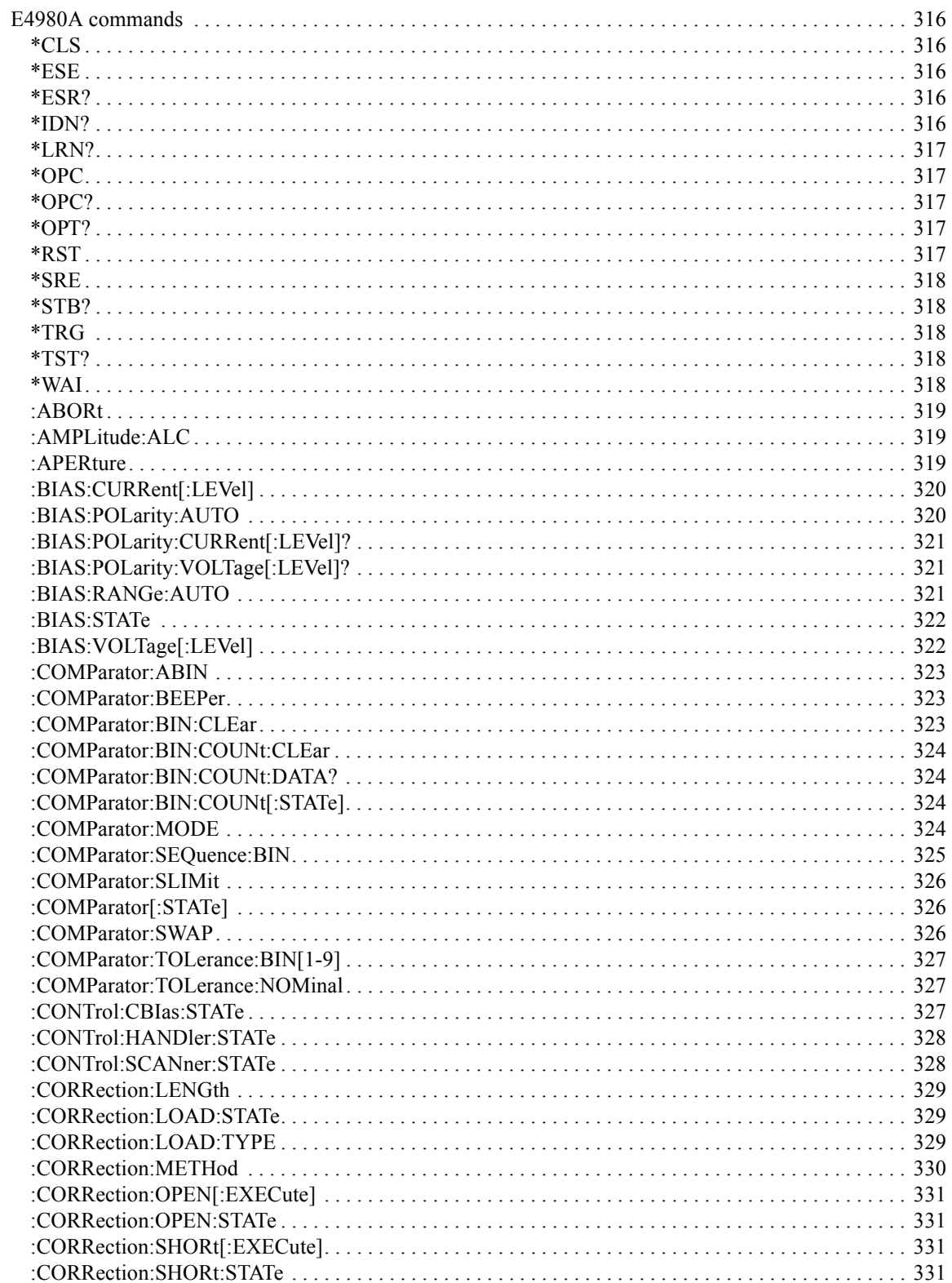

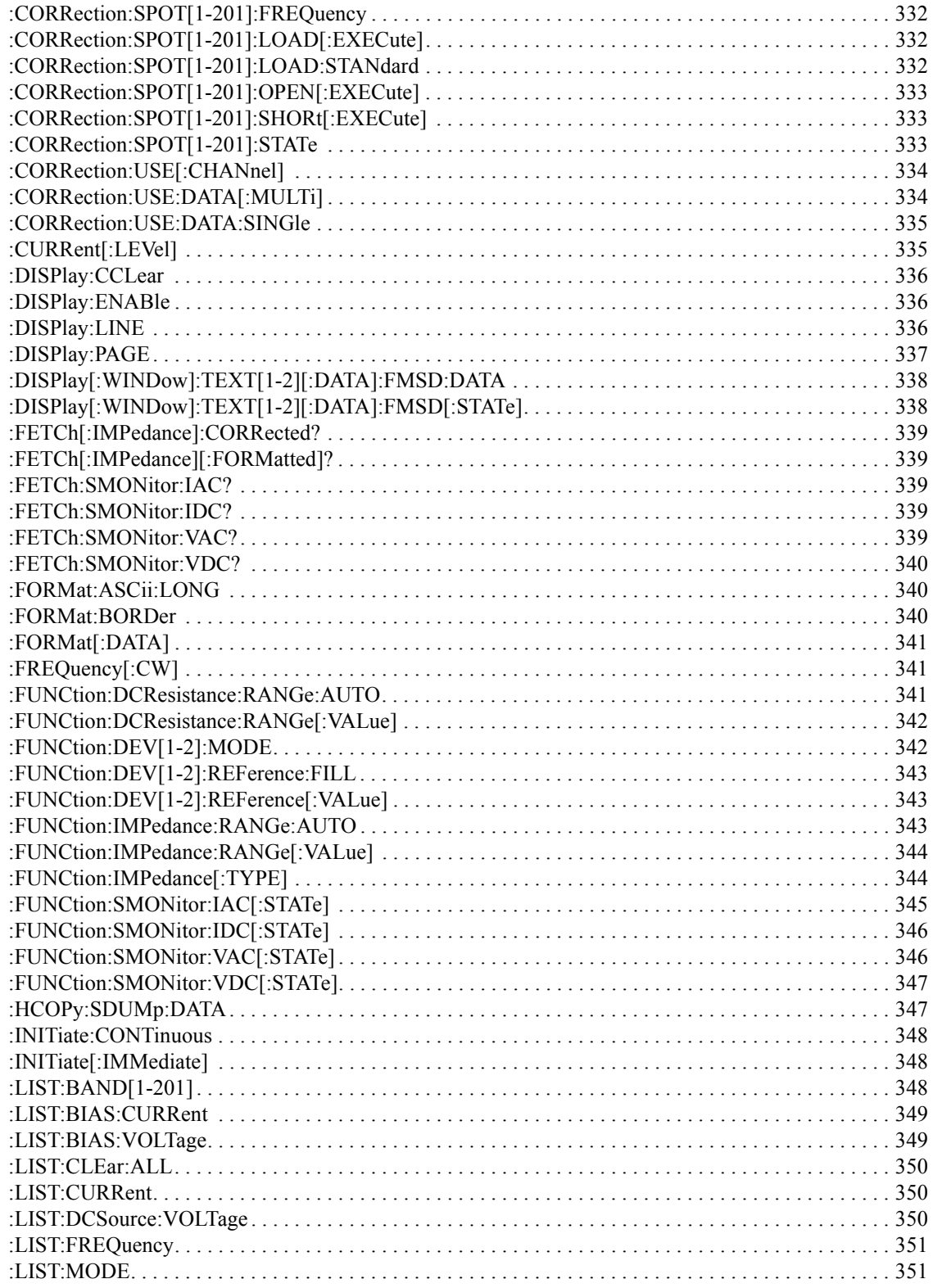

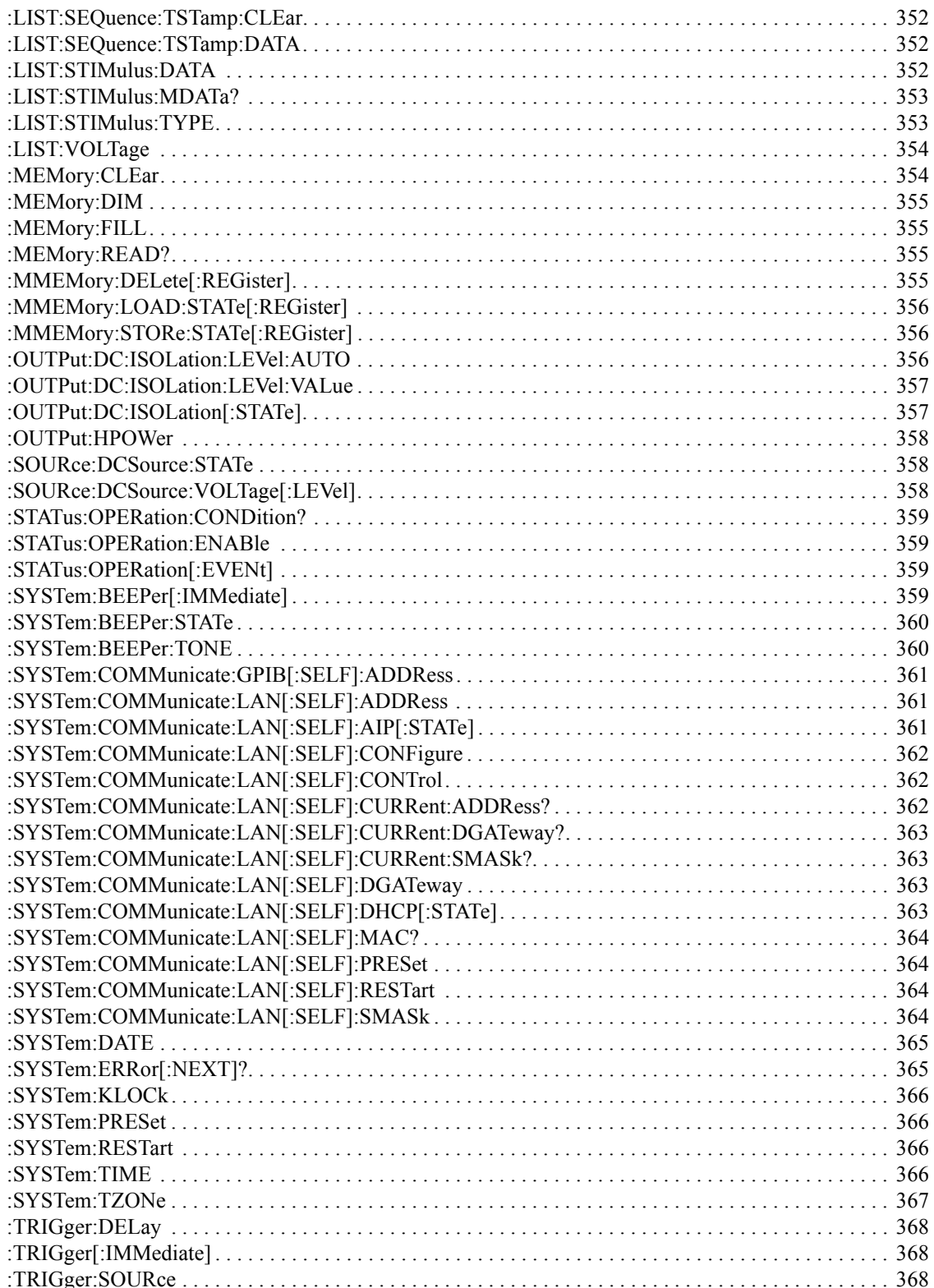

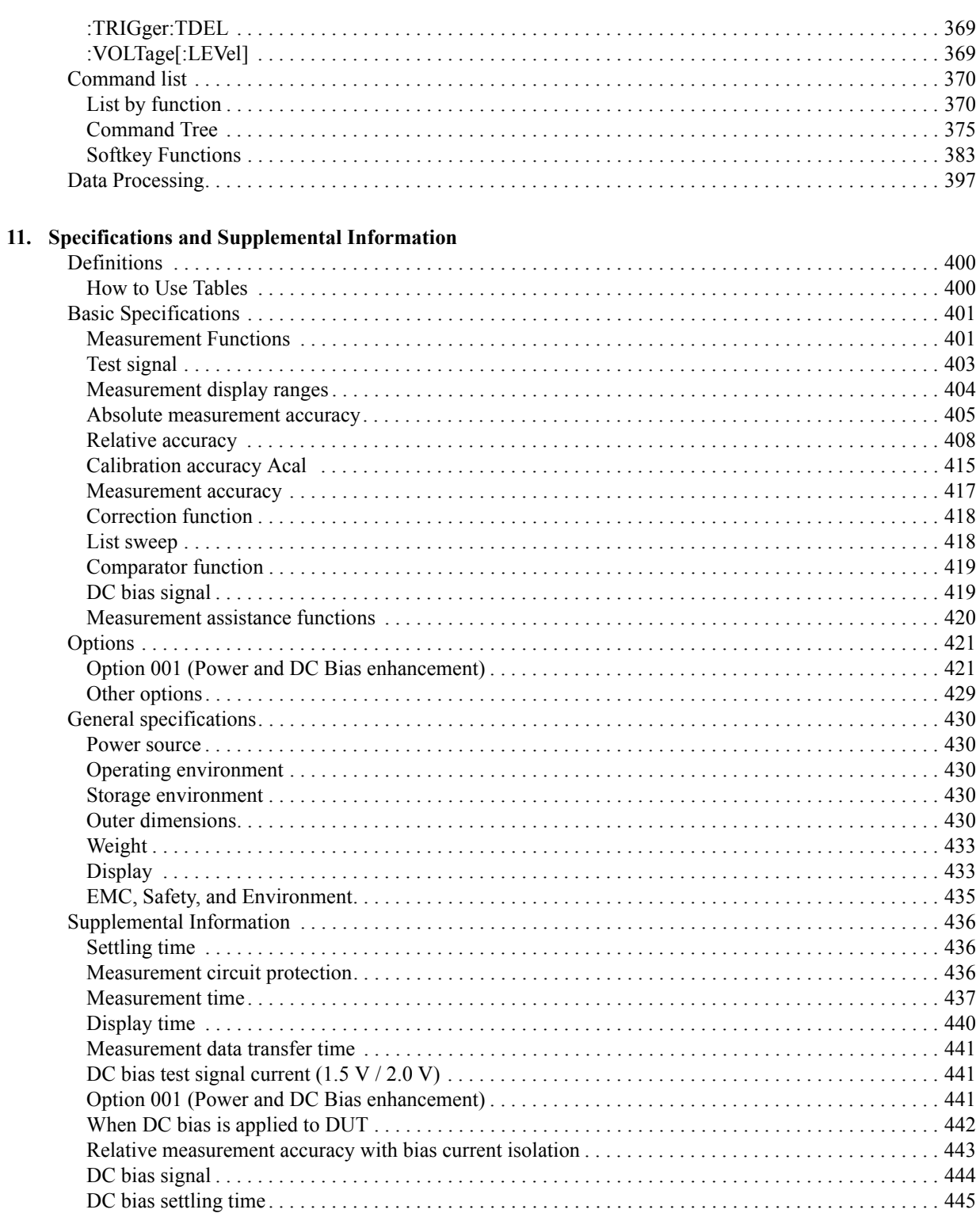

## **[12. Precautions for Use and Daily Checks](#page-446-0)**

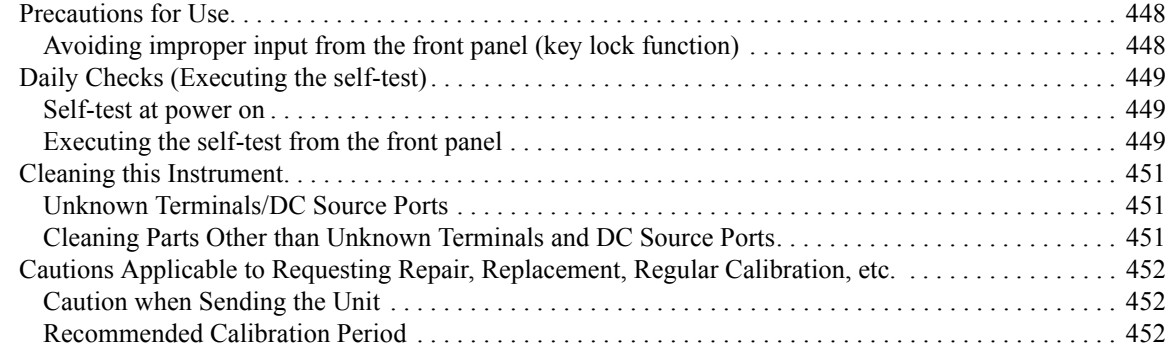

# **[13. Troubleshooting](#page-452-0)**

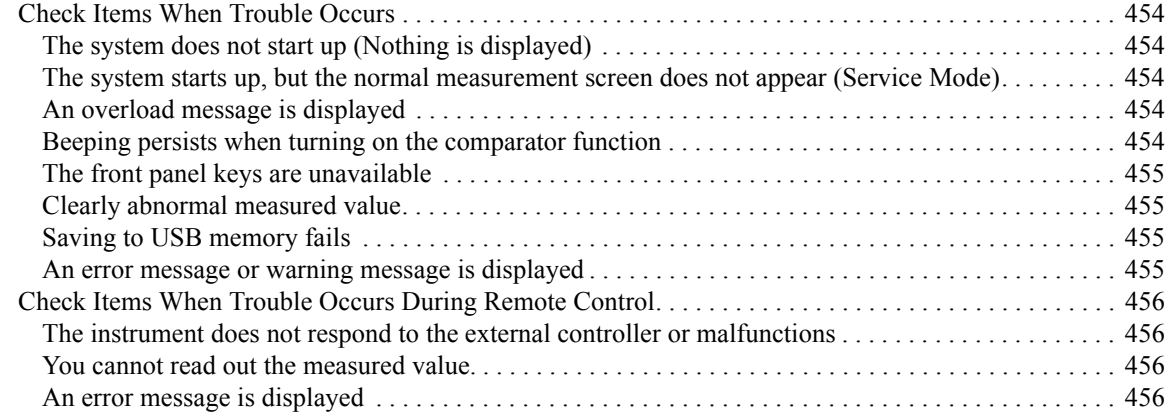

## **[A. Manual Changes](#page-456-0)**

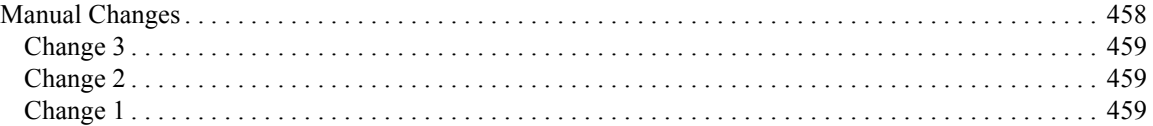

## **[B. Error Messages](#page-460-0)**

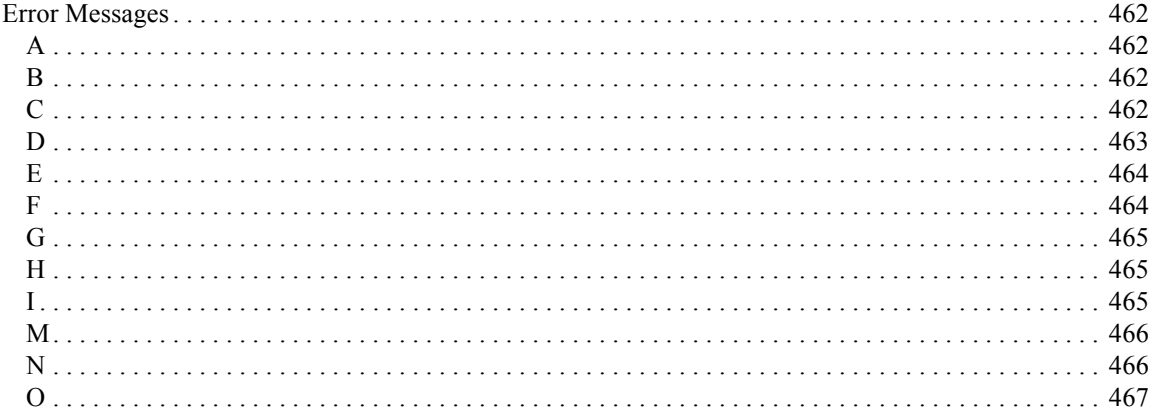

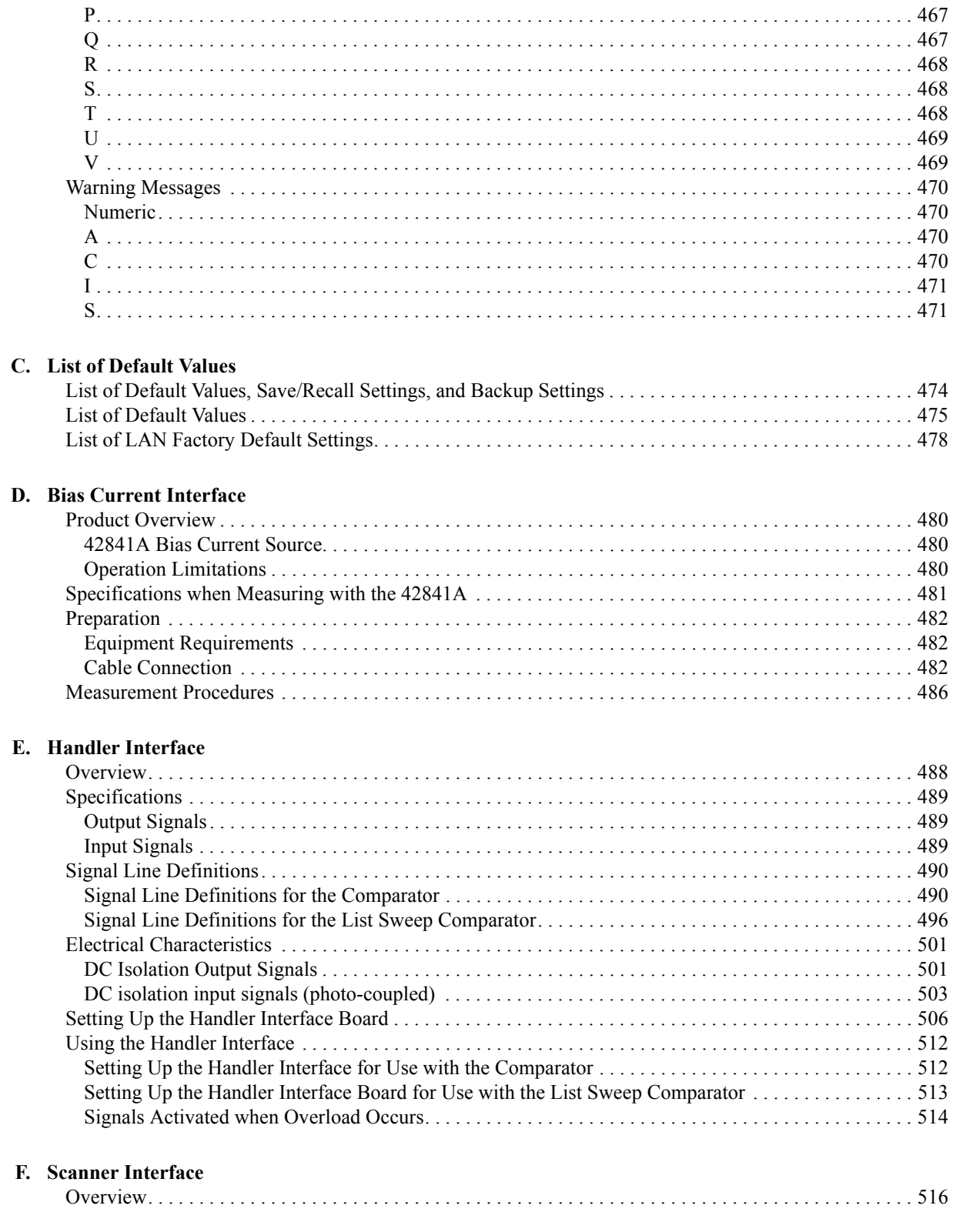

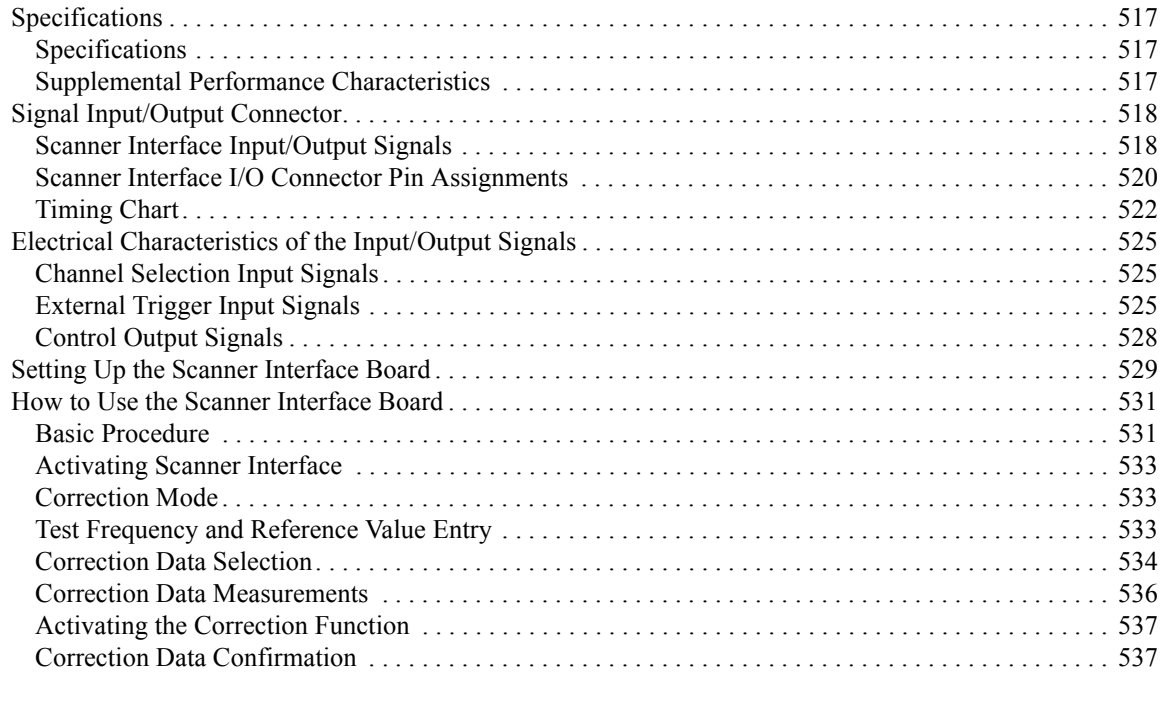

# **[G. Functional Comparison between 4284A, 4279A and E4980A](#page-538-0)**

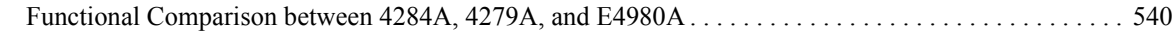

# **1 Unpacking and Preparation**

<span id="page-20-0"></span>This chapter describes how to set up and start the Agilent E4980A Precision LCR Meter.

**Contents of this Chapter**

#### **[Checking the Shipment](#page-22-1)** on page 23

After you receive the E4980A, check all the items in the packing container.

#### **[Preparations before Use](#page-25-3)** on page 26

Shows how to check the power supply as well as check and connect the power cable. This section also describes how to deal with a blown fuse.

#### **[How to Remove the Handle](#page-28-1)** on page 29

Shows how to attach and remove the handle.

#### **[Environmental Requirements](#page-30-2)** on page 31

Describes the system requirements needed to install the E4980A and how to secure space for heat radiation.

#### **EXECUTE:** [Starting the E4980A](#page-33-2) on page 34

Describes how to turn on/off the power switch and cut off the power supply.

# <span id="page-22-0"></span>**Checking the Shipment**

After you receive the E4980A, carry out checks during unpacking according to the following procedure.

- <span id="page-22-1"></span>**WARNING If the external face of the LCR meter (such as the cover, front/rear panel, LCD screen, power switch, and port connectors) appears to have been damaged during transport, do not turn on the power switch. Otherwise, you may get an electrical shock.**
	- **Step 1.** Check that the packing box or shock-absorbing material used to package the LCR meter has not been damaged.
- **NOTE** If the packing box or shock-absorbing material has been damaged, leave the packing box and shock-absorbing material as is until other inspection items are checked as follows:
	- **Step 2.** Check the packaged items supplied with the LCR meter for any damage or defects.
	- **Step 3.** Referring to [Table 1-1](#page-23-0) and [Figure 1-1,](#page-24-0) check that all packaged items supplied with the LCR meter have been provided as per the specified options.
	- **Step 4.** After checking, if one of the following applies, contact your nearest Agilent Technologies sales and service office.
		- 1. The packing box or shock-absorbing material used to package the LCR meter has been damaged or the shock-absorbing material displays traces of where extreme pressure has been applied.
		- 2. A packaged item supplied with the LCR meter has mechanical damage or defects.
		- 3. A packaged item supplied with the LCR meter is missing.
		- 4. A fault has been detected in the subsequent operation check of the LCR meter.

If an abnormality is detected in Step 1, contact the company that transported the LCR meter as well as your nearest Agilent Technologies sales and service office. For inspection by the transport company, save the packing box, shock-absorbing material, and packaged items as you received them.

## Unpacking and Preparation **Checking the Shipment**

#### <span id="page-23-0"></span>**Table 1-1 Items Packaged with the E4980A**

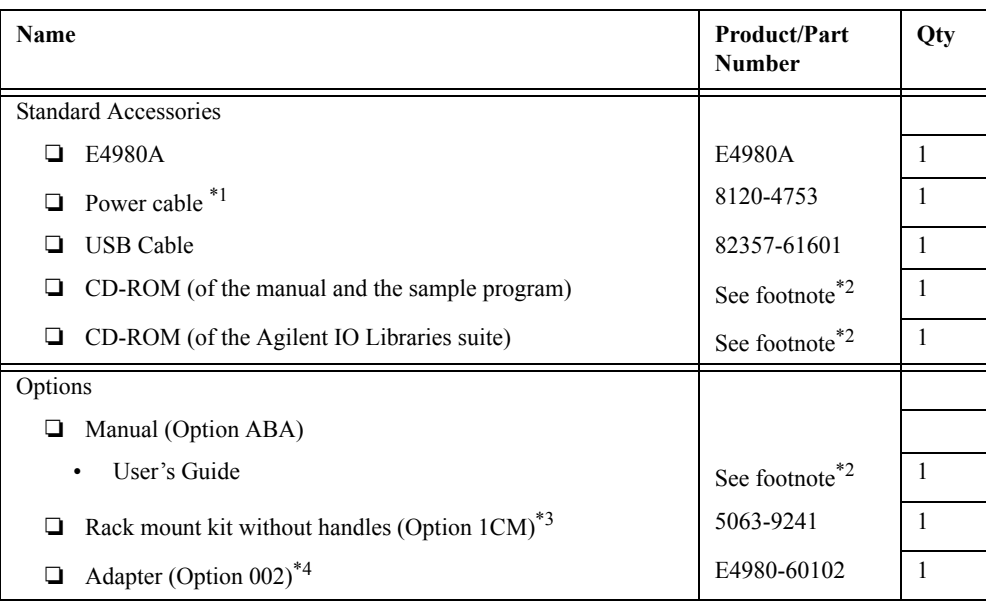

<span id="page-23-1"></span>\*1.This accessory varies from country to country. For the power cable option, see [Table 1-3.](#page-27-0) A 3p-2p conversion adapter is not supplied.

\*2.The LCR meter will always be supplied with the latest versions of these items.

\*3. This accessory is not shown in [Figure 1-1.](#page-24-0) For how to install the rack mount kit, refer to the attached manual.

\*4. This accessory is not shown in [Figure 1-1.](#page-24-0)

# 1. Unpacking and Preparation 1.Unpacking and Preparation

<span id="page-24-0"></span>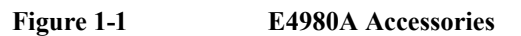

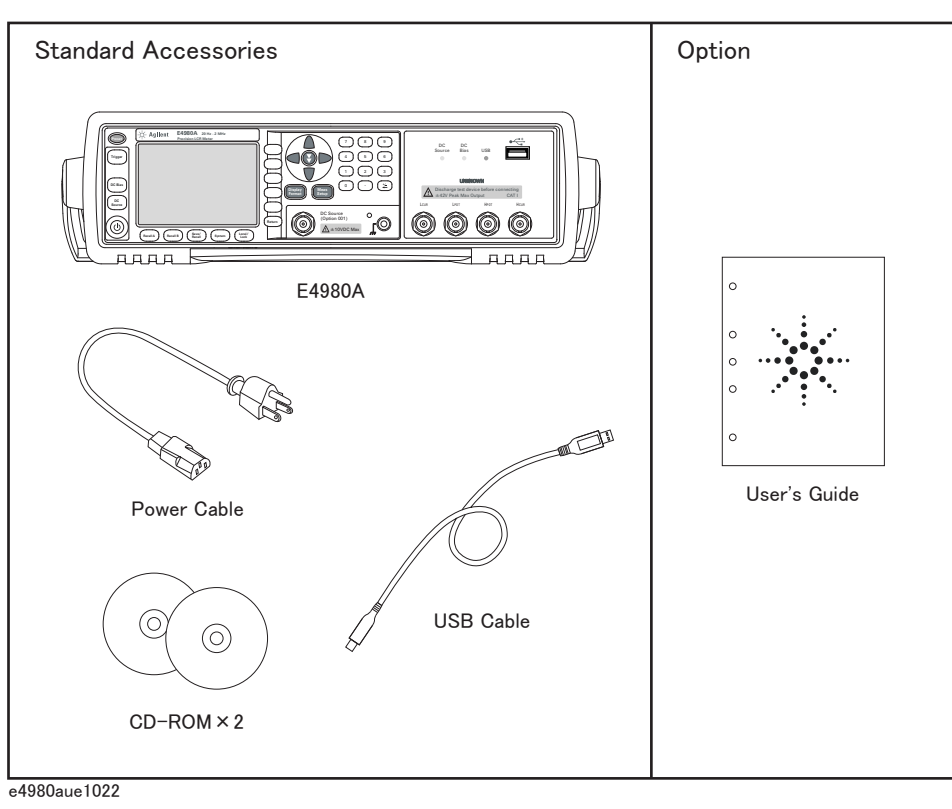

# <span id="page-25-0"></span>**Preparations before Use**

# <span id="page-25-1"></span>**Verifying the Power Supply**

Confirm that the power supplied to the E4980A meets the following requirements:

#### <span id="page-25-3"></span>**Table 1-2**

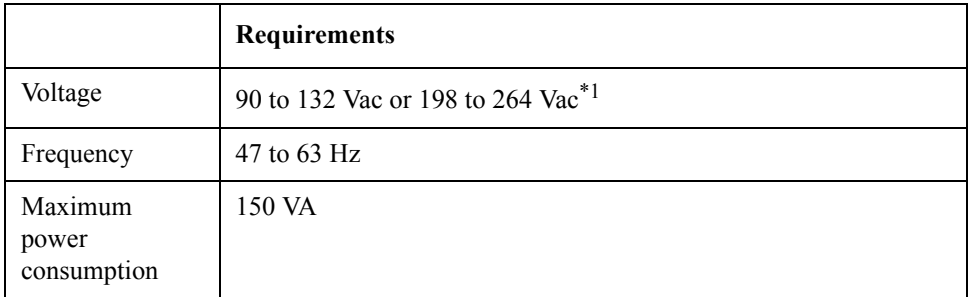

<span id="page-25-2"></span>\*1. Switched automatically by the E4980A in conformity with the voltage used.

#### **Setting up the Fuse**  $\bigwedge$

Please use the following fuse type.

#### **UL/CSA type, Slo-Blo, 520-mm miniature fuse, 3 A, 250 V (Agilent part number 2110-1017)**

When you need a fuse, contact your nearest Agilent Technologies sales and service office. To verify and replace the fuse, remove the power cable and pull out the fuse holder.

#### **Figure 1-2 Fuse Holder and Power Cable Receptacle**

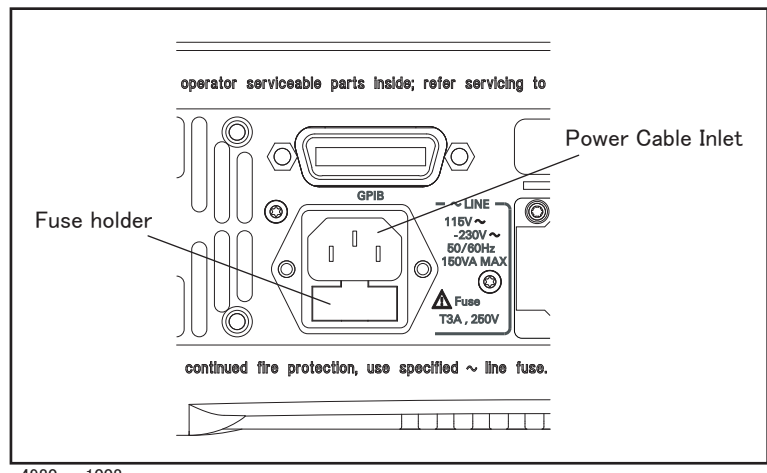

e4980aue1008

# <span id="page-26-0"></span>**Verifying and Connecting the Power Cable**

 The three-wire power cable attached to the E4980A has one wire serving as a ground. Using this power cable allows the E4980A to be grounded, thereby protecting you against electrical shock from the power outlet.

**Step 1.** Confirm that the power cable is not damaged.

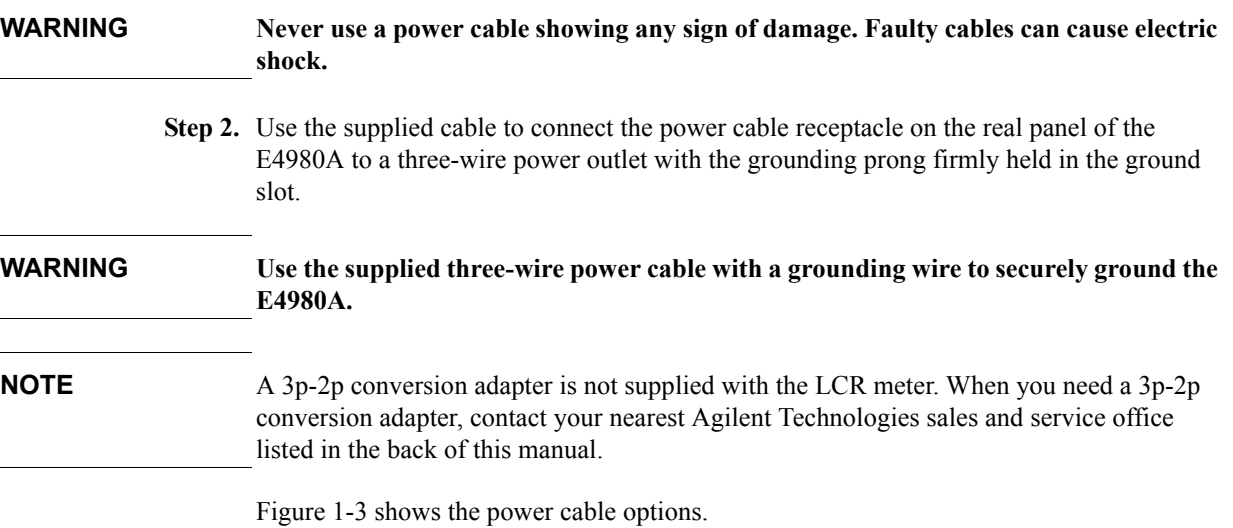

**Chapter 1** 27

## Unpacking and Preparation **Preparations before Use**

<span id="page-27-0"></span>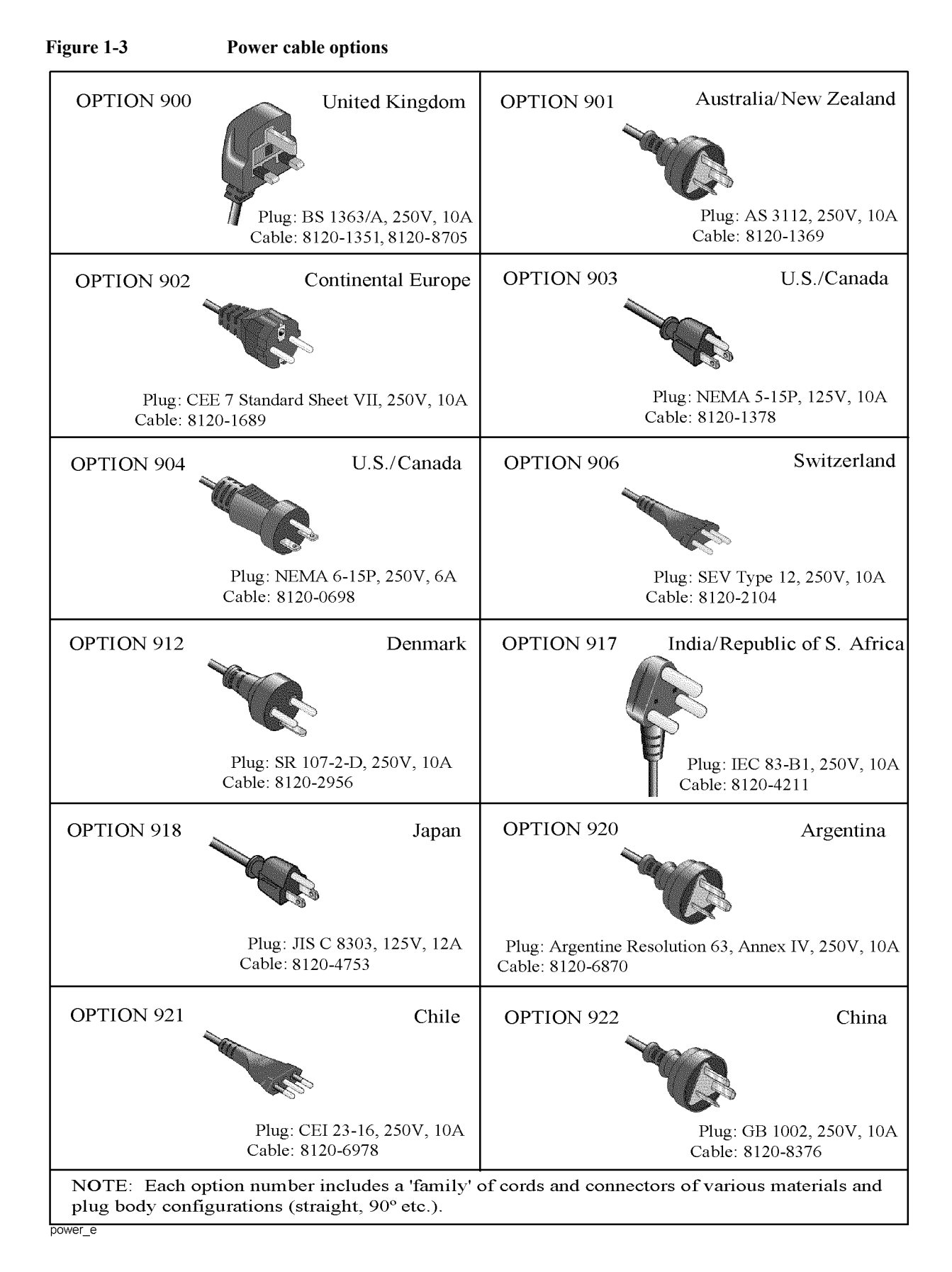

# <span id="page-28-0"></span>**How to Remove the Handle**

A handle kit is attached to the E4980A. When using the E4980A with the rack-mount kit, remove the handle according to the following steps.

<span id="page-28-1"></span>**Figure 1-4 How to remove the handle** 

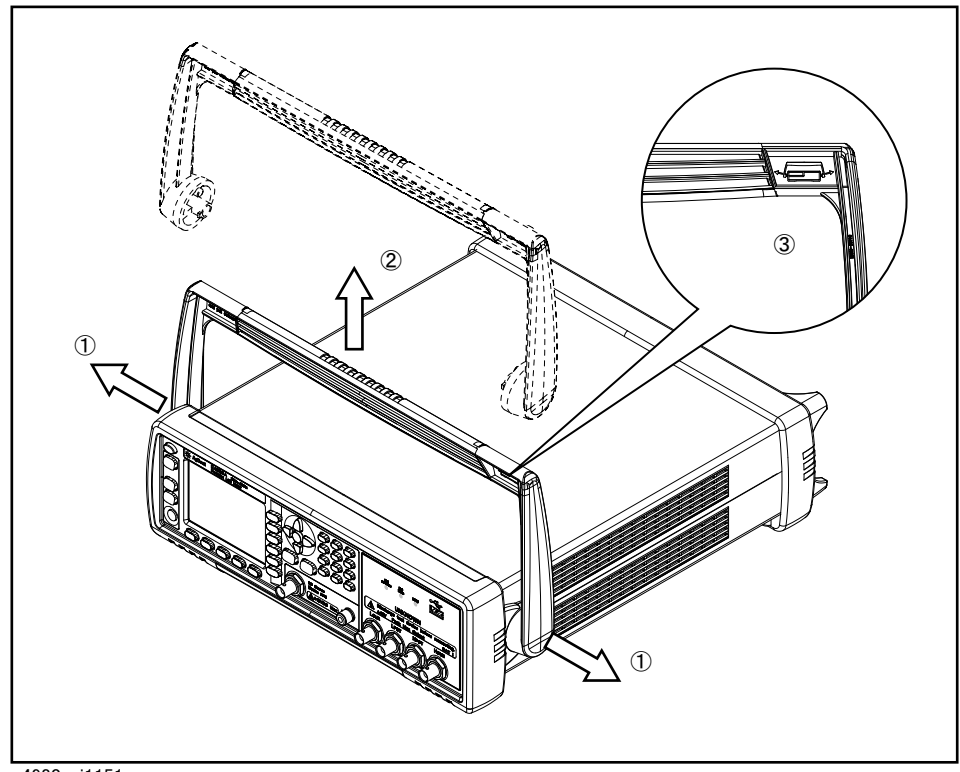

e4980auj1151

- **Step 1.** Lift the handle perpendicular to the unit while pulling it in the direction of 1.
- **Step 2.** While pulling the handle in the direction of 1, lift towards 2.
- **NOTE** Install the handle with 3 facing toward the front. Installing the handle the other way around may damage it.

# <span id="page-29-0"></span>**Caution when Using the Handle**

Follow the instructions below when using the E4980A's handle, otherwise you may get your fingers caught in the handle or the E4980A may fall and be damaged

- When the handle is set up as shown in [Figure 1-5](#page-29-1), do not put any additional weight onto the E4980A or lift it suddenly.
- Do not touch the handle while the DUT is attached.

<span id="page-29-1"></span>**Figure 1-5 The handle in the set-up position**

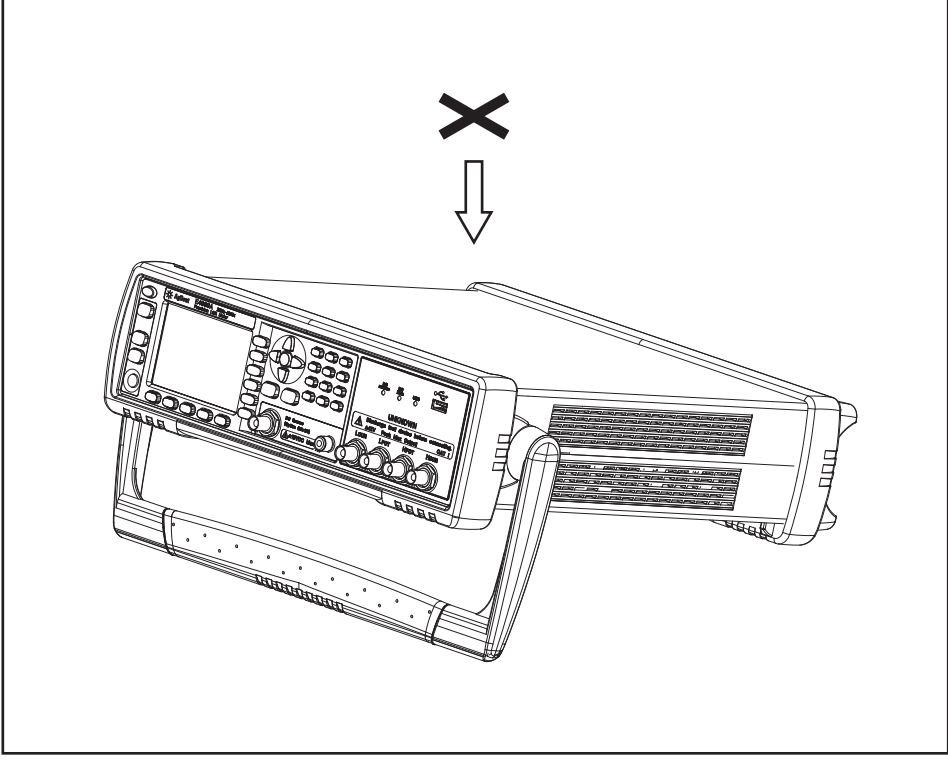

e4980auj1175

# <span id="page-30-2"></span><span id="page-30-0"></span>**Environmental Requirements**

Set up the E4980A where the following environmental requirements are satisfied.

## <span id="page-30-3"></span><span id="page-30-1"></span>**Operating Environments**

Ensure that the operating environment meets the following requirements.

#### **Table 1-3**

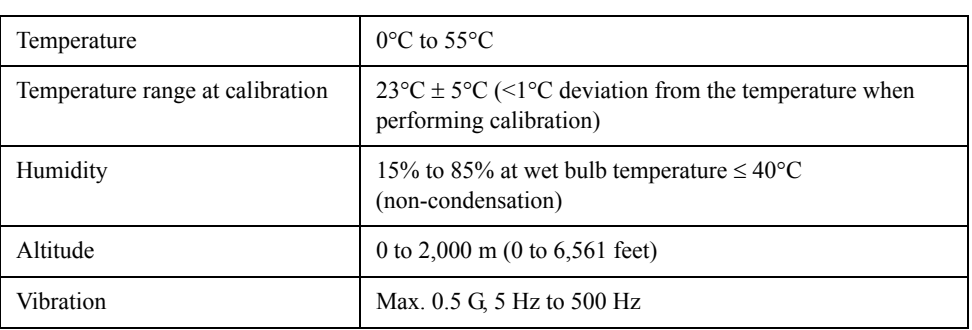

**CAUTION** The environmental requirements listed above are NOT for the specifications and measurement accuracy of the E4980A, but for its operating environment.

#### Unpacking and Preparation **Environmental Requirements**

# <span id="page-31-0"></span>**Ventilation Requirements**

To ensure that the safety requirements, the specifications, and the measurement accuracy of the LCR meter are met, you must maintain the environmental temperature to within the specified range by providing an appropriate cooling clearance around the LCR meter or, for the rack-mounted type, by forcefully air-cooling inside the rack housing. For more information on environmental temperatures that satisfy the specifications and measurement accuracy of the LCR meter, see [Chapter 11, "Specifications and Supplemental](#page-398-0)  [Information," on page](#page-398-0) 399.

The LCR meter conforms to the requirements of the safety standard.When the environmental temperature around the LCR meter is kept within the temperature range of the operating environment specifications (["Operating Environments" on page](#page-30-3) 31).

The LCR meter still conforms to the requirements of the safety standard it is installed with the following cooling clearance:

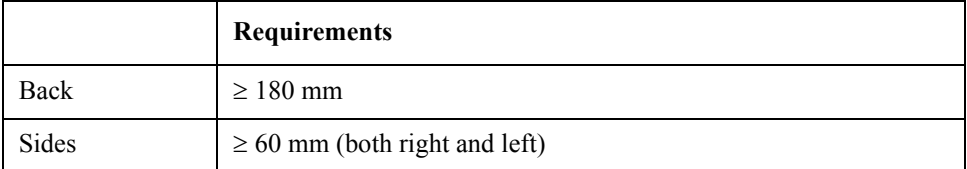

#### **Figure 1-6 Ventilation space at installation**

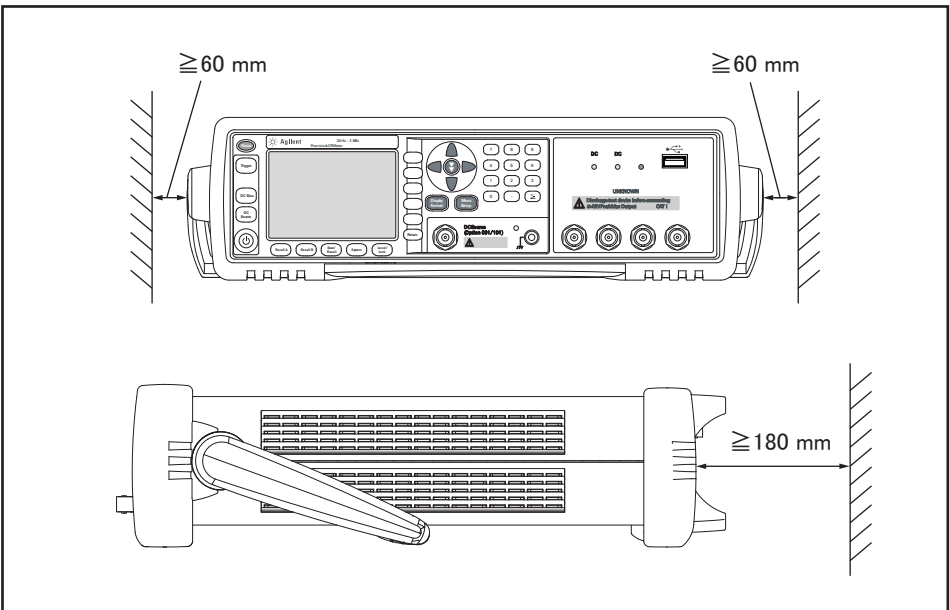

e4980auj1029

# <span id="page-32-0"></span>**Protection Against Electrostatic Discharge (ESD)**

[Figure 1-7](#page-32-2) shows the setup for a static-safe work station to protect the electronic components from damage by electrostatic discharge (ESD).

# Building<br>Ground 1 MegOhm<br>Resistor P Table Mat Y V<br>Wrist Strap К Building Ground Wrist Strap Cord Heel Strap Floor Mat .

#### <span id="page-32-2"></span>**Figure 1-7 Example of a static-free work station**

# <span id="page-32-3"></span><span id="page-32-1"></span>**Ensuring Adequate Free Space around the LCR meter for Immediate Disconnection of the Power Cable in Case of Emergency**

As described in ["Disconnecting from the Supply Source" on page](#page-34-1) 35, the plug attached to the power cable serves as the disconnecting device (device that cuts off the power supply) for the E4980A. When installing the E4980A, ensure that there is sufficient free space around the unit to permit quick disconnection of the plug (from the AC outlet or the E4980A unit) in case of emergency.

# <span id="page-33-2"></span><span id="page-33-0"></span>**Starting the E4980A**

This section describes how to turn on/off the E4980A power and how to cut off the power supply in an emergency.

## <span id="page-33-1"></span>**Turning the Power ON and OFF**

#### **Turning the Power ON**

The ON and OFF status of the power switch  $\circlearrowright$  is confirmed by the color of the  $\circlearrowright$ switch.

**Table 1-4** 

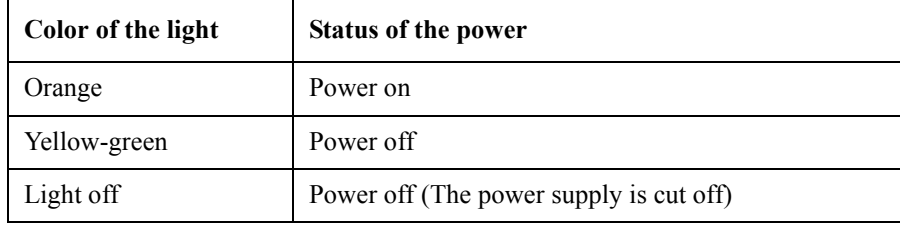

- **Step 1.** Confirm that the power switch light  $\circlearrowright$  in the lower-left part of the front panel is lit in orange. If the light is off, the power supply may also be off.
- **Step 2.** Press the power switch. When the light of the power switch turns yellow-green, the power is turned ON and the E4980A starts the self-test.

The self-test takes approx. 30 seconds.

**Step 3.** Confirm that the self-test indicates normal operation.

Normal operation is confirmed by the self-test if no error message appears.

#### <span id="page-33-3"></span>**Turning the Power OFF**

- **Step 1.** Follow the method below to turn the power OFF.
	- Press the power switch  $\circlearrowright$  in the lower-left part of the front panel.

**NOTE** Do not turn the power OFF while saving into or recalling from the internal memory of the E4980A or the USB memory. Doing so may clear the contents from the memory.

# <span id="page-34-1"></span><span id="page-34-0"></span>**Disconnecting from the Supply Source**

The plug attached to the power cable (on the power outlet side or device side of the cable) serves as the disconnecting device (device that cuts off the power supply) of the E4980A. When the power supply must be cut off to avoid such danger as electric shock, pull out the power cable's plug (on the power outlet side or device side of the cable).

**NOTE** To allow this operation to be performed smoothly, be sure to follow the guidelines in ["Ensuring Adequate Free Space around the LCR meter for Immediate Disconnection of the](#page-32-3)  [Power Cable in Case of Emergency" on page](#page-32-3) 33.

> When turning the power OFF under normal circumstances, always follow the methods described in ["Turning the Power OFF" on page](#page-33-3) 34.

**Unpacking and Preparation Starting the E4980A**
# **2 Overview**

This chapter provides the basic procedures for operating the E4980A and describes names and functions of the front panel, rear panel, and screen display.

# **Product Introduction**

The Agilent E4980A is a general-purpose LCR meter for incoming inspection of components, quality control, and laboratory use. The E4980A is used for evaluating LCR components, materials, and semiconductor devices over a wide range of frequencies (20 Hz to 20 MHz) and test signal levels  $(0.1 \text{ mV} \text{rms}$  to 2 Vrms, 50  $\mu$ A to 20 mArms). With Option 001, the E4980A's test signal level range spans  $0.1 \text{ mV}$  to 20 Vrms, and 50  $\mu$ A to 200 mArms. Also, the E4980A with Option 001 enables up to  $\pm$ 40-Vrms DC bias measurements (without Option 001, up to  $\pm$  2 Vrms), DCR measurements, and DC source measurements using the internal voltage source.

The E4980A offers C-D measurement with a basic accuracy of  $\pm 0.05\%$  (C),  $\pm 0.0005$  (D) at all frequencies with seven-digit resolution (the dissipation factor resolution is 1 ppm) in every range.

With its built-in comparator, the E4980A can output comparison/decision results for sorting components into a maximum of ten bins. Furthermore, by using the handler interface and scanner interface options, the E4980A can be easily combined with a component handler, a scanner, and a system controller to fully automate component testing, sorting, and quality-control data processing.

The E4980A's list sweep function permits entry of up to 201 frequencies, test signal levels, or bias level points to be automatically measured.

The GP-IB/LAN/USB interfaces are standard interfaces on the E4980A and enable automatic testing.

# **Front Panel: Names and Functions of Parts**

This section describes the names and functions of the parts on the E4980A's front panel. For more details on the functions displayed on the LCD screen, see ["Screen Area: Names](#page-45-0)  [and Functions of Parts" on page](#page-45-0) 46. For more about the functions of softkeys, see ["Softkey](#page-382-0)  [Functions" on page](#page-382-0) 383.

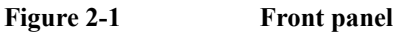

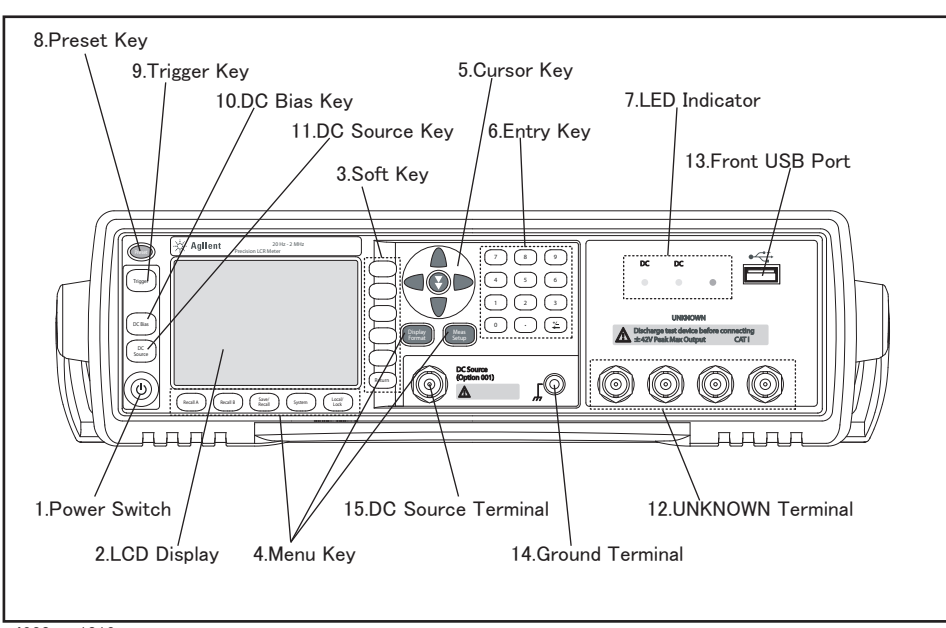

e4980aue1012

**WARNING** A maximum of 52 V of hazardous voltage between terminals might be present when **the LED indicator for DC Bias or DC Source lights up. Do NOT touch UNKNOWN terminals, DC source terminals, or electrodes of test fixtures.**

> **Turn off the output of DC Bias and DC source and confirm that LED indicators are off when setting up the E4980A and its accessories.**

# **Overview Front Panel: Names and Functions of Parts**

# <span id="page-39-0"></span>**1. Power switch**

Used for choosing between power-on and -off states of the E4980A. When turned on, the switch lights up in yellow-green and all operating voltages are applied to the instrument. When turned off, the switch lights up in orange and no operating voltages are applied to the instrument.

# **2. LCD**

The Liquid Crystal Display (LCD) displays measurement results, test conditions, etc.

**NOTE** Occasionally there are missing pixels or constantly lit pixels, but this is not a malfunction and does not affect the performance of your product.

# **3. Softkeys**

Five softkeys are used to select measurement conditions and parameter functions. Each softkey has a softkey label along its left side.

# **4. Menu keys**

Menu selection keys are used to access the corresponding selection of instrument controls.

#### **Table 2-1**

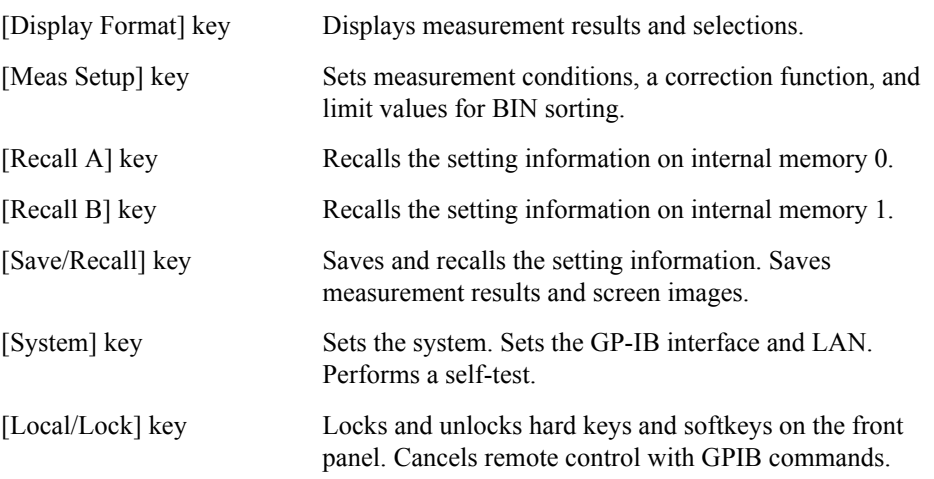

# **5. Cursor keys**

Keys used to move the field select cursor from field to field on a displayed page. When the cursor is moved to a certain field, that field changes to an inverse video image of the original field. The cursor can only be moved from field to field.

For the skip key, refer to the ["How to Use Skip Keys" on page 50.](#page-49-0)

# **6. Entry keys**

Keys used to enter numeric data into the E4980A. The entry keys comprise the digits 0 to 9, a period (.), and a plus/minus  $(+/-)$  sign. Entered values are displayed on the input line

(second line from the bottom of the LCD screen), and pressing the softkey terminates numeric input. The plus/minus key deletes the last character of the input value.

# **7. LED indicator**

The LED indicator lights up when DC Bias or DC Source is on. The USB indicator lights up while accessing a USB memory.

# **8. Preset key**

A key used to return the LCR meter to the initial setup state. There are three methods for initialization. For details, refer to ["Initializing the Instrument" on page](#page-89-0) 90.

# **9. Trigger key**

A key used to manually trigger the E4980A when it is set to the manual trigger mode.

# **10. DC Bias key**

A key used to toggle on and off of the DC bias output. When the DC bias output is set to on, the DC bias indicator lights up and DCBIAS is displayed in the status display area on the screen.

If the DC Bias key is set to off, even though the DC bias is set to on according to the LCD display, the DC bias is not output.

**NOTE** Regardless of which page is displayed, when the DC BIAS key is pressed, the value that has been set in the BIAS field of MEAS SETUP (and MEAS DISPLAY) is output. For example, in case that DC Bias sweep has been set with the LIST SWEEP DISPLAY page displayed, the value set in the BIAS field is output when the DC BIAS key is pressed. Then, after the E4980A is triggered, the DC Bias is set according to the list that has been set.

# **11. DC Source key**

A key used to toggle on and off of the DC source output. When the DC source output is set to on, the DC Source indicator lights up and DCSRC is displayed in the status display area on the screen.

**NOTE** Option 001 is required for this function.

**NOTE** Regardless of which page is displayed, when the DC SOURCE key is pressed, the value that has been set in the DC SRC field of MEAS SETUP is output. For example, in case that DC SRC sweep has been set with the LIST SWEEP DISPLAY page displayed, the value set in the DC SRC field is output when the DC SRC key is pressed. Then, after the E4980A is triggered, the DC Source is set according to the list that has been set.

# **12. UNKNOWN terminals**

These are the UNKNOWN terminals used to connect a four-terminal pair test fixture or test leads for measuring the device under test (DUT).

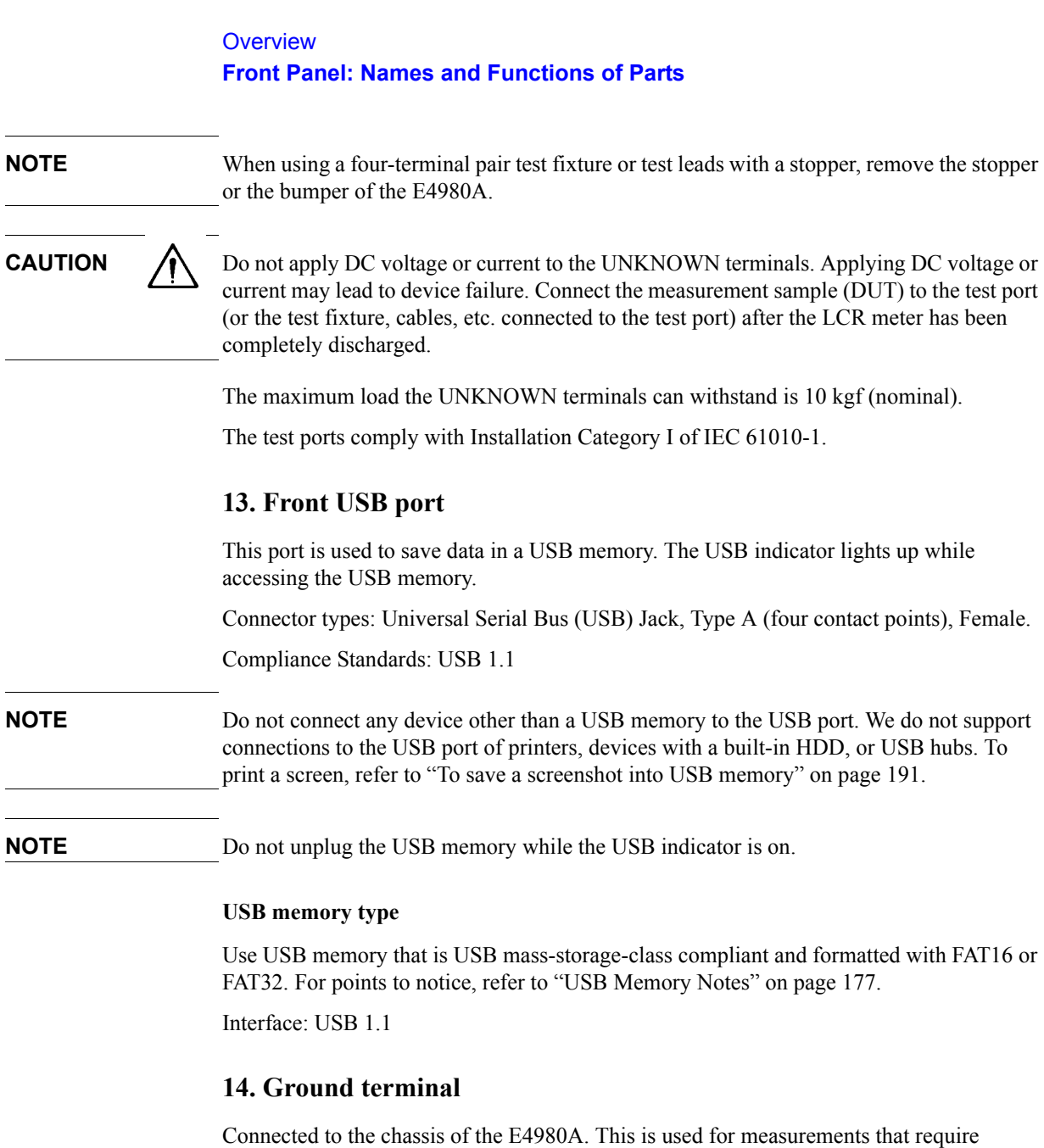

**15. DC Source terminal**

Outputs the DC source in the range from -10 V to 10 V. Option 001 is required for this function.

**NOTE** The DC source terminal is installed even in the E4980A without Option 001; however, the E4980A without Option 001 cannot use this terminal.

guarding.

# **Rear Panel: Names and Functions of Parts**

This section describes the names and functions of the parts on the E4980A's rear panel.

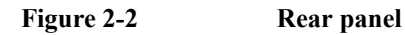

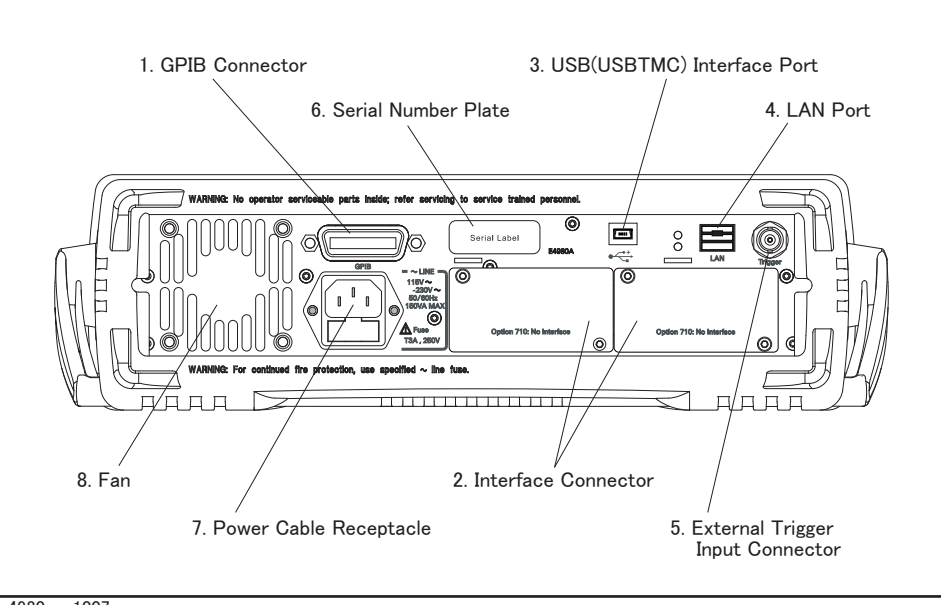

e4980aue1007

# **1. GPIB Interface Connector**

General Purpose Interface Bus (GPIB). The connection of an external controller and other devices through this connector allows you to configure an automatic measurement system.

# **2. Interface Connector**

If interface options are installed, the interface connectors will be installed as shown. If the E4980A is not equipped with an interface option, blank panels will cover this portion.

Interfaces with which the E4980A can be equipped as options are shown below.

#### **Handler interface (Option E4980A-201)**

This interface is for data exchange with an automatic machine (handler) used on a production line.

Connector type: 36-pin Centronics

#### **Scanner interface (Option E4980A-301)**

The interface to connect a scanner to perform up to 128 sets of multi-channel corrections and measurements.

Connector type: 14-pin Amphenol

# **Overview Rear Panel: Names and Functions of Parts**

#### **Bias current interface (Option E4980A-002)**

The interface to control the 42841A (Bias Current Source).

# **3. USB (USBTMC) Interface Port**

Through this port, you can control the E4980A via external controllers.

Connector Types: Universal Serial Bus (USB) jack, type mini-B (five contact points), Female

Compliance Standards: USBTMC-USB488 and USB2.0

# **4. LAN Port**

The port to connect the E4980A to a LAN (Local Area Network). Connecting this instrument to a LAN enables you to control this instrument by using SICL-LAN or telnet, or from an external PC via a Web server.

This is compliant with LXI standard (LAN eXtensions for Instrumentation): version 1.1 Class C.

Connector type: 8-pin RJ-45 connector Compliance Standard: 10Base-T/100Base-TX Ethernet (automatic data rate selection)

**NOTE** Auto-MDIX" function is effective on S/N MY4620XXX or later.

# **5. External Trigger Input Connector**

The BNC connector to input the positive TTL pulse to trigger the E4980A with external trigger signals.(The trigger mode must be set to EXTernal.)

# **6. Serial Number Plate**

The seal showing the product's serial number.

# **7. Power Cable Receptacle (to LINE)**

The receptacle (outlet) to which the power cable is connected.

**NOTE** To connect the device to a power source (outlet), use the supplied three-prong power cable with a ground conductor.

> The plug attached to the power cable (on the power outlet side or device side of the cable) serves as the E4980A's disconnecting device (device that cuts off the power supply). When the power supply must be cut off to avoid such danger as electric shock, pull out the power cable plug (on the power outlet side or device side of the cable). For the procedure for turning off the power in normal use, see the description in ["1. Power switch" on page](#page-39-0) 40.

For more on the power supply, see ["Verifying and Connecting the Power Cable" on](#page-26-0)  [page](#page-26-0) 27.

# **8. Fan**

The cooling fan for controlling the temperature inside the E4980A. This fan extracts heated air from inside the LCR meter.

# **Screen Area: Names and Functions of Parts**

This section describes the names and functions of parts on the E4980A's LCD screen.

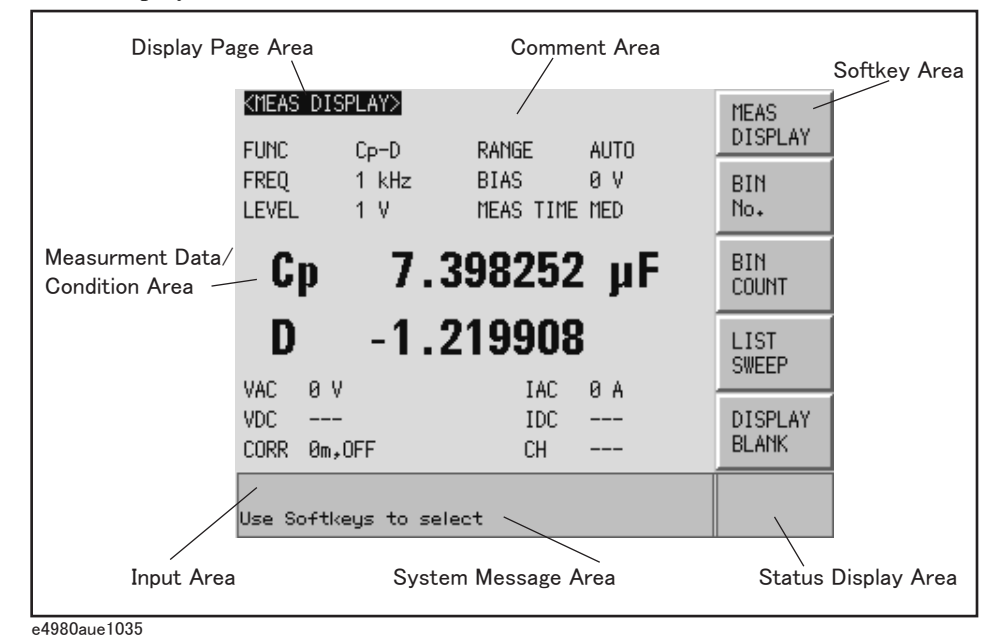

#### <span id="page-45-0"></span>**Figure 2-3 Screen display**

# **1. Display Page Area**

Shows a display page name of the current display page. On each display page, three lines are collected together as one area.

# **2. Comment Line Area**

You can input up to 30 characters in ASCII format by using the front panel or the DISPlay:LINE command of the GPIB command. The first 22 characters are displayed in this area.

This area is displayed on the following display pages.

- MEAS DISPLAY page
- BIN No. DISPLAY page
- BIN COUNT DISPLAY page
- LIST SWEEP DISPLAY page
- MEAS SETUP page

For the input method in the comment line, refer to ["MEAS SETUP page" on page](#page-90-0) 91.

# **3. Softkey Area**

Displays softkey labels corresponding to the field.

 $A \triangleright$  displayed to the right of a softkey indicates that pressing that softkey will display the softkey label one level lower.

Pressing the **Return** key when the lower level softkey label is displayed will display the softkey label one level higher. In this case,  $a \blacktriangleleft$  is displayed on the label to the left of the **Return** key.

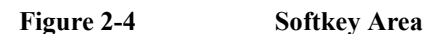

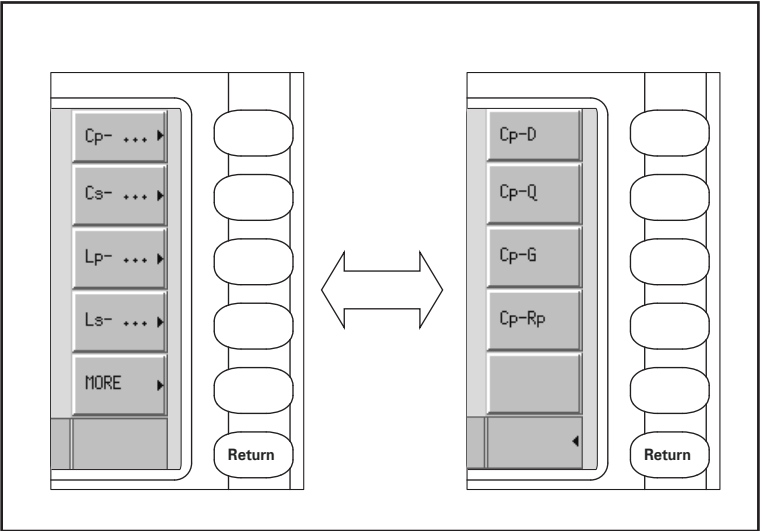

e4980auj1157

# **4. Measurement Data/Conditions Area**

Displays measurement conditions and measurement results.

Under certain conditions one of the following messages may be displayed instead of the measurement results. For details, refer to ["Displaying Errors instead of Measurement](#page-75-0)  [Results" on page](#page-75-0) 76.

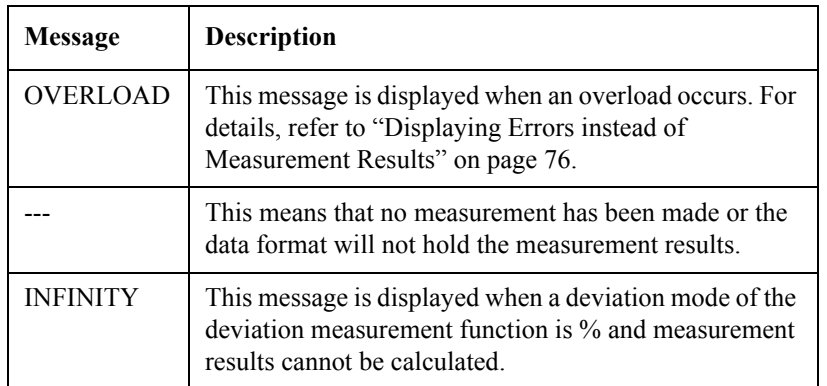

# **Overview Screen Area: Names and Functions of Parts**

# **5. Input Line Area**

Displays numeric values entered with the entry key.

# **6. System Message Area**

Displays a system message, warning, and error message.

# **7. Status Display Area**

Displays the status when DC bias or DC source is on, or any front panel key is locked. When sending SCPI commands from the external controller, "RMT" is displayed and the front panel keys are locked.

# **Basic Operation**

The E4980A's basic operation is described below.

- 1. Display the desired page using both the MENU keys and softkeys.
- 2. Move the cursor to the desired field using the cursor keys. When the cursor is moved to a certain field, the field changes to an inverse video image of the original. The cursor can be moved from field to field (right and left or up and down).
- 3. The softkey labels corresponding to the field indicated by the cursor are displayed automatically. Press the desired softkey.

Use the entry keys to input numeric data. When one of the entry keys is pressed, the softkeys will change to the available unit softkeys. Pressing these unit softkeys terminates numeric input.

The unit changes according to the field selected.

# **How to Use Cursor Keys**

Move the cursor to the desired field using the cursor keys as shown in [Figure 2-5.](#page-48-0)

<span id="page-48-0"></span>**Figure 2-5 Cursor keys and a field operation example**

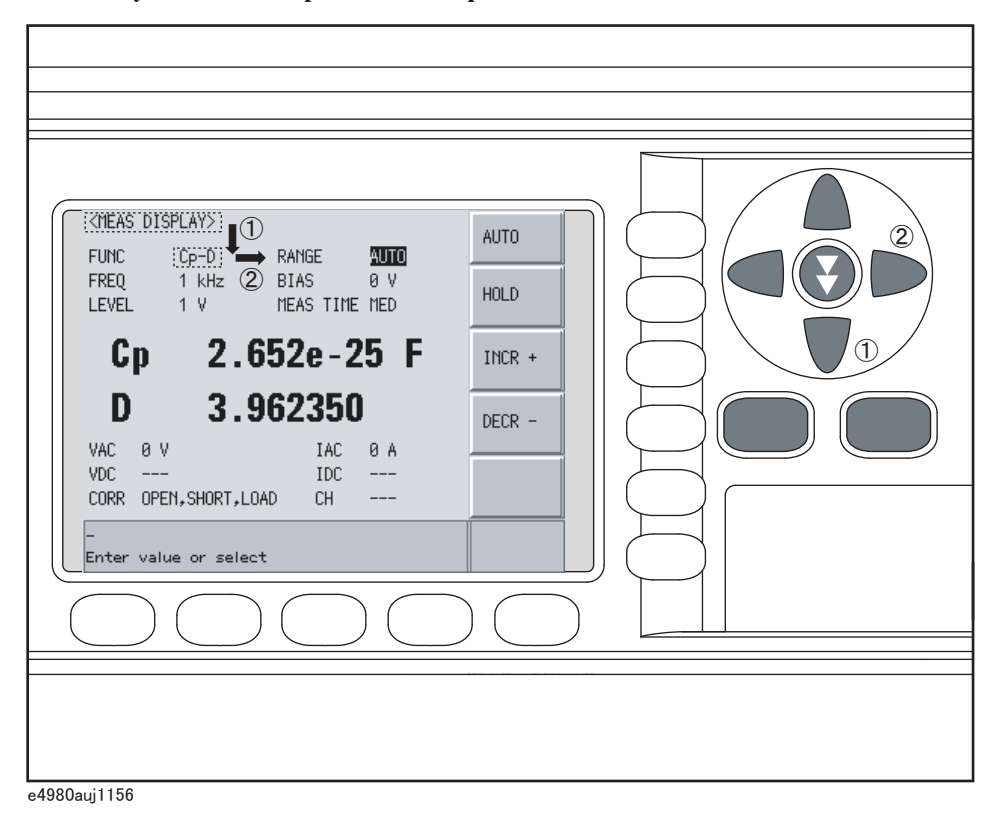

# **Overview Basic Operation**

# <span id="page-49-0"></span>**How to Use Skip Keys**

The following describes how to use a skip key.

On a display page, three lines are collected together as one. By using a skip key, you can select the desired field quickly as the selected field moves from area to area.

#### **Figure 2-6 Skip key and a field operation example**

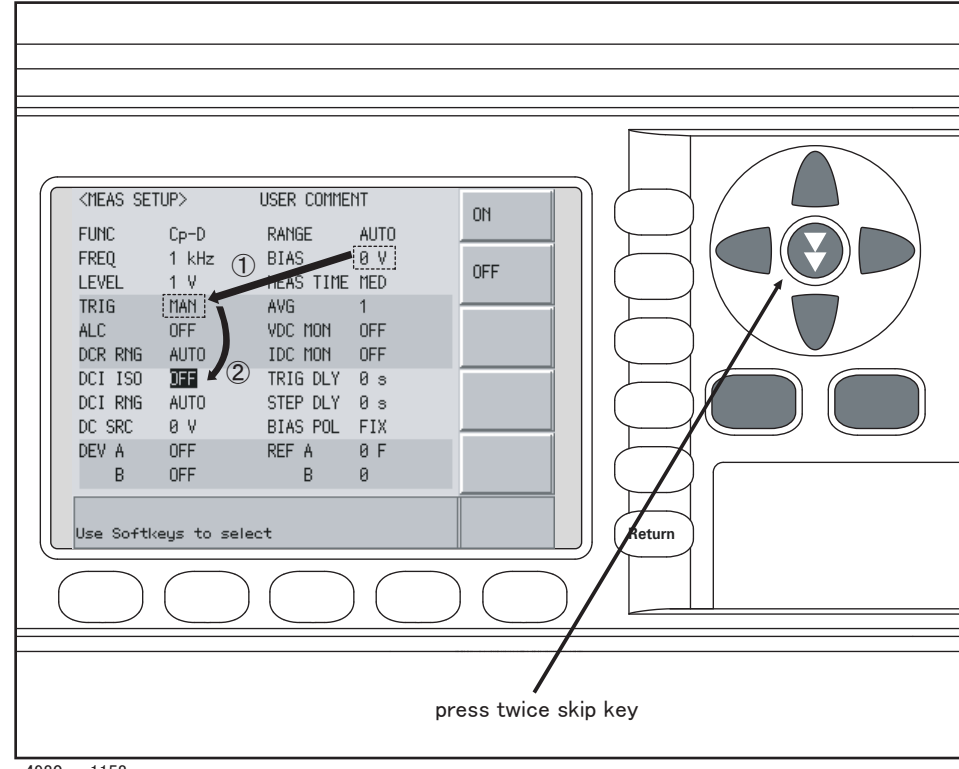

e4980aue1158

# **3 Display Format**

This chapter describes each page of the DISPALY FORMAT MENU of the E4980A.

# **MEAS DISPLAY Page**

When you press the [DISPLAY FORMAT] key, the MEAS DISPLAY page appears. The following measurement controls can be set on this page (The field in parenthesis is used to set measurement controls).

- Measurement Function (FUNC)
- Impedance range (RANGE)
- Test Frequency (FREQ)
- Test Signal Level (LEVEL)
- DC Bias (BIAS)
- Measurement Time Mode (MEAS TIME)

[Figure 3-1](#page-51-0) shows the available fields and the softkeys that correspond to the fields on this page.

<span id="page-51-0"></span>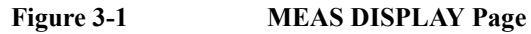

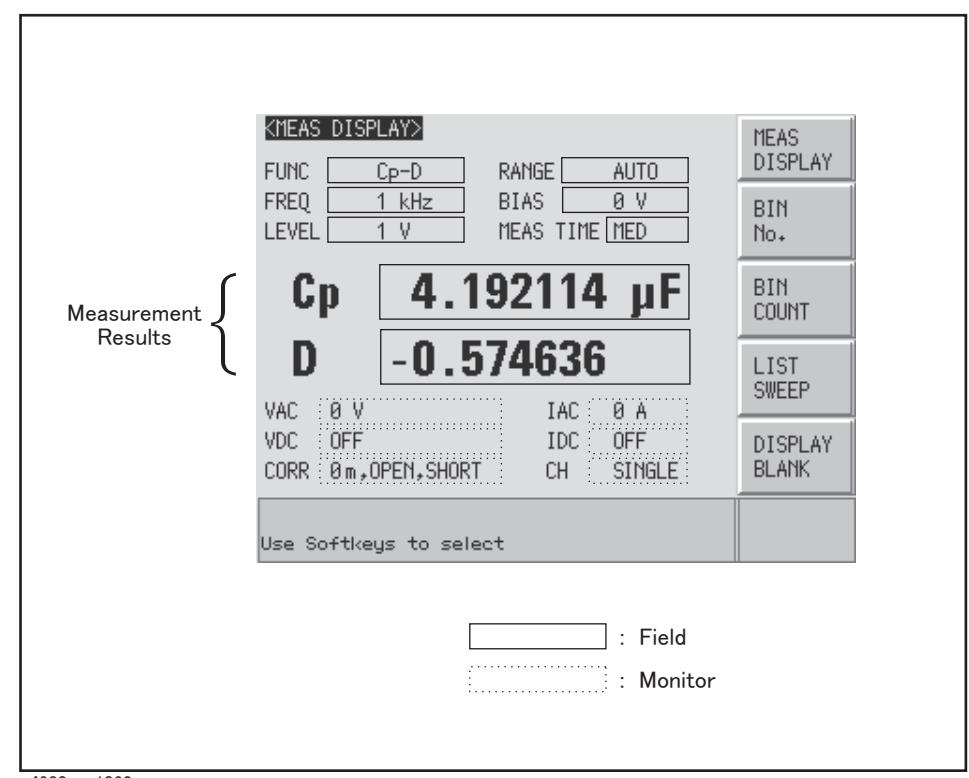

e4980aue1062

Pressing the [DISPLAY FORMAT] key when [Figure 3-1](#page-51-0) is displayed enlarges the measurement result as shown in [Figure5-2.](#page-52-0) Pressing the [DISPLAY FORMAT] key again returns to the display in [Figure 3-1.](#page-51-0)

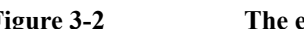

<span id="page-52-0"></span>**Figure 3-2 The enlarged MEAS DISPLAY for measurement results**

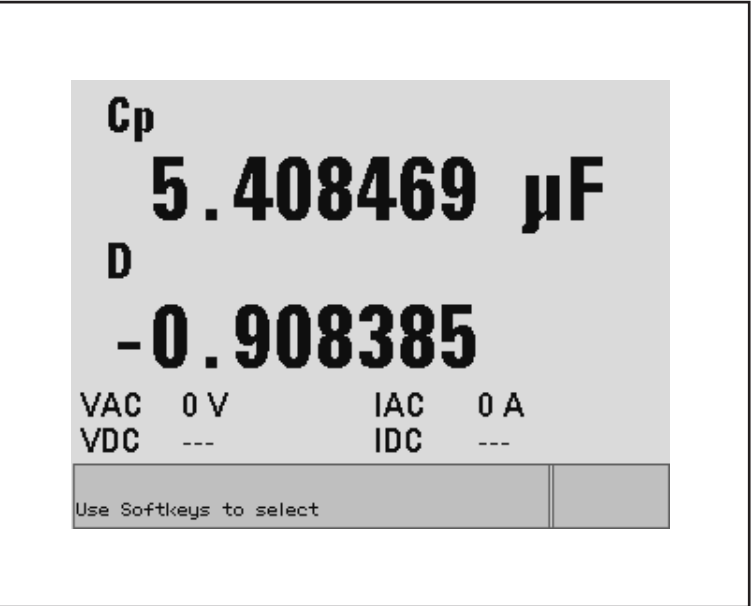

e4980auj1063

# **Measurement Function**

The E4980A simultaneously measures two components of the complex impedance (parameters) in a measurement cycle.

Regardless of the types of measurement parameters, the test signal voltage (VAC) and the test signal current (IAC) are measured at the same time. When the E4980A is equipped with option 001, the DC bias voltage level (VDC) and the DC bias current level (IDC) are measured simultaneously.

**NOTE** Regardless of the types of measurement parameters, the measurement result for the R-X parameter can be obtained using the SCPI command.

> When the E4980A is equipped with option 001, DC resistance (Rdc), DC voltage (Vdc), and DC current (Idc) can be measured instead of impedance.

#### **Types of measurement parameters**

Types of measurement parameters are shown below.

#### <span id="page-53-1"></span>**Table 3-1 Measurement parameters**

<span id="page-53-0"></span>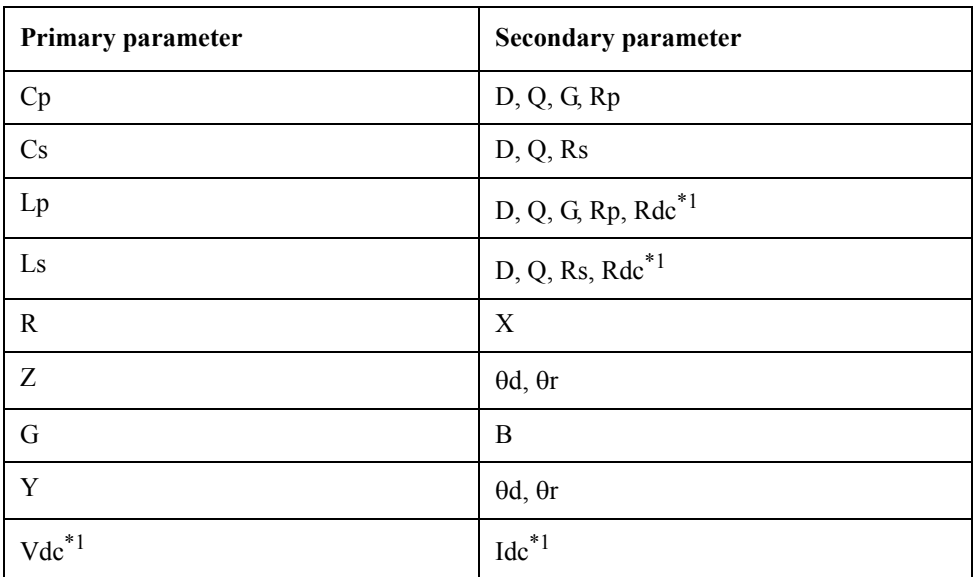

\*1.This parameter can be set only when the E4980A is equipped with option 001.

**NOTE** When the measurement parameter is DC voltage measurement/DC current measurement (Vdc-Idc), set the setting value of the test signal level (LEVEL field) to 0 V for accurate measurement.

#### **Measurement parameter descriptions**

The primary parameter measurement result is located on the upper line and the secondary parameter measurement result is on the lower line in [Figure 3-1 on page 52](#page-51-0).

Each parameter is described below.

**Table 3-2 Primary parameter** 

| <b>Parameter</b><br><b>Description</b><br>Capacitance value measured using the parallel equivalent circuit model<br>Cp<br>Cs<br>Capacitance value measured using the series equivalent circuit model<br>Inductance value measured using the parallel equivalent circuit model<br>Lp<br>Ls<br>Inductance value measured using the series equivalent circuit model<br>$\mathbf{R}$<br>Resistance |  |
|----------------------------------------------------------------------------------------------------|--|
|                                                                                                    |  |
|                                                                                                    |  |
|                                                                                                    |  |
|                                                                                                    |  |
|                                                                                                    |  |
|                                                                                                    |  |
| 7.<br>Absolute value of impedance                                                                                                    |  |
| G<br>Conductance                                                                                                    |  |
| Y<br>Absolute value of admittance                                                                                                    |  |
| DC voltage<br>$Vdc^{*1}$                                                                                                    |  |

\*1.This parameter can be set only when the E4980A is equipped with option 001.

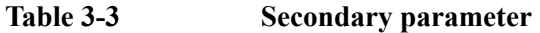

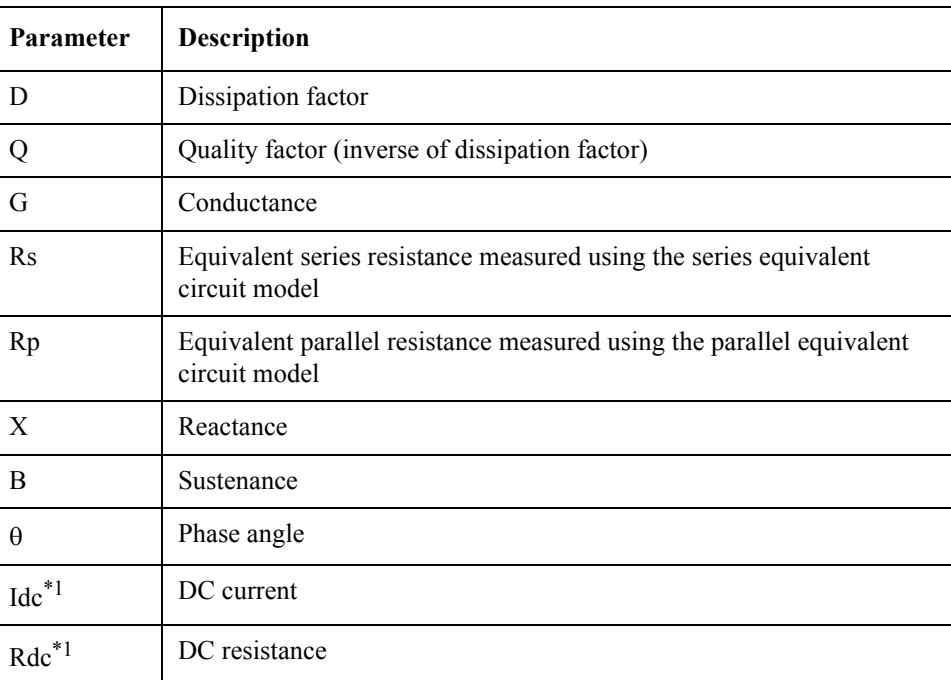

<span id="page-54-0"></span>\*1.This parameter can be set only when the E4980A is equipped with option 001.

#### **Equivalent parallel and serial combinations**

The combinations of primary and secondary parameters, including the equivalent parallel and series combinations, are listed below.

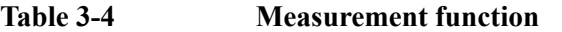

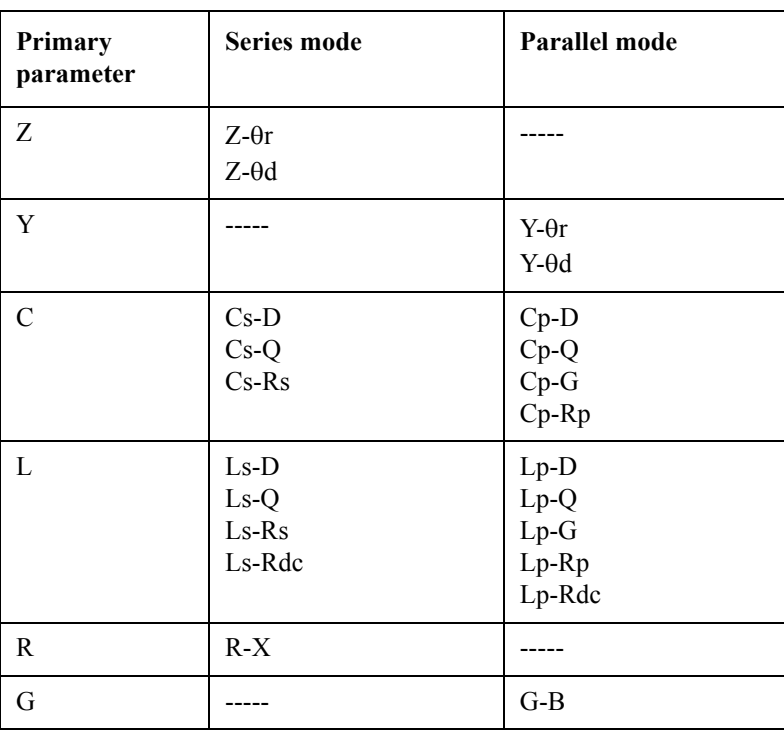

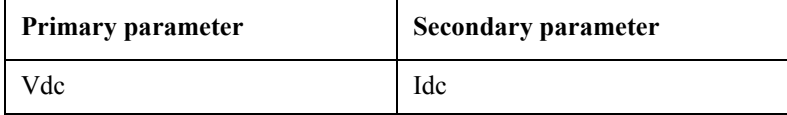

**NOTE** Measurement function Vdc-Idc does not have the series mode and parallel mode.

#### **Procedure for setting the measurement function**

- **Step 1.** Press the [Display Format] key.
- **Step 2.** Press the **MEAS DISPLAY** softkey.
- **Step 3.** Use the cursor keys to select the FUNC field.
- **Step 4.** Use the softkeys to select the primary parameter.
- **Step 5.** If the secondary parameter exists, select the secondary parameter from measurement parameters displayed using the softkeys.

#### **NOTE** For the combinations of measurement parameters, refer to [Table 3-1 on page 54](#page-53-1).

# **Impedance range**

#### **Impedance range mode**

Two modes can be used to select the impedance range as shown in [Table 3-5](#page-56-0).

#### <span id="page-56-0"></span>**Table 3-5 Impedance range mode**

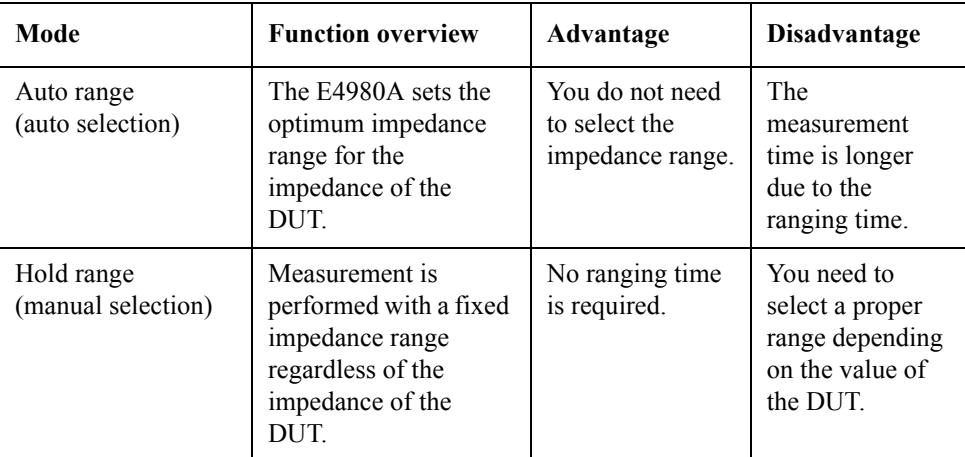

#### **Available impedance range**

The hold range has nine impedance ranges, but when option 001 is installed, it has ten. The impedance range is selected according to the DUT's impedance even if the measurement parameter is capacitance or inductance.

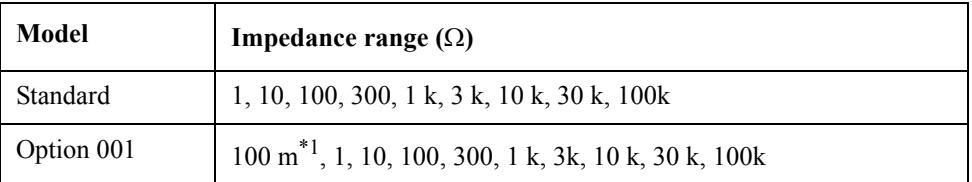

\*1. This cannot be used when the test signal level is less than or equal to 2 V.

#### **Effective meausrement range for each impedance range for impedance measurement**

[Figure 3-3](#page-57-0) shows the range that can be displayed and the effective measuring range for each impedance range while in the impedance mode ( $|Z|, R, X$ ). For example, 50-k $\Omega$  DUT impedance can be measured using the ranges of 100 k $\Omega$  to 30 k $\Omega$ , but the E4980A's accuracy specification is only met when using the  $30$ -k $\Omega$  range. If this DUT is measured with the 100-k $\Omega$  range, "OVERLOAD" will be displayed.

#### <span id="page-57-0"></span>**Figure 3-3 Effective measurement range for each impedance range (Impedance measurement)**

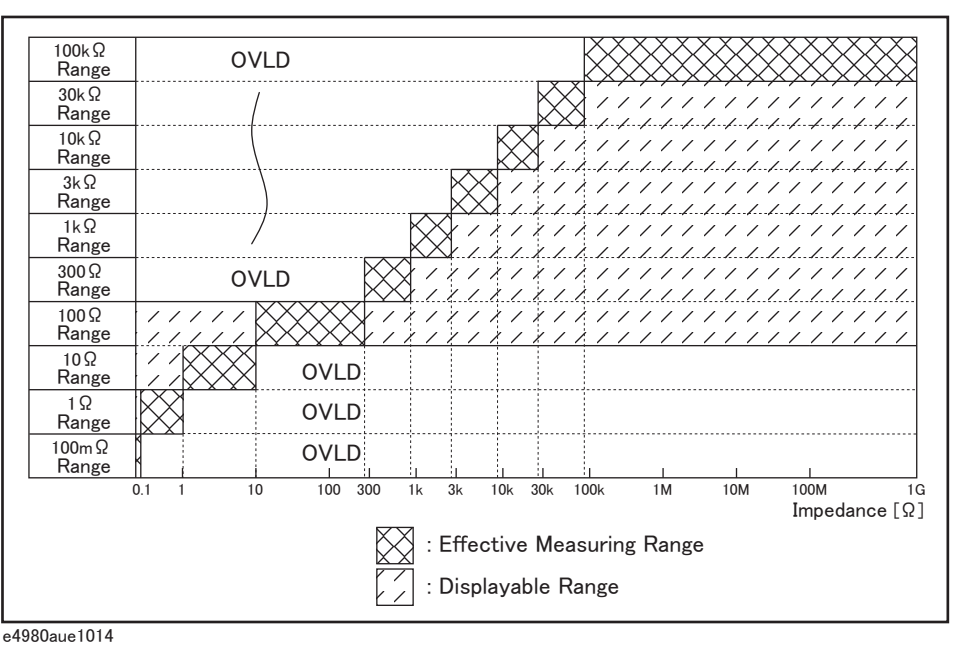

# **Table 3-6 Effective measurement range for the impedance range when it is in the HOLD state for impedance measurement**

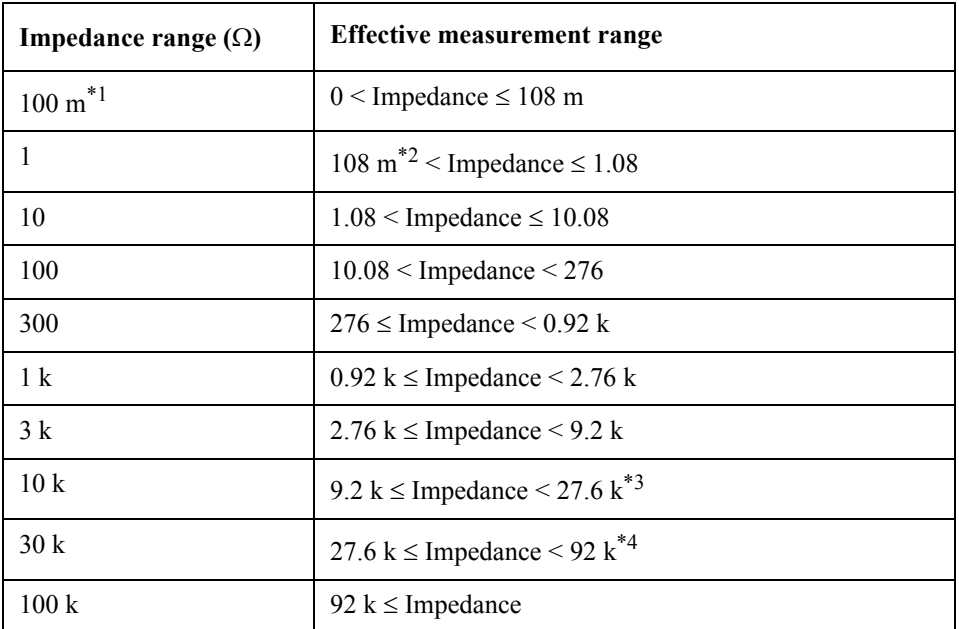

\*1.This can be set when the test signal level is more than 2 V.

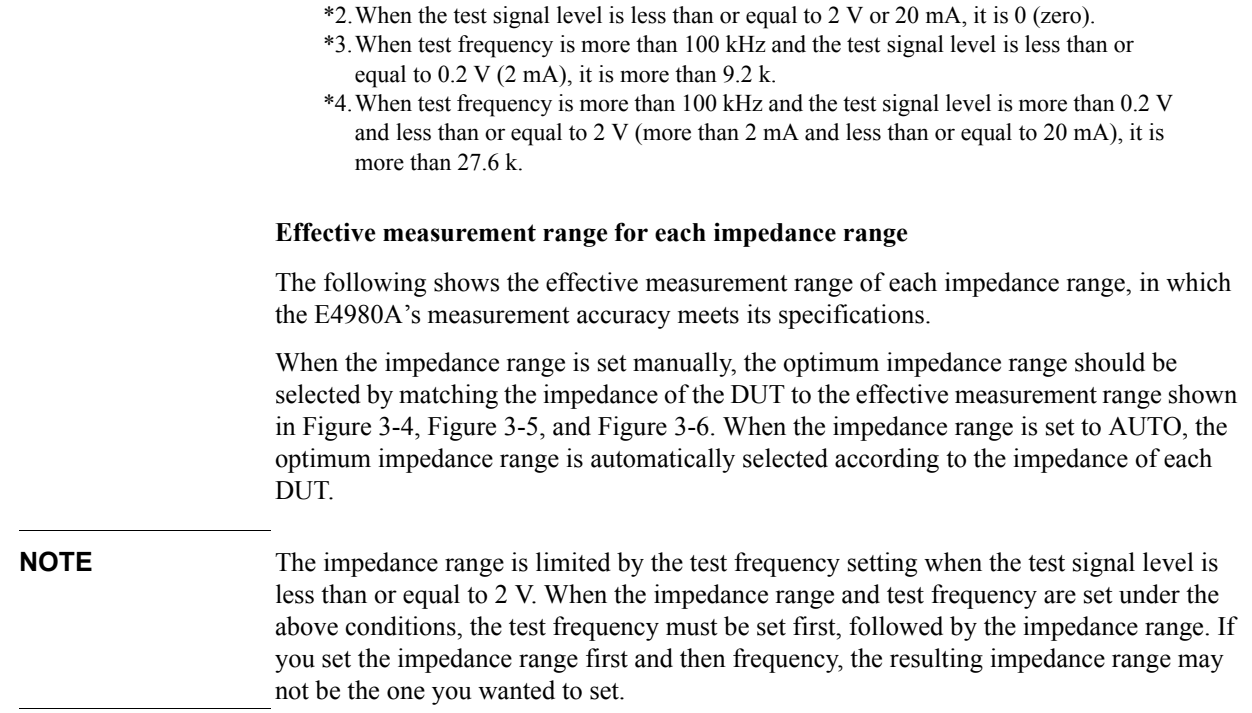

<span id="page-59-0"></span>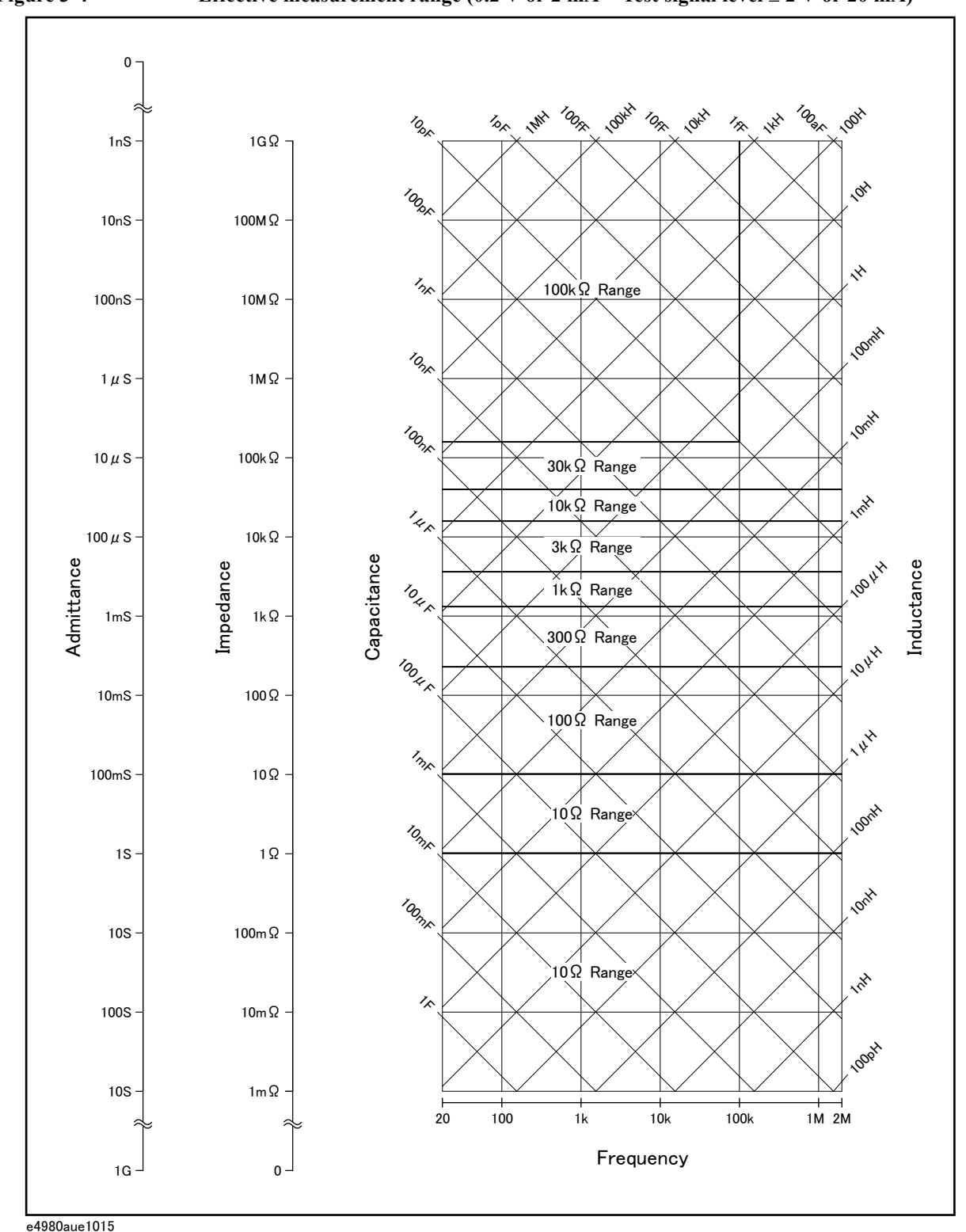

 **60 Chapter 3**

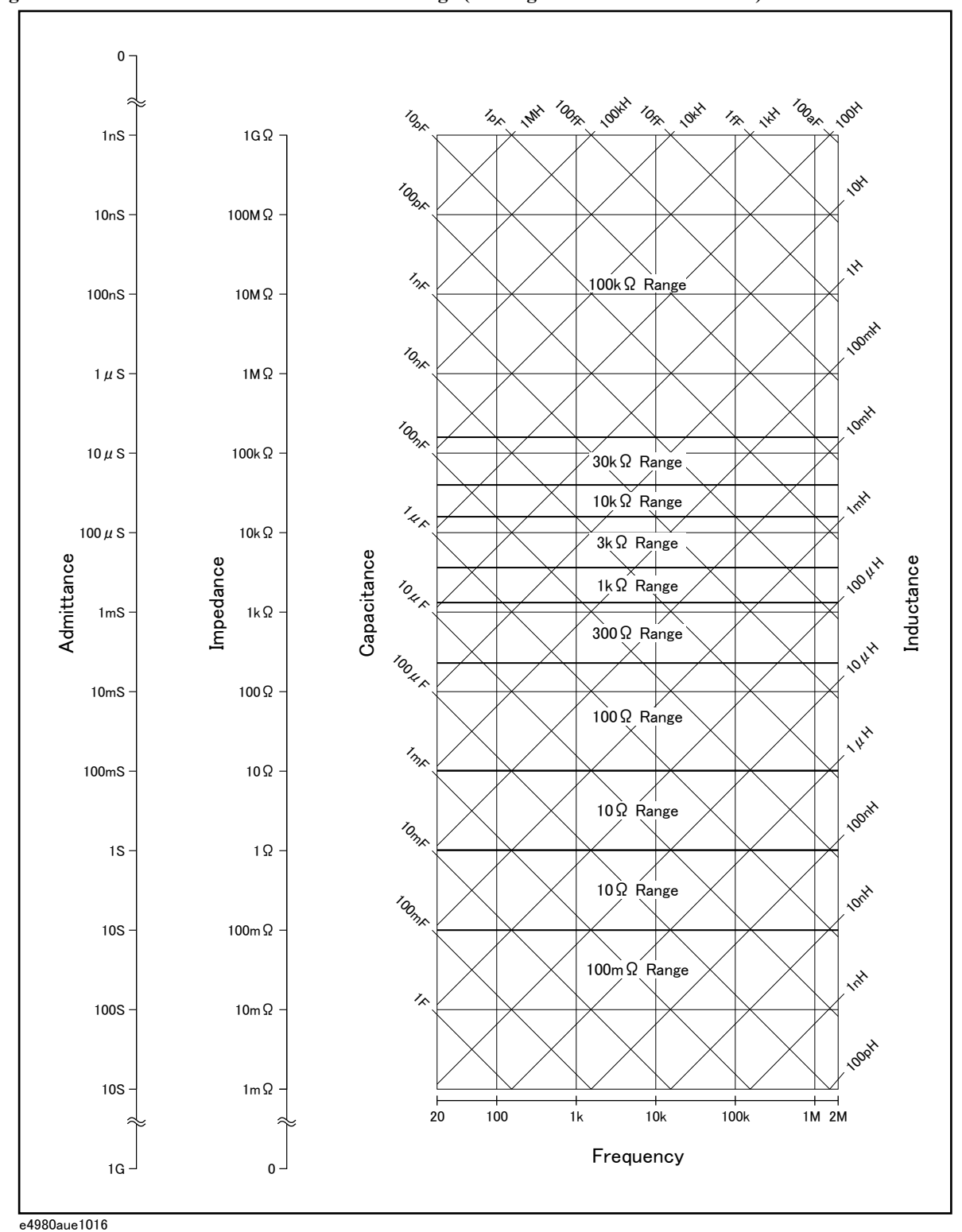

<span id="page-60-0"></span>Figure 3-5 Effective measurement range (Test signal level > 2 V or 20 mA)

3. Display Format

3. Display Format

<span id="page-61-0"></span>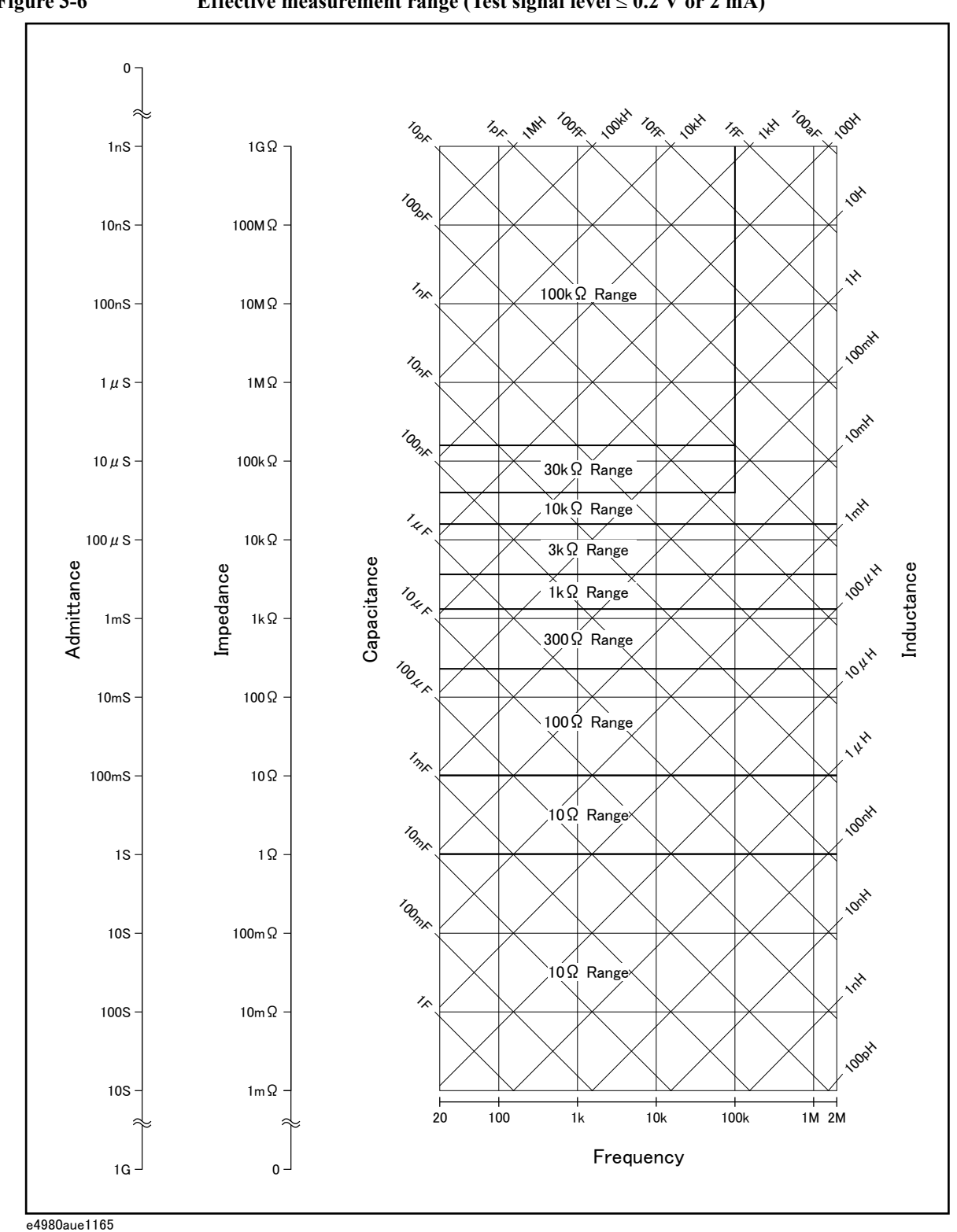

 **62 Chapter 3**

#### **Procedure for setting the impedance range**

- **Step 1.** Press the [Display Format] key.
- **Step 2.** Press the **MEAS DISPLAY** softkey.
- **Step 3.** Use the cursor keys to select the RANGE field.
- **Step 4.** Use the softkeys to select the impedance range mode or impedance range.

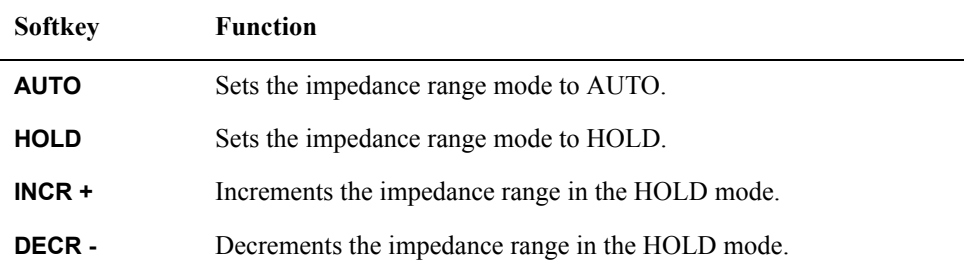

#### **Manually setting the time for the impedance range mode**

Changing impedance range requires a few milliseconds to several tens of milliseconds. For details, refer to ["Settling time" on page](#page-435-0) 436 in [Chapter 11, "Specifications and](#page-398-0)  [Supplemental Information."](#page-398-0)

# **Test Frequency**

#### **Test frequency point**

The E4980A's test frequency can be set in the range from 20 Hz to 2 MHz. The last digit of the four-digit test frequency display (including digits after the decimal point) can be set as the resolution.

[Table 3-7](#page-63-0) shows the test frequency point of each frequency range (F).

<span id="page-63-0"></span>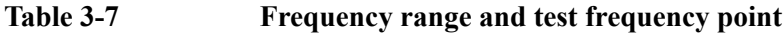

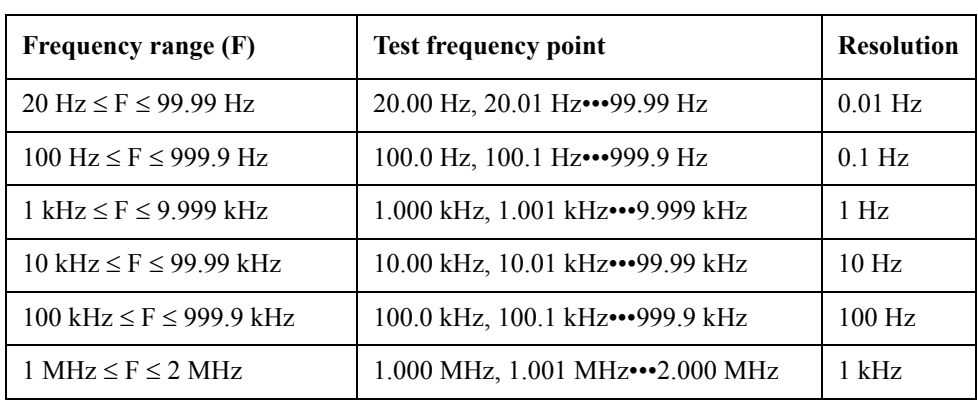

**NOTE** When more than five-digit numeric data (including digits after the decimal point) are entered, the nearest test frequency point is automatically set.

#### **Procedure for setting test frequency**

- **Step 1.** Press the [Display Format] key.
- **Step 2.** Use the cursor keys to select the FREQ field.
- **Step 3.** Use the softkeys or numeric entry keys to enter the test frequency. When data is entered with the numeric entry keys, the softkeys change to unit labels (Hz, kHz, MHz).

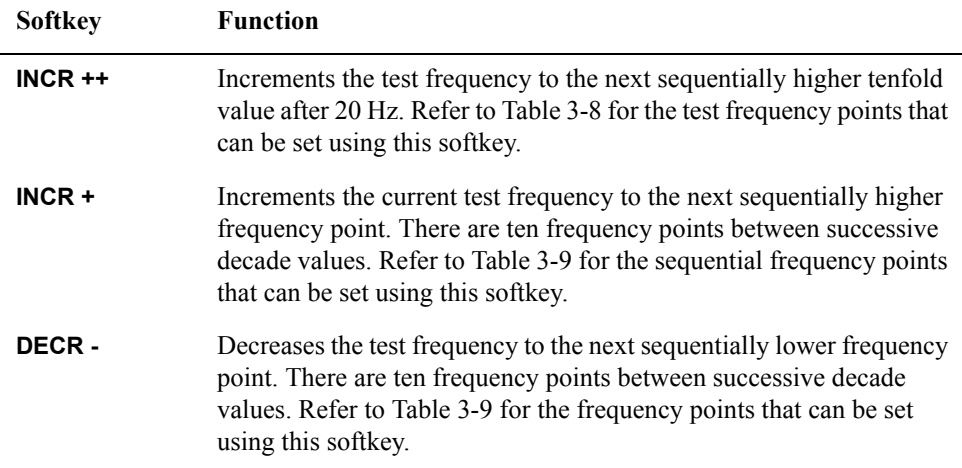

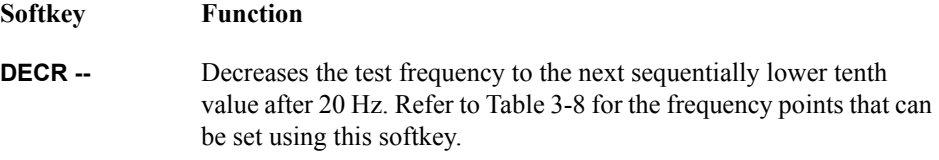

### <span id="page-64-1"></span>Table 3-8 Test frequency that can be set using INCR ++ / DECR --

#### **INCR ++ / DECR --**

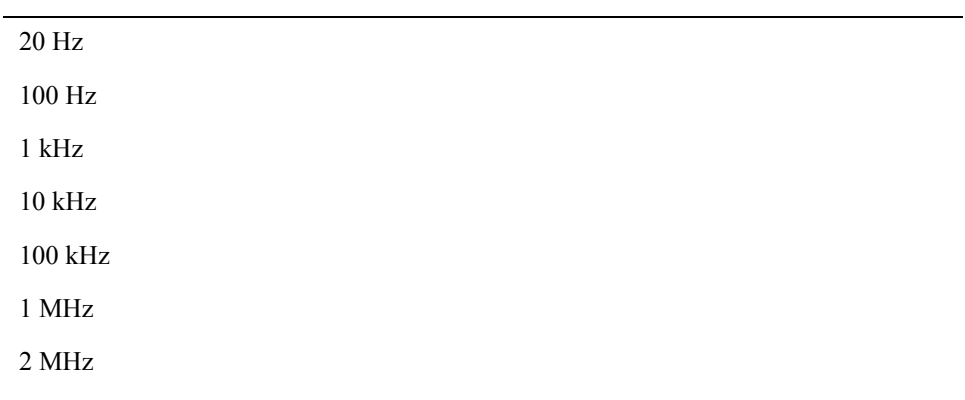

## <span id="page-64-0"></span>**Table 3-9 Test frequency that can be set using INCR + / DECR -**

# **INCR + / DECR -**

 $\overline{a}$ 

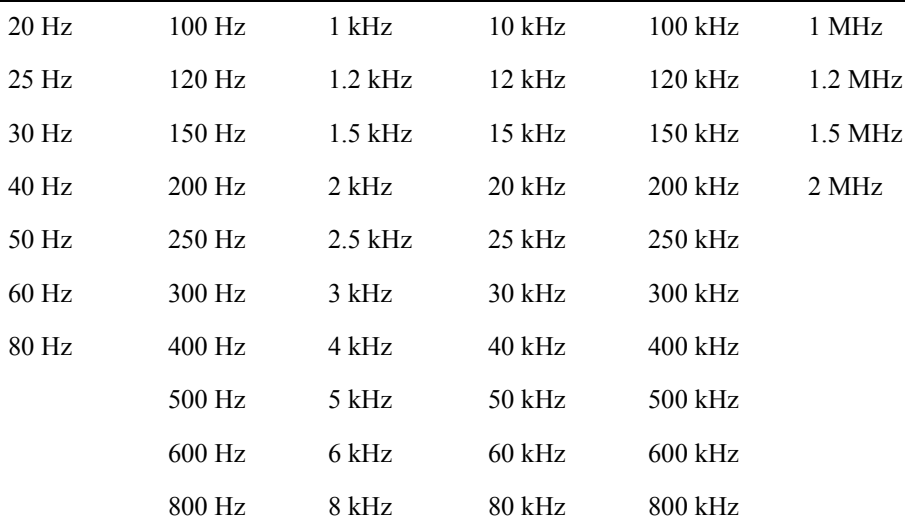

## **Time required for setting the test frequency**

Changing the test frequency requires a few milliseconds to several tens of milliseconds. For details, refer to ["Settling time" on page](#page-435-0) 436 of [Chapter 11, "Specifications and](#page-398-0)  [Supplemental Information."](#page-398-0)

# **Test Signal Level**

The E4980A's test signal level can be set as the effective value (RMS value) of a sine wave of the test frequency from the unit's internal oscillator. You can set either the oscillator voltage level or the oscillator current level. The output impedance is  $100 \Omega$ .

**NOTE** The set value of the oscillator current level is the value set when the measurement contacts (UNKNOWN terminals) are shorted together.

> The set value of the oscillator voltage level is the value set when the measurement contacts (UNKNOWN terminals) are opened.

> The E4980A can measure a device using a constant voltage or current level by using the automatic level control function. (The automatic level control function (ALC field) can be set to ON from the MEAS SETUP page.) When a constant voltage or current level measurement is performed, an asterisk mark (\*) appears at the end of the LEVEL display. For more information about the automatic level control function, refer to ["Automatic level](#page-95-0)  [control" on page](#page-95-0) 96.

#### **Test signal level and resolution (Standard)**

When option 001 (power/DC bias enhance) is not installed, the oscillator voltage level can be set with a resolution listed in [Table 3-10,](#page-65-0) or the oscillator current level can be set with a resolution listed in [Table 3-11](#page-65-1).

#### <span id="page-65-0"></span>**Table 3-10 Oscillator voltage level and resolution (Std.)**

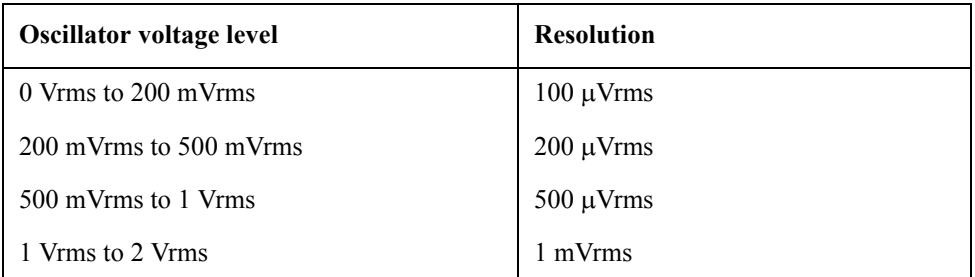

#### <span id="page-65-1"></span>**Table 3-11 Oscillator current level and resolution (Std.)**

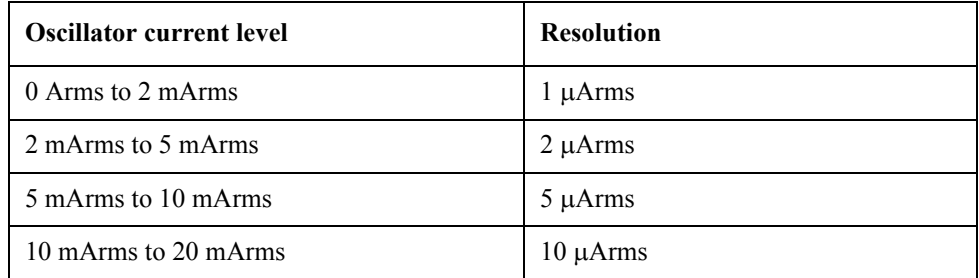

#### **Test signal level and resolution (Option 001)**

When option 001 (power/DC bias enhance) is installed, the oscillator voltage level can be set with a resolution listed in [Table 3-12,](#page-66-0) or the oscillator current level can be set with a resolution listed in [Table 3-13.](#page-66-1)

#### <span id="page-66-0"></span>**Table 3-12 Oscillator voltage level and resolution (Option 001)**

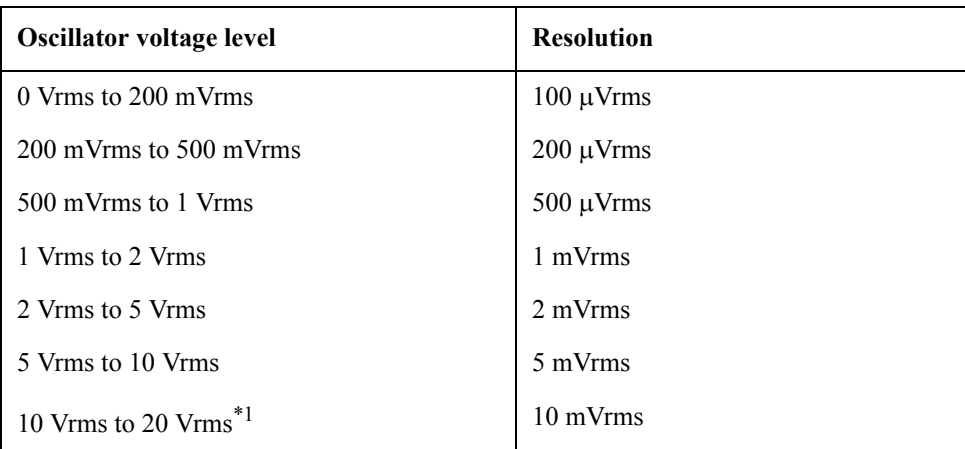

\*1.When the test frequency is more than 1 MHz, the maximum oscillator voltage level that can be set is 15 Vrms.

#### <span id="page-66-1"></span>**Table 3-13 Oscillator current level and resolution (Option 001)**

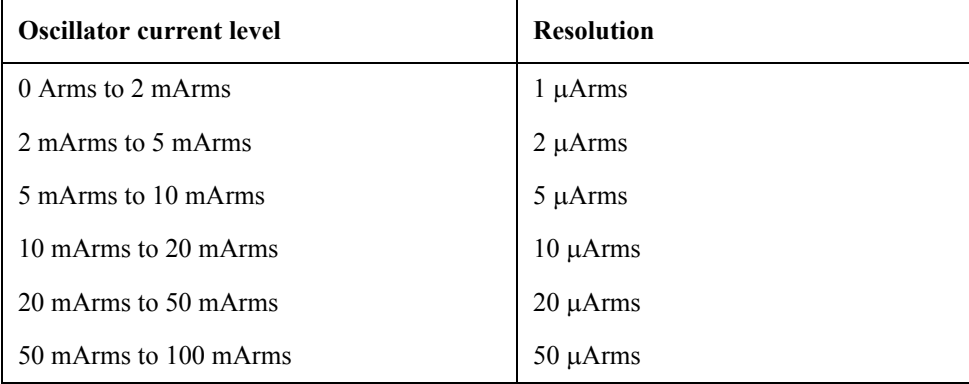

#### **Test signal level setting procedure**

- **Step 1.** Press the [Display Format] key
- **Step 2.** Press the **MEAS DISPLAY** softkey.
- **Step 3.** Use the cursor keys to select the LEVEL field.
- **Step 4.** Use the softkeys or numeric entry keys to enter the test signal level. When data is entered with the numeric entry keys, the softkeys change to units labels (mV, V, uA, mA, A).

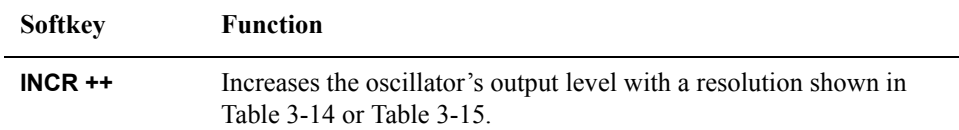

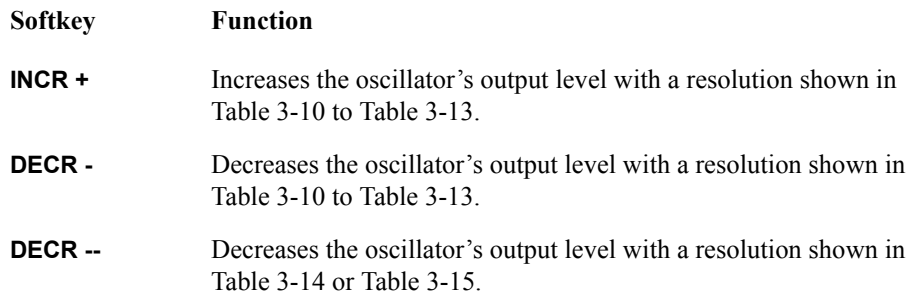

# <span id="page-67-0"></span>**Table 3-14 Oscillator's voltage level that can be set with INCR ++ / DECR --**

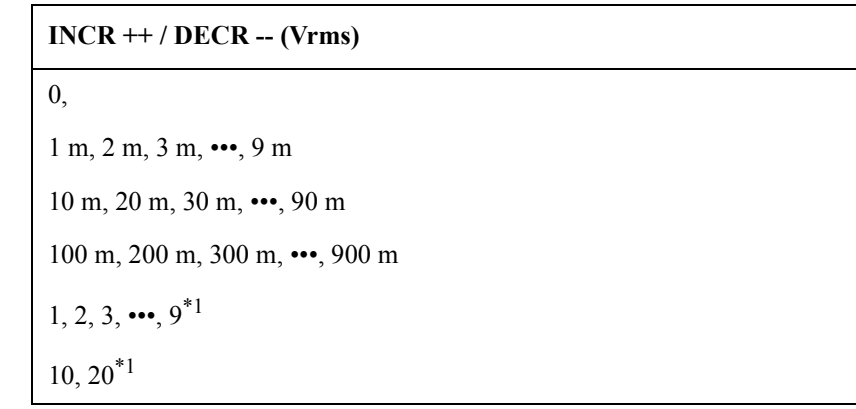

<span id="page-67-2"></span>\*1.The voltage level can be set to more than 2 V only when option 001 is installed.

# <span id="page-67-1"></span>**Table 3-15 Oscillator's current level that can be set with INCR ++ / DECR --**

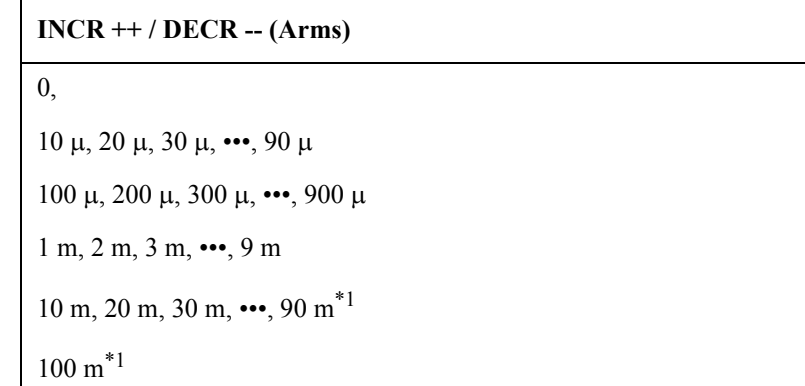

<span id="page-67-3"></span>\*1.The current level can be set to more than 20 m only when option 001 is installed.

# **DC Bias**

The E4980A has an internal DC bias. A DC bias is output when the DC Bias key on the front panel is set to ON.

The DC Bias key is a toggle-type switch used to enable DC bias output. When you press the DC Bias key, **DCBIAS** appears in the status display area and the LED indicator for DC bias is ON (orange). When you press the DC Bias key again, **DCBIAS** disappears from the status display area and the LED indicator is OFF. If the DC Bias key is set to OFF, the setting value for the DC bias is not output even though the DC bias is set to ON in the BIAS field.

The setting value of the DC bias signal voltage is the value set when the measurement contacts (UNKNOWN terminals) are opened.

The setting value of the DC bias signal current is the value set when the measurement contacts (UNKNOWN terminals) are shorted.

The range of the DC bias has two types: AUTO and FIX. When the E4980A is initiated or preset, AUTO is set. The following descriptions are effective when AUTO is set as a range. Use the SCPI command to fix the range. For details, refer to [":BIAS:RANGe:AUTO" on](#page-320-0)  [page](#page-320-0) 321.

#### **DC bias (Standard)**

When option 001 (power/DC bias enhance) is not installed, the DC bias can be set with a resolution listed in [Table 3-16.](#page-68-0) The level of the DC bias signal current cannot be set without option 001 present.

#### <span id="page-68-0"></span>**Table 3-16 DC bias and resolution (Std.)**

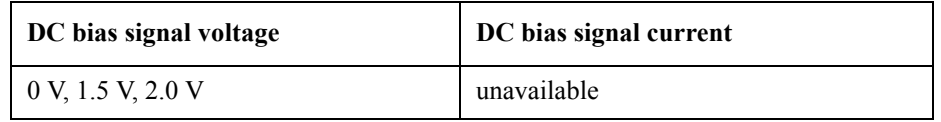

#### **DC bias and resolution (Option 001)**

When option 001 (power/DC bias enhance) is installed, the DC bias signal voltage and signal current can be set with a resolution listed in [Table 3-17](#page-68-1) or [Table 3-18](#page-69-0).

#### <span id="page-68-1"></span>**Table 3-17 DC bias and resolution (Option 001)**

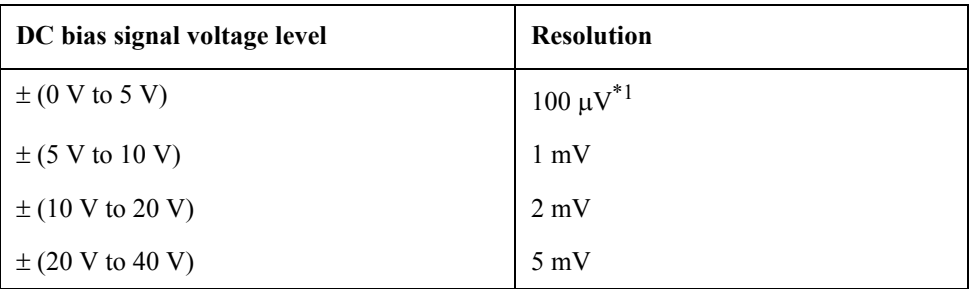

 $*1$ . Effective resolution is 330  $\mu$ V.

# <span id="page-69-0"></span>**Table 3-18 DC bias and resolution (Option 001)**

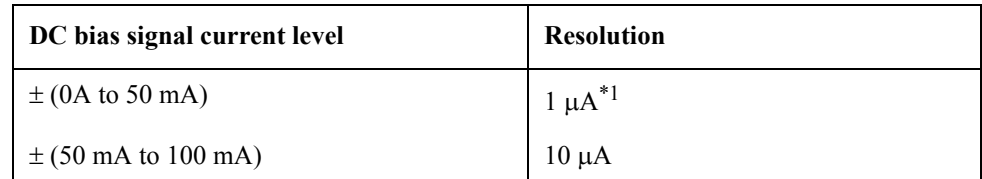

 $*1$ . Effective resolution is 3.3  $\mu$ A.

When a DUT is connected to the measurement contacts, the setting current value is different from the actual current passing through the DUT. For normal measurement taken by applying the signal current through a device, refer to ["DC Bias Current Isolation" on](#page-99-0)  [page](#page-99-0) 100.

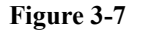

# **Figure 3-7 DC bias signal current**

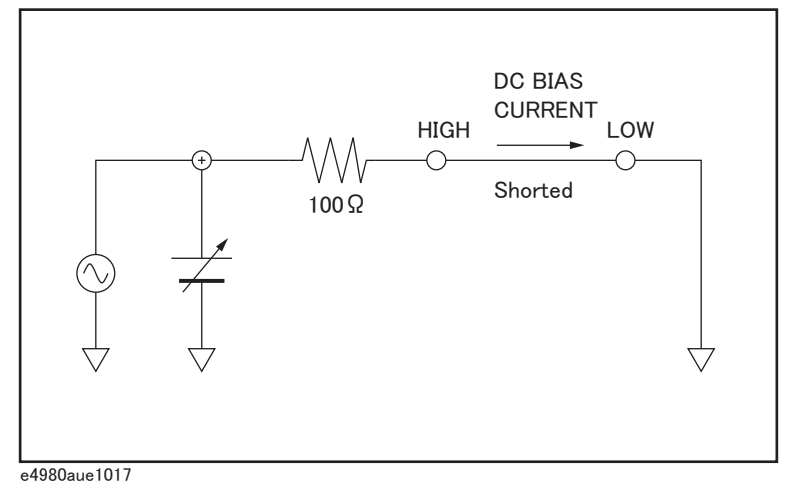

#### **Setting limits for DC bias and test signal level**

When both the DC bias and the test signal level are set under the following conditions, the amount of DC bias plus the test signal level is limited to the values listed in [Table 3-19](#page-69-1)

- Option 001 is installed.
- The DC Bias key on the front panel is set to ON.

#### <span id="page-69-1"></span>**Table 3-19 DC bias and test signal level-setting limits**

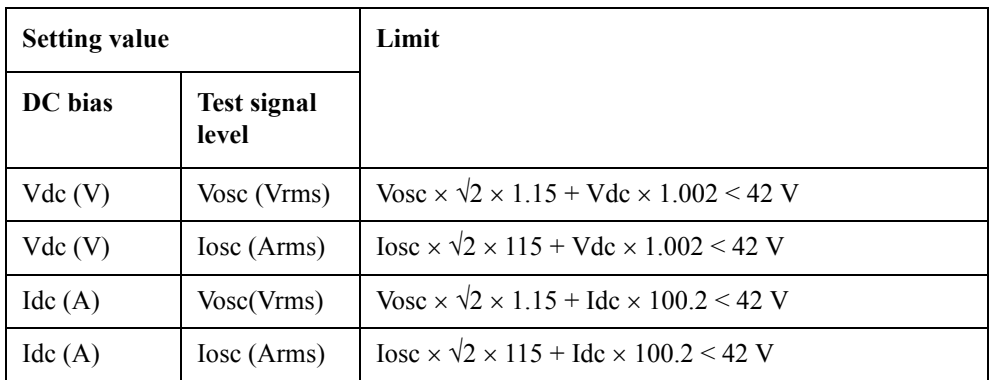

#### **Procedure for setting DC bias**

- **Step 1.** Press the [Display Format] key.
- **Step 2.** Press the **MEAS DISPLAY** softkey.
- **Step 3.** Use the cursor keys to select the BIAS field.
- **Step 4.** Use the softkeys or numeric entry keys to enter the test signal level. When data is entered with the numeric entry keys, the softkey labels are changed to the appropriate unit labels (mV, V, uA, mA, A).

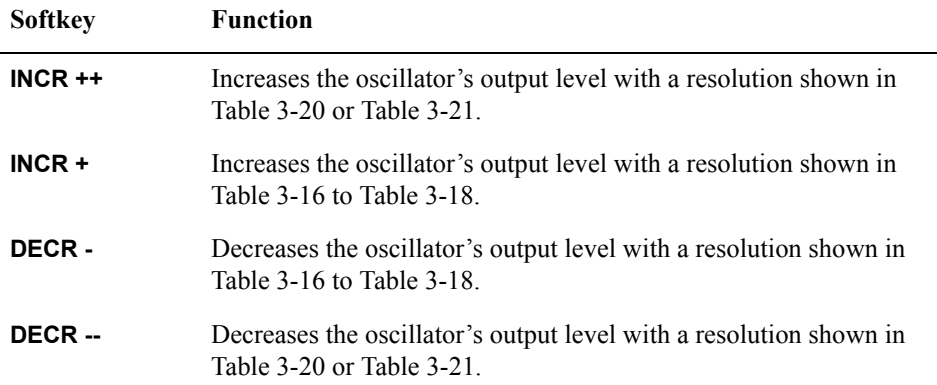

#### <span id="page-70-0"></span>**Table 3-20 DC bias signal voltage that can be set with INCR ++ / DECR --**

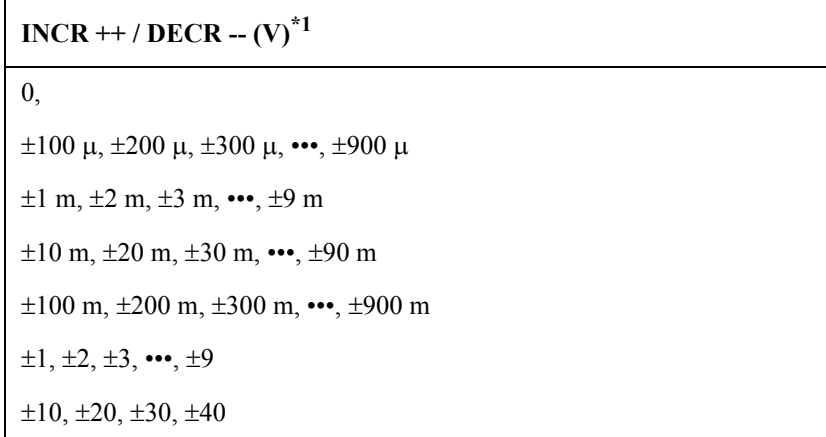

\*1.When option 001 is not installed, only 0 V, 1.5 V, and 2.0 V can be set.

### <span id="page-70-1"></span>**Table 3-21 DC bias signal current that can be set with INCR ++ / DECR**

 $INCR$  ++ /  $DECR$  --  $(A)^{*1}$ 0,  $\pm 1 \mu, \pm 2 \mu, \pm 3 \mu, \cdots, \pm 9 \mu$  $\pm 10 \mu$ ,  $\pm 20 \mu$ ,  $\pm 30 \mu$ ,  $\cdots$ ,  $\pm 90 \mu$  $\pm 100 \mu$ ,  $\pm 200 \mu$ ,  $\pm 300 \mu$ ,  $\cdots$ ,  $\pm 900 \mu$ 

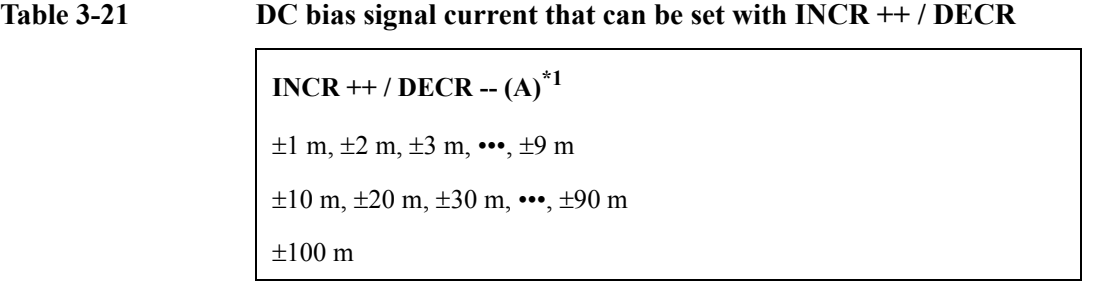

\*1. This cannot be set when option 001 is not installed.

**Step 5.** Press [DC Bias] to set the DC bias output to ON. **DCBIAS** appears in the status display area and the LED indicator for DC bias lights up in orange.

#### **Settling time for the DC bias signal voltage**

Changing the DC bias requires a few milliseconds to several tens of milliseconds. For details, refer to ["DC bias settling time" on page](#page-444-0) 445 of [Chapter 11, "Specifications and](#page-398-0)  [Supplemental Information."](#page-398-0)
# **Measurement Time Mode**

Three measurement time modes (SHORT, MEDIUM, LONG) can be selected for the E4980A. A longer measurement time will result in more stable and accurate measurement results. Refer to ["Measurement time" on page](#page-436-0) 437 For details on the measurement time of each measurement time mode.

#### **Procedure for setting measurement time mode**

- **Step 1.** Press the [Display Format] key.
- **Step 2.** Press the **MEAS DISPLAY** softkey.
- **Step 3.** Use the cursor keys to select the MEAS TIME field.
- **Step 4.** Use the softkeys to set the measurement time.

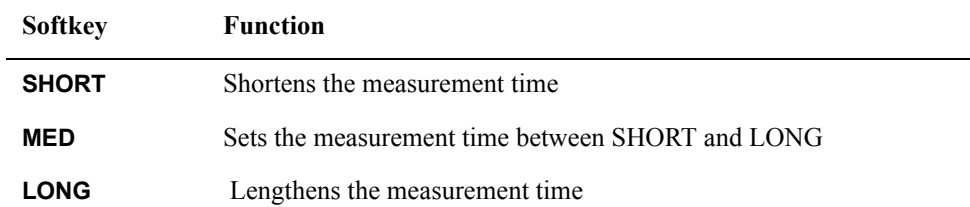

# Display Format **MEAS DISPLAY Page**

# **Display Setting for Measurement Results**

The E4980A can set the display digits and display units for measurement results (primary parameter/secondary parameter). For measurement parameters whose "setting available?" column is No in [Table 3-22,](#page-73-0) the display setting cannot be changed. For measurement parameters whose display digit can be set to AUTO or FIXED, generally AUTO is selected. Regarding the display range for measurement values, refer to ["Measurement](#page-403-0)  [display ranges" on page](#page-403-0) 404 of [Chapter 11, "Specifications and Supplemental](#page-398-0)  [Information."](#page-398-0)

[Table 3-22](#page-73-0) shows the digits and units that can be set for each measurement parameter.

Under certain conditions, a message will be displayed instead of measurement results. For details, refer to ["Displaying Errors instead of Measurement Results" on page](#page-75-0) 76

<span id="page-73-0"></span>**Table 3-22 Display Settings for Measurement Results**

| <b>Measurement</b><br>Parameter | Unit           | <b>Setti</b><br>nq<br>avail<br>able<br>$\boldsymbol{\mathcal{P}}$ | <b>Display</b><br>digits | Supplementary unit                 | <b>Minimum</b><br>display | <b>Maximum</b><br>display |
|---------------------------------|----------------|-------------------------------------------------------------------|--------------------------|------------------------------------|---------------------------|---------------------------|
| Vdc                             | V              | Yes                                                               | <b>AUTO/FIX</b>          | a, f, p, n, u, m, k, M, G, T, P, E | $\pm 1.000000a$           | ±999.9999E                |
| Idc                             | $\overline{A}$ | Yes                                                               | <b>AUTO/FIX</b>          | a, f, p, n, u, m, k, M, G, T, P, E | $\pm 1.000000a$           | ±999.9999E                |
| R, X, Z, Rdc                    | Ω              | Yes                                                               | <b>AUTO/FIX</b>          | a, f, p, n, u, m, k, M, G, T, P, E | ±1.000000a                | ±999.9999E                |
| G, B, Y                         | S              | Yes                                                               | <b>AUTO/FIX</b>          | a, f, p, n, u, m, k, M, G, T, P, E | $\pm 1.000000a$           | ±999.9999E                |
| Cp, Cs                          | F              | Yes                                                               | <b>AUTO/FIX</b>          | a, f, p, n, u, m, k, M, G, T, P, E | $\pm 1.000000a$           | ±999.9999E                |
| Lp, Ls                          | H              | Yes                                                               | <b>AUTO/FIX</b>          | a, f, p, n, u, m, k, M, G, T, P, E | $\pm 1.000000a$           | 999.9999E                 |
| $\theta$ -rad                   | rad            | Yes                                                               | <b>AUTO/FIX</b>          | a, f, p, n, u, m, k, M, G, T, P, E | $\pm 1.000000a$           | $\pm 3.141593$            |
| D                               | n.a.           | N <sub>0</sub>                                                    | <b>FIX</b>               | n.a.                               | $\pm 0.000001$            | ±9.999999                 |
| Q                               | n.a.           | N <sub>0</sub>                                                    | <b>FIX</b>               | n.a.                               | $\pm 0.01$                | ±99999.99                 |
| $\theta$ -deg                   | deg            | N <sub>0</sub>                                                    | <b>FIX</b>               | n.a.                               | ±0.0001                   | ±180.0000                 |
| $\frac{0}{0}$                   | $\frac{0}{0}$  | N <sub>0</sub>                                                    | <b>FIX</b>               | n.a.                               | ±0.0001                   | ±999.9999                 |

#### **Procedure to change display setting**

**Step 1.** Press the [Display Format] key.

- **Step 2.** Press the **MEAS DISPLAY** softkey.
- **Step 3.** Use the cursor keys to select the field in which a measurement result of primary parameter or secondary parameter is displayed.
- **Step 4.** Use the following softkeys to set the display.

| <b>Softkey</b>        | <b>Function</b>                                                                                                    |  |  |
|-----------------------|----------------------------------------------------------------------------------------------------|--|--|
| <b>D.P. AUTO</b>      | Automatically displays the appropriate digits and units                                                                                                    |  |  |
| <b>D.P FIX</b>        | Displays measurement data using a fixed-point display format. In<br>this case, $\blacktriangle$ is displayed at the fixed decimal point. (refer to Figure<br>$3-8$ ). |  |  |
| D.P POS INCR +        | Moves the decimal point to the left. Supplementary units are also<br>changed.                                                                                         |  |  |
| <b>D.P POS DECL -</b> | Moves the decimal point to the right. Supplementary units are also<br>changed.                                                                                        |  |  |

<span id="page-74-0"></span>**Figure 3-8 Fixed-display sample of a measurement result**

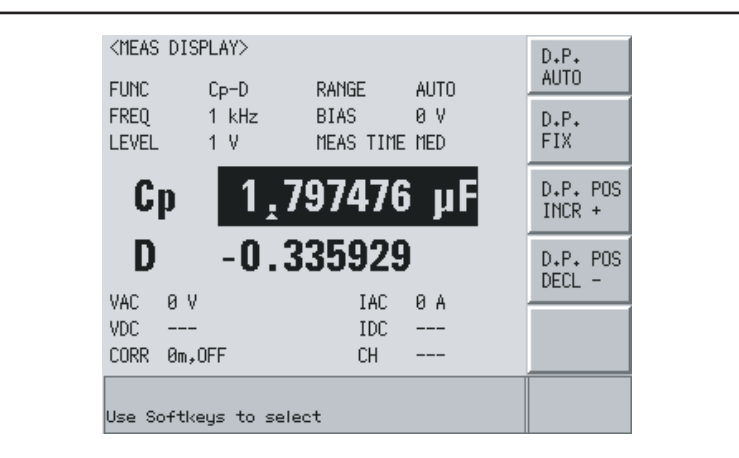

e4980auj1161

# Display Format **MEAS DISPLAY Page**

# <span id="page-75-0"></span>**Displaying Errors instead of Measurement Results**

Under certain conditions, the following message will appear instead of the measurement results. A description of each message is provided below.

#### **Error messages**

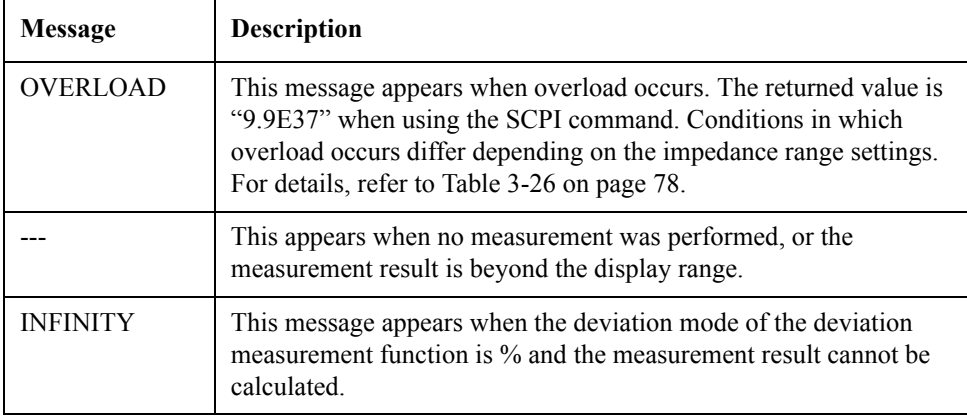

#### **Conditions where overload occurs for impedance measurement**

Conditions differ depending on the impedance range setting (RANGE field).

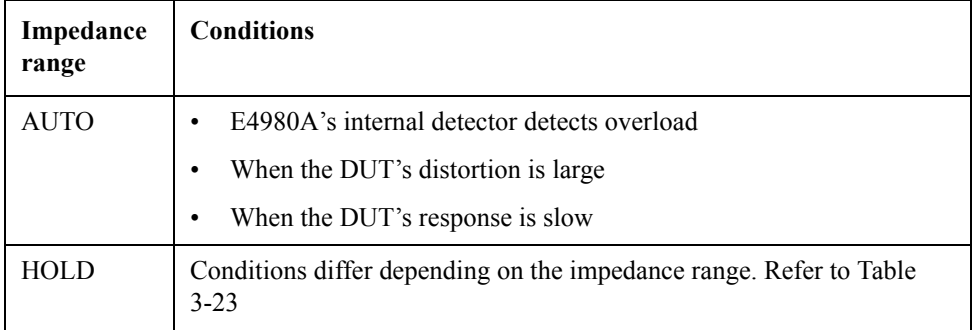

#### <span id="page-75-1"></span>**Table 3-23 Overload range when the impedance range is in the HOLD state for impedance measurement**

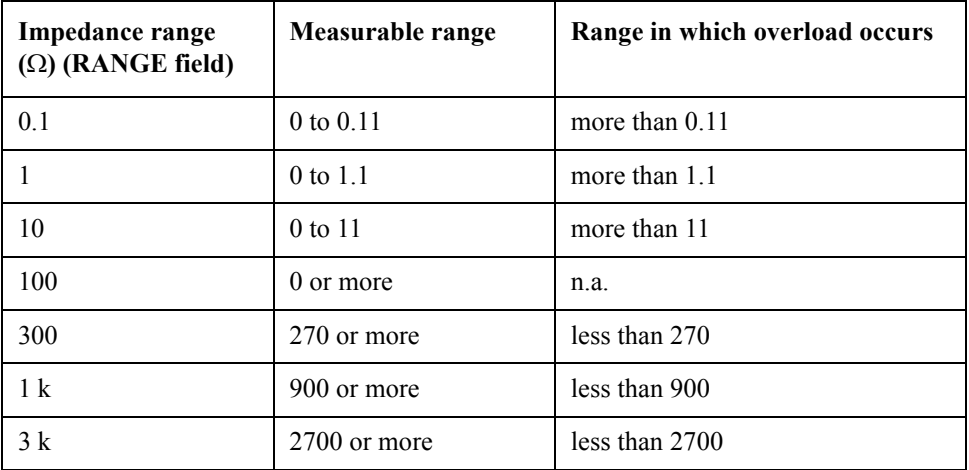

# **Table 3-23 Overload range when the impedance range is in the HOLD state for impedance measurement**

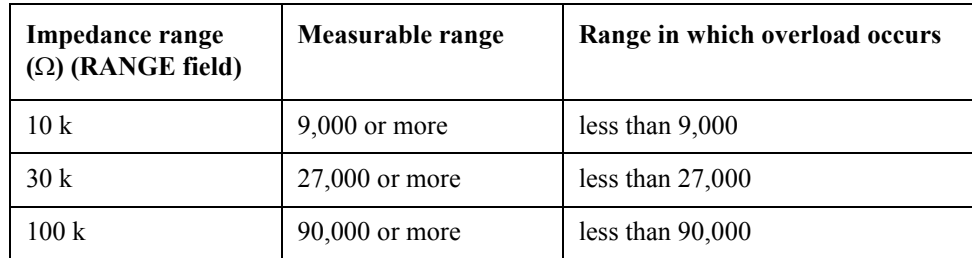

### **Conditions where overload occurs for DCR measurement**

Conditions differ depending on the DCR impedance-range setting (DCR RNG field).

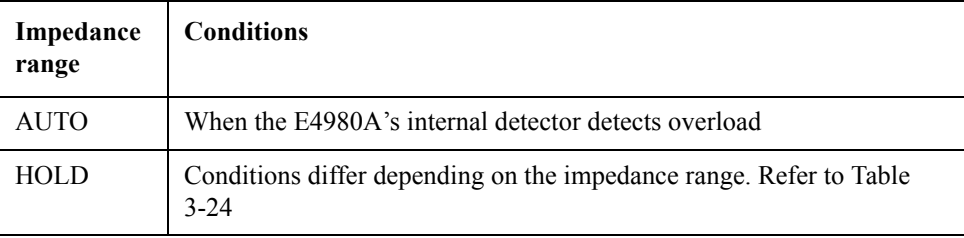

# <span id="page-76-0"></span>**Table 3-24 Overload range when the impedance range is in the HOLD state for DCR measurement**

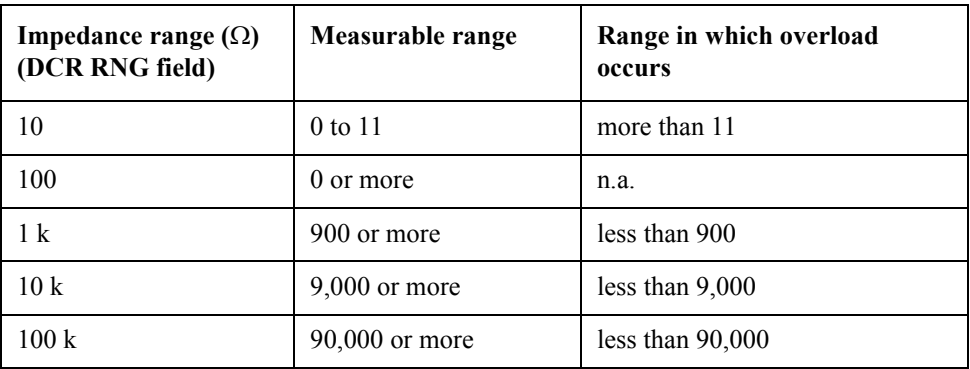

**Conditions in which overload occurs for Vdc-Idc measurement (DC source-level monitor)**

Conditions differ depending on the Idc impedance range setting (DCI RNG field).

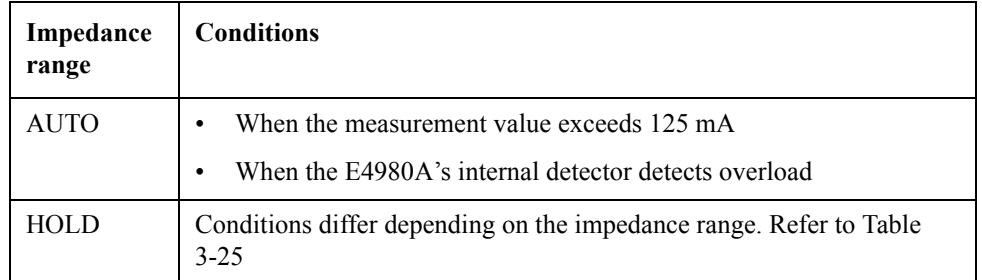

# Display Format **MEAS DISPLAY Page**

# **NOTE** Overload does not occur for Vdc measurement.

# <span id="page-77-1"></span>**Table 3-25 Overload range when the impedance range is in the HOLD state for Idc measurement**

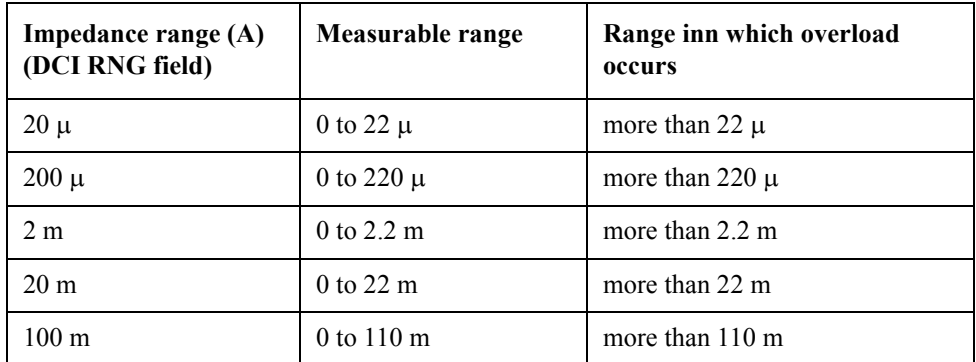

#### **List of measurement results when overload occurs.**

This section describes measurement results and each monitor value when overload occurs. The bold font in the list indicates the measurement parameter for which overload occurs. "\*" indicates that measurement results, judgement, and BIN count are normal.

<span id="page-77-0"></span>**Table 3-26 List of measurement results when overload occurs**

| <b>Measurement</b><br>parameter                    | Meas. value<br>(primary) | Meas. value<br>(secondary) | VAC/IAC<br>monitor | <b>VDC</b><br>monitor | IDC<br>monitor | IN/<br><b>OUT</b> | <b>BIN</b><br>No. |
|----------------------------------------------------|--------------------------|----------------------------|--------------------|-----------------------|----------------|-------------------|-------------------|
| Impedance<br>measurement (except<br>for Ls/Lp-Rdc) | <b>OVLD</b>              | <b>OVLD</b>                |                    |                       |                | $\mathbf{L}$      | <b>OUT</b>        |
| Impedance<br>measurement (except<br>for Ls/Lp-Rdc) | <b>OVLD</b>              | <b>OVLD</b>                |                    |                       |                | $\mathbf{L}$      | <b>OUT</b>        |
| Impedance<br>measurement<br>$(Ls/Lp-Rdc)$          | <b>OVLD</b>              |                            |                    |                       |                | $\mathbf{L}$      | <b>OUT</b>        |
| DCR measurement<br>$(Ls/Lp-Rdc)$                   | $\star$                  | <b>OVLD</b>                | $\star$            | $\ast$                | $\ast$         | $\mathbf{L}$      | <b>OUT</b>        |
| Vdc-Idc<br>measurement                             | $\star$                  | <b>OVLD</b>                | $\Omega$           | $\ast$                | <b>OVLD</b>    | $\mathbf{L}$      | <b>OUT</b>        |
| Other than Vdc-Idc<br>measurement                  | $\ast$                   | $\ast$                     | $\star$            | <b>OVLD</b>           |                | $\star$           | $\star$           |
| Other than Vdc-Idc<br>measurement                  | $\star$                  | $\ast$                     | $\ast$             | $\ast$                | <b>OVLD</b>    | $\ast$            | $\star$           |

**NOTE OVLD** is displayed as **OVERLOAD** on the display.

# **Monitor Information**

The following describes monitor information displayed on the MEAS DISPLAY page. This information cannot be changed on the MEAS DISPLAY page.

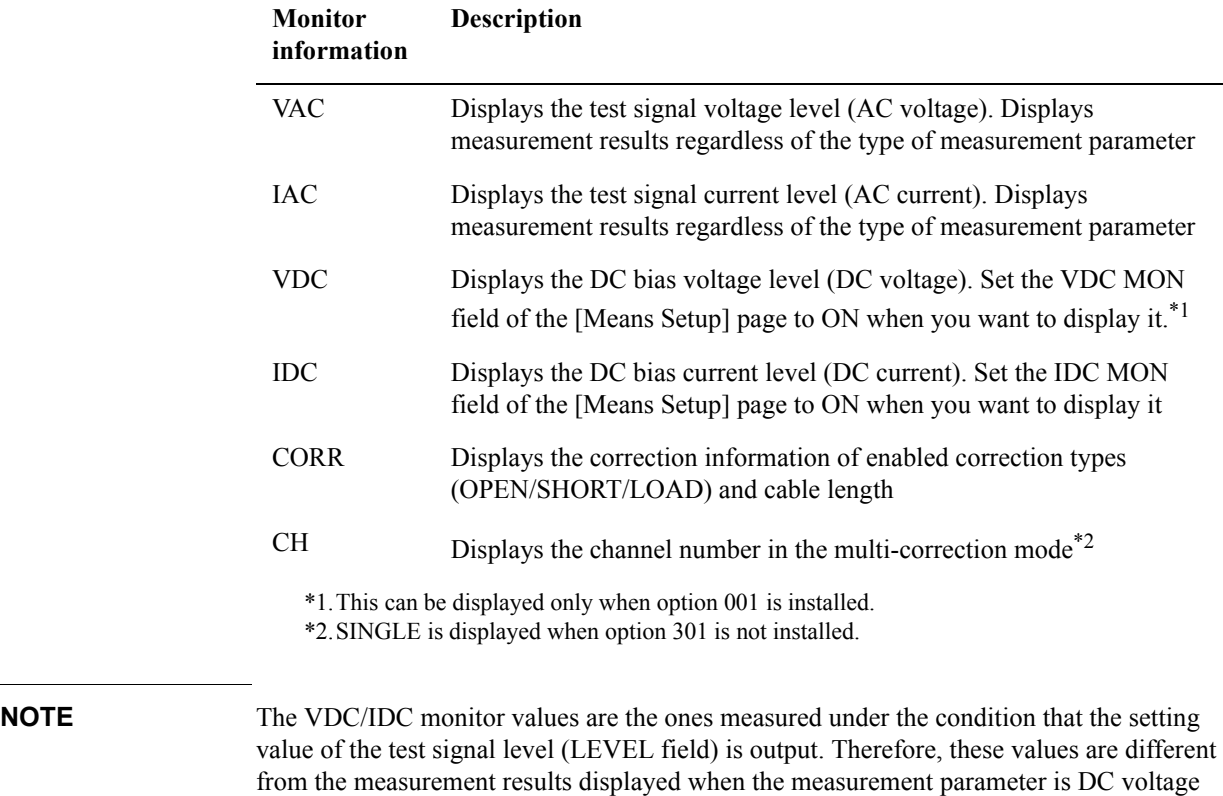

measurement/DC current measurement (Vdc-Idc).

# **BIN NO. DISPLAY Page**

When you press the [Display Format] key and **BIN No.** soft key, the BIN No. DISPLAY page appears. The bin sorting results are displayed in large characters while the measurement results are shown in normal characters. The following measurement controls can be set from the BIN No. DISPLAY page (The field in parenthesis is used when this control is set).

• Comparator function ON/OFF (COMP field)

This page also provides the following information in the monitor areas (each monitor area looks like a field but is not). These conditions can be set from the MEAS SETUP page and the CORRECTION page, and most conditions can be set from the MEAS DISPLAY page.

- Measurement Function (FUNC)
- Impedance range (RANGE)
- Test Frequency (FREQ)
- Test Signal Level (LEVEL)
- DC Bias (BIAS)
- Measurement Time Mode (MEAS TIME)
- Correction Information (CORR)

[Figure 3-9](#page-80-0) shows the available fields and the softkeys that correspond to each field on this page.

<span id="page-80-0"></span>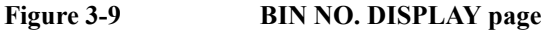

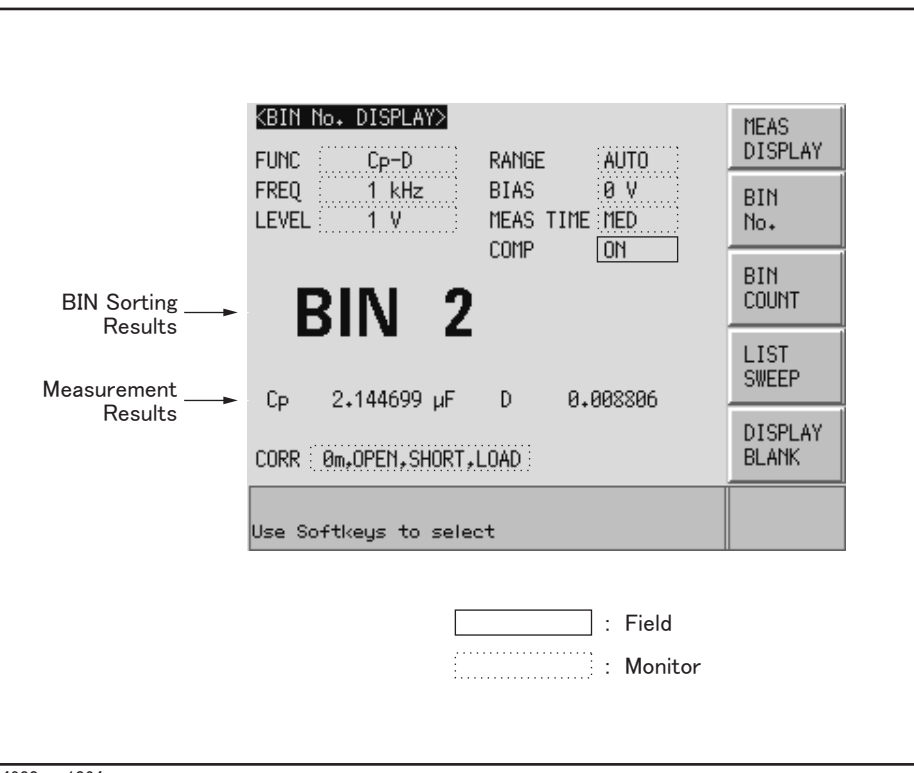

e4980aue1064

# **Comparator Function ON/OFF**

The E4980A's built-in comparator can sort devices into a maximum of ten bins (BIN 1 to BIN 9 and the OUT OF BIN) using a maximum of nine pairs of primary parameter limits and one pair of secondary parameter limits. Also, a device whose primary parameter is within limits, but whose secondary parameter measurement result is not, can be sorted into an auxiliary BIN (AUX BIN). To control a component handler using the comparator function, it is necessary to install option 201.

These limits settings for bin sorting are set on the LIMIT TABLE page from the [MEAS SETUP] key (refer to Chapter 4). Therefore, this COMP field allows you to only set the comparator function to ON or OFF.

#### **Procedure for setting the comparator function**

- **Step 1.** Press the [Display Format] key.
- **Step 2.** Press the **BIN No.** softkey.
- **Step 3.** Use the cursor keys to select the COMP field.
- **Step 4.** Use the softkeys to set the comparator function to ON or OFF.

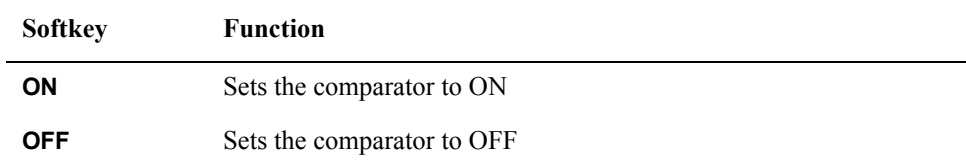

# **BIN COUNT DISPLAY Page**

When you press the [Display Format] key and **BIN COUNT** softkey, the BIN COUNT DISPLAY page is displayed. On this page, the comparator's count results are displayed (The field in parentheses is used for setting).

• Counter function ON/OFF (COUNT field)

This page also provides the following information in the monitor areas (each monitor area looks like a field, but is not). These conditions can be set from the LIMIT TABLE SETUP page. For more details, refer to ["LIMIT TABLE SETUP Page" on page](#page-132-0) 133.

- Measurement Function (FUNC)
- Nominal Value (NOM)
- Test Frequency (FREQ)
- Bin Sorting Low/High Limits (LOW/HIGH)
- BIN Sorting Results (RESULT)

[Figure 3-10](#page-81-0) shows the available fields and the softkeys that correspond to each field on this page.

You can set it so that a beep sounds when the sorting result is output. For details, refer to ["Beep Feature" on page](#page-141-0) 142.

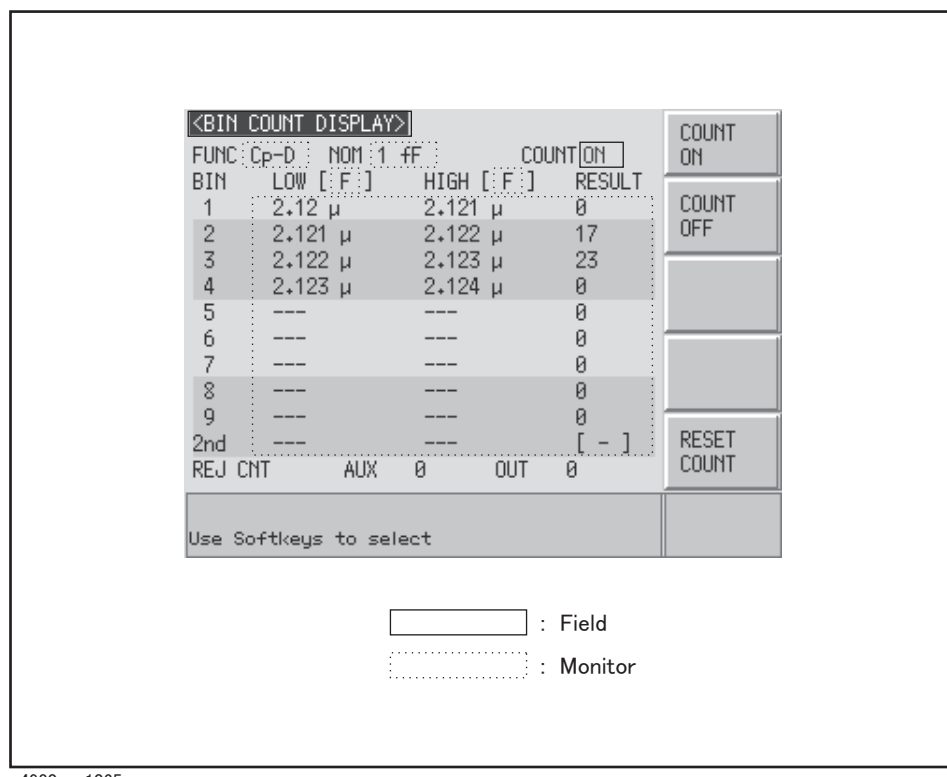

#### <span id="page-81-0"></span>**Figure 3-10 BIN COUNT DISPLAY Page**

e4980aue1065

# **Counter Function**

The E4980A is capable of counting bins. The number of devices sorted into each bin is counted while the unit sorts the devices into appropriate bins using the comparator function.

The maximum count is 999,999. The counting operation stops and the overflow message " ----" appears when this value is reached.

#### **Counter setting procedure**

- **Step 1.** Press the [Display Format] key.
- **Step 2.** Press the **BIN COUNT** softkey.
- **Step 3.** Use the cursor keys to select the COUNT field.
- **Step 4.** Use the softkeys to set the counter to ON/OFF.

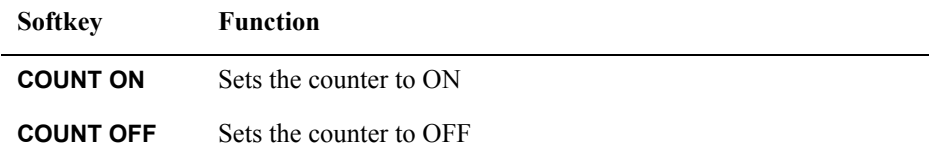

#### **Counter reset procedure**

- **Step 1.** Press the [Display Format] key.
- **Step 2.** Press the **BIN COUNT** softkey.
- **Step 3.** Use the cursor keys to select the COUNT field.
- **Step 4.** Use the softkeys to press **RESET COUNT**.
- **NOTE** The counter is reset when the instrument setting state is recalled.

# **LIST SWEEP DISPLAY Page**

When you press the [Display Format] key and **LIST SWEEP** softkey, the LIST SWEEP DISPLAY page appears. On this page in is possible to enter sweep points and measurement limits of up to 201 frequencies, test signal levels, DC bias, or DC source. The sweep points are automatically swept and the measurement results are compared to the limits.

On the LIST SWEEP DISPLAY page, the sweep points are swept and the measurement results are compared to the limits. During a sweep, an asterisk mark (\*) will appear on the left side of the sweep point currently being measured. The following measurement controls can be set from this page (Each field in parentheses is used for setting).

- Sweep Mode of the List Sweep Measurement (MODE)
- Confirmation for Each Page of the List Sweep Measurement (No. of fields)

The sweep point list cannot be set from this page; it can only be set from the LIST SWEEP SETUP page.

[Figure 3-11](#page-83-0) shows the available fields and the softkeys that correspond to each field on this page.

You can set it so that a beep sounds when the sorting result is output. For details, refer to ["Beep Feature" on page](#page-141-0) 142.

#### <span id="page-83-0"></span>**Figure 3-11 LIST SWEEP DISPLAY Page**

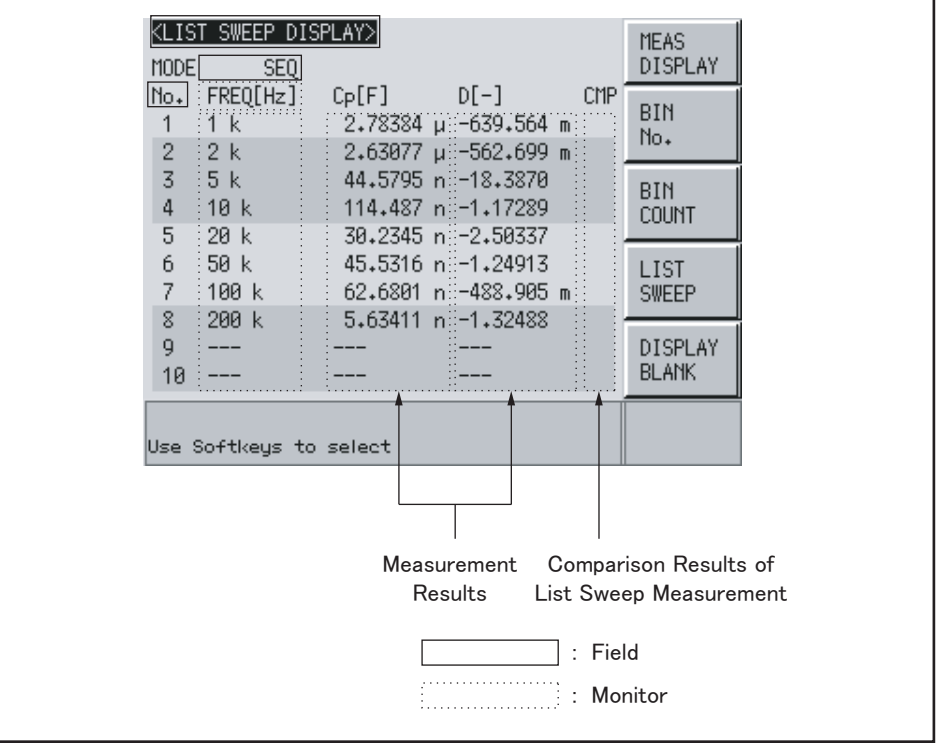

e4980aue1067

# **Sweep Mode**

The E4980A'sf unction for list sweep measurement permits up to 201 test frequencies, test signal levels, DC bias, or DC source to be automatically measured. There are two measurement methods for list sweep measurements: sequential (SEQ) mode and step (STEP) mode. In the case of SEQ mode, when the E4980A is triggered once, all sweep points are automatically swept. In the case of STEP mode, each time the E4980A is triggered, the sweep points are swept one by one.

#### **Procedure for setting sweep modes**

- **Step 1.** Press the [Display Format] key.
- **Step 2.** Press the **LIST SWEEP** softkey.
- **Step 3.** Use the cursor keys to select the MODE field.
- **Step 4.** Use the softkeys to select the sweep mode.

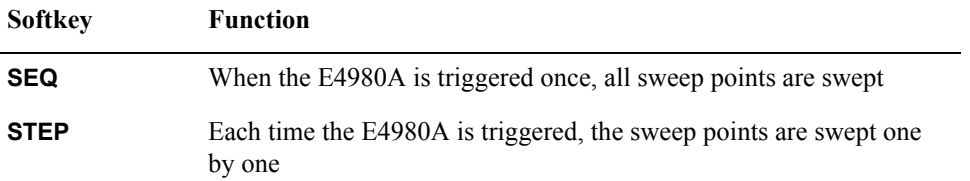

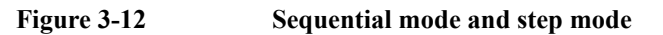

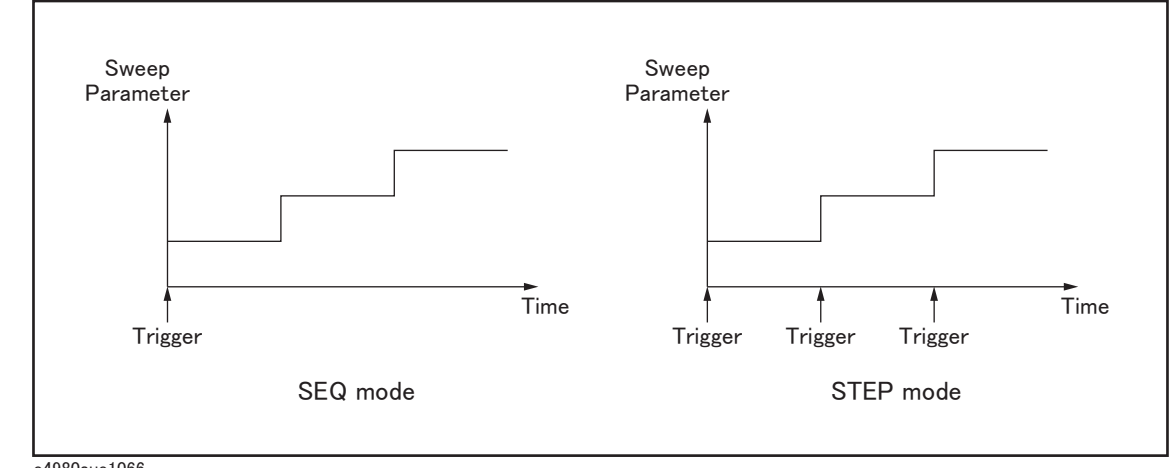

e4980aue1066

**NOTE** When two or more sweep points are the same and are adjacent, the E4980A measures all of the listed points, and then compares the measurement result to limits set for each sweep point.

#### **Procedure to confirm the sweep points**

- **Step 1.** Press the [Display Format] key.
- **Step 2.** Press the **LIST SWEEP** softkey.
- **Step 3.** Use the cursor keys to select the No. of fields.

# Display Format **LIST SWEEP DISPLAY Page**

**Step 4.** Use the softkeys to confirm the sweep points on each page.

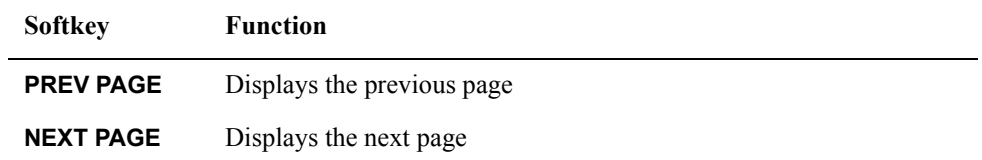

# **DISPLAY BLANK Page**

When you press the [Display Format] key and then press the **DISPLAY BLANK** softkey, the screen switches to the non-display state. In this state, measurement time decreases because the screen is not updated. For more on display time, refer to ["Display time" on page](#page-439-0) 440 of [Chapter 11, "Specifications and Supplemental Information."](#page-398-0)

Press the **DISPLAY NORMAL** softkey to return to the normal screen.

[Figure 3-13](#page-86-0) shows the DISPLAY BLANK page.

# <span id="page-86-0"></span>**Figure 3-13 DISPLAY BLANK page**

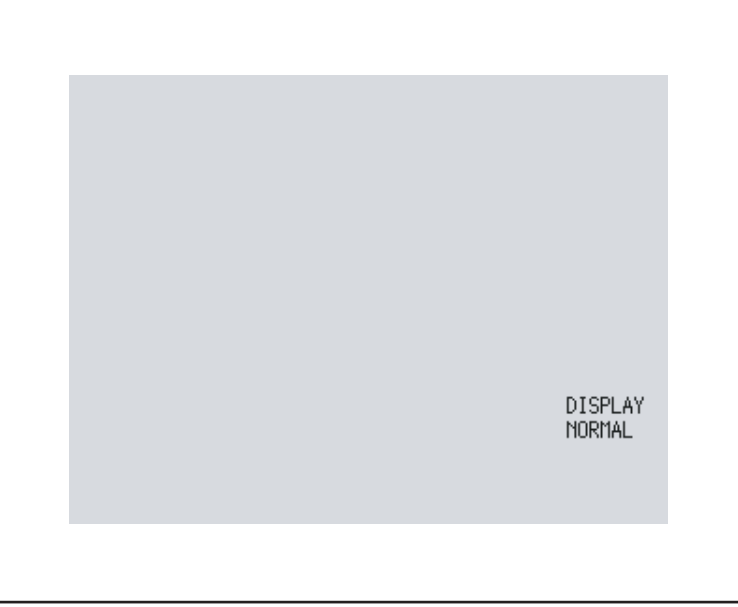

e4980auj1068

**NOTE** The LCD backlight cannot be turned off. Keys other than the **DISPLAY NORMAL** softkey are not available. Even when the screen is in the non-display state and the front panel keys are unavailable (UNLOCK state), the **DISPLAY NORMAL** key is available.

Display Format **DISPLAY BLANK Page**

# **4 Configuring Measurement Conditions (Display and Function Related Settings)**

This chapter provides information on the various settings accessible through the MEAS SETUP page of the E4980A.

# **Initializing the Instrument**

The E4980A can be initialized into one of the following four default states:

**Table 4-1 Three default states of E4980A and how it is initialized**

| Default state                       | How the instrument is initialized                                                                                                    |
|-------------------------------------|----------------------------------------------------------------------------------------------------|
| <b>CLEAR SETTING</b>                | When you initialize the instrument into this state, all basic<br>parameters configurable through the front panel and SCPI<br>commands are cleared. (You get the same result by issuing the<br>*RST command).                       |
| <b>CLEAR</b><br><b>SET&amp;CORR</b> | When you initialize the instrument into this state, calibration<br>data and backup items listed in the initial setting list are all<br>cleared. $\sqrt[3]{1}$ (You can gain the same result by issuing the<br>:SYST:PRES command). |
| <b>FACTORY</b><br><b>DEFAULT</b>    | When you initialize the instrument into this state, it reverts to<br>factory default settings with all user-configurable data cleared.                                                                                             |
| <b>LAN RESET</b>                    | When you initialize the instrument into this state, the LAN<br>setting is returned to the factory default state.                                                                                                    |

\*1.It takes a few seconds for the initialization to complete.

For more information on each default state and affected settings, see [Appendix C, "List of](#page-472-0)  [Default Values," on page](#page-472-0) 473.

# **MEAS SETUP page**

You can press the [Meas Setup] key to open the MEAS SETUP page. In the MEAS SETUP page, you can configure each of the following measurement controls with the cursor placed in the corresponding field (denoted in parentheses).

- Comment line (USER COMMENT field)
- Measurement function (FUNC field)
- Measurement range (RANGE field)
- Measurement frequency (FREQ field)
- DC bias (BIAS field)
- Measurement signal level (LEVEL field)
- Measurement time mode (MEAS TIME field)
- Trigger mode (TRIG field)
- averaging factor (AVG field)
- Automatic level control (ALC field)
- Signal voltage level monitor ON/OFF (VDC MON field)
- DC resistance range (DCR RNG field)
- Signal current level monitor ON/OFF (IDC MON field)
- Bias current isolation (DCI ISO field)
- Trigger delay time (TRIG DLY field)
- DC current (DCI) range (DCI RNG field)
- Step delay time (STEP DLY field)
- DC source (DC SRC field)
- Automatic bias polarity control (BIAS POL)
- Deviation measurement mode A (DEV A field)
- Reference value for deviation measurement mode A (REF A field)
- Deviation measurement mode B (DEV B field)
- Reference value for deviation measurement mode B (REF B field)

The following fields are accessible through both the MEAS SETUP and MEAS DISPLAY pages:

- Measurement function (FUNC field)
- Measurement range (RANGE field)
- Measurement frequency (FREQ field)
- DC bias (BIAS field)
- Measurement signal level (LEVEL field)
- Measurement time mode (MEAS TIME field)

# Configuring Measurement Conditions (Display and Function Related Settings) **MEAS SETUP page**

For more information on the fields listed above, refer to the description in [Chapter 3,](#page-50-0)  [Display Format](#page-50-0) The following sections gives descriptions on the fields that are only accessible through the MEAS SETUP.

[Figure 4-1](#page-91-0) shows the fields available on this page along with the softkeys corresponding to them.

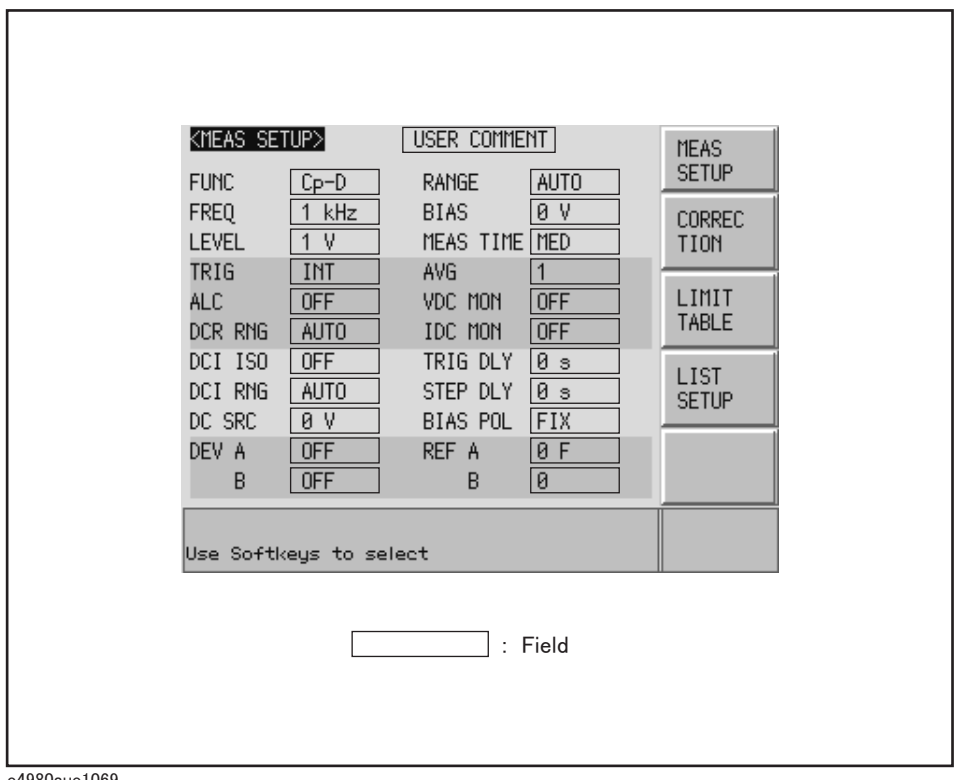

#### <span id="page-91-0"></span>**Figure 4-1 MEAS SETUP page**

e4980aue1069

# **Comment line**

You can enter a comment in the comment line by using the softkeys to enter letters and the entry keys to enter numbers from 0 through  $9, +, -$ , and period (.). Your entered comment is saved in the internal memory or external USB memory along with the control settings of the E4980A. When you load the control settings, your saved comment is loaded as well.

The comment can be up to 30 characters in length. However, only the first 22 characters are displayed in the area.

Until you enter a comment into the comment line, the default text "USER COMMENT" appears in the comment line.

**NOTE** You can also use the DISPlay:LINE command to enter ASCII characters into the comment line.

#### **To enter a comment into the comment line:**

- **Step 1.** Press [Meas Setup].
- **Step 2.** Press the **MEAS SETUP** softkey.
- **Step 3.** Using the cursor keys, select the USER COMMENT field.
- <span id="page-92-0"></span>**NOTE** If there is already a comment, select that comment (field).
	- **Step 4.** To input a letter, use the following softkeys to cycle through letters in alphabetical order and then select your desired letter:

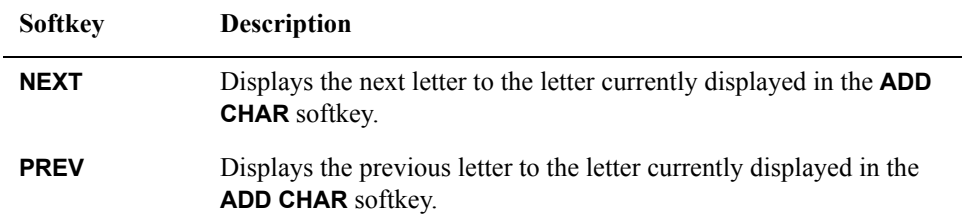

<span id="page-92-1"></span>**NOTE** To input a number, use the entry keys.

- **Step 5.** Press the **ADD CHAR** softkey.Your selected single character appears in the input line area.
- **Step 6.** Repeat [Step 4](#page-92-0) and [Step 5](#page-92-1) to input subsequent characters.

**Step 7.** Press the **ENTER** softkey to enter your text in the USER COMMENT field.

# **Trigger mode**

### **Functional Description**

The E4980A supports four trigger modes: INT (internal), EXT (external), MAN (manual), and BUS (GPIB bus).

For more on the E4980A's trigger system, see ["Trigger System" on page](#page-250-0) 251 in [Chapter 8,](#page-224-0)  [Overview of Remote Control](#page-224-0)

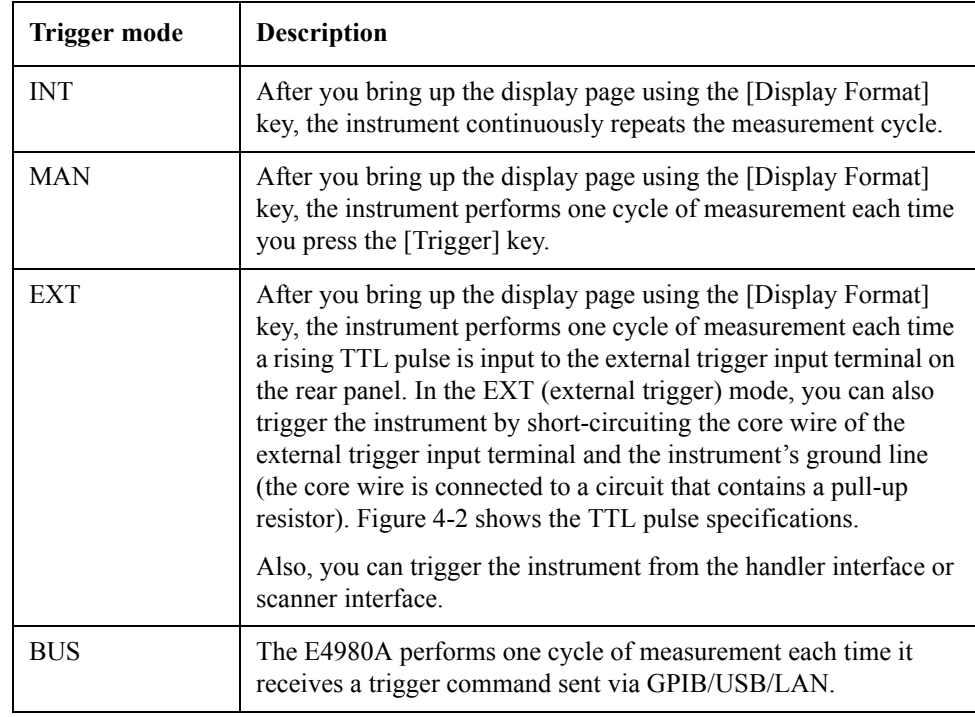

**NOTE** E4980A ignores any trigger that is input during a measurement cycle. Be sure to trigger the instrument when it is not in a measurement cycle.

<span id="page-94-0"></span>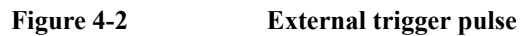

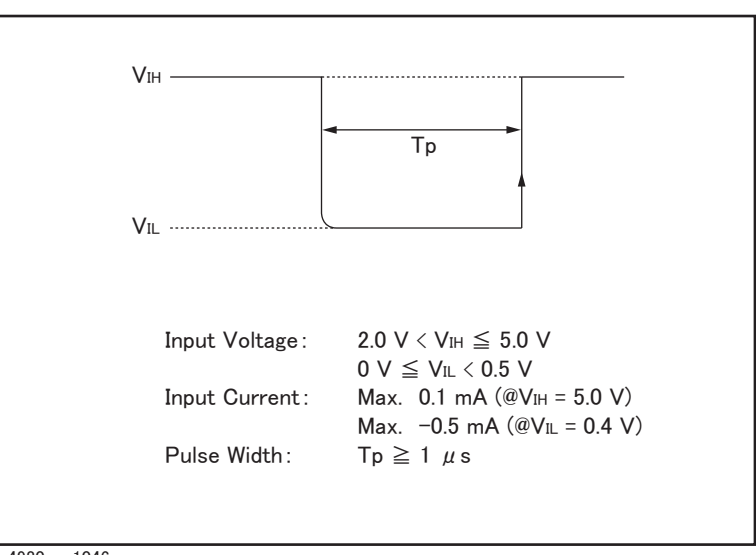

e4980aue1046

#### **To choose a trigger mode:**

- **Step 1.** Press [Meas Setup].
- **Step 2.** Using the cursor keys, select the TRIG field.
- **Step 3.** Select your desired trigger mode by pressing the appropriate softkey:

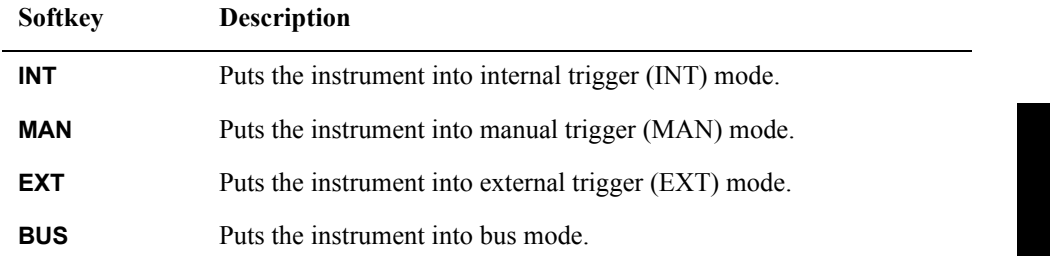

# Configuring Measurement Conditions (Display and Function Related Settings) **MEAS SETUP page**

# **Automatic level control**

#### **Functional Description**

The automatic level control (ALC) feature adjusts the voltage across the DUT to the same level as the signal voltage level setting or the current across the DUT to the same level as the signal current level setting. Using this feature, you can maintain a constant level (voltage or current) of measurement signals applied to the DUT.

The automatic level control feature uses a monitorable feedback circuit, as shown in [Figure](#page-96-0)  [4-3](#page-96-0), to iterate a feedback loop that consists of level measurement and level change, two to nine times every measurement cycle. (The time required for level adjustment depends on how many times the feedback loop is iterated (the value "n") and, in turn, the value "n" depends on the characteristics of the DUT. Generally, the higher the DUT's non-linearity, the longer the level adjustment time.)

If the automatic level control feature fails to complete the level adjustment after it has iterated the feedback loop (level measurement and level change) nine times, it becomes inactive\*1 and the warning message "ALC unable to regulate" appears. In this case, the signal input level is made equal to the specified level, and the signal output level is made equal to the output level with the automatic level control feature turned off.

The time required for the automatic level control feature to complete the adjustment can be determined based on the following formula:

When the measurement range is set to HOLD, (measurement time + test signal voltage setting time)  $\times$  n,

where  $n = 2$  (min)

 $n = 9$  (max)

**NOTE** For more on the test signal voltage setting time, refer to [Table 11-30 on page](#page-435-0) 436 of [Chapter 11, "Specifications and Supplemental Information".](#page-398-0)

<sup>\*1.</sup>If the DUT has a very high linearity, the automatic level control feature may turn inactive before it enters the 9th iteration of the feedback loop of the level measurement cycle and the level may change.

<span id="page-96-0"></span>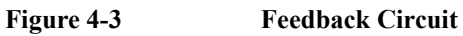

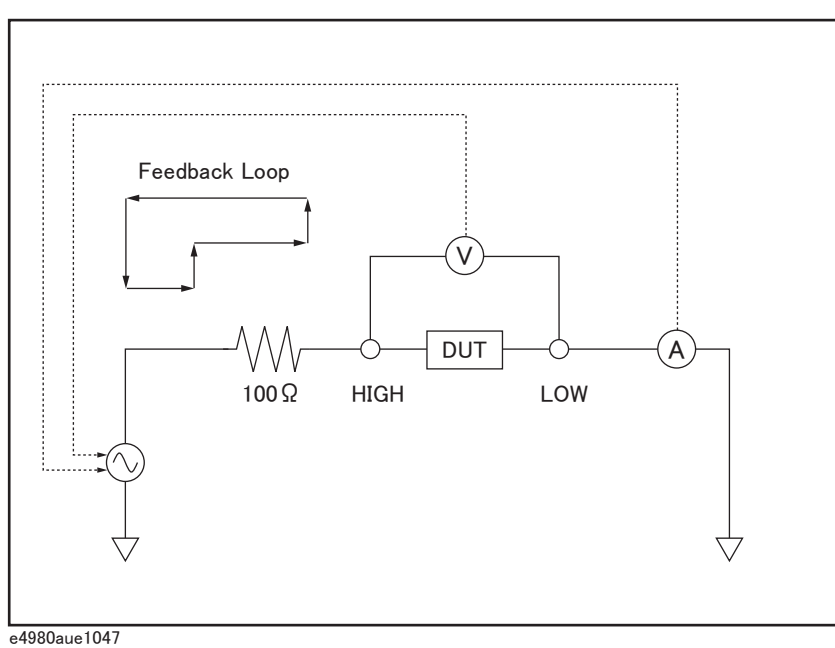

[Figure 4-4](#page-97-0) shows the working ranges of the automatic level control feature. In the charts, solid lines denote the ranges that apply when the DUT is a resistor, while broken lines denote the ranges for a capacitor or inductor.

# **NOTE** When test signal level is set close to 2 Vrms/20 mArms or 20 Vrms/100 mArms or less then 5 mVrms, the warning message "ALC unable to regulate" may appear.

# Configuring Measurement Conditions (Display and Function Related Settings) **MEAS SETUP page**

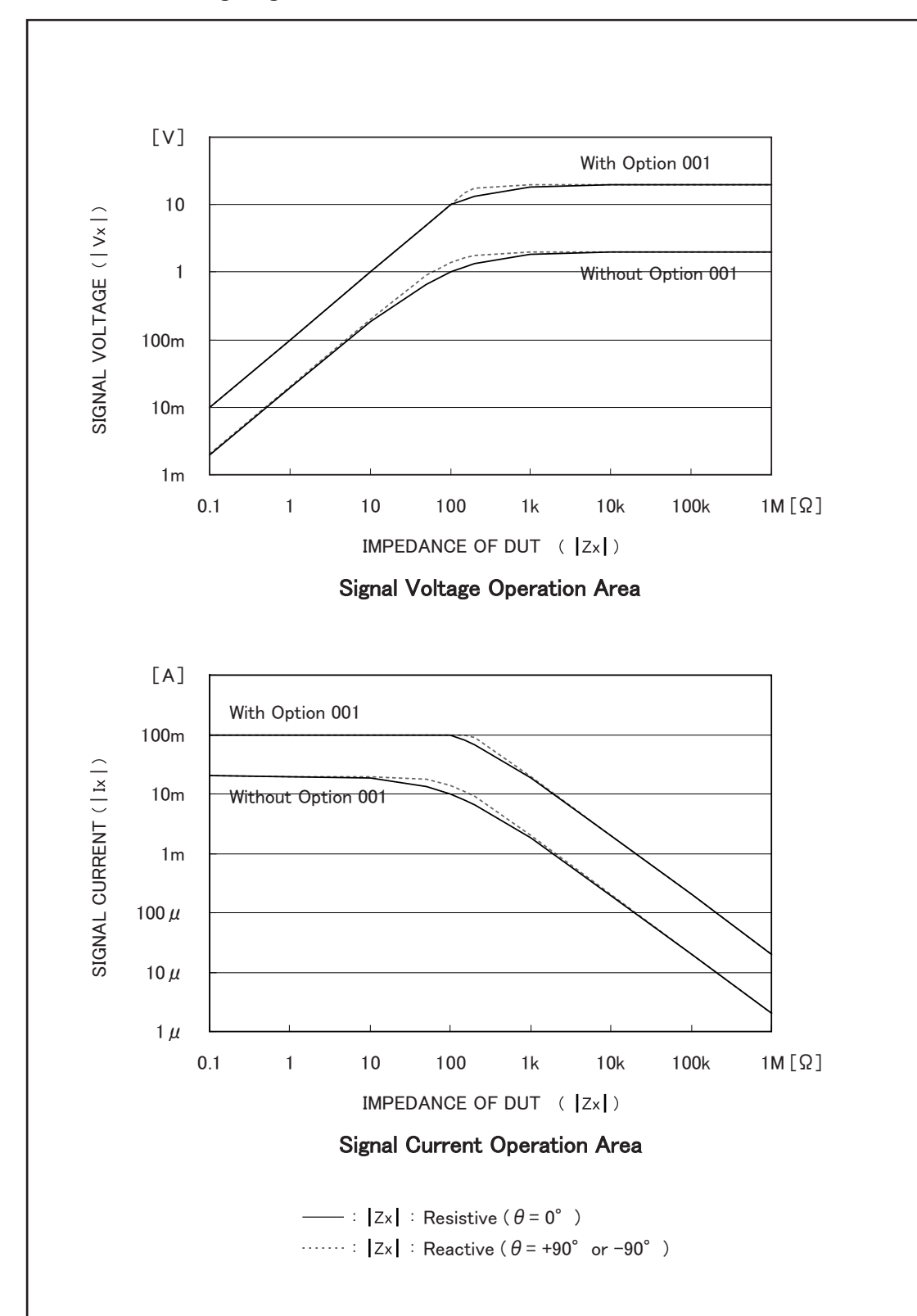

<span id="page-97-0"></span>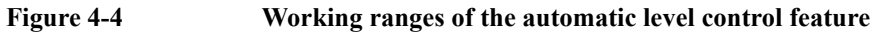

e4980aue1048

### **To set up the automatic level control feature:**

- **Step 1.** Press [Meas Setup].
- **Step 2.** Using the cursor keys, select the ALC field.
- Step 3. Use the following softkeys:

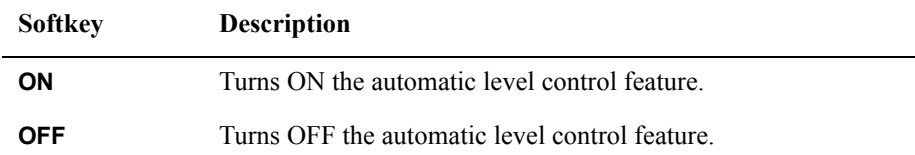

# Configuring Measurement Conditions (Display and Function Related Settings) **MEAS SETUP page**

# **DC Bias Current Isolation**

### **Functional Description**

When the instrument is equipped with Option 001 (Power/DC Bias Enhance), it supports DC bias settings up to  $\pm$  40V. The DC bias current actually applied to the DUT can be checked using the IDC monitor.

The DC bias current isolation feature is intended to prevent DC current from affecting the measurement circuit. To turn on/off this feature, use the DCI ISO field.

For information on the maximum DC bias current with the DC bias current isolation feature ON or OFF, see ["Maximum DC bias current" on page](#page-441-0) 442 in [Chapter 11,](#page-398-0)  ["Specifications and Supplemental Information"](#page-398-0).

When the DC bias current isolation feature is OFF and the DC bias current applied to the DUT exceeds the maximum level, turn this feature ON. If a DC bias current exceeding the maximum level is applied to the DUT, the instrument will fail to return correct measurements.

### **NOTE** The DC bias current isolation feature affects measurement accuracy. For more information, see ["Relative measurement accuracy with bias current isolation" on page](#page-442-0) 443 in [Chapter](#page-398-0)  [11, "Specifications and Supplemental Information".](#page-398-0)

#### **To set up the DC bias current isolation feature:**

- **Step 1.** Press [Meas Setup].
- **Step 2.** Using the cursor keys, select the DCI ISO field.
- Step 3. Use the following softkeys:

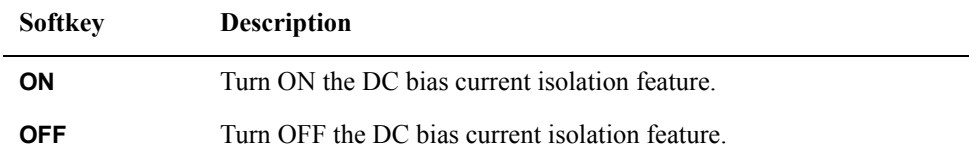

**Step 4.** Set the DCI measurement range. For more information, see ["To set the DCI range:" on](#page-108-0)  [page](#page-108-0) 109.

# **Averaging Factor**

#### **Functional Description**

The averaging feature of the E4980A allows you to obtain moving average values of successive measurement results.

You can specify the averaging factor within the range of 1 to 256 in steps of 1.

**NOTE** The averaging feature does not affect the measurement results of the DC bias voltage monitor and DC bias current monitor even when a particular averaging factor is specified.

#### **To set up the averaging factor:**

- **Step 1.** Press [Meas Setup].
- **Step 2.** Using the cursor keys, select the AVG field.
- **Step 3.** Enter the averaging factor using the softkeys or entry keys. If you have used the entry keys to enter the value, the softkey labels change to unit labels (x1).

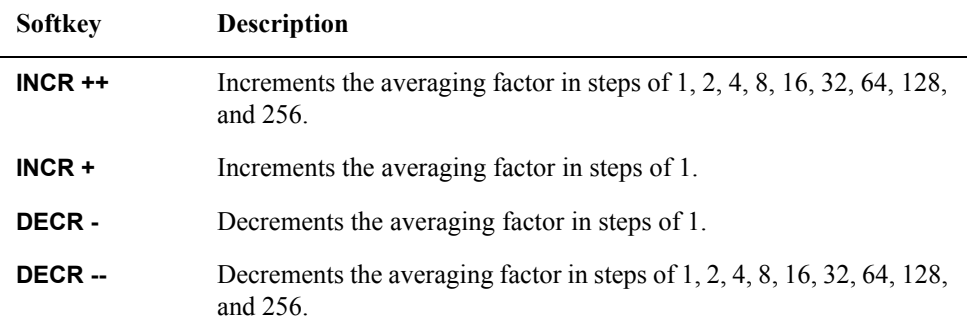

# Configuring Measurement Conditions (Display and Function Related Settings) **MEAS SETUP page**

# **Trigger Delay Time**

#### **Functional Description**

The trigger delay time feature of the E4980A allows you to adjust the time between triggering and start of measurement. When you carry out list sweep measurement, this trigger delay time is inserted into the first place of the list.

You can set the trigger delay time within the range of 0 through 999 s (seconds) in minimum units of  $100 \mu s$ .

This feature is useful when you use the E4980A in conjunction with the handler and want to trigger the E4980A after stabilizing the connection of the DUT.

#### **To set the trigger delay time:**

- **Step 1.** Press [Meas Setup].
- **Step 2.** Using the cursor keys, select the TRIG DLY field.
- **Step 3.** Enter the trigger delay time using the softkeys or entry keys. If you have used the entry keys to enter the value, the softkey labels change to unit labels (ms, s).

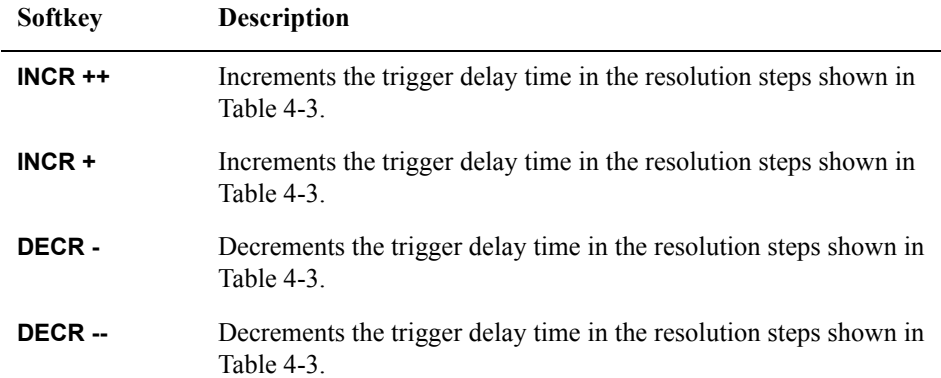

### Table 4-2 Resolution steps that apply when setting the trigger delay time with INCR ++ **/ DECR --**

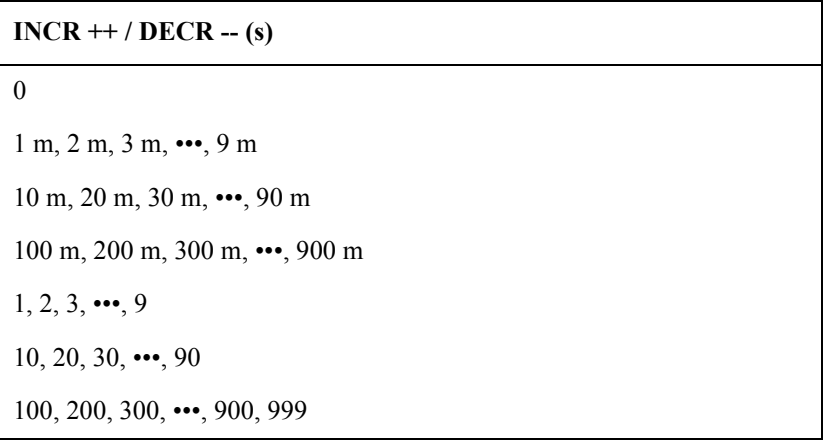

# <span id="page-102-0"></span>Table 4-3 Resolution steps that apply when setting the trigger delay time with INCR + / **DECR -**

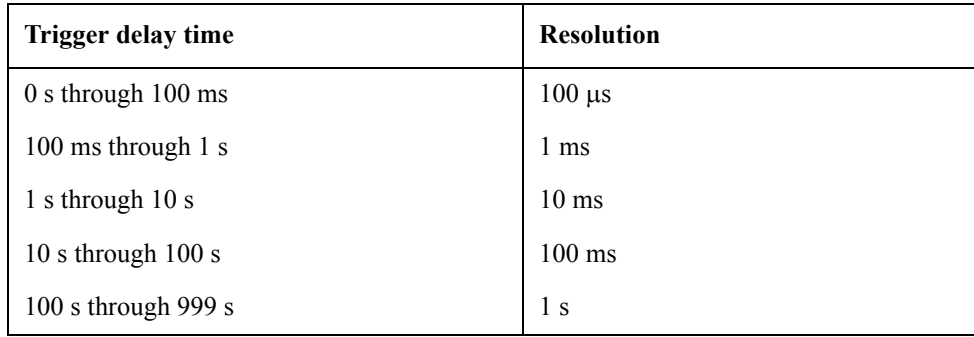

**NOTE** For the relationship between the trigger delay time and step delay time, refer to Figure 4-5 [on page](#page-104-0) 105.

# Configuring Measurement Conditions (Display and Function Related Settings) **MEAS SETUP page**

# **Step Delay Time**

#### **Functional Description**

The step delay time feature of the E4980A allows you to the delay the start of measurement at each step and before starting measurement by the automatic bias polarity control feature.

You can set the step delay time within the range of 0 through 999 s (seconds) in minimum units of  $100 \mu s$ .

#### **To set the step delay time:**

- **Step 1.** Press [Meas Setup].
- **Step 2.** Using the cursor keys, select the STEP DLY field.
- **Step 3.** Enter the step delay time using the softkeys or entry keys. If you use the entry keys to enter the value, the softkey labels change to unit labels (ms, s).

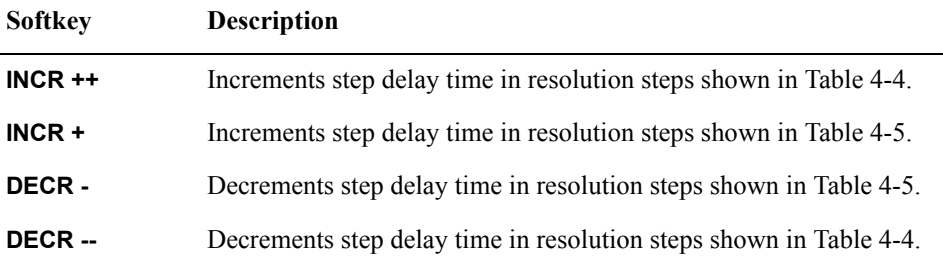

<span id="page-103-0"></span>Table 4-4 Resolution steps when setting the step delay time with INCR ++ / DECR --

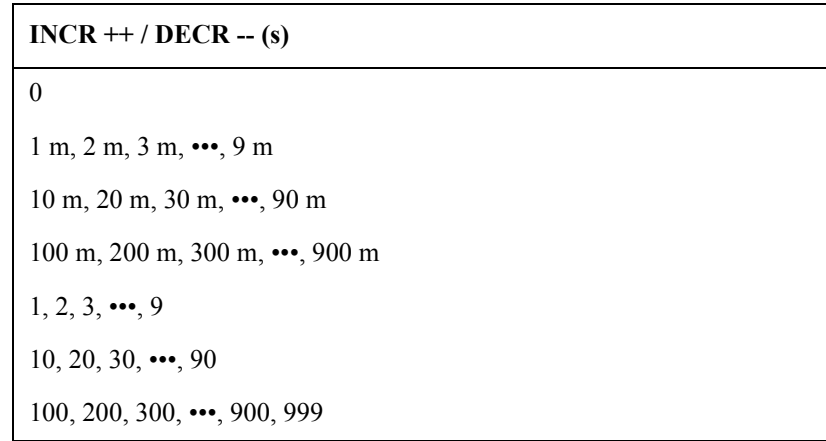

# <span id="page-104-1"></span>**Table 4-5 Resolution steps when setting the trigger delay time with INCR + / DECR -**

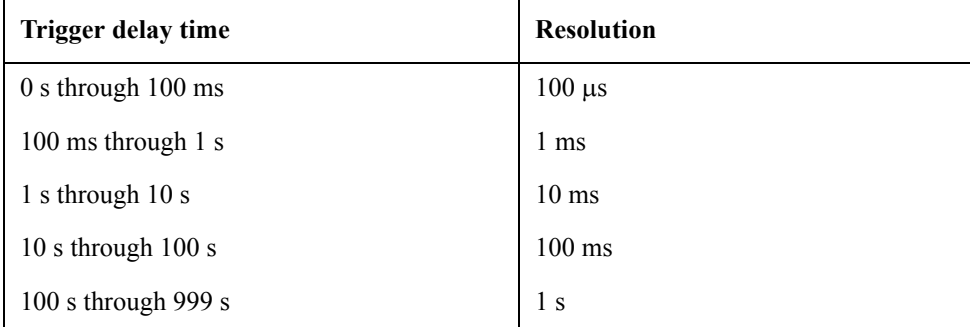

#### <span id="page-104-0"></span>**Figure 4-5 Trigger delay time and step delay time**

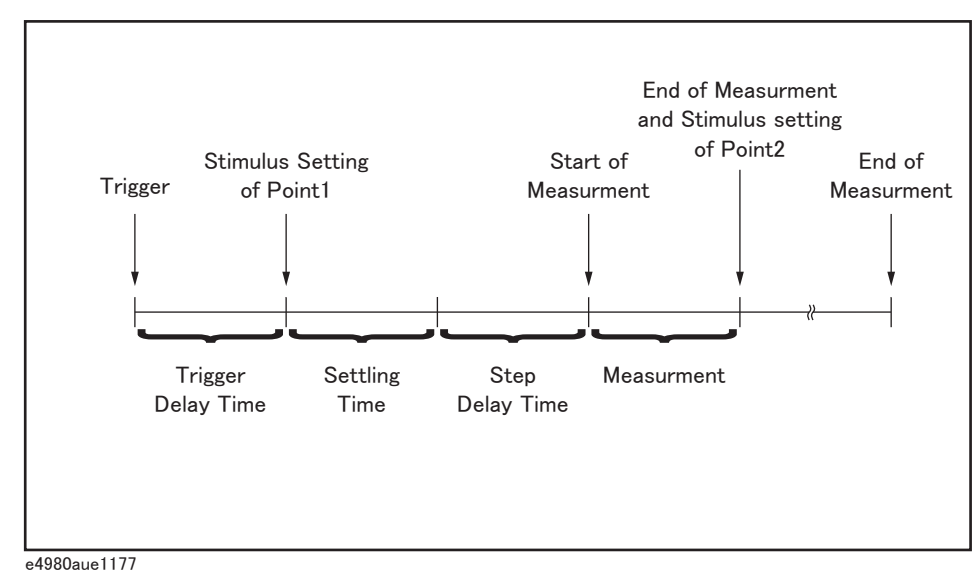

**NOTE** In DCR measurement, there are two step delay times because two cycles of measurement are performed by applying +0.1 V and -0.1 V. Accordingly, when measuring the Rdc parameter such as Ls-Rdc, since the stimulus setting and measurement procedure is executed three times in one measurement, the step delay time takes three times as long as the setting value.

# Configuring Measurement Conditions (Display and Function Related Settings) **MEAS SETUP page**

# **DC Bias Voltage Monitor**

### **Functional Description**

The DC bias voltage monitor feature allows you to monitor the actual level of the signal voltage across the DUT. The DC bias voltage monitor value is only displayed in the VDC monitor area of the MEAS DISPLAY page.

#### **To set up the signal voltage level monitor feature:**

- **Step 1.** Press [Meas Setup].
- **Step 2.** Using the cursor keys, select the VDC MON field.
- **Step 3.** Use the following softkeys:

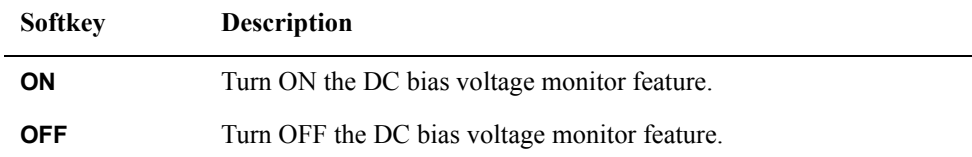

# **DC Bias Current Monitor**

### **Functional Description**

The DC bias current monitor feature allows you to monitor the actual level of the signal current across the DUT. The DC bias current monitor value is only displayed in the IDC monitor area of the MEAS DISPLAY page.

#### **To set up the signal voltage level monitor feature:**

- **Step 1.** Press [Meas Setup].
- **Step 2.** Using the cursor keys, select the IDC MON field.
- Step 3. Use the following softkeys:

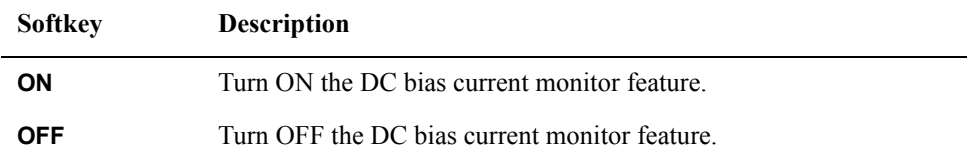

# **DCR Range**

#### **Functional Description**

In DCR measurement, the E4980A's internal signal level is set to 0 V, and then two cycles of measurement are performed by applying +0.1 V and -0.1 V.

You can set the range for DCR measurement. DCR range can be set to one of five hold ranges, which are available when the measurement parameters are Lp-Rdc and Ls-Rdc.

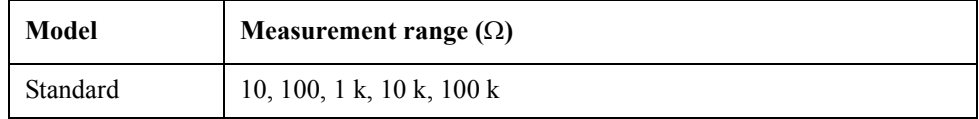

**NOTE** When you set the DCR range to HOLD, DCI range and measurement range are also automatically set to HOLD; when you set the DCR range to AUTO, DCI range and measurement range are also automatically set to AUTO.

**NOTE** If you start DCR measurement with DC bias ON, DC bias is automatically turned OFF. When the measurement parameters are Lp-Rdc and Ls-Rdc, DC bias cannot be set to ON. An error message appears if you try to do this.

#### **To set the DCR range:**

- **Step 1.** Press [Meas Setup].
- **Step 2.** Press the **MEAS SETUP** softkey.
- **Step 3.** Using the cursor keys, select the DCR RNG field.
- **Step 4.** Enter the DCR range using the softkeys or entry keys. If you use the entry keys to enter the value, the softkey labels change to unit labels  $(\Omega, k\Omega)$ .

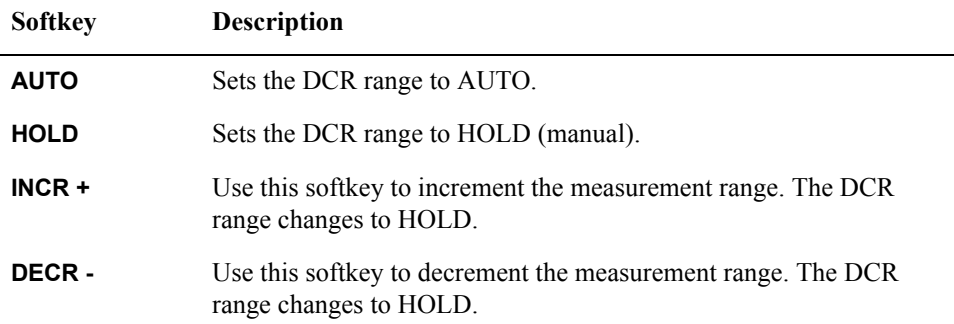
### **DCI Range**

### **Functional Description**

You can set the range for DCI measurement. DCI range can be set to one of five hold ranges, which are available for DCI measurement.

Before setting the range for DCI measurement, it is necessary to set the DC bias current isolation feature to ON. For details, refer to ["DC Bias Current Isolation" on page](#page-99-0) 100

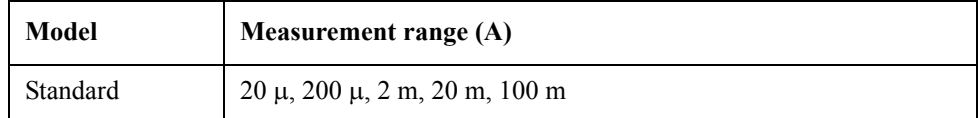

**NOTE** When you set the DCI range to HOLD, DCR range and measurement range are also automatically set to HOLD; when you set the DCI range to AUTO, DCR range and measurement range are also automatically set to AUTO.

**NOTE** The initial value of DCI measurement range is set to 20 m at HOLD, so OVERLOAD is displayed when measure the current more than 20 m. In that case, set the DCI measurement range automatic or 100 m with following steps.

#### **To set the DCI range:**

- **Step 1.** Press [Meas Setup].
- **Step 2.** Using the cursor keys, select the DCI ISO field to set it to ON.
- **Step 3.** Using the cursor keys, select the DCI RNG field.
- **Step 4.** Enter the DCI range using the softkeys or entry keys. If you use the entry keys to enter the value, the softkey labels change to unit labels  $(\mu A, mA, A)$ .

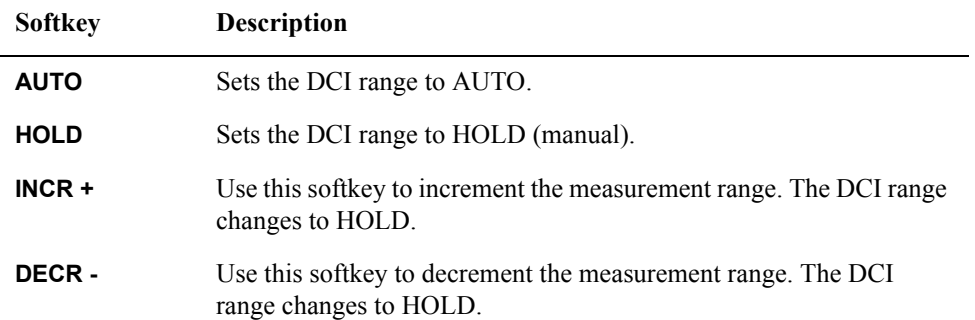

### **DC Source**

### **Functional Description**

You can set the DC voltage that is output from the DC source output terminal within the range of -10 V through 10 V.

#### **To set the DC source:**

- **Step 1.** Press [Meas Setup].
- **Step 2.** Using the cursor keys, select the DC SRC field.
- **Step 3.** Enter the DC source voltage using the softkeys or entry keys. If you use the entry keys to enter the value, the softkey labels change to unit labels (mV, V).

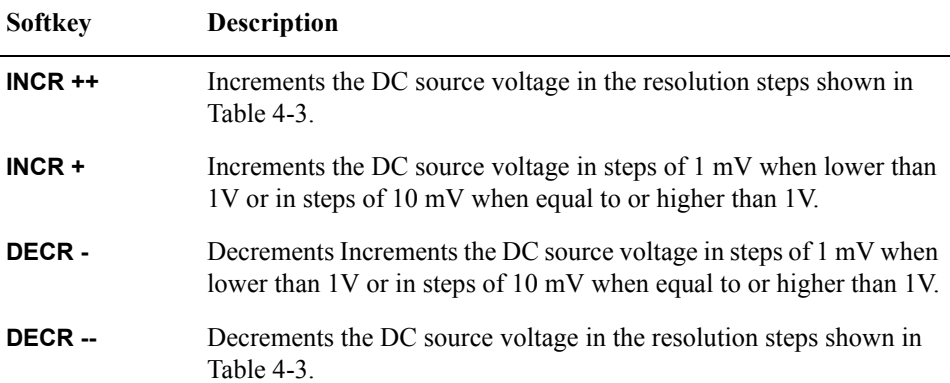

### **Table 4-6 Resolution steps when setting the DC source voltage with INCR ++ / INCR --**

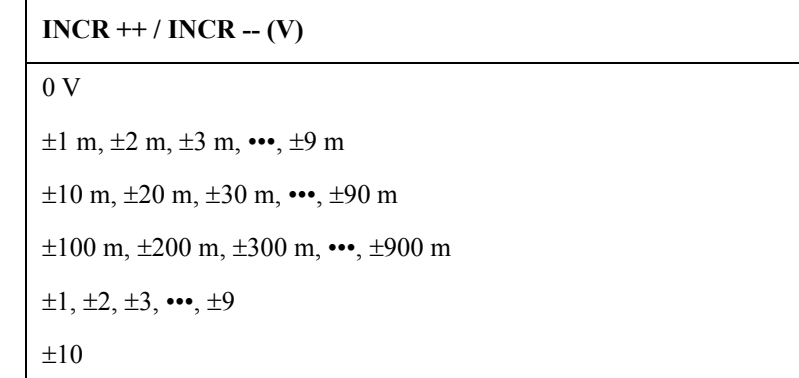

### **Automatic Bias Polarity Control**

### **Functional Description**

The automatic bias polarity control feature is useful when testing a varactor diode. The E4980A identifies the connection state of the diode using an internal bias (approx. 1 V) and internally controls the DC bias polarity so that a reverse bias is applied to the diode.

For example, when a varactor diode is connected as shown in [Figure 4-6](#page-110-0), the E4980A recognizes that the diode is correctly connected and applies a DC bias in accordance with the specified setting. On the other hand, when a varactor diode is connected as shown in [Figure 4-7,](#page-111-0) the E4980A recognizes that the diode is reverse-connected and applies a DC bias by inverting the polarity of the specified setting. This feature eliminates the need to check the polarity of a varactor diode before connecting it to the UNKNOWN terminal.

**NOTE** When the DC bias feature is OFF and you set the automatic bias polarity control feature to AUTO, the automatic bias polarity control feature does not function.

#### <span id="page-110-0"></span>**Figure 4-6 Varactor diode (normal polarity)**

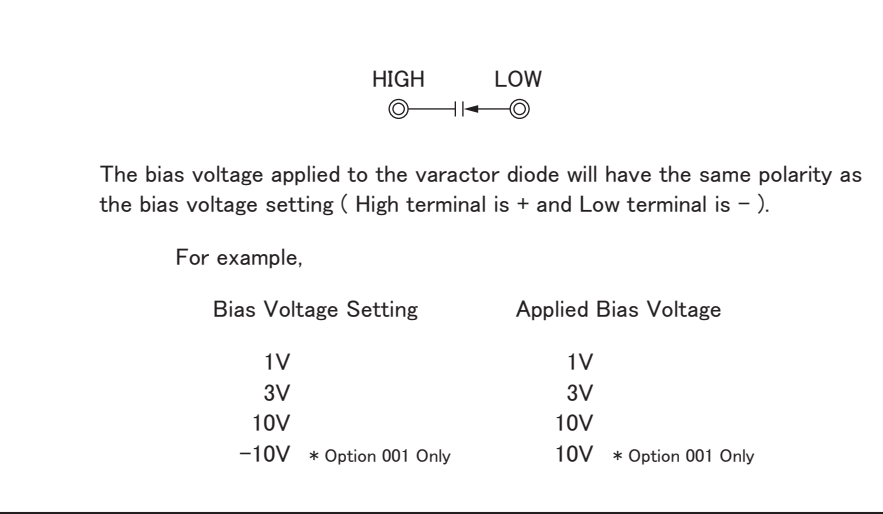

e4980aue1127

<span id="page-111-0"></span>**Figure 4-7 Varactor diode (reverse polarity)**

HIGH LOW  $\circledcirc$  $\rightarrow$   $\rightarrow$   $\rightarrow$ The bias voltage applied to the varactor diode will be the inverse of the bias voltage setting (High terminal is  $-$  and Low terminal is  $+$  ). For example, Bias Voltage Setting Applied Bias Voltage 㪈㪭  $-1V$ 㪊㪭  $-3V$ 10V  $-10V$ -10V \* Option 001 Only -10V \* Option 001 Only

e4980aue1128

#### **To set up the automatic bias polarity control feature:**

- **Step 1.** Press [Meas Setup].
- **Step 2.** Using the cursor keys, select the BIAS POL field.
- **Step 3.** Use the following softkeys:

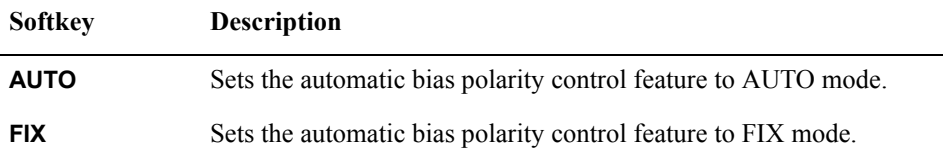

### **Deviation Measurement**

### **Functional Description**

The deviation measurement feature allows you to display deviation values instead of actual measurements. A deviation is expressed as the difference between the actual measurement and the stored reference value. The deviation measurement feature is useful when you observe how a particular value of a device/component changes under varying conditions of temperature, frequency, bias, and other influences.

You can apply the deviation measurement feature to the primary or secondary parameter or both. The deviation measurement feature supports the following two modes:

• ABS (absolute value) deviation measurement

Identifies and displays the difference between the actual measurement of the DUT and the stored reference value. This value is calculated based on the following formula:

 $AABS = X-Y$ 

- X actual measurement of the DUT
- Y stored reference value
- $\Delta\%$  (percentage) deviation measurement

Identifies the difference between the actual measurement of the DUT and the stored reference value and displays it as a percentage of the reference value. This percentage deviation value is calculated based on the following formula:

- $\Delta\% = (X-Y)/Y \times 100\,($ %)
- X actual measurement of the DUT
- Y stored reference value

#### **To set up the deviation measurement feature:**

- **Step 1.** Press [Meas Setup].
- **Step 2.** Using the cursor keys, select the REF A field.
- **Step 3.** Enter the reference value using the softkeys or entry keys. If you use the entry keys to enter the value, the softkey labels change to unit labels  $(n, u, m, x1, k)$ .<sup>\*1</sup>

| <b>Softkey</b> | <b>Description</b>                                                                                                    |
|----------------|----------------------------------------------------------------------------------------------------|
| <b>MEASURE</b> | If you want to use a particular device/component as the reference,<br>connect the DUT and press this key. Then the instrument measures<br>the DUT once and automatically fills the REF A and (REF) B fields<br>with the measured values, which now serve as the reference values. |

 $*1$ . If the primary parameter of the measurement function is C, the softkey labels show these units: p, n, u, m, x1.

**Step 4.** Using the cursor keys, select the DEV A field.

<span id="page-113-0"></span>Step 5. Select the deviation mode for the primary parameter by pressing the appropriate softkey:

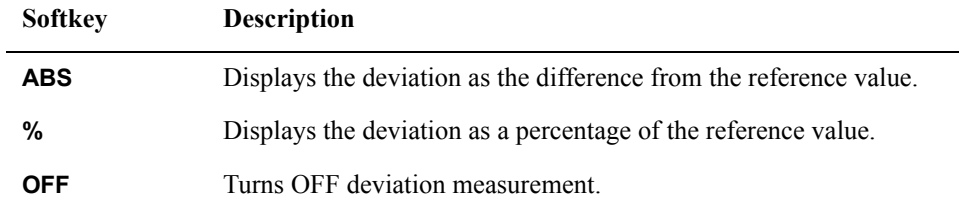

**Step 6.** Using the cursor keys, select the (DEV) B field.

**Step 7.** Select the deviation mode for the primary parameter using the softkeys described in [Step 5](#page-113-0).

# **CORRECTION page**

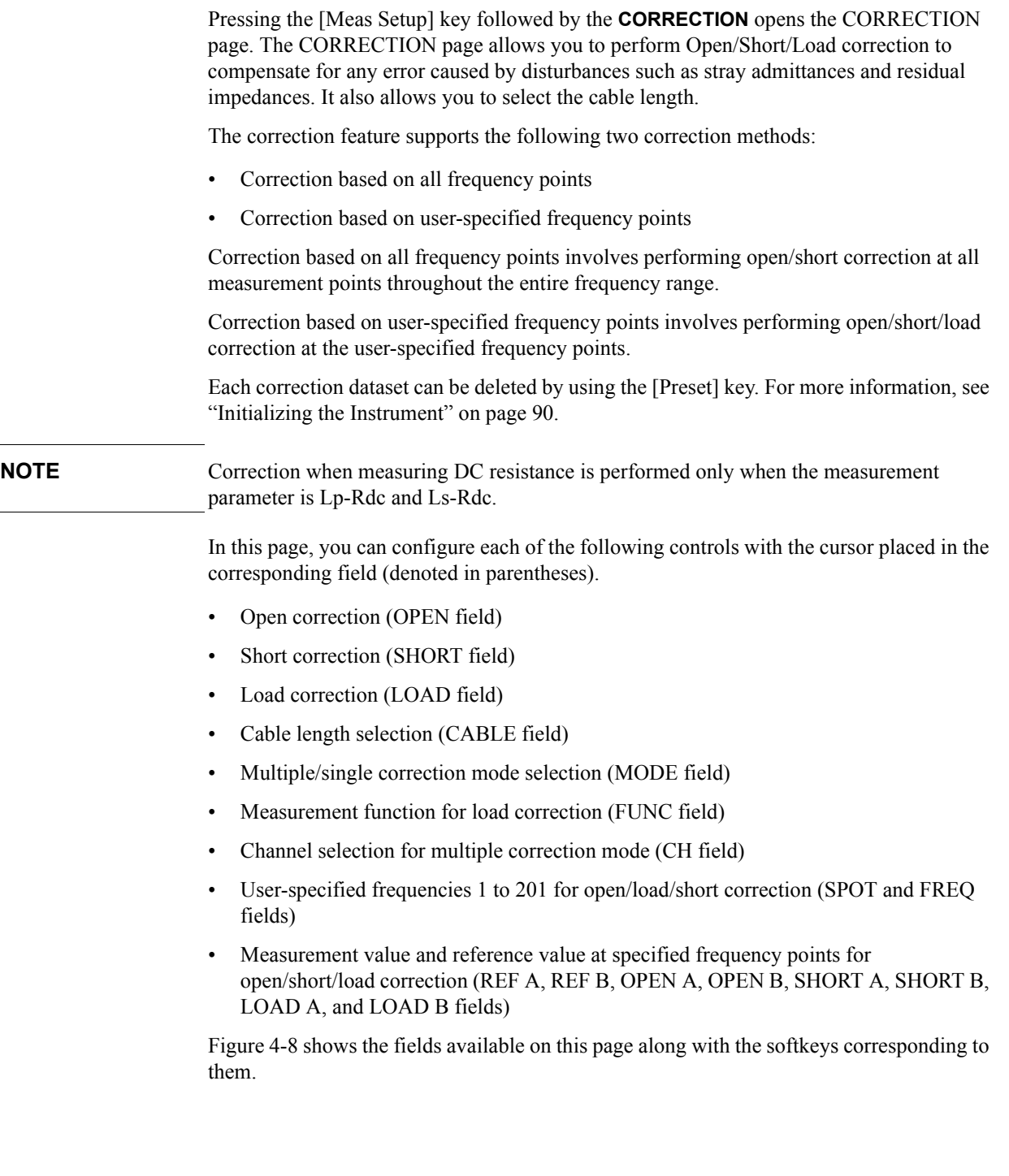

 $\sim$ 

<span id="page-115-0"></span>**Figure 4-8 CORRECTION page**

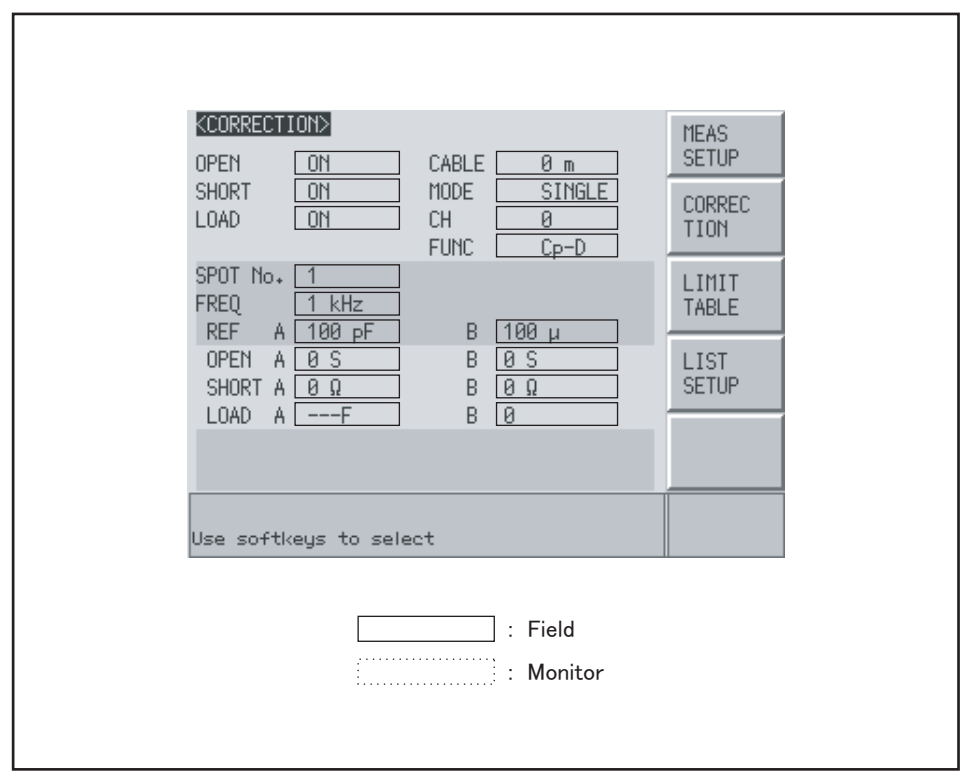

e4980aue1070

### **To set the correct function to on or off**

Open/short correction at all frequency points and open/short/load correction at user-specified spot frequency points can be enabled or disabled by entering ON or OFF (with softkeys) in the OPEN, SHORT and LOAD fields on the CORRECTION display page. The on/off settings in the OPEN, SHORT and LOAD fields determine the on/off state of both open/short correction at all frequency points and open/short/load correction at user-specified spot frequency points. Accordingly, open/short/load correction at user-specified spot frequency points can be performed only when open/short correction at all frequency points is activated.

When the settings of the OPEN, SHORT and LOAD fields are ON, both open/short correction at all frequency points and open/short/load correction at user-specified spot frequency points are enabled. Open/short/load correction at user-specified spot frequency points are not carried out by setting FREQ field (below SPOT NO. field) to default OFF state. By entering a desired frequency in the FREQ field allocated to SPOT NO. from 1 to 201, open/short/load correction at the user-specified spot frequency is carried out . Open/short /load correction at user-specified spot frequency points takes priority over open/short correction at all frequency points when test frequency is identical with one of the user-specified spot frequency points.

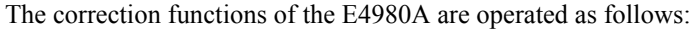

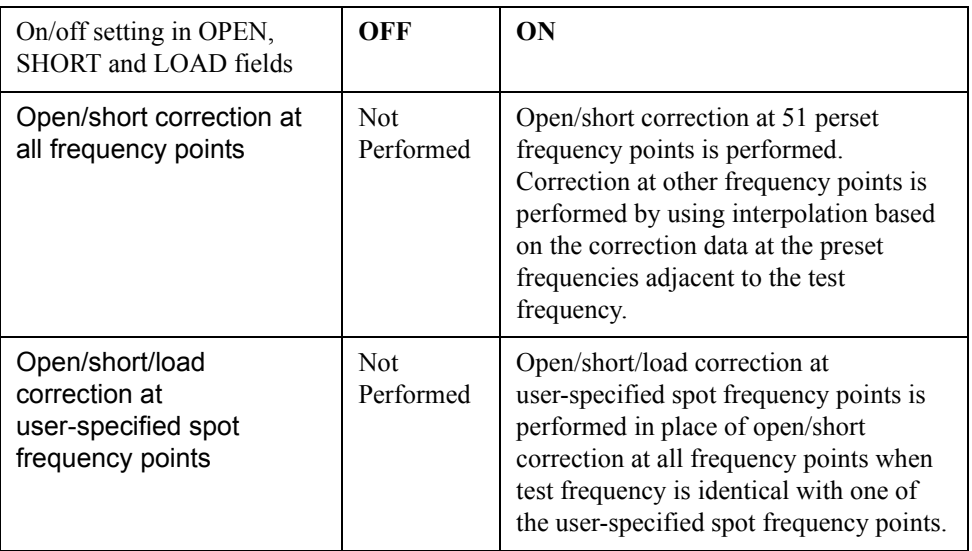

### **Open Correction**

The open correction feature of the E4980A compensates for any stray admittances (G, B) that may exist within the interval from the calibration plane, which is determined by the selected cable length, to the DUT connecting points (see [Figure 4-9](#page-117-0)).

<span id="page-117-0"></span>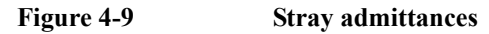

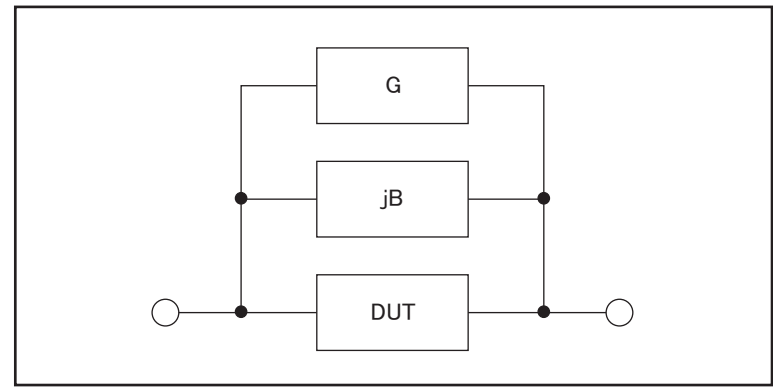

e4980aue1045

#### **Description of Correction Based on All Frequency Points**

In this correction method, open correction data are collected from all 51 predetermined frequency points, regardless of the test frequency settings. At the other frequency points, correction is done using data calculated by interpolating the data collected at the 51 points (see [Figure 4-10\)](#page-118-0). The following tables list the 51 predetermined frequency points:

### **Table 4-7 Predetermined frequency points in correction based on all frequency points**

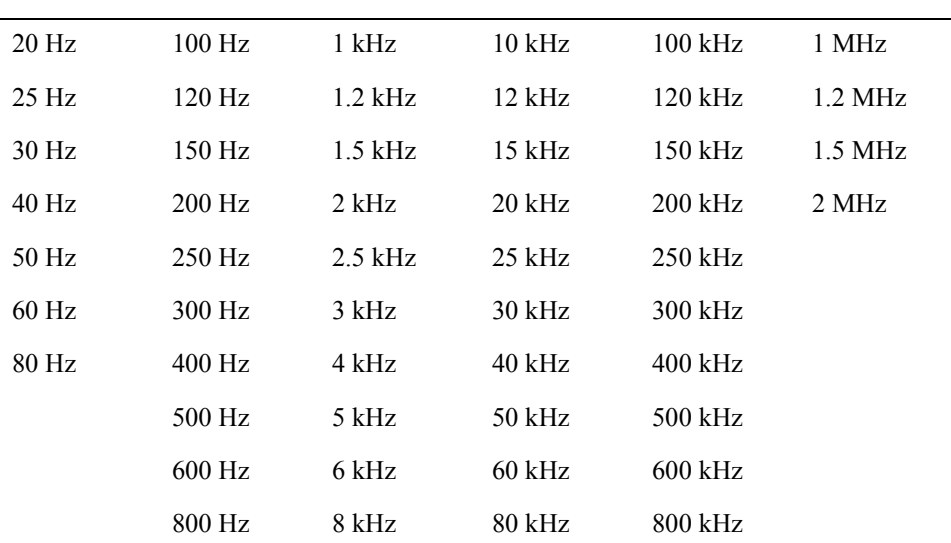

#### **Test frequency points**

<span id="page-118-0"></span>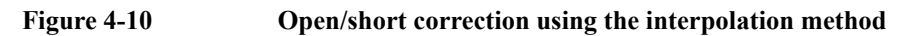

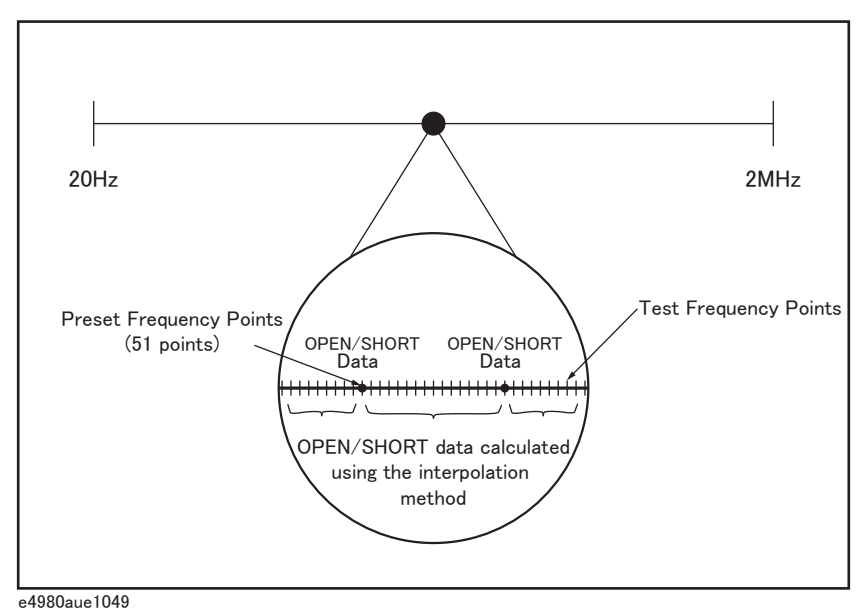

#### **To carry out open correction based on all frequency points:**

- **Step 1.** Press [Meas Setup].
- **Step 2.** Press the **CORRECTION** softkey.
- **Step 3.** Using the cursor keys, select the OPEN field.
- **Step 4.** Connect the UNKNOWN terminal and the text fixture with no DUT connected.
- **Step 5.** Press the **MEAS OPEN** softkey. The E4980A measures open admittances (capacitances and conductances) at the 51 test frequency points.
	- During the measurement, an "OPEN measurement in progress" message is shown on the display.
	- When the measurement has finished, the "OPEN measurement in progress" message disappears.
	- During the measurement, the **ABORT** softkey is shown. Use this key when you want to abort open correction.

**Step 6.** Press the **ON** key to enable open correction in successive measurements.

#### **Description of Softkeys**

To enable/disable or otherwise control the behavior of open correction, use the following softkeys:

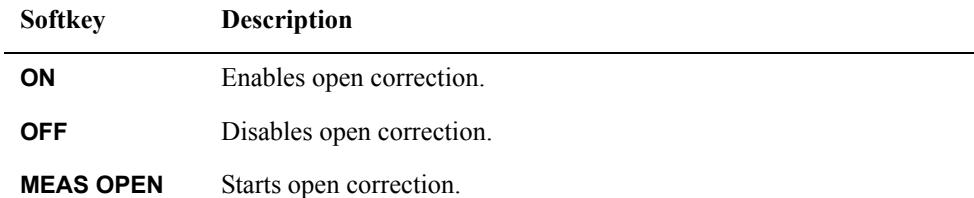

### **Short Correction**

#### **Functional Description**

The short correction feature of the E4980A compensates for any residual impedances (R, X) that may exist within the interval from the calibration plane, which is determined by the selected cable length, to the DUT connecting points (see [Figure 4-11\)](#page-120-0).

#### <span id="page-120-0"></span>**Figure 4-11 Residual impedances**

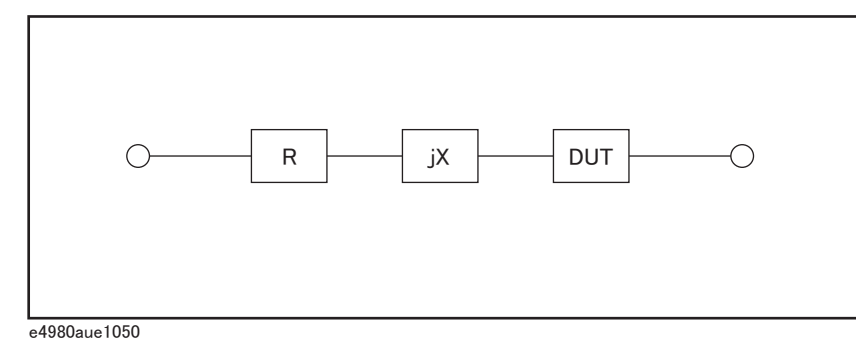

# **To carry out short correction:**

- **Step 1.** Press [Meas Setup].
- **Step 2.** Press the **CORRECTION** softkey.
- **Step 3.** Using the cursor keys, select the SHORT field.
- **Step 4.** Connect the UNKNOWN terminal and the test fixture and short-circuit the high and low test terminals.
- **Step 5.** Press the **MEAS SHORT** softkey. The E4980A measures short circuit impedances (inductances and resistances) at the 51 test frequency points.
	- During the measurement, a "SHORT measurement in progress" message is shown on the display.
	- When the measurement has finished, the "SHORT measurement in progress" message disappears.
	- During the measurement, the **ABORT** softkey is shown. Use this key when you want to abort short correction.

**Step 6.** Press the **ON** key to enable short correction in successive measurements.

#### **Description of the Softkeys**

To enable/disable or otherwise control the behavior of short correction, use the following softkeys:

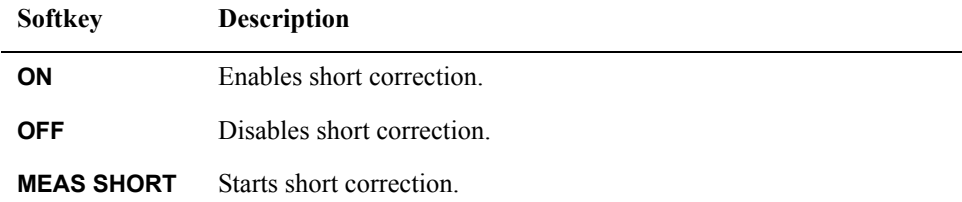

**NOTE** When the test signal current exceeds a value shown in [Table 11-6](#page-407-0), a "Signal source" overload" warning appears and measurement may not be correct. When performing SHORT correction, reduce the test signal level so that the signal current doesn't exceed values shown in [Table 11-6](#page-407-0).

### **Correction Based on User-Specified Frequency Points**

#### **Description of Correction Based on User-Specified Frequency Points**

Correction based on user-specified frequency points involves performing open/short/load correction at frequency points specified by user. You can specify up to 201 frequency points as needed.

For examples and instructions on using the correction features, see ["Correction Functions"](#page-210-0)  [on page](#page-210-0) 211.

In addition to the open/short correction features, the E4980A provides a load correction feature that allows you to carry out, at your specified frequency points, load correction using a transfer function determined based on the relationships between a particular standard's reference values (pre-measured, known values) and the standard's actual measurements. With load correction, you can compensate for errors that cannot be compensated using open/short correction.

Open/short/load correction can be performed at up to 201 specified frequency points, as shown in [Figure 4-12.](#page-122-0) You can define these frequency points using the SPOT No. fields. To specify the standard's reference values, use the A and B fields. Before entering the standard's reference values, you need to set the measurement function using the FUNC field. To obtain the standard's actual measurements, use the softkey, which appears when you move the cursor into the FREQ field.

<span id="page-122-0"></span>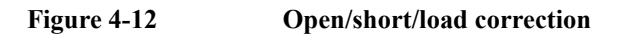

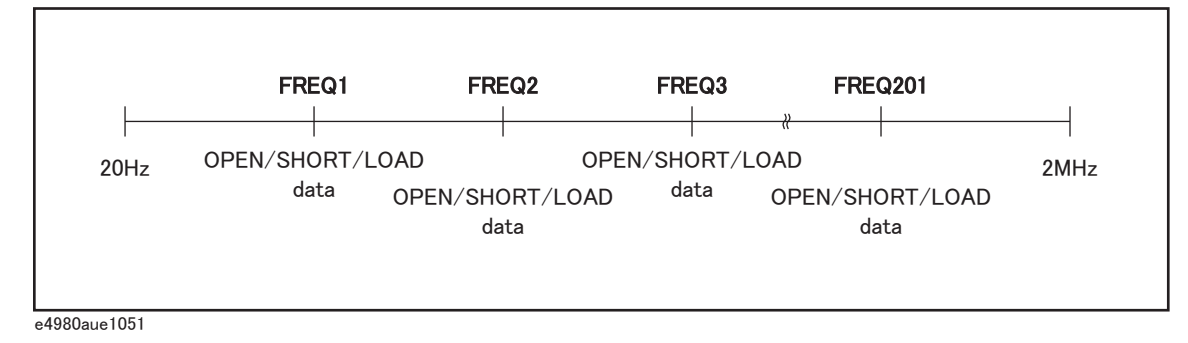

#### **To specify frequency points and carry out open correction:**

- **Step 1.** Press [Meas Setup].
- **Step 2.** Press the **CORRECTION** softkey.
- <span id="page-122-1"></span>**Step 3.** Using the cursor keys, select the SPOT No. field.
- **Step 4.** Enter the measurement point number using the softkeys or entry keys. If you have used the entry keys to enter the value, the softkey labels change to unit labels (x1).

You can specify up to 201 measurement points.

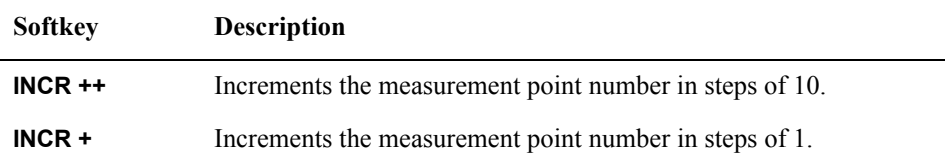

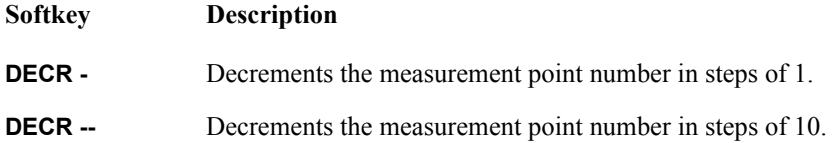

- **Step 5.** Using the cursor keys, select the FREQ field.
- **Step 6.** Enter the frequency using the entry keys. When you have entered the frequency, the softkey labels change to unit labels (Hz, kHz, MHz).
- **Step 7.** Press the **ON** softkey.
- **Step 8.** Connect the UNKNOWN terminal and the text fixture with no DUT connected.
- <span id="page-123-0"></span>**Step 9.** Press the **MEAS OPEN** softkey.
	- During the measurement, an "OPEN measurement in progress" message is shown on the display.
	- When the measurement has finished, the "OPEN measurement in progress" message disappears.
	- During the measurement, the **ABORT** softkey is shown. Use this key when you want to abort open correction
- **Step 10.** Repeat [Step 3](#page-122-1) to [Step 9](#page-123-0) until you have specified all of your desired measurement points.
- **Step 11.** Move the cursor into the OPEN field.
- **Step 12.** Press the **ON** key to enable the open correction feature.

#### **To specify frequency points and carry out short correction:**

- **Step 1.** Press [Meas Setup].
- **Step 2.** Press the **CORRECTION** softkey.
- <span id="page-123-1"></span>**Step 3.** Using the cursor keys, select the SPOT No. field.
- **Step 4.** Enter the measurement point number using the softkeys or entry keys. If you have used the entry keys to enter the value, the softkey labels change to unit labels (x1).

You can specify up to 201 measurement points.

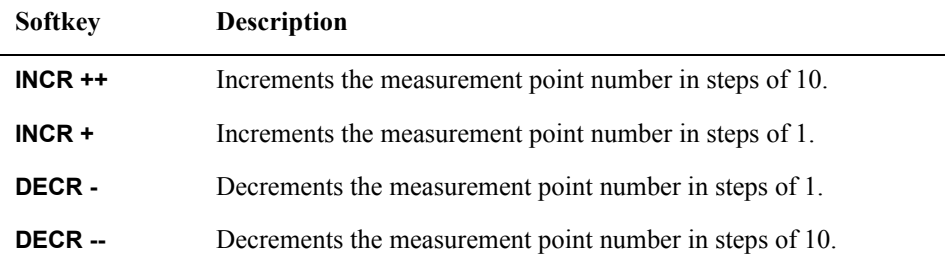

- **Step 5.** Using the cursor keys, select the FREQ field.
- **Step 6.** Enter the frequency using the entry keys. When you enter the frequency, the softkey labels change to unit labels (Hz, kHz, MHz).

**Step 7.** Press the **ON** softkey.

- **Step 8.** Connect the UNKNOWN terminal and the test fixture and short-circuit the HIGH and LOW test terminals.
- <span id="page-124-0"></span>**Step 9.** Press the **MEAS SHORT** softkey.
	- During the measurement, a "SHORT measurement in progress" message is shown on the display.
	- When the measurement has finished, the "SHORT measurement in progress" message disappears.
	- During the measurement, the **ABORT** softkey is shown. Use this key when you want to abort short correction
- **Step 10.** Repeat [Step 3](#page-123-1) to [Step 9](#page-124-0) until you have specified all of your desired measurement points.
- **Step 11.** Move the cursor into the SHORT field.
- **Step 12.** Press the **ON** key to enable the short correction feature.

#### **To specify frequency points and carry out load correction:**

- **Step 1.** Press [Meas Setup].
- **Step 2.** Press the **CORRECTION** softkey.
- <span id="page-124-1"></span>**Step 3.** Using the cursor keys, select the SPOT No. field.
- **Step 4.** Enter the measurement point number using the softkeys or entry keys. If you use the entry keys to enter the value, the softkey labels change to unit labels (x1).

You can specify up to 201 measurement points.

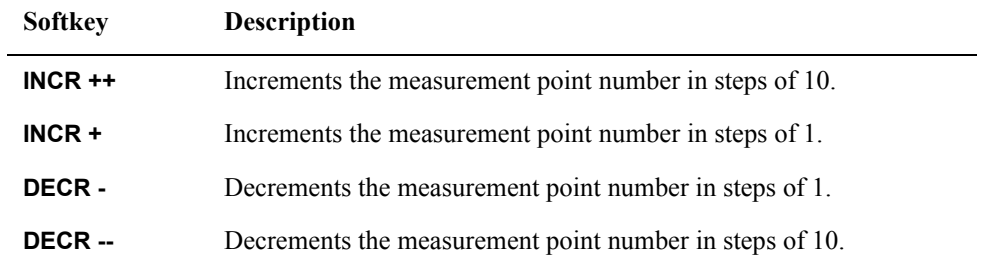

- **Step 5.** Using the cursor keys, select the FREQ field.
- **Step 6.** Enter the frequency using the entry keys. When you enter the frequency, the softkey labels change to unit labels (Hz, kHz, MHz).
- **Step 7.** Press the **ON** softkey.
- **Step 8.** Move the cursor into the REF A field.
- **Step 9.** Enter the known value of the standard's primary parameter using the softkeys or entry keys.
- **Step 10.** Move the cursor into the REF B field.
- **Step 11.** Enter the known value of the standard's secondary parameter using the softkeys or entry

keys.

- **Step 12.** Move the cursor into the FREQ field.
- **Step 13.** Connect the standard to the UNKNOWN terminal.
- <span id="page-125-0"></span>**Step 14.** Press the **MEAS LOAD** softkey.
	- During the measurement, a "LOAD measurement in progress" message is shown on the display.
	- When the measurement has finished, the "LOAD measurement in progress" message disappears.
	- During the measurement, the **ABORT** softkey is shown. Use this key when you want to abort load correction
- **Step 15.** Repeat [Step 3](#page-124-1) to [Step 14](#page-125-0) until you have specified all of your desired measurement points.
- **Step 16.** Move the cursor into the LOAD field.
- **Step 17.** Press the **ON** key to enable the load correction feature.

#### **Description of Softkeys**

To enable/disable or otherwise control the behavior of correction based on specified frequency points, use the following softkeys:

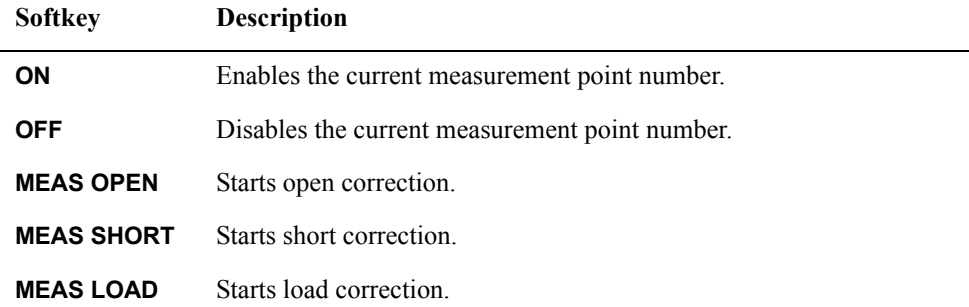

### **Relationships between Correction Based on All Frequency Points and Correction Based on Specified Frequency Points**

[Figure 4-13](#page-126-0) shows the CORRECTION page and how the open/short/load correction features are related to each other.

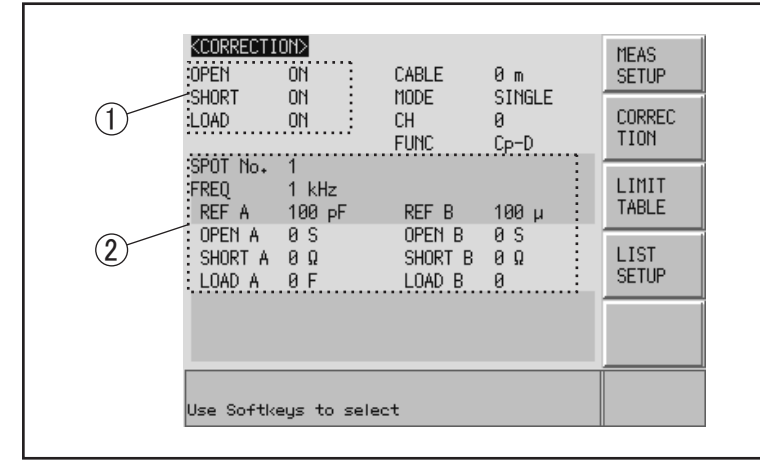

#### <span id="page-126-0"></span>**Figure 4-13 How correction features are related to each other**

e4980auj1131

- 1. This area is used to:
	- Carry out correction calculation using either the open/short correction data generated by the interpolation method or the open/short/load correction data at specified frequency points.

Which data is used depends on the test frequencies.

- Obtain the open/short correction data.
- 2. This area is used to:
	- Obtain the open/short/load correction data at each frequency point specified in the FREQ field.
	- Enable or disable the open/short/load correction data at each frequency point specified in the FREQ field.

The following tables show how correction data elements are related to each other when the correction features are enabled in the OPEN, SHORT, and LOAD fields. Correction data elements are selected based on the number of measurement points.

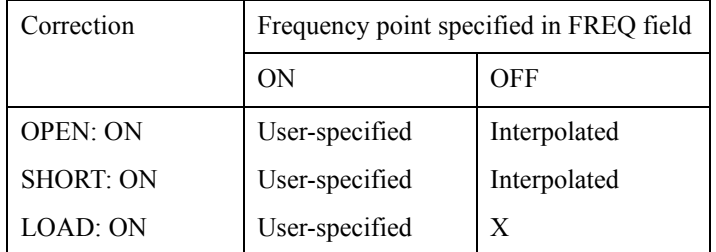

When test frequency point is equal to the frequency point specified in FREQ field:

• When test frequency point is NOT equal to the frequency point specified in FREQ field:

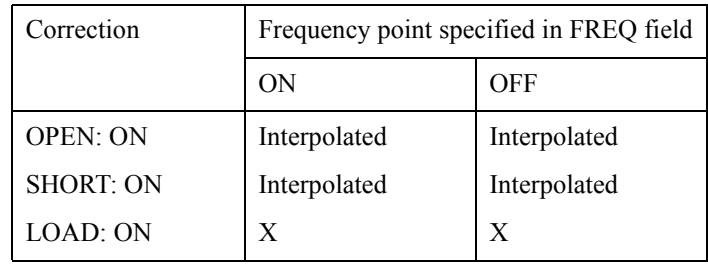

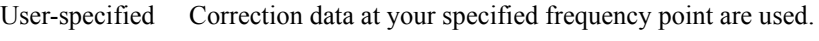

| Correction data generated by interpolation are used. |
|------------------------------------------------------|
|                                                      |

X Correction is not performed even when correction features are enabled in OPEN, SHORT, and LOAD fields.

**NOTE** When you specify a frequency point whose frequency value is identical to that of an existing frequency point and turn on the correction feature for both points, the frequency point with the smaller measurement point number (SPOT No. field) is selected as the correction data.

### **Reading/Writing Correction Data**

The E4980A allows you to read and write the correction data.

#### **To write the correction data:**

- **Step 1.** Press the [Meas Setup] key.
- **Step 2.** Press the **CORRECTION** softkey.
- **Step 3.** Using the cursor keys, select the SPOT No. field and enter the measurement point number.
- **Step 4.** Using the cursor keys, select the FREQ field and enter the frequency.
- **Step 5.** Using the cursor keys, select these fields: OPEN A, SHORT A, LOAD A, OPEN B, SHORT B, and LOAD B.
- **Step 6.** Enter the correction data using the softkeys or entry keys. If you use the entry keys to enter the value, the softkey labels change to unit labels (p, n, u, m, x1).

### **Measurement Functions for the Standard**

#### **Functional Description**

When you perform load correction, you have to use the reference value of the standard (either known or pre-measured value). You can select only one of the available measurement functions as the reference value. For more information on the available measurement functions, see ["Measurement Function" on page](#page-53-0) 54.

The load correction feature compensates for error by using a transmission coefficient derived from the relationship between the standard's reference value and the actual measurement. Your selected measurement function is used solely for the calculation of the transmission function.

#### **To set up the measurement function:**

- **Step 1.** Press [Meas Setup].
- **Step 2.** Press the **CORRECTION** softkey.
- **Step 3.** Using the cursor keys, select the FUNC field.
- **Step 4.** Using the cursor keys, select the primary parameter.
- **Step 5.** If there is a secondary parameter and you are presented with another list of measurement parameters, select one of them by using the softkeys.

**NOTE** For more information on measurement parameters, see "Measurement Function" on [page](#page-53-0) 54.

### **Selecting Single/Multiple Correction Mode**

### **Functional Description**

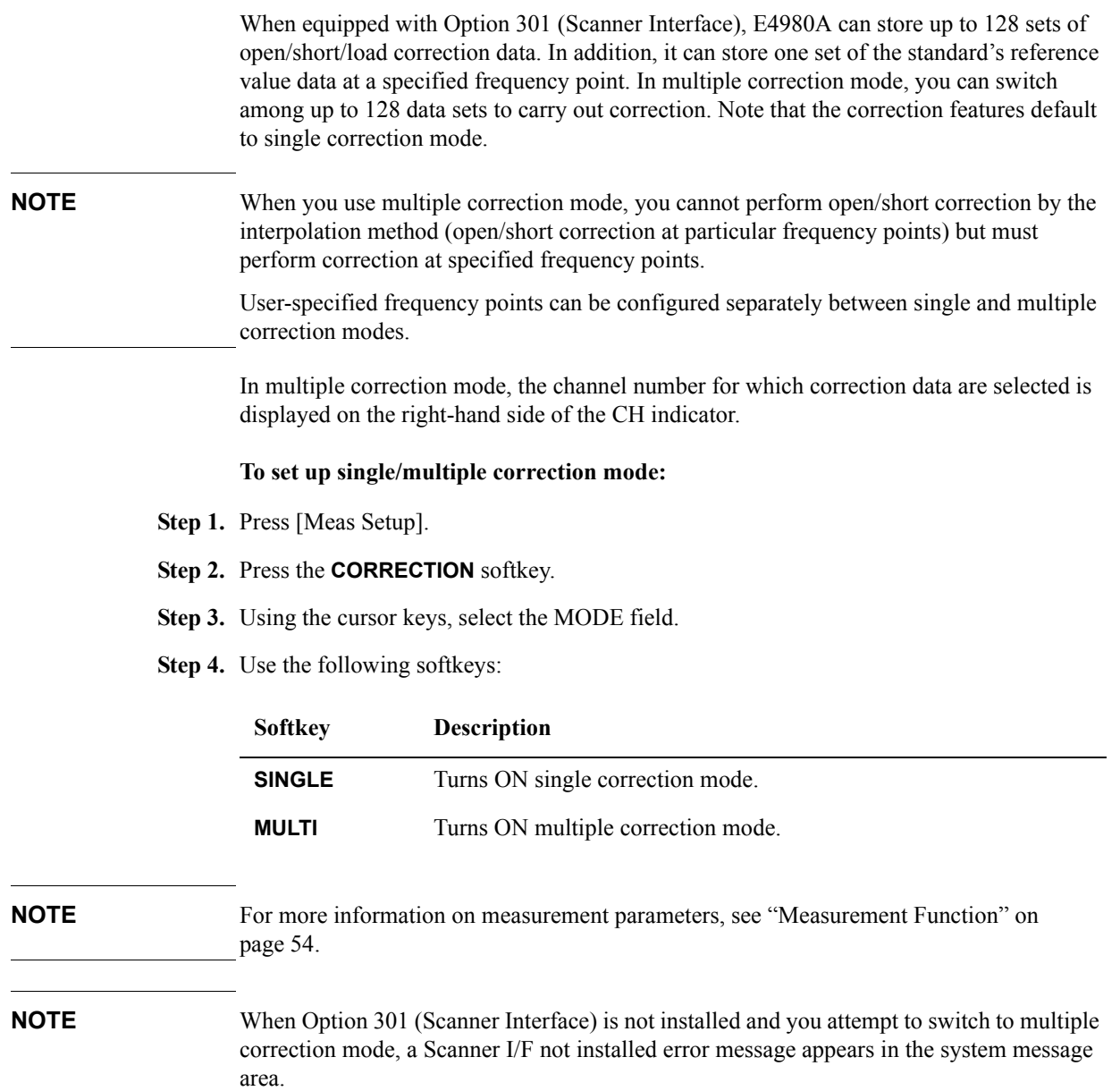

### **Selecting the Cable Length**

#### **Functional Description**

The E4980A has four reference planes (points): the UNKNOWN terminal (0 m), the tip of the 16048A/B test lead (1 m), the tip of the 16048D test lead (2 m), and the tip of the 16048E test lead (4 m). These points serve as the basis for the measurement accuracy.

When you select a cable length of 0 m, you have to use the UNKNOWN terminal to interconnect the outer contacts of lead wires Hcur, Hpot, Lpot, and Lcur.

When you select a cable length of 1 m, you have to use the tip of the 16048A/B 1m test lead to interconnect the outer contacts of lead wires Hcur, Hpot, Lpot, and Lcur.

When you select a cable length of 2 m, you have to use the tip of the 16048D 2m test lead to interconnect the outer contacts of lead wires Hcur, Hpot, Lpot, and Lcur.

When you select a cable length of 4 m, you have to use the tip of the 16048E 4m test lead to interconnect the outer contacts of lead wires Hcur, Hpot, Lpot, and Lcur.

The four-terminal pair structure is terminated at the tip of your selected cable length. When you use the 16048A/B/D/E test lead, connect the supplied terminal plate to the tip of the cable to terminate the four-terminal pair structure.

#### **To select the cable length:**

- **Step 1.** Press [Meas Setup].
- **Step 2.** Press the **CORRECTION** softkey.
- **Step 3.** Using the cursor keys, select the CABLE field.
- Step 4. Use the following softkeys:

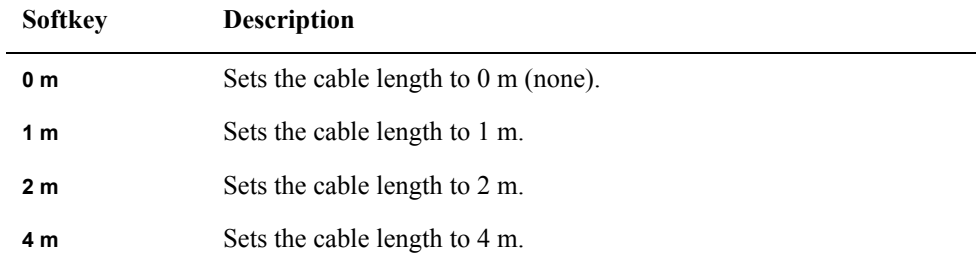

## **LIMIT TABLE SETUP Page**

Pressing the [Meas Setup] key followed by the **LIMIT TABLE** softkey opens the LIMIT TABLE SETUP page. The LIMIT TABLE SETUP page allows you to configure the E4980A's built-in comparator.

The built-in comparator can sort DUTs into a maximum 10 levels (BIN1 through BIN9 and OUT OF BINS) using up to nine sets of primary parameter limits along with one set of secondary parameter limits. In addition, DUTs that fall within the primary parameter limits but are out of the secondary parameter limits can be sorted into an auxiliary bin.

The comparator counts DUTs up to 999999. When this number is reached, the screen shows "-----" and the counting stops.

To take full advantage of the comparator, we recommend that you equip the E4980A with the handler interface option for use in conjunction with the comparator. The limits for bin sorting can only be configured on the LIMIT TABLE SETUP.

In this page, you can configure each of the following controls with the cursor placed in the corresponding field (denoted in parentheses).

- Measurement function (FUNC field)
- Comparator limit mode (MODE field)
- Tolerance mode nominal value (NOM field)
- Auxiliary bin ON/OFF (AUX field)
- Comparator ON/OFF (COMP field)
- Beep feature (BEEP field)
- Low limit for each bin (LOW field)
- High limit for each bin (HIGH field)

[Figure 4-14](#page-133-0) shows the fields available on this page along with the softkeys corresponding to them.

<span id="page-133-0"></span>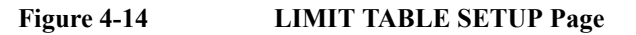

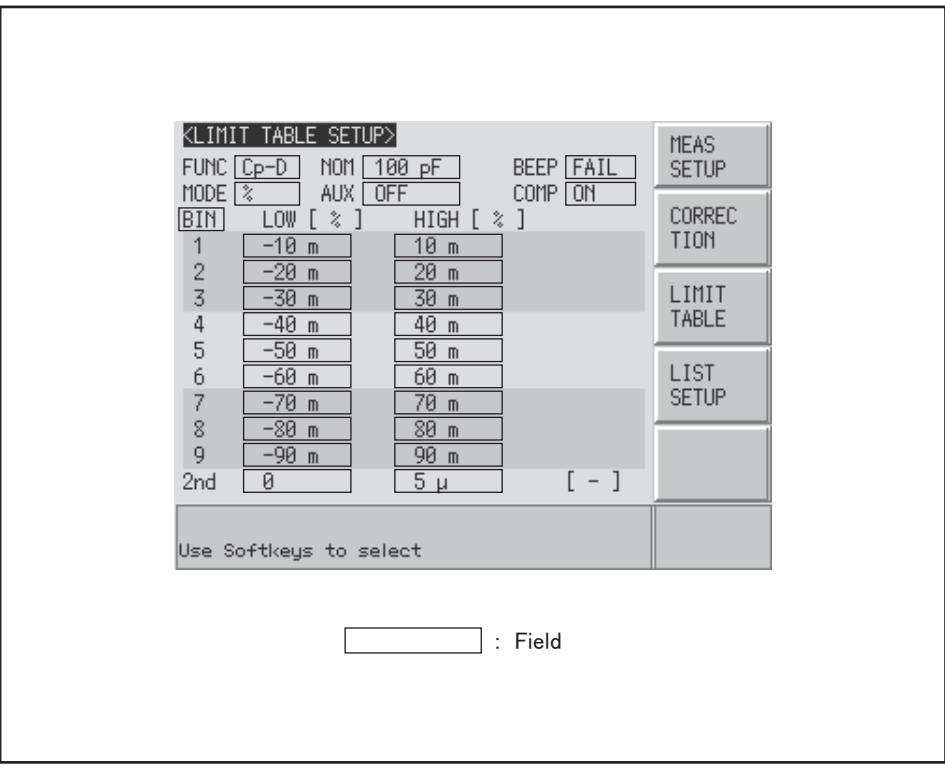

e4980aue1071

### **Parameter Swap Feature**

#### **Functional Description**

The parameter swap feature exchanges the primary and secondary parameters in the FUNC field with each other. For example, when the measurement function is Cp-D and you use the parameter swap feature, the measurement function is changed to D-Cp (see [Figure](#page-134-0)  [4-15](#page-134-0)); after the swap, the comparator uses up to nine sets of limits for parameter D and one set of limits for parameter Cp.

### <span id="page-134-0"></span>**Figure 4-15 Parameter Swap Feature**

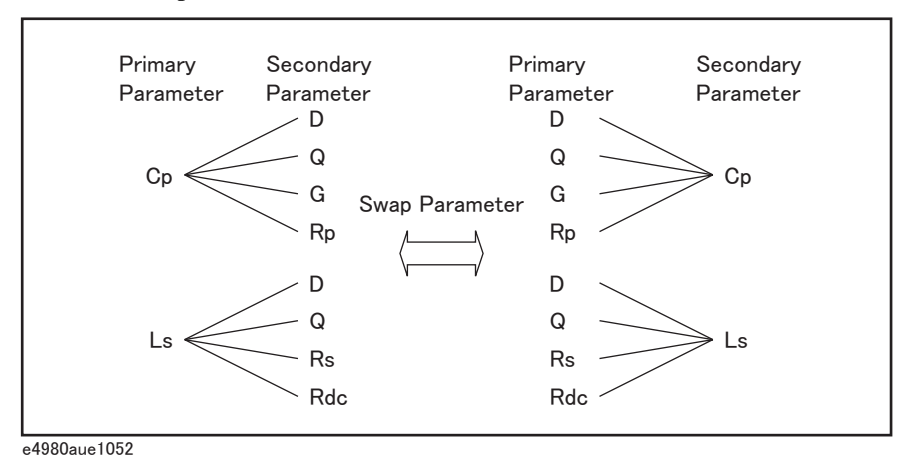

#### **To swap the primary and secondary parameters:**

- **Step 1.** Press [Meas Setup].
- **Step 2.** Press the **LIMIT TABLE** softkey.
- **Step 3.** Using the cursor keys, select the FUNC field.
- **Step 4.** Press the **SWAP PARAM** softkey to swap the primary and secondary parameters.

You can revert to the previous setting of primary and secondary parameters by pressing the **SWAP PARAM** softkey again.

**NOTE** Using the parameter swap feature does not change the primary and secondary parameters for the measurement function (on the MEAS DISPLAY and MEAS SETUP pages).

### **Comparator Limit Mode**

#### **Functional Description**

You can specify the primary parameter limit values in one of the following two ways (see [Figure 4-16\)](#page-135-0):

• Tolerance mode

In tolerance mode, the comparison limit values are based on the deviations from the specified nominal value, which can be specified in the NOM field. You configure the tolerance mode limit values as a deviation percentage (%) or absolute parameter value.

Sequential mode

In sequential mode, the comparison limit values are based on the absolute value of the measurement. When you configure these limit values, you have to first define the minimum value and then the maximum value.

<span id="page-135-0"></span>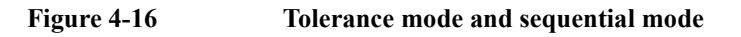

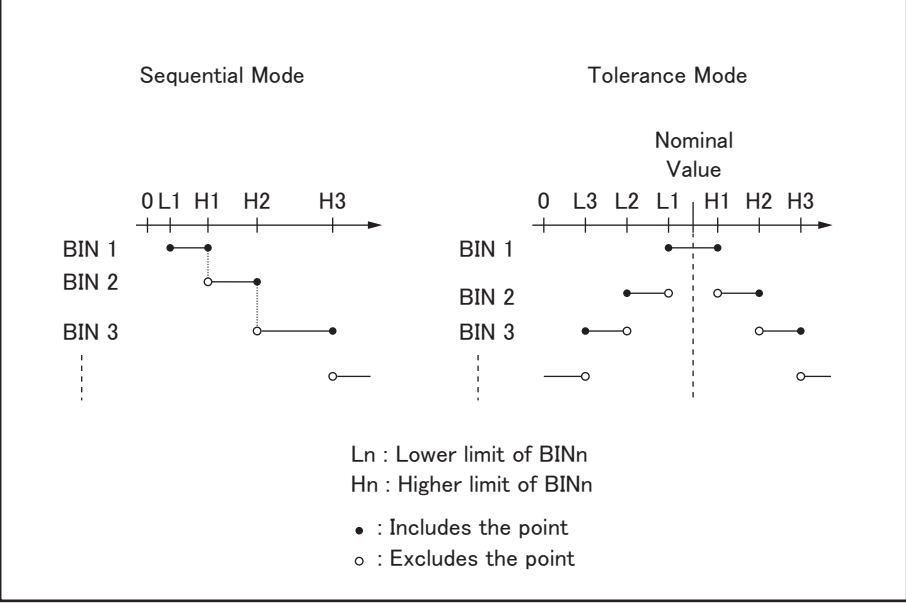

e4980aue1053

**NOTE** When you use tolerance mode, you have to assign the narrowest limit value (range) to bin 1, the second narrowest range to bin2, and so on, finally assigning the widest range to the last bin. Should the range assigned to bin 1 be wider than those assigned to subsequent bins, all DUTs would be sorted into bin 1.

> In tolerance mode, the lower limit need not be smaller than the nominal value, and the upper limit value need not be larger than the nominal value. As you can see in [Figure 4-17](#page-136-0), as sorting occurs, there may be blanks or overlaps.

<span id="page-136-0"></span>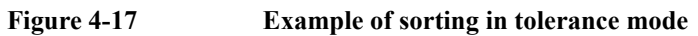

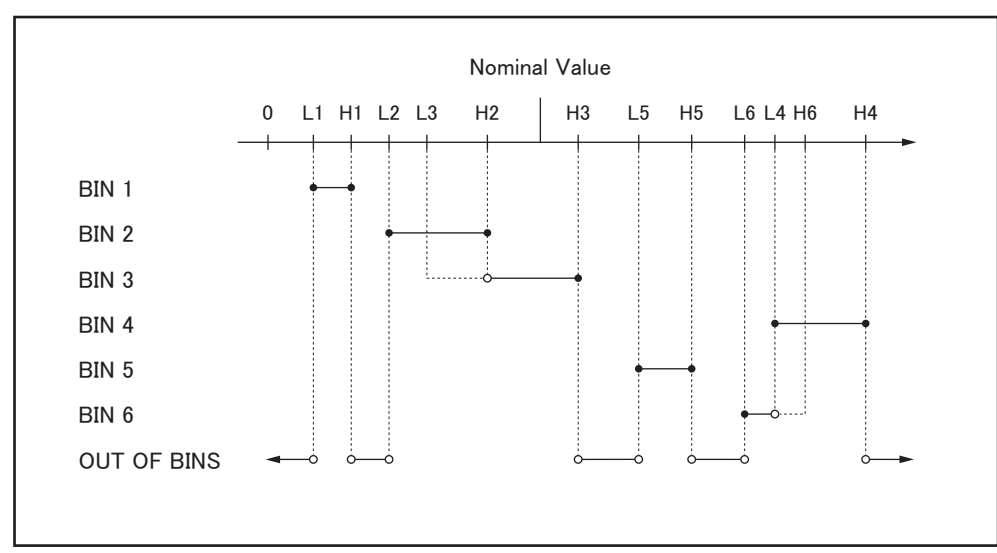

e4980aue1054

**NOTE** When the limit table contains any value and you attempt to change the comparator limit mode, you are prompted with a "Clear the table first" warning message. If this is the case, clear the table and then change the limit mode. For information on how to clear the table, see ["To clear the entire table:" on page](#page-144-0) 145.

#### **To set up the comparator limit mode:**

- **Step 1.** Press [Meas Setup].
- **Step 2.** Press the **LIMIT TABLE** softkey.
- **Step 3.** Using the cursor keys, select the MODE field.
- **Step 4.** Select your desired limit mode by pressing the appropriate softkey:

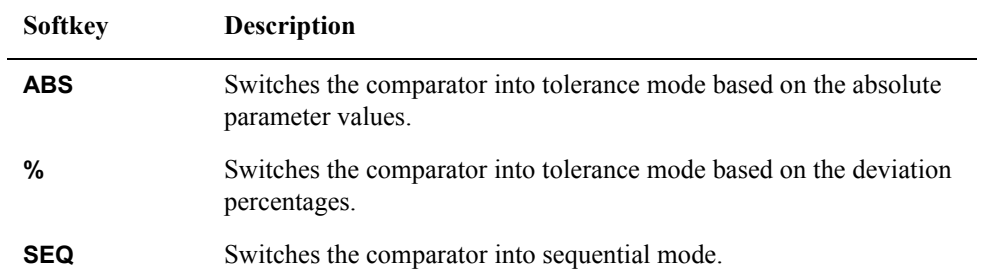

4. Configuring Measurement 4. Configuring Measurement **Conditions** Conditions

### **Tolerance Mode Nominal Value**

#### **Functional Description**

When you use tolerance mode as the limit mode for the primary parameter, you have to configure the nominal value.

The nominal value can be configured even when the primary parameter limit mode is sequential, but this does not affect sorting.

**NOTE** When you use a negative nominal value in deviation tolerance mode, be sure to set the lower limit to a value higher than the upper limit because the lower limit value becomes larger than the upper limit value when they are converted into absolute values.

#### **To configure the nominal value:**

- **Step 1.** Press [Meas Setup].
- **Step 2.** Press the **LIMIT TABLE** softkey.
- **Step 3.** Using the cursor keys, select the NOM field.
- **Step 4.** Enter the nominal value using the softkeys or entry keys. If you use the entry keys to enter the value, the softkey labels change to unit labels (n, u, m, x1, k).

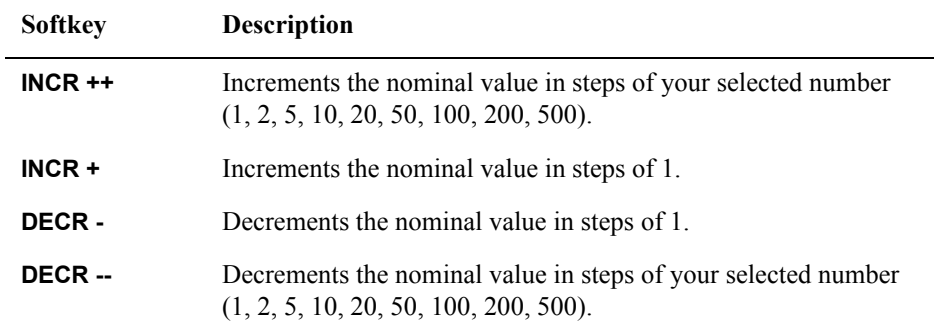

### **Turning On/Off the Comparator**

#### **Functional Description**

The E4980A's built-in comparator can sort DUTs into a maximum 10 levels (bin 1 through bin 9 and OUT OF BINS) using up to nine sets of primary parameter limits along with one set of secondary parameter limits.

In addition, DUTs that fall within the primary parameter limits but are out of the secondary parameter limits can be sorted into an auxiliary bin.

#### **To turn on or off the comparator:**

- **Step 1.** Press [Meas Setup].
- **Step 2.** Press the **LIMIT TABLE** softkey.
- **Step 3.** Using the cursor keys, select the COMP field.
- **Step 4.** Turn on or off the comparator by pressing the appropriate softkey:

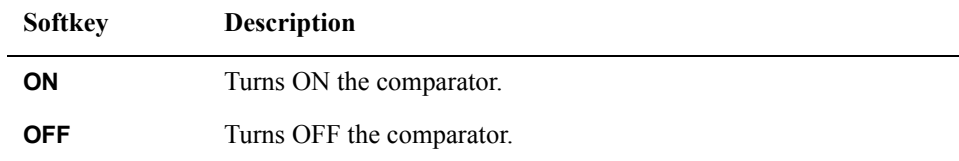

### **Turning On/Off the Auxiliary Bin**

### **Functional Description**

If the sorting result depends on the secondary parameter, you can specify the secondary parameter limit values in the 2nd LOW/HIGH field. For sorting based on the secondary parameter, there are two scenarios:

• Sorting with the secondary parameter limit values specified and the auxiliary bin turned off:

Only those DUTs that fall within the secondary parameter values are sorted based on the result of comparing the primary parameter values. On the other hand, DUTs that do not fall within the secondary parameter limit values are sorted as OUT OF BINS, regardless of whether they fall within the primary parameter limit values.

#### **Figure 4-18 Auxiliary bin turned off**

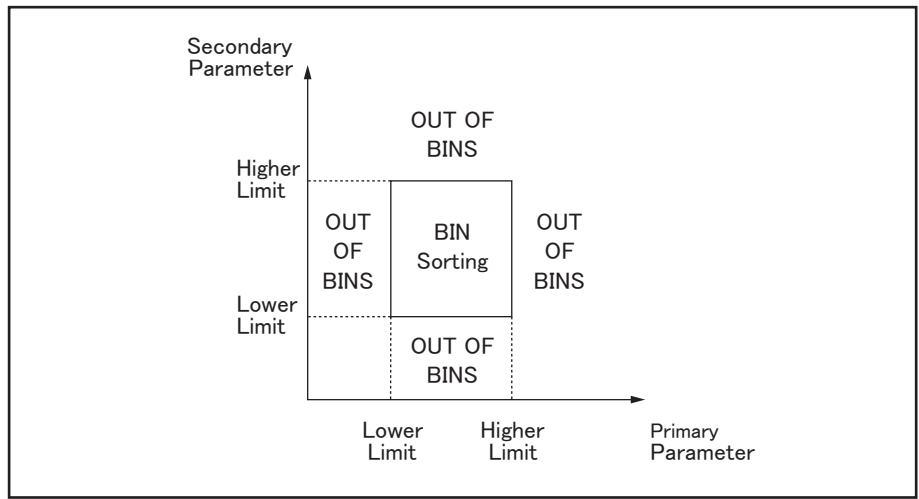

e4980aue1056

• Sorting with the secondary parameter limit values specified and the auxiliary bin turned on:

DUTs that do not fall within the primary parameter limit values are sorted as OUT OF BINS. In addition, DUTs that fall within the primary parameter limits but are out of the secondary parameter limits are sorted into the auxiliary (AUX) bin.

#### **Figure 4-19 Auxiliary bin turned on**

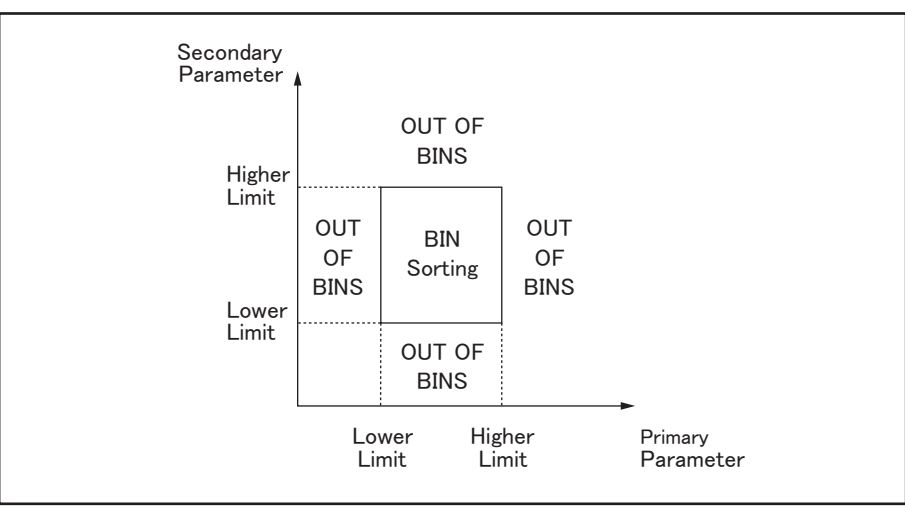

e4980aue1056

**NOTE** The upper limit and lower limit of the secondary parameter after preset are set to 9.9E37 and -9.9E37, respectively.

#### **To turn on or off the auxiliary bin:**

- **Step 1.** Press [Meas Setup].
- **Step 2.** Press the **LIMIT TABLE** softkey.
- **Step 3.** Using the cursor keys, select the AUX field.
- **Step 4.** Turn on or off the auxiliary (AUX) bin by pressing the appropriate softkey:

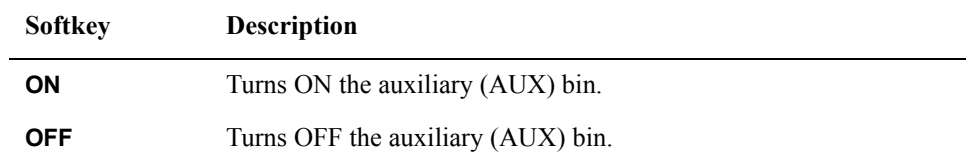

### **Beep Feature**

### **Functional Description**

The beep feature of the E4980A behaves differently depending on which beep mode is in effect, as shown in [Table 4-3](#page-102-0). For more information on system beep modes, see ["Turning](#page-160-0)  [On/Off the Beep Feature" on page](#page-160-0) 161.

The beep feature is available in the BIN COUNT DISPLAY page and LIST SWEEP DISPLAY page.

**Table 4-8 Beep output conditions**

| System beep mode | <b>BEEP</b> field of limit<br>table | <b>Description</b>                                                                              |
|------------------|-------------------------------------|-------------------------------------------------------------------------------------------------|
| OFF              | FAIL                                | Beep is never output.                                                                           |
|                  | <b>PASS</b>                         |                                                                                                 |
| ΟN               | FAIL.                               | Beep is output when the comparator<br>sorting result is OUT OF BIN.                             |
|                  | <b>PASS</b>                         | Beep is output when the comparator<br>sorting result is one of BIN1 through<br>BIN9 or AUX BIN. |

**To set up the beep output conditions:** 

- **Step 1.** Press [Meas Setup].
- **Step 2.** Press the **LIMIT TABLE** softkey.
- **Step 3.** Using the cursor keys, select the BEEP field.
- **Step 4.** Set the beep output conditions by pressing the appropriate softkey:

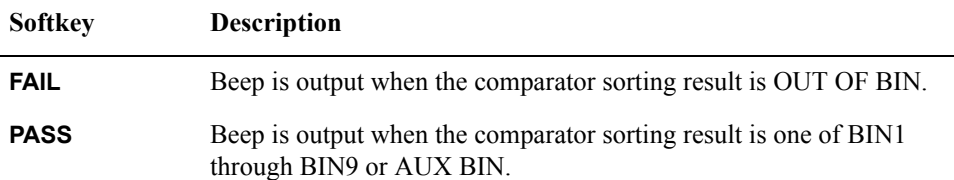

### **Lower and Upper Limits**

### **Functional Description**

The E4980A's built-in comparator can sort DUTs into a maximum 10 levels (bin 1 through bin 9 and OUT OF BINS) using up to nine sets of primary parameter limits along with one set of secondary parameter limits. Use the LOW/HIGH field for each of bins 1 through 9 to define the primary parameter lower and upper limits and the 2nd LOW/HIGH field to define the secondary parameter lower and upper limits.

When the comparator limit is set to tolerance mode, you have to set the lower limit to a value lower than the upper limit. If the lower limit is higher than the upper limit, a "Warning, Improper high/low limits" warning message appears. If you proceed without correcting the lower and upper limits, that bin's result is null and the comparator continues to the next bin to perform bin sorting.

When the comparator limit is set to sequential mode, the comparison limit values are based on the absolute value of the measurement. When you configure these limit values, you have to first define the minimum value and then the maximum value. If this rule is not followed, a "Warning, Improper high/low limits" warning message appears. If you proceed without correcting the lower and upper limits, that bin's result is null and the comparator continues to the next bin to perform bin sorting.

In sequential mode, you can omit the lower or upper limit or both for bin 1, as shown in the following examples:

• Bin 1: lower limit (L1) only

Bin 2: upper limit (H2)

Bin 3: upper limit (H3)

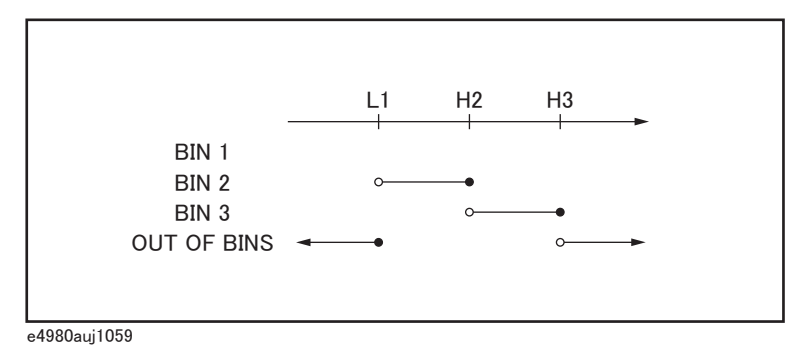

Bin 1: upper limit (H1) only Bin 2: upper limit (H2)

Bin 3: upper limit (H3)

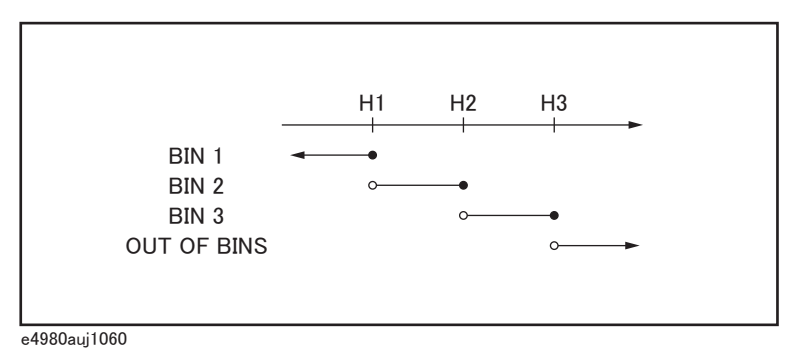

Bin 2: upper limit (H2)

Bin 3: upper limit (H3)

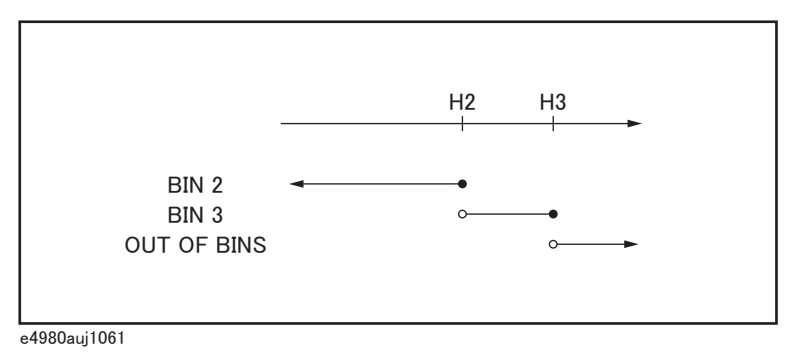

### **To configure the limit values for tolerance mode:**

- **Step 1.** Press [Meas Setup].
- **Step 2.** Press the **LIMIT TABLE** softkey.
- **Step 3.** Using the cursor keys, select the BIN 1 LOW field.
- <span id="page-143-0"></span>**Step 4.** Enter the limit value using the entry keys. When you have entered the value, the softkey labels change to unit labels  $(n, u, m, x1, k)$ .  $*1$

If you want to clear your selected limit value, press the **CLEAR** softkey; also, you can clear all of the limit values for your selected bin by pressing the **CLEAR LINE** softkey.

- **NOTE** You can enter the lower and upper limit values using the **HIGHx(-1)** or **LOWx(-1)** softkey.
	- **Step 5.** Repeat [Step 4](#page-143-0) using the cursor keys until you have entered the limit values for bin 9.
	- **Step 6.** Move the cursor into the 2nd LOW field and enter the lower limit value for the secondary parameter.
	- **Step 7.** Move the cursor into the 2nd HIGH field and enter the upper limit value for the secondary parameter.

<sup>\*1.</sup>If the primary parameter of the measurement function is C, the softkey labels show these units: p, n, u, m, x1.
#### **To configure the limit values for sequential mode:**

- **Step 1.** Press [Meas Setup].
- **Step 2.** Press the **LIMIT TABLE** softkey.
- **Step 3.** Using the cursor keys, select the BIN 1 LOW field.
- **Step 4.** Enter the limit value using the entry keys. When you enter the value, the softkey labels change to unit labels (p, n, u, m, x1).

If you want to clear your selected limit value, press the **CLEAR** softkey; also, you can clear all the limit values for your selected bin by pressing the **CLEAR LINE** softkey.

**NOTE** The LOW field accepts an entry for bin1 only and does not accept an entry for bins 2 through 9. The value entered into the HIGH field for bin 1 is used as the lower limit for bin 2, but the LOW field for bin 2 displays no value.

### **NOTE** You can enter the lower or upper limit values using the **HIGHx(-1)** or **LOWx(-1)** softkey.

- **Step 5.** Repeat [Step 4](#page-143-0) using the cursor keys until you have entered the upper limit for bin 9 (BIN 9 HIGH).
- **Step 6.** Move the cursor into the 2nd LOW field and enter the Lower limit value for the secondary parameter.
- **Step 7.** Move the cursor into the 2nd HIGH field and enter the upper limit value for the secondary parameter.

#### **To clear the entire table:**

- **Step 1.** Press [Meas Setup].
- **Step 2.** Press the **LIMIT TABLE** softkey.
- **Step 3.** Using the cursor keys, select the BIN field.
- **Step 4.** Press the **CLEAR TABLE** softkey.

# **LIST SWEEP SETUP Page**

Pressing the [Meas Setup] key followed by the **LIST SETUP** softkey opens the LIST SWEEP SETUP page. The list sweep feature of the E4980A can perform automatic sweep measurement by sweeping the frequency, signal level, DC bias, or DC source through a maximum 201 sweep points. The LIST SWEEP SETUP page allows you to configure each of the following list sweep measurement controls with the cursor placed in the corresponding field (denoted in parentheses).

- Sweep mode (MODE field)
- Sweep parameter selection (FREQ[Hz], VOLT[V], CURR[A], BIAS[V], BIAS[A], or DC SRC[V] field)
- Sweep point configuration (sweep parameter field)
- Limit parameter selection (LMT field)
- Lower and upper limits (LOW and HIGH fields)

[Figure 4-20](#page-145-0) shows the fields available on this page along with the softkeys corresponding to them.

<span id="page-145-0"></span>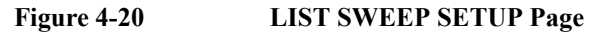

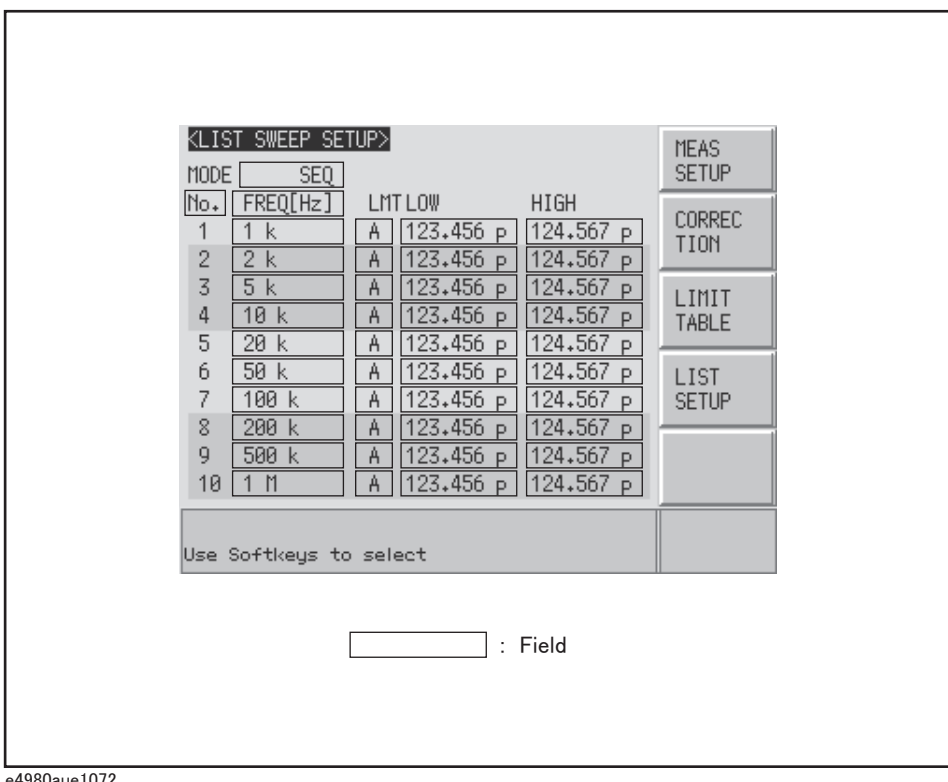

㪼㪋㪐㪏㪇㪸㫌㪼㪈㪇㪎㪉

### **Sweep Mode**

#### **Functional Description**

The list sweep feature of the E4980A can perform automatic sweep measurement by sweeping the frequency, signal level, or DC bias through a maximum 201 sweep points. The list sweep feature supports two sweep modes: sequential (SEQ) and step (STEP). In sequential mode, once the E4980A has been triggered, it performs sweep measurement throughout all the defined sweep points. In step mode, the E4980A steps to the next sweep point each time it is triggered.

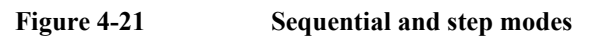

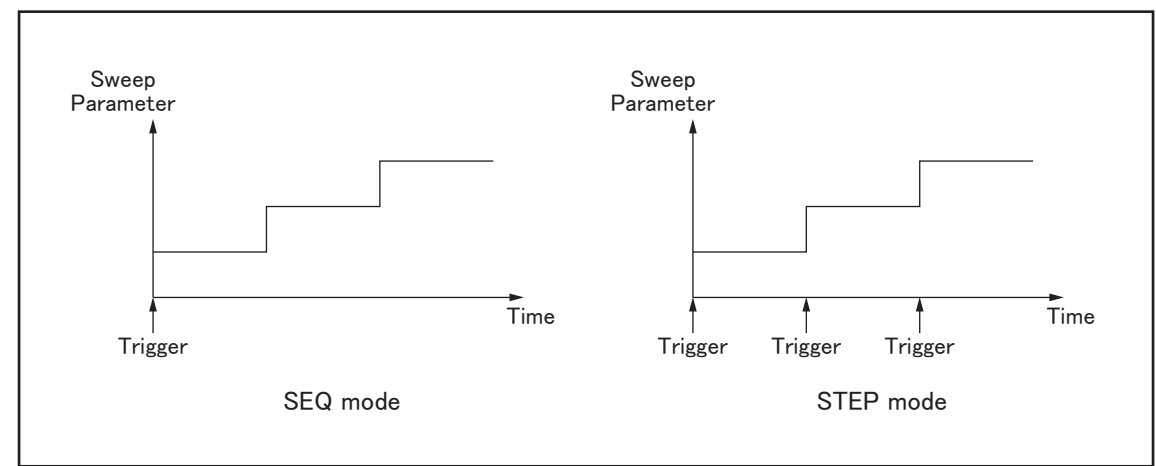

e4980aue1066

#### **To set up the list sweep measurement mode:**

- **Step 1.** Press [Meas Setup].
- **Step 2.** Press the **LIST SETUP** softkey.
- **Step 3.** Using the cursor keys, select the MODE field.
- **Step 4.** Select your desired list sweep measurement mode by pressing the appropriate softkey:

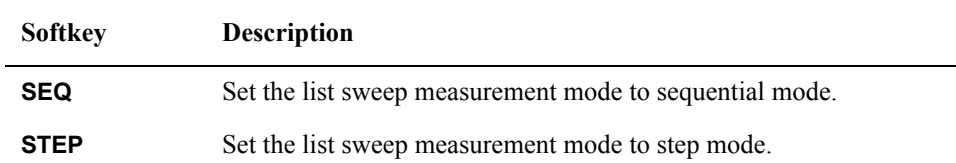

### **List Sweep Parameters**

#### **Functional Description**

The sweep parameter used in list sweep measurement can be measurement frequency, signal level, DC bias, or DC source. Use the sweep point field to specify the list sweep measurement parameter.

#### **To specify the list sweep measurement parameter:**

- **Step 1.** Press [Meas Setup].
- **Step 2.** Press the **LIST SETUP** softkey.
- **Step 3.** Using the cursor keys, select the sweep parameter field.
- **Step 4.** Select your desired list sweep measurement parameter by pressing the appropriate softkey:

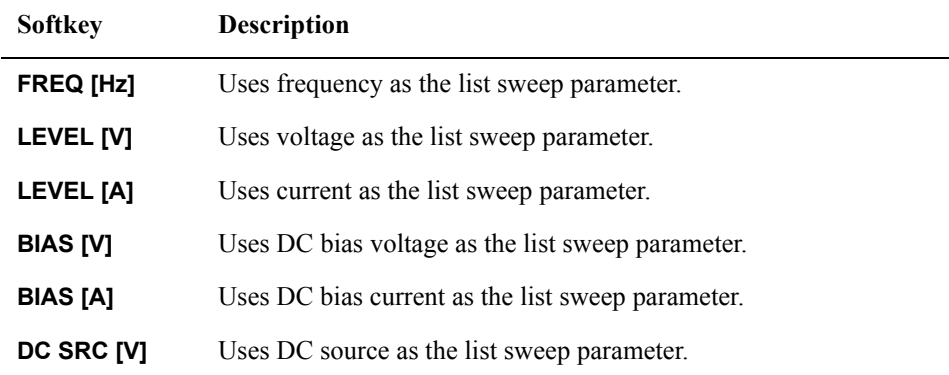

**NOTE** When the sweep parameter is set using the SCPI commands, the secondary sweep parameter can be set. In addition, the measurement range can be set for the secondary parameter. For details, refer to [":LIST:STIMulus:TYPE" on page](#page-352-0) 353.

### **Sweep Points and Limit Modes**

#### **Functional Description**

The list sweep measurement feature supports up to 201 sweep points as well as measurement limit values. [Figure 4-22](#page-148-0) shows the fields you can use to configure the sweep points, limit parameters, and upper and lower limit values.

<span id="page-148-0"></span>**Figure 4-22 Sweep point fields**

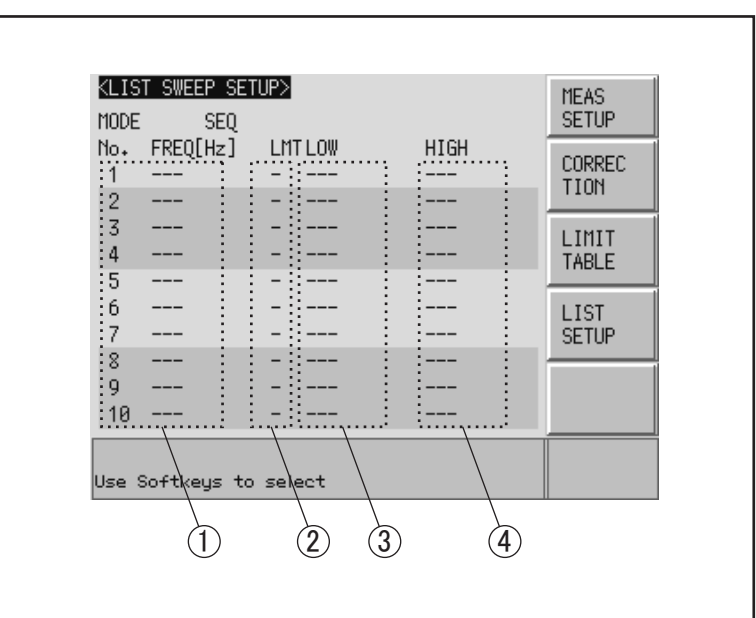

e4980auj1133

- 1 sweep points
- 2 limit parameters
- 3 lower limit values
- 4 upper limit values

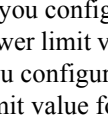

**NOTE** If you configure only the lower limit value for a sweep point, DUTs that are below the lower limit value for the selected primary or secondary parameter are evaluated as LOW. If you configure only the upper limit value for a sweep point, DUTs that are above the upper limit value for the selected primary or secondary parameter are evaluated as HIGH.

**NOTE** If you specify the limit parameter for a sweep point but omit both lower and upper limit values, DUTs always pass the sweep point evaluated as IN.

**NOTE** Under the following conditions (unless the measurement data status is 0), DUTs are always evaluated as LOW.

- An overload is detected.
- A signal is detected exceeding the allowable limit of the signal source.

- The automatic level control (ALC) feature does not work.
- **NOTE** The upper limit value must be larger than the lower limit value. If this rule is not followed, a "Warning, Improper high/low limits" warning message appears, and the DUTs are evaluated as follows:
	- If the result is below the lower limit, they are evaluated as LOW.
	- If the result is equal to or above the lower limit, they are evaluated as HIGH.

#### **To configure the sweep points:**

- **Step 1.** Press [Meas Setup].
- **Step 2.** Press the **LIST SETUP** softkey.
- **Step 3.** Using the cursor keys, select the sweep parameter field.
- <span id="page-149-0"></span>**Step 4.** Using the cursor keys, select one of the sweep point fields (1 through 201).

Also, you can use the following softkeys as needed:

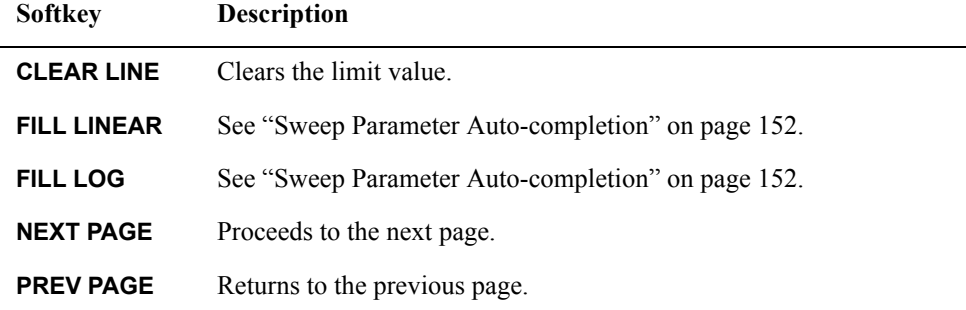

- **Step 5.** Enter the sweep point value using the entry keys. When you enter the value, the softkey labels change to unit labels (u, m, x1, k, M).
- **Step 6.** Using the cursor keys, select the LMT field.
- **Step 7.** Configure the limit parameter by pressing the appropriate softkey:

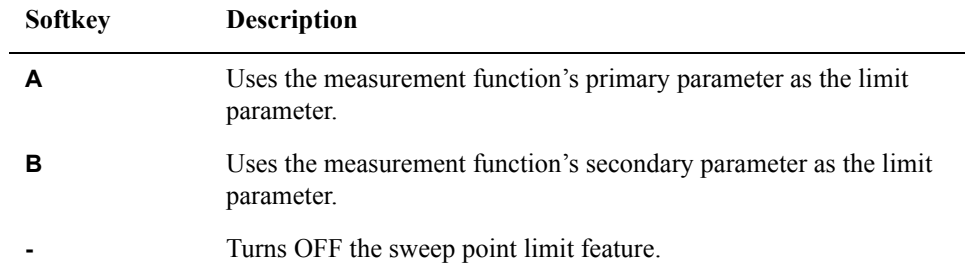

- **Step 8.** Using the cursor keys, select the LOW field.
- **Step 9.** Enter the lower limit value.
- **Step 10.** Using the cursor keys, select the HIGH field.
- <span id="page-150-0"></span>**Step 11.** Enter the upper limit value.
- **Step 12.** Repeat [Step 4](#page-149-0) to [Step 11.](#page-150-0)

#### **To clear the entire table:**

- **Step 1.** Press [Meas Setup].
- **Step 2.** Press the **LIMIT TABLE** softkey.
- **Step 3.** Using the cursor keys, select the No. field.
- **Step 4.** Press the **CLEAR TABLE** softkey.

#### **Settings of upper and lower limit value vary depending on the option**

The lower limit value/upper limit value of the sweep parameters you can set vary as follows depending on the option installed in the E4980A. The options are Power/DC Bias Enhance (option 001) and Bias Current Interface (option 002).

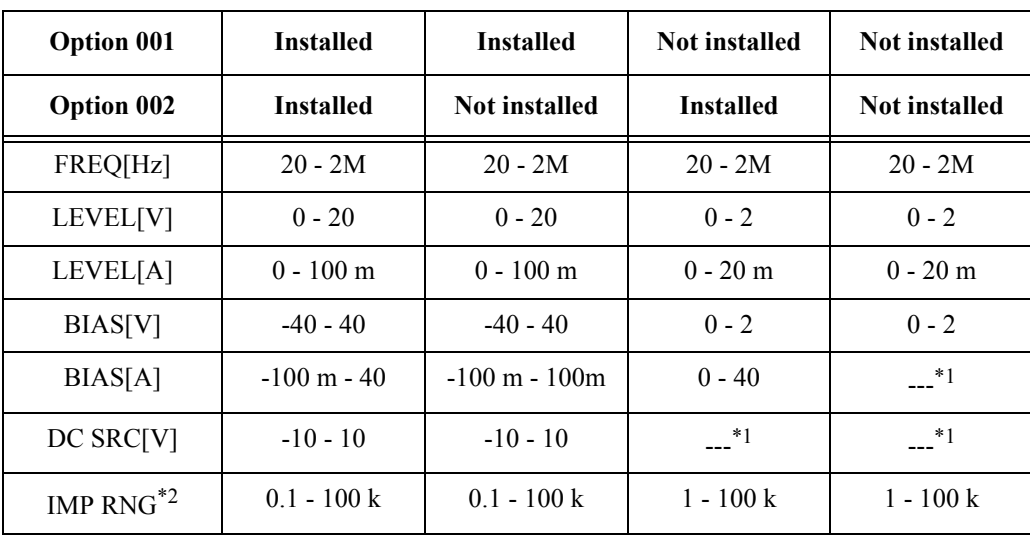

<span id="page-150-1"></span>\*1.An error message "DC bias opt not installed" appears.

\*2.GPIB command is available.

### <span id="page-151-0"></span>**Sweep Parameter Auto-completion**

#### **Functional Description**

When you want to enter multiple sweep parameters, you can use the auto-completion feature to specify two points and have the sweep points between them automatically entered.

**Figure 4-23 Sweep parameter auto-completion**

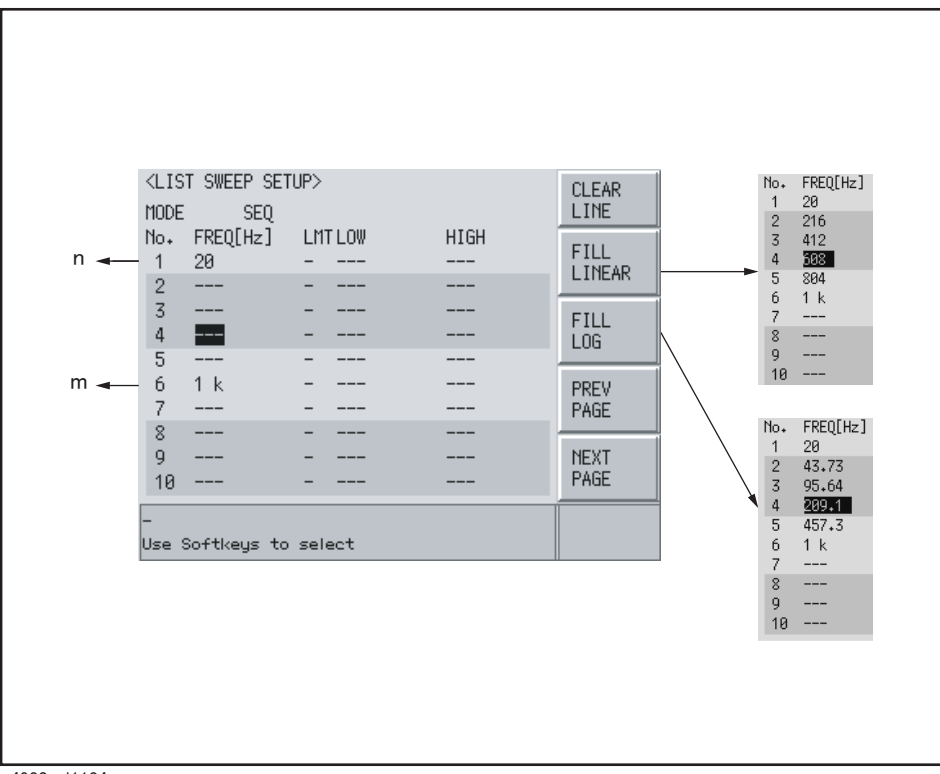

e4980auj1134

#### **To quickly configure multiple sweep points:**

- **Step 1.** Press [Meas Setup].
- **Step 2.** Press the **LIST SETUP** softkey.
- **Step 3.** Using the cursor keys, select the sweep parameter field.
- **Step 4.** Specify the start point by selecting the corresponding sweep point field (n) with the cursor keys.
- **Step 5.** Specify the end point by selecting the corresponding sweep point field (m) with the cursor keys.
- **Step 6.** Have all sweep points between the start and end points automatically entered by pressing

the appropriate softkey:

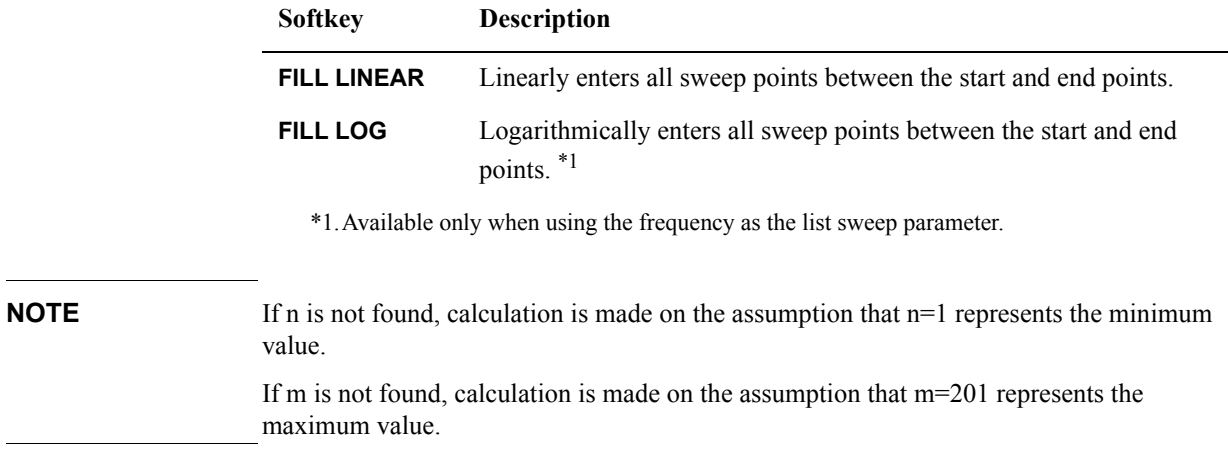

# **5 System Configurations**

This chapter provides information on the various settings accessible through the SYSTEM MENU page of the E4980A.

### **SYSTEM INFO Page**

Press the [System] key to open the **SYSTEM INFO** page. This page displays the system information of the E4980A, and it allows you to configure each of the following measurement controls with the cursor placed in the corresponding field (denoted in parentheses).

- Bias current interface (CURR BIAS I/F field)
- Handler interface (HANDLER I/F field)
- Scanner interface (SCANNER I/F field)

[Figure 5-1](#page-155-0) shows the fields available on this page along with their corresponding softkeys.

#### <span id="page-155-0"></span>**Figure 5-1 SYSTEM INFO Page**

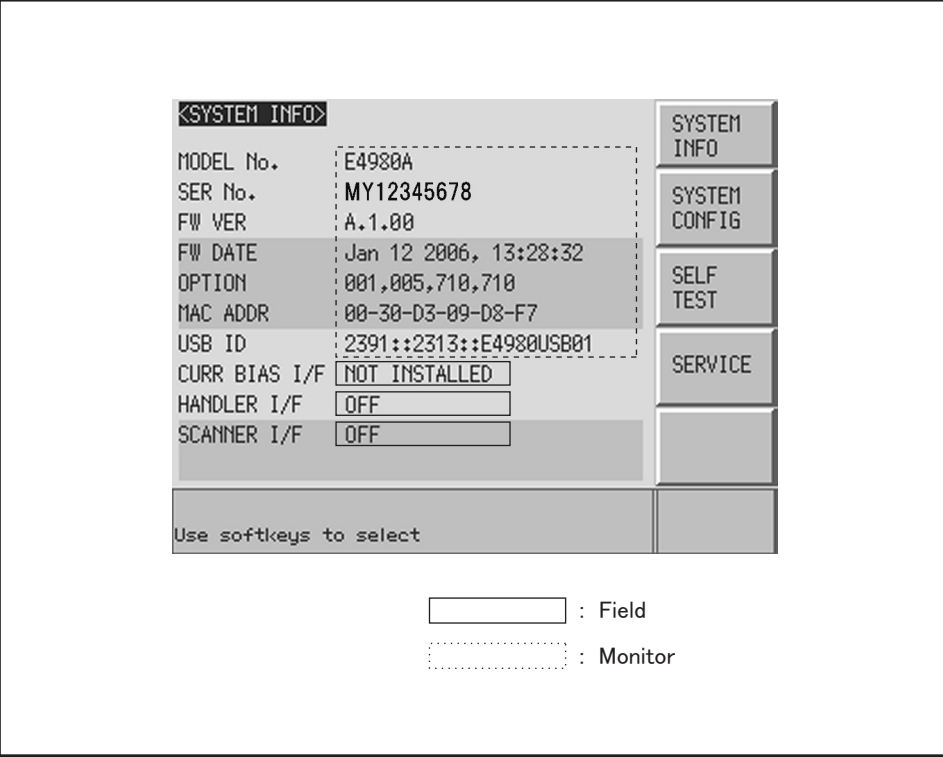

e4980aue1144

### **Bias Current Interface**

#### **Functional Description**

When equipped with Option 002 Bias Current Interface, the E4980A can interact with the 42841A.

For more information on available options, see Appendix D [, "Bias Current Interface," on](#page-478-0)  [page 479](#page-478-0) or documents that comes with the 42841A.

**NOTE** When the E4980A is not equipped with the Bias Current, the CURR BIAS I/F field shows a "NOT INSTALLED" message and the ON/OFF settings are not available.

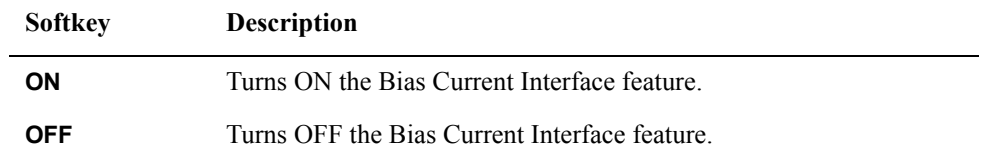

### System Configurations **SYSTEM INFO Page**

### **Handler Interface**

#### **Functional Description**

When equipped with Option 201 Handler Interface, the E4980A can interact with the handler. The 36-contact Amphenol connector on the rear panel is used to connect the interface, through which control input/output signals and comparator bin sorting result signals are communicated.

For more information on available options, see [Appendix E, "Handler Interface," on](#page-486-0)  [page](#page-486-0) 487.

**NOTE** When the E4980A is not equipped with the Handler Interface, the HANDLER I/F field shows a "NOT INSTALLED" message and the ON/OFF settings are not available.

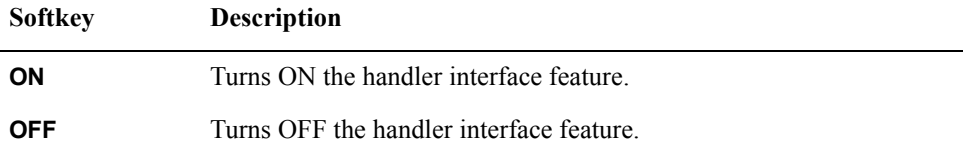

### **Scanner Interface**

#### **Functional Description**

When equipped with Option 301 Scanner Interface, the E4980A supports multi-channel correction. The 14-contact Amphenol connector on the rear panel is used to connect the interface, through which control output signals and multi-channel correction channel selector signals are communicated.

For more information on available options, see [Appendix F, "Scanner Interface," on](#page-514-0)  [page](#page-514-0) 515.

**NOTE** When the E4980A is not equipped with the Scanner Interface, the SCANNER I/F field shows a "NOT INSTALLED" message and the ON/OFF settings are not available.

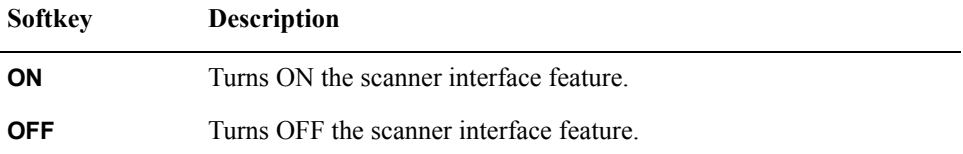

### **Monitor Information**

The SYSTEM INFO page displays the following monitor information. None of this information can be edited on the SYSTEM INFO page.

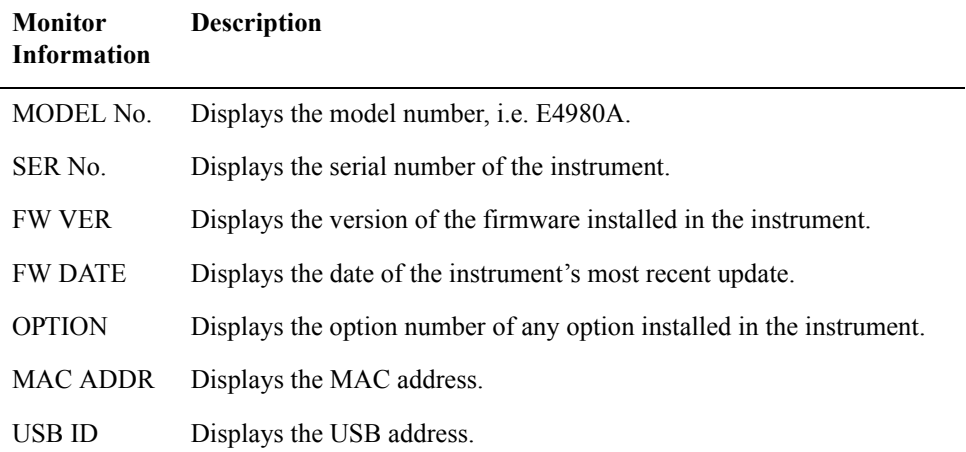

### **SYSTEM CONFIG Page**

Pressing the [System] key followed by the **SYSTEM CONFIG** softkey opens the SYSTEM CONFIG page. The SYSTEM CONFIG page displays the GPIB interface and LAN status, and it allows you to configure each of the following controls with the cursor placed in the corresponding field (denoted in parentheses).

- Beep feature ON/OFF (BEEPER ENABLED field)
- Beep tone configuration (BEEPER TONE field)
- Time zone configuration (TIME ZONE field)
- System date configuration (DATE/TIME field)
- GPIB address configuration (GPIB ADDR field)
- IP address obtaining method configuration (IP CONFIG field)
- Manual IP address configuration (MANUAL IP ADDR field)
- Subnet mask configuration (MANUAL SUBNET MASK field)
- Gateway configuration (MANUAL GATEWAY field)

In addition, this page displays the IP address, subnet mask, and gateway settings obtained by setting the IP address to AUTO.

[Figure 5-2](#page-159-0) shows the fields available on this page along with their corresponding softkeys.

#### <span id="page-159-0"></span>**Figure 5-2 SYSTEM CONFIG Page**

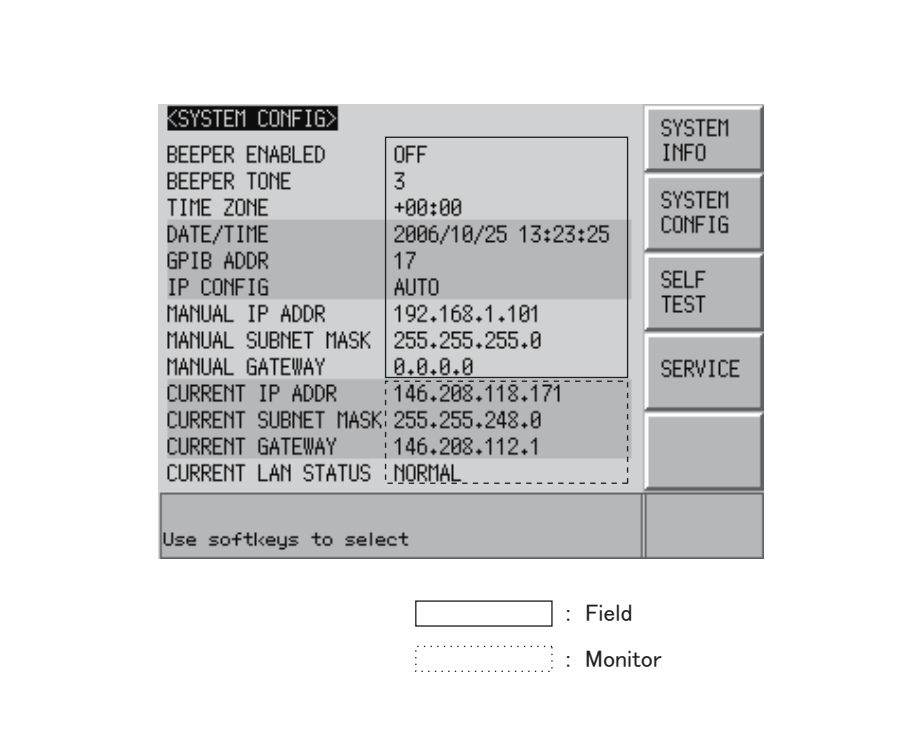

e4980aue3003

### **Turning On/Off the Beep Feature**

#### **Functional Description**

The E4980A has a beep feature that generates beeps when one or more of the following conditions occur:

- An error message or warning message has appeared.
- The instrument has completed open/short correction.
- The instrument has completed open/short/load correction at user-specified frequency points.
- <span id="page-160-0"></span>• The DUT has failed the limit test or has been sorted as OUT OF BIN/AUX BIN by the comparator. \*1
- The DUT has passed the limit test or has been sorted into one of bins 1 through 9 by the comparator. [\\*1](#page-160-0)
- You have turned on/off the key lock.

Regardless of whether the beep feature is on or off, beeps are generated whenever:

- E4980A starts up.
- You change the beep tone through the front panel.

**NOTE** The beep feature does not support volume control.

#### **To set up the beep feature:**

- **Step 1.** Press [System].
- **Step 2.** Press the **SYSTEM CONFIG** softkey.
- **Step 3.** Use the cursor keys to select the BEEPER ENABLED field.
- **Step 4.** Turn on or off the beep feature by pressing the appropriate softkey:

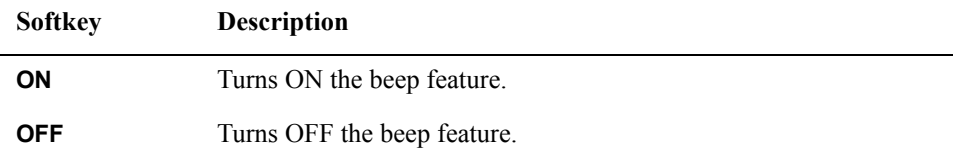

<sup>\*1.</sup>You can use the BEEP field on the LIST SWEEP SETUP page or the COMP:BEEP command to turn on/off the beep feature for the comparator.

### System Configurations **SYSTEM CONFIG Page**

### **Changing the Beep Tone**

#### **Functional Description**

The E4980A allows you to change the beep tone to one of five levels.

#### **To change the beep tone:**

- **Step 1.** Press [System].
- **Step 2.** Press the **SYSTEM CONFIG** softkey.

**Step 3.** Use the cursor keys to select the BEEPER TONE field.

**Step 4.** Change the beep tone by pressing the appropriate softkey:

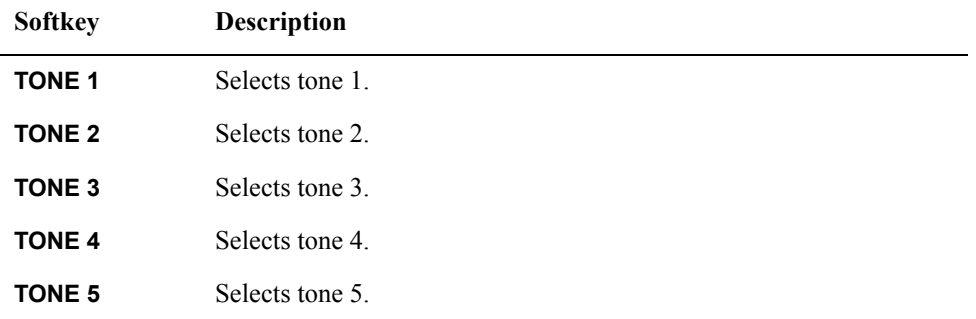

### **Changing the Beep Tone**

#### **Functional Description**

The E4980A allows you to change the beep tone to one of five levels.

#### **To change the beep tone:**

- **Step 1.** Press [System].
- **Step 2.** Press the **SYSTEM CONFIG** softkey.
- **Step 3.** Use the cursor keys to select the BEEPER TONE field.
- **Step 4.** Change the beep tone by pressing the appropriate softkey:

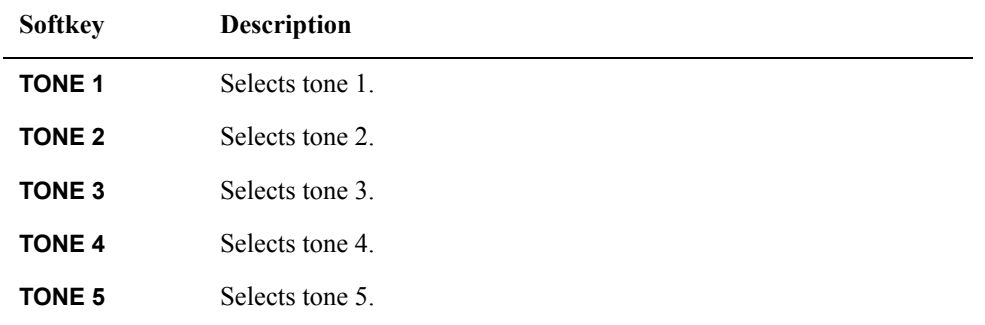

### System Configurations **SYSTEM CONFIG Page**

### <span id="page-163-0"></span>**Configuring the Time Zone**

#### **Functional Description**

The E4980A allows you to set a time zone. ["Configuring the System Date" on page](#page-164-0) 165 changes whenever the time zone is changed.

**NOTE** The summer time cannot be set.

Set the time difference from Greenwich Mean Time, GMT.

#### **To configure the time zone**

- **Step 1.** Press [System].
- **Step 2.** Press the **SYSTEM CONFIG** softkey.
- **Step 3.** Use the cursor keys to select the TIME ZONE field.
- **Step 4.** Use the following softkeys:

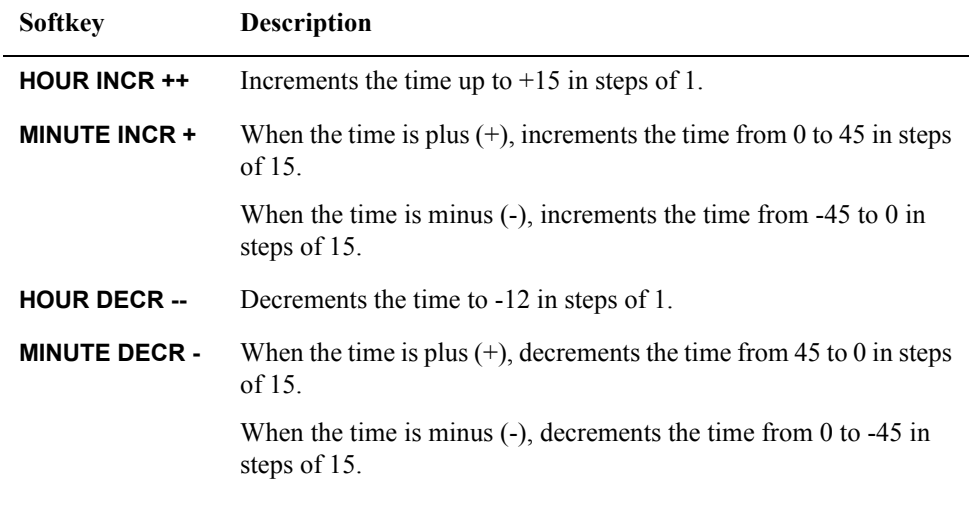

**NOTE** When the E4980A is returned to the factory default settings, the time zone setting is also initialized.

### <span id="page-164-0"></span>**Configuring the System Date**

#### **Functional Description**

The E4980A features a built-in clock.

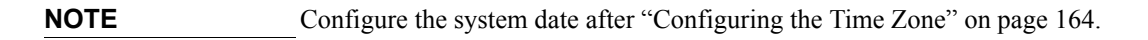

#### **To configure the system date:**

- **Step 1.** Press [System].
- **Step 2.** Press the **SYSTEM CONFIG** softkey.
- **Step 3.** Use the cursor keys to select the DATE/TIME field.
- **Step 4.** Use the following softkeys:

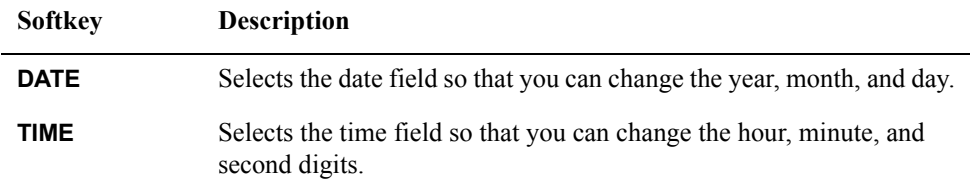

**Step 5.** If you have selected the date field, use the following keys to edit the year, month, and day. If you have selected the time field, proceed to [Step 7](#page-165-0).

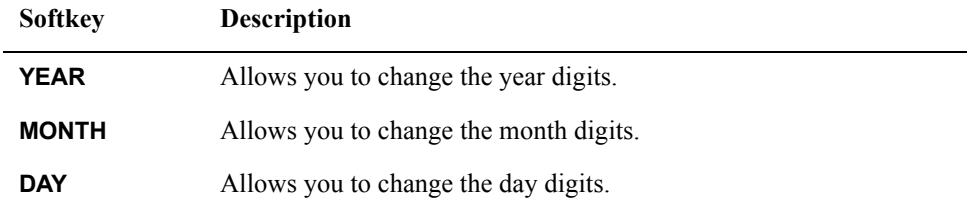

**Step 6.** Enter the year/month/day using the softkeys or entry keys. If you use the entry keys to enter the value, the softkey labels change to unit labels (x1).

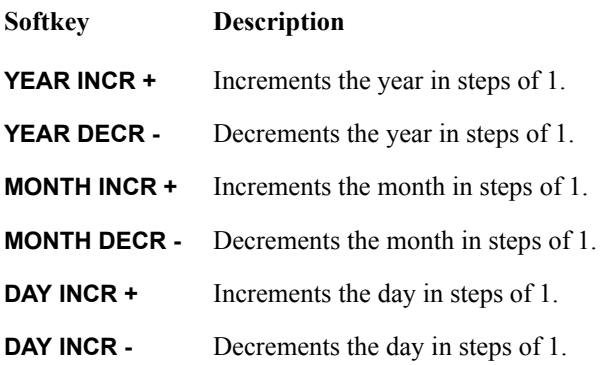

**NOTE** When you enter the year through the entry keys, use a four-digit value.

### System Configurations **SYSTEM CONFIG Page**

<span id="page-165-0"></span>**Step 7.** If you have selected the time field, use the following keys to edit the hour, minute, and second digits.

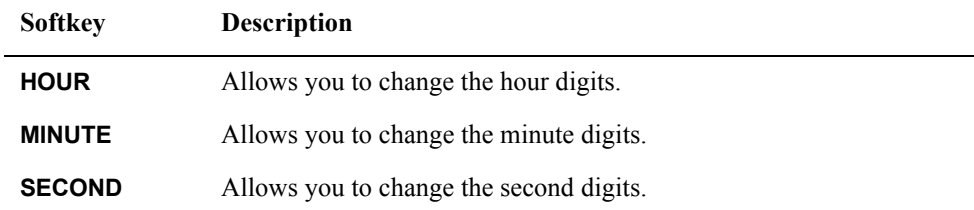

**Step 8.** Enter the hour/minute/second digits using the softkeys or entry keys. If you use the entry keys to enter the value, the softkey labels change to unit labels (x1).

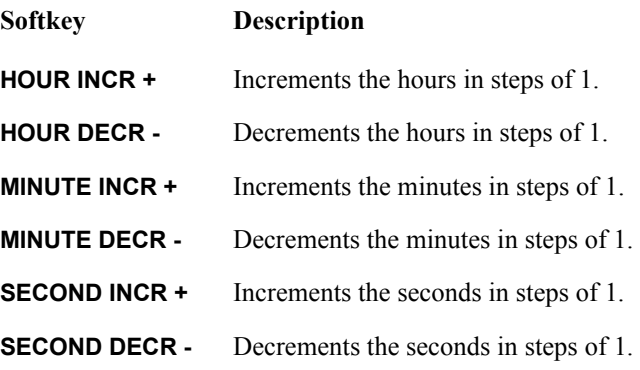

**NOTE** When you enter the hour with the entry keys, use a value within the range of 0 (midnight) through 23 (11:00 pm).

### **Configuring the GPIB Address**

#### **Functional Description**

Before you can control the E4980A by issuing GPIB commands from an external controller connected via its GPIB connector, you have to configure the GPIB address of your E4980A. For information on the concept and implementation of automatic configuration by use of GPIB, see ["GPIB remote control system" on page](#page-226-0) 227.

#### **To configure the GPIB address:**

- **Step 1.** Press [System].
- **Step 2.** Press the **SYSTEM CONFIG** softkey.
- **Step 3.** Use the cursor keys to select the GPIB ADDR field.
- **Step 4.** Enter a value with the entry keys in the range of 0 through 30.

### System Configurations **SYSTEM CONFIG Page**

### **Configuring the LAN IP address**

#### **Functional Description**

To enable the E4980A to communicate over a local area network (LAN), you have to configure its IP address and connect a LAN cable. The IP address can be either automatically obtained or manually configured. For automatic configuration, two methods are available: DHCP and AUTO-IP.

When the IP address is set to **AUTO**, DHCP address is set at first. If DHCP fails to obtain the address, however, AUTO-IP address is set. When the IP address is set to **MANUAL**, the address manually configured is set.

For information on the concept and implementation of automatic configuration by use of a LAN, see ["LAN remote control system" on page](#page-228-0) 229.

| Softkev       | <b>Function</b>                       |
|---------------|---------------------------------------|
| <b>AUTO</b>   | Automatically obtains the IP address. |
| <b>MANUAL</b> | Manually configures the IP address.   |

**Table 5-1 IP address configuration methods** 

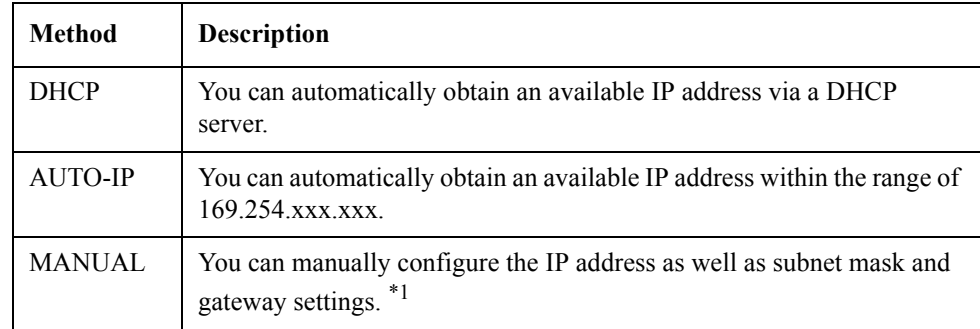

\*1.Consult your network administrator for relevant settings of your network.

Once you have automatically obtained an IP address, you can check the following monitor areas in the SYSTEM CONFIG page to see the address, subnet mask, and gateway:

- CURRENT IP ADDR
- CURRENT SUBNET MASK
- CURRENT GATEWAY

#### **To automatically obtain the IP address:**

- **Step 1.** Press [System].
- **Step 2.** Press the **SYSTEM CONFIG** softkey.
- **Step 3.** When you want to obtain the IP address automatically, select the IP CONFIG field using the cursor keys and then press the **AUTO** softkey.

#### **To manually configure the IP address:**

- **Step 1.** Press [System].
- **Step 2.** Press the **SYSTEM CONFIG** softkey.
- **Step 3.** Use the cursor keys to select the IP CONFIG field and then press the **MANUAL** softkey.
- **Step 4.** Use the cursor keys to select the MANUAL IP ADDR field.
- **Step 5.** Enter the IP address using the entry keys.

Example: 192.168.10.1

- **Step 6.** Press the **ENTER** softkey.
- **Step 7.** Use the cursor keys to select the MANUAL SUBNET MASK field.
- **Step 8.** Enter the subnet mask using the entry keys.
- **Step 9.** Press the **ENTER** softkey.
- **Step 10.** Use the cursor keys to select the MANUAL GATEWAY field.
- **Step 11.** Enter the gateway using the entry keys.
- **Step 12.** Press the **ENTER** softkey.
- **Step 13.** Press the **RESTART NETWORK** softkey.

#### **Cheking the LAN connection status**

You can check the CURRECT LAN STATUS monitor area to see the LAN connection status of the E4980A. The status is expressed as one of the following:

#### 表 5- 2 **LAN connection status**

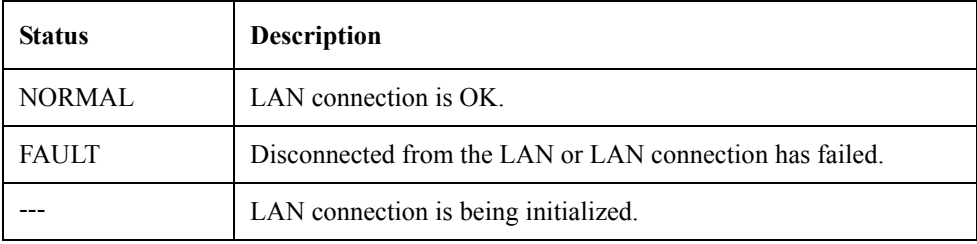

### System Configurations **SYSTEM CONFIG Page**

#### **To reconnect to the network:**

- **Step 1.** Press [System].
- **Step 2.** Press the **SYSTEM CONFIG** softkey.
- **Step 3.** Press the **RESTART NETWORK** softkey on the IP CONFIG field, MANUAL IP ADDR field, MANUAL SUBNET MASK field, or MANUAL GATEWAY field.

### **SELF TEST Page**

Pressing the [System] key followed by the **SELF TEST** softkey opens the SELF TEST page. The SELF TEST page, intended for maintenance and repair, allows you to check the behavior of the E4980A. You can choose one of available test items with the cursor placed in the corresponding field (denoted in parentheses).

• Choosing a Test Item (TEST No. field)

[Figure 5-3](#page-170-0) shows the fields available on this page along with their corresponding softkeys.

<span id="page-170-0"></span>**Figure 5-3 SELF TEST Page**

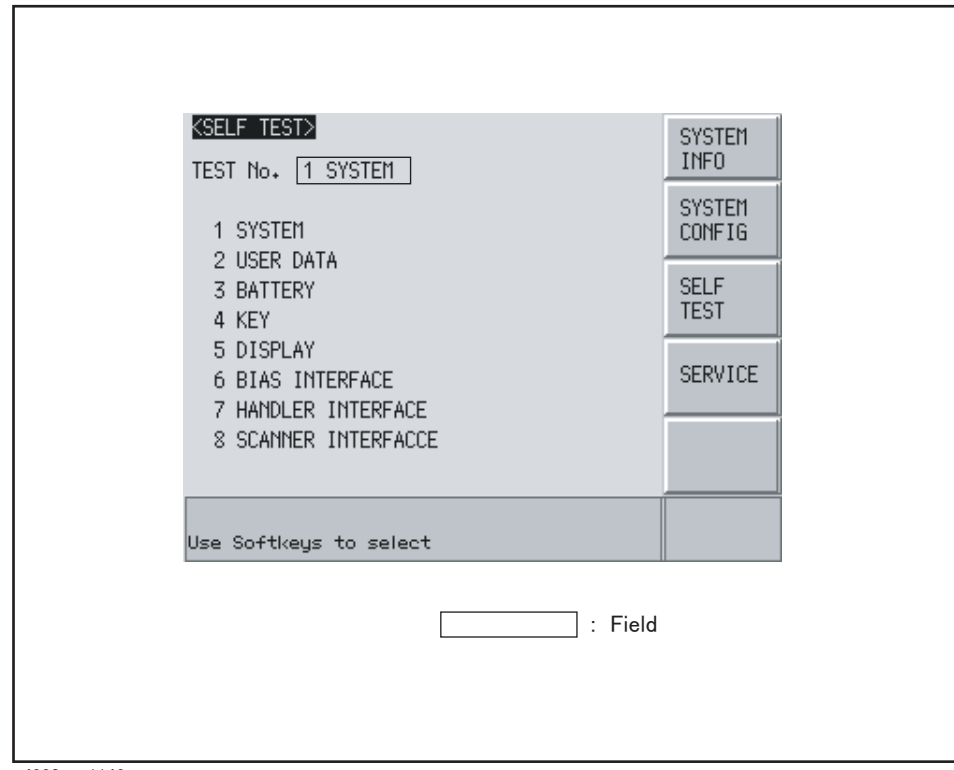

e4980aue1146

### System Configurations **SELF TEST Page**

### **Choosing a Test Item**

#### **Functional Description**

The E4980A can run the following self tests:

### **Table 5-3**

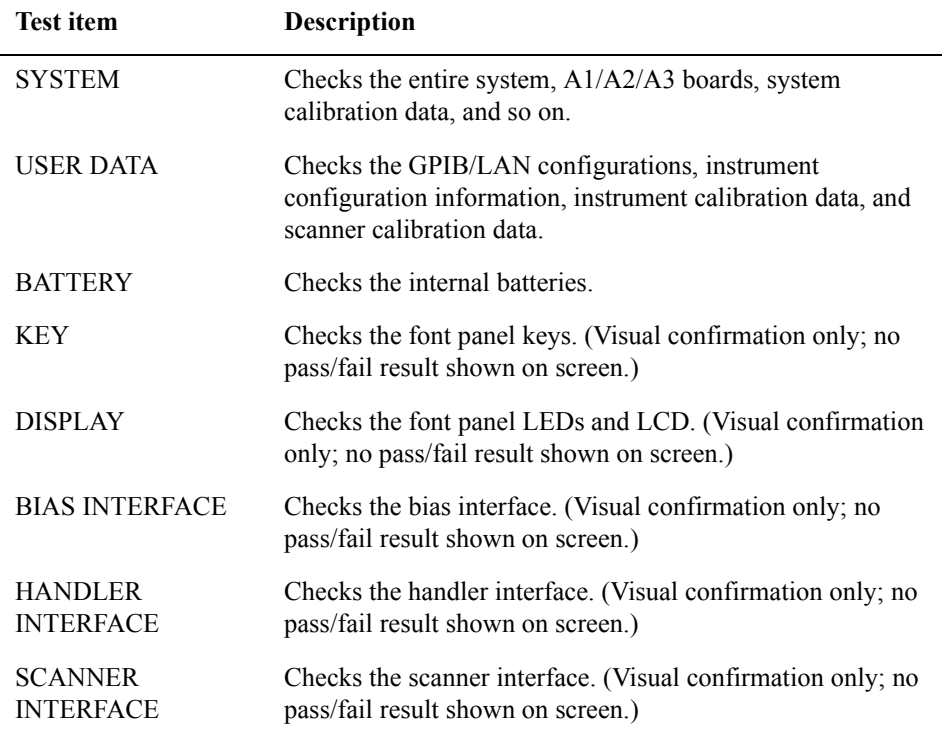

#### **To run a self test:**

For step-by-step instructions, see ["Daily Checks \(Executing the self-test\)" on page](#page-448-0) 449.

### **SERVICE Page**

Pressing the [System] key followed by the **SERVICE** softkey opens the SERVICE page.

This page is read-only.

This page displays the system information of the E4980A and allows you to save the displayed information into USB memory, but it does NOT allow you to modify or delete the information.

**NOTE** The system information of the E4980A may be used for support and repair by Agilent Technologies but will never be used for any other purpose.

**Figure 5-4 SELF TEST Page**

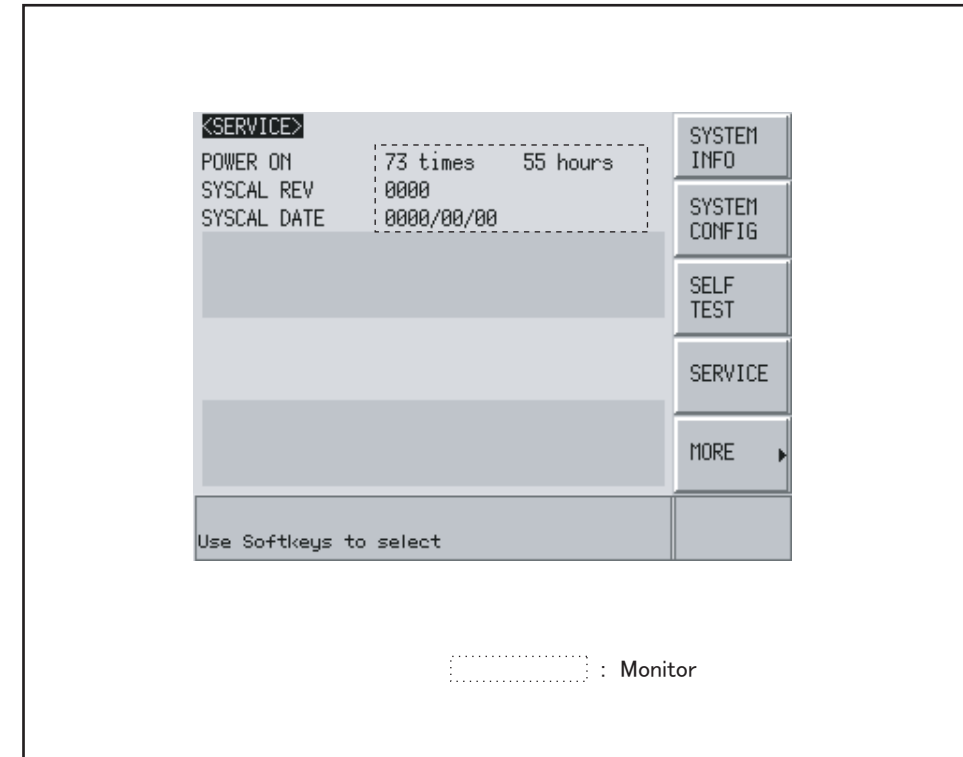

e4980aue1147

### System Configurations **SERVICE Page**

### **Monitor Information**

The SERVICE page displays the following monitor information, which cannot be edited on the SERVICE page.

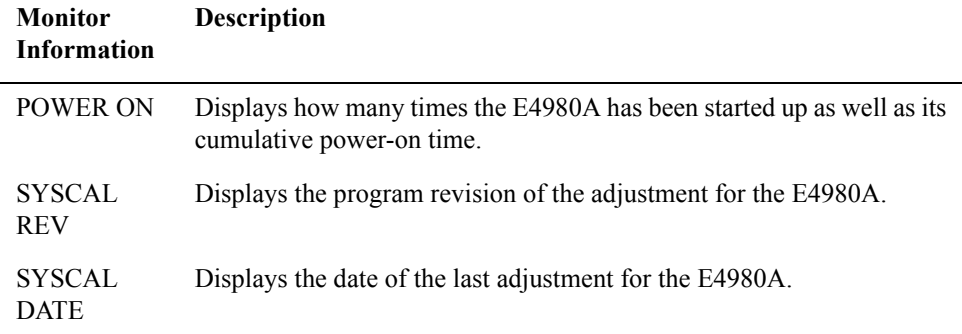

### **Saving the System Information into External Memory**

The system information of the E4980A can be saved into external memory.

The system information may be useful for support and repair by Agilent Technologies. For details on the system information, refer to the Service Guide.

For file locations on USB memory, see ["Folder/File Structure on USB Memory" on](#page-175-0)  [page](#page-175-0) 176.

**NOTE** The system information of the E4980A may be used for support and repair by Agilent Technologies but will never be used for any other purpose.

#### **To save the system information into external memory:**

- **Step 1.** Insert a USB memory stick into the front USB port.
- **Step 2.** Press [System].
- **Step 3.** Press the **SERVICE** softkey.
- **Step 4.** Press the **MORE** softkey.
- **Step 5.** Press the **SAVE SYS INFO** softkey.
- **Step 6.** While the data is being saved, a "PROCESSING..." message is shown on the display. When the data has been saved into the USB memory, a "Storing data completed." message appears in the system message area.

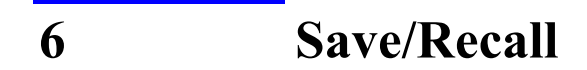

This chapter provides information on the save/recall functionality of the E4980A.

### **Overview of Save/Recall Functionality**

Configurations and measurement results can be saved into, and recalled from, the E4980A's internal memory or external USB memory through the save/recall functionality.

### **Save Methods and Their Uses**

[Table 6-1](#page-175-1) shows available save methods and their uses:

<span id="page-175-1"></span>**Table 6-1 Save Methods and Their Uses**

| Save method                             |                                   | Recallable     | <b>Use</b>                                                         |
|-----------------------------------------|-----------------------------------|----------------|--------------------------------------------------------------------|
| <b>Type</b>                             | <b>File format</b><br>(extension) |                |                                                                    |
| Configuration Save<br>(internal memory) |                                   | <b>Yes</b>     | To save E4980A's configuration<br>states into the internal memory. |
| Configuration Save<br>(USB memory)      | (xsta)                            | Yes            | To save E4980A's configuration<br>states into USB memory.          |
| Data Save (USB)<br>memory)              | CSV format<br>(xsv)               | $\rm No$       | To save measurement results<br>into USB memory.                    |
| Screen Save (USB)<br>memory)            | GIF format<br>(.gif)              | N <sub>0</sub> | To save E4980A's screenshot<br>into USB memory.                    |

**NOTE** For information on configuration states that can be saved, see Appendix C, "List of Default" [Values," on page](#page-472-0) 473.

### <span id="page-175-0"></span>**Folder/File Structure on USB Memory**

When you save information into USB memory, a predetermined structure scheme is used to organize folders and files on the memory, as shown in [Figure 6-1](#page-176-0).

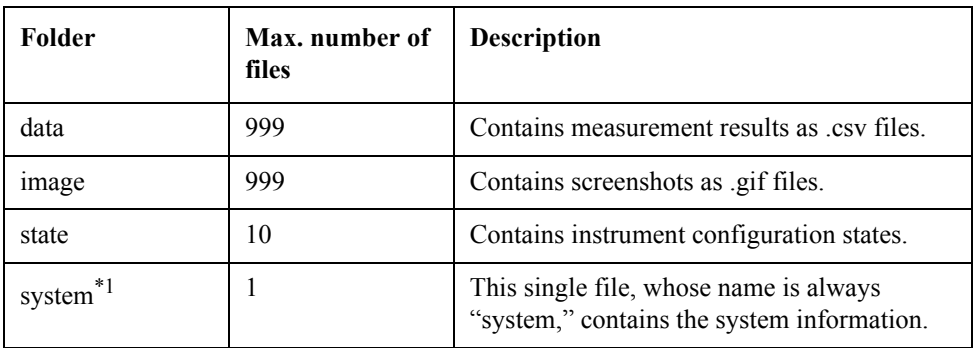

\*1.This folder can be operated from the SYSTEM page.

**NOTE** These folders are automatically created in the memory.

### Save/Recall **Overview of Save/Recall Functionality**

<span id="page-176-0"></span>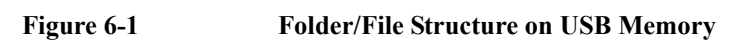

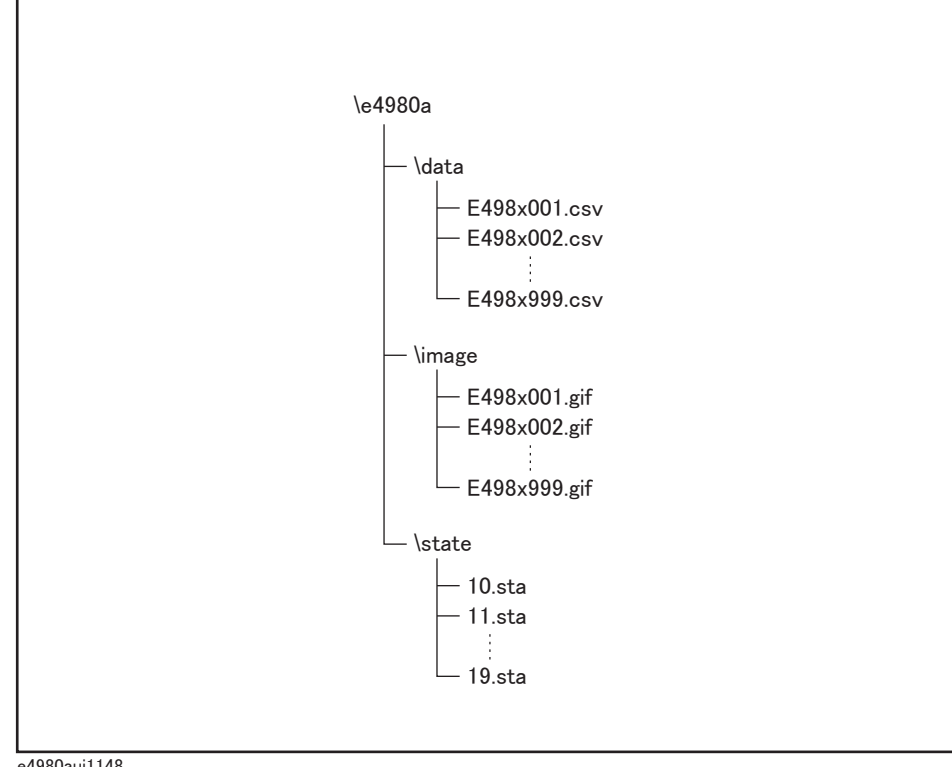

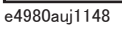

### **USB Memory Notes**

Attention should be given to the following points when using a USB memory device with the E4980A

- Use a USB memory whose interface is USB 1.1.
- Use a USB memory that is USB mass storage class compliant and formatted with FAT16 or FAT32.
- Use the USB memory solely for the E4980A. Otherwise, other data previously saved in the USB memory could be erased.
- If you cannot save into or recall from the USB memory, use another USB memory device.
- Agilent Technologies shall not be responsible for nor assume any liability for data loss in your USB memory device after using it with the E4980A.

## **Saving/Recalling Instrument Configuration States**

### **Overview of Instrument Configurations**

Pressing the [Save/Recall] opens the CATALOG page. You can save/recall instrument configuration states in either of two ways:

- Save into the internal memory
- Save into USB memory

You can save up to 10 registers into the internal memory and into a single USB memory device. Also, register numbers have extensions as shown in [Table 6-2:](#page-177-0)

#### <span id="page-177-0"></span>**Table 6-2 Extensions for register numbers**

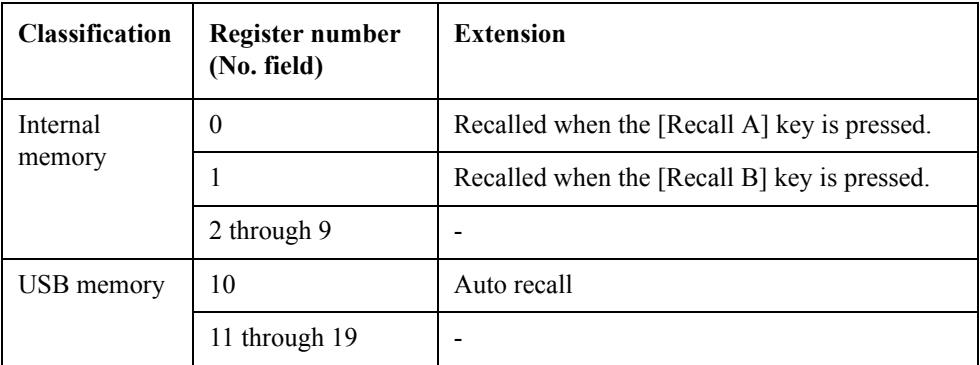

In this page, you can configure each of the following controls with the cursor placed in the corresponding field (denoted in parentheses).

- Medium mode (MEDIA field)
- Register number (No. field)

### Save/Recall **Saving/Recalling Instrument Configuration States**

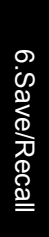

#### **Figure 6-2 CATALOG page**

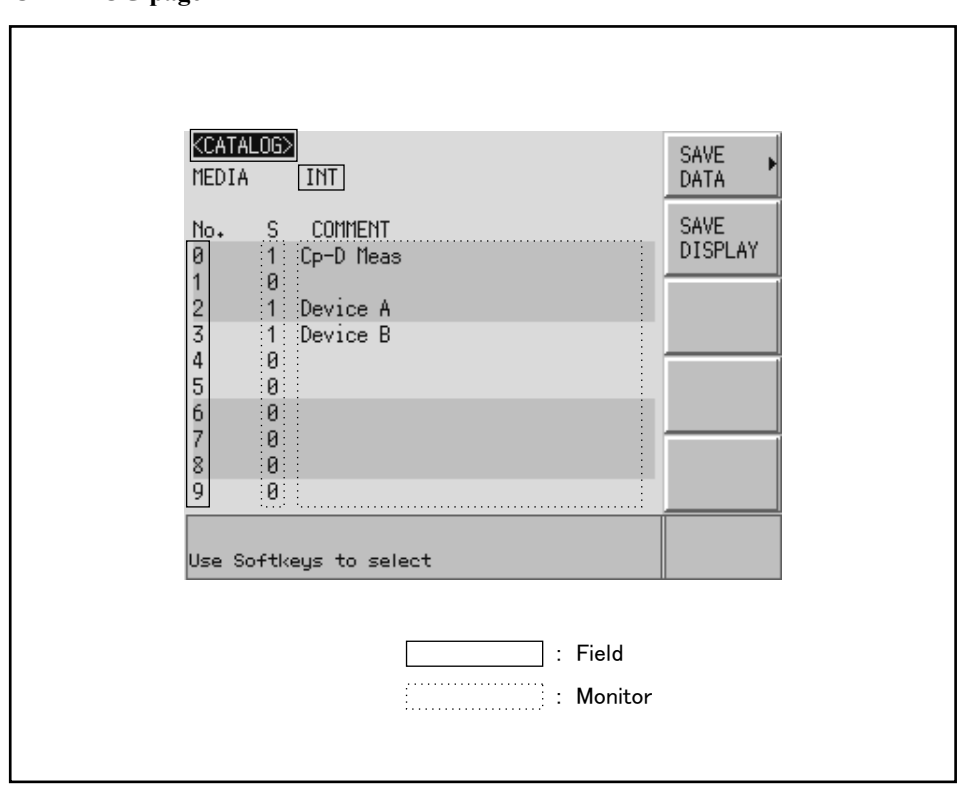

e4980aue1140

### **Medium Mode**

#### **Functional Description**

You have to specify the medium type of the destination or source before saving or recalling instrument configurations.

#### **To select the medium mode:**

- **Step 1.** Press [Save/Recall].
- **Step 2.** Use the cursor keys to select the MEDIA field.
- **Step 3.** Select the medium mode by pressing the appropriate softkey:

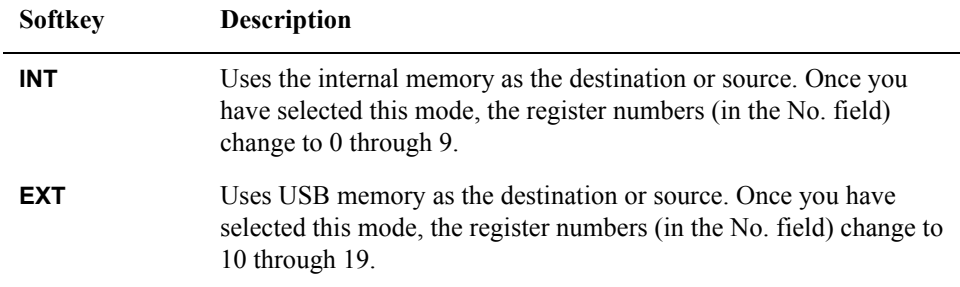

### Save/Recall **Saving/Recalling Instrument Configuration States**

### **Choosing a Register Number**

#### **Functional Description**

You have to choose one of the register numbers (in the No. field) before saving or recalling instrument configurations.

Available choices include 0 through 9 when the medium mode is INT (internal memory), or 10 through 19 when the medium mode is EXT (USB memory).

#### **To choose a register number and save/recall the configurations:**

- **Step 1.** Press [Save/Recall].
- **Step 2.** Use the cursor keys to select the No. field of your desired register number.
- **Step 3.** Select your desired action by pressing the appropriate softkey:

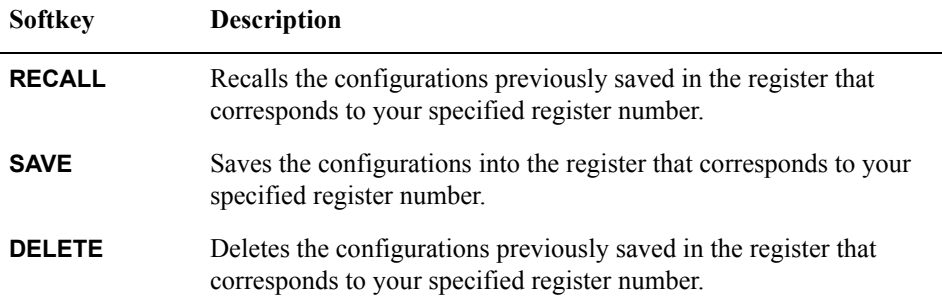

#### **Memory Status Information**

#### **Functional Description**

Each register number is associated with one of the following memory status values:

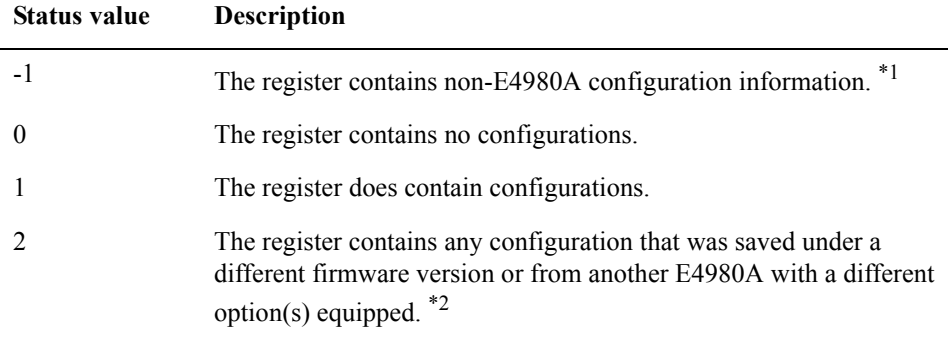

\*1.This value is not applicable when the medium mode is INT (internal memory).

\*2.An "Incompatible state file" warning message is displayed. Status information may fail to be correctly recalled.
# Save/Recall **Saving/Recalling Instrument Configuration States**

# **Comment Information**

#### **Functional Description**

You can view comments entered into the comment line (USER COMMENT field) on the Measurement Conditions screen. For information on how to enter a comment, see ["Comment line" on page](#page-92-0) 93.

# **Saving/Recalling Instrument Configuration States into/from the Internal Memory**

[Figure 6-3](#page-180-0) shows the fields available on this page along with the softkeys corresponding to them.

## <span id="page-180-0"></span>**Figure 6-3 CATALOG page (when saving instrument configurations into the internal memory)**

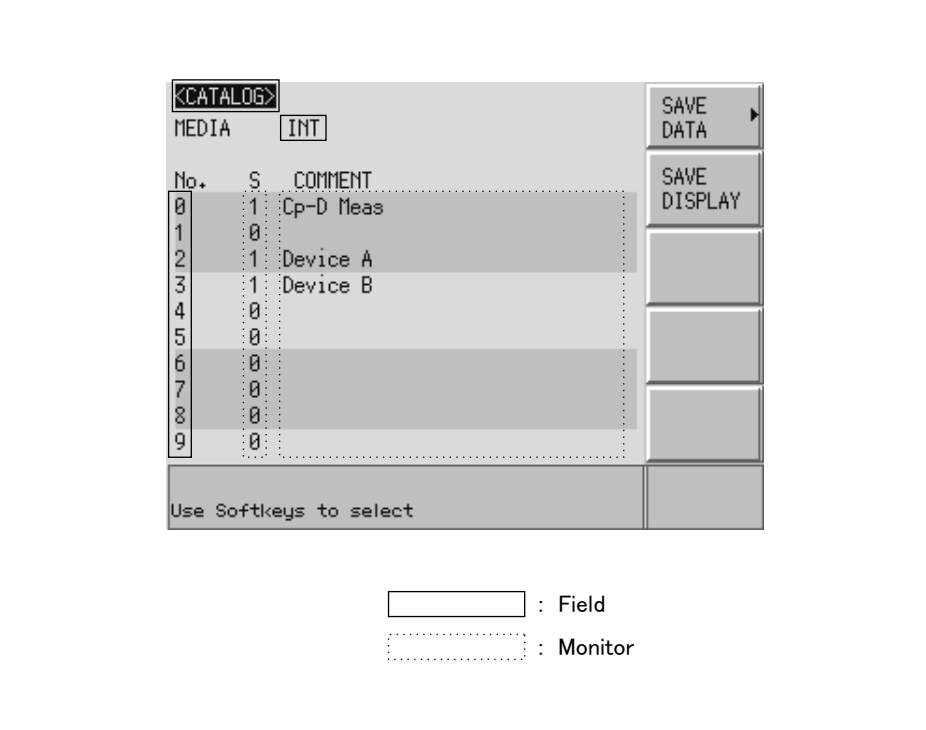

e4980aue1140

#### **To save configuration states into the internal memory:**

- **Step 1.** Press [Save/Recall].
- **Step 2.** Use the cursor keys to select the MEDIA field.
- **Step 3.** Press the **INT** softkey.
- **Step 4.** Use the cursor keys to select the No. field (0 through 9) for your desired register.
- **Step 5.** Press the **SAVE** softkey to save configuration states into the internal memory.

# Save/Recall **Saving/Recalling Instrument Configuration States**

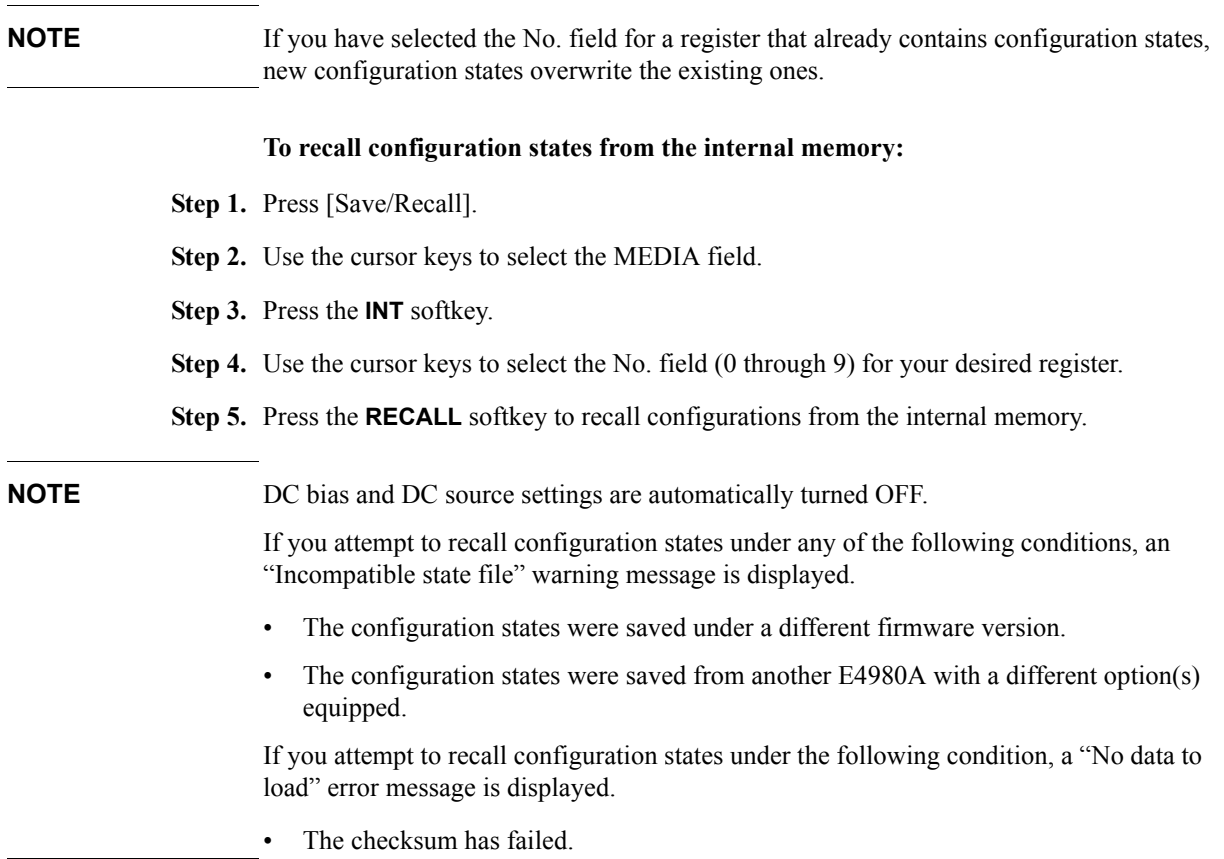

## **Using a Hard Key to Recall States from the Internal Memory**

You can also recall configuration states from a particular register in the internal memory by pressing one of the following hard keys:

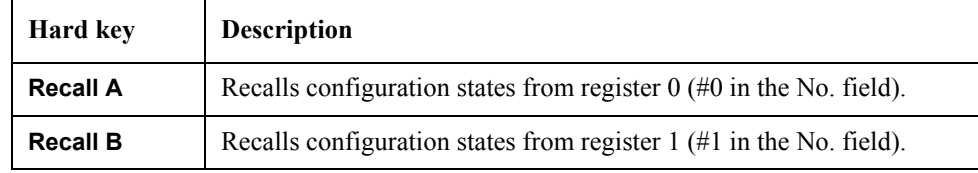

# **Saving/Recalling Instrument Configuration States into/from USB Memory**

[Figure 6-4](#page-182-0) shows the fields available on this page along with the softkeys corresponding to them.

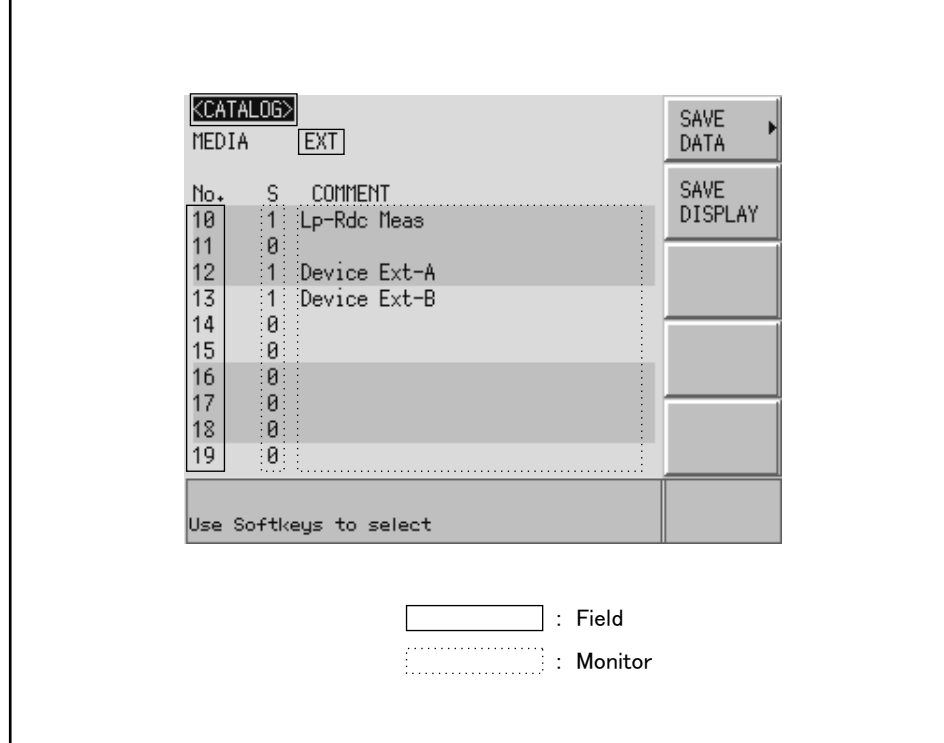

#### <span id="page-182-0"></span>**Figure 6-4 CATALOG page (when saving instrument configurations into USB memory)**

e4980aue1141

#### **Functional Description**

When you save configuration states into USB memory, they are saved as predefined files in predefined locations. You cannot manually define the file names or locations.

Each state file is assigned a file name in the format of "register number.sta".

#### **To save configuration states into USB memory:**

- **Step 1.** Press [Save/Recall].
- **Step 2.** Use the cursor keys to select the MEDIA field.
- **Step 3.** Press the **EXT** softkey.
- **Step 4.** Use the cursor keys to select the No. field (10 through 19) for your desired register.
- **Step 5.** Press the **SAVE** softkey to save configuration states into the USB memory.

**NOTE** If you have selected the No. field for a register that already contains configuration states, the new configuration states overwrite the existing ones.

# Save/Recall **Saving/Recalling Instrument Configuration States**

# **To recall configuration states from USB memory:**

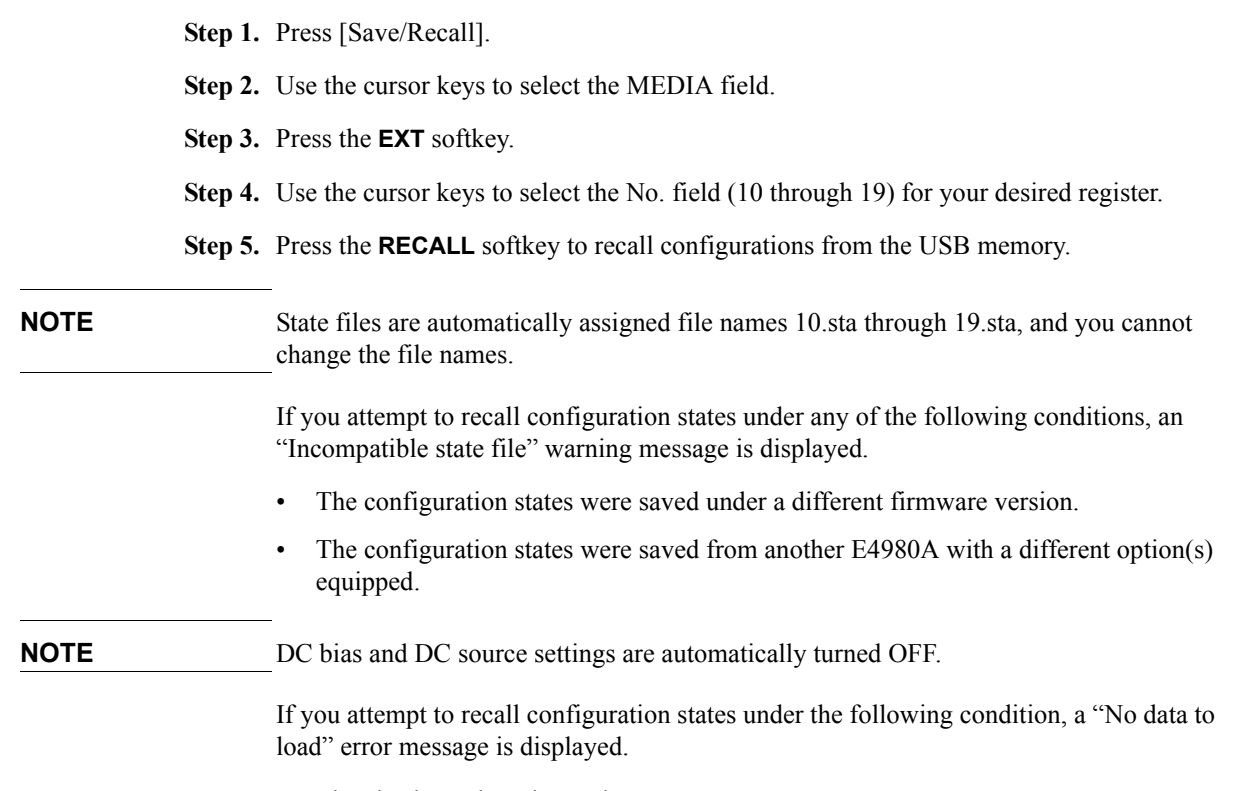

• The checksum has changed.

# **Using the Auto Recall Feature**

#### **Functional Description**

You can have the E4980A, at start-up time, automatically recall the configuration states previously saved in register number 10 on USB memory. To use this feature, you have to plug the appropriate USB memory into the E4980A before starting up.

#### **To use the auto recall feature:**

- **Step 1.** Plug the appropriate USB memory into the E4980A.
- **Step 2.** Turn on the power to the E4980A.
- **Step 3.** Upon start-up, the instrument configures itself using the instrument configuration information previously saved in register number 10 on the USB memory device.

# **Saving Measurement Results into USB Memory**

You can save measurement results obtained by the E4980A into USB memory as .CSV files. You can later load your saved files into an application program running on a PC.

You can save up to 201 sets of measurement results at a time, including measurement results from a list sweep.

Before saving measurement results into USB memory, you need to complete some tasks preparatory to initiating measurement so that the data buffer memory contains the necessary data. For more information, see ["To save measurement results into USB](#page-188-0)  [memory:" on page](#page-188-0) 189.

**NOTE** You cannot obtain measurement results that come after your specified value from the data buffer memory. However, you can set up the data buffer memory using the [":MEMory:DIM" on page](#page-354-0) 355 command.

**NOTE** You cannot load measurement results from USB memory into the E4980A.

#### **Measurement Result Format**

Measurement results are output in the format shown in [Table 6-3](#page-185-0).

The Data A and Data B fields of a measurement result file differ depending on whether the "effective digits" setting is on or off (controlled by the :FORM:ASC:LONG command).

#### <span id="page-185-0"></span>**Table 6-3 Measurement Result Format**

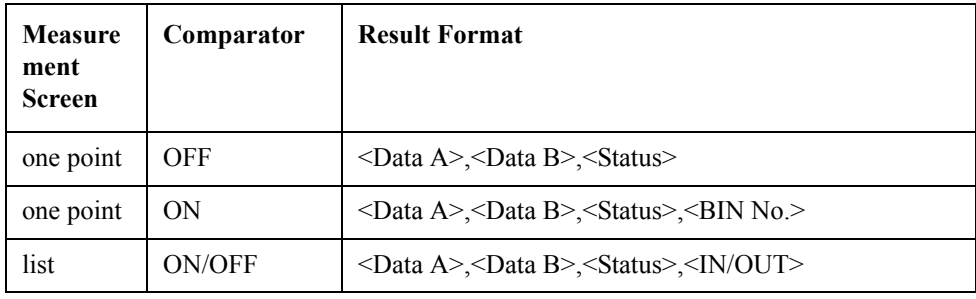

#### **Data A**

Outputs the measurement data for the primary parameter.

The Data A field uses the following two different fixed-length ASCII formats:

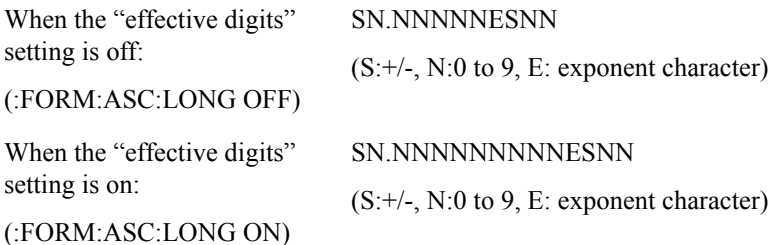

#### **Data B**

Outputs the measurement data for the secondary parameter.

The Data B field uses the following two different fixed-length ASCII formats:

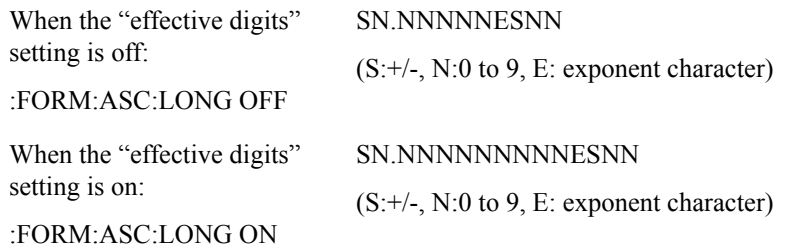

#### **Status**

Represents the measurement result status by using one of the following status values:

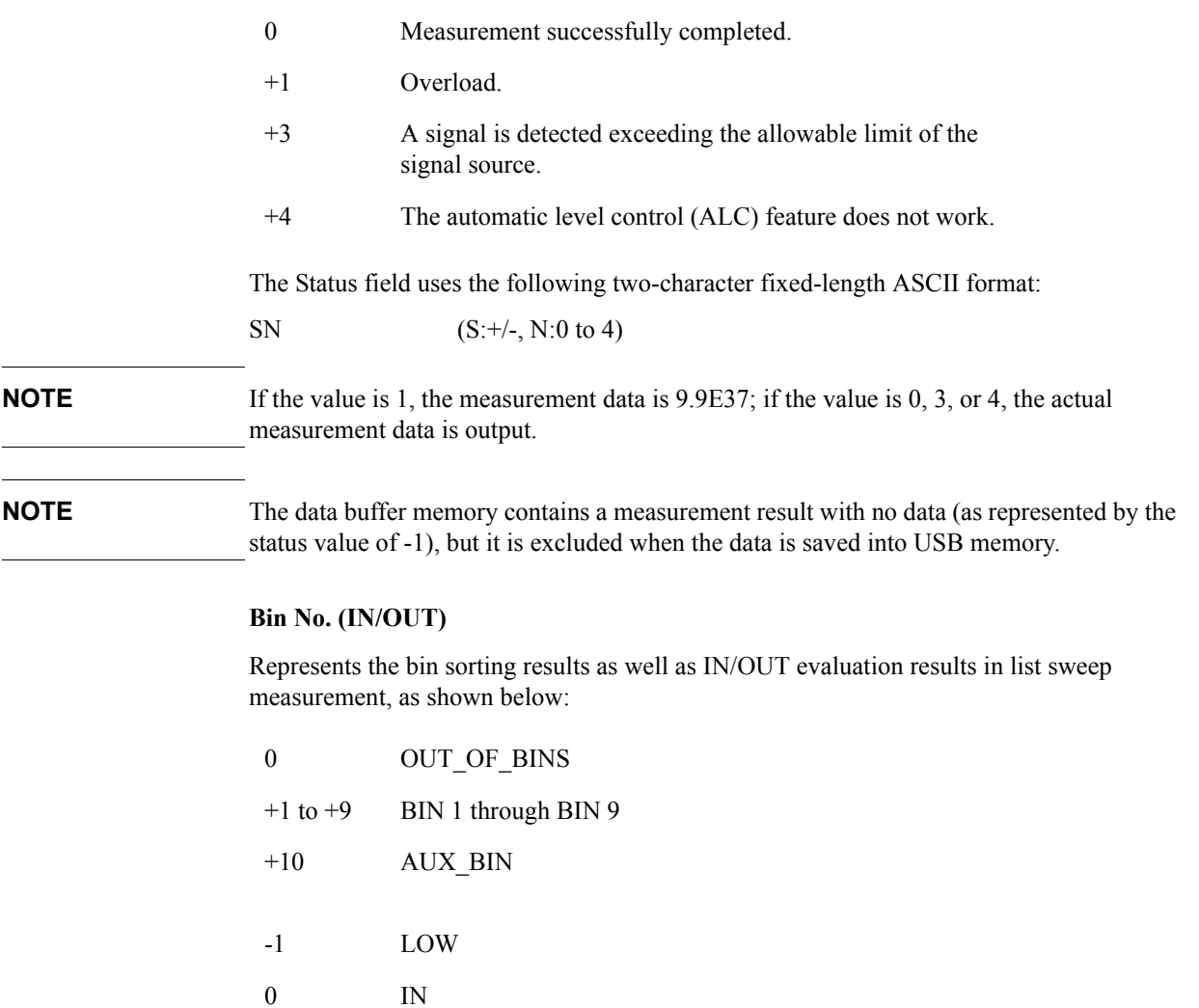

# Save/Recall **Saving Measurement Results into USB Memory**

The <BIN No.> data output format is either 2- or 3-character fixed-length ASCII format: SN or SNN  $(S:+/-, N:0 \text{ to } 9)$ 

#### **Example of measurement result output**

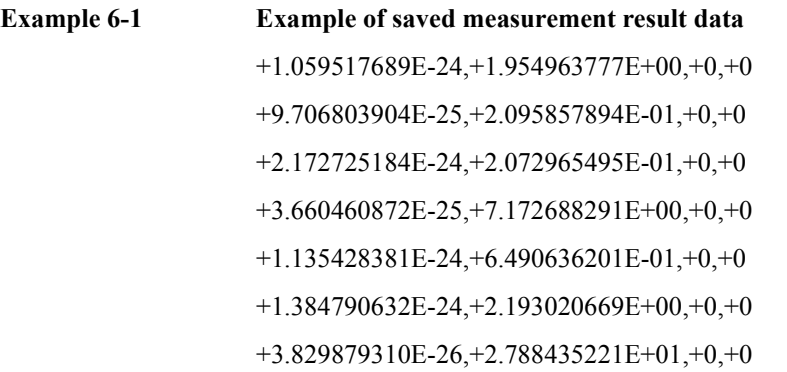

## <span id="page-188-0"></span>**To save measurement results into USB memory:**

For how to save the measurement result, refer to ["How to save the measurement result of](#page-189-0)  [List Sweep Measurement to USB memory." on page](#page-189-0) 190.

- **Step 1.** Plug a USB memory stick into the front USB port.
- **Step 2.** Press [Save/Recall].
- **Step 3.** Press the **SAVE DATA** softkey.
- **Step 4.** Press the **START LOG** softkey and then press the following softkeys to enter the measurement results into the data buffer memory.

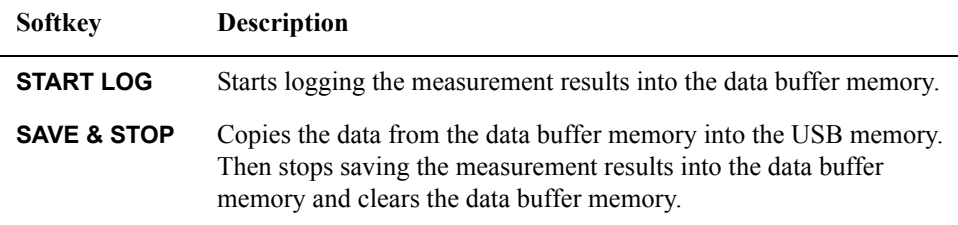

- **Step 5.** Start measurement. The data buffer memory is filled with up to 201 sets of measurement results.
- **Step 6.** Press the **SAVE & STOP** softkey to save results into the USB memory.
- **Step 7.** When the data has been saved into the USB memory, a "Storing data completed. : E498xXXX.csv" message appears in the system message area.

#### **Figure 6-5 Saving measurement results into USB memory**

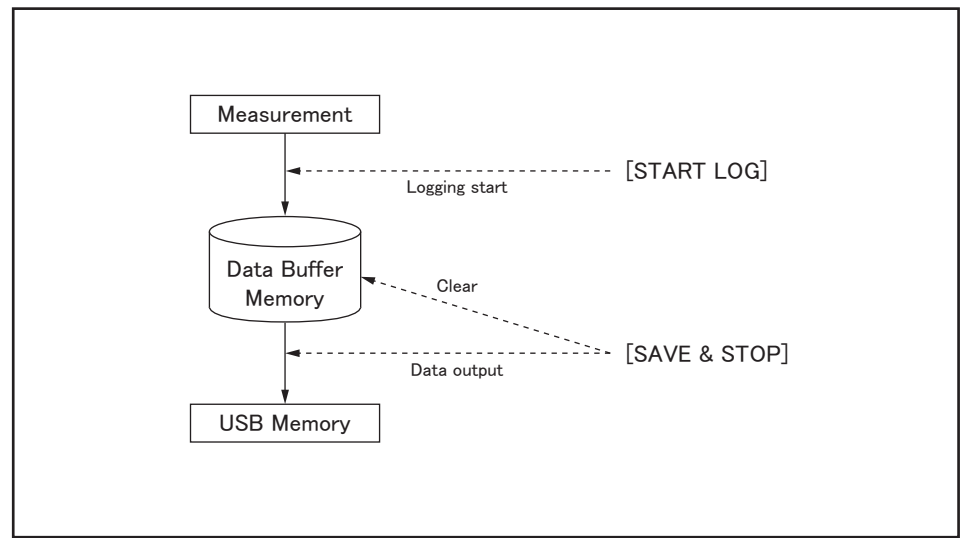

e4980aue1150

**NOTE** Measurement result files are automatically assigned file names E498x001.csv through E498x999.csv, and you cannot change the file names.

**NOTE** If the total size of the measurement result data exceeds the capacity of the data buffer

# Save/Recall **Saving Measurement Results into USB Memory**

memory, a "Data Buffer Overflow" error message is displayed. If this happens, press the **SAVE & STOP** softkey.

# <span id="page-189-0"></span>**How to save the measurement result of List Sweep Measurement to USB memory**.

- **Step 1.** Set the List Sweep. For the setting, refer to the ["LIST SWEEP SETUP Page" on page](#page-145-0) 146.
- **Step 2.** Press [Meas Setup].
- **Step 3.** Using the cursor key, select the TRIG field.
- **Step 4.** Set the trigger mode to (MAN).
- **Step 5.** Set the USB memory to the Front USB Port.
- **Step 6.** Press [Save/Recall].
- **Step 7.** Press soft key **SAVE DATA**.
- **Step 8.** Press soft key **START LOG**, then set the mode to accumulate the measurement result to the data buffer memory.
- **Step 9.** Press [Display Format].
- **Step 10.** Press soft key **LIST SWEEP**.
- **Step 11.** Press [Trigger], then measure once.
- **Step 12.** Press [Save/Recall].
- **Step 13.** Press soft key **SAVE DATA**.
- **Step 14.** Press soft key **SAVE & STOP**, then save to USB memory.
- **Step 15.** When you complete the saving at USB memory, the message "Storing data completed. : E498xXXX.csv" appears at system message area.

For example, when measurement point of List Sweep is 100, 100 measurement results are saved to USB memory.

**NOTE** Measurement result files are automatically assigned file names E498x001.csv through E498x999.csv, and you cannot change the file names.

# **Saving a Screenshot into USB Memory**

You can save a screenshot of the E4980A's display into USB memory as a .GIF file. You can later load your saved file into an application program running on a PC.

## **To save a screenshot into USB memory**

- **Step 1.** Display the screen you want to save.
- **Step 2.** Plug a USB memory device into the front USB port.
- **Step 3.** Press [Save/Recall].
- **Step 4.** Press the **SAVE DISPLAY** softkey.
- **Step 5.** When the data has been saved into the USB memory device, a "Storing image completed. : E498xXXX.gif" message appears in the system message area.

**NOTE** Screenshot files are automatically assigned file names E498x001.gif through E498x999.gif, and you cannot change the file names.

Save/Recall **Saving a Screenshot into USB Memory**

# **7 Measurement Procedure and Examples**

This chapter covers basic measurement procedures as well as basic L, C, and R measurement theory. It also offers various measurement hints. After the descriptions of basic measurement procedures, practical measurement examples are shown using the E4980A.

# **Basic Measurement Procedure**

The following flow chart shows the basic procedures used to measure the impedance of capacitors, inductors, resistors, and other components. Follow the procedures to perform impedance measurements while referring to the items noted to the right side of each step.

**NOTE** For basic measurements, refer to the Impedance Measurement Handbook. For the fixtures that can be used, refer to the Accessories Selection Guide For Impedance Measurements. These documents can be downloaded from this URL:

http://www.agilent.com/find/lcrmeters/

#### **Figure 7-1 Basic Measurement Procedure**

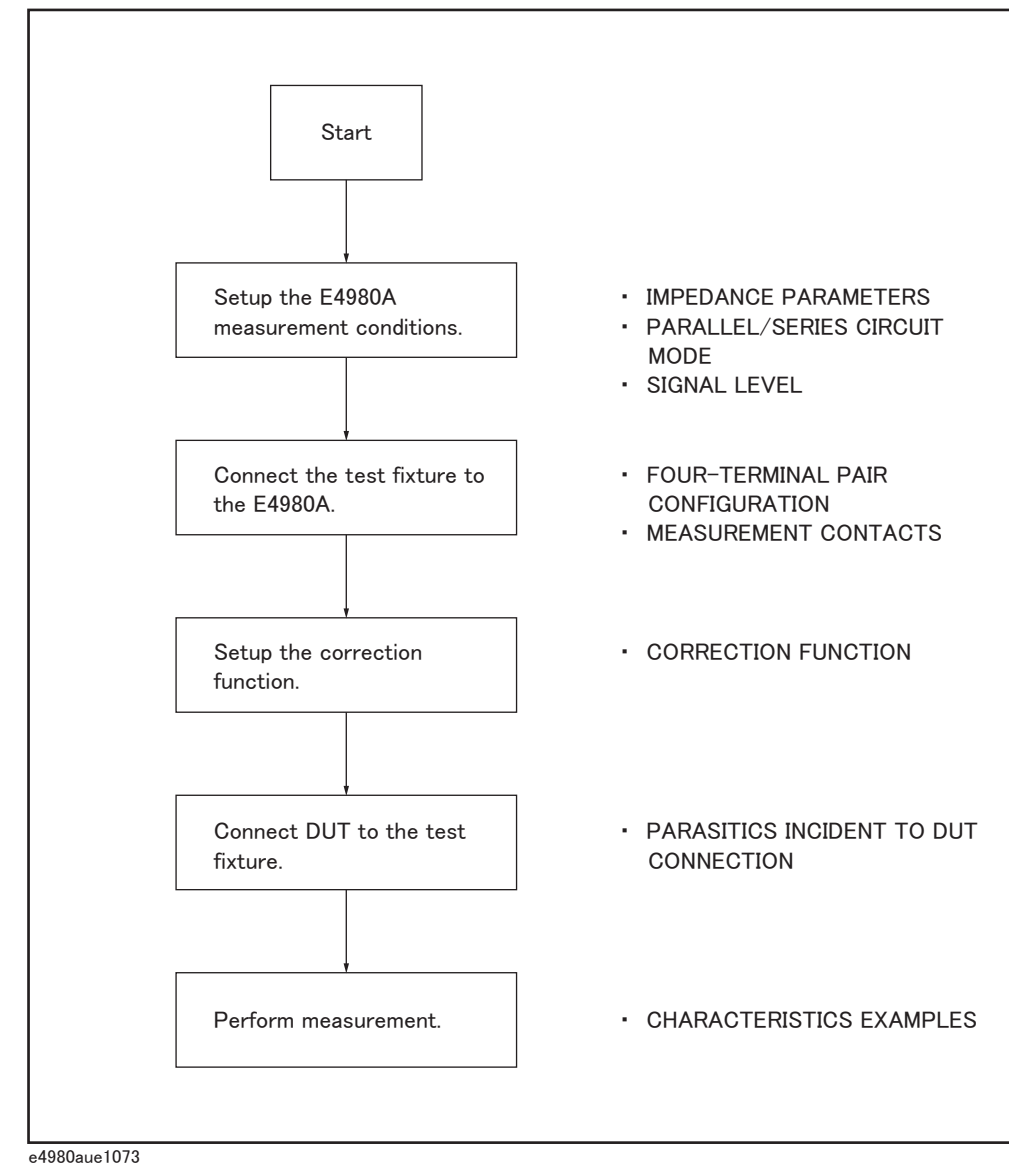

# **Impedance Parameters**

All circuit components, resistors, capacitors, and inductors have parasitic components lurking in the shadows waiting for the unwary. These include, for example, unwanted resistance in capacitors, unwanted capacitance in inductors, and unwanted inductance in resistors. Thus, simple components should be modeled as complex impedances.

[Figure 7-2\(](#page-195-0)A) shows the impedance definitions, and [Figure 7-2](#page-195-0) (B) shows the vector representation of impedance. Impedance, Z is the total opposition that a circuit or device offers to the flow of alternating current at a given frequency. Z contains a real and an imaginary part, and it is expressed in rectangular form as Resistance and Reactance, or in polar form as absolute value of Impedance and Phase as follows.

$$
Z = R + jX = |Z| \angle \theta
$$

$$
Z = \sqrt{R^2 + X^2}
$$

$$
\theta = \text{atan}\Big(\frac{|X|}{R}\Big)
$$

$$
R = Rs
$$

Where,

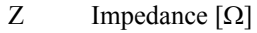

- R Resistance  $[\Omega]$
- $X$  Reactance  $[\Omega]$
- $|Z|$  Absolute Value of Impedance  $[\Omega]$
- Phase of Impedance [deg or rad]
- Rs Series Resistance  $[\Omega]$

## Measurement Procedure and Examples **Impedance Parameters**

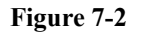

<span id="page-195-0"></span>**Figure 7-2 Definition of Impedance**

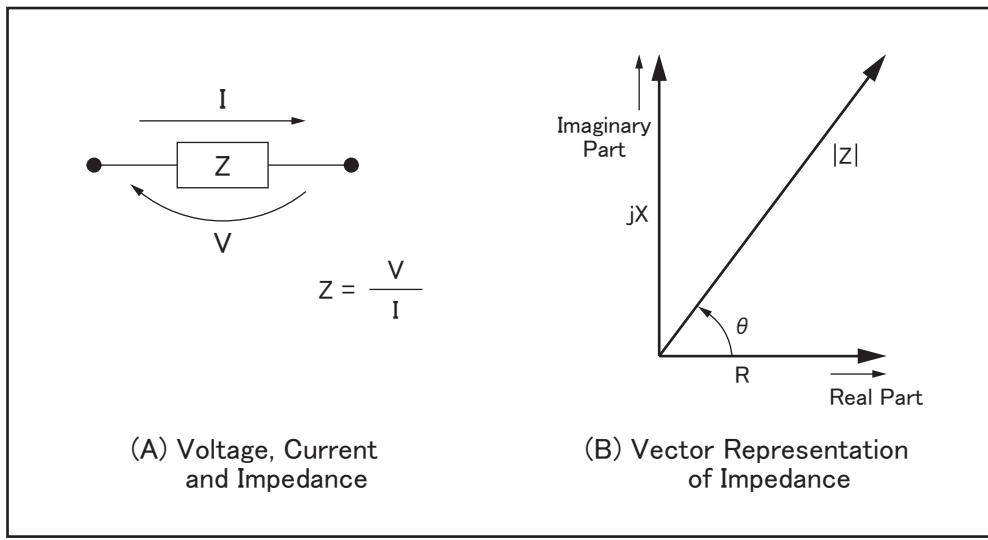

e4980aue1074

The following parameters can be used to represent the reactance.

 $X = 2\pi fL$ 

where

f Test frequency [Hz] L Inductance [H]

In addition to these parameters, the Quality Factor (Q) and Dissipation Factor (D) are used to describe the quality of components.

$$
Q = \frac{1}{D} = \frac{|X|}{R}
$$

where

Q Quality Factor

D Dissipation Factor

In some case, for the inverse of impedance (Admittance), Y is used. [Figure 7-3](#page-196-0) shows the vector representation of admittance. As with Z (Impedance), Y contains a real and an imaginary part, and it is expressed in rectangular form as Conductance and Susceptance, or in polar form as magnitude of Admittance and Phase. The following are expressions for Admittance.

$$
Y = \frac{1}{Z}
$$

$$
|Y| = \sqrt{(G^2 + B^2)} = \frac{1}{|Z|}
$$

$$
\phi = \text{atan}\left(\frac{|B|}{G}\right) = -\theta
$$
\n
$$
B = 2\pi fC
$$
\n
$$
Q = \frac{1}{D} = \frac{|B|}{G}
$$
\n
$$
G = \frac{1}{Rp}
$$
\nY

\nAdmittance [S]

\nG

\nConductance [S]

\nB

\nSusceptance [S]

\n|Y|

\nMagnitude of Admittance [S]

\nPhase of Admittance [deg or rad]

C Capacitance [F]

 $Rp$  Parallel Resistance  $[\Omega]$ 

**NOTE** The  $|Y|$ -  $\theta$  measurement function of the E4980A can obtain the  $|Y|$  and  $\phi$  parameters given in the above equations.

#### <span id="page-196-0"></span>**Figure 7-3 Vector Representation of Admittance**

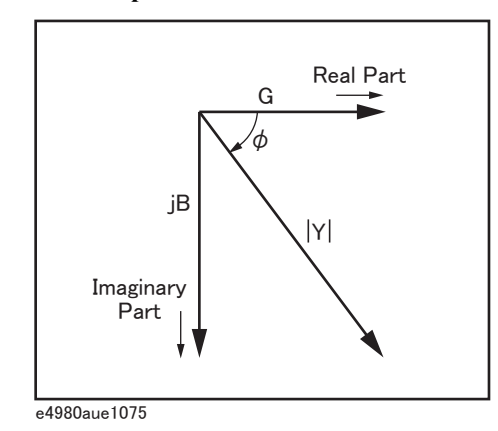

# **Parallel/Series Circuit Mode**

To measure L, C, or R, there are two equivalent circuit modes: the parallel and series modes as shown in [Table 7-1](#page-197-0). The E4980A can select the mode by setting the FUNC (Cp, Cs, Lp, or Ls) on the MEAS SETUP page. To determine which mode is better, consider the relative impedance magnitude of the reactance and Rs and Rp.

J.

<span id="page-197-0"></span>**Table 7-1 Parallel/Series Circuit Mode**

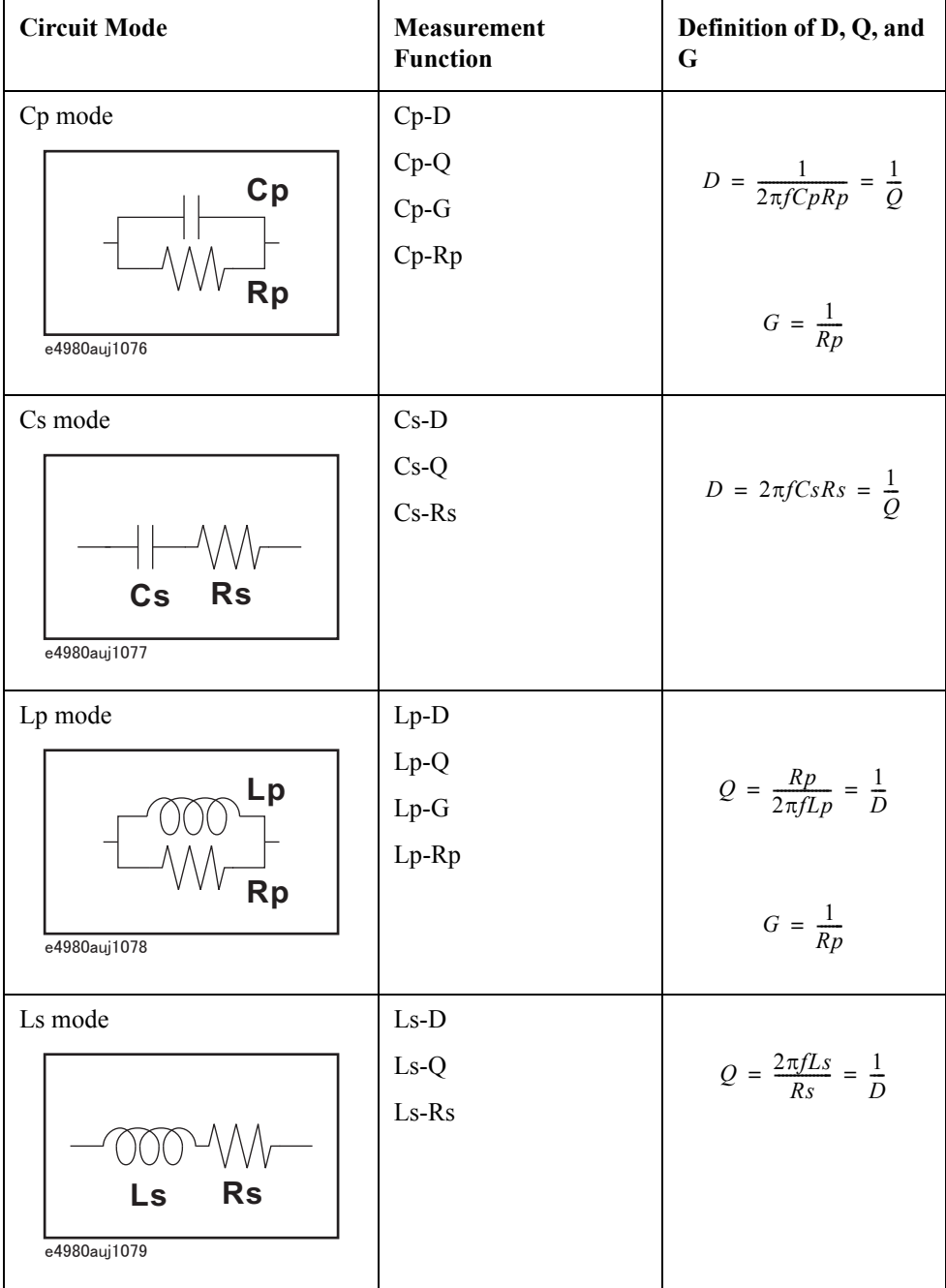

# **Selecting Circuit Mode of Capacitance**

The following description gives some practical guidelines for selecting the capacitance measurement circuit mode.

#### **Small Capacitance (modeled by (a) in [Figure 7-4](#page-198-0))**

Small capacitance yields large reactance, which implies that the effect of the parallel resistance (Rp) has relatively more significance than that of series resistance (Rs). The low value of resistance represented by Rs has negligible significance compared with the capacitive reactance, so the parallel circuit mode (Cp-D or Cp-G) should be used.

#### **Large Capacitance (modeled by (b) in [Figure 7-4\)](#page-198-0)**

When the converse is true and the measurement involves a large value of capacitance (low impedance), Rs has relatively more significance than Rp, so the series circuit mode (Cs-D or Cs-Q) should be used.

## <span id="page-198-0"></span>**Figure 7-4 Capacitance circuit mode selection**

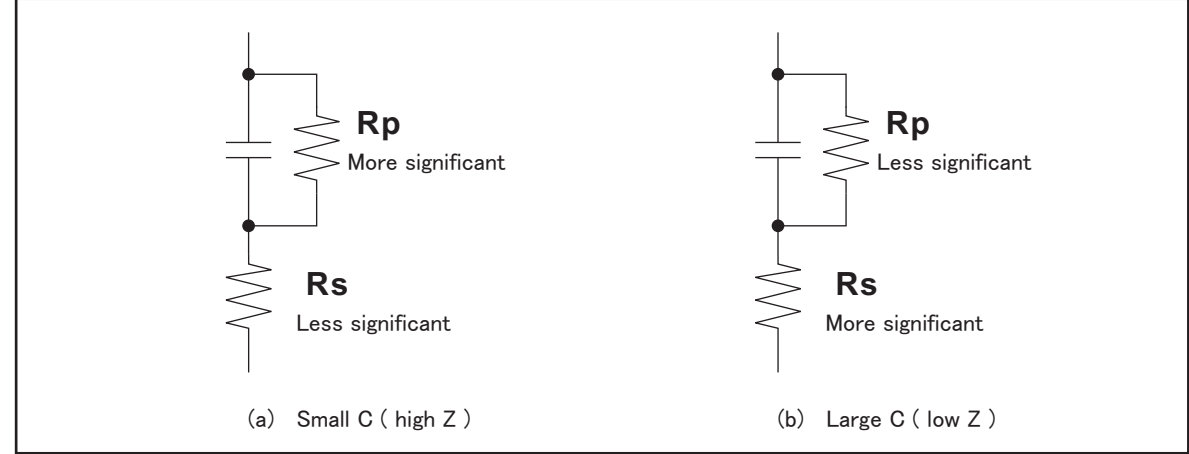

e4980aue1080

The following rule of thumb can be used for selecting the circuit mode according to the impedance of the capacitor.

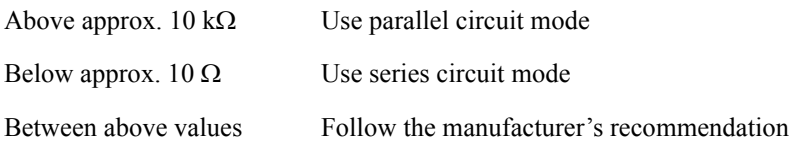

For example, to measure a 20  $\mu$ F capacitor at 1 kHz (impedance will be approx.8  $\Omega$ ), the Cs-D or Cs-Q function is suitable.

## **Selecting Circuit Mode of Inductance**

The following description gives some practical guidelines for selecting the inductance

## Measurement Procedure and Examples **Parallel/Series Circuit Mode**

measurement circuit mode.

#### **Large Inductance (modeled by (a) in [Figure 7-5](#page-199-0))**

The reactance at a given frequency is relatively large (compared with that of a small inductance), so the parallel resistance becomes more significant than the series resistance. Therefore, a measurement in the parallel equivalent circuit mode (Lp-D, Lp-Q, or Lp-G) is more suitable.

#### **Small Inductance (modeled by (b) in [Figure 7-5\)](#page-199-0)**

Conversely, for low values of inductance the reactance becomes relatively small (compared with that of a large inductance), so the series resistance component is more significant. Therefore, the series equivalent circuit mode (Ls-D or Ls-Q) is more suitable.

#### <span id="page-199-0"></span>**Figure 7-5 Inductance circuit mode selection**

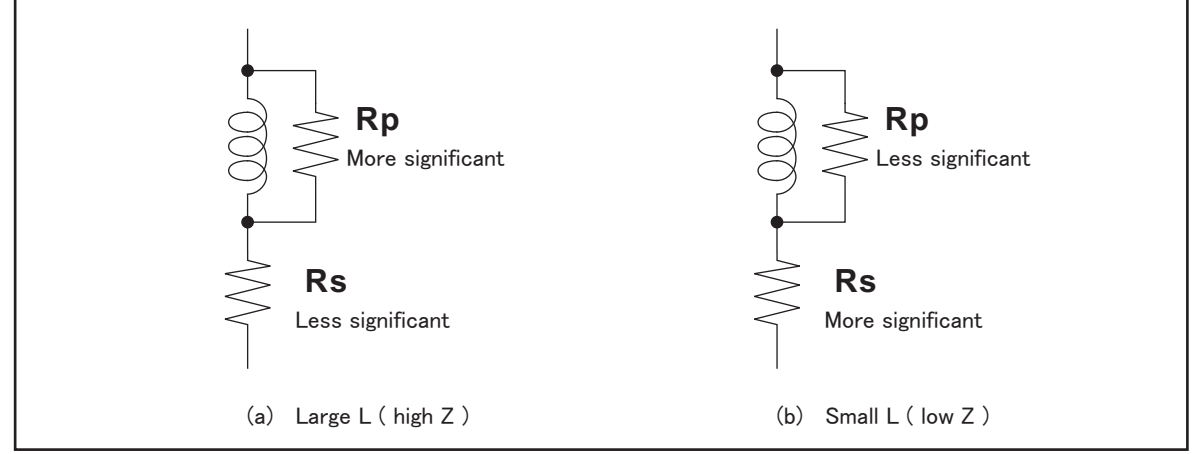

e4980aue1081

The following rule of thumb can be used for selecting the circuit mode according to the impedance of the inductor.

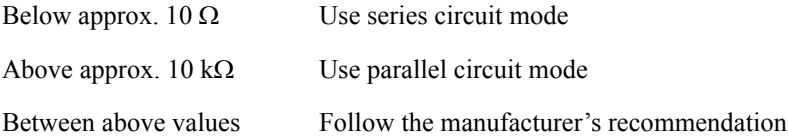

For example, to measure a 1 mH inductor at 1 kHz (impedance will be approx. 6.3  $\Omega$ ), the Ls-D or Ls-Q function is suitable.

# **Test Signal Level**

Most components have impedance characteristics that are dependent on the applied test signal level. Consequently, the test signal level should be set appropriately for each DUT.

## **Test Signal Level Across the DUT**

[Figure 7-6](#page-200-0) shows a simplified model of the E4980A and a DUT. The test signal level across the DUT depends on the test signal level, the source resistance of the E4980A, and the impedance of the DUT as follows.

$$
|Vm| = \frac{|Zx|}{|Rso + Zx|} \times |Vosc|
$$

$$
|Im| = \frac{|Vosc|}{|Rso + Zx|}
$$

Where,

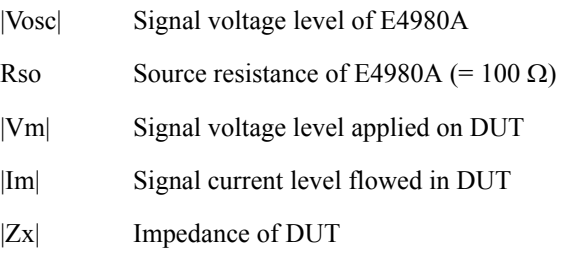

## <span id="page-200-0"></span>**Figure 7-6 Simplified model of test signal level and DUT**

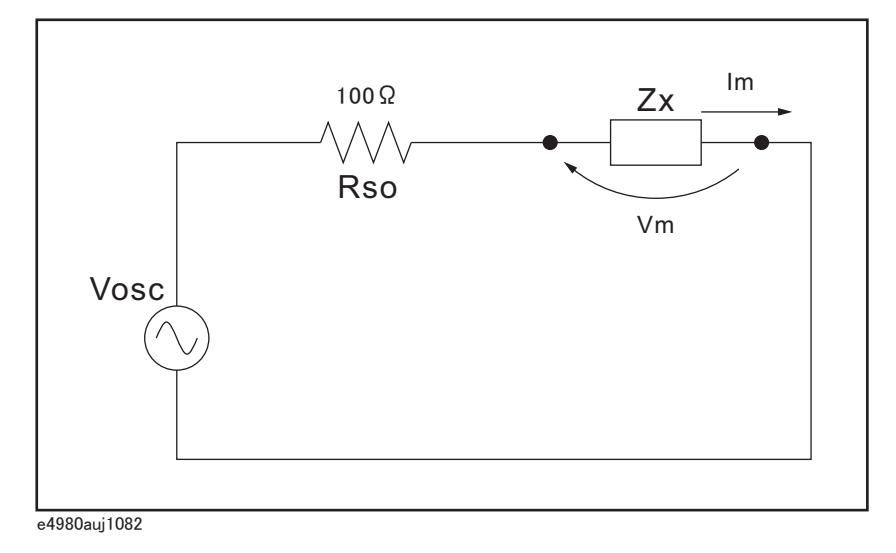

## Measurement Procedure and Examples **Test Signal Level**

# **Test Signal Level Setting**

The E4980A's test signal level (Vosc in [Figure 7-6](#page-200-0)) can be set to the appropriate value in the voltage or current mode. Using the ALC (automatic level control) function, the test signal level setting is the same as the applied level across the DUT (Vm or Im in [Figure](#page-200-0)  [7-6](#page-200-0)). Accordingly, the test signal level setting mode can be selected in the following four ways.

• Test signal level set as voltage and ALC set to OFF:

The open terminal voltage is set to the entered voltage value in the LEVEL field.

• Test signal level set as current and ALC set to OFF:

The short terminal current is set to the entered current value in the LEVEL field.

• Test signal level set as voltage and ALC set to ON:

The test signal level across the DUT is set to the entered voltage value in the LEVEL field.

Test signal level set as current and ALC is set to ON:

The test signal level across the DUT is set to the entered current value in the LEVEL field.

For more information on the ALC function, refer to ["Automatic level control" on page](#page-95-0) 96.

**NOTE** By using the level monitor function (VAC and IAC on the MEAS DISPLAY page), the actual test signal level across the DUT (Vm and Im in [Figure 7-6\)](#page-200-0) can be monitored.

## **Test Signal Level Setting Selection Example for Inductance Measurements**

An inductor's inductance value may differ widely depending on the current through the inductor due to the permeability of its core material. Making inductance measurements under constant test signal current levels allows you to extract the frequency characteristics of the inductor in isolation from its test signal level characteristics.

To make constant current level measurements, set an appropriate test signal level in the current value and set ALC to ON. The signal current level through the inductor will be constant.

# **Four-Terminal Pair Configuration**

Generally, any mutual inductance, interference of the test signals, or unwanted residual factors in the connection method incidental to ordinary termination methods will have a significant effect on measurement, especially at high frequency. The E4980A employs a four-terminal pair measurement configuration that permits easy, stable, and accurate measurement while avoiding the negative influences inherent in the above factors.

[Figure 7-7](#page-202-0) shows the four-terminal pair measurement principle. The set of UNKNOWN terminals consists of four coaxial connectors.

- HCUR: High current
- HPOT: High potential
- LPOT: Low potential
- LCUR: Low current

<span id="page-202-0"></span>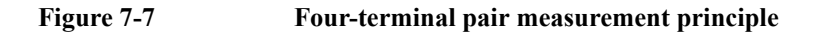

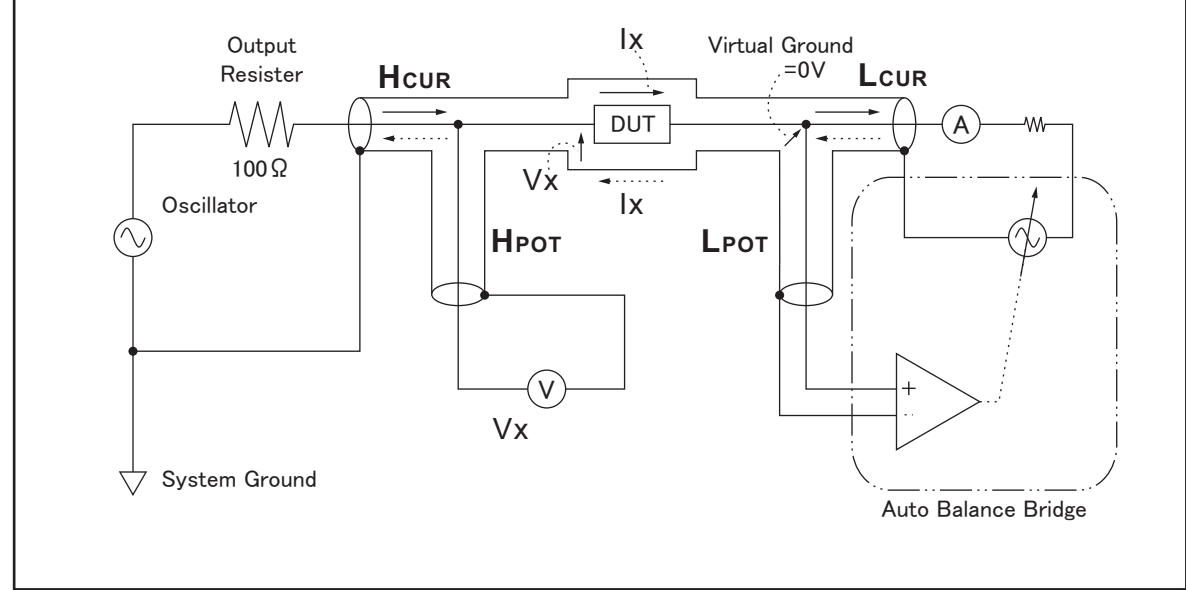

e4980aue1083

The four-terminal pair measurement method has advantages for both low- and high-impedance measurements. The outer shield conductors work as the return path for the test signal current (they are not grounded). The same current flows through both the center conductors and outer shield conductors (in opposite directions), but no external magnetic field is generated around the conductors (the magnetic fields produced by the inner and outer currents completely cancel each other). Because the test signal current does not develop an inductive magnetic field, test leads do not contribute additional errors due to self or mutual inductance between the individual leads.

# **Measurement Contacts**

This section gives general advice and techniques for using the four-terminal pair configuration efficiently. To take accurate measurements using this technique, the following steps are required to prepare measurement contacts (the number labels in the following description correspond to the numbers in [Figure 7-8](#page-203-0)).

- 1. The signal path between the E4980A and the DUT should be as short as possible.
- 2. To construct the four-terminal pair measurement circuit configuration, the outer shields of the HCUR and HPOT, LCUR and LPOT terminals must be, respectively, connected together at the nearest point possible to the point at which the DUT will be connected.
- 3. Keep connections between the point at which the shielding ends and DUT as short as possible.

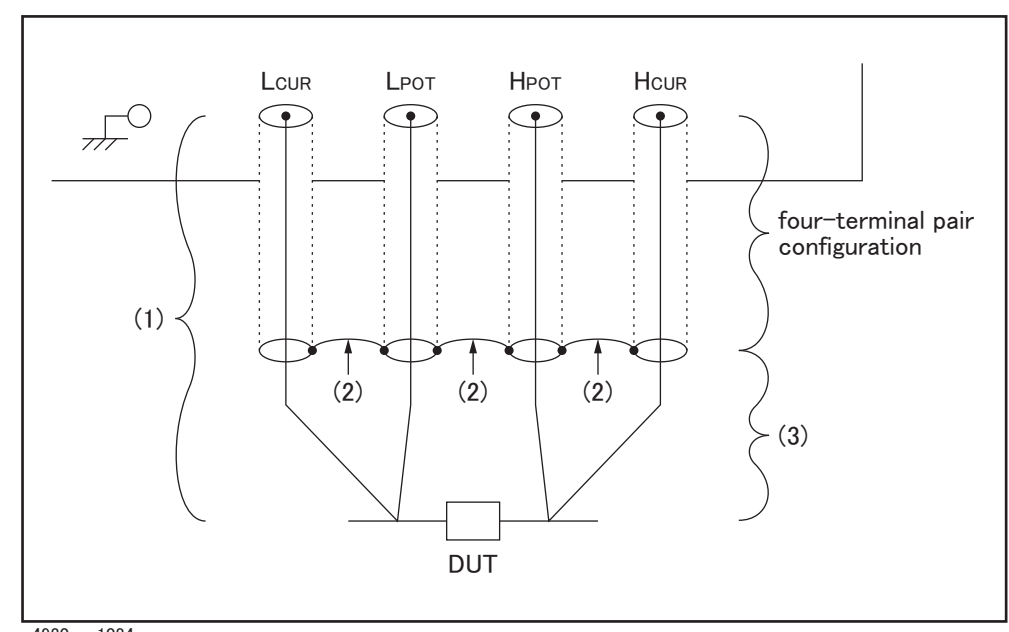

<span id="page-203-0"></span>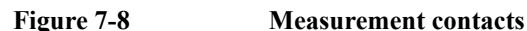

e4980aue1084

The following sections offer some techniques for using the four-terminal pair configuration effectively and efficiently.

## **Capacitance to Ground**

In measuring capacitors of 10 pF or less, the stray capacitance (when the conductors are grounded, this is capacitance to ground) between the measurement contacts and the conductors near the capacitor influences the measurement as shown in [Figure 7-9.](#page-204-0)

## Measurement Procedure and Examples **Measurement Contacts**

#### <span id="page-204-0"></span>**Figure 7-9 Model of Capacitance to Ground**

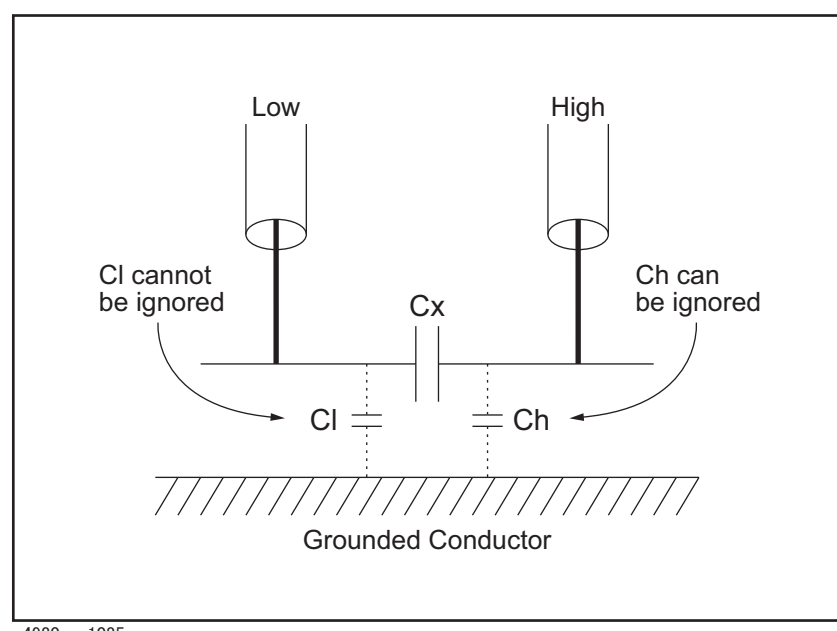

e4980aue1085

To minimize the stray capacitance of the test leads, the center conductor of the test leads should be kept as short as possible, as shown in [Figure 7-10](#page-204-1) (A). If four-terminal pair connections are close to the point where contact is made with the DUT, interconnect the shields of the measurement terminals to the conductor to reduce the influence of the stray capacitance to ground, as shown in [Figure 7-10](#page-204-1) (B).

#### <span id="page-204-1"></span>**Figure 7-10 Reducing capacitance to ground**

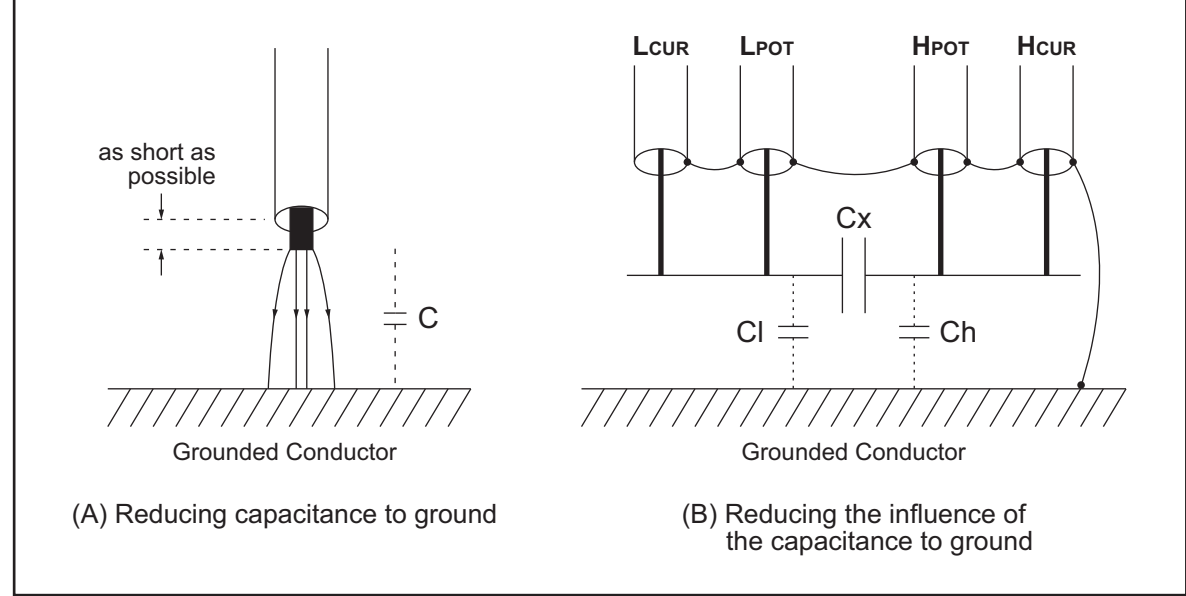

e4980aue1086

## Measurement Procedure and Examples **Measurement Contacts**

# **Contact Resistance**

Contact resistance between the contacting terminals and the DUT causes measurement error when measuring large values of capacitance, especially in D (dissipation factor) measurements.

When measuring large capacitance values, the four-terminal measurement contacts have the advantage of less measurement error as compared to the two-terminal method. Select a test fixture which can hold the DUT tightly to stabilize the connection.

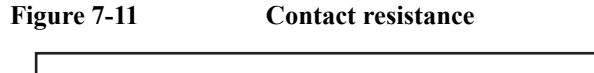

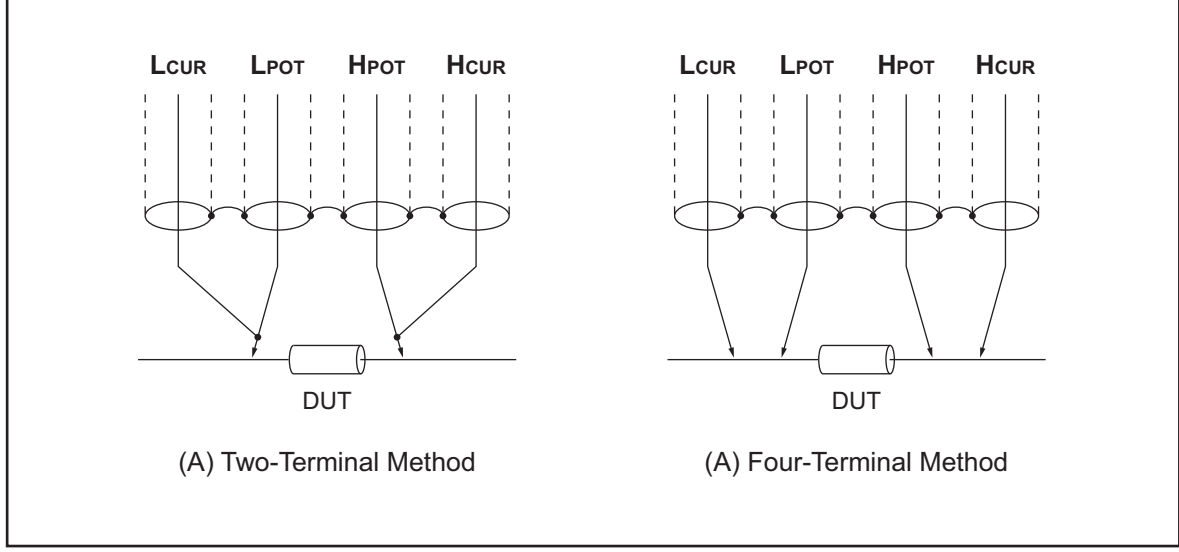

e4980aue1087

# **Extending Test Leads**

When extending the four-terminal pair test leads to the contacts of the DUT, prepare the contacts as shown in [Figure 7-12.](#page-206-0) If the measurement contact cannot be made using the four-terminal pair configuration, use one of the connection methods shown in [Figure 7-13](#page-207-0) to make the measurement contact.

<span id="page-206-0"></span>**Figure 7-12 Extending the four-terminal pair test leads**

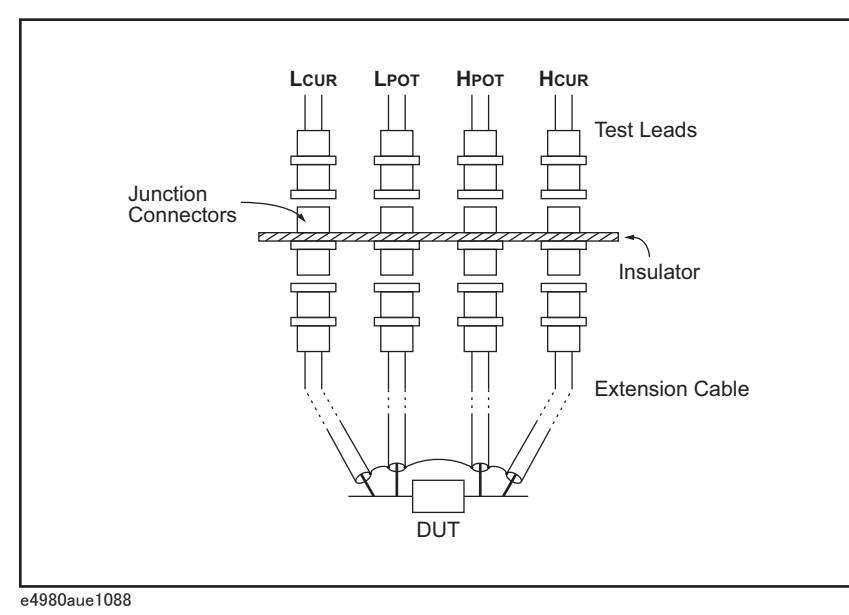

# Measurement Procedure and Examples **Measurement Contacts**

<span id="page-207-0"></span>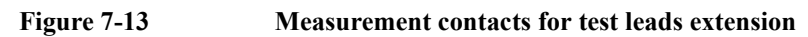

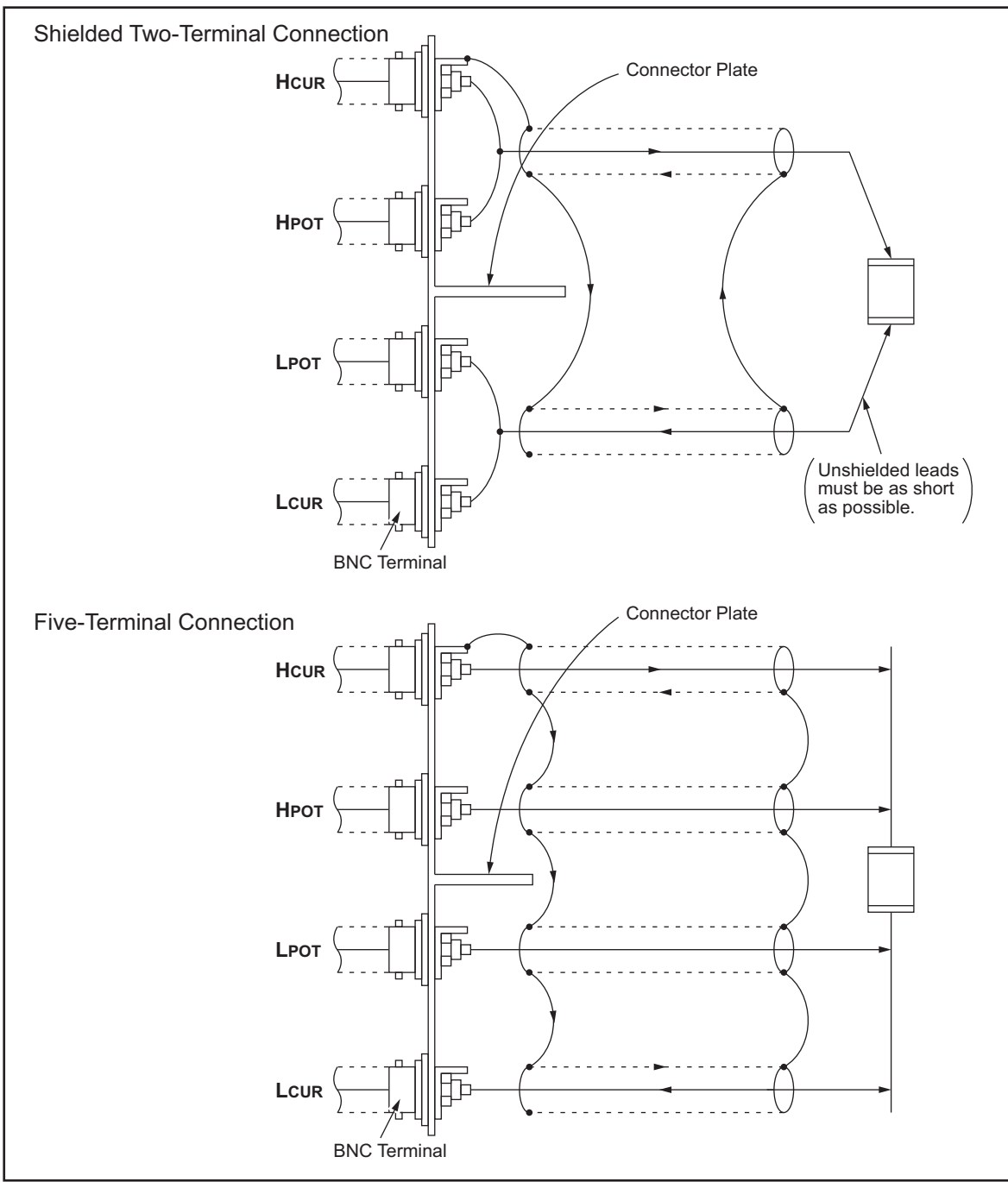

e4980aue1114

# **Guarding for Measurement of Low Capacitance Values**

Use a guard plate to minimize measurement errors caused by stray capacitance when measuring low capacitance values, such as low-capacitance chip capacitors. [Figure 7-14](#page-208-0) shows an example of measurement contacts using a guard plate in the four-terminal pair measurement configuration.

<span id="page-208-0"></span>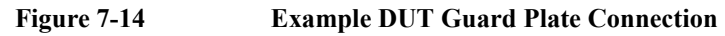

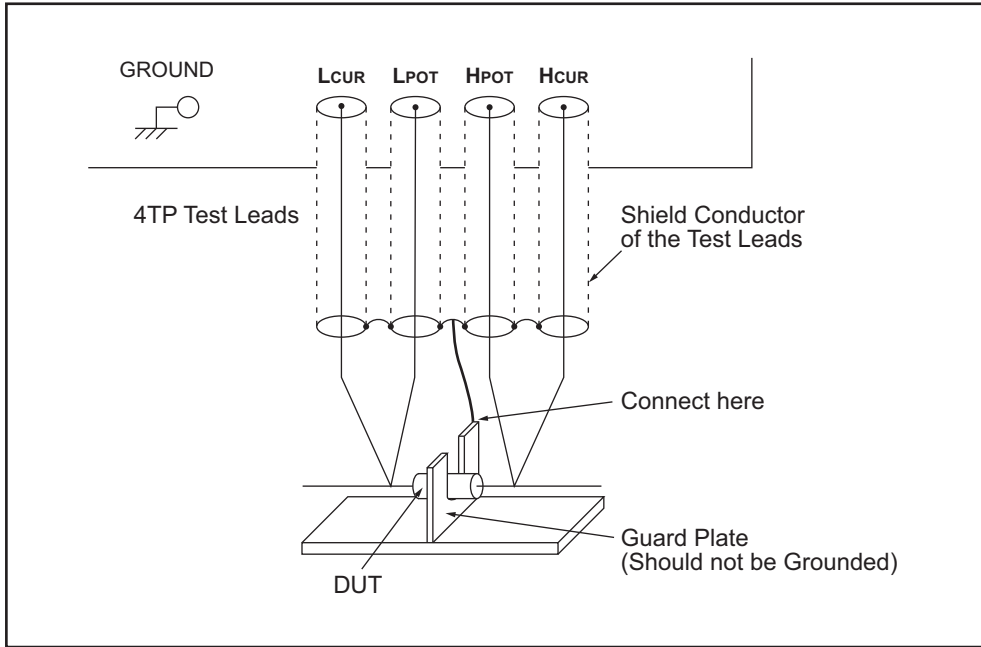

e4980aue1115

# Measurement Procedure and Examples **Measurement Contacts**

# **Shielding**

Shielding minimizes the effects of electrical noise picked up by the test leads. Therefore, connect a shield plate to the outer shield conductors of the four-terminal pair test leads as shown in [Figure 7-15.](#page-209-0)

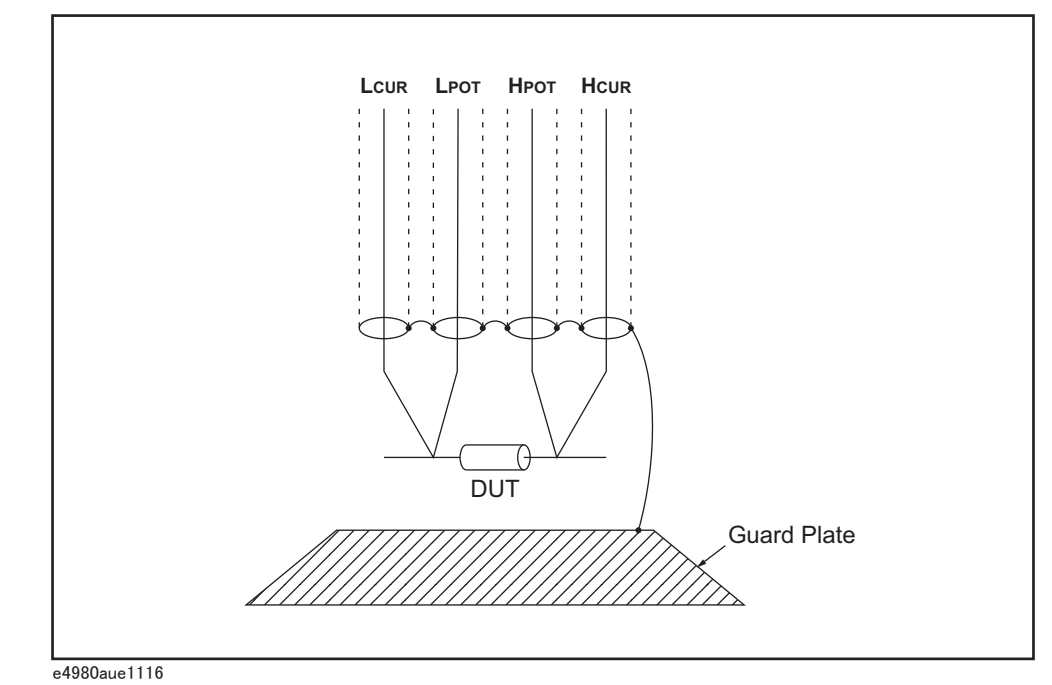

<span id="page-209-0"></span>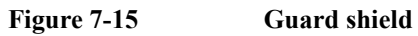

# **Correction Functions**

The E4980A features powerful correction functions: Cable Length correction as well as OPEN, SHORT, and LOAD corrections. These correction functions are used to correct additional error due to the test fixture and the test leads. [Table 7-2](#page-210-0) lists the correction functions with a brief description, and [Table 7-3](#page-211-0) shows examples of using correction functions.

<span id="page-210-0"></span>**Table 7-2 Correction functions**

| Correction<br><b>Function</b>                | <b>Description</b>                                                                       | <b>Typical Usage</b>                                                                                                    |
|----------------------------------------------|------------------------------------------------------------------------------------------|----------------------------------------------------------------------------------------------------|
| Cable Length<br>Correction                   | Compensate phase shift error<br>due to the $1, 2$ , or $4 \text{ m}$ test<br>leads       | Measurements using the<br>٠<br>Agilent 16048A/B/C/D/E<br>or Agilent 16334A                                                                                          |
| <b>OPEN</b> Correction                       | Compensate stray admittance<br>due to the test fixture.                                  | High-impedance<br>$\bullet$<br>measurements                                                                                                    |
| <b>SHORT</b><br>Correction                   | Compensate residual<br>impedance due to the test<br>fixture.                             | Low-impedance<br>٠<br>measurements                                                                                                    |
| <b>OPEN/SHORT</b><br>Correction              | Compensate the stray<br>admittance and residual<br>impedance due to the test<br>fixture. | Precise measurements                                                                                                    |
| <b>OPEN/SHORT/L</b><br><b>OAD</b> Correction | Compensate any error due to<br>the test fixture and test leads by<br>using the standard. | Measurements to be.<br>$\bullet$<br>referenced to a standard<br>Measurements using a test<br>$\bullet$<br>fixture that has complicated<br>impedance characteristics |

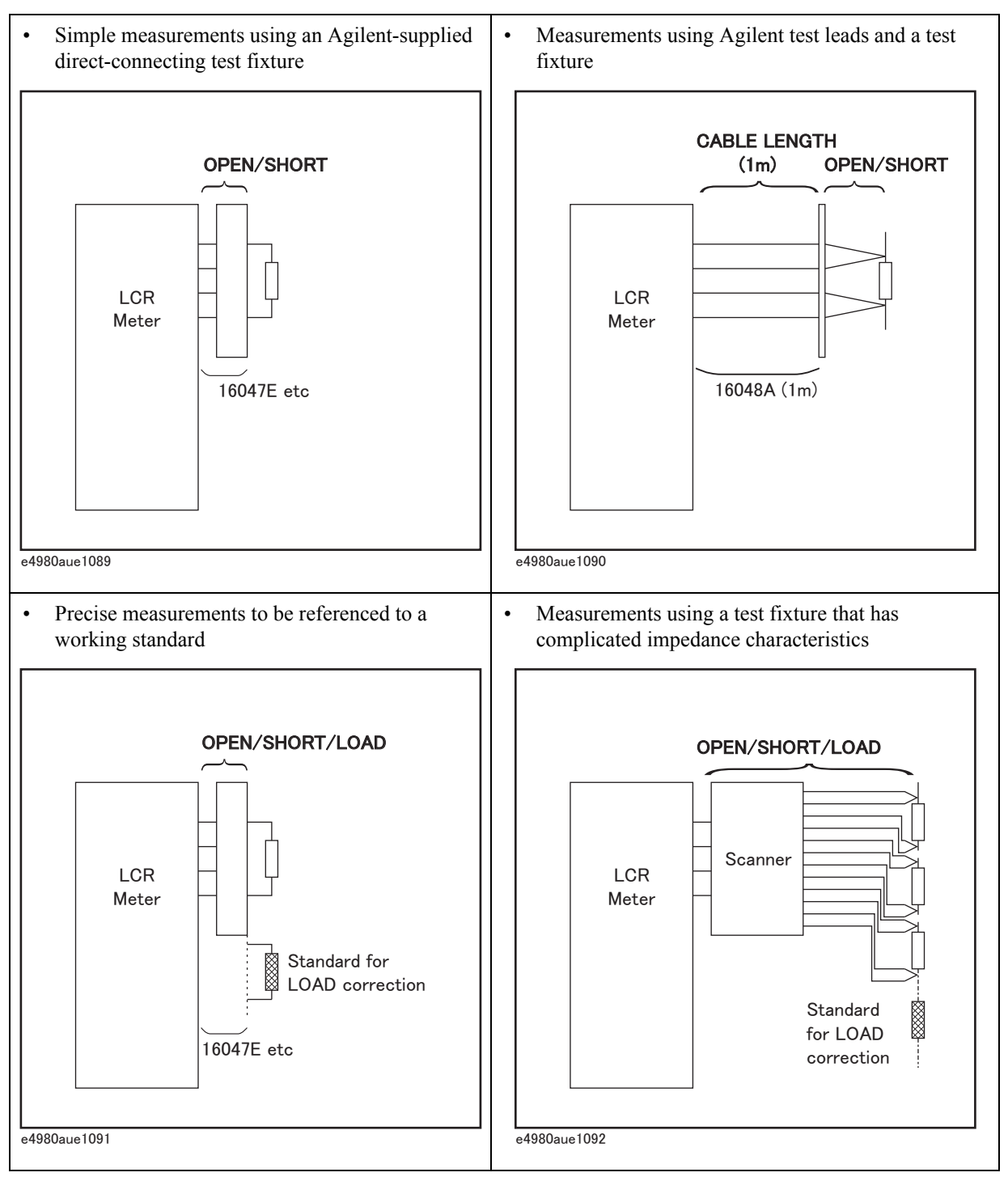

## <span id="page-211-0"></span>**Table 7-3 Examples of correction functions**

## **Performing OPEN Correction**

To perform an OPEN correction data measurement, set up an OPEN condition where nothing is connected to the test fixture. While the OPEN measurement is being performed, don't touch the test fixture or move your hands near it.

**NOTE** In the OPEN condition, Hp and Hc, and Lp and Lc are connected. For the OPEN condition of the fixture, refer to the fixture's manual.

## **Performing SHORT Correction**

To perform a SHORT correction data measurement, set up a SHORT condition by using a shorting bar to short between the high terminal and low terminal of the UNKNOWN terminals.

[Figure 7-16](#page-212-0) shows a sample shorting bar for the Agilent 16047E test fixture. The shorting bar should have very low residual impedance, so be sure to use a high-conductivity metal plate that does not easily corrode for the shorting plate. Furthermore, it must be clean.

<span id="page-212-0"></span>**Figure 7-16 Sample Shorting Plate**

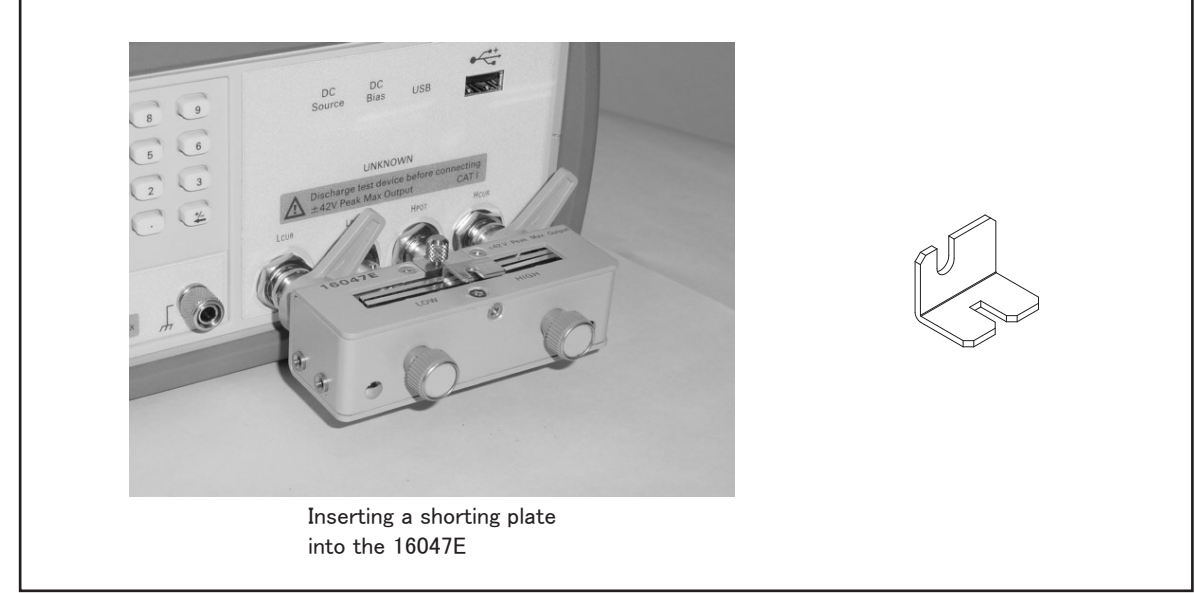

e4980aue1093

## **Performing LOAD Correction**

To perform LOAD correction data measurement, connect the LOAD standard to the measurement contacts.

#### **Preparing the Standard**

It is necessary to prepare a working standard, such as a standard resistor or standard capacitor. Try to select a standard whose impedance is as close as possible to the impedance of the DUT. Consider the following recommendations for selecting standards.

For capacitance measurements:

A standard capacitor whose capacitance is nearly equal to the capacitance of the DUT is recommended.

For resistance measurements:

# Measurement Procedure and Examples **Correction Functions**

A standard resistor whose resistance is nearly equal to the resistance of the DUT is recommended.

• For inductance measurements:

A standard inductor whose inductance is nearly equal to the inductance of the DUT is recommended.

#### **Reference Values of the LOAD Standard**

Enter specified reference values of the standard as the REF A and REF B values by using the appropriate function on the CORRECTION page. For example, when using a standard capacitor that has a specified parallel capacitance and D values, enter the specified parallel capacitance value as the REF A value and the specified D value as the REF B value with the Cp-D function.

**NOTE** If the REF A and REF B values are entered with the Cp-D function, measurements with other functions (such as the  $|Z|$ -  $\theta$  function) can also be performed.

#### **Using the Pre-Measured Device for the LOAD**

Even if you have no standard with the specified reference values, you can perform a LOAD correction using a device such as a general purpose capacitor or resistor. The pre-measured values of a device are used for the REF A and REF B values. Follow the procedure shown below to use a device for the LOAD standard.

- **Step 1.** For the LOAD standard, prepare a device that has an impedance as close as possible to the impedance of the DUT.
- **Step 2.** If the device has BNC connectors structured in the four-terminal pair configuration, measure the device directly by connecting it directly to the E4980A: Do not use a test fixture. If the device does not have four-terminal pair measurement terminals, measure the device using a direct coupling test fixture (such as the Agilent 16047A/C/D/E).
- **Step 3.** On the CORRECTION page, enter the measured values obtained in step 2 as the REF A and REF B values with the function used in step 2.

# **Parasitics Incident to DUT Connection**

Bear in mind that some parasitics remain in the measurement path even after performing corrections, as shown below.

[Figure 7-17](#page-214-0) shows parasitic impedance model after corrections are performed using the Agilent 16047A/D/E test fixture. In this case, to minimize the influence of parasitics on measurement values, insert the DUT completely into the test fixture while keeping the leads of the DUT as short as possible.

<span id="page-214-0"></span>**Figure 7-17 Parasitic impedance model (using Agilent16047A/D/E)** 

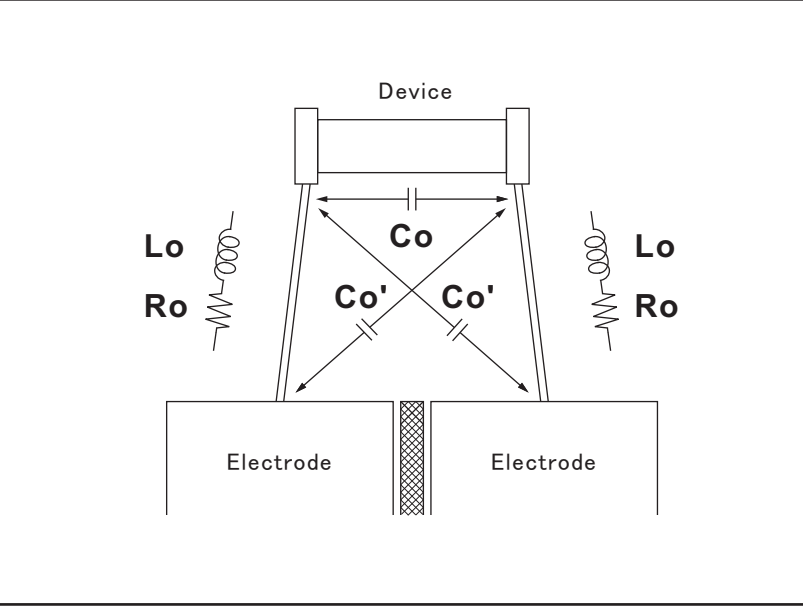

e4980aue1094

- Lo Residual inductance in DUT lead
- Ro Lead resistance in DUT lead
- Co Stray capacitance

# **Characteristics Example**

[Table 7-4](#page-215-0) shows typical characteristics of various components. As can be seen in the figure, a component may have different effective parameter values depending on its operating conditions. The measured values most useful in actual applications are obtained from precise measurement under the actual operating conditions.

<span id="page-215-0"></span>**Table 7-4 Typical characteristics of components**

| <b>DUT</b> | <b>Characteristics Example</b>                                                                                                    | <b>Measurement Functions</b>                      |
|------------|----------------------------------------------------------------------------------------------------|---------------------------------------------------|
| Large C    | z <br>$\dashv\!\mathbb{W}\!\!-\!\!$<br>$(-000^{\circ}$ W $-$ )<br>- f<br>e4980auj1095                                                   | Cs-Rs, Cs-D,<br>Cs-Q,<br>R-X, $ Z \text{-}\theta$ |
| Small C    | z <br>$\overline{\Box_{\rm W}}$<br>$(-000^{\circ}$ W $-$ )<br>$- f$<br>e4980auj1096                                                     | Cp-D, Cp-G,<br>G-B, $ Y $ - $\theta$              |
| Large L    | z <br>£₩<br>$(\begin{array}{c} \overline{a} & \overline{b} \\ \overline{b} & \overline{b} \end{array})$<br>$\mathsf{f}$<br>e4980auj1097 | Lp-Rp, Lp-D<br>Lp-Q,<br>G-B, $ Y $ - $\theta$     |
| <b>DUT</b>                 | <b>Characteristics Example</b>                                                                                              | <b>Measurement Functions</b>                   |
|----------------------------|----------------------------------------------------------------------------------------------------|------------------------------------------------|
| $\mbox{Small}\; L$         | z <br>$(\begin{array}{c} \overline{a} & b \\ \overline{b} & \overline{b} \end{array})$<br>$-000$ Www<br>- f<br>e4980auj1098 | Ls-Rs, Ls-D, Ls-Q, R-X,<br>$ Z \text{-}\theta$ |
| Large ${\bf R}$<br>Small R | z <br>$\overline{\Box_{\rm W}^{\parallel\perp}}$                                                                            | Cp-Rp, G-B, $ Y $ - $\theta$                   |
|                            | $- f$<br>e4980auj1099                                                                                                    |                                                |
|                            | z <br>$-000$ W<br>- f<br>e4980auj1100                                                                                       | Ls-Rs, R-X, $ Z $ - $\theta$                   |

**Table 7-4 Typical characteristics of components**

## **Capacitor Measurements**

This paragraph describes a practical example of measuring a ceramic capacitor.

The basic procedure flow to perform this measurement is the same as the Basic Measurement Procedure described previously. In this example, a ceramic capacitor is measured under the following conditions.

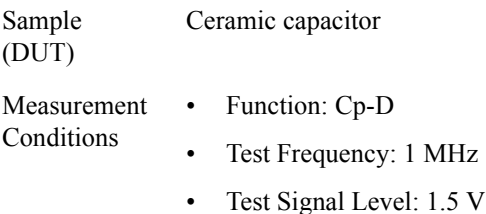

- **Step 1.** Turn the E4980A ON.
- **Step 2.** Set up the E4980A's measurement conditions by filling in the fields on the MEAS DISPLAY page.
	- 1. Move to the FREQ field using the cursor keys and input 1 MHz.
	- 2. Move to the LEVEL field using the cursor keys and input 1.5 V.
- **Step 3.** Connect the test fixture to the E4980A (refer to [Figure 7-18\)](#page-217-0). The Agilent 16047E Direct Couple Test Fixture (general purpose) is used for this measurement.

<span id="page-217-0"></span>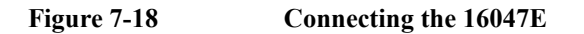

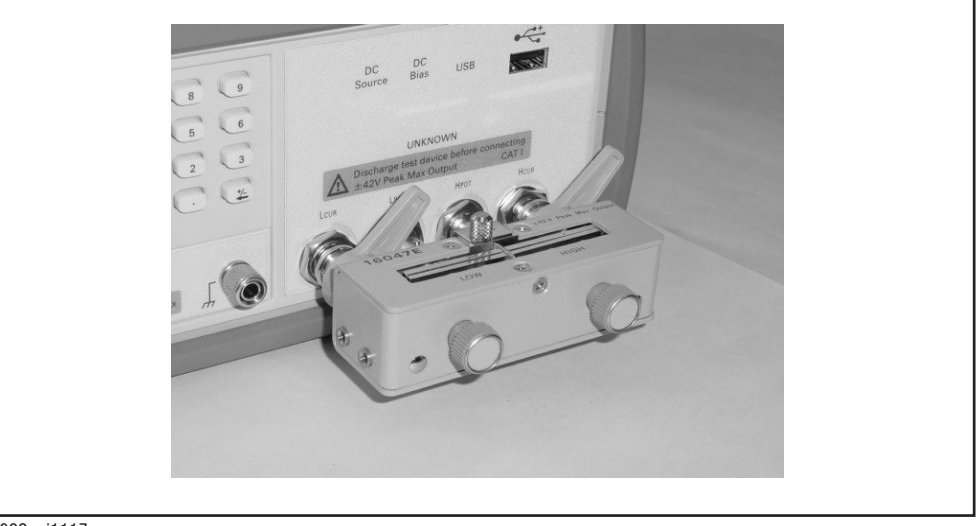

e4980auj1117

- **Step 4.** To compensate for the Agilent 16047E's residuals and strays, an OPEN/SHORT correction is required.
	- 1. Leave the Agilent 16047E in an OPEN condition as shown in [Figure 7-18](#page-217-0).
- 2. Press the [Meas Setup] key and the **CORRECTION** softkey.
- 3. Move to the OPEN field by using the cursor keys and press the **MEAS OPEN** softkey. Wait until the message "OPEN measurement in progress" disappears.
- 4. Press the **ON** softkey to enable an OPEN correction.
- 5. Connect a shorting bar to the Agilent 16047E to set up the SHORT condition as shown in [Figure 7-19](#page-218-0).

#### <span id="page-218-0"></span>**Figure 7-19 Connecting a shorting bar**

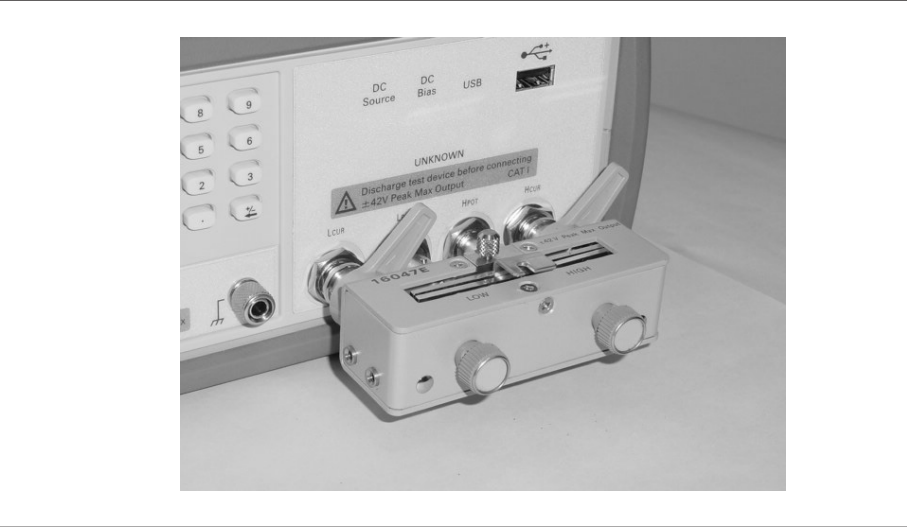

e4980auj1118

6. Move to the SHORT field using the cursor keys and press the **MEAS SHORT** softkey.

Wait until the message "SHORT measurement in progress" disappears.

7. Press the **ON** softkey to enable a SHORT correction.

**Step 5.** Connect DUT to the test fixture as shown in [Figure 7-20](#page-219-0)

#### Measurement Procedure and Examples **Capacitor Measurements**

<span id="page-219-0"></span>**Figure 7-20 Connecting DUT**

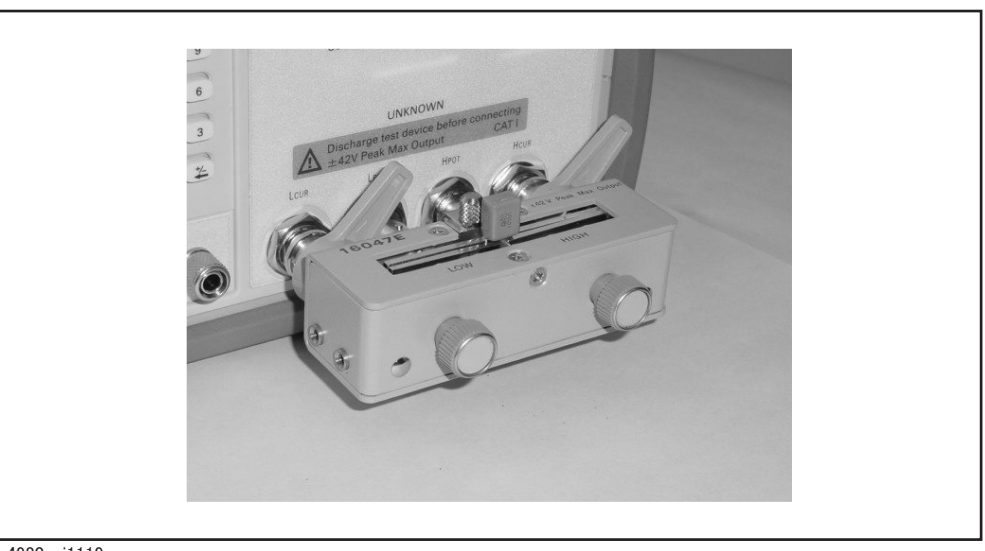

e4980auj1119

**Step 6.** Press the [Meas Setup] key. Measurements are performed continuously by the internal trigger, and the measured Cp and D values of the capacitors are displayed as shown in [Figure 7-21.](#page-219-1)

<span id="page-219-1"></span>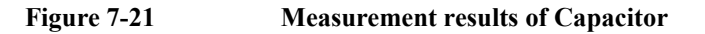

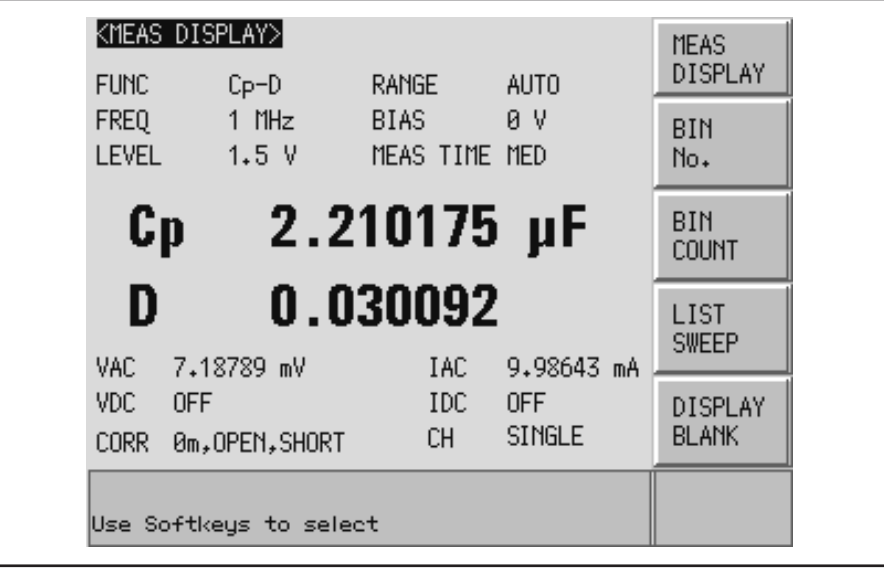

e4980auj1120

## **Inductance Measurements**

This section describes a practical example of measuring a magnetic-core inductor.

The basic procedure flow to perform this measurement is the same as the Basic Measurement Procedure described previously. A magnetic-core inductor is measured under the following conditions.

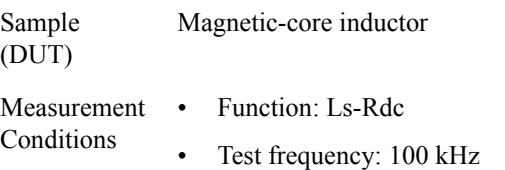

- Test Signal Level: 100 mA (constant)
- **Step 1.** Turn the E4980A ON.
- **Step 2.** Set up the E4980A measurement conditions by filling in the fields on the MEAS DISPLAY page.
	- 1. Move to the FUNC field using the cursor keys and select Ls-Rdc.
	- 2. Move to the FREQ field using the cursor keys and input 100 kHz.
	- 3. Move to the LEVEL field using the cursor keys and input 100 mA.
- **Step 3.** Press the [Meas Setup] key to display the MEAS DISPLAY page.
	- 1. Move to the ALC field using the cursor keys to press the **ON** softkey.

When it is set to ON, the test signal current level through the DUT is set to a constant value (the value set in the LEVEL field).

- **Step 4.** Connect the test fixture to the E4980A as shown in [Figure 7-18](#page-217-0). The 16047E Direct Couple Test Fixture (general purpose) is used for this measurement.
- **Step 5.** Perform the correction. To compensate for the Agilent 16047E's residuals and strays, an OPEN/SHORT correction is required.
	- 1. Leave the 16047E in an OPEN condition as shown in [Figure 7-18.](#page-217-0)
	- 2. Press the [Meas Setup] key and the **CORRECTION** softkey.
	- 3. Move to the OPEN field using the cursor keys and press the **MEAS OPEN** softkey.

Wait until the message "OPEN measurement in progress" disappears.

- 4. Press the **ON** softkey to enable an OPEN correction.
- 5. Connect a shorting bar to the Agilent 16047E to set up the SHORT condition as shown in [Figure 7-19](#page-218-0).
- 6. Move to the SHORT field using the cursor keys and press the **MEAS SHORT** softkey.

Wait until the message "SHORT measurement in progress" disappears.

7. Press the **ON** softkey to enable a SHORT correction.

### Measurement Procedure and Examples **Inductance Measurements**

**Step 6.** Connect the DUT to the test fixture as shown in [Figure 7-22.](#page-221-0)

<span id="page-221-0"></span>**Figure 7-22 Connecting DUT**

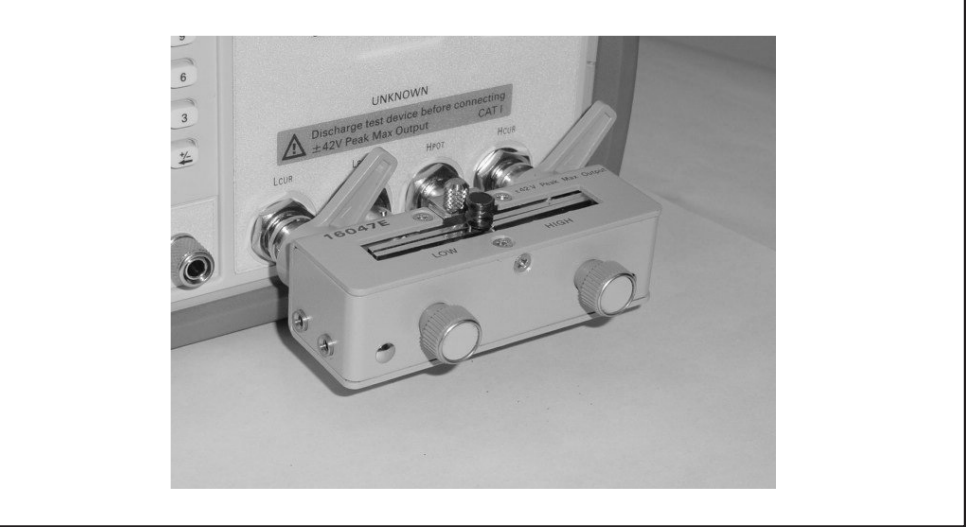

e4980auj1121

**Step 7.** Press the [Meas Setup] key. Measurements are performed continuously by the internal trigger, and the measured Ls and Rdc values of the magnetic core inductor are displayed.

**Figure 7-23 Measurement results for magnetic core inductor**

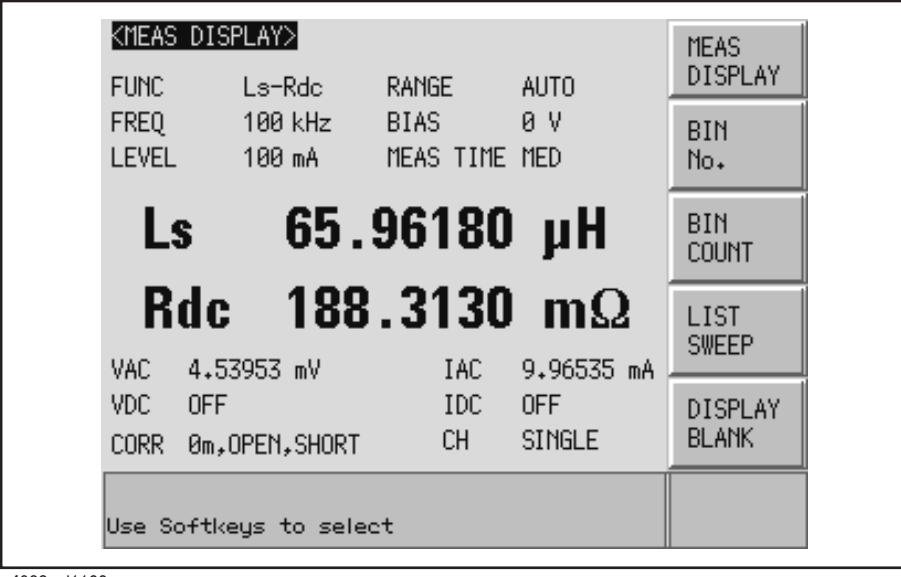

e4980auj1122

## **Measurements Using DC source**

 $\overline{\phantom{a}}$ 

 $\overline{a}$ 

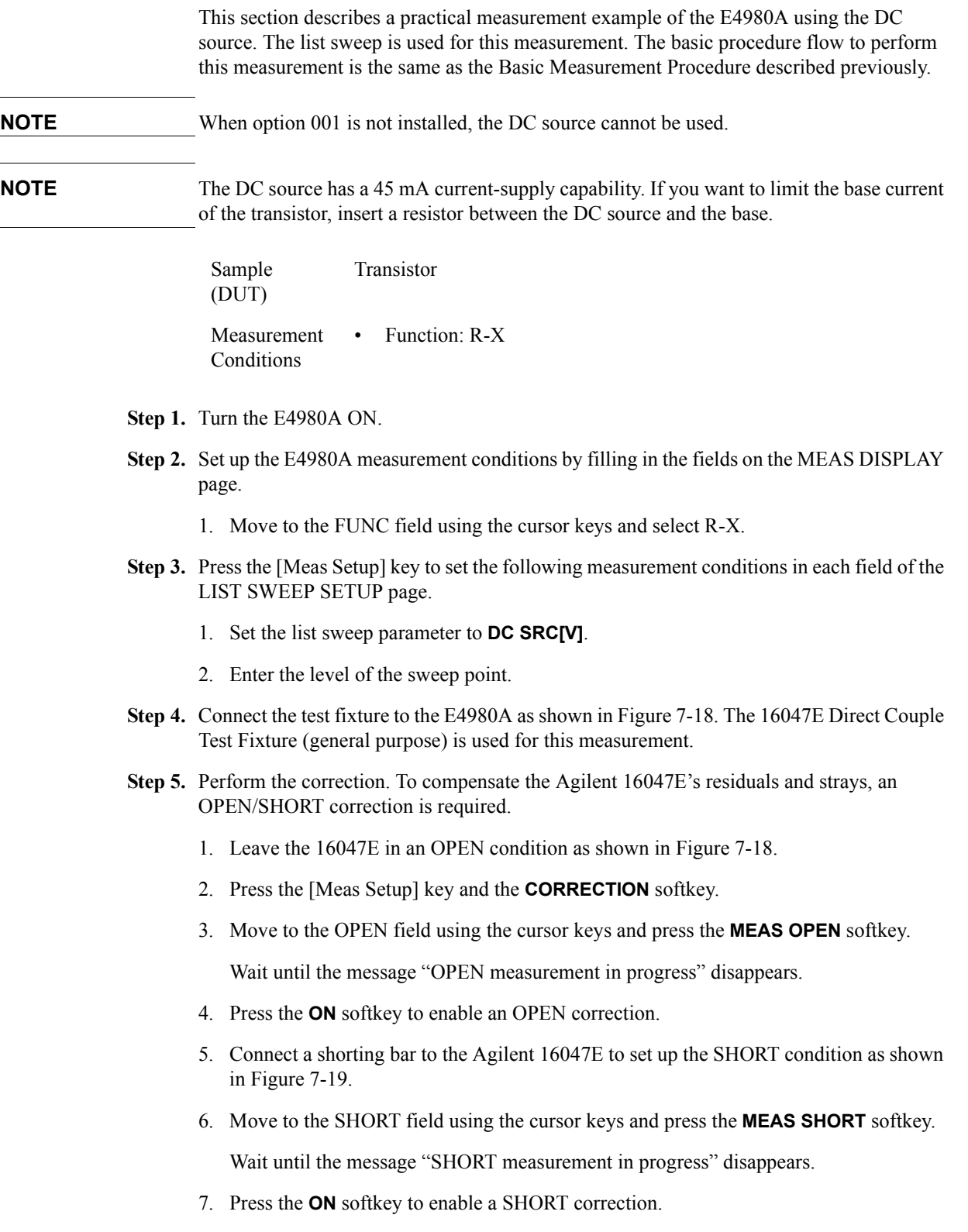

#### Measurement Procedure and Examples **Measurements Using DC source**

**Step 6.** Connect the transistor base and DC source. The corrector and emitter are connected to the DUT.

**Figure 7-24 Connecting DUT**

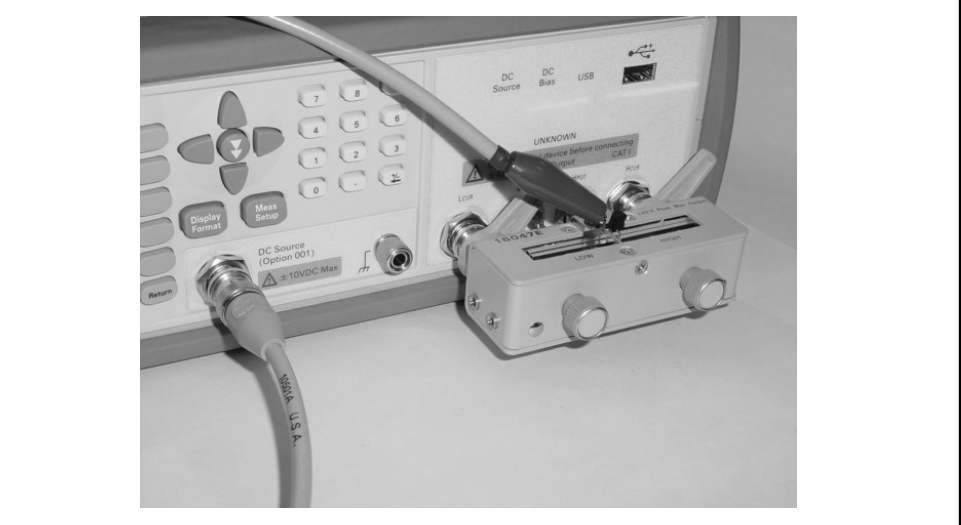

e4980auj1172

- **Step 7.** Press the [Meas Setup] key to set the following measurement conditions in each field of the LIST SWEEP SETUP page
	- 1. Set the list sweep parameter to **DC SRC[V]**.
	- 2. Enter the level of the sweep point.
- **Step 8.** Press the [DC BIAS] key. **DCSRC** is displayed in the status display area and the LED indicator of the DC source is ON (orange).

#### **Figure 7-25 Measurement results when using DC source**

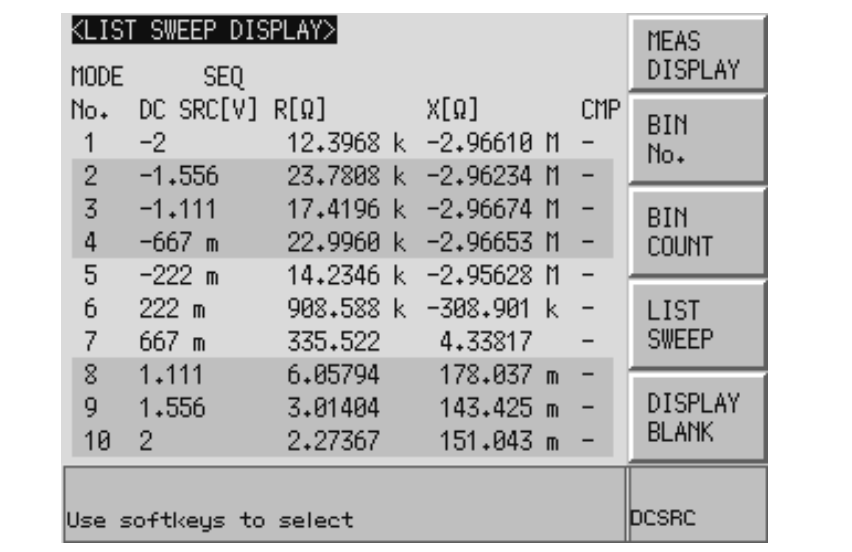

e4980auj1173

# **8 Overview of Remote Control**

This chapter provides an overview of the remote control system and the SCPI commands.

## **Types of remote control system**

Depending on the system controller and the interface, you can configure three types of remote control system as shown in the table below.

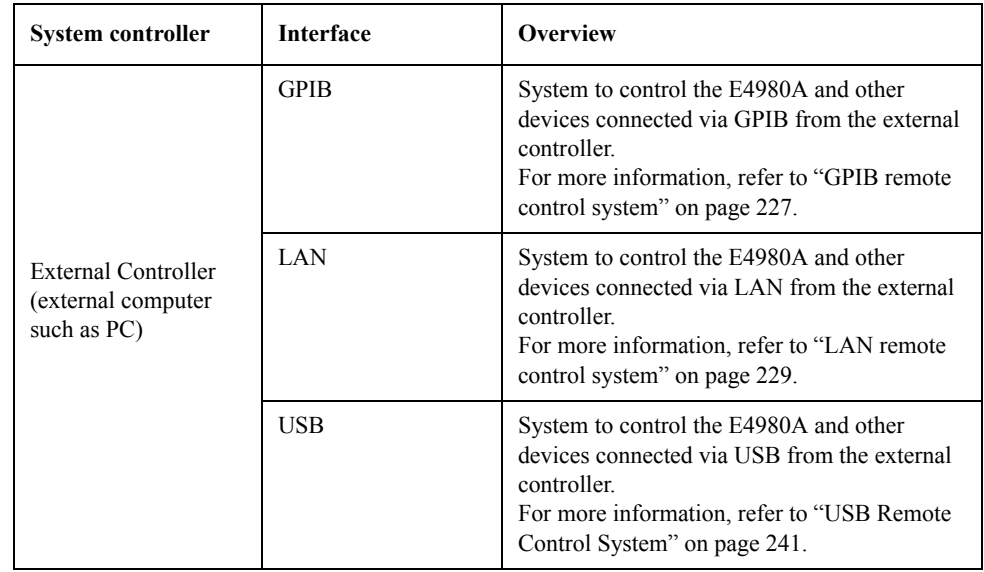

**NOTE** You must install Agilent I/O Libraries Suite in the external controller in advance.

Use Agilent I/O Libraries Suite 14 or higher.

For further information on I/O Libraries Suite, see the Agilent I/O Libraries Suite manual.

Agilent I/O Libraries Suite may not be available for certain external controllers or OS versions. For further details, refer to the Help guidance for Agilent I/O Libraries Suite.

## <span id="page-226-0"></span>**GPIB remote control system**

#### **What is GPIB?**

GPIB (General Purpose Interface Bus) is an interface standard for connecting computers and peripherals that supports the following international standards: IEEE 488.1, IEC-625, IEEE 488.2, and JIS-C1901. The GPIB interface allows you to control the Agilent E4980A from an external computer. The computer sends commands and instructions to the E4980A and receives data sent from the E4980A via the GPIB.

#### **System configuration**

Use GPIB cables to make connections between the E4980A, the external controller (computer), and peripherals. [Figure 8-1](#page-226-1) shows an overview of the GPIB remote control system's configuration.

#### <span id="page-226-1"></span>**Figure 8-1 Configuration of the GPIB remote control system**

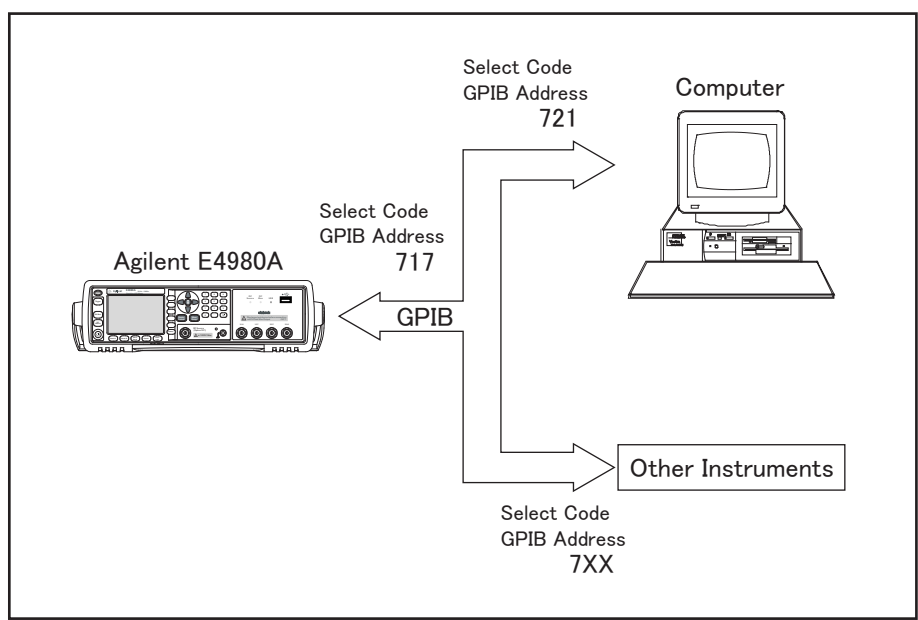

e4980aue1004

#### **Required Equipment**

- 1. E4980A
- 2. External controller (computer)

Use a personal computer or workstation equipped with the GPIB interface. You need to install software to control this instrument via the GPIB into the external controller (for example, HTBasic or Agilent VEE).

- 3. Other devices (other instruments and/or peripherals that serve your purpose)
- 4. GPIB cables for connecting the E4980A, the external controller, and other devices

#### **Scale of the system you can construct**

- You can connect up to 15 devices in a single GPIB system.
- The length of cables to make connections between devices must be 4 m or less. The total length of connecting cables in a single GPIB system must be  $2 \text{ m} \times$  the number of connected devices (including the controller) or less. You cannot construct a system in which the total cable length exceeds 20 m.
- The number of connectors connected to an individual device must be four or less. If you connect five or more connectors, excessive force will be applied to the connector part, which may result in failure.
- You can choose the device connection topology from star, linear, and combined. Loop connection is not supported.

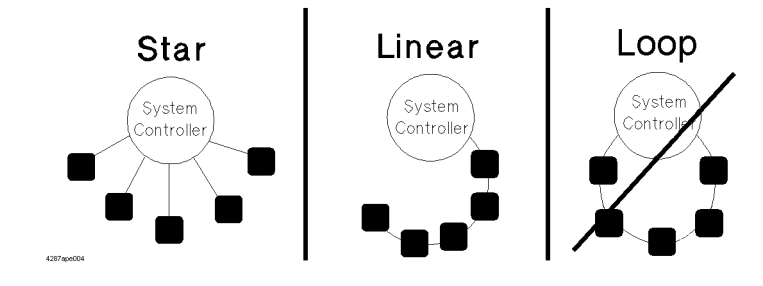

### **Device selector**

The device selector is a unique value assigned to each device that is used by the controller to select the control target (to send/receive messages) among devices connected on the GPIB remote control system.

The device selector consists of a select code (usually, 7) and a GPIB address. For example, when the select code is 7 and the GPIB address is 17, the device selector is 717. The select code must be individually set for each system. The GPIB address must be set to a unique value for each device, and is used to identify devices on the same system. In the description and sample programs in this manual, it is assumed that the device selector is set to 717.

**Setting the GPIB address of the E4980A**

```
[System] - SYSTEM CONFIG - GPIB ADDR
```
## <span id="page-228-0"></span>**LAN remote control system**

The LAN (Local Area Network) remote control system provides two methods: controlling the E4980A using the SICL-LAN server and controlling the E4980A using the telnet server.

#### **System configuration**

Use a LAN cable to connect the E4980A to the external controller (computer). [Figure 8-2](#page-228-1) shows an overview of the LAN remote control system's configuration.

<span id="page-228-1"></span>**Figure 8-2 Configuration of the LAN remote control system**

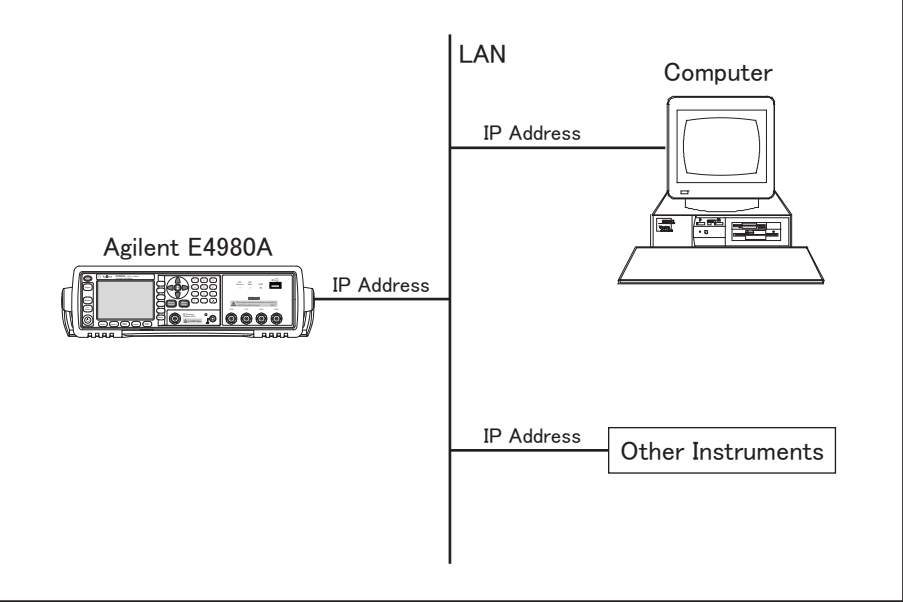

e4980aue1005

#### **Required Equipment**

- 1. E4980A
- 2. External controller (personal computer or workstation that can be connected to a LAN and with Agilent I/O Libraries Suite installed)
- 3. Other devices (other instruments and/or peripherals that serve your purpose)
- 4. LAN cable for connecting the E4980A with the external controller

#### **Preparing the E4980A**

Before controlling the E4980A via a LAN, you need to configure the network function. For detailed information on the procedure, refer to [Chapter 5, "System Configurations," on](#page-154-0)  [page](#page-154-0) 155.

### <span id="page-229-1"></span>**Control over SICL-LAN server**

In a control system using the SICL-LAN server, communication between the external controller (client) and the E4980A (server) is performed using the SICL-LAN protocol. Communication is performed using SICL (Standard Instrument Control Library). You can control the E4980A by programming using SICL or VISA in C language in a UNIX environment, or Visual C++, Visual Basic, or VEE in a Windows environment.

#### <span id="page-229-0"></span>**Preparing the external controller**

To establish communication with the E4980A using the TCP/IP protocol, you need to set the I/O interface of the external controller in advance. This section shows the setting procedure when using the external controller in the Windows environment.

- **Step 1.** From your PC's Start menu, click Program Agilent I/O Libraries Suite Agilent Connection Expert to open the Agilent Connection Expert setting screen.
- **Step 2.** In the Agilent Connection Expert setting screen, select **LAN(TCPIP0)** and then select **I/O Configuration** - **Add Instrument** on the menu.

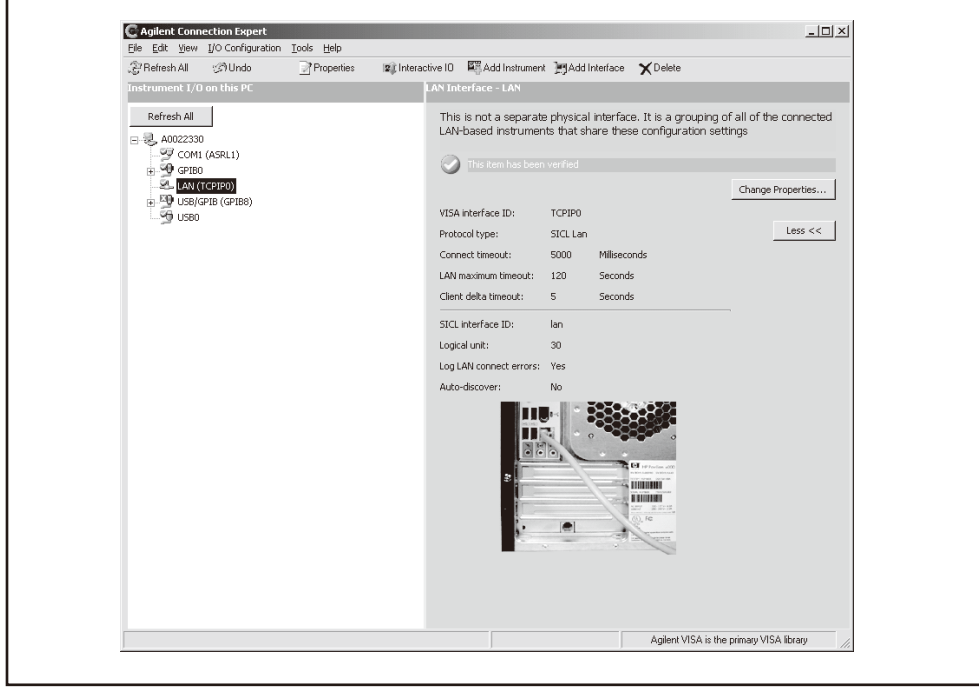

e4980auj1102

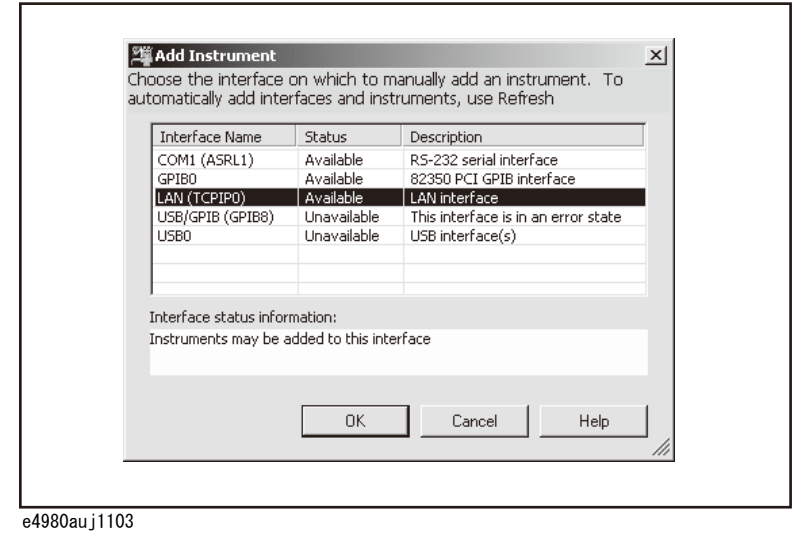

**Step 3.** In the Add Instrument screen, select **LAN (TCPIP0)** and click **OK**.

**Step 4.** In the LAN Instrument Properties screen, set up the IP address and click **OK**. You can change the settings as necessary. For details, refer to the Agilent I/O Libraries Suite manual.

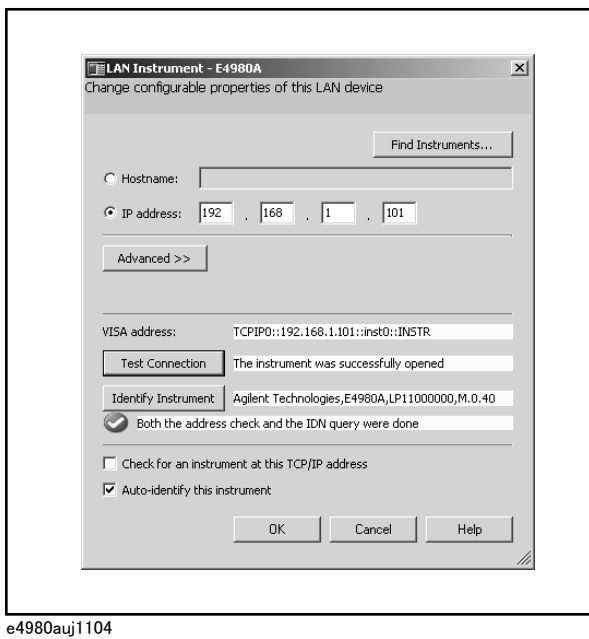

**Step 5.** In the Agilent Connection Expert screen, check that the E4980A has been added.

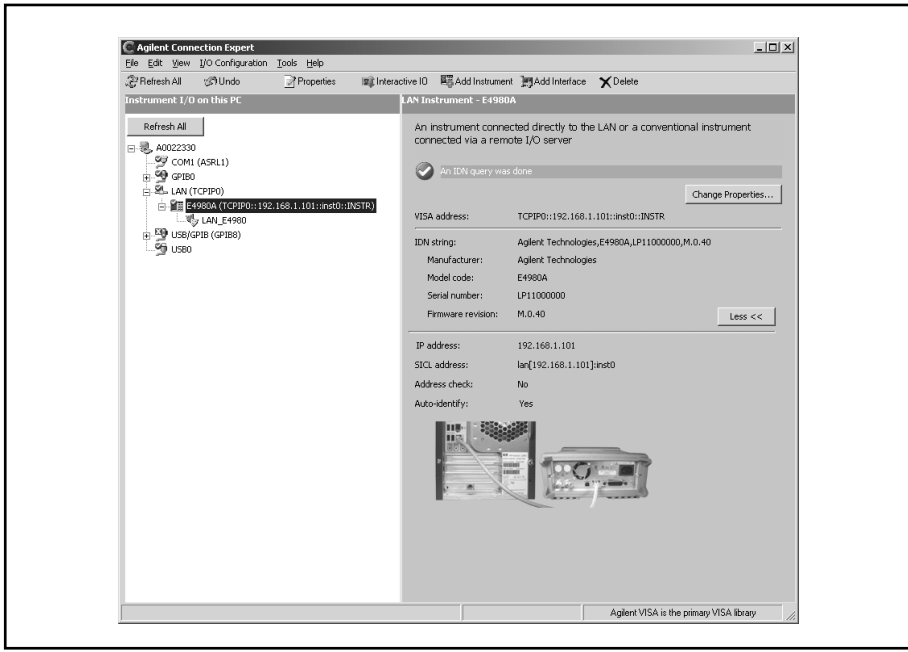

e4980auj1105

#### **Control using C or Visual Basic**

You can control the E4980A by programming using SICL/VISA in C language in a UNIX environment, or Visual C++ or Visual Basic in a Windows environment.

For more information on the control method, see a sample program using the VBA macro of Microsoft Excel described in "Section 9, Sample Program."

#### **Control using Agilent VEE**

Agilent VEE allows you to control the E4980A via the direct I/O interface. The following example shows how to control the E4980A whose IP address is set to 192.168.1.101.

**NOTE** When using Agilent VEE for PCs, use Agilent VEE Pro 6 for Windows or higher.

**Step 1.** On the Agilent VEE's **I/O** menu, click **Instrument Manager...**.

- Instrument Manager  $7x$ Instrument List Auto Discovery My Configuration (C:\Program Files\Agilem'<del>^</del> Find Instruments  $\overline{w}$  GPIBO Configure Drivers Carpenter(@(NOT LIVE)) Counter(@(NOT LIVE))  $\texttt{Setting.}\dots$ DMM(@(NOT LIVE)) Instrument Dummy(@(NOT LIVE))  $\equiv$  ENA(0(NOT LIVE)) Properties.  $\equiv$   $FC(\theta(NOT~LIVE))$ Add...  $\equiv$  FG(0(NOT LIVE)) mewInstrument(@(NOT LIVE)) Remove mewInstrument2(@(NOT LIVE)) Create I/O Object mewInstrument3(@(NOT LIVE)) newInstrument4(@(NOT LIVE)) Direct I/O  $M(\theta(NOT~LIVE))$ Plug&play Driver - N\_DwnCnvTest(@(NOT\_LIVE)) **FOR** PNA(0(NOT LIVE)) Panel Driver  $\equiv$  SA(0(NOT LIVE)) Component Driver  $\blacktriangleright$  $OK$ Save | Cancel | Print |  $He1p$ e4980auj1106
- **Step 2.** In the Instrument Manager setting screen, click **Add...**.

**Step 3.** The Instrument Properties setting screen appears. Make the settings as follows: Name: **SICL\_LAN** (you can specify any name), Interface: **TCPIP**, Board Number: **0**, and TCPIP Address: **TCPIP0::192.168.1.101::inst0::INSTR**.

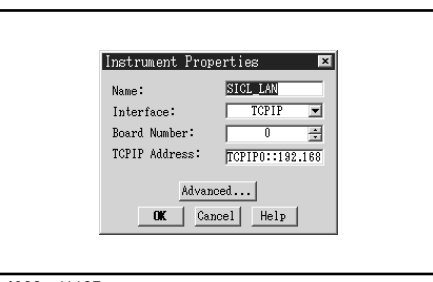

e4980auj1107

[Figure 8-3](#page-233-0) shows an example of control using the direct I/O interface that has been set in the above procedure.

#### <span id="page-233-0"></span>**Figure 8-3 Example of control using Agilent VEE**

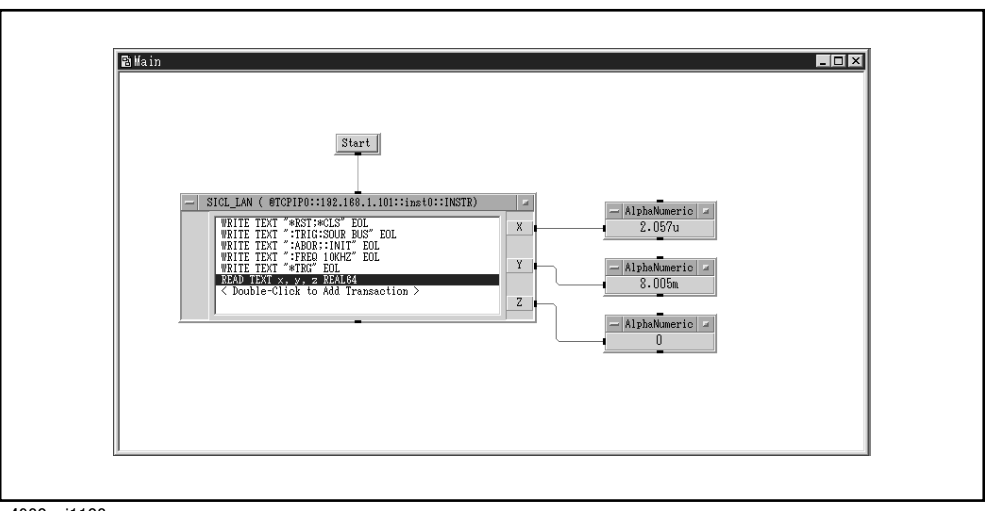

e4980auj1108

#### **Control over telnet server**

In a control system that operates over the telnet server, communications are performed through connection between the sockets provided by the processes of the external controller and the E4980A to establish a network path between them.

A socket is an endpoint for network connection; port 5024 and port 5025 are provided for the sockets for the E4980A. Port 5024 is provided for conversational control using telnet (user interface program for the TELNET protocol) and port 5025 for control from a program.

#### **Preparing the external controller**

As in the case of the SICL-LAN server, you need to set the I/O interface of the external controller in advance to establish communication to the E4980A using the TCP/IP protocol. For the procedure, refer to ["Preparing the external controller" on page](#page-229-0) 230 of the ["Control over SICL-LAN server"](#page-229-1) section.

#### **Conversational control using telnet (using port 5024)**

You can use telnet to perform conversational control by sending SCPI commands to the E4980A on a message-by-message basis. For telnet, the socket of port 5024 is used for communications.

**NOTE** For port 5024, service requests are asynchronous. Also, use **Ctrl+C** to clear the device.

In this example, to show you the control procedure using telnet, in a Windows environment you control the E4980A (IP address: 192.168.1.101) from the external controller.

- **Step 1.** Open the MS-DOS command prompt screen.
- **Step 2.** At the MS-DOS prompt, type "telnet 192.168.1.101 5024" and press Enter.
- **Step 3.** The telnet screen opens.
- **Step 4.** Type a command and press Enter; it is sent to the E4980A and executed. If you enter a command that queries some data, the query response is displayed below the line in which you entered the command.

[Figure 8-4](#page-235-0) shows the screen displaying the measured value with :FETC? after using the :FREQ command to set measurement frequency to 10 kHZ, the :FUNC:RANG:AUTO command to set the auto range setting to on, the :FUNC:IMP command to set a measurement item to Cp-D, and the \*TRG command to trigger the instrument. The setting check is made with the query after each setting.

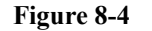

#### <span id="page-235-0"></span>**Figure 8-4 Example of control using telnet**

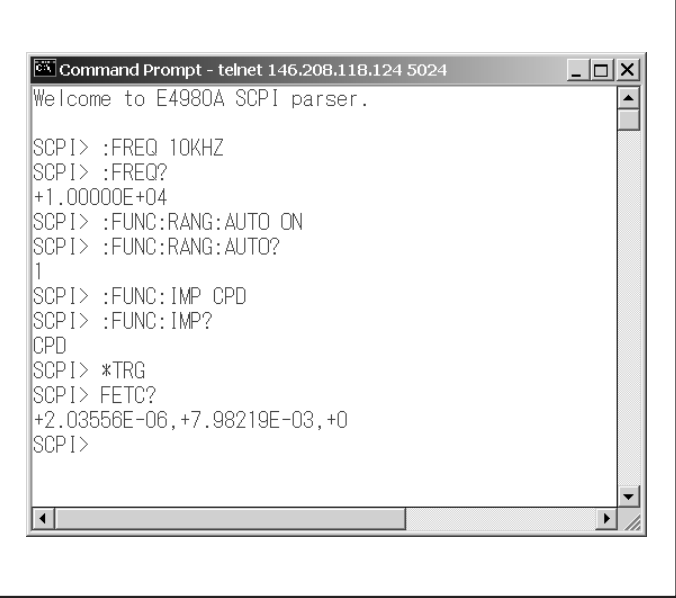

e4980aui1041

**Step 5.** Press ] while holding down Ctrl in the telnet screen to break the connection to the E4980A. The telnet prompt appears. Type "quit" at the telnet prompt and press Enter to finish using telnet.

#### **Control from a program (using port 5025)**

When controlling the E4980A from a program on the external controller, use the socket of port 5025 for connection.

#### **Control using C or Visual Basic**

You can control the E4980A by socket programming using C language in a UNIX environment, or Visual C++ or Visual Basic in a Windows environment.

For socket programming, the library for network connection on the TCP/IP protocol is required. For a UNIX environment, BSD (Berkeley Software Distribution) Sockets API is available; for a Windows environment, WinSock (WinSock1.1 and WinSock2.0), created by porting BSD Sockets to Windows and expanding it, is available.

#### **Control using Agilent VEE**

Agilent VEE allows you to control the E4980A through the connection to the socket of port 5025 using the To/From Socket. [Figure 8-5](#page-236-0) shows an example (when the IP address of the E4980A is 192.168.1.101). Enter "5025" in the field to specify the port for connection (1 in [Figure 8-5\)](#page-236-0) and enter the IP address of the E4980A in the field to specify the host name (2 in [Figure 8-5](#page-236-0)).

<span id="page-236-0"></span>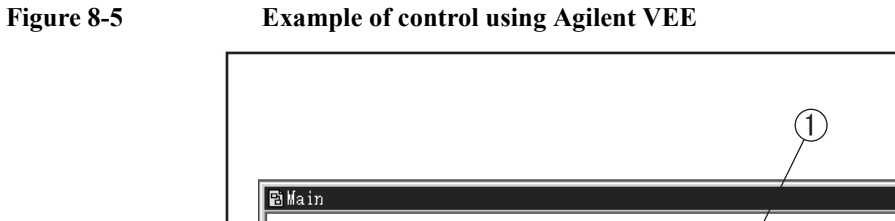

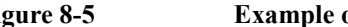

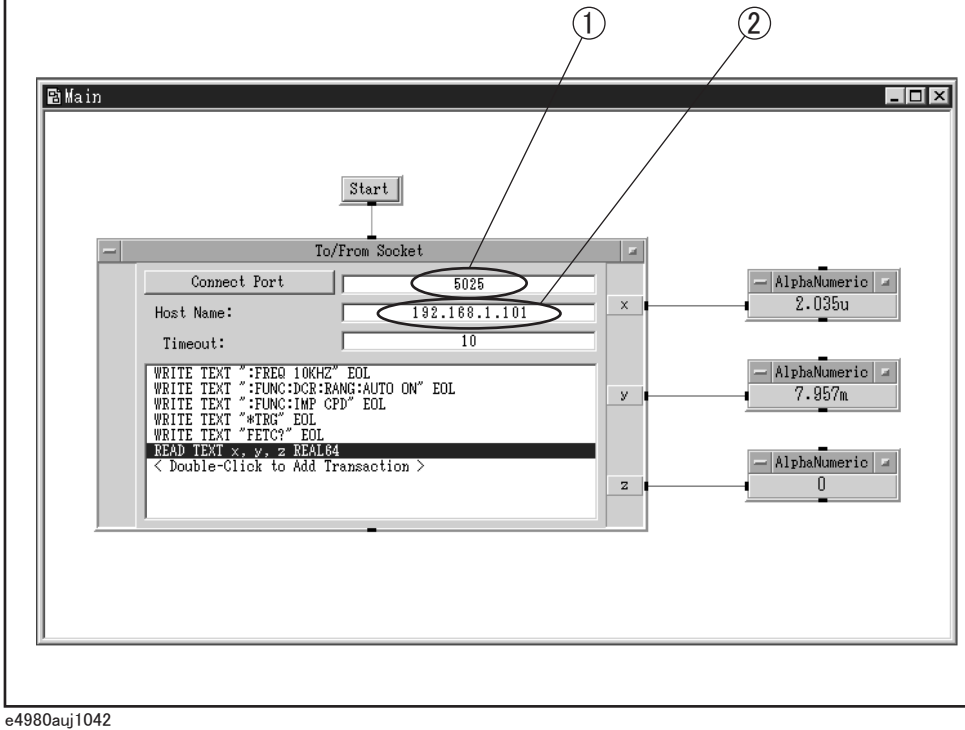

#### **Control via Web server**

For control over a Web server, communications are performed between the external controller and the E4980A through a LAN, regarding the E4980A as a Web server. You can control the E4980A and send SCPI commands from the external controller by displaying the E4980A's front panel in the external controller with Internet Explorer (IE6.0 SP2 or later).

In addition, you can import the screen and recall list measurement data.

#### **Preparing External Controller**

As in the case of the SICL-LAN server, you need to set the I/O interface of the external controller in advance to establish communication to the E4980A using the TCP/IP protocol. For the procedure, refer to["Preparing the external controller" on page](#page-229-0) 230 of ["Control over SICL-LAN server"](#page-229-1) section.

#### **Control using web server**

The following steps show how to control the E4980A (IP address example: 146.208.118.171) using Internet Explorer.

- **Step 1.** Start Internet Explorer.
- **Step 2.** Type http://146.208.118.171/ in the address field and press the enter key.

Enter CURRENT IP ADDR on the E4980A's SYSTEM CONFIG page for an IP address.

**Step 3.** The Web server's start screen appears.

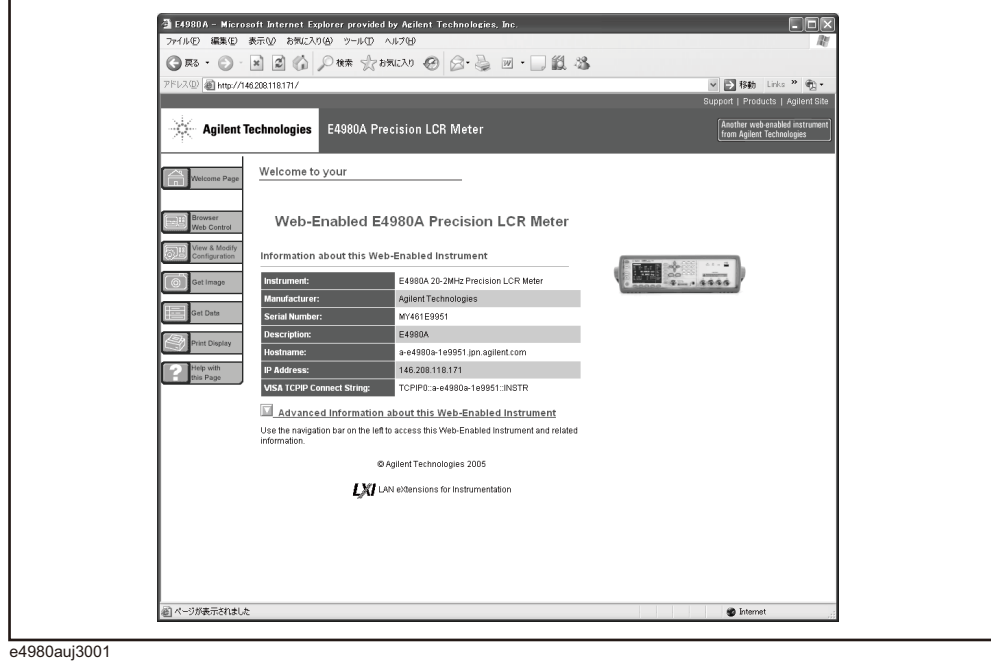

#### **Figure 8-6 Web Server Start Screen**

#### **Web Server Function**

The Web Server function consists of the following pages.

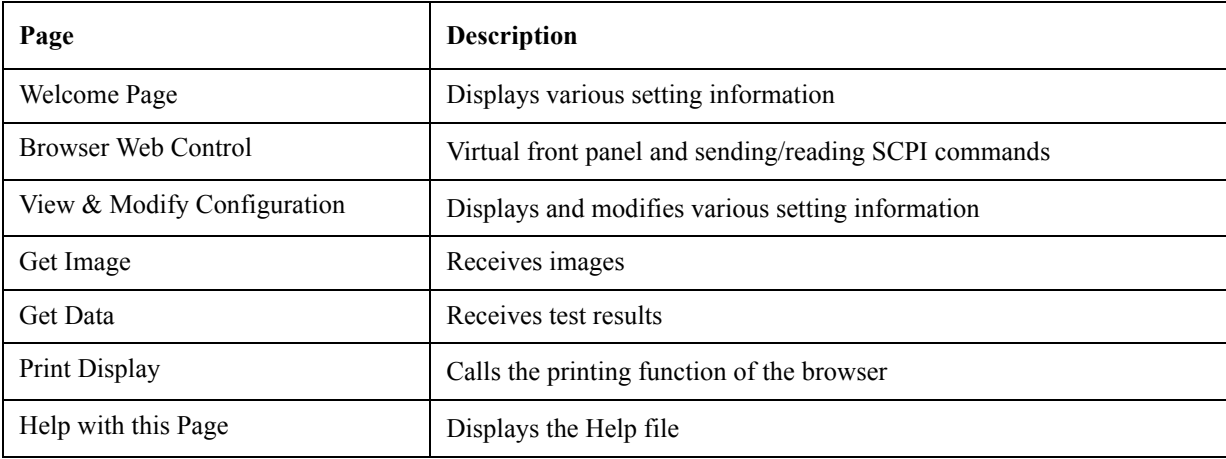

**NOTE** To use the Web Server, refer to "Help with this Page."

#### **Password of Web Server Function**

For the Web Server function, a password must be entered when the following operation is performed.

The default password is "agilent".

- $\cdot$  When pressing the Modify Configuration button on the View & Modify Configuration page.
- ・ When moving to the Browser Web Control page from a certain page.
- ・ When moving to the Get Data page from a certain page.

#### **Figure 8-7 Password Entry Screen**

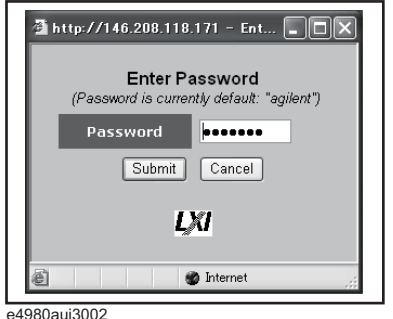

e4980auj3002

#### **Changing the Password of the Web Server Function**

You can change the password of the Web Server function.

- **NOTE** The password must contain four to eight alphanumeric characters.
	- **Step 1.** Press the Modify Configuration button on the View & Modify Configuration page to enter the current password.
	- **Step 2.** Enter the current password and new password (twice) in the "Change Password" line.
	- **Step 3.** Press the Save button.
- **NOTE** You don't have to press either "Renew LAN Settings" or "Reboot E4980A."

## <span id="page-240-0"></span>**USB Remote Control System**

The USB (Universal Serial Bus) remote control system provides device control via USB, which is equivalent to control via GPIB. Connection is made through an interface in compliance with USBTMC-USB488 and USB 2.0.

USBTMC (USB Test & Measurement Class) is a protocol whose design is based on USB for communication with a USB device, such as that via GPIB.

#### **System configuration**

The USB remote control system controls instruments that use the name "alias." There is no such address for GPIB connections.

Use a USB cable to connect the E4980A to an external controller (personal computer). [Figure 8-8](#page-240-1) shows an overview of the system configuration for the USB remote control system

#### <span id="page-240-1"></span>**Figure 8-8 Configuration of the USB Remote Control System**

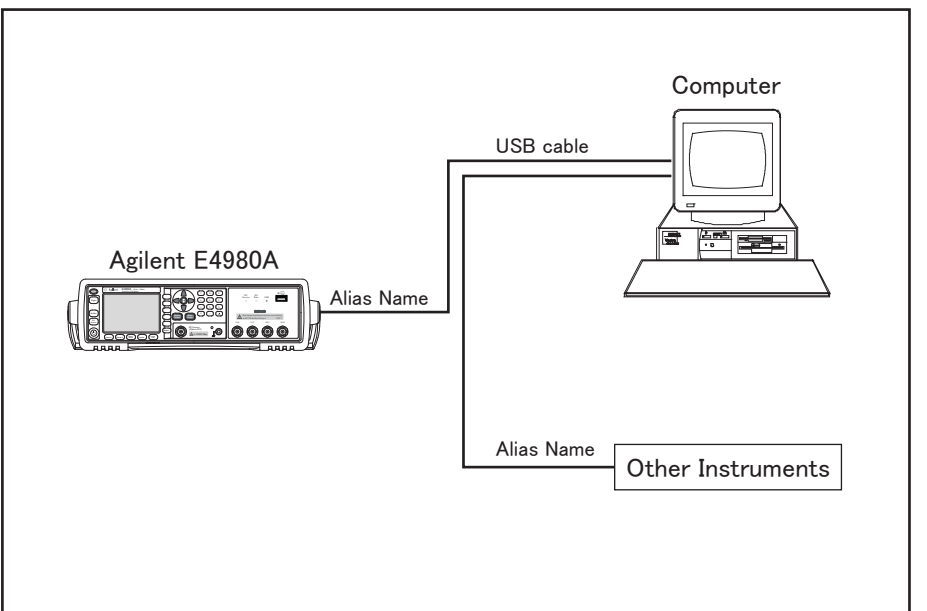

e4980aue1006

#### **Required Equipment**

- 1. E4980A (models with USB interface port (type mini-B)).
- 2. External controller (personal computer with Agilent I/O Libraries Suite and USB host port (type A)) installed.
- 3. Other USB-compatible devices (instruments and/or peripherals for specific purposes).
- 4. USB cable for connecting the E4980A to the external controller (with type A/4-prong male or type mini-B/5-prong male connectors, depending on device used).

#### Overview of Remote Control **USB Remote Control System**

#### **USB Port Types**

There are two standard types of USB ports. The external controller (PC) must be connected via the USB host port (type A), while the E4980A and other USB-compatible devices must be connected via the USB interface port (type mini-B).

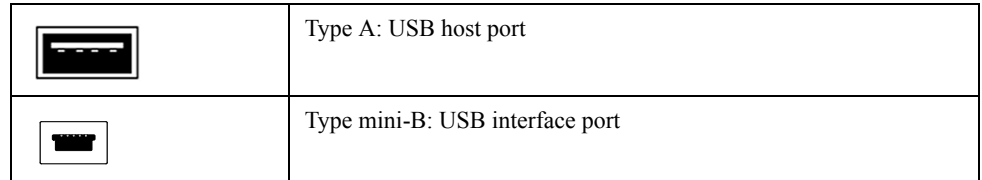

#### **Preparing E4980A**

You do not have to configure any softkey or command for the E4980A in order to control the E4980A from an external controller. Simply connect a USB cable to the USB interface port.

#### **Preparing External Controller**

You must set up the I/O interface of the external controller in advance to establish communication with the E4980A via a USB. The USB can identify devices automatically, so once you connect a USB cable to a target device, a dialog box will appear for USB device registration.

**NOTE** The E4980A will be identified as a new device if its serial number has been changed.

#### **1. Registering Alias When USB Cable is Connected**

When new device is connected via USB cable, the following dialog box will appear automatically. Follow the steps below to register an alias when you use Agilent I/O Libraries Suite 14.

**Step 1.** In the Assign USB device alias dialog box, enter an alias and then click **OK**.

**Figure 8-9 Registering Alias**

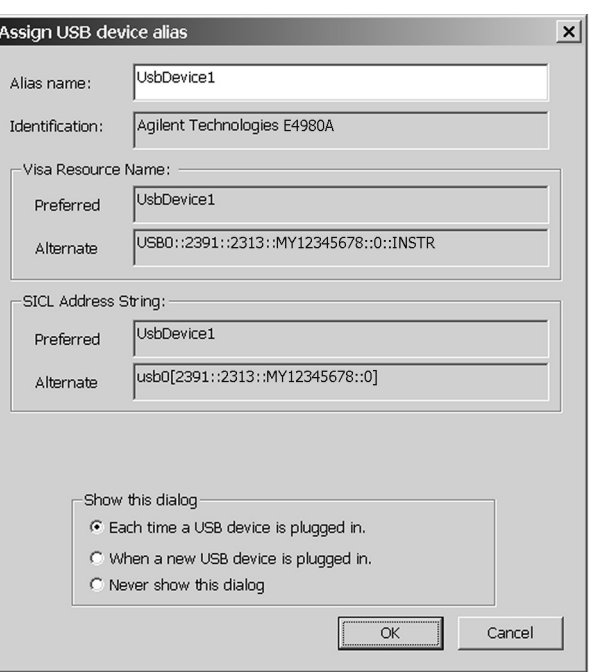

e4980auj1009

#### **NOTE** For an alias, use the ASCII format and less than 127 digits. The alias is upper/lower case insensitive.

If the "Never show this dialog" is selected in the "Show this dialog" frame, the dialog box will not appear even if a new device is connected.

#### **NOTE** Once a new device is identified, the "New Hardware Search Wizard" will start. Follow the instructions to implement the processing.

#### **2. Changing Alias on Setting Screen**

The following are steps using Agilent I/O Libraries Suite 14.

- **Step 1.** From your PC's Start menu, click Program Agilent IO Libraries Suite -Agilent Connection Expert to open the setting screen.
- **Step 2.** In the setting screen, select the alias names from **USB0** onward in the **Instrument I/O on this PC** frame, and then select the **Change Properties** from **I/O Configuration** on the menu bar.

#### Overview of Remote Control **USB Remote Control System**

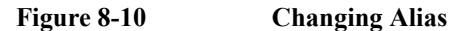

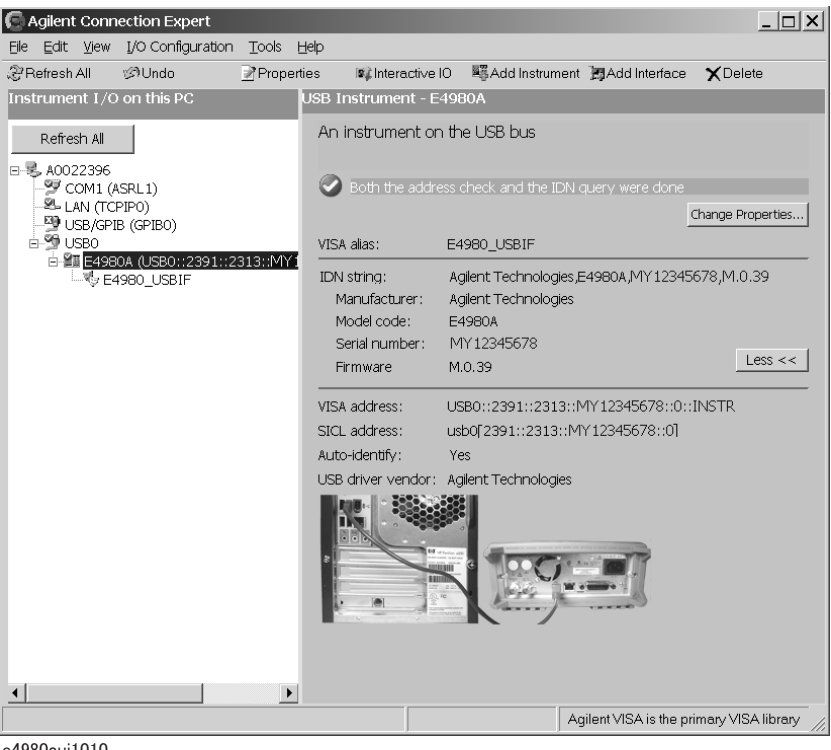

e4980auj1010

**Step 3.** Change the VISA alias in the VISA Alias dialog box and press **OK**.

#### **Figure 8-11**

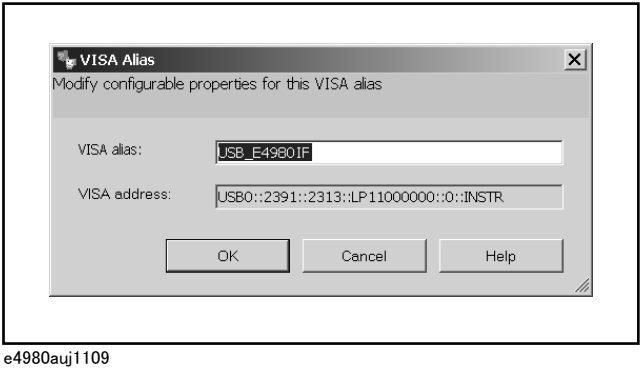

#### **Control using C or Visual Basic**

You can control the E4980A by programming using SICL/VISA with Visual C++ or Visual Basic in a Windows environment. For further information on controlling the E4980A, see the manual for SICL or VISA. For Agilent I/O Libraries Suite, use Agilent I/O Libraries Suite 14.

You may employ aliases in programming using SICL/VISA.

The following example shows an OPEN command to control the E4980A, for which the alias is E4980\_USBIF.

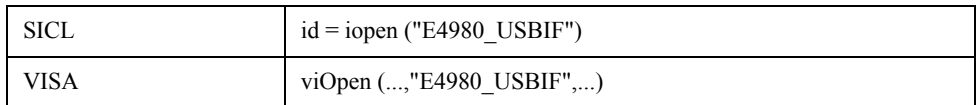

**NOTE** For further details on the programming using SICL/VISA, see the SICL Users Guide or the VISA Users Guide.

#### Overview of Remote Control **USB Remote Control System**

#### **Control using Agilent VEE**

Agilent VEE allows you to control the E4980A via the direct I/O interface. The following example shows how to control the E4980A, for which alias is given as E4980\_USBIF.

**NOTE** When using Agilent VEE for PCs, use Agilent VEE Pro 7 for Windows or a later version.

- **Step 1.** On the Agilent VEE's **I/O** menu, click **Instrument Manager...**
- **Step 2.** In the Instrument Manager setting screen, click **Add...** and in the Add Interface/Device screen select **USB**.

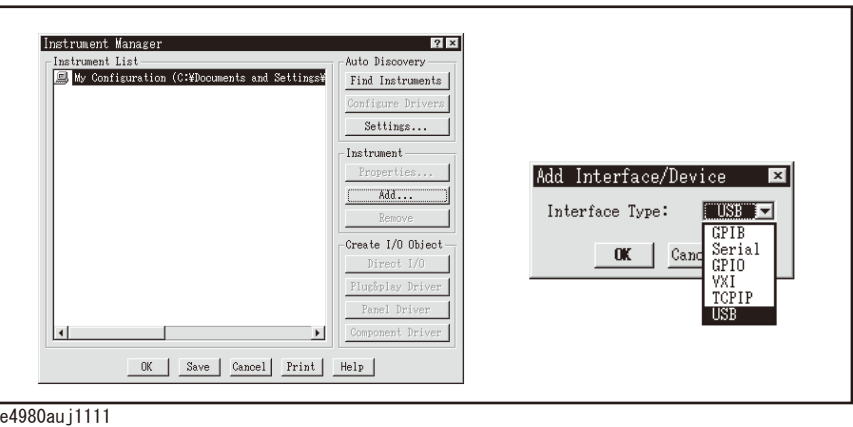

**Step 3.** The Instrument Properties dialog box appears. Specify Name: **E4980\_USBIF**(any other name acceptable), Interface: **USB**, Board Number: **0** (USB port number), and Alias: **E4980\_USBIF** (which is registered in the IO Config setting screen), then click **OK**.

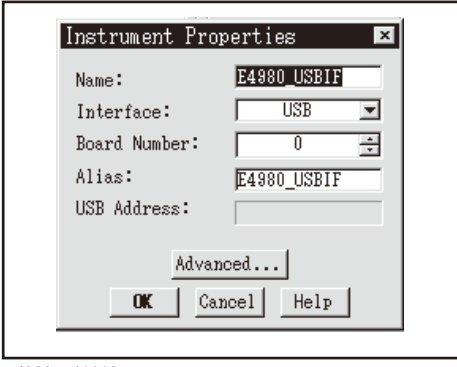

e4980auj1112

[Figure 8-12](#page-246-0) shows an example of control using the direct I/O interface that was set in the above procedures.

### <span id="page-246-0"></span>**Figure 8-12 Sample Control Using Agilent VEE (USB)**

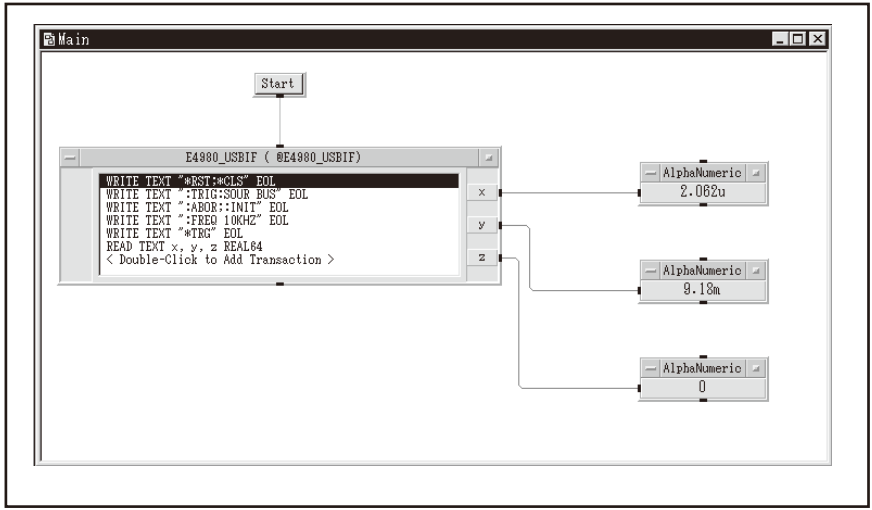

e4980au j1113

## **Sending SCPI command messages**

#### **Types and structure of commands**

The SCPI commands available for the E4980A are classified into two groups as follows.

#### **E4980A commands**

Commands specific to the E4980A. They cover all measurement functions that the E4980A has and some general-purpose functions. The commands in this group are arranged in a hierarchical structure called the command tree (see ["Command Tree" on](#page-374-0)  [page](#page-374-0) 375). Each command consists of character strings (mnemonics) indicating each hierarchical level and colon (:) separators between hierarchical levels.

#### **IEEE common commands**

Commands to cover general-purpose functions defined in IEEE488.2 that are commonly available to instruments that support this standard. The commands in this group have an asterisk (\*) at the beginning. There is no hierarchical structure for the commands in this group.

#### **Concepts of the command tree**

The commands at the top of the command tree are called "root commands" or simply "roots." To access lower-level commands in the tree, you need to specify a specific path like a directory path in the DOS file system. After turning the power on or resetting your PC, the current path is set to the root. Special characters in messages change the path setting as described below.

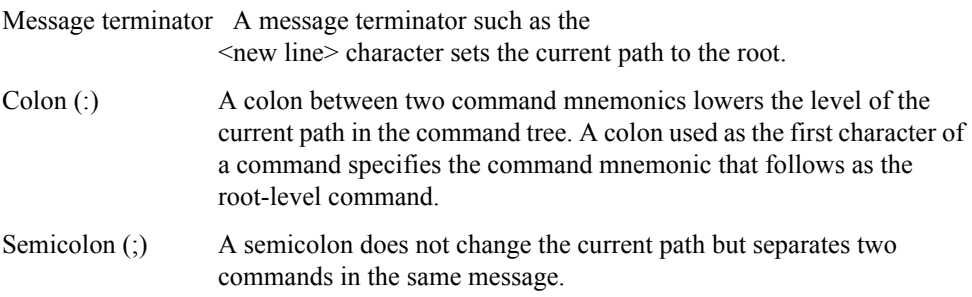

[Figure 8-13](#page-248-0) shows an example of how to use colons and semicolons to efficiently access commands in the command tree.

#### Overview of Remote Control **Sending SCPI command messages**

#### <span id="page-248-0"></span>**Figure 8-13 Using colons and semicolons**

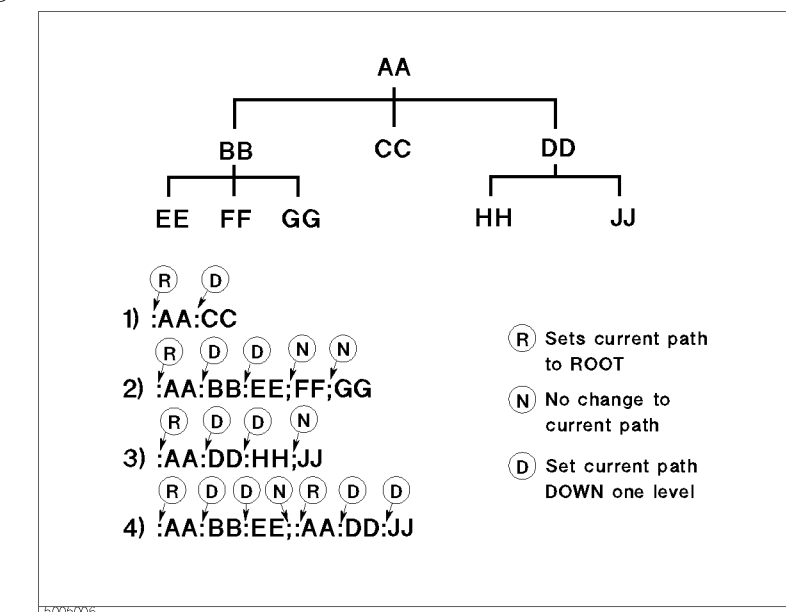

#### **Grammar of messages**

This section describes the grammar to send program messages via GPIB. Program messages are messages that the user sends to the instrument from the external controller to control the instrument. A program message consists of one or more commands and their necessary parameters.

#### **Upper/lower case sensitivity**

Upper/lower case insensitive.

#### **Program message terminator**

A program message must be terminated with one of the three program message terminators: <new line>, <^END>, or <new line><^END>. <^END> indicates that EOI on the GPIB interface becomes active at the instant when the immediately previous data byte is sent. For example, the OUTPUT command of HTBasic automatically sends the message terminator after the last data byte.

#### **Parameters**

A space (ASCII code: 32) is required between a command and its first parameter. When sending several parameters in a single command, separate each parameter with a comma  $($ , $).$ 

#### **Message including several commands**

When sending two or more commands in a single message, separate each command with a semicolon (;). The following example shows how to send the \*CLS command and the :STAT:PRES command in a single message using HTBasic.

OUTPUT 717;"\*CLS;:STAT:PRES"

#### Overview of Remote Control **Sending SCPI command messages**

#### **Remote mode**

The E4980A enters remote mode when controlled with commands from the controller and **RMT** is displayed in the status display area in the lower right of the screen.

Press **[Local/Lock]** to cancel the remote mode.

**NOTE** When the E4980A enters a local lockout state by sending the LOCAL LOCK BUS command from the controller, you cannot unlock the remote mode even if you press **[Local/Lock]**. (Only **RMT** is displayed in the status display area, so you cannot distinguish the local lockout state from a normal remote mode.)

Send the LOCAL BUS command from the controller to cancel this state, which enables control of the E4980A on the front panel.

## **Trigger System**

The trigger system is responsible for such tasks as detecting the start of a measurement cycle (triggering) and controlling the system state. As [Figure 8-14](#page-250-0) shows, the trigger system has a system-wide state that can be "Idle," "Waiting for Trigger," or "Measurement."

<span id="page-250-0"></span>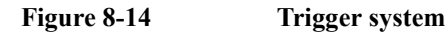

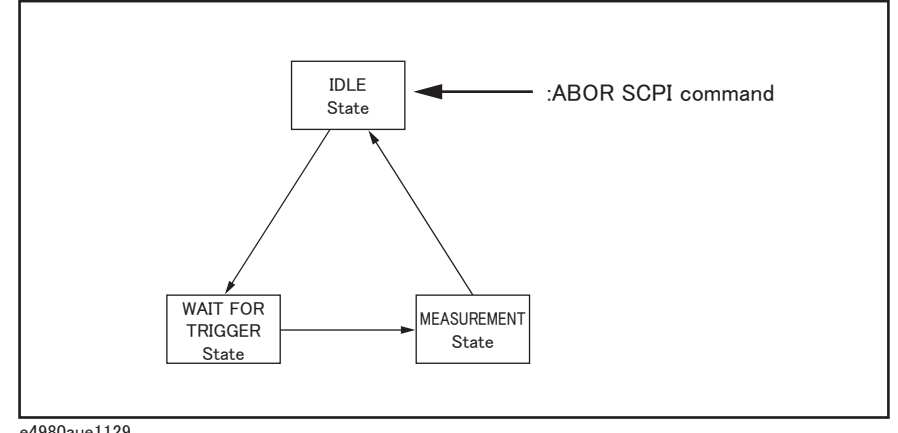

e4980aue1129

The following subsections describe each state and explain how the trigger system switches among the states.

#### **System-wide states and transitions**

#### **"Idle" State**

The trigger system switches to "Idle" state when one of the following commands has been executed. In the "Idle" state. measurement data and monitor data can be read with query commands of the :FETCh subsystem. Also, turning on the power to the instrument puts the trigger system into "Idle" state. When the power is turned on, however, the continuous initiation mode is on and the trigger source is set to "Internal"; accordingly, the trigger system immediately switches to the "Waiting for Trigger" state and subsequently repeats transitions between the "Measurement" and "Waiting for Trigger" states.

- :ABOR
- \*RST
- Other commands to change settings (:FREQ, etc.)

When the DC bias function is turned on, the trigger system switches to the "Idle" state.

When starting the trigger system with one of the following commands, the system switches from "Idle" to the "Waiting for Trigger" state. The conditions of transition differ depending on which trigger source is specified (Refer to [Figure 8-16 on page](#page-254-0) 255 and [Figure 8-17 on](#page-255-0)  [page](#page-255-0) 256).

- :INIT[:IMM]
- :INIT:CONT

#### Overview of Remote Control **Trigger System**

When the trigger source is set to the external trigger (EXT), the conditions for switching from "Idle" to "Waiting for Trigger" differ between the remote mode and local mode. Remote mode When the :INIT:CONT is ON, the trigger system automatically

switches to "Waiting for Trigger." When the :INIT:CONT is OFF, the trigger system switches to the "Waiting for Trigger" state by sending the :INIT:IMM command. Local mode The trigger system automatically switches from "Idle" to "Waiting for Trigger."

When the trigger source is set to the internal trigger (INT) or manual trigger (MAN), the trigger system automatically switches from the "Idle" state to the "Waiting for Trigger" state.

**NOTE** The E4980A in the "Idle" state switches to the "Measurement" state by using the :TRIG command.

> When the :ABOR command is executed, the trigger system switches to the "Idle" state regardless of which state the E4980A is currently in. An error occurs when query commands of the :FETCh subsystem are executed because no measurement data exist.

#### **"Waiting for Trigger" State**

When the trigger system is in the "Waiting for Trigger" state and either the instrument is triggered (i.e., a trigger is detected) or one of the following commands is executed, the trigger system switches to the "Measurement" state.

• :TRIG

As shown in the table below, the instrument is triggered differently depending on which trigger source is specified. To specify the trigger source, use the :TRIG:SOUR command.

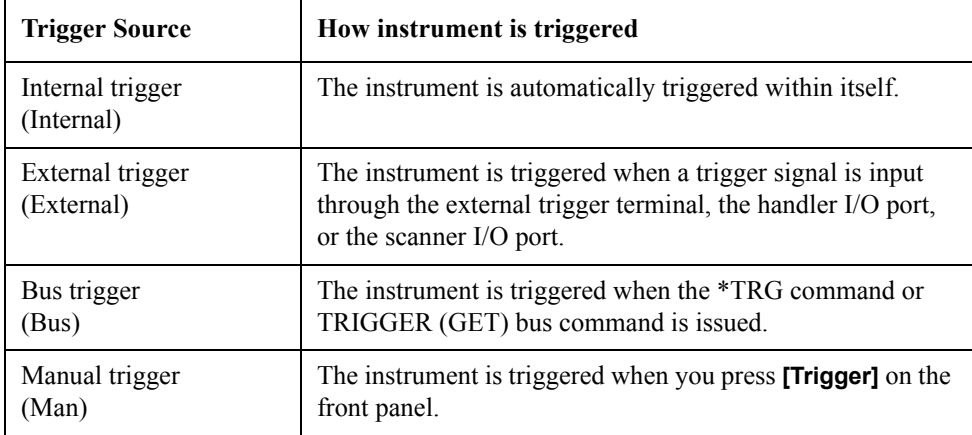

**NOTE** When the sweep averaging function is on, even if the instrument is set so that the trigger is detected for each sweep, the sweep is performed repeatedly until the sweep averaging for a specified number of times finishes. This is done by triggering the instrument once at the beginning or executing the : TRIG command.

> There are three kinds of trigger commands: the \*TRG common command, the TRIGGER (GET) bus command, and the :TRG GPIB command. These commands are classified into
two types in this trigger system. (Refer to [Figure 8-15](#page-252-0)).

#### <span id="page-252-0"></span>**Figure 8-15 Trigger system and trigger commands**

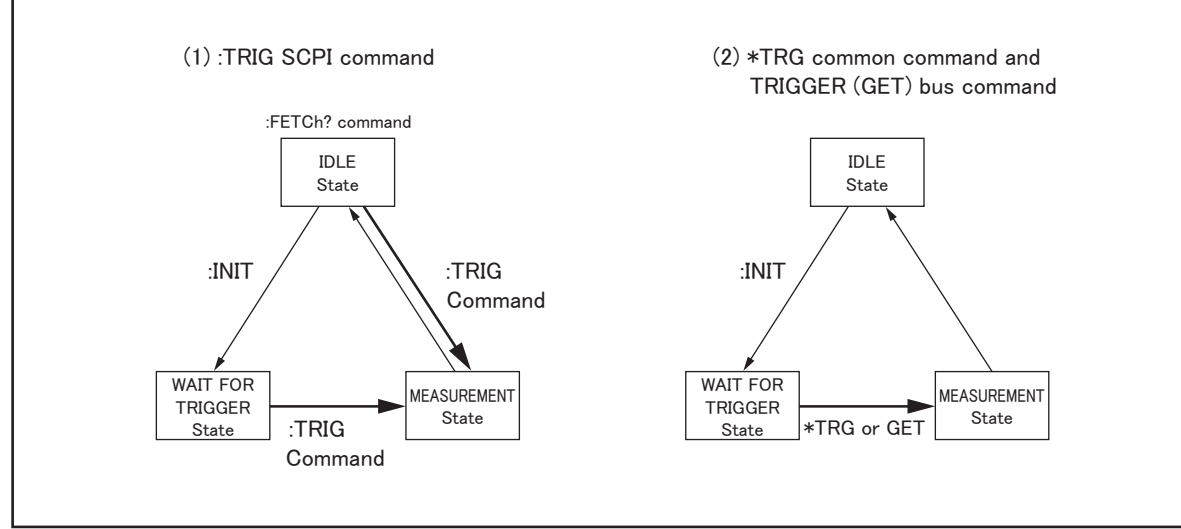

e4980aue1130

1. :TRIG GPIB command

When the trigger system is either in the "Waiting for Trigger" or "Idle" state, the E4980A is triggered by sending the :TRIG command. When reading measurement results via a controller in the "Idle" state, you need to use the :FETch? query command.

2. \*TRG command or TRIGGER (GET) bus command

In the "Waiting for Trigger" state, the E4980A is triggered by sending the \*TRG command or the TRIGGER (GET) bus command, and measurement results in one trigger sequence can be read without sending the :FETCh? query command in the "Idle" state.

Therefore,

 $"*TRG" = ":TRIG::FETCh?"$ 

The following two sample programs show the difference between the :TRIG command and the \*TRG commands.

```
10 ASSIGN @Adrs TO 717
20 REMOTE @Adrs
30 OUTPUT @Adrs;"*RST;*CLS"
40 OUTPUT @Adrs;":TRIG:SOUR BUS"
50 OUTPUT @Adrs;":ABOR;:INIT"
60 OUTPUT @Adrs;":TRIG"
70 OUTPUT @Adrs;":FETC?"
80 ENTER @Adrs;A,B,C
90 END
10 ASSIGN @Adrs TO 717
20 REMOTE @Adrs
30 OUTPUT @Adrs;"*RST;*CLS"
40 OUTPUT @Adrs;":TRIG:SOUR BUS"
50 OUTPUT @Adrs;":ABOR;:INIT"
60 OUTPUT @Adrs;"*TRG"
70 ENTER @Adrs;A,B,C
```
## Overview of Remote Control **Trigger System**

80 END

#### **Measurement State**

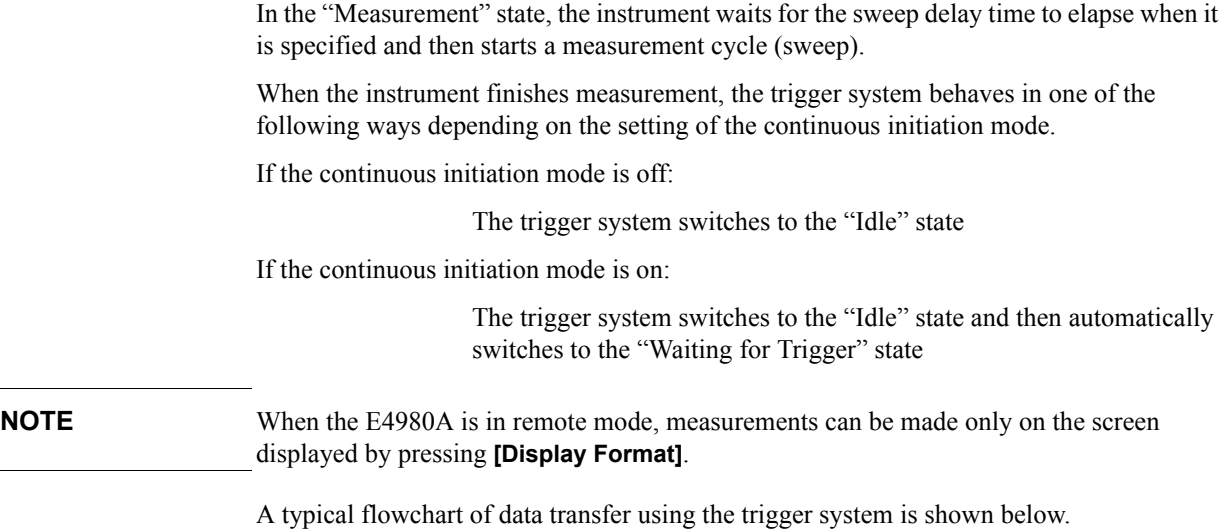

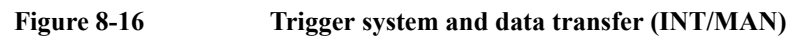

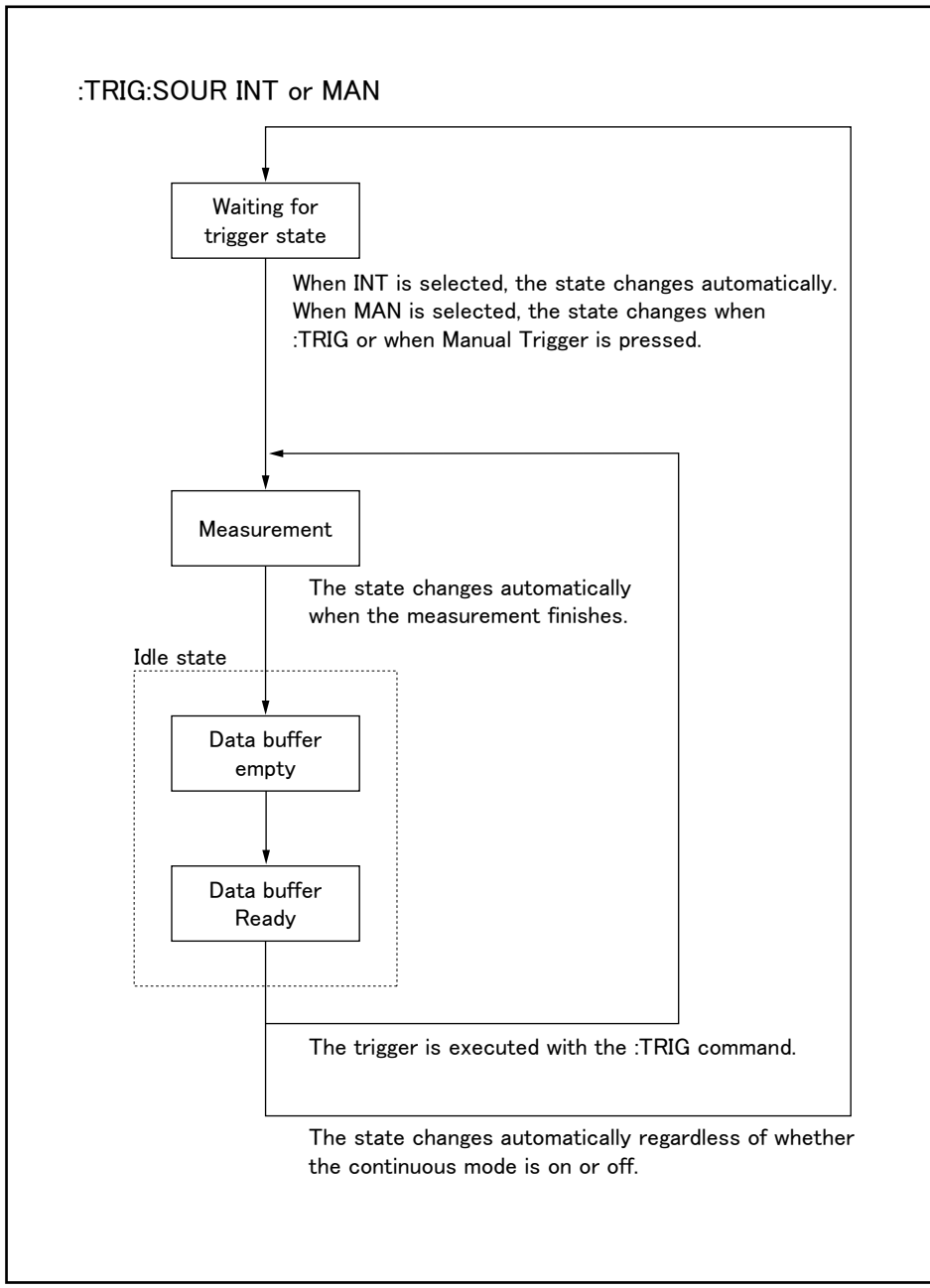

e4980aue1043

#### Overview of Remote Control **Trigger System**

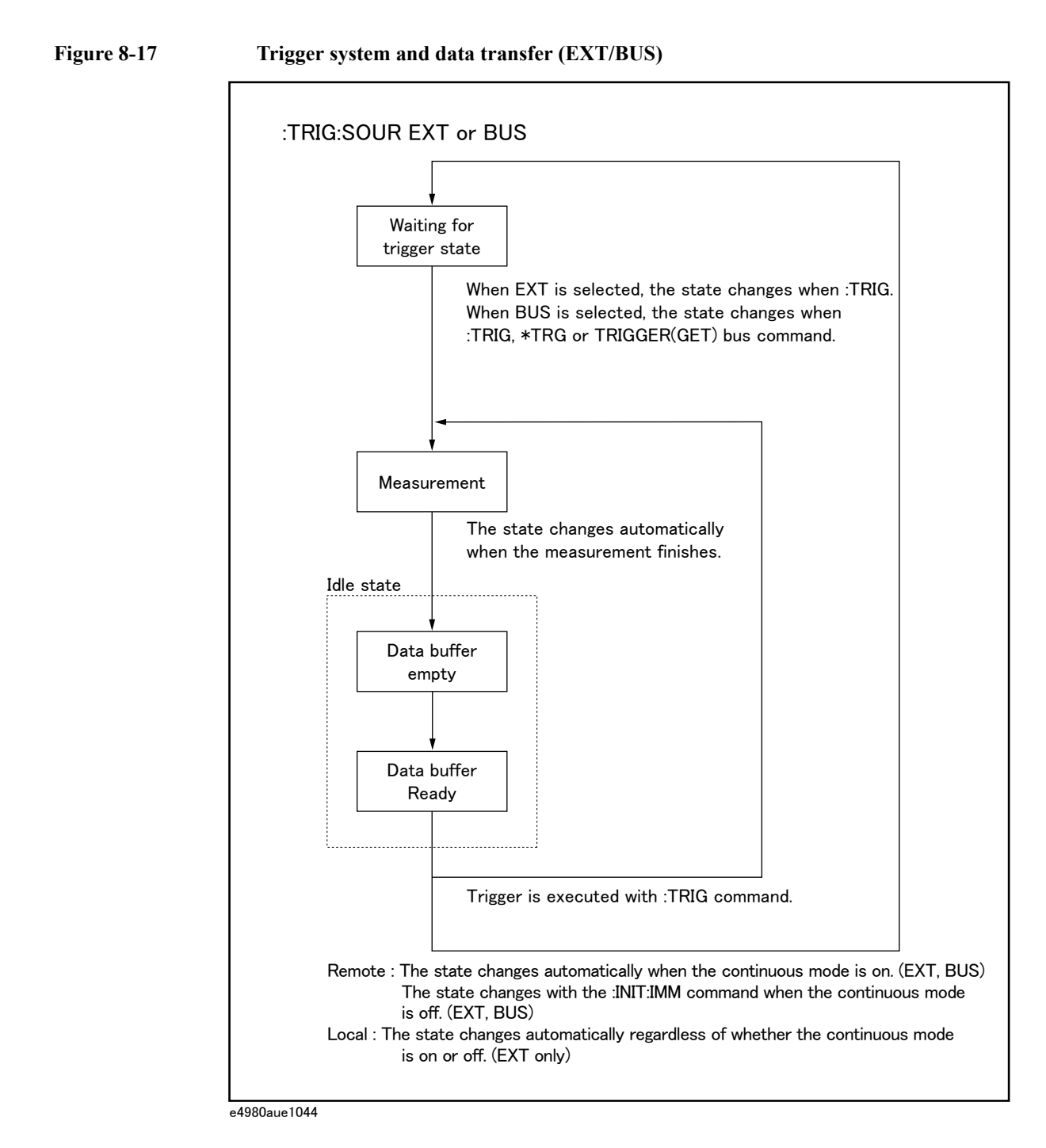

**NOTE** When the E4980A is set to the external trigger mode, and is triggered via the external trigger input terminal or an optional interface, this trigger signal has the same effect as the :TRIG command.

# **Data Buffer Memory**

### **Data Buffer Memory**

The E4980A has a data buffer memory function. The data buffer memory can hold up to 201 sets of measurement results, and all buffered measurement results are transferred at once to the controller by using the :MEM:READ? DBUF command. This function makes it possible to greatly reduce the overall time for data transfer.

Refer to the following figure. Line numbers in the figure correspond to those of the reference codes below the figure.

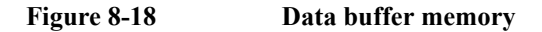

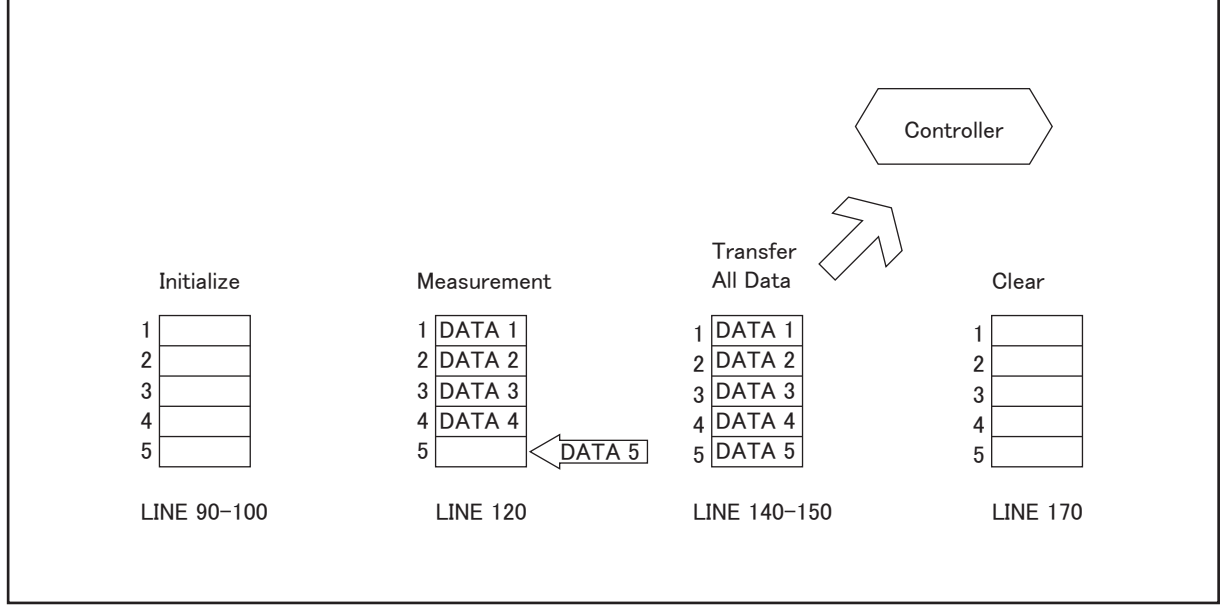

e4980aue1019

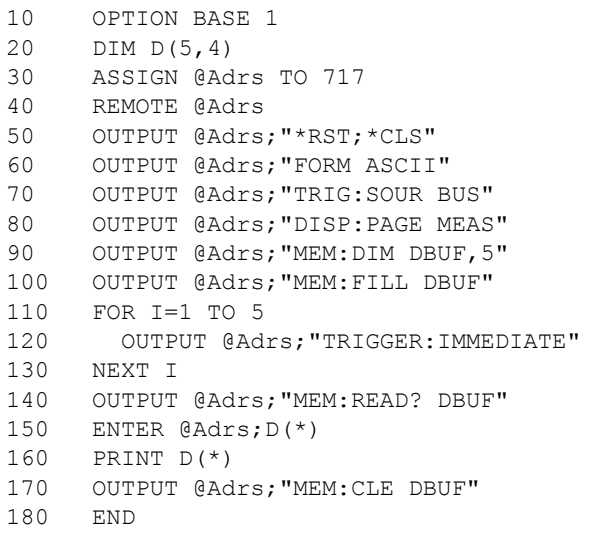

### Overview of Remote Control **Data Buffer Memory**

## **When Data Buffer Memory is Used**

Follow the rules below when using the data buffer memory function.

- Measurement data collected after sending the :MMEM:FILL DBUF command to use the data buffer memory function are stored in the data buffer memory in the order measured.
- $\Box$  When the E4980A is triggered using the :TRIG command, the measurement results are stored only in the data buffer memory. Therefore, you do not have to clear the output buffer after each measurement.

\*When the E4980A is triggered using the \*TRG or TRIGGER (GET) bus command, the measurement results are stored in both the data buffer memory and the output buffer. Therefore, it is necessary to read the measurement results in the output buffer using the controller and to clear the output buffer each time a measurement is made. If you fail to do this, an error (-410, "Query INTERRUPTED") will occur.

The output buffer is the area where measurement data are stored when the E4980A is triggered without using the data buffer memory. The data buffer memory is off in the E4980A's initial state, and measurement data are stored in the output buffer. It is necessary to read data in the output buffer using the controller and clear the output buffer each time a measurement is made.

- $\Box$  When the number of sets of measurement data exceeds the capacity of the buffer memory, all of the overflowed measurement data will be lost, an error (90, "Data Memory Overflow") will occur, and bit 3 of the standard event status register will be set to 1. When you store new data into the buffer data memory, use the :MEM:CLE DBUF command to clear the data buffer memory.
- $\Box$  When the number of sets of measurement data is less than the capacity of the buffer memory, the following data, instead of the actual measurement data, are input to the unused portion of the data buffer memory.

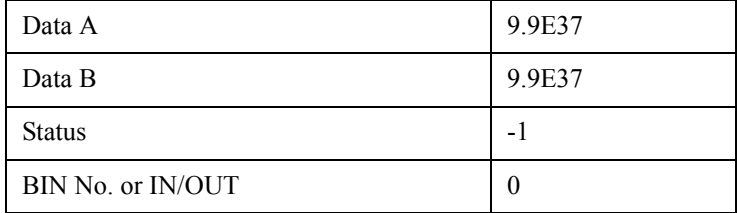

- $\Box$  When the data buffer memory function is used during a list sweep measurement, the measurement result for one sweep point is stored as one set of measurement data. Therefore, when two or more sweep points are the same and are adjacent, the E4980A measures the device once, but the number of data sets stored in the data buffer memory is equal to that of the sweep points.
- $\Box$  When the list sweep measurement's limit function is set to off at a sweep point, IN/OUT is 0. Also, when the comparator function is set to off, the BIN No. is 0.

## **Output Format of Data Buffer Memory**

There are two formats returned by the :MEM:READ? DBUF command: ASCII and BINARY. Each format is described below. For sample programs using the data buffer memory (output format: ASCII and BINARY), refer to the chapter on sample programs.

**ASCII** Format

Figure 8-18 below shows the output format when the ASCII format is selected as the data format. The data format and meaning of <DATA A>, <DATA B>, <STATUS>, <BIN No.>, or <IN/OUT> are the same as those of the ASCII data format described in Data Format of ["Data Transfer" on page](#page-264-0) 265

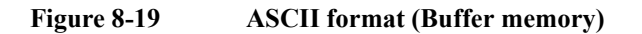

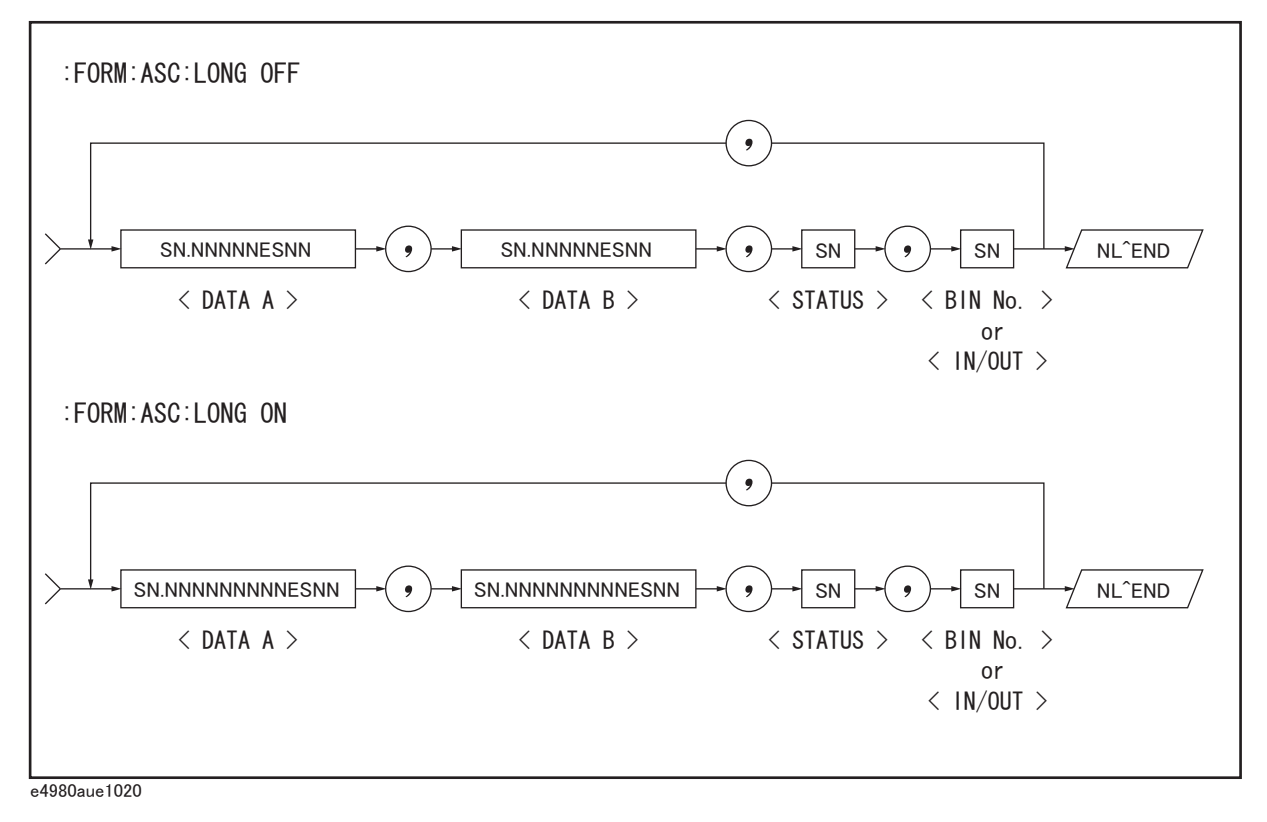

**BINARY Format** 

Figure 8-19 shows the output format when the BINARY format is selected as the data format. The data format and meaning of <DATA A>, <DATA B>, <STATUS>, <BIN No.>, or <IN/OUT> are the same as those of the BINARY data format described in Data Format of ["Data Transfer" on page](#page-264-0) 265

## Overview of Remote Control **Data Buffer Memory**

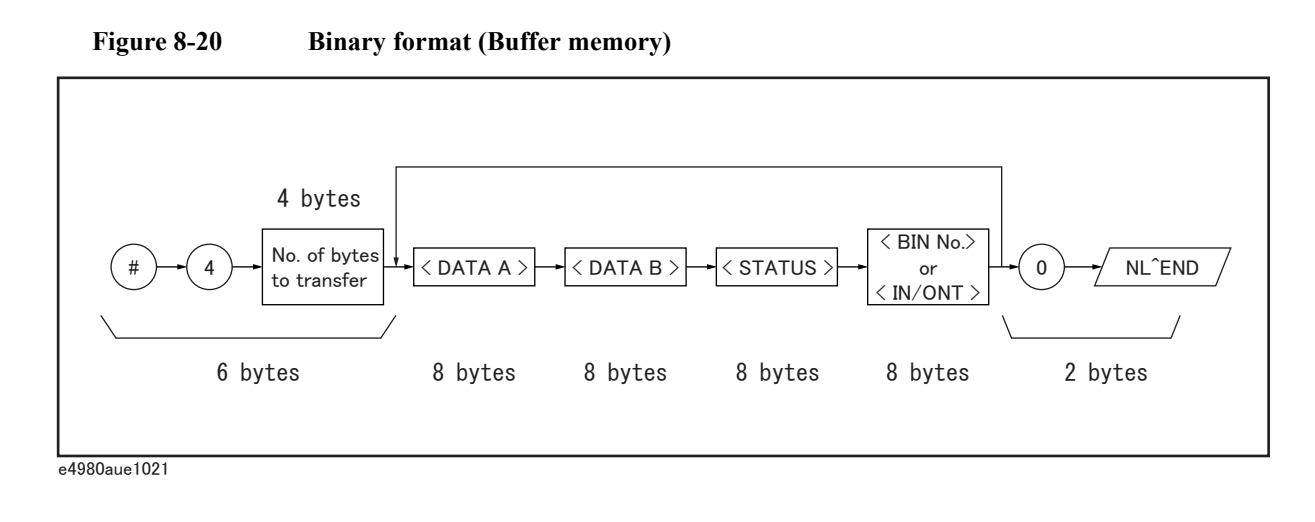

**NOTE** NL^END is not included in the number of bytes to transfer. For example, the number of byte of ":MEM:DIM DBUF, 3", is  $(8 \times 4) \times 3 + 1 = 97$  bytes.

# **Starting a Measurement Cycle (triggering the instrument)**

## **Configuring the instrument to automatically perform continuous measurement**

- **Step 1.** When the trigger system does not run ("Idle" state), use the :INIT:CONT command to turn on the continuous initiation mode.
- **Step 2.** Issue the :TRIG:SOUR command to set the trigger source to the internal trigger.

#### **Starting Measurement on Demand**

There are two ways to start measurement on demand.

#### **Trigger the instrument to start measurement when the trigger system is in the "Waiting for Trigger" state**

Put the E4980A in the "Waiting for Trigger" state and start measurement whenever you want. In cases where it takes some time to obtain stable measurement values, a controller can control the timing for triggering.

Follow the steps below.

- **Step 1.** When the trigger system is not operating ("Idle" state), use the :INIT:CONT command to turn on the continuous initiation mode.
- **Step 2.** Issue the :TRIG:SOUR command to set the trigger source to "Bus Trigger."
- <span id="page-260-0"></span>**Step 3.** Trigger the instrument whenever you want to perform measurement. An external controller can trigger the instrument with one of the following two commands:

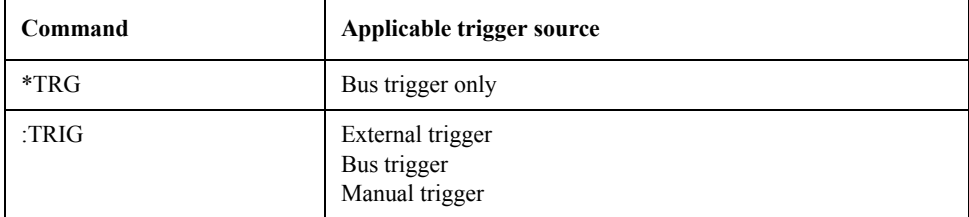

**Step 4.** Repeat [Step 3](#page-260-0) to start the next measurement cycle.

#### **Obtaining measurement data on demand while continuous sweep is performed**

Start measurement whenever you want while the E4980A performs continuous measurement.

Follow the steps below.

- **Step 1.** When the trigger system is operating (any state other than "Idle"), abort the trigger system using the :ABOR command.
- **Step 2.** Issue the :TRIG:SOUR command to set the trigger source to "Internal Trigger."
- **Step 3.** The trigger system starts, and the instrument is automatically triggered by the internal

## Overview of Remote Control **Starting a Measurement Cycle (triggering the instrument)**

trigger, performing continuous measurement.

**Step 4.** Read measurement data on demand.

**NOTE** For the list sweep measurement, the method of triggering the instrument differs depending on the list sweep mode.

Use the :LIST:MODE SEQ|STEP command to change the list sweep mode.

1. Sequential mode

When the E4980A is triggered once, the device is measured at all sweep points.

2. Step mode

The sweep point is incremented each time the E4980A is triggered.

#### **Figure 8-21 Sequential mode and step mode**

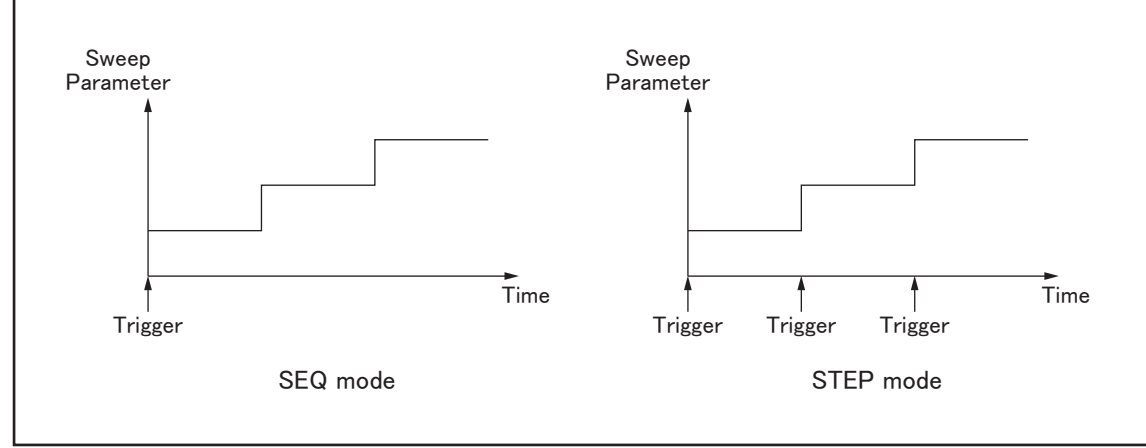

e4980aue1066

# **Waiting for the End of Measurement**

#### **Using the status register**

The E4980A's status can be detected through the status registers. This section explains how to use the status registers to detect the end of measurement. For a complete description of the status report mechanism, including the specifications of each bit, see ["Status Byte"](#page-270-0)  [on page](#page-270-0) 271.

The measurement status is reported by the operation status event register. An SRQ (service request) is convenient for detecting the end of measurement. It uses the information reported by this register.

To detect the end of measurement via an SRQ, use one of the following commands:

- \*SRE
- :STAT:OPER:ENAB

Follow these steps to use an SRQ.

- **Step 1.** Configure the E4980A so that it generates an SRQ when the operation status event register's bit (a bit that is set to 1 during measurement) is changed from 1 to 0.
- **Step 2.** Trigger the instrument to start a measurement cycle.
- **Step 3.** When an SRQ is generated, the program interrupts the measurement cycle.
- **NOTE** When the sweep averaging function is on, the E4980A generates an SRQ when it has finished taking a number of measurements that is equal to the sweep averaging number.

### Overview of Remote Control **Waiting for the End of Measurement**

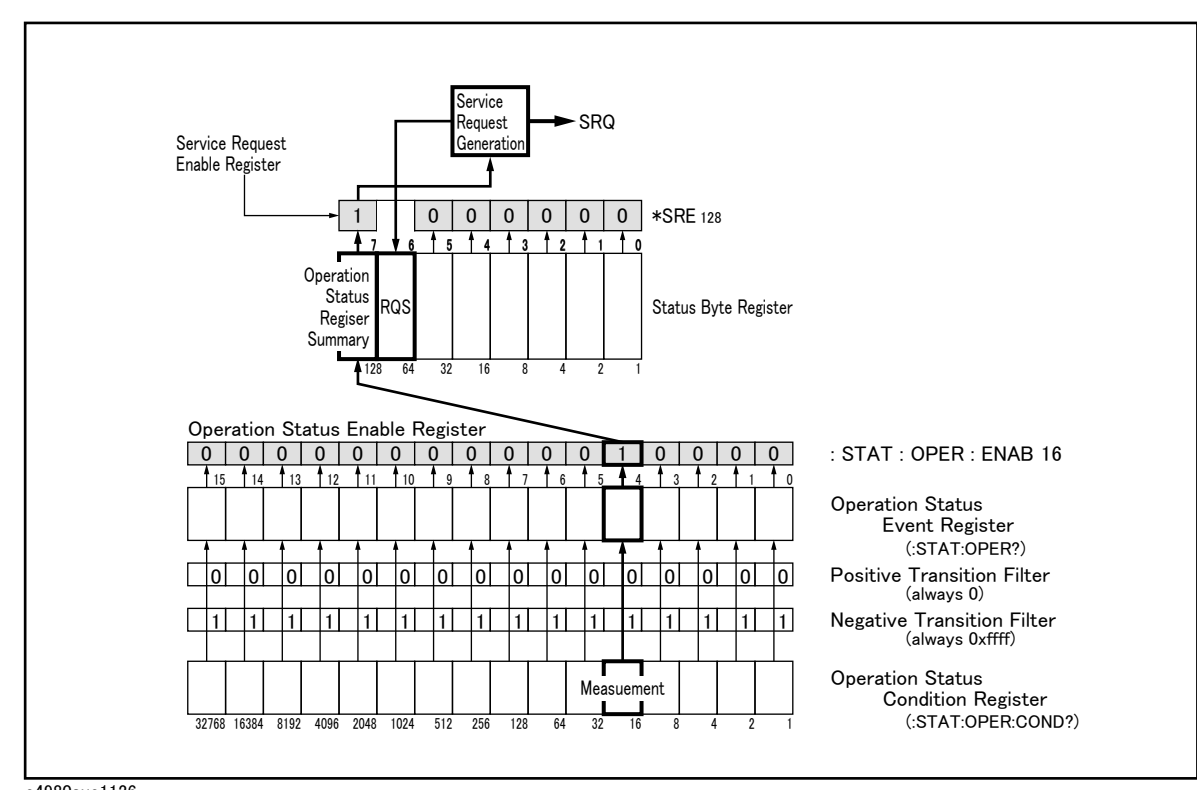

#### **Figure 8-22 Sequence generating SRQ (end of measurement)**

e4980aue1126

# <span id="page-264-0"></span>**Data Transfer**

This section describes data transfer.

#### **Data Format**

The E4980A offers two data formats for GPIB data transfer to the controller, ASCII and BINARY. Data transfer rates vary depending on the data format used.

#### **ASCII Format**

The ASCII data format is the default output format. When the :FORM:DATA ASC command is executed, the E4980A transfers data in the ASCII format. The ASCII format of the E4980A has two modes: the six-significant-digit mode and the ten-significant-digit mode. The six-significant-digit mode is the default, though the format can be switched to the ten-significant-digit mode by using the :FORM:ASC:LONG ON command. The ASCII data output format on the MEAS DISPLAY, BIN No., or BIN COUNT page is described below.

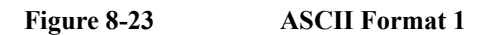

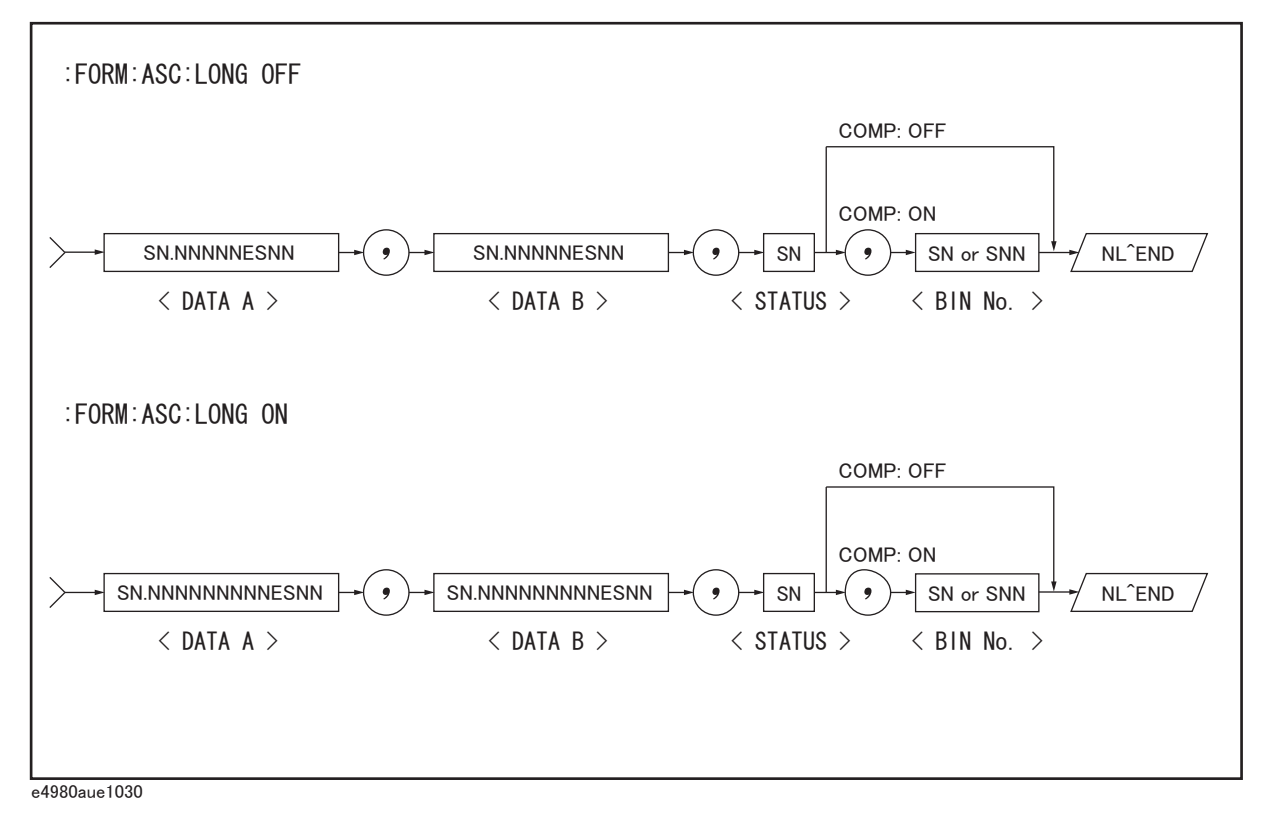

The  $\triangle$ DATA A>,  $\triangle$ DATA B>,  $\triangle$ STATUS>, and  $\triangle$ BIN No.> formats are as follows.

• <DATA A> and <DATA B> format:

The data output formats for  $\triangle$ DATA A $>$  (primary parameter's measurement data), and <DATA B> (secondary parameter's measurement data) uses the 12-ASCII character

### Overview of Remote Control **Data Transfer**

fixed-length format as follows.

SN.NNNNNESNN (S:+/-, N: 0 to 9, E: Exponent Sign, LONG OFF) SN.NNNNNNNNNESNN (S:+/-, N: 0 to 9, E: Exponent Sign, LONG ON) • <STATUS> Format:

The <STATUS> data shows the status of measurement data as follows.

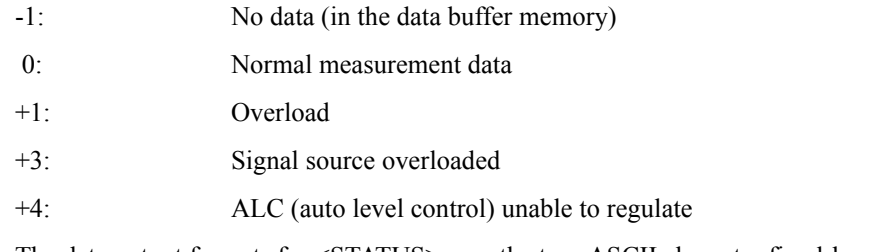

The data output formats for <STATUS> uses the two-ASCII character fixed-length format as follows.

SN  $(S:+/-, N: 0 \text{ to } 4)$ 

**NOTE** When the <STATUS> is -1 or 1, the measurement data are given as 9.9E37. When the <STATUS> is 0, 3, or 4, however, the actual measurement data are output.

• <BIN No.> Format:

The <BIN No.> shows the bin sorting results as follows.

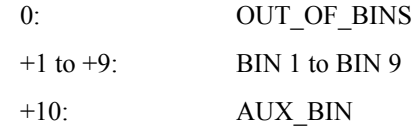

The <BIN No.> data is output with the measurement data only when the comparator function is set to on.

The data output formats for <BIN No.> uses a two- or three-ASCII character data-length format as follows.

SN or SNN  $(S:+/-, N: 0 \text{ to } 9)$ 

The ASCII data output format on the LIST SWEEP page is shown below. The data loop is repeated according to the number of sweep points.

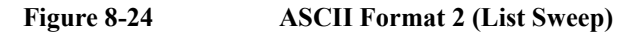

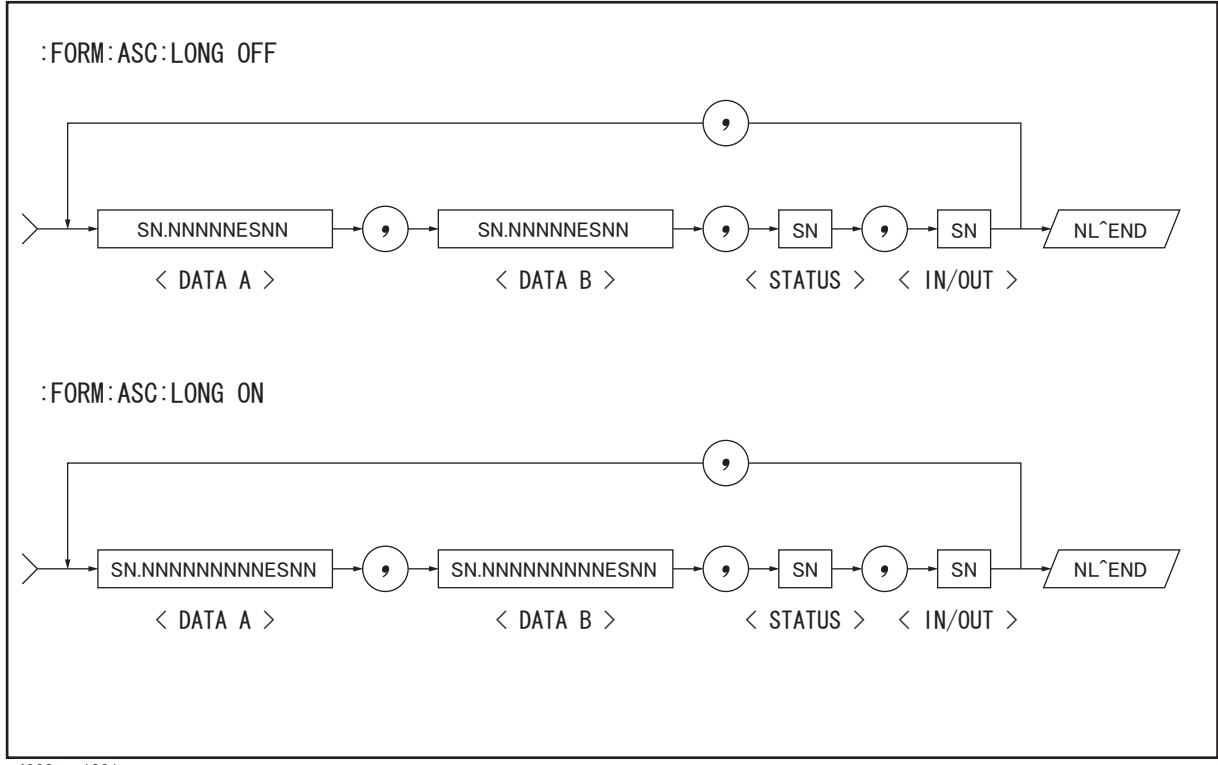

e4980aue1031

The <DATA A>, <DATA B>, and <STATUS> formats are the same as the formats on the MEAS DISPLAY, BIN No., or BIN COUNT page. Therefore, only the <IN/OUT> format will be described here.

• <IN/OUT> format:

The <IN/OUT> data shows the result of the list sweep's comparator function.

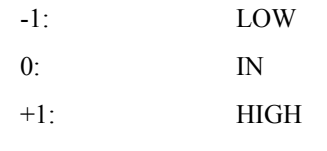

When the comparator function of the list sweep measurement is not used, the <IN/OUT> data output result is 0 (zero).

The data output formats for <IN/OUT> use the two-ASCII character fixed-length format as follows.

SN  $(S:+/-, N: 0 \text{ to } 1)$ 

#### Overview of Remote Control **Data Transfer**

#### **BINARY Format**

When the :FORM:DATA REAL,64 command is executed, the E4980A transfers data in the BINARY format. This BINARY format is the 64-bit floating point binary format specified in IEEE Standard 754-1985. The BINARY data output format on the MEAS DISPALY, BIN No, or BIN COUNT page is shown below.

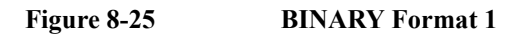

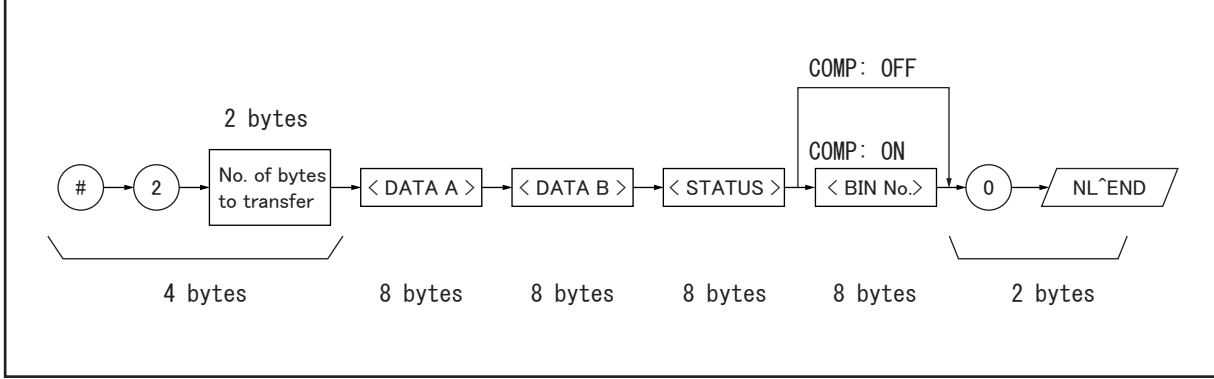

e4980aue1032

The BINARY data output format consists of the first four bytes (described below), <DATA A>, <DATA B>, <STATUS>, <BIN No.>, 0 (ASCII), and the terminator (NL).

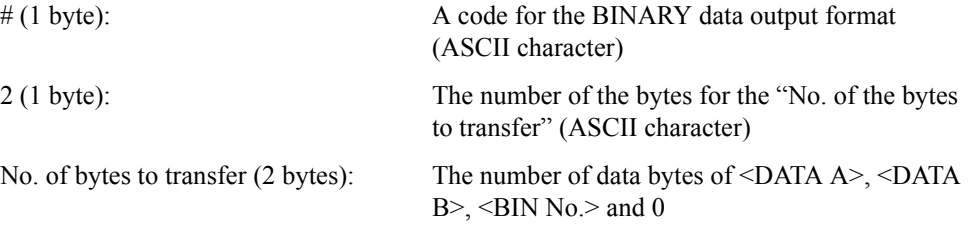

Data formats of the  $\triangle$ DATA A>,  $\triangle$ DATA B>,  $\triangle$ STATUS>, and  $\triangle$ BIN No.> are common (8) bytes, IEEE754 floating point format) as follows. The meaning of each data item is the same as that in the ASCII format.

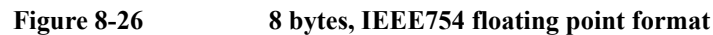

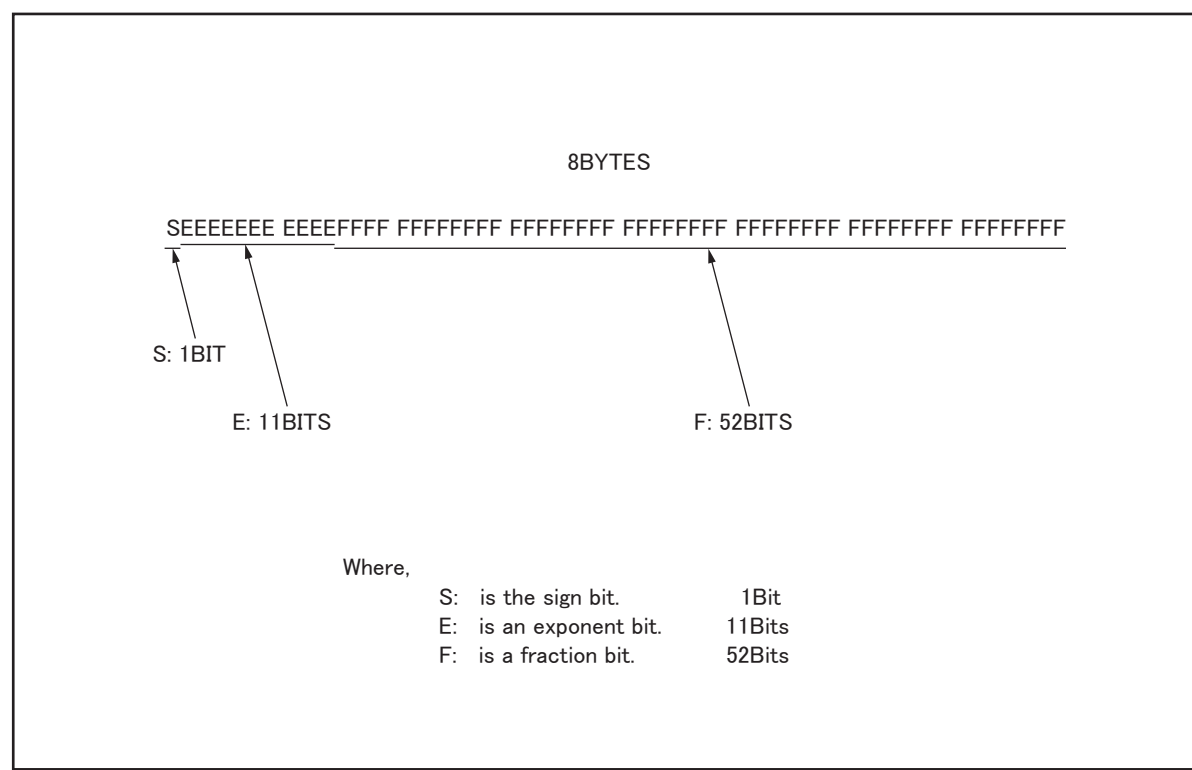

e4980aue1034

The real number RN represented in the floating point format is provided by employing the following formula. (EXP: Exponent part (E) converted to decimal, f: Fractional part (F) converted to decimal notation)

• When

0 < EXP < 11111111111 (2047)

 $RN = (-1)S \times 2(EXP-1023) \times {1 + f/(252)}$ 

When  $EXP = 0$ 

 $RN = (-1)S \times 2 - 1022 \times \{f/(252)\}$ 

• When  $EXP = 0$ ,  $f = 0$ 

 $RN = 0$ 

```
For example,
S = 1EXP = 0111111 1111 (1023)
f = 1,000,000,000,000,000,000,000,000,000,000,000,000,000,000,000,000,000 (251)
RN = (-1)1 \times 2(1023 - 1023) \times \{1 + (251 / 252)\}= -1 \times 1 \times 1.5
```
 $= -1.5$ 

When the list sweep measurement is performed, the binary data format is as follows. <DATA A>, <DATA B>, <STATUS>, and <IN/OUT> are repeated as many times as there are sweep points. Each data format is the same as the 8-byte data format described

## Overview of Remote Control **Data Transfer**

previously.

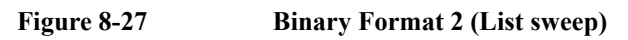

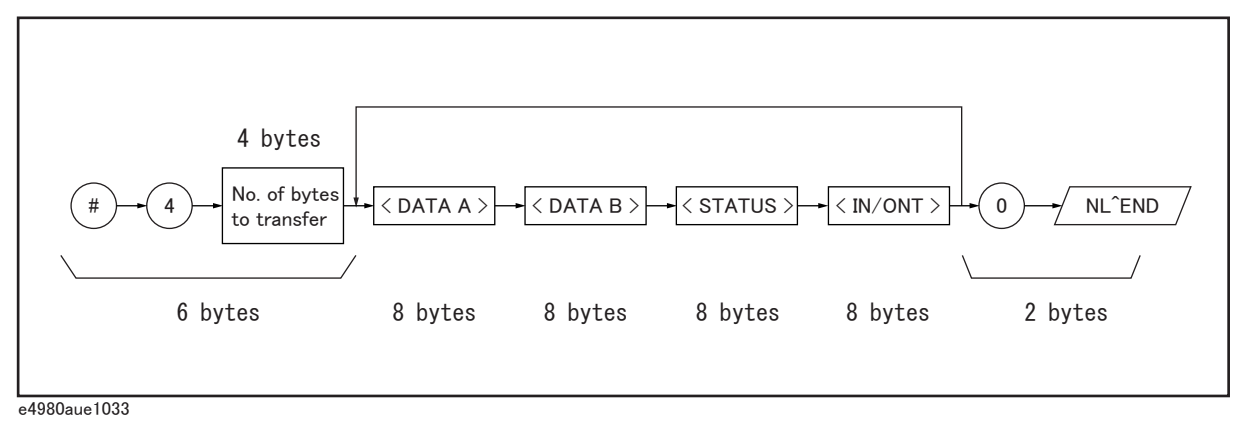

# <span id="page-270-0"></span>**Status Byte**

The status byte register contains an 8-bit word that the E4980A places on the GPIB bus when it is serially polled.

The value of each bit indicates the status of an internal function of the E4980A, and two bits of the status byte are used as summary bits of the registers. Bits are set to "1" and reset to "0."

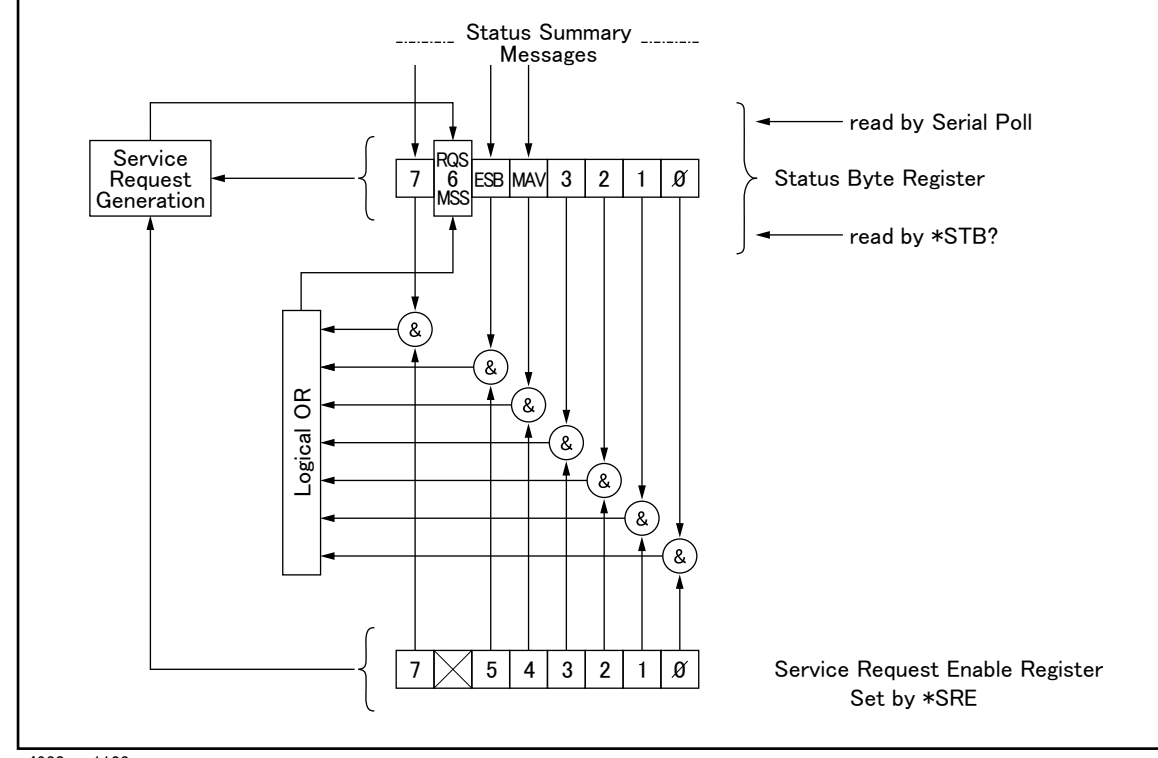

**Figure 8-28 Status Byte Register**

e4980aue1123

### Overview of Remote Control **Status Byte**

[Table 8-1](#page-271-0) gives the individual bit assignments of the status byte and its bit weights. When you read the status byte using GPIB serial polling, the value is the sum of the total bit weights of all the high bits existing at the time you read the byte. After serial polling of the status byte, only bit 6 (RQS) is cleared.

<span id="page-271-0"></span>**Table 8-1 Status Bit definition of the Status Byte Register**

| Bit No.        | Bit<br>Weight  | Name                                        | <b>Description</b>                                                                                                    |
|----------------|----------------|---------------------------------------------|----------------------------------------------------------------------------------------------------|
| $\theta$       | 1              | unused                                      | always 0 (zero)                                                                                                    |
| 1              | $\overline{c}$ | unused                                      | always 0 (zero)                                                                                                    |
| $\overline{2}$ | $\overline{4}$ | unused                                      | always 0 (zero)                                                                                                    |
| 3              | 8              | unused                                      | always 0 (zero)                                                                                                    |
| $\overline{4}$ | 16             | MAV (message available)                     | This bit is set to "1" when the E4980A has available data to output that<br>have not been read yet. This bit is reset to "0" when all the data have<br>been retrieved. (This bit is not cleared by serial polling.)                                                                                                    |
| 5              | 32             | Standard Event Status Register<br>Summary   | This bit is set to "1" when any enabled bits of the standard event status<br>register have been set to "1." This bit is cleared when all bits of the<br>standard event status register are set to "0." (This bit is not cleared by<br>serial polling).                                                                                                    |
| 6              | 64             | <b>RQS</b>                                  | Bit 6 serves two functions (RQS/MSS), depending on how it is read.<br>RQS (Request Service) Bit<br>If bit 6 is read in the serial polling process, it is treated as an RQS bit and<br>is reset during the serial polling process.                                                                                                    |
|                |                |                                             | MSS (Master Summary) Bit<br>If bit 6 is read using the *STB? (status byte) query, it is treated as an<br>MSS bit, and its value is not changed by executing the *STB? query.                                                                                                    |
|                |                |                                             | To understand this operation, think of the RQS and MSS bits as two<br>inputs to a multiplexer (MUX) and the output of the MUX being bit 6 of<br>the status byte register.                                                                                                    |
|                |                |                                             | During the serial polling operation the MUX path selected is from the<br>service request generation circuit to bit 6, so bit 6 represents the RQS bit.                                                                                                    |
|                |                |                                             | During execution of the *STB? query the MUX path selected is from the<br>master summary bit generation circuit to bit 6, so bit 6 represents the<br>MSS bit.                                                                                                    |
|                |                |                                             | To clear the MSS bit, all bits of the original registers corresponding to the<br>enabled summary bit in the status byte and the output buffer of the<br>E4980A must be cleared. When you read the status byte including the<br>MSS bit instead of the RQS bit, the *STB? query must be used. The<br>*STB? query clears neither the MSS bit nor the RQS bit. |
| 7              | 128            | <b>Operation Status Register</b><br>Summary | This bit is set to "1" when one or more enabled bits of the operation<br>status register is set to "1." This bit is cleared when all bits of the<br>operation status register are set to 0. (This bit is not cleared by serial<br>polling.)                                                                                                    |

## **Enabling the Status Byte**

A service request (SRQ) will be generated when any enabled bit in the status byte register is set to "1." Therefore, to enable/disable any bits of the status byte register, you can set bits in the service request enable register. These bits correspond to bits in the status byte register. When a bit is set in the service request enable register, it enables that bit in the status byte register to request service. To set bits in the service request enable register, the \*SRE command is used. The syntax of the \*SRE command is:

 $*SRE <sub>n</sub>$ 

Where,  $\langle n \rangle$ : decimal number (0 to 255)

For example,

If  $\leq n$  is equal to 160 (10100000 in binary notation), bits 5 and 7 are enabled as follows.

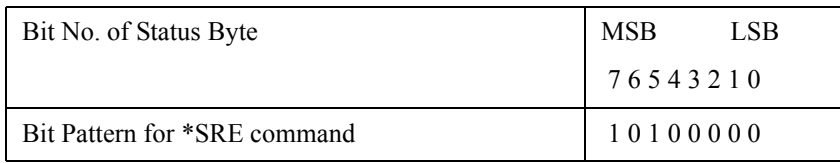

In this case, when either bit 5 or bit 7 of the status byte is set to "1," a service request is generated.

The default setting is \*SRE 0 (all bits of the status byte are disabled).

**NOTE** Bit 6 (RQS) is non-maskable, and bits 0 to 3 are always 0 (zero). Thus, it is meaningless to mask these bits. (The \*SRE command's bit pattern for masking bit 6 is ignored, while the \*SRE command's bit pattern for masking bits 0 to 6 is accepted, but is meaningless.)

## **Operation Status Register Structure**

The operation status register group provides reports on operation status by summarizing multiple events into a summary message (bit 7) of the status byte. The structure of the operation status register group is shown in Figure 8-28 below. This group consists of the following three registers.

- Operation status condition register
- Operation status event register
- Operation status event enable register

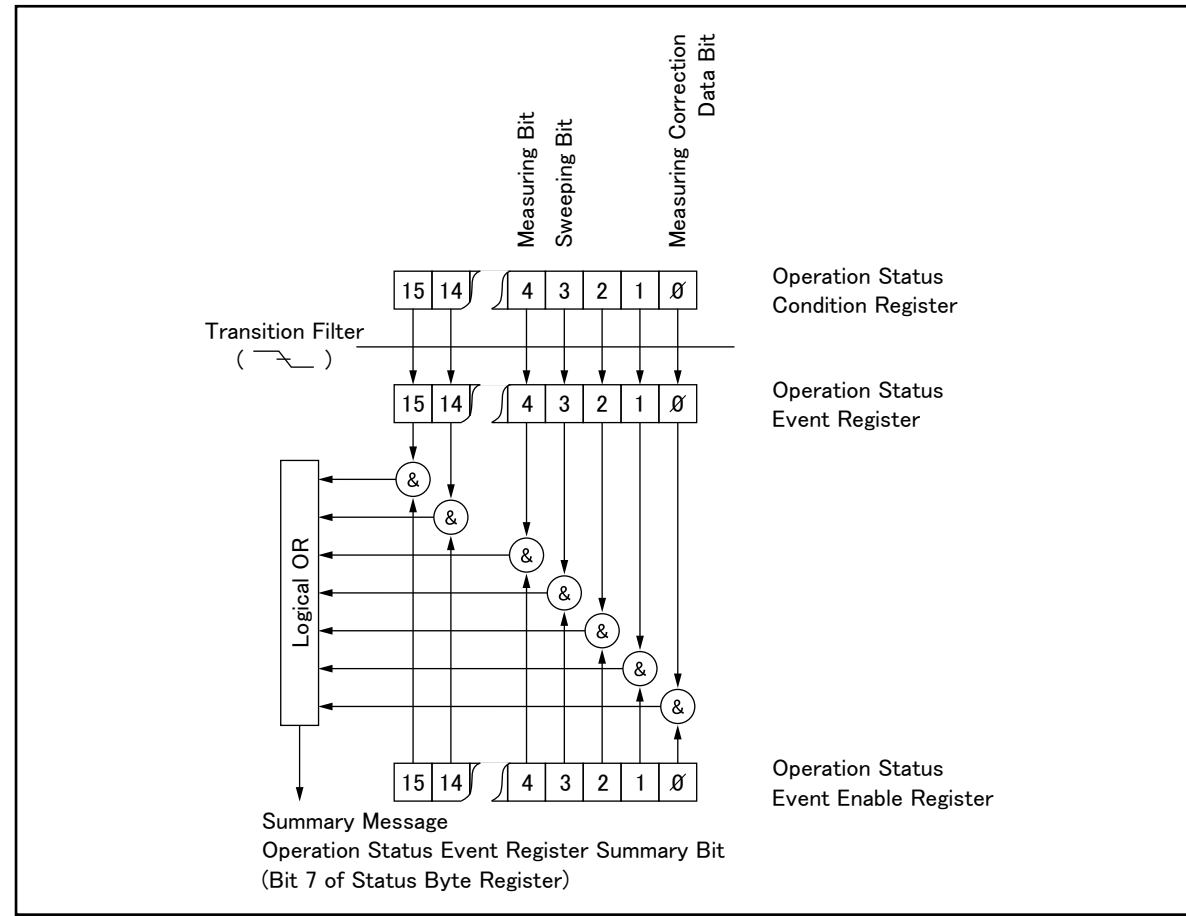

#### **Figure 8-29 Operation Status Register Structure**

e4980aue1125

#### **Operation Status Condition Register**

The operation status condition register consists of 16 bits, and reflects these states in its condition bits. Therefore, each time the E4980A's condition is changed, its condition bit changes from "0" to "1," or from "1" to "0." Table 8-2 below shows each bit of the

operation status condition register.

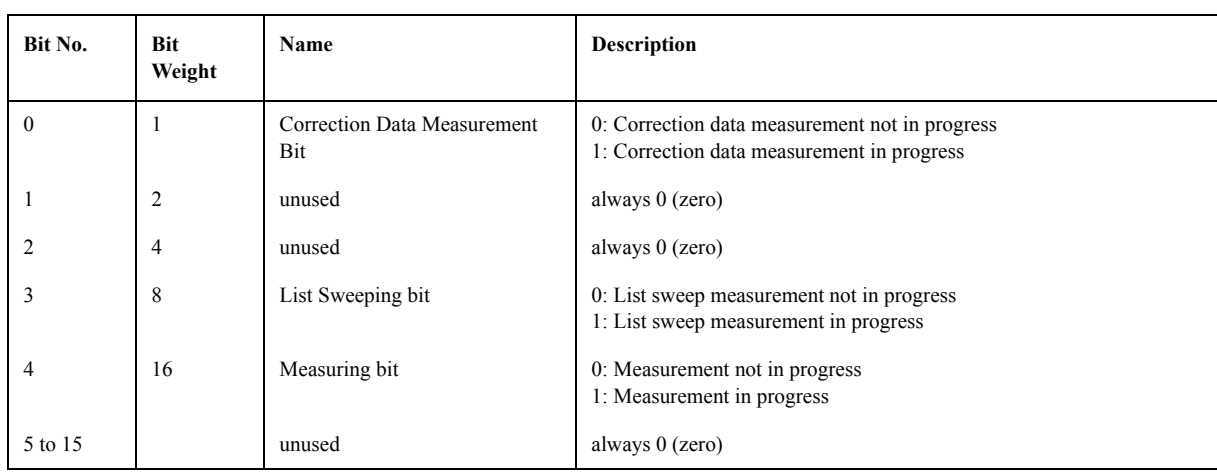

## **Table 8-2 Operation Status Condition Register Assignments**

When you read the contents of the operation status condition register using the :STAT:OPER:COND? query, this register is not cleared. To clear it, change the device's operation state by setting all bits to 0.

#### **Operation Status Event Register**

The operation status event register consists of 16-bit registers, and each event bit in the event register corresponds to a condition bit in the operation status condition register. Each event bit is set to "1" when its corresponding bit in the condition register makes a "1"-to-"0" transition only. A negative transition filter is used.

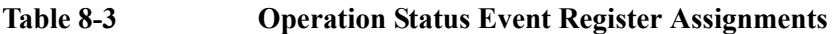

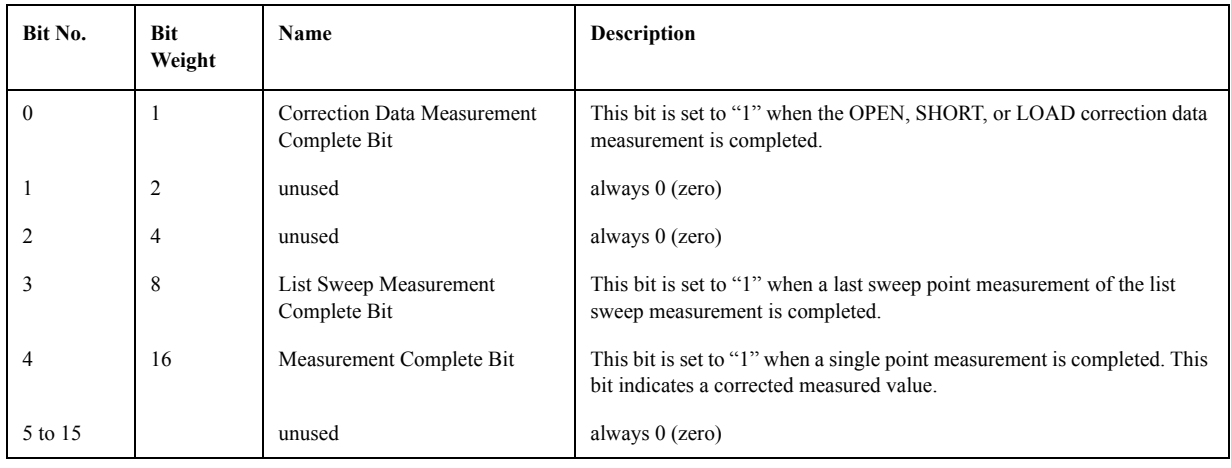

When you read the contents of the operation status event register using the :STAT:OPER:EVEN? query, the operation status event register is cleared, and bit 7 of the status byte is reset to "0."

#### **Enabling the Operation Status Event Register**

An operation status register summary (bit 7 of the status byte) will be set when any enable bit in the operation status event register is set to "1." To enable/disable any bits of this register, the operation status event enable register is used. This particular register is the

#### Overview of Remote Control **Status Byte**

same length as the operation status event register. When a bit is set in the enable register, it enables the corresponding bit in the event register to request a service. To set any bit in the enable register, the :STAT:OPER:ENAB command is used. The syntax of the :STAT:OPER:ENAB command is:

:STAT:OPER:ENAB <n>

where,  $\leq n$  : decimal number (-32768 to 32767)

For example,

If  $\leq n$  is equal to 8 (00000000000000000 in binary), bit 3 is enabled as follows.

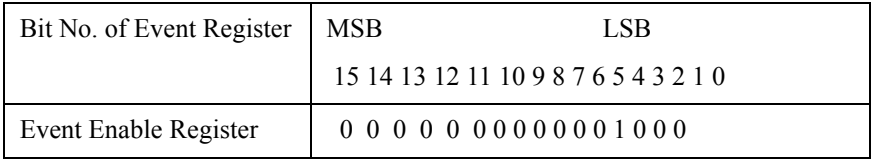

In this case, when bit 3 of the operation status event register is set to "1," the operation status register summary (bit 7 of the status byte) is set to "1."

The default setting is :STAT:OPER:ENAB 0 (all bits of the operation status event register are disabled).

**NOTE** Bit 1, bit 2, and bits 5 to 15 are always 0 (zero). Thus, it is meaningless to mask them.

## **Standard Event Status Register**

The standard event status register consists of 8 bits as shown in [Table 8-4](#page-277-0) and is defined in IEEE 488.2-1987. If one or more enable bits of the standard event status register is set to "1," bit 5 (standard event status register summary) of the status byte is set to "1."

When each error bit (bits 2, 3, 4, and 5) of the standard event status register is set to "1," an error message with the following error numbers is input to the error queue.

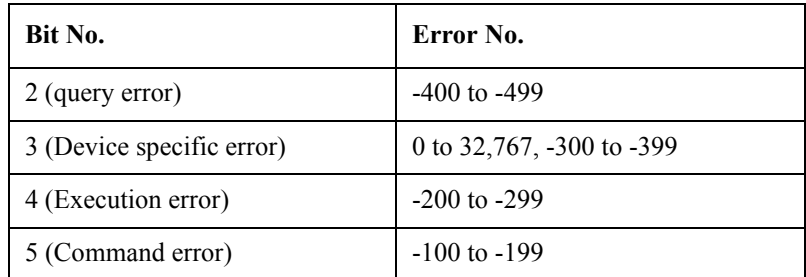

When you read the contents of the standard event status register using the \*ESR? query command, the standard event status register is cleared, and bit 5 of the status byte is reset to "0."

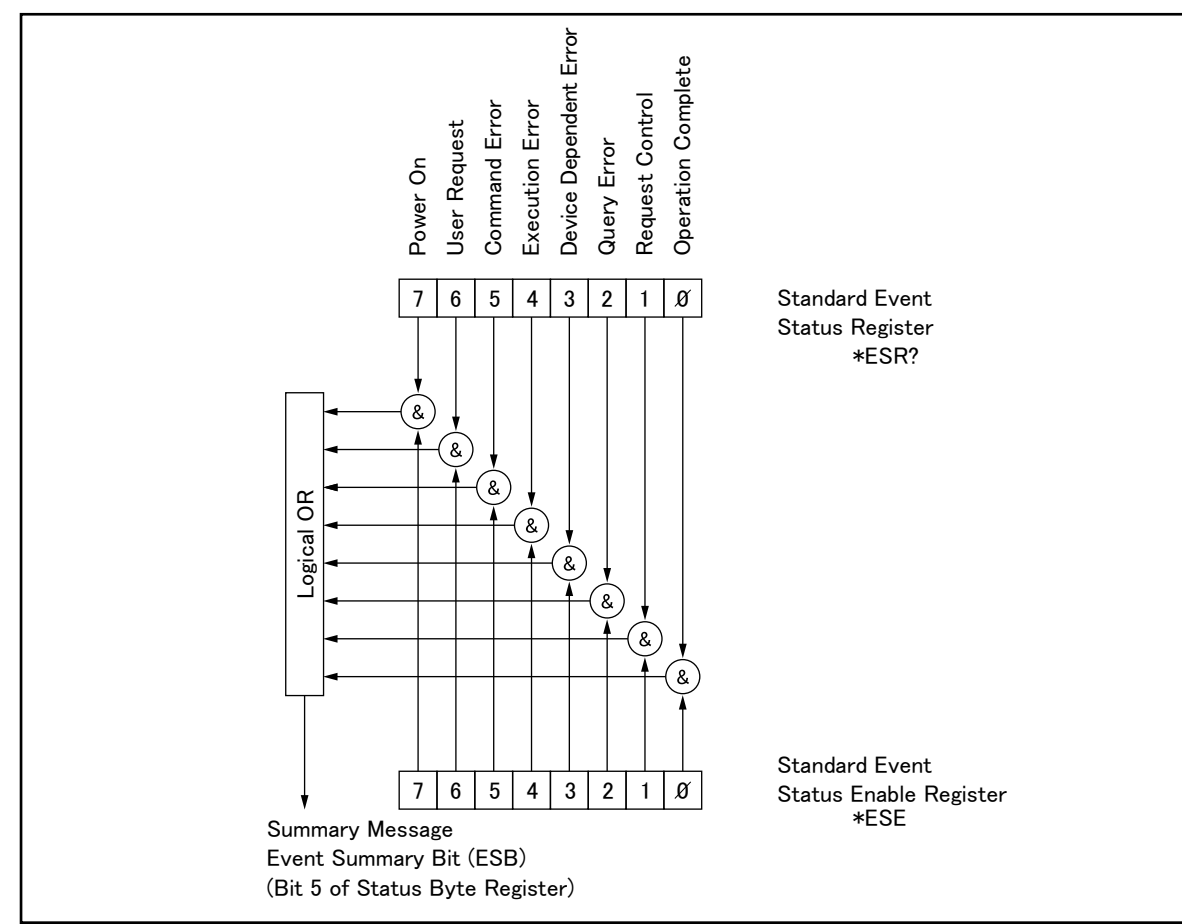

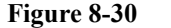

#### **Figure 8-30 Standard Event Status Register**

e4980aue1124

## Overview of Remote Control **Status Byte**

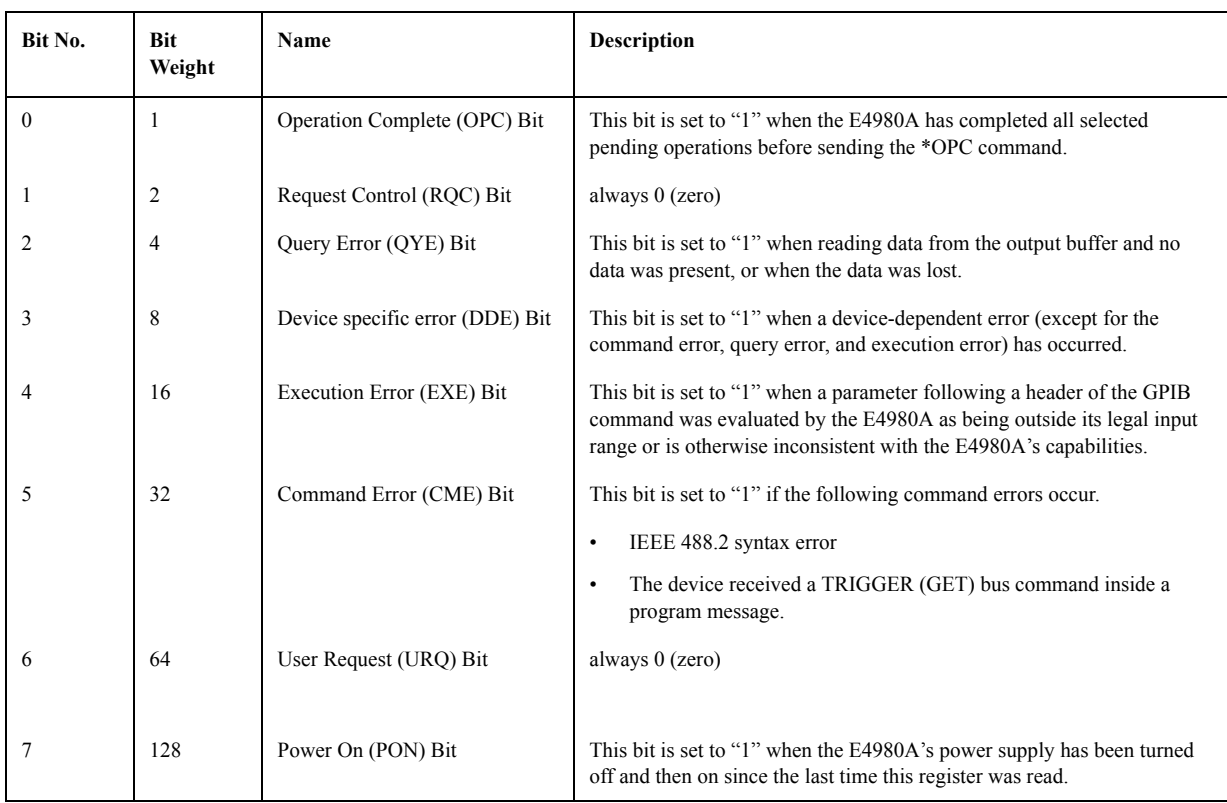

# <span id="page-277-0"></span>**Table 8-4 Standard Event Status Register Assignments**

## **Enabling the Event Status Register**

An event status register summary (bit 5 of the status byte) is set to "1" when any enabled bit in the standard event status register is set to "1." To enable/disable any bits of the standard event status register, you can set the bits in the standard event status enable register. These bits correspond to bits in the standard event status register. When a bit is set in the standard event status enable register, it enables the corresponding bit in the standard event status register to set bit 5 of the status byte (event status register summary bit) to "1." To set any bit in the standard event status enable register, the \*ESE command is used. The syntax of the \*ESE command is:

 $*ESE < n$ 

Where,  $\langle n \rangle$ : decimal number (0 to 255).

For example,

If  $\leq n$  is equal to 34 (00100010), bit 1 and bit 5 are enabled as follows.

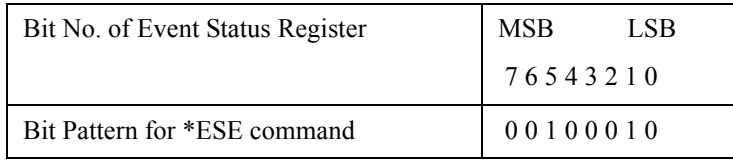

When either bit 1 or 5 of the status byte is set to "1," a service request will be generated.

The default setting is \*ESE 0 (all bits of the standard event status register are disabled).

**NOTE** Bits 1 and 6 of the event status register are always 0 (zero). Thus it is meaningless to mask these bits.

Overview of Remote Control **Status Byte**

# **9 Sample Program**

This chapter describes sample programs of the E4980A. The programs are written in VBA macro.

# **Set Up Measurement Conditions and LCD Display**

This application program sets the measurement conditions and the LCD display of the E4980A.

The program of [Example 9-1](#page-282-0) is described in detail below. Each explanation below is inserted as a comment line in the program. For details on the VISA functions, refer to the I/O Library Suite manual.

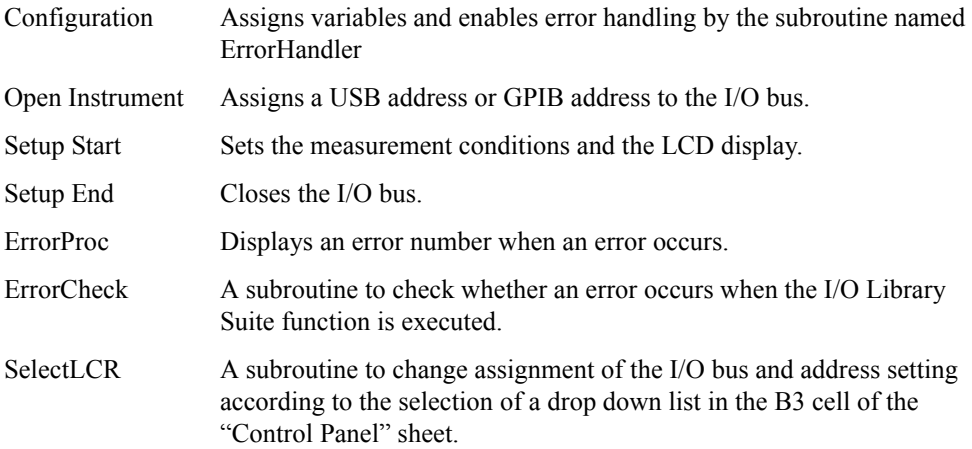

```
Example 9-1 Setting measurement conditions and screen display
                  Sub Example_1()
                       '===================================
                       ' Configuration
                       '===================================
                       Dim defrm As Long 'Session to Default Resource 
                  Manager
                      Dim Agte4980a As Long VSession to instrument
                       On Error GoTo ErrorHandler
                       '===================================
                       ' Open Instrument
                       '===================================
                       ErrorCheck viOpenDefaultRM(defrm)
                       Call selectLCR(defrm, Agte4980a)
                       '===================================
                       ' Setup Start
                       '===================================
                       Cells(12, 2).Value = "Start to set configuration."
                       ErrorCheck viVPrintf(Agte4980a, "DISP:PAGE MSET" + vbLf, 0)
                      ErrorCheck viVPrintf(Agte4980a, "DISP:LINE ""Control Example""" 
                  + vbLf, 0)
                       ErrorCheck viVPrintf(Agte4980a, "FUNC:IMP ZTD" + vbLf, 0)
                       ErrorCheck viVPrintf(Agte4980a, "FREQ 1E6" + vbLf, 0)
                       ErrorCheck viVPrintf(Agte4980a, "VOLT 1" + vbLf, 0)
                       ErrorCheck viVPrintf(Agte4980a, "TRIG:SOUR BUS" + vbLf, 0)
                       ErrorCheck viVPrintf(Agte4980a, "AMPL:ALC ON" + vbLf, 0)
                       ErrorCheck viVPrintf(Agte4980a, "OUTP:DC:ISOL ON" + vbLf, 0)
                       ErrorCheck viVPrintf(Agte4980a, "FUNC:IMP:RANG 1E4" + vbLf, 0)
                       ErrorCheck viVPrintf(Agte4980a, "BIAS:VOLT 5" + vbLf, 0)
                       ErrorCheck viVPrintf(Agte4980a, "APER LONG,4" + vbLf, 0)
                       ErrorCheck viVPrintf(Agte4980a, "FUNC:SMON:VAC ON" + vbLf, 0)
                       ErrorCheck viVPrintf(Agte4980a, "FUNC:SMON:IAC ON" + vbLf, 0)
                   ErrorCheck viVPrintf(Agte4980a, "TRIG:DEL 5" + vbLf, 0)
                   ErrorCheck viVPrintf(Agte4980a, "FUNC:DEV1:MODE ABS" + vbLf, 0)
                       ErrorCheck viVPrintf(Agte4980a, "FUNC:DEV2:MODE ABS" + vbLf, 0)
                      ErrorCheck viVPrintf(Agte4980a, "FUNC:DEV1:REF 10000" + vbLf, 0)
                       ErrorCheck viVPrintf(Agte4980a, "FUNC:DEV2:REF 1" + vbLf, 0)
                       Cells(12, 2).Value = "End to set configuration."
                      '====================================
                       ' Setup End
                       '===================================
                       Call viClose(defrm)
                       End
```
#### Sample Program **Set Up Measurement Conditions and LCD Display**

```
 '===================================
     ' ErrorProc
     '===================================
ErrorHandler:
     ' Display the error message
     MsgBox "*** Error : " + Error$, MB_ICON_EXCLAMATION
     End
End Sub
     '===================================
     ' ErrorCheck
     '===================================
Sub ErrorCheck(ErrorStatus As Long)
    Dim strVisaErr As String * 500
'' ''
     ' Check if VISA Error
'' ''
     If ErrorStatus <> VI_SUCCESS Then
        Call viStatusDesc(defrm, ErrorStatus, strVisaErr)
         MsgBox "*** Error : " + strVisaErr
     End If
End Sub
     '===================================
     ' SelectLCR
     '===================================
Sub selectLCR(defrm As Long, Agte4980a As Long)
     Dim Lcr As String
     Lcr = Worksheets("ControlPanel").Range("B3").Value
         If Lcr = "GPIB" Then
         ErrorCheck viOpen(defrm, "GPIB0::17::INSTR", 0, 0, 
Agte4980a)
    End If
     If Lcr = "USB" Then
         ErrorCheck viOpen(defrm, 
"USB0::2391::2313::MY12345678::0::INSTR", 0, 0, Agte4980a)
     End If
End Sub
```
# **Detecting End of Measurement**

This application program detects the end of measurement with the status byte after the E4980A is triggered.

The program of [Example 9-2](#page-285-0) is described in detail below.

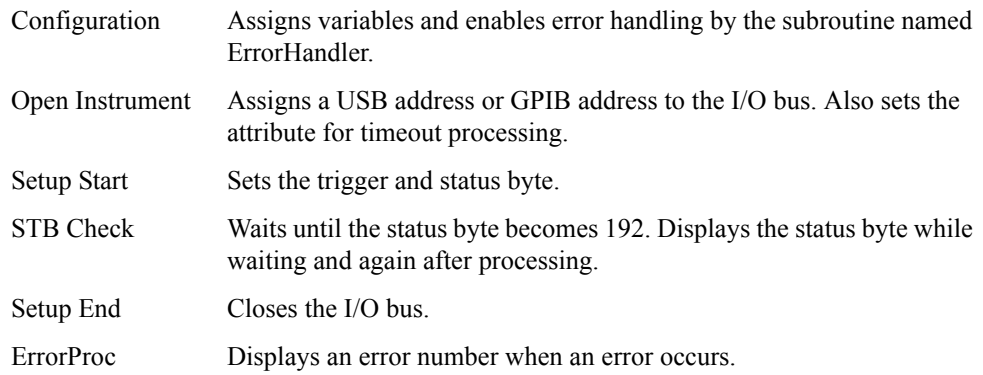

Sample Program **Detecting End of Measurement**

```
Example 9-2 Detecting End of Measurement
                 Sub Example_2()
                      <u>'================================</u>==
                       ' Configuration
                      <u>'================================</u>=
                      Dim defrm As Long 'Session to Default Resource
                 Manager
                     Dim Agte4980a As Long VSession to instrument
                       Dim Result As String * 500
                       Dim Res As Variant
                      Dim i As Integer, StbStatus As Integer
                      Const TimeOutTime = 30000
                       On Error GoTo ErrorHandler
                      <u>'================================</u>=
                       ' Open Instrument
                       '===================================
                       ErrorCheck viOpenDefaultRM(defrm)
                       Call selectLCR(defrm, Agte4980a)
                       ErrorCheck viSetAttribute(Agte4980a, VI_ATTR_TMO_VALUE, 
                 TimeOutTime)
                      <u>'===============================</u>=
                       ' Setup Start
                      <u>'=================================</u>=
                 ErrorCheck viVPrintf(Agte4980a, "*RST;*CLS" + vbLf, 0)
                      ErrorCheck viVPrintf(Agte4980a, "*SRE 0" + vbLf, 0)
                      ErrorCheck viVPrintf(Agte4980a, "STAT:OPER:ENAB 0" + vbLf, 0)
                      ErrorCheck viVPrintf(Agte4980a, "TRIG:SOUR BUS" + vbLf, 0)
                      ErrorCheck viVPrintf(Agte4980a, "APER LONG,3" + vbLf, 0)
                       ErrorCheck viVPrintf(Agte4980a, "ABOR;INIT" + vbLf, 0)
                       ErrorCheck viVPrintf(Agte4980a, "TRIG:IMM" + vbLf, 0)
                       ErrorCheck viVPrintf(Agte4980a, "*SRE 128" + vbLf, 0)
                       ErrorCheck viVPrintf(Agte4980a, "STAT:OPER:ENAB 16" + vbLf, 
                 0)
                      <u>'================================</u>==
                       ' STB Check
                       '===================================
                       Do
                           ErrorCheck viReadSTB(Agte4980a, StbStatus)
                           Range("B12").Value = StbStatus
                       Loop Until StbStatus = 192
                       ErrorCheck viVPrintf(Agte4980a, "*CLS" + vbLf, 0)
                       ErrorCheck viReadSTB(Agte4980a, StbStatus)
                       Range("D12").Value = StbStatus
```

```
 '===================================
     ' Setup End
     '===================================
    Call viClose(defrm)
    End
     '===================================
     ' ErrorProc
     '===================================
ErrorHandler:
 ' Display the error message
 MsgBox "*** Error : " + Error$, MB_ICON_EXCLAMATION
    End
```
End Sub

## **Read Measurement Results**

This section describes how to read measurement results in ASCII format and BINARY format using sample programs. The following samples show three methods for each data format: comparator, data buffer memory, and list sweep.

#### **Read measurement data in ASCII format (Comparator)**

This application program reads measurement data in ASCII format with the comparator function on.

The program of [Example 9-3](#page-287-0) is described below.

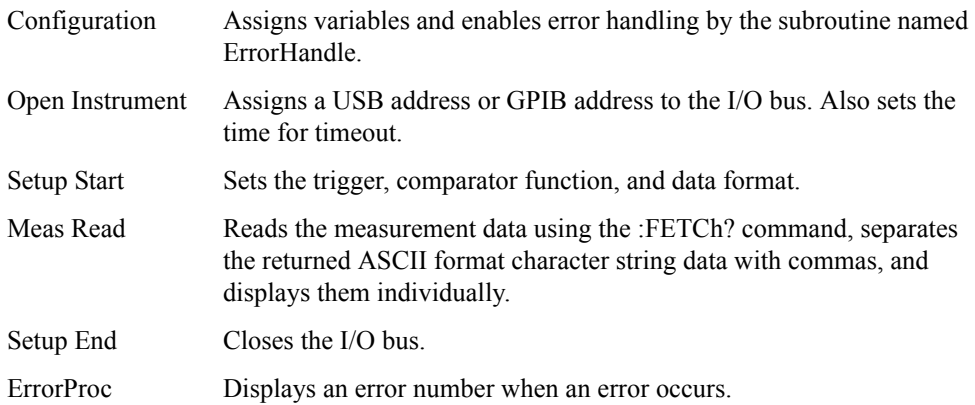

#### <span id="page-287-0"></span>**Example 9-3 Read measurement results (ASCII format, comparator)**

```
Sub Example 3 1()
```
'===================================

```
 ' Configuration
```
'===================================

'===================================

Dim defrm As Long entitled as a 'Session to Default Resource Manager Dim Agte4980a As Long 'Session to instrument Dim Result As String \* 500 Dim Res As Variant Dim Nop As Integer, i As Integer Const TimeOutTime = 30000 On Error GoTo ErrorHandler
```
 ' Open Instrument
```
'===================================

ErrorCheck viOpenDefaultRM(defrm)

Call selectLCR(defrm, Agte4980a)

 ErrorCheck viSetAttribute(Agte4980a, VI\_ATTR\_TMO\_VALUE, TimeOutTime)

```
 '===================================
```
' Setup Start

'===================================

Nop  $= 4$ 

```
 ErrorCheck viVPrintf(Agte4980a, "*RST;*CLS" + vbLf, 0)
 ErrorCheck viVPrintf(Agte4980a, "FORM ASC" + vbLf, 0)
 ErrorCheck viVPrintf(Agte4980a, "APER LONG,5" + vbLf, 0)
 ErrorCheck viVPrintf(Agte4980a, "TRIG:SOUR BUS" + vbLf, 0)
 ErrorCheck viVPrintf(Agte4980a, "COMP ON" + vbLf, 0)
 ErrorCheck viVPrintf(Agte4980a, "INIT:CONT OFF" + vbLf, 0)
 ErrorCheck viVPrintf(Agte4980a, "INIT:IMM" + vbLf, 0)
```
ErrorCheck viVPrintf(Agte4980a, "TRIG:IMM" + vbLf, 0)

```
'====================================
```
' Meas Read

'===================================`

 ErrorCheck viVPrintf(Agte4980a, "FETCh?" + vbLf, 0) ErrorCheck viVScanf(Agte4980a, "%t", Result)

```
 Res = Split(Result, ",")
For i = 0 To Nop - 1
    Cells(13, i + 2).Value = Val(Res(i))
 Next i
```
'===================================

' Setup End

 '===================================` Call viClose(defrm) End '=================================== ' ErrorProc '===================================`

ErrorHandler:

```
 ' Display the error message
 MsgBox "*** Error : " + Error$, MB_ICON_EXCLAMATION
 End
```
### **Read measurement data in ASCII format (Data buffer memory)**

This application program reads measurement data in ASCII format with the comparator function on by using the data buffer memory.

The program of [Example 9-4](#page-290-0) is described below.

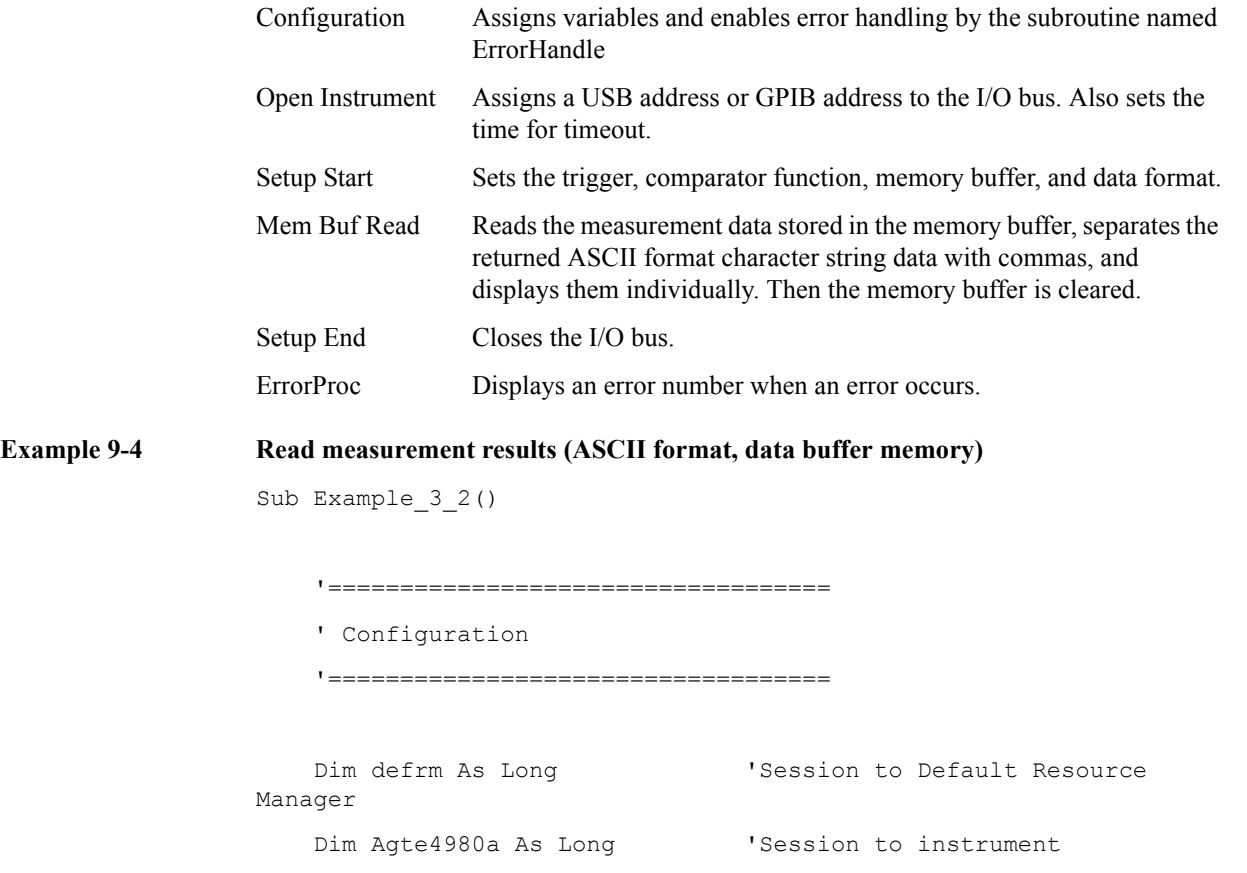

```
 Dim Result As String * 500
     Dim Res As Variant
     Dim NoofMeas As Integer, i As Integer, j As Integer, k As 
Integer
     Dim outEventType As Long, outEventContext As Long
     Const TimeOutTime = 30000
     On Error GoTo ErrorHandler
     '===================================
     ' Open Instrument
     '===================================
```
 ErrorCheck viOpenDefaultRM(defrm) Call selectLCR(defrm, Agte4980a)

```
 ErrorCheck viSetAttribute(Agte4980a, VI_ATTR_TMO_VALUE, 
TimeOutTime)
     '===================================
     ' Setup Start
     '===================================
     NoofMeas = 5
     ErrorCheck viVPrintf(Agte4980a, "*RST;*CLS" + vbLf, 0)
     ErrorCheck viVPrintf(Agte4980a, "FORM ASC" + vbLf, 0)
     ErrorCheck viVPrintf(Agte4980a, "TRIG:SOUR BUS" + vbLf, 0)
     ErrorCheck viVPrintf(Agte4980a, "MEM:DIM DBUF, " + 
CStr(NoofMeas) + vbLf, 0)
     ErrorCheck viVPrintf(Agte4980a, "MEM:CLE DBUF" + vbLf, 0)
     ErrorCheck viVPrintf(Agte4980a, "MEM:FILL DBUF" + vbLf, 0)
     ErrorCheck viVPrintf(Agte4980a, "APER LONG,5" + vbLf, 0)
    For i = 1 To NoofMeas
         ErrorCheck viVPrintf(Agte4980a, ":INIT:IMM;:TRIG:IMM" + 
vbLf, 0)
     Next i
    '====================================
     ' Mem Buf Read
     '===================================
     ErrorCheck viVPrintf(Agte4980a, "MEM:READ? DBUF" + vbLf, 0)
     ErrorCheck viVScanf(Agte4980a, "%t", Result)
     Res = Split(Result, ",")
    For i = 0 To (NoofMeas * 4) - 1
        i = i Mod 4
        k = i \ \backslash \ 4Cells(k + 24, j + 2).Value = Val(Res(i))
     Next i
     ErrorCheck viVPrintf(Agte4980a, "MEM:CLE DBUF" + vbLf, 0)
```
'===================================

' Setup End

'===================================`

Call viClose(defrm)

End

'====================================

' ErrorProc

'===================================`

ErrorHandler:

 ' Display the error message MsgBox "\*\*\* Error : " + Error\$, MB\_ICON\_EXCLAMATION End

### **Read measurement data in ASCII format (List sweep)**

This application program performs a list sweep and reads the measured value and limit judgement at each measurement point in ASCII format.

The program of [Example 9-5](#page-293-0) is described below.

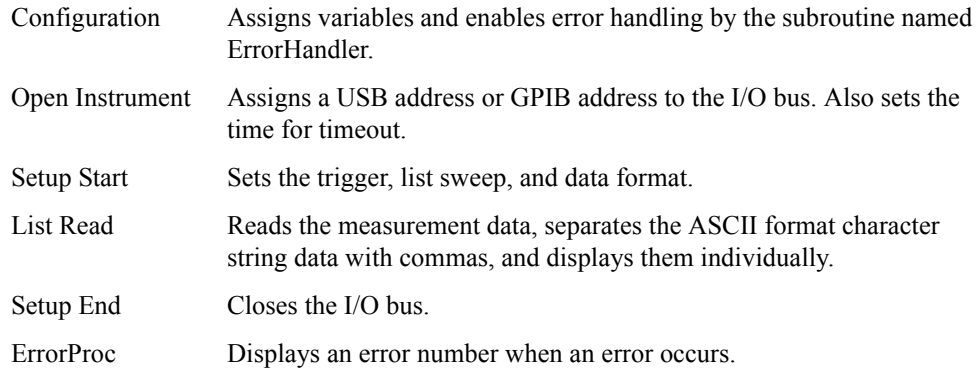

### <span id="page-293-0"></span>**Example 9-5** Read measurement results (ASCII format, list sweep)

```
Sub Example 3 3()
```
'===================================

```
 ' Configuration
```
'===================================

```
Dim defrm As Long entitled as a 'Session to Default Resource
Manager
    Dim Agte4980a As Long 'Session to instrument
     Dim Result As String * 500
     Dim Res As Variant
     Dim Nop As Long, i As Integer, j As Integer, k As Integer
     Const TimeOutTime = 30000
     On Error GoTo ErrorHandler
     '===================================
     ' Open Instrument
     '===================================
     ErrorCheck viOpenDefaultRM(defrm)
     Call selectLCR(defrm, Agte4980a)
     ErrorCheck viSetAttribute(Agte4980a, VI_ATTR_TMO_VALUE, 
TimeOutTime)
```

```
 '===================================
     ' Setup Start
     '===================================
    Nop = 7 * 4 ErrorCheck viVPrintf(Agte4980a, "*RST;*CLS" + vbLf, 0)
     ErrorCheck viVPrintf(Agte4980a, "TRIG:SOUR BUS" + vbLf, 0)
     ErrorCheck viVPrintf(Agte4980a, "DISP:PAGE LIST" + vbLf, 0)
     ErrorCheck viVPrintf(Agte4980a, "FORM ASC" + vbLf, 0)
     ErrorCheck viVPrintf(Agte4980a, "LIST:MODE SEQ" + vbLf, 0)
     ErrorCheck viVPrintf(Agte4980a, "LIST:FREQ 
1E3,2E3,5E3,1E4,2E4,5E4,1E5" + vbLf, 0)
     ErrorCheck viVPrintf(Agte4980a, "LIST:BAND1 A,100,200" + vbLf, 
0)
     ErrorCheck viVPrintf(Agte4980a, "LIST:BAND2 A,100,200" + vbLf, 
0)
     ErrorCheck viVPrintf(Agte4980a, "LIST:BAND3 A,100,200" + vbLf, 
0)
     ErrorCheck viVPrintf(Agte4980a, "LIST:BAND4 A,100,200" + vbLf, 
0)
     ErrorCheck viVPrintf(Agte4980a, "LIST:BAND5 A,100,200" + vbLf, 
0)
     ErrorCheck viVPrintf(Agte4980a, "LIST:BAND6 A,100,200" + vbLf, 
0)
     ErrorCheck viVPrintf(Agte4980a, "LIST:BAND7 A,100,200" + vbLf, 
0)
     ErrorCheck viVPrintf(Agte4980a, "INIT:CONT ON" + vbLf, 0)
     ErrorCheck viVPrintf(Agte4980a, ":TRIG:IMM" + vbLf, 0)
     '===================================
     ' List Read
     '===================================
     ErrorCheck viVPrintf(Agte4980a, ":FETC?" + vbLf, 0)
     ErrorCheck viVScanf(Agte4980a, "%t", Result)
```

```
 Res = Split(Result, ",")
    For i = 0 To Nop - 1
       j = i Mod 4
        k = i \setminus 4Cells(k + 39, j + 2).Value = Val(Res(i))
     Next i
     '===================================
     ' Setup End
     '===================================
     Call viClose(defrm)
     End
    '====================================
     ' ErrorProc
     '===================================
ErrorHandler:
     ' Display the error message
     MsgBox "*** Error : " + Error$, MB_ICON_EXCLAMATION
     End
```
# **Read measurement data in BINARY (comparator)**

This application program reads the measurement data in BINARY format when the comparator function is on.

The program of [Example 9-6](#page-296-0) is described below.

<span id="page-296-0"></span>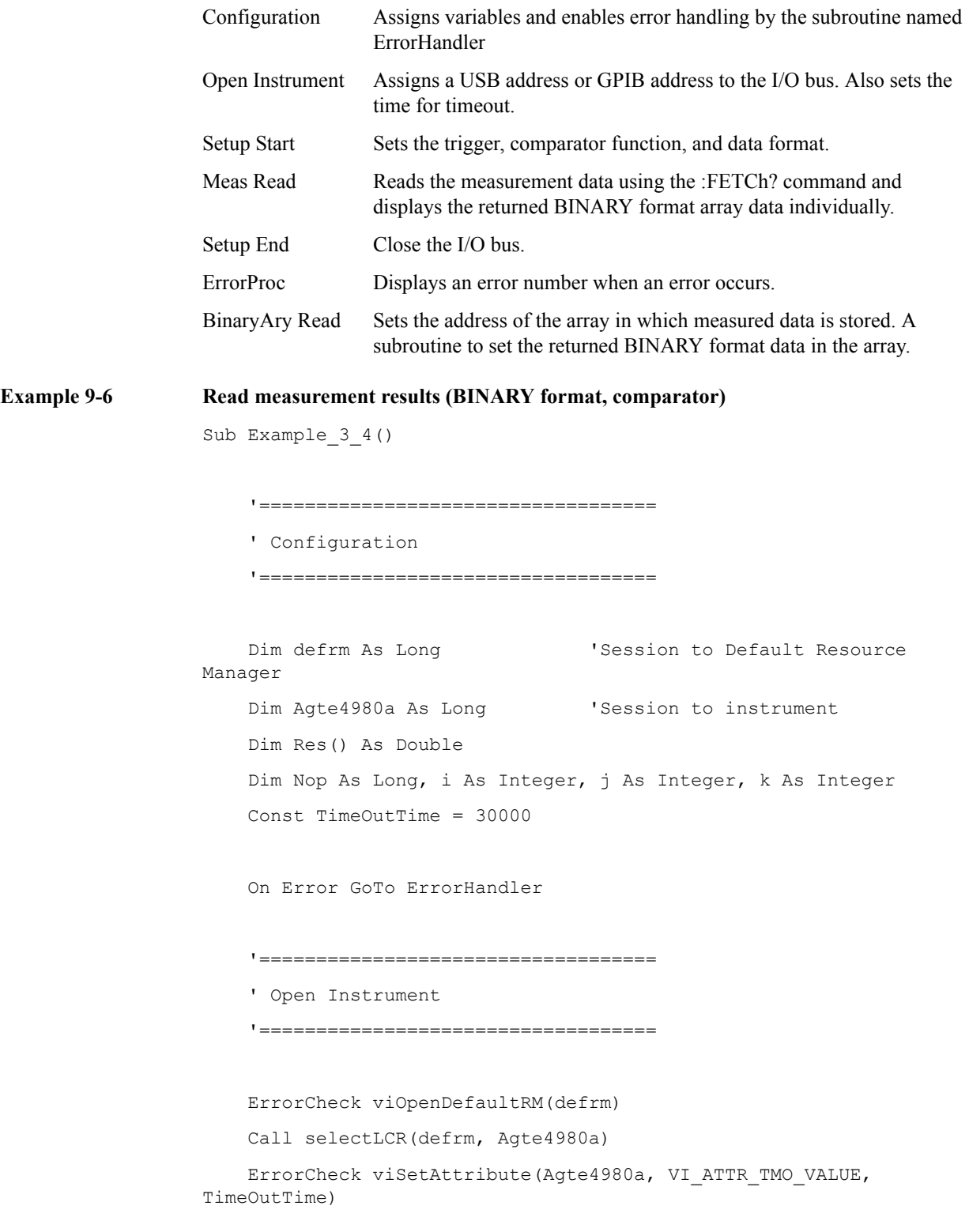

```
 '===================================
```
' Setup Start

'===================================

```
 ErrorCheck viVPrintf(Agte4980a, "*RST;*CLS" + vbLf, 0)
 ErrorCheck viVPrintf(Agte4980a, "FORM REAL" + vbLf, 0)
 ErrorCheck viVPrintf(Agte4980a, "APER LONG,1" + vbLf, 0)
 ErrorCheck viVPrintf(Agte4980a, "TRIG:SOUR BUS" + vbLf, 0)
 ErrorCheck viVPrintf(Agte4980a, "COMP ON" + vbLf, 0)
 ErrorCheck viVPrintf(Agte4980a, "INIT:CONT OFF" + vbLf, 0)
 ErrorCheck viVPrintf(Agte4980a, "INIT:IMM" + vbLf, 0)
```
ErrorCheck viVPrintf(Agte4980a, "TRIG:IMM" + vbLf, 0)

```
 '===================================
```
' Meas Read

'===================================

ErrorCheck viVPrintf(Agte4980a, ":FETC?" + vbLf, 0)

Call Scpi\_read\_binary\_double\_array(Agte4980a, Res, Nop)

For  $i = 0$  To 3

Cells(13,  $i + 9$ ).Value = Res(i)

Next i

'===================================

' Setup End

'===================================

Call viClose(defrm)

End

'===================================

' ErrorProc

'===================================

```
ErrorHandler:
     ' Display the error message
     MsgBox "*** Error : " + Error$, MB_ICON_EXCLAMATION
     End
End Sub
     '===================================
     ' BinaryAry Read
     '===================================
Sub Scpi read binary double array(vi As Long, data() As Double, Nop
As Long)
     Dim dblArray(10000) As Double
     Dim paramsArray(3) As Long
     Dim err As Long
     Dim i As Long
     Dim lf_eoi As String * 1
    Nop = UBound(dblArray) - LBound(dblArray) + 1 paramsArray(0) = VarPtr(Nop)
    paramsArray(1) = VarPtr(dblArray(0)) err = viVScanf(vi, "%#Zb%1t", paramsArray(0))
     If err <> 0 Then MsgBox "Binary Error"
     ReDim data(Nop - 1)
    For i = 0 To Nop - 1
        data(i) = dblArray(i) Next
End Sub
```
### **Read measurement data in BINARY format (Data buffer memory)**

This application program reads measurement data in BINARY format with the comparator function on by using the data buffer memory.

The program of [Example 9-7](#page-299-0) is described below.

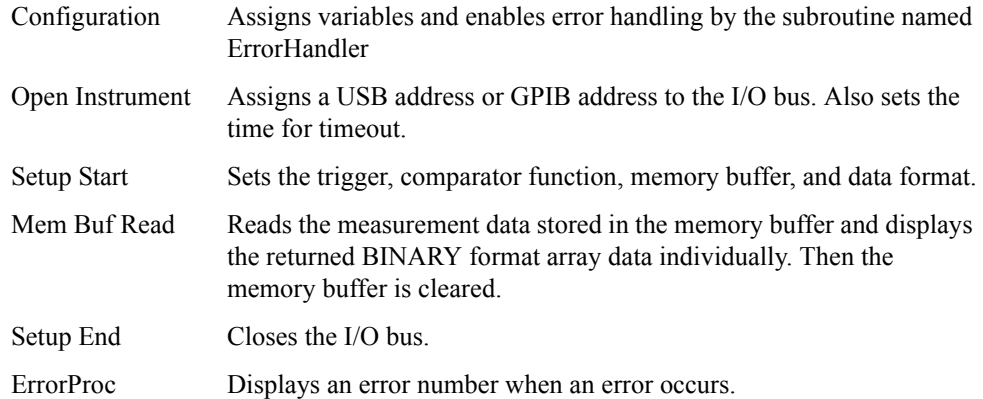

### <span id="page-299-0"></span>**Example 9-7 Reads measurement results (BINARY format, data buffer memory)**

Sub Example 3 5()

'===================================

' Configuration

'===================================

```
 Dim defrm As Long 'Session to Default Resource 
Manager
   Dim Agte4980a As Long 'Session to instrument
    Dim Res() As Double
    Dim Nop As Long, i As Integer, j As Integer, k As Integer
    Dim outEventType As Long, outEventContext As Long
    Const TimeOutTime = 30000
     On Error GoTo ErrorHandler
```
 '=================================== ' Open Instrument

'===================================

ErrorCheck viOpenDefaultRM(defrm)

Call selectLCR(defrm, Agte4980a)

 ErrorCheck viSetAttribute(Agte4980a, VI\_ATTR\_TMO\_VALUE, TimeOutTime)

```
NofMeas = 5 '===================================
     ' Setup Start
     '===================================
     ErrorCheck viVPrintf(Agte4980a, "*RST;*CLS" + vbLf, 0)
     ErrorCheck viVPrintf(Agte4980a, "TRIG:SOUR BUS" + vbLf, 0)
     ErrorCheck viVPrintf(Agte4980a, "COMP ON" + vbLf, 0)
     ErrorCheck viVPrintf(Agte4980a, "APER LONG,5" + vbLf, 0)
     ErrorCheck viVPrintf(Agte4980a, "FORM REAL" + vbLf, 0)
    ErrorCheck viVPrintf(Agte4980a, "MEM:DIM DBUF, " + CStr(NofMeas) 
+ vbLf, 0)
     ErrorCheck viVPrintf(Agte4980a, "MEM:CLE DBUF" + vbLf, 0)
     ErrorCheck viVPrintf(Agte4980a, "MEM:FILL DBUF" + vbLf, 0)
'' ''
    For i = 1 To NofMeas
        ErrorCheck viVPrintf(Agte4980a, ":INIT:IMM;:TRIG:IMM" + 
vbLf, 0)
     Next i
     '===================================
     ' Mem Buf Read
     '===================================
     ErrorCheck viVPrintf(Agte4980a, "MEM:READ? DBUF" + vbLf, 0)
    Call Scpi read binary double array(Agte4980a, Res, Nop)
    For i = 0 To Nop - 1
        j = i Mod 4
        k = i \setminus 4Cells(k + 24, j + 9). Value = Res(i)
     Next i
     '===================================
     ' Setup End
```
 '===================================` Call viClose(defrm) End '=================================== ' ErrorProc '===================================

ErrorHandler:

 ' Display the error message MsgBox "\*\*\* Error : " + Error\$, MB\_ICON\_EXCLAMATION End

### **Read measurement data in BINARY format (List sweep)**

This application program performs a list sweep and reads the measured value and limit judgement at each measurement point in BINARY format.

The program of [Example 9-8](#page-302-0) is described below.

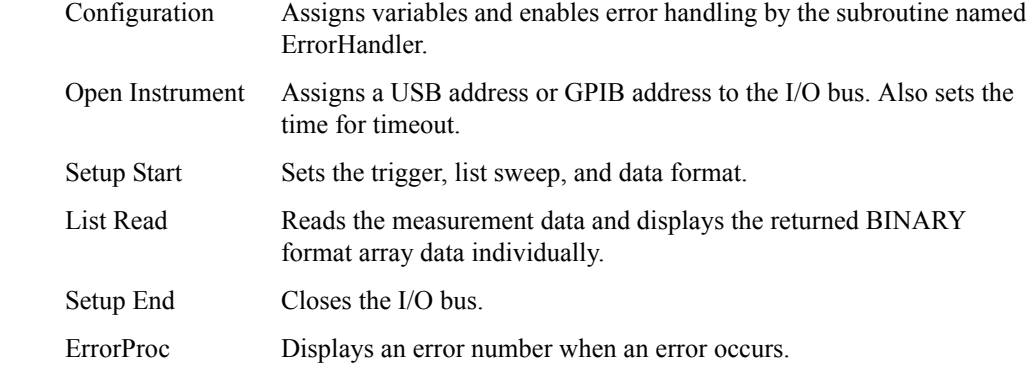

```
Example 9-8 Read measurement results (BINARY format, list sweep)
```

```
Sub Example 3 6()
```

```
 '===================================
```

```
 ' Configuration
```
'===================================

```
Dim defrm As Long entitled as a 'Session to Default Resource
Manager
    Dim Agte4980a As Long 'Session to instrument
     Dim Res() As Double
     Dim Nop As Long, i As Integer, j As Integer, k As Integer
     Dim outEventType As Long, outEventContext As Long
     Const TimeOutTime = 30000
     On Error GoTo ErrorHandler
     '===================================
     ' Open Instrument
     '===================================
     ErrorCheck viOpenDefaultRM(defrm)
     Call selectLCR(defrm, Agte4980a)
     ErrorCheck viSetAttribute(Agte4980a, VI_ATTR_TMO_VALUE, 
TimeOutTime)
```
'===================================

' Setup Start

'===================================

 ErrorCheck viVPrintf(Agte4980a, "\*RST;\*CLS" + vbLf, 0) ErrorCheck viVPrintf(Agte4980a, "TRIG:SOUR BUS" + vbLf, 0) ErrorCheck viVPrintf(Agte4980a, "DISP:PAGE LIST" + vbLf, 0) ErrorCheck viVPrintf(Agte4980a, "FORM REAL,64" + vbLf, 0) ErrorCheck viVPrintf(Agte4980a, "LIST:MODE SEQ" + vbLf, 0) ErrorCheck viVPrintf(Agte4980a, "LIST:FREQ 1E3,2E3,5E3,1E4,2E4,5E4,1E5" + vbLf, 0) ErrorCheck viVPrintf(Agte4980a, "LIST:BAND1 A,100,200" + vbLf, 0) ErrorCheck viVPrintf(Agte4980a, "LIST:BAND2 A,100,200" + vbLf, 0) ErrorCheck viVPrintf(Agte4980a, "LIST:BAND3 A,100,200" + vbLf, 0) ErrorCheck viVPrintf(Agte4980a, "LIST:BAND4 A,100,200" + vbLf, 0) ErrorCheck viVPrintf(Agte4980a, "LIST:BAND5 A,100,200" + vbLf, 0) ErrorCheck viVPrintf(Agte4980a, "LIST:BAND6 A,100,200" + vbLf, 0) ErrorCheck viVPrintf(Agte4980a, "LIST:BAND7 A,100,200" + vbLf, 0) ErrorCheck viVPrintf(Agte4980a, "INIT:CONT ON" + vbLf, 0) '' '' ErrorCheck viVPrintf(Agte4980a, ":TRIG:IMM" + vbLf, 0) '=================================== ' List Read '=================================== ErrorCheck viVPrintf(Agte4980a, ":FETC?" + vbLf, 0) Call Scpi\_read\_binary\_double\_array(Agte4980a, Res, Nop) For  $i = 0$  To Nop - 1  $j = i$  Mod 4

```
k = i \setminus 4Cells(k + 39, j + 9).Value = Res(i)
 Next i
 '===================================
 ' Setup End
 '===================================`
 Call viClose(defrm)
 End
 '===================================
 ' ErrorProc
 '===================================
```
ErrorHandler:

```
 ' Display the error message
 MsgBox "*** Error : " + Error$, MB_ICON_EXCLAMATION
 End
```
# **Save/Recall**

This application program saves into/recalls from the E4980A's internal flash memory the status data by using the save/recall function.

The program of [Example 9-9](#page-305-0) is described below.

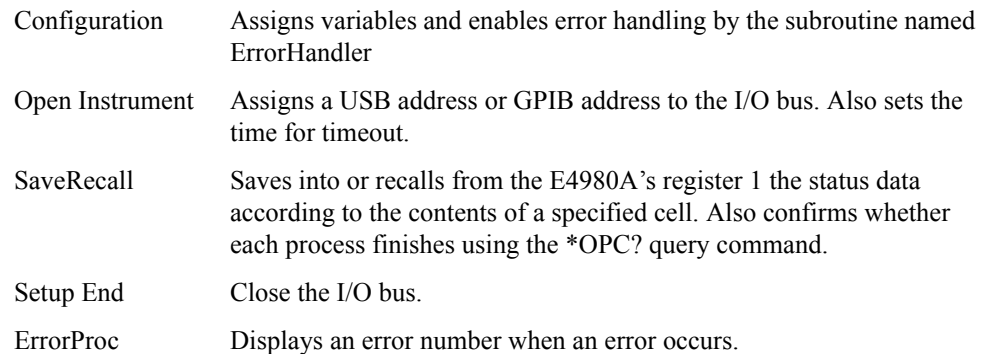

### <span id="page-305-0"></span>**Example 9-9 Save/Recall**

```
Sub Example_4()
```

```
 '===================================
     ' Configuration
     '===================================
   Dim defrm As Long (Session to Default Resource
Manager
   Dim Agte4980a As Long 'Session to instrument
    Dim Result As String * 200
    Const TimeOutTime = 30000
    On Error GoTo ErrorHandler
     '===================================
     ' Open Instrument
     '===================================
    ErrorCheck viOpenDefaultRM(defrm)
    Call selectLCR(defrm, Agte4980a)
    ErrorCheck viSetAttribute(Agte4980a, VI_ATTR_TMO_VALUE, 
TimeOutTime)
     '===================================
     ' SaveRecall
    '====================================
    If Cells(9, 2).Value = "Save" Then
        ErrorCheck viVPrintf(Agte4980a, ":MMEM:STOR:STAT 1" + vbLf, 
0)
    Else
        ErrorCheck viVPrintf(Agte4980a, ":MMEM:LOAD:STAT 1" + vbLf, 
0)
    End If
    ErrorCheck viVQueryf(Agte4980a, "*OPC?" + vbLf, "%t", Result)
```

```
 If Cells(9, 2).Value = "Save" Then
        MsgBox ("State Save End")
     Else
        MsgBox ("State Recall End")
     End If
     Cells(15, 2).Value = Trim(Result)
     '===================================
     ' Setup End
     '===================================
     Call viClose(defrm)
     End
     '===================================
     ' ErrorProc
     '===================================
ErrorHandler:
    ' Display the error message
    MsgBox "*** Error : " + Error$, MB_ICON_EXCLAMATION
     End
```
# **Read/Write correction data at specified frequency points.**

This application program performs correction at user-specified frequencies and reads/writes (uploads to E4980A) the correction data.

The program of [Example 9-10](#page-307-0) is described below.

<span id="page-307-0"></span>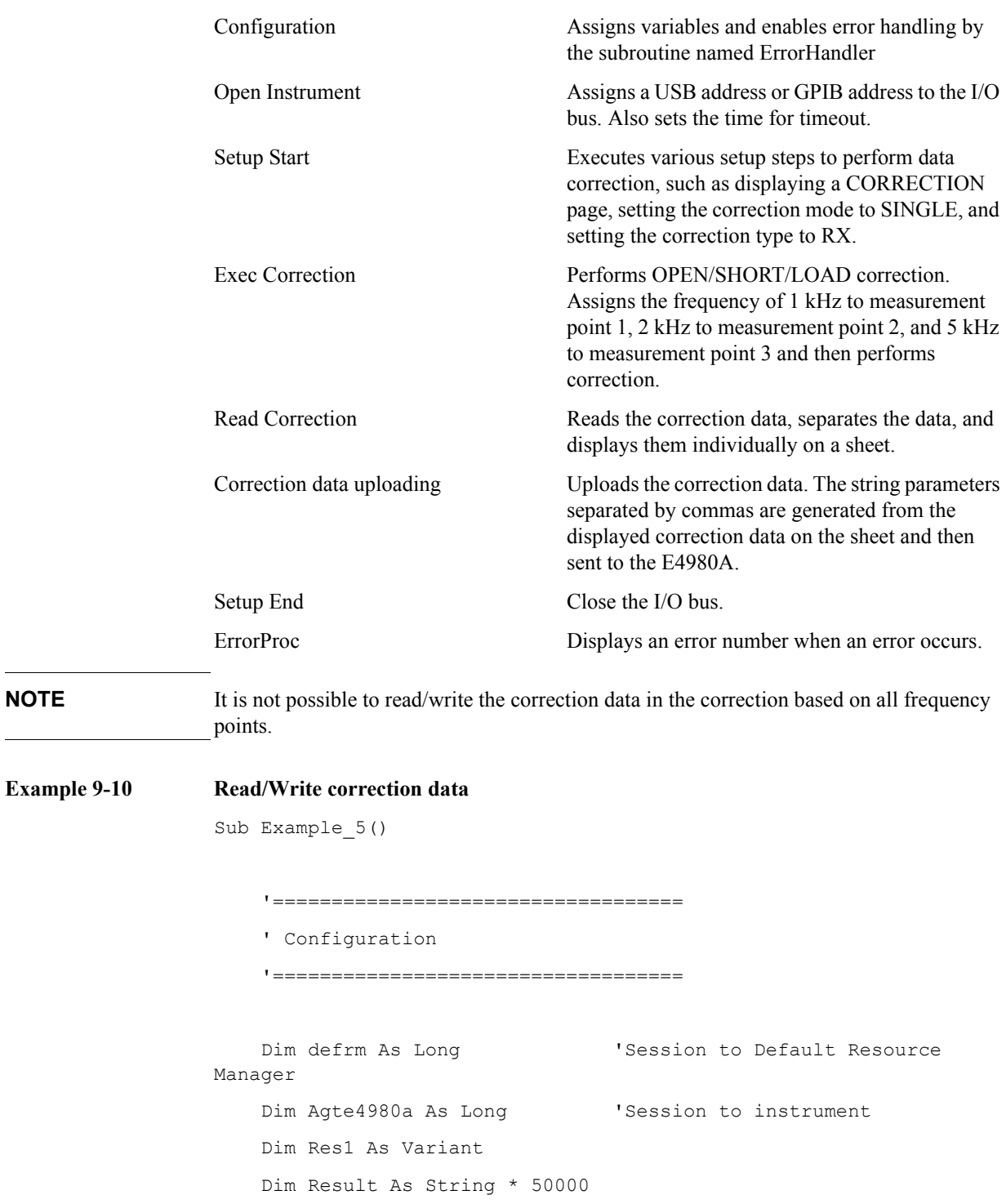

```
 Dim SendCorr As String
     Dim i As Integer, FreqPoint As Integer, Std As Integer, Para As 
Integer, j As Integer, k As Integer
    Dim Spot Lop As Integer, Spot Freq(10) As String
     Dim CalData(200, 2, 1) As Variant
     Const StdOpen As Integer = 0, StdShort As Integer = 1, StdLoad 
As Integer = 2
     Const PriPara As Integer = 0, SecondPara As Integer = 1
     Dim err As Long
     Const TimeOutTime = 30000
     On Error GoTo ErrorHandler
     '===================================
     ' Open Instrument
     '===================================
     ErrorCheck viOpenDefaultRM(defrm)
     Call selectLCR(defrm, Agte4980a)
     ErrorCheck viSetAttribute(Agte4980a, VI_ATTR_TMO_VALUE, 
TimeOutTime)
     '===================================
     ' Setup Start
     '===================================
     ErrorCheck viVPrintf(Agte4980a, "*RST;*CLS" + vbLf, 0)
     ErrorCheck viVPrintf(Agte4980a, "DISP:PAGE CSET" + vbLf, 0)
     ErrorCheck viVPrintf(Agte4980a, "CORR:LOAD:TYPE RX" + vbLf, 0)
     ErrorCheck viVPrintf(Agte4980a, "TRIG:SOUR BUS" + vbLf, 0)
     ErrorCheck viVPrintf(Agte4980a, "CORR:METH SING" + vbLf, 0)
     '===================================
     ' Exec Correction
     '===================================
    Spot Freq(1) = "1E3"Spot Freq(2) = "2E3"
```
### Sample Program **Read/Write correction data at specified frequency points.**

```
Spot Freq(3) = "5E3" MsgBox ("Connect Open Termination.")
    For Spot Lop = 1 To 3
         ErrorCheck viVPrintf(Agte4980a, "CORR:SPOT" & 
Trim(Str(Spot_Lop)) & ":FREQ " & Spot_Freq(Spot_Lop) + vbLf, 0)
         ErrorCheck viVPrintf(Agte4980a, "CORR:SPOT" & 
Trim(Str(Spot_Lop)) & ":STAT ON" + vbLf, 0)
         ErrorCheck viVPrintf(Agte4980a, "CORR:SPOT" & 
Trim(Str(Spot_Lop)) & ":OPEN" + vbLf, 0)
         ErrorCheck viVQueryf(Agte4980a, "*OPC?" + vbLf, "%t", 
Result)
     Next Spot_Lop
    MsgBox ("Connect Short Termination.")
    For Spot Lop = 1 To 3
         ErrorCheck viVPrintf(Agte4980a, "CORR:SPOT" & 
Trim(Str(Spot_Lop)) & ":SHOR" + vbLf, 0)
         ErrorCheck viVQueryf(Agte4980a, "*OPC?" + vbLf, "%t", 
Result)
    Next Spot_Lop
    MsgBox ("Connect Load Standard.")
    For Spot Lop = 1 To 3
         ErrorCheck viVPrintf(Agte4980a, "CORR:SPOT" & 
Trim(Str(Spot_Lop)) & ":LOAD" + vbLf, 0)
         ErrorCheck viVQueryf(Agte4980a, "*OPC?" + vbLf, "%t", 
Result)
    Next Spot_Lop
    MsgBox ("Calibration End.")
     '===================================
     ' Read Correction
     '===================================
    ErrorCheck viVQueryf(Agte4980a, "CORR:USE:DATA:SING?" + vbLf, 
"%t", Result)
     Res1 = Split(Result, ",")
    i = 0 For FreqPoint = 1 To 201
         For Std = StdOpen To StdLoad
```
### Sample Program

### **Read/Write correction data at specified frequency points.**

```
 For Para = PriPara To SecondPara
                CalData(FreqPoint - 1, Std, Para) = Res1(i)i = i Mod 6
                k = i \setminus 6Cells(k + 13, j + 2).Value = Res1(i)
                i = i + 1 Next Para
         Next Std
     Next FreqPoint
     MsgBox ("Reading correction data completed.")
     '===================================
     ' Correction data uploading
     '===================================
     SendCorr = ""
    i = 0 For FreqPoint = 1 To 201
         For Std = StdOpen To StdLoad
             For Para = PriPara To SecondPara
                 j = i Mod 6
                k = i \setminus 6SendCorr = SendCorr & Cells(k + 13, j + 2).Value
                i = i + 1 If i < 1206 Then
                      SendCorr = SendCorr & ","
                 End If
             Next Para
         Next Std
     Next FreqPoint
    ErrorCheck viVPrintf(Agte4980a, "CORR:USE:DATA:SING " + SendCorr 
+ vbLf, 0)
     ErrorCheck viVQueryf(Agte4980a, "*OPC?" + vbLf, "%t", Result)
     MsgBox ("Sending correction data completed.")
```
# Sample Program **Read/Write correction data at specified frequency points.**

'===================================

' Setup End

'===================================

Call viClose(defrm)

End

'===================================

' ErrorProc

'===================================

ErrorHandler:

 ' Display the error message MsgBox "\*\*\* Error : " + Error\$, MB\_ICON\_EXCLAMATION End

# **10 SCPI Command Reference**

This chapter describes the SCPI command reference for the Agilent E4980A. It describes the commands using their abbreviated format in alphabetical order. If you want to look up commands using their fully qualified format, refer to the index for the desired SCPI command. If you want to look up commands by their function, refer to SCPI command list by function.

10. SCPI Command<br>Reference 10. SCPI Command Reference

# **Notational conventions in this command reference**

This section describes the rules to read the description of the commands in this chapter.

# **Syntax**

A part with the heading "Syntax" describes the syntax to send a command from the external controller to the E4980A. A syntax consists of a command part and a parameter part. A space is used to separate the command part and the parameter part.

If there are several parameters, a comma is used instead as the separator between adjacent parameters. Three periods (…) between commas indicate that parameters in that part are omitted. For example,<numeric 1>,...,<numeric 4> indicates that four parameters,<numeric 1>,<numeric 2>,<numeric 3>, and <numeric 4>, are required.

String-type parameters,  $\langle$ string $\rangle$ ,  $\langle$ string 1 $\rangle$ , and so on, must be enclosed in double quotation marks ("). Furthermore, <br/>block> indicates block-format data.

You can omit the lowercase letters in syntax. For example, ":BIAS:POLarity:CURRent" can be shortened to "BIAS:POL:CURR."

The definitions of symbols used in the syntax are as follows.

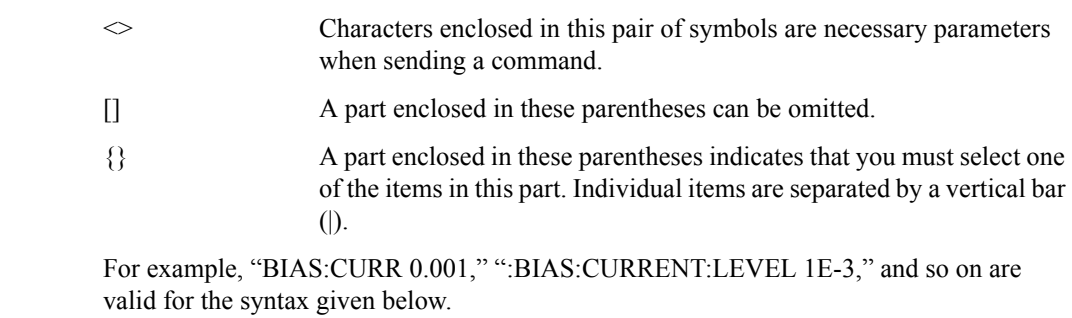

Syntax :BIAS:CURRent[:LEVel] <numeric>

# **Description**

A part with the heading "Description" describes how to use the command or the operation when executed.

# **Parameters**

A part with heading "Parameters" describes parameters necessary for sending the command. When a parameter is a value type or a string type enclosed with  $\leq$ , its description, allowable setup range, preset (factory-set) value, and so on are given; when a parameter is a selection type enclosed by {}, the description of each selection item is given.

# **Equivalent key**

A part with the heading "Equivalent key" shows the operational procedure for the front panel keys. An equivalent key has the same effect as a certain command.

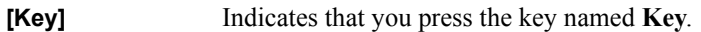

**[Key]** - **Item** Indicates a series of key operations in which you press **[Key]**, select the item called **Item** (softkey or field name) on the displayed menu using the cursor keys, and then press the softkey.

# **E4980A commands**

This section describes the commands specific to the E4980A.

# **\*CLS**

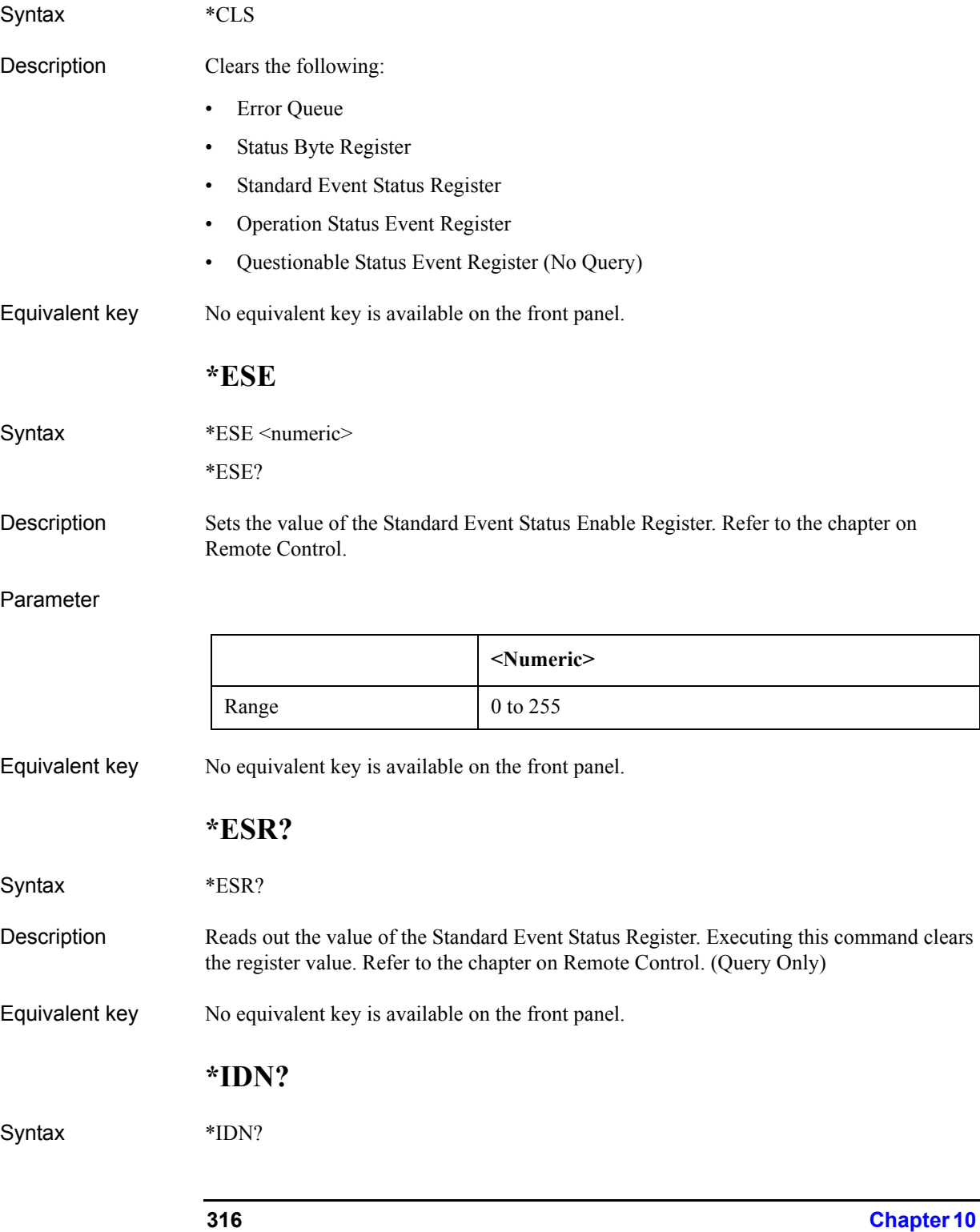

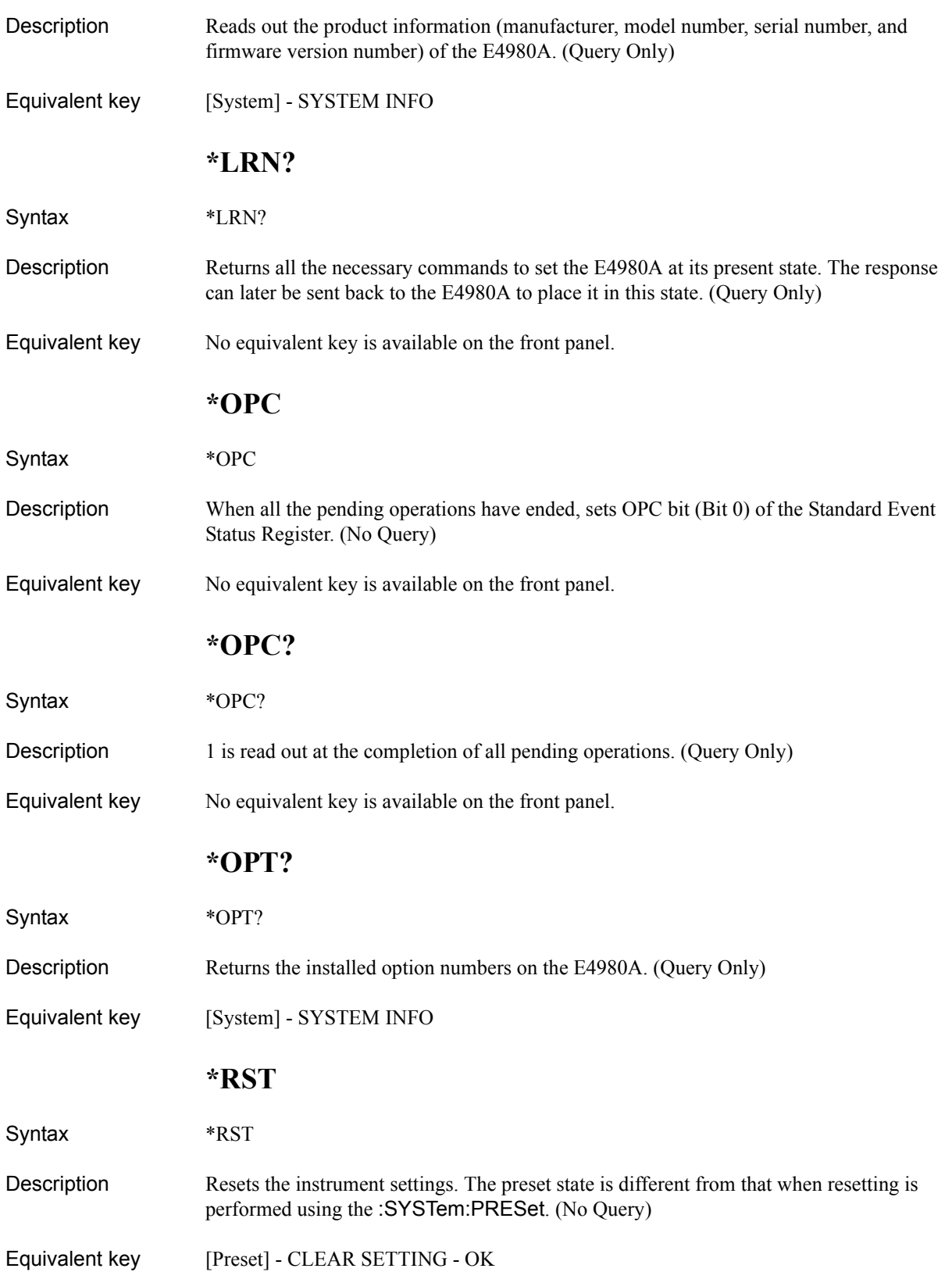

### SCPI Command Reference **E4980A commands**

### **\*SRE**

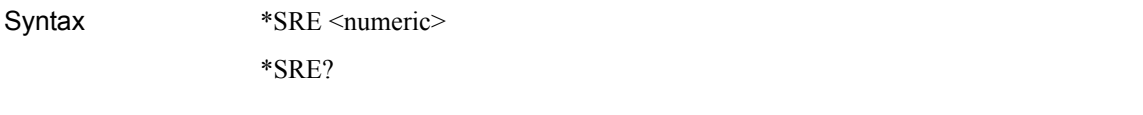

Description Sets the value of the Service Request Enable register. Refer to the chapter on Remote Control.

### Parameter

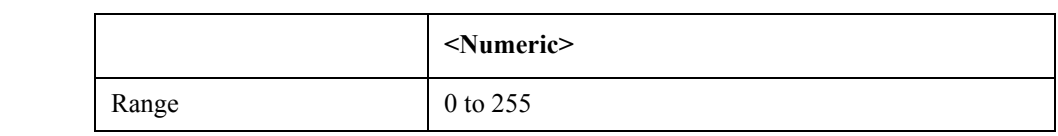

Equivalent key No equivalent key is available on the front panel.

### **\*STB?**

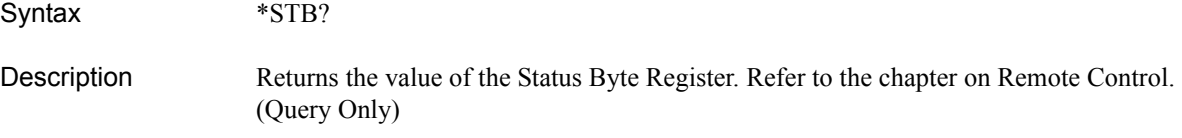

Equivalent key No equivalent key is available on the front panel.

### **\*TRG**

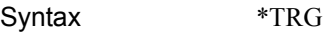

Description BUS triggers the unit and returns the result.

Equivalent key No equivalent key is available on the front panel.

**NOTE** \*TRG is not a query command, but returns the value. An error will occur when sending the next command unless the value is read.

# **\*TST?**

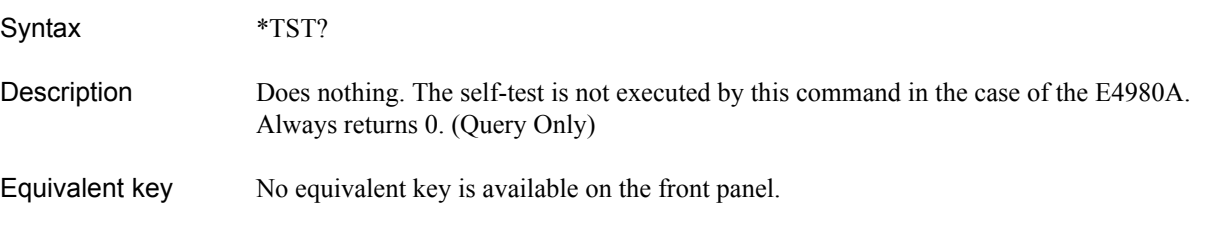

### **\*WAI**

Syntax \*WAI

- Description Waits until all commands sent before this command have been executed. The following commands are then executed. (No Query)
- Equivalent key No equivalent key is available on the front panel.

# **:ABORt**

Syntax :ABORt

Description Resets the trigger system. The trigger state is then in the "Idle" state on the state diagram. (No Query)

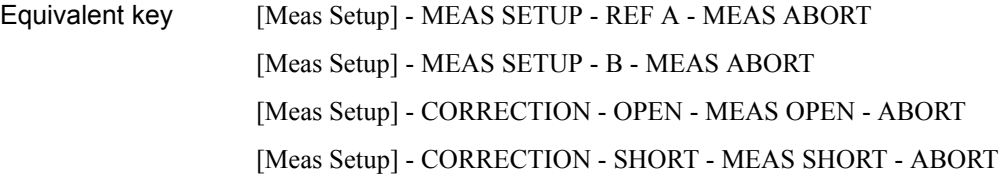

# **:AMPLitude:ALC**

Syntax :AMPLitude:ALC {ON|OFF|1|0}

:AMPLitude:ALC?

Description Enables the Automatic Level Control (ALC).

### Parameter

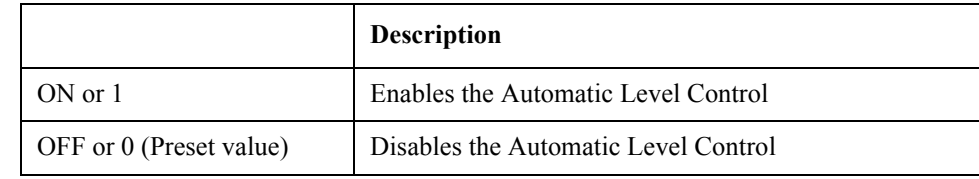

Equivalent key [Meas Setup] - MEAS SETUP - ALC

### **:APERture**

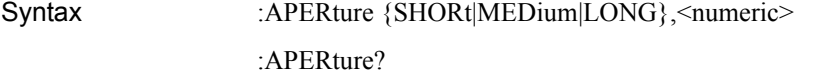

Description Sets the measurement time mode and the averaging rate.

Parameter

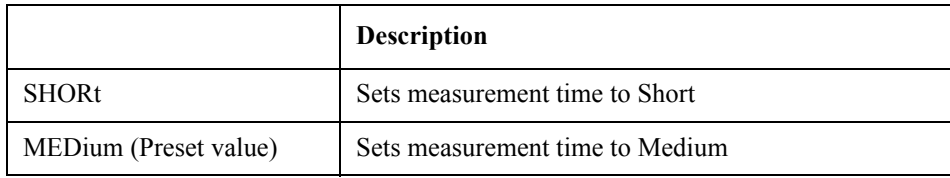

# SCPI Command Reference **E4980A commands**

<span id="page-319-0"></span>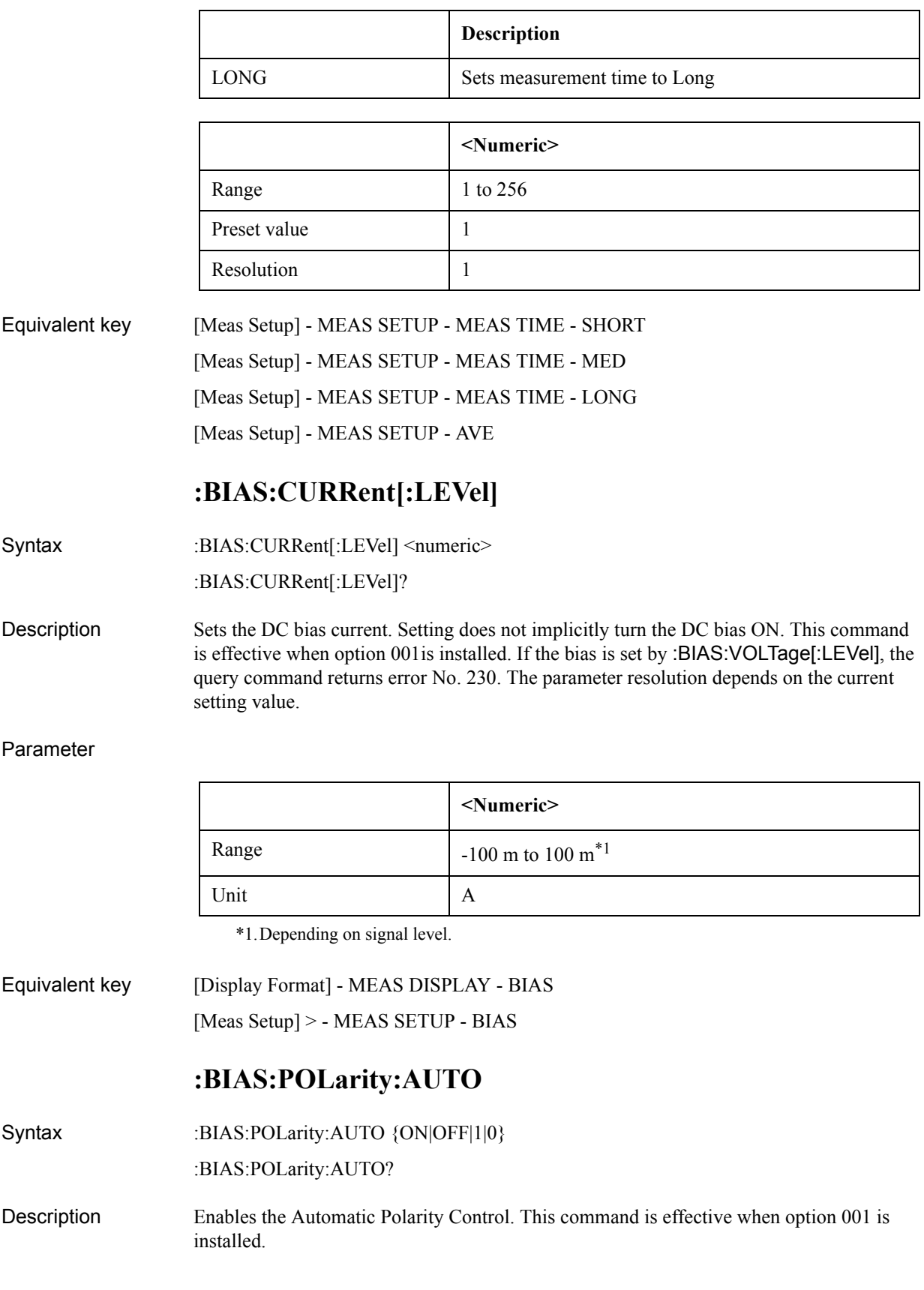

### Parameter

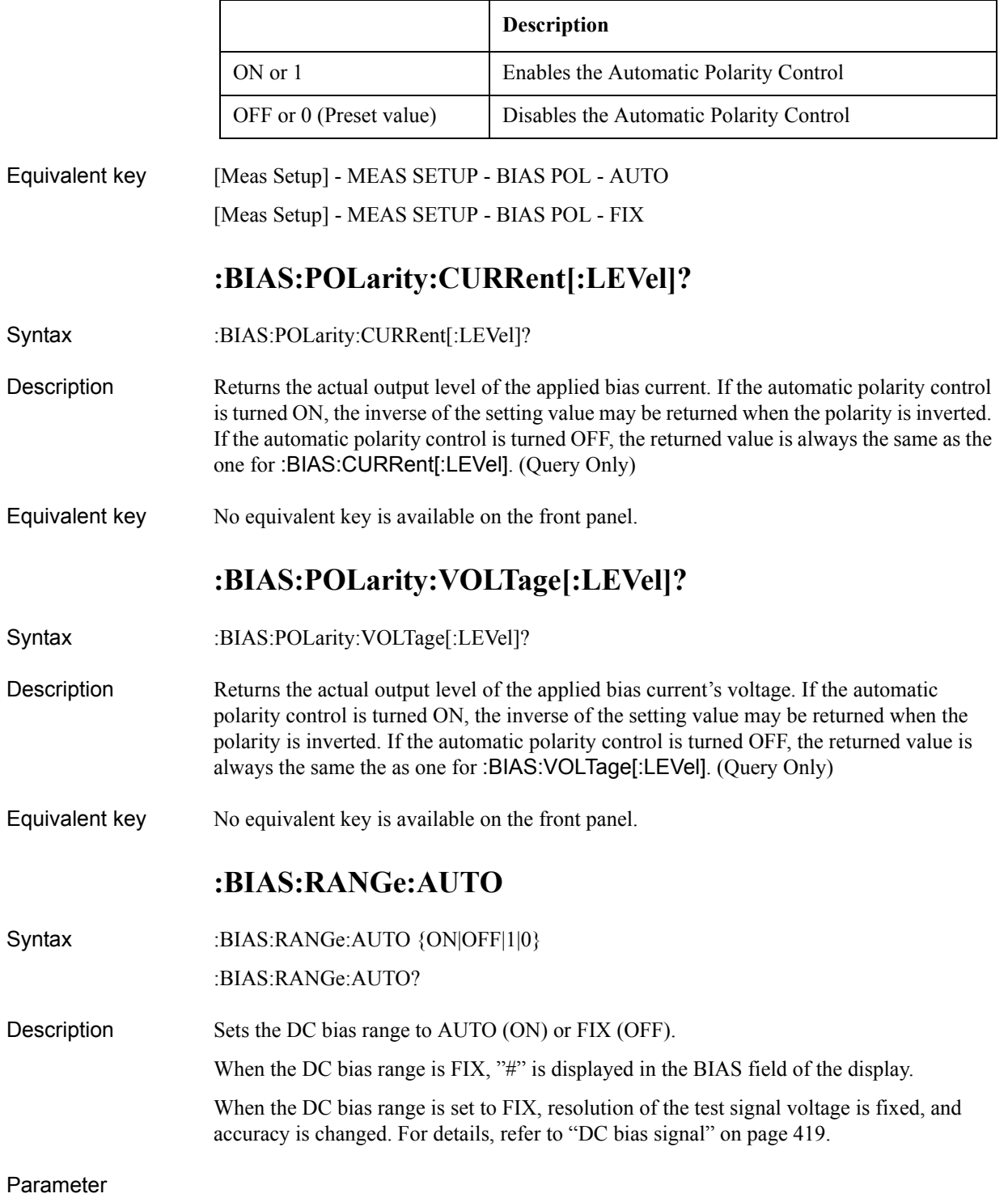

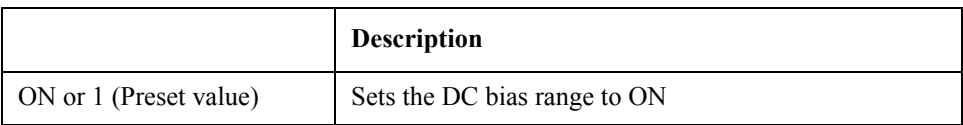

### SCPI Command Reference **E4980A commands**

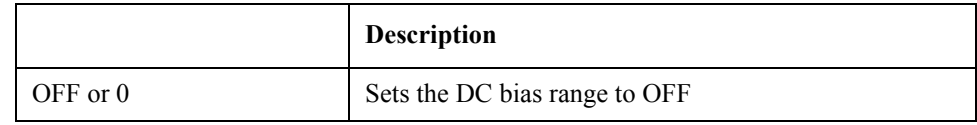

Equivalent key No equivalent key is available on the front panel.

# **:BIAS:STATe**

Syntax :BIAS:STATe {ON|OFF|1|0}

:BIAS:STATe?

Description Enables DC bias. DC bias is automatically turned off after recalling the state from memory. When DC bias is set to ON, DC bias that has been set with [:BIAS:CURRent\[:LEVel\]](#page-319-0) or [:BIAS:VOLTage\[:LEVel\]](#page-321-0) is output.

### Parameter

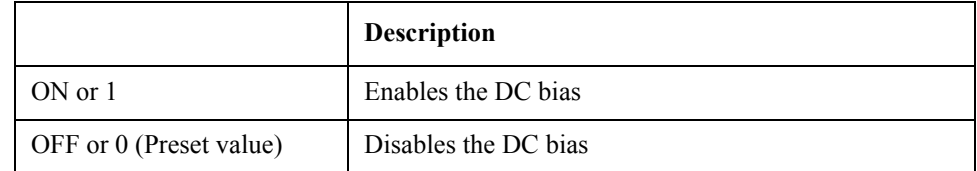

Equivalent key [DC Bias]

# <span id="page-321-0"></span>**:BIAS:VOLTage[:LEVel]**

Syntax :BIAS:VOLTage[:LEVel] <numeric>

:BIAS:VOLTage[:LEVel]?

Description Sets the DC bias voltage. Setting does not implicitly turn the DC bias ON. If the bias is set by [:BIAS:CURRent\[:LEVel\]](#page-319-0), the query command returns error No. 230. The parameter resolution depends on the setting voltage value.

### Parameter

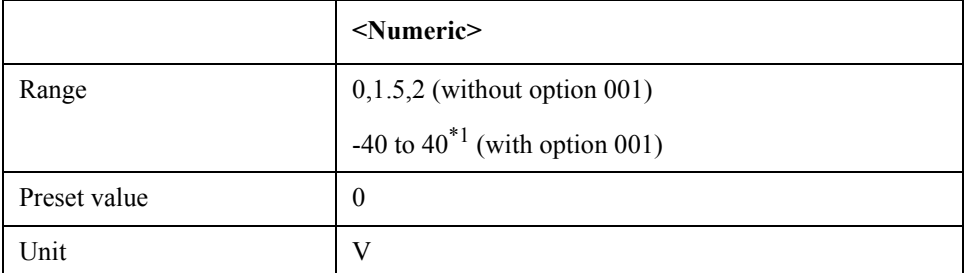

\*1.Depending on signal level.

Equivalent key [Display Format] - MEAS DISPLAY - BIAS [Meas Setup] - MEAS SETUP - BIAS

# **:COMParator:ABIN**

Syntax :COMParator:ABIN {ON|OFF|1|0}

:COMParator:ABIN?

Description Enables the auxiliary BIN counting function of the comparator.

Parameter

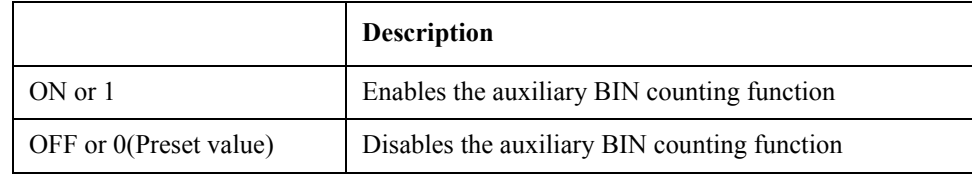

Equivalent key [Meas Setup] - LIMIT TABLE - AUX - ON

[Meas Setup] - LIMIT TABLE - AUX - OFF

# **:COMParator:BEEPer**

Syntax :COMParator:BEEPer {FAIL|PASS}

:COMParator:BEEPer?

Description Selects the condition for generating a beep sound: when sorting with the comparator fails (sorts into OUT OF BIN) or passes (sorts into BINs 1 to 9 or AUX BIN). The beep should be turned on by the [:SYSTem:BEEPer:STATe](#page-359-0).

### Parameter

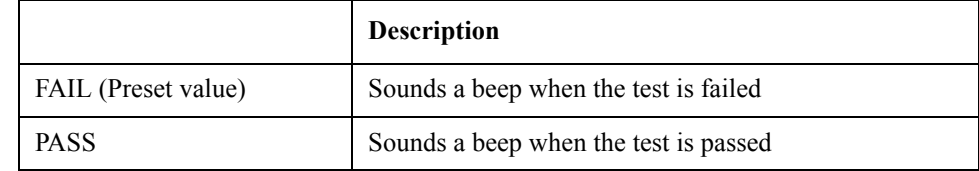

Equivalent key [Meas Setup] - LIMIT TABLE - BEEP - FAIL

[Meas Setup] - LIMIT TABLE - BEEP - PASS

# **:COMParator:BIN:CLEar**

- Syntax :COMParator:BIN:CLEar
- Description Clears all of the BIN limit value settings. (No Query)
- Equivalent key [Meas Setup] LIMIT TABLE BIN CLEAR TABLE

SCPI Command Reference **E4980A commands**

# **:COMParator:BIN:COUNt:CLEar**

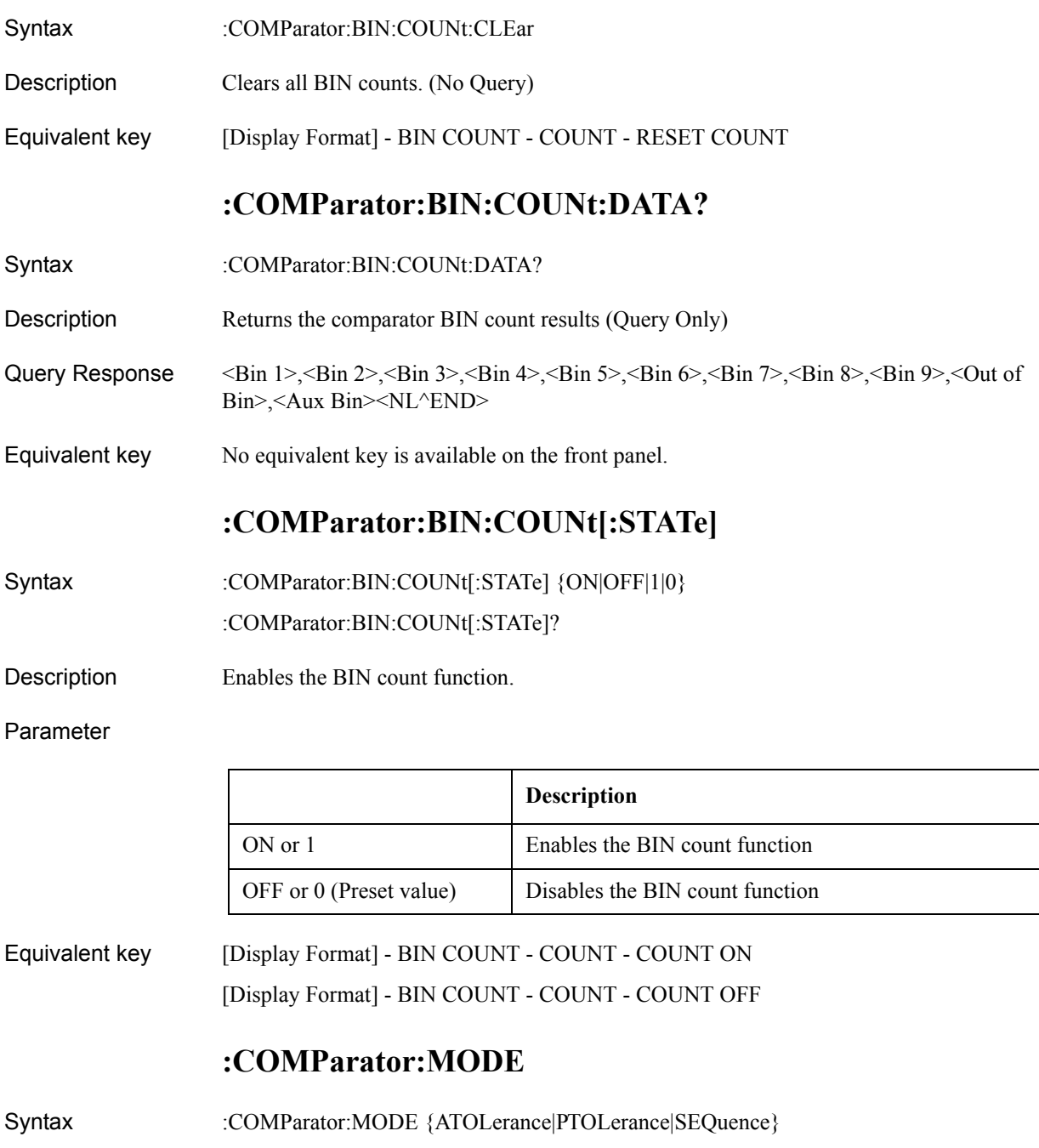

Description Selects the limit mode of the comparator function. This command clears the primary and secondary parameter limit values.

:COMParator:MODE?
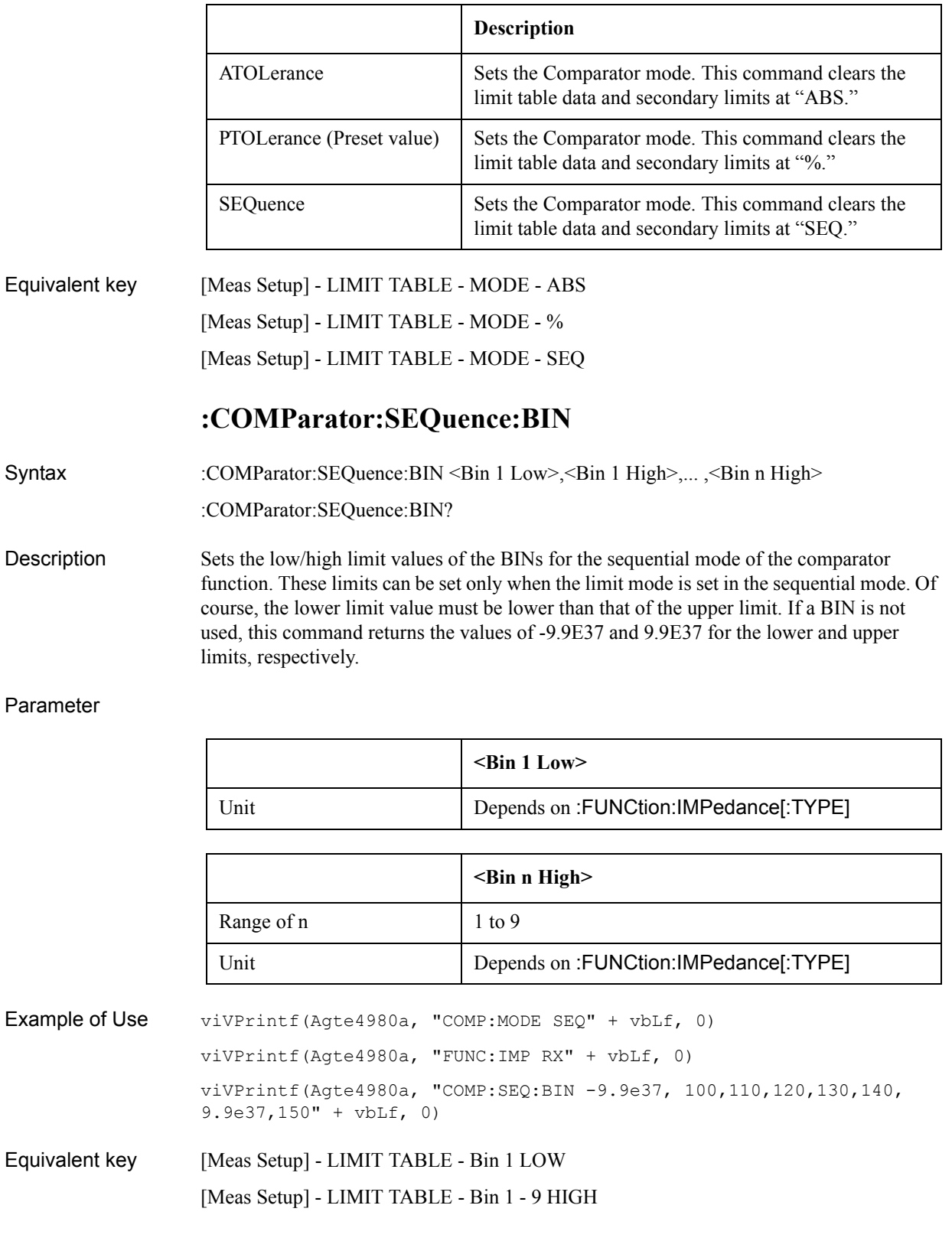

## **:COMParator:SLIMit**

Syntax :COMParator:SLIMit <Low>,<High> :COMParator:SLIMit?

Description Sets the lower/upper limit values for the comparator function's secondary parameter.

Parameter

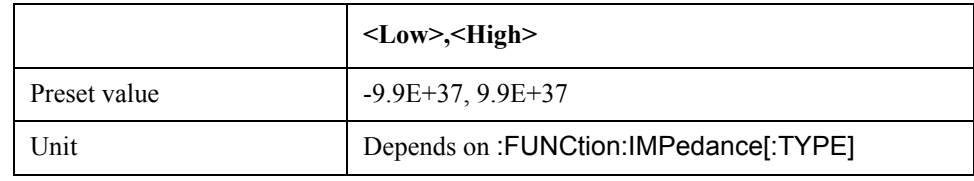

Equivalent key [Meas Setup] - LIMIT TABLE - 2nd LOW [Meas Setup] - LIMIT TABLE - 2nd HIGH

# **:COMParator[:STATe]**

- Syntax :COMParator[:STATe]  $\{ON|OFF|1|0\}$ :COMParator[:STATe]?
- Description Enables the comparator function.

#### Parameter

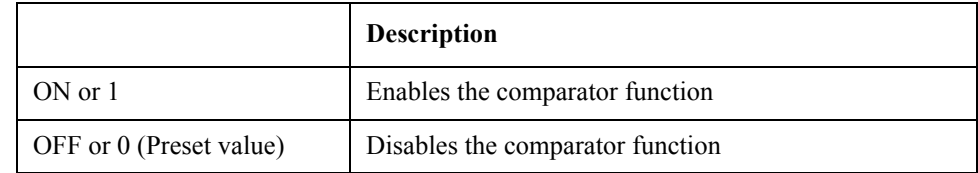

Equivalent key [Meas Setup] - LIMIT TABLE - COMP - ON [Meas Setup] - LIMIT TABLE - COMP - OFF

## **:COMParator:SWAP**

- Syntax :COMParator:SWAP {ON|OFF|1|0}
	- :COMParator:SWAP?
- Description Enables the swap parameter function.

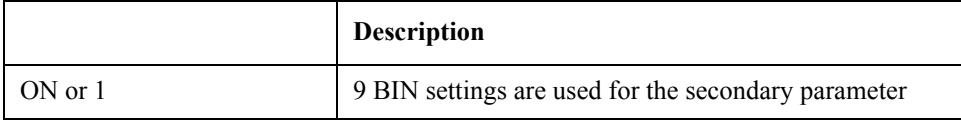

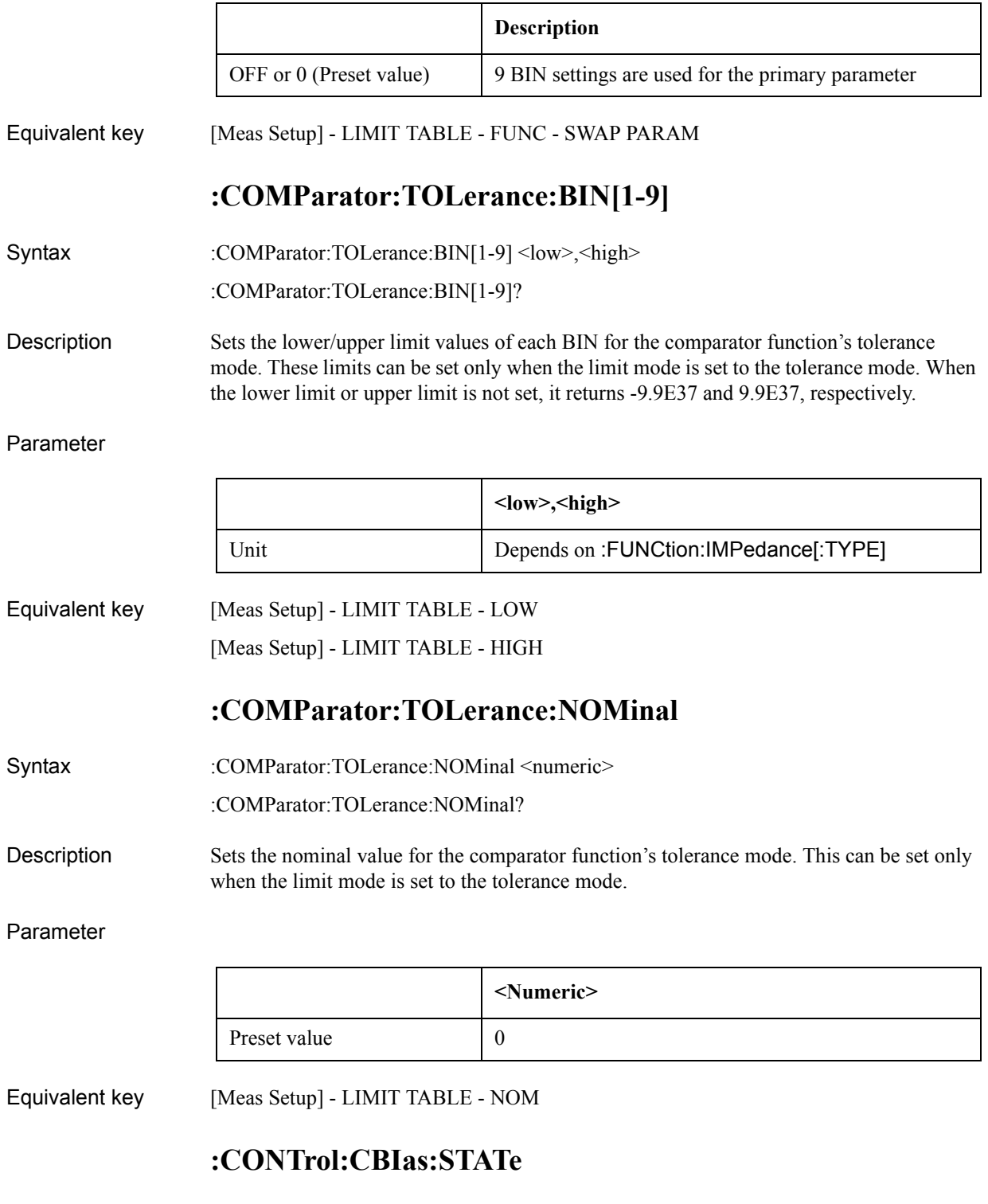

Syntax :CONTrol:CBIas:STATe {ON|OFF|1|0} :CONTrol:CBIas:STATe? Description Enables the current bias I/F. If the 42841A is connected, the preset status is ON.

#### Parameter

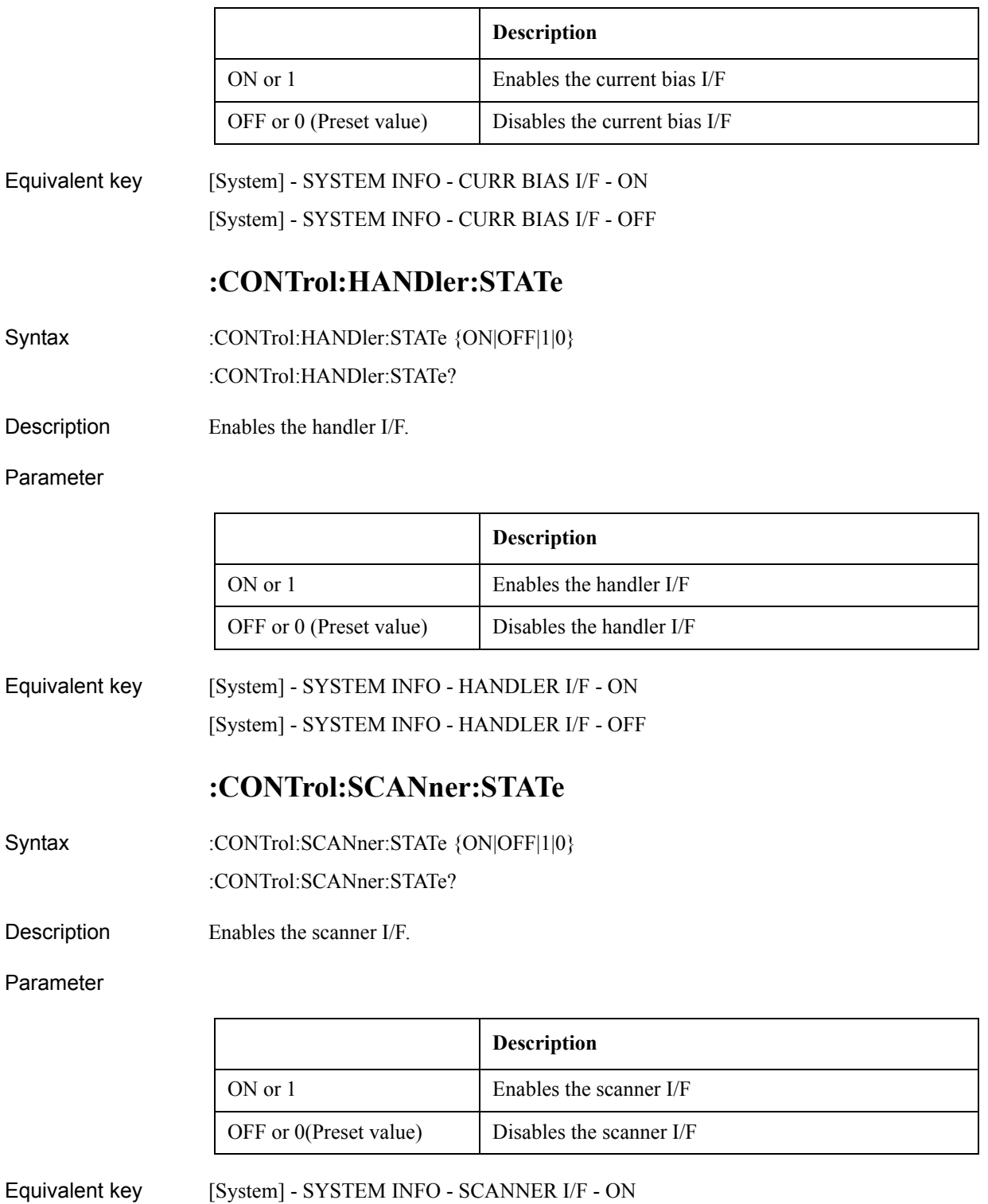

[System] - SYSTEM INFO - SCANNER I/F - OFF

# **:CORRection:LENGth**

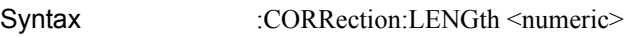

:CORRection:LENGth?

Description Selects the cable length correction setting.

#### Parameter

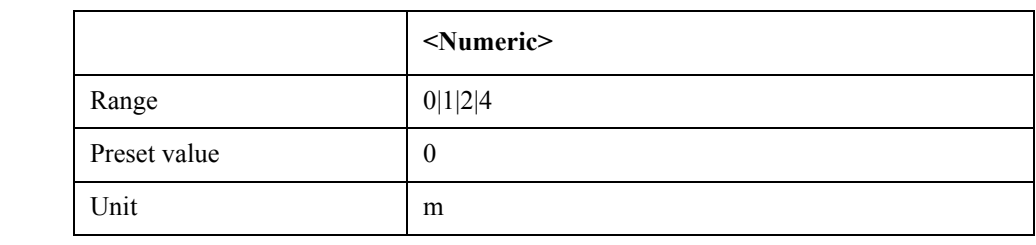

Equivalent key [Meas Setup] - CORRECTION - CABLE - 0 m [Meas Setup] - CORRECTION - CABLE - 1 m [Meas Setup] - CORRECTION - CABLE - 2 m [Meas Setup] - CORRECTION - CABLE - 4 m

# **:CORRection:LOAD:STATe**

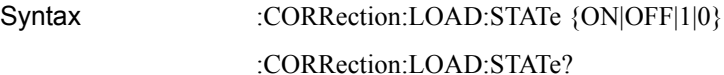

Description Enables LOAD correction.

#### Parameter

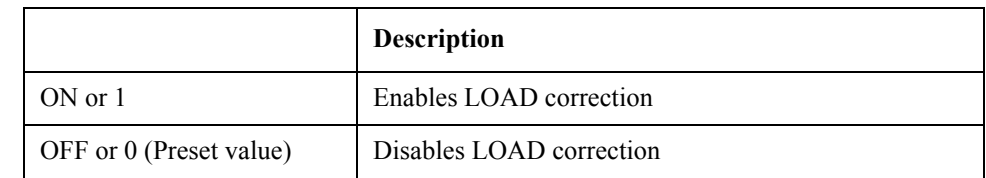

Equivalent key [Meas Setup] - CORRECTION - LOAD - ON [Meas Setup] - CORRECTION - LOAD - OFF

# <span id="page-328-0"></span>**:CORRection:LOAD:TYPE**

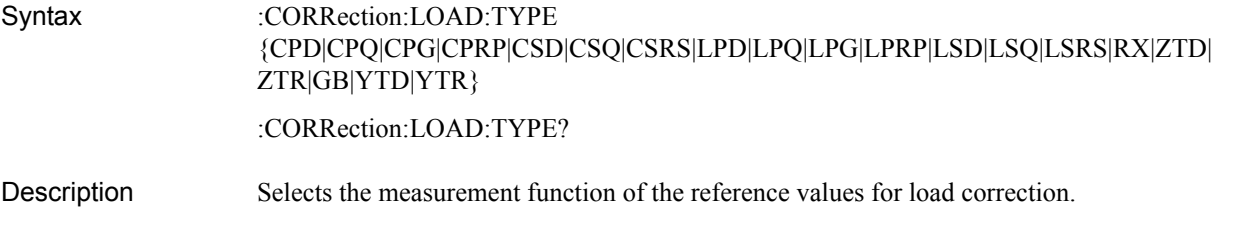

#### Parameter

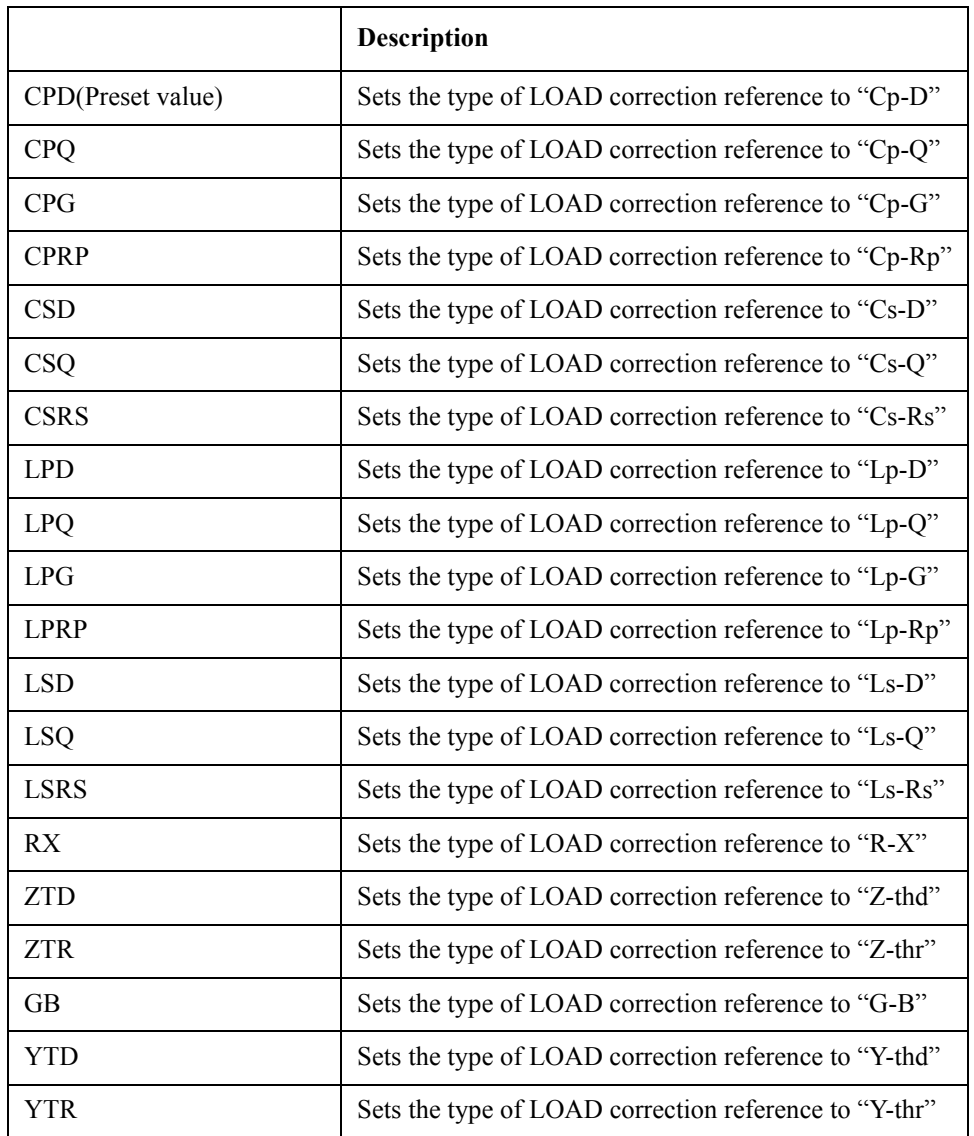

Equivalent key The softkeys of [Meas Setup] - CORRECTION - FUNC field

# <span id="page-329-0"></span>**:CORRection:METHod**

Syntax :CORRection:METHod {SINGle|MULTiple} :CORRection:METHod? Description Selects the correction mode (Single or Multi). Scanner I/F should be installed for the Multi mode.

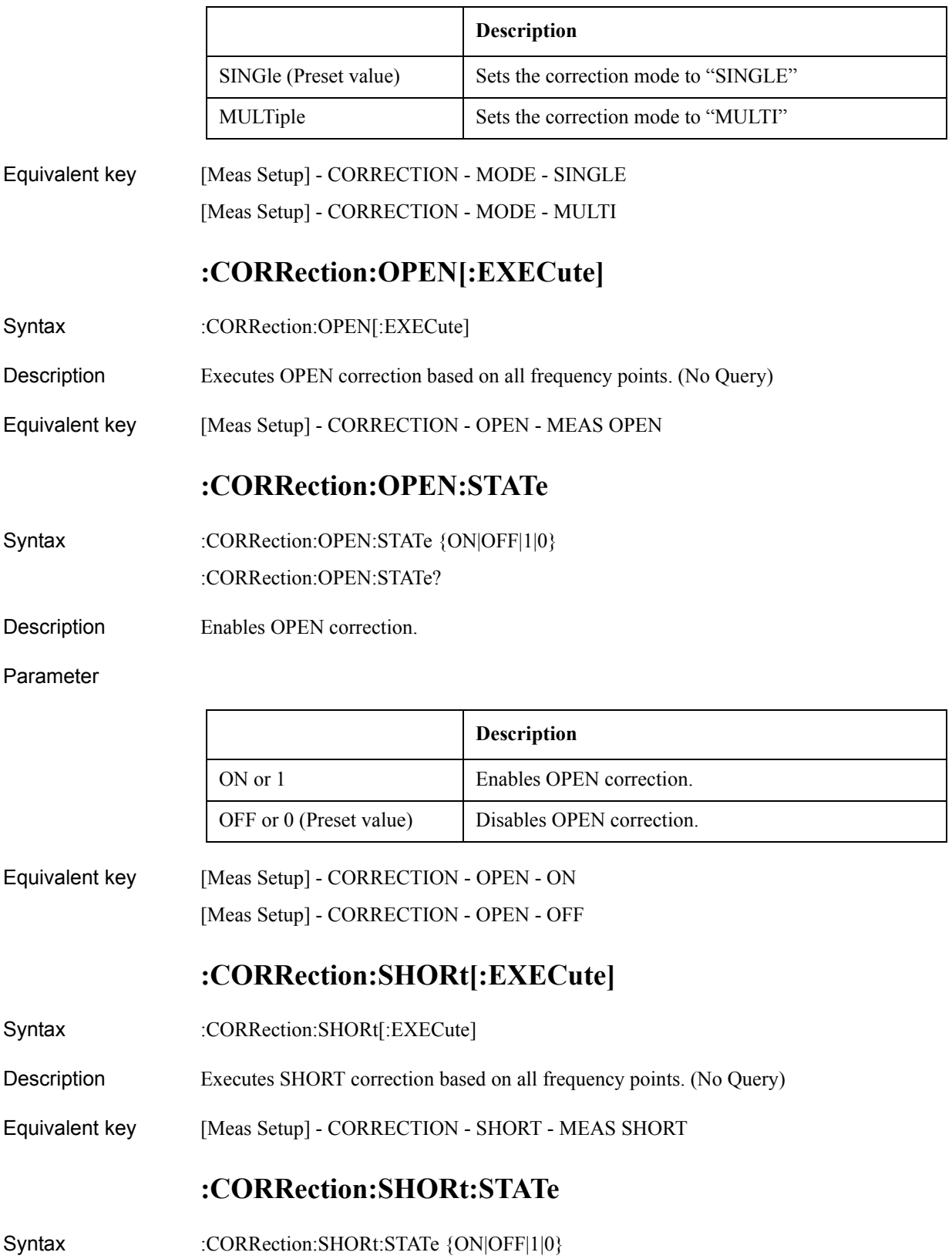

#### :CORRection:SHORt:STATe?

Description Enables SHORT correction.

#### Parameter

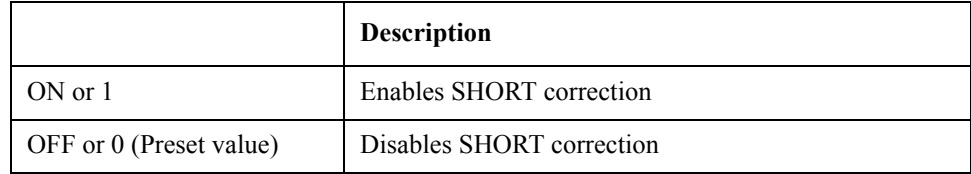

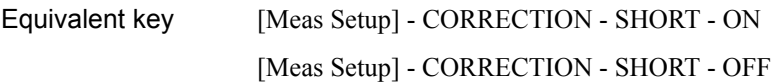

# **:CORRection:SPOT[1-201]:FREQuency**

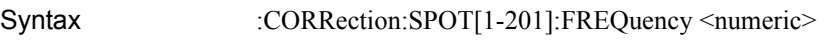

:CORRection:SPOT[1-201]:FREQuency?

Description Sets the frequency for the specified measurement point. The mode selected by [:CORRection:METHod](#page-329-0) is chosen as the correction mode for the specified point.

Parameter

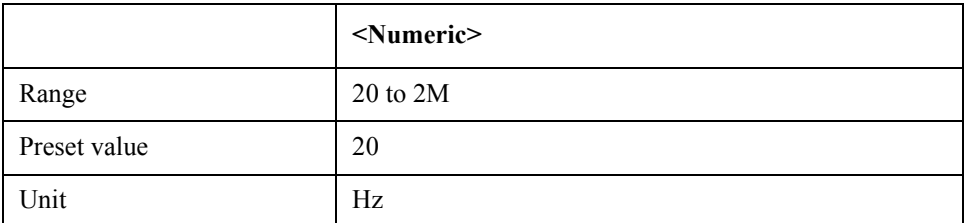

Equivalent key [Meas Setup] - CORRECTION - FREQ

# **:CORRection:SPOT[1-201]:LOAD[:EXECute]**

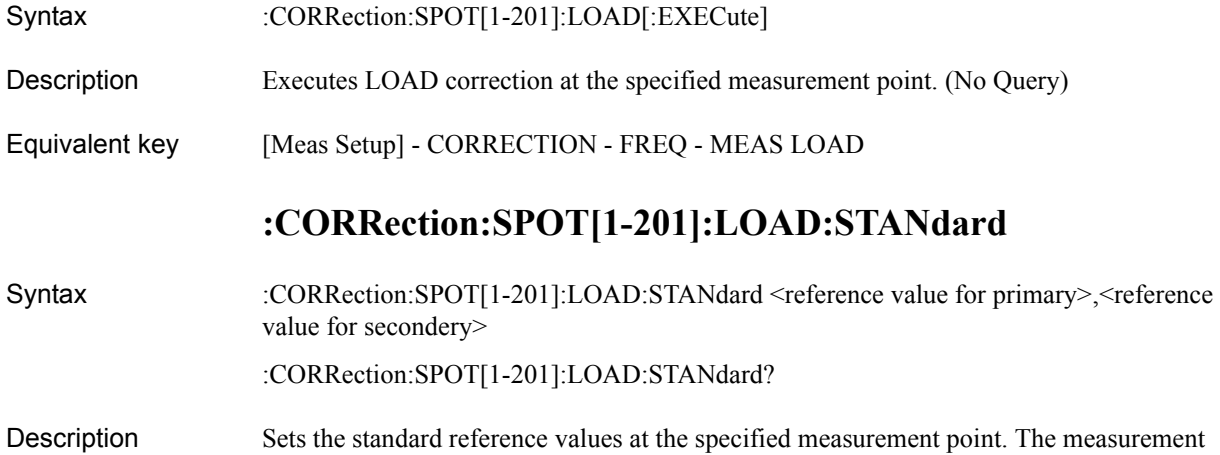

function for the reference values can be selected using [:CORRection:LOAD:TYPE](#page-328-0).

#### Parameter

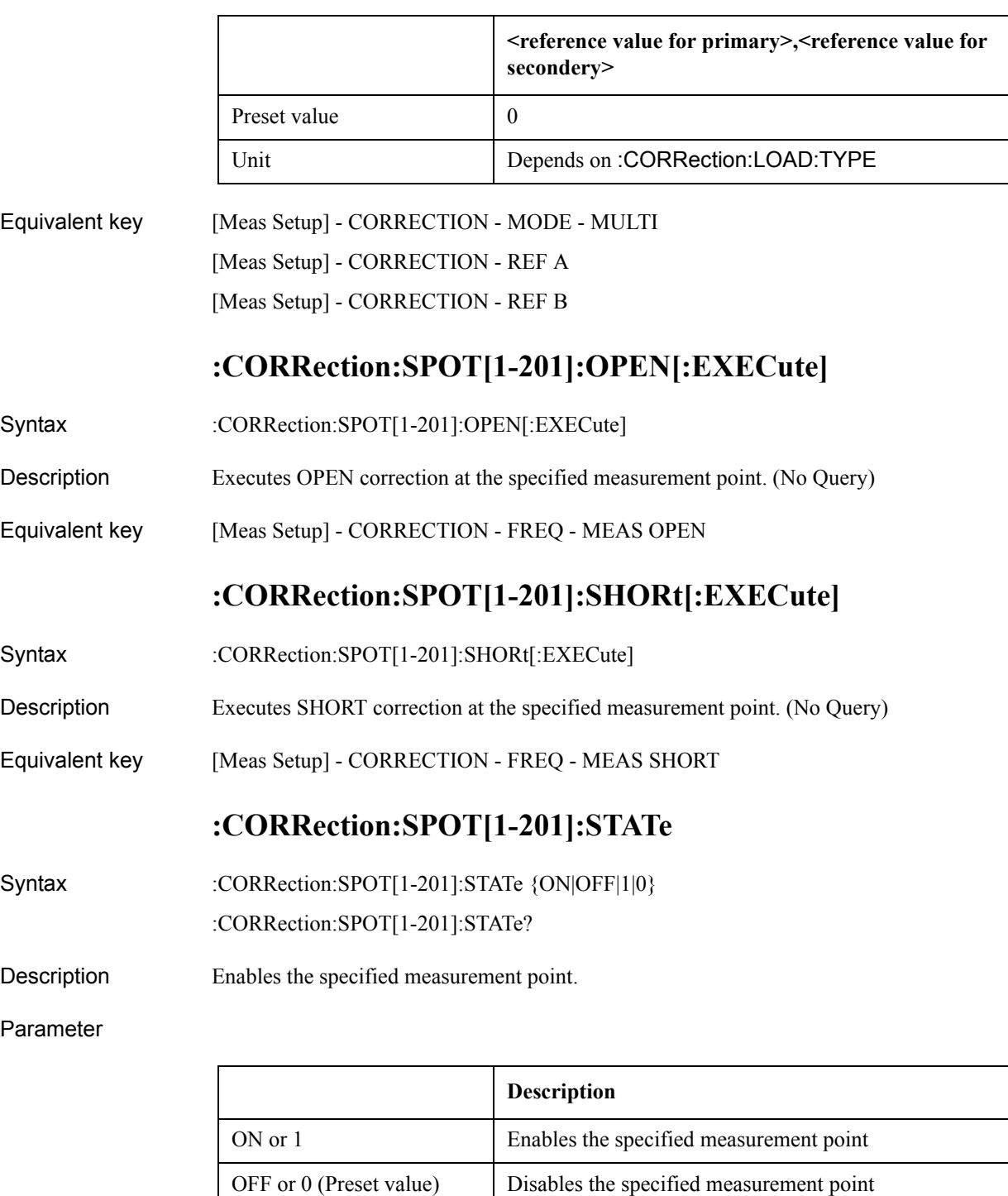

Equivalent key [Meas Setup] - CORRECTION - FREQ - ON [Meas Setup] - CORRECTION - FREQ - OFF

# **:CORRection:USE[:CHANnel]**

Syntax :CORRection:USE[:CHANnel] <channel> :CORRection:USE[:CHANnel]?

Description Selects the channel number to be used for the Scanner I/F MULTI mode.

Parameter

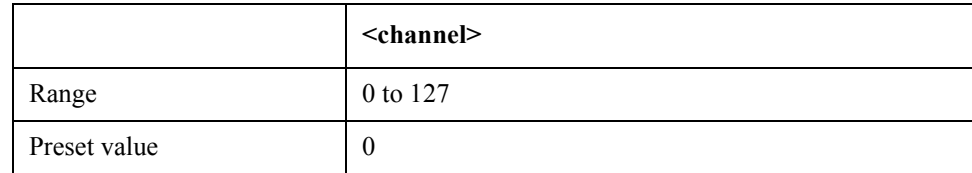

Equivalent key [Meas Setup] - CORRECTION - CH

# **:CORRection:USE:DATA[:MULTi]**

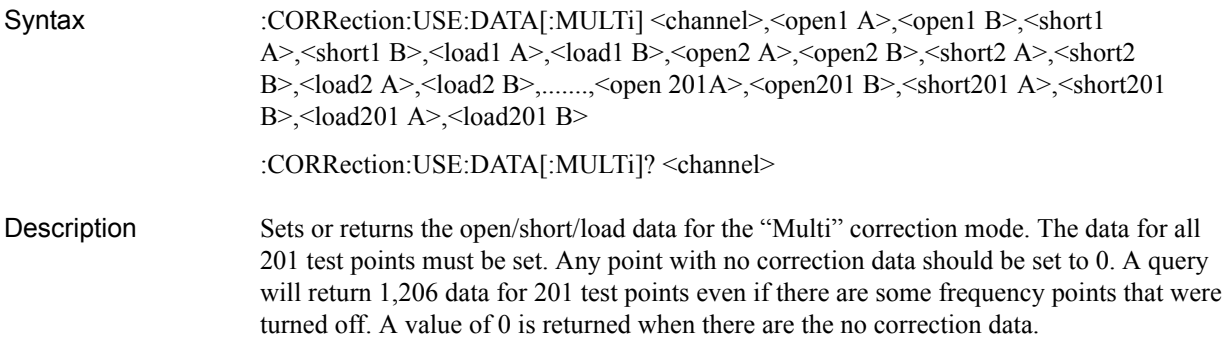

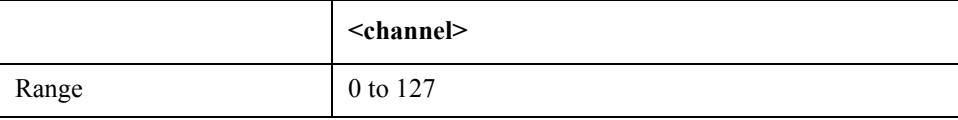

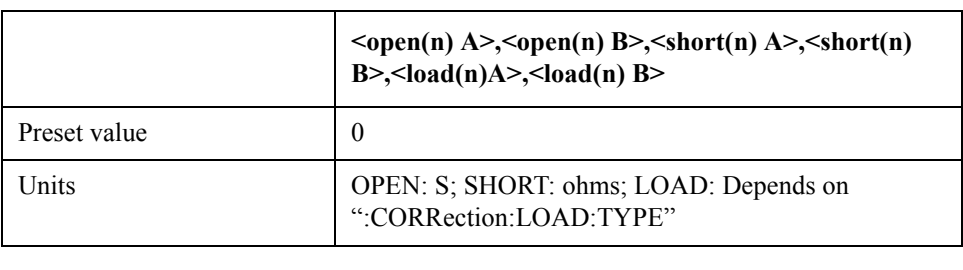

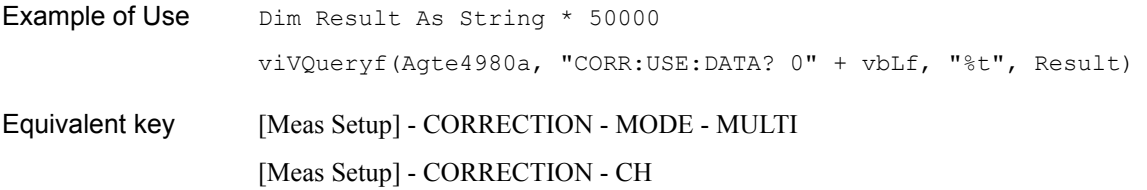

[Meas Setup] - CORRECTION - OPEN A [Meas Setup] - CORRECTION - OPEN B [Meas Setup] - CORRECTION - SHORT A [Meas Setup] - CORRECTION - SHORT B [Meas Setup] - CORRECTION - LOAD A [Meas Setup] - CORRECTION - LOAD B

# **:CORRection:USE:DATA:SINGle**

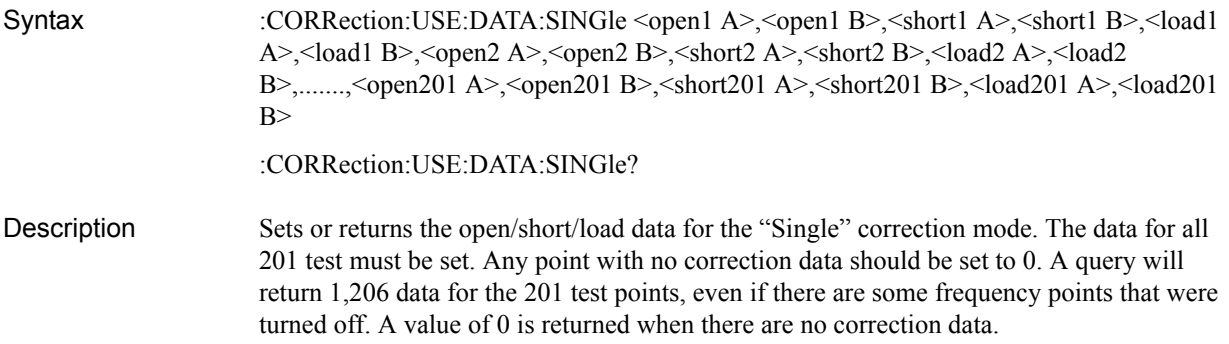

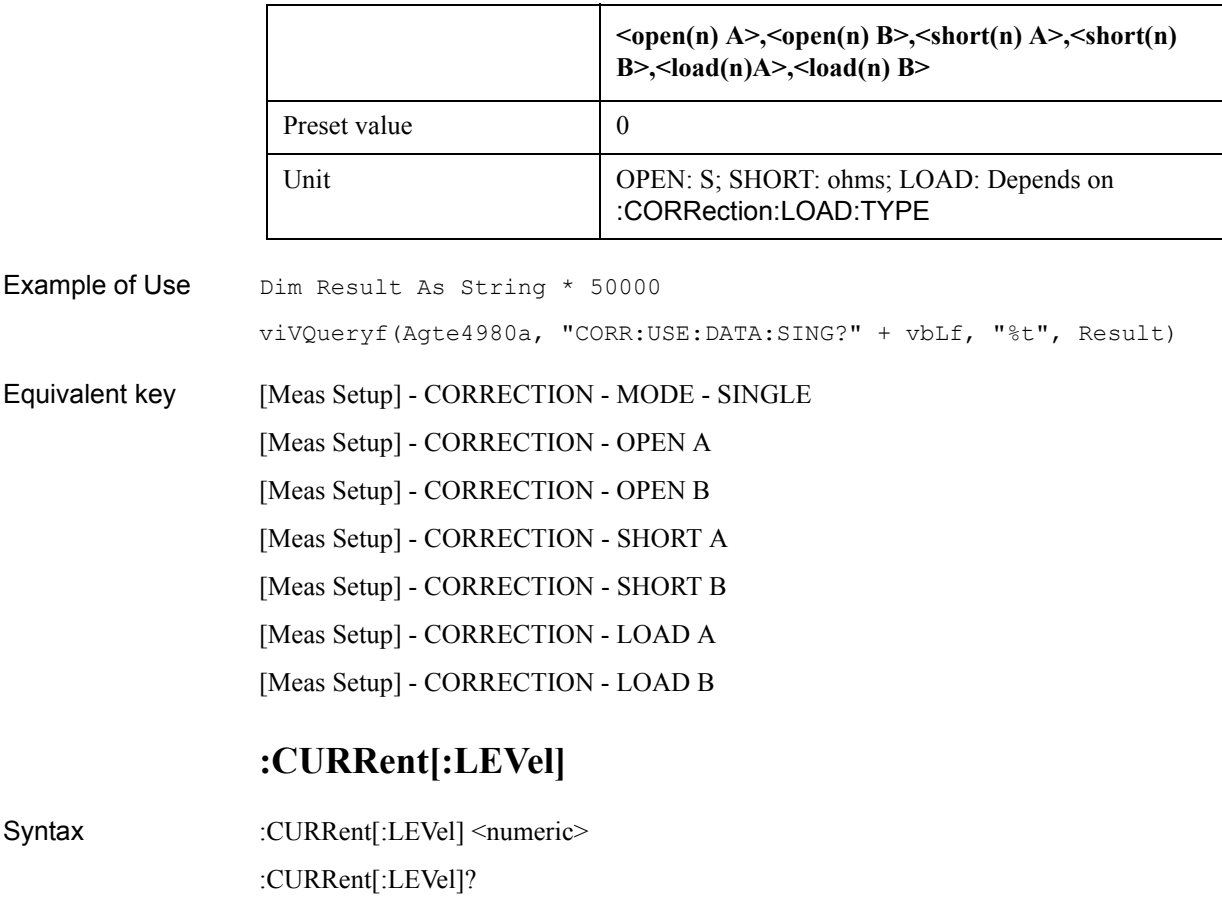

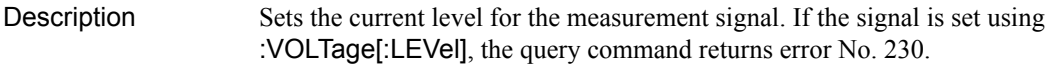

### Parameter

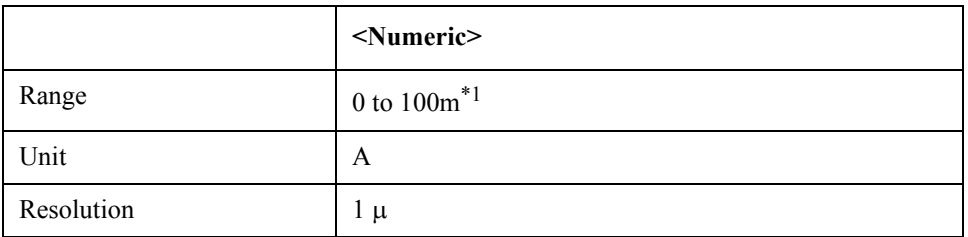

\*1.Depending on the DC Bias level.

Equivalent key [Display Format] - MEAS DISPLAY - LEVEL [Meas Setup] - MEAS SETUP - LEVEL

## **:DISPlay:CCLear**

- Syntax :DISPlay:CCLear
- Description Clears errors or caution messages from the display. (No Query)
- Equivalent key No equivalent key is available on the front panel.

## **:DISPlay:ENABle**

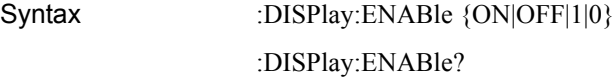

Description Enables display updates

Parameter

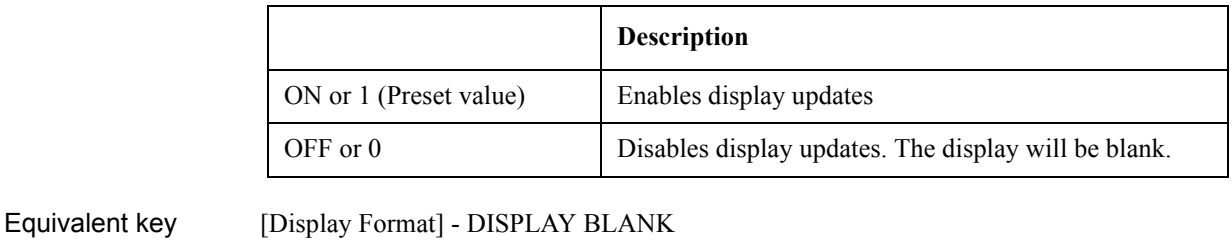

# **:DISPlay:LINE**

Syntax :DISPlay:LINE <String>

:DISPlay:LINE?

Description Enters arbitrary comments containing up to 30 ASCII characters in the comment field. The string "USER COMMENT" is displayed if this is empty.

### Parameter

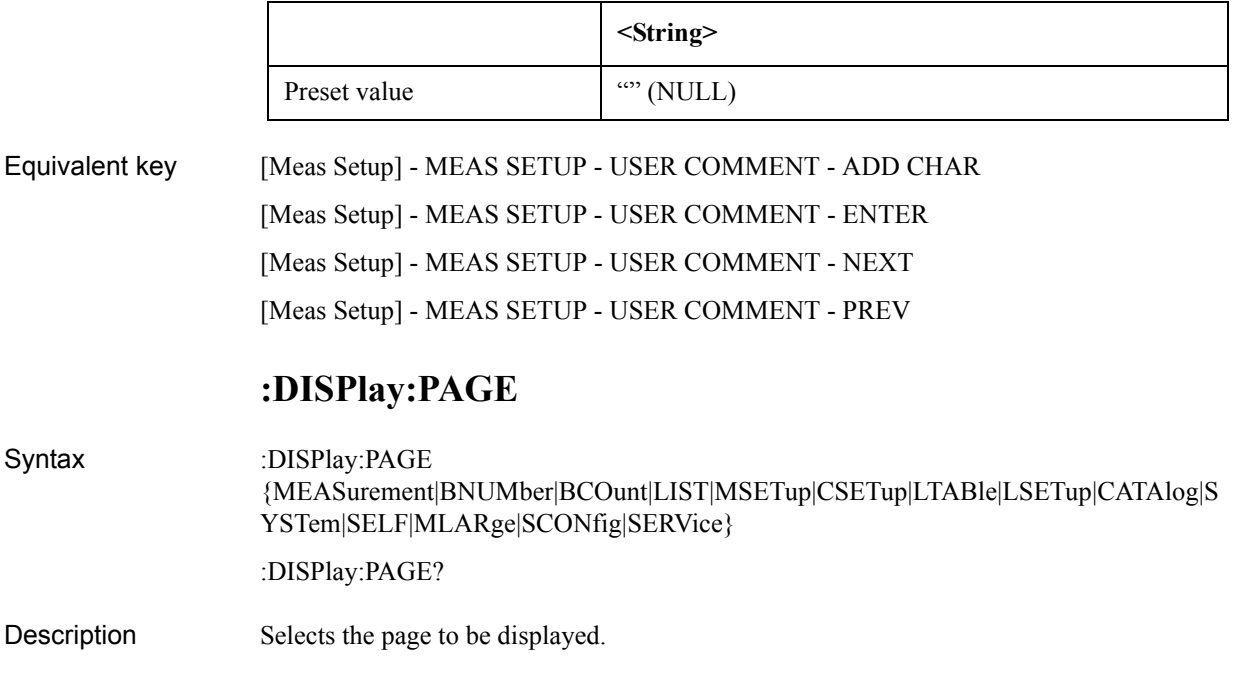

Parameter

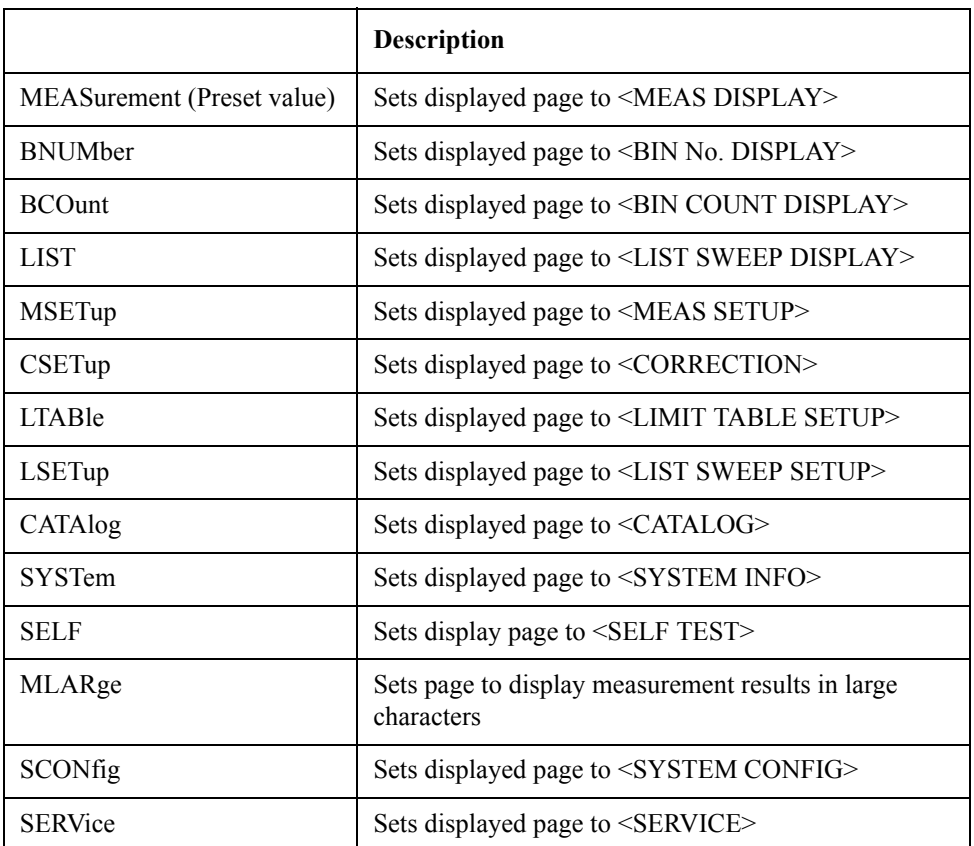

Equivalent key [Display Format] - DISPLAY FORMAT

[Display Format] - BIN No. [Display Format] - BIN COUNT [Display Format] - LIST SWEEP [Meas Setup] - MEAS SETUP [Meas Setup] - CORRECTION [Meas Setup] - LIMIT TABLE [Meas Setup] - LIST SETUP [Save/Recall] [System] - SYSTEM INFO [System] - SYSTEM CONFIG [System] - SELF TEST [System] - SERVICE

# **:DISPlay[:WINDow]:TEXT[1-2][:DATA]:FMSD:DATA**

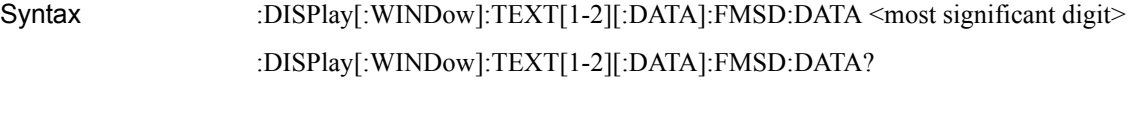

Description Selects the most significant digit in the fixed decimal point mode. If the measurement function is set to D, Q, Td, %, this command does nothing.

#### Parameter

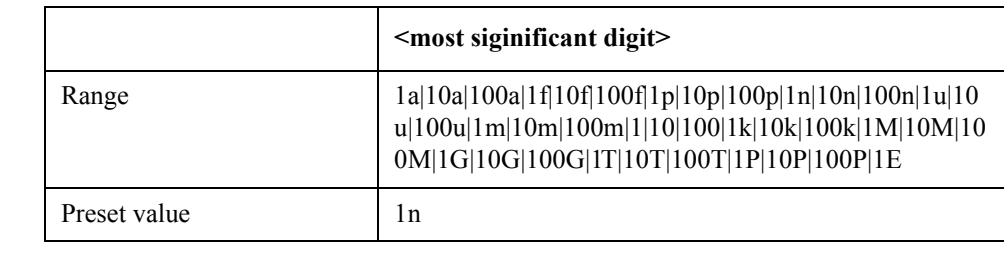

### Equivalent key [Display Format] - Fixed Decimal Point Menu - D.P. POS INCR +

[Display Format] - Fixed Decimal Point Menu - D.P. POS INCR -

# **:DISPlay[:WINDow]:TEXT[1-2][:DATA]:FMSD[:STATe]**

Syntax :DISPlay[:WINDow]:TEXT[1-2][:DATA]:FMSD[:STATe] {ON|OFF|1|0} :DISPlay[:WINDow]:TEXT[1-2][:DATA]:FMSD[:STATe]?

Description Enables the fixed decimal point mode.

<span id="page-338-0"></span>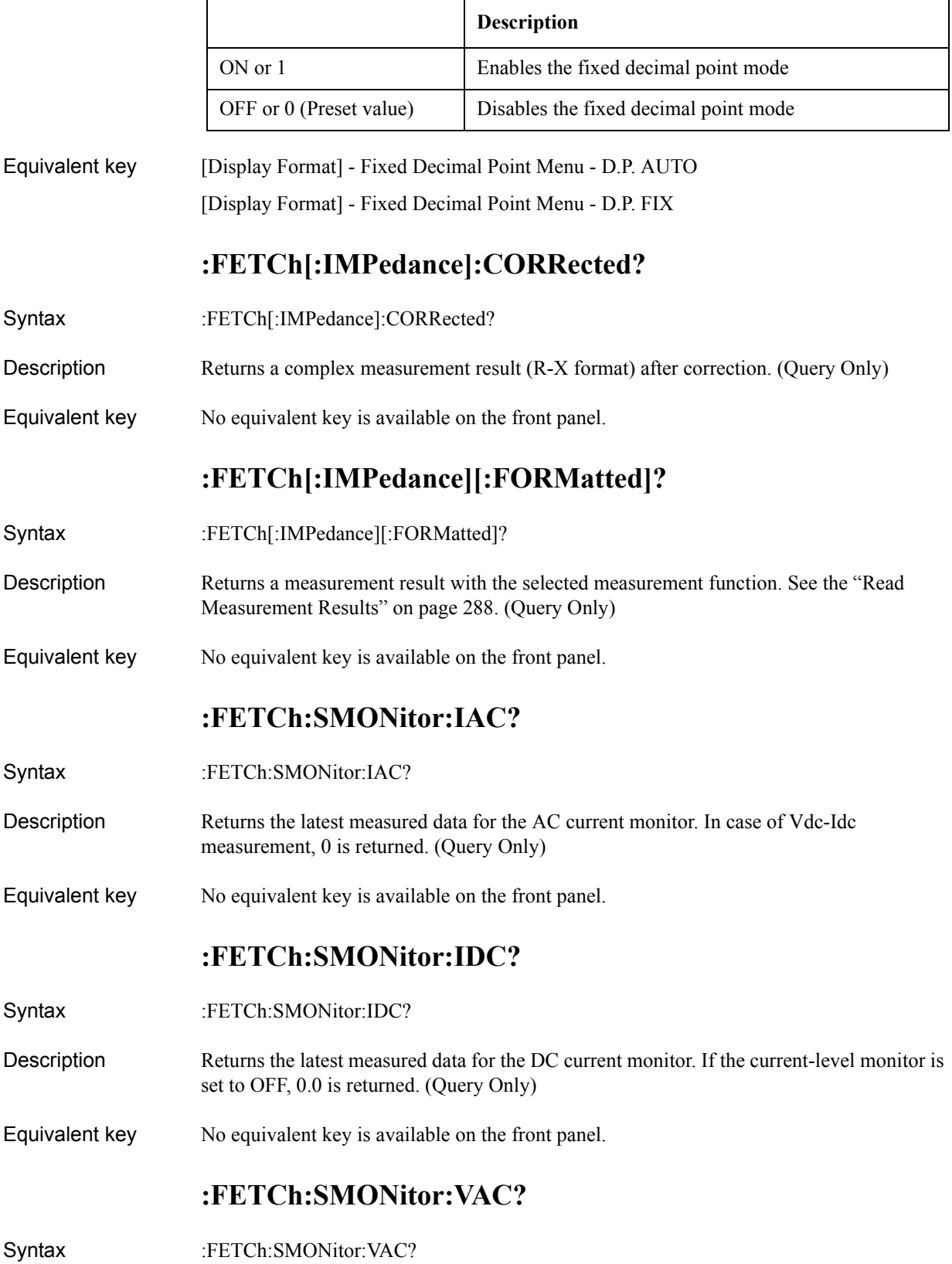

- Description Returns the latest measured data for the AC voltage monitor. In case of Vdc-Idc measurement, 0 is returned. (Query Only)
- Equivalent key No equivalent key is available on the front panel.

## **:FETCh:SMONitor:VDC?**

- Syntax :FETCh:SMONitor:VDC?
- Description Returns the latest measured data for the DC voltage monitor. If the voltage-level monitor is set to OFF, 0.0 is returned. (Query Only)

Equivalent key No equivalent key is available on the front panel.

## **:FORMat:ASCii:LONG**

Syntax :FORMat:ASCii:LONG {ON|OFF|1|0}

:FORMat:ASCii:LONG?

Description Enables the long format (+0.0000000000E+00). This is applied to the returned values of [:FETCh\[:IMPedance\]\[:FORMatted\]?](#page-338-0)/[:MEMory:READ?](#page-354-0)/[\\*TRG](#page-317-0).

Parameter

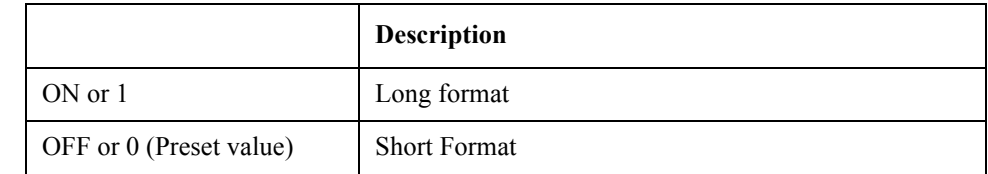

Equivalent key No equivalent key is available on the front panel.

## **:FORMat:BORDer**

Syntax :FORMat:BORDer {NORMal|SWAPped}

:FORMat:BORDer?

Description When the data transfer format is set to the binary type, this command sets the transfer order of each byte in data (byte order).

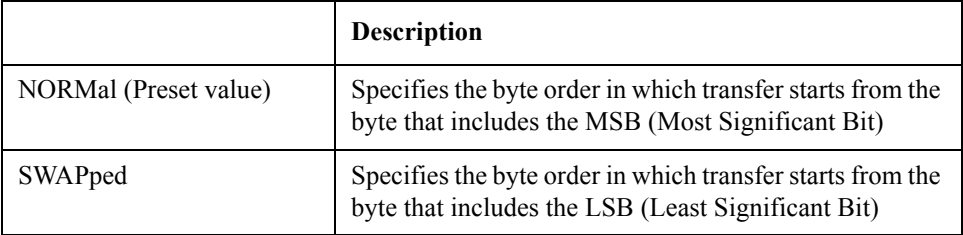

Equivalent key No equivalent key is available on the front panel.

# **:FORMat[:DATA]**

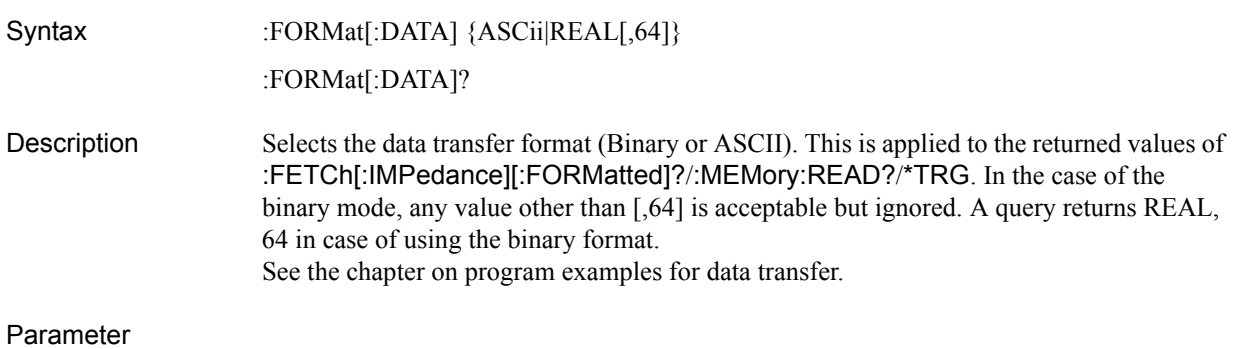

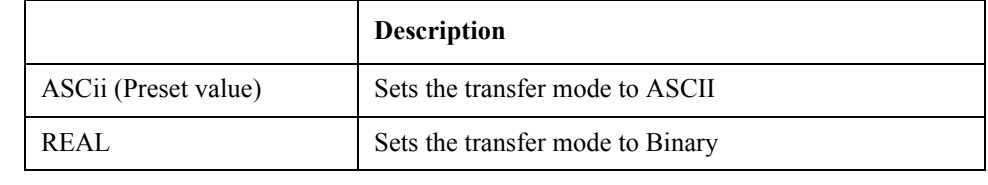

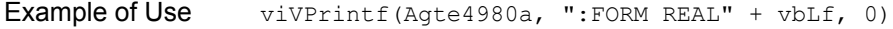

Equivalent key No equivalent key is available on the front panel.

# **:FREQuency[:CW]**

- Syntax :FREQuency[:CW] <numeric>
	- :FREQuency[:CW]?

Description Sets the frequency for normal measurement.

Parameter

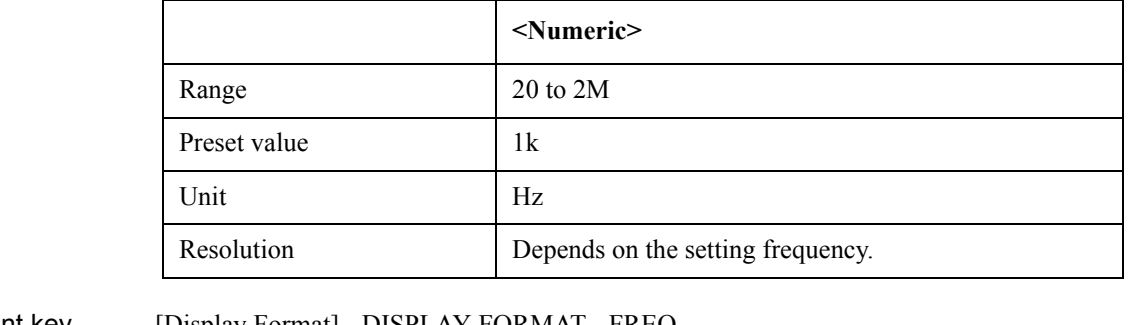

Equivalent key [Display Format] - DISPLAY FORMAT - FREQ [Meas Setup] - MEAS SETUP - FREQ

# **:FUNCtion:DCResistance:RANGe:AUTO**

Syntax :FUNCtion:DCResistance:RANGe:AUTO {ON|OFF|1|0}

:FUNCtion:DCResistance:RANGe:AUTO?

Description Enables the auto range function for DCR measurement.

Parameter

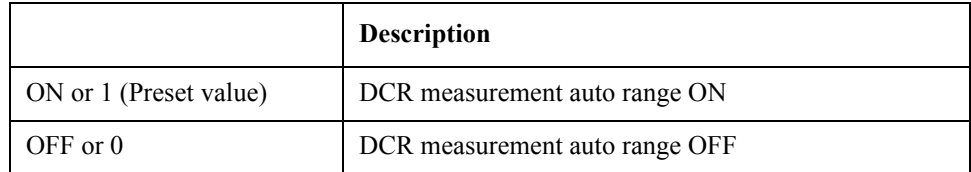

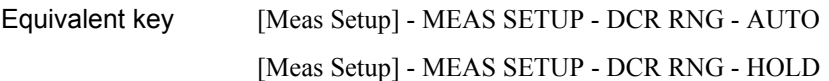

# **:FUNCtion:DCResistance:RANGe[:VALue]**

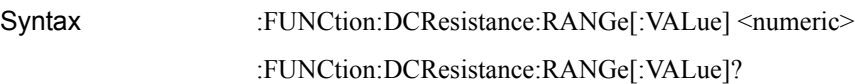

Description Selects the DCR measurement range. This command turns the auto range function OFF.

Parameter

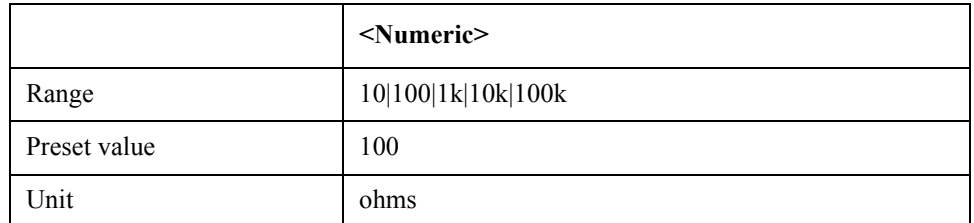

Equivalent key [Meas Setup] - MEAS SETUP - DCR RNG

# **:FUNCtion:DEV[1-2]:MODE**

Syntax :FUNCtion:DEV[1-2]:MODE {ABSolute|PERCent|OFF} :FUNCtion:DEV[1-2]:MODE? Description Selects the deviation measurement mode.

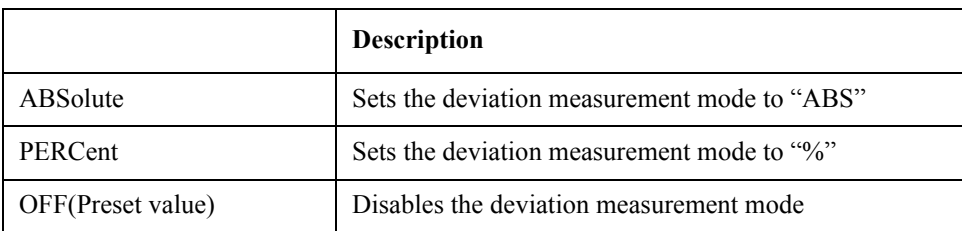

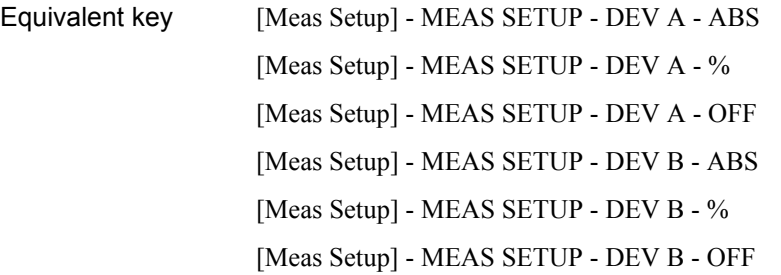

# **:FUNCtion:DEV[1-2]:REFerence:FILL**

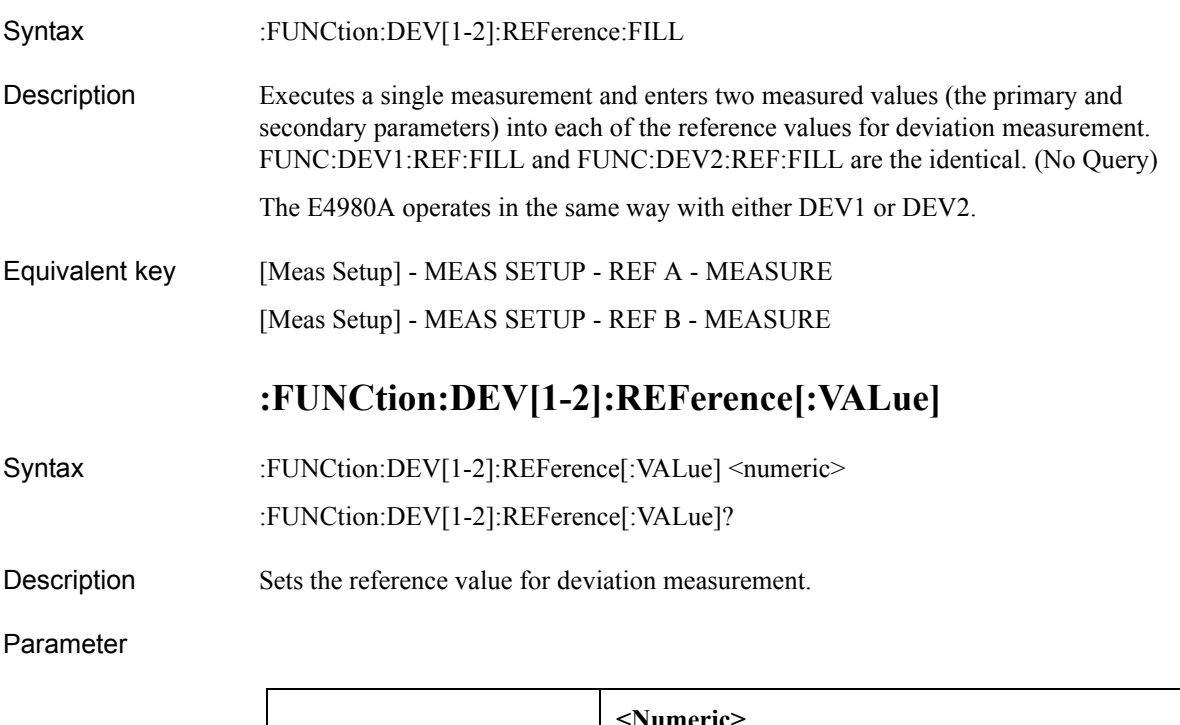

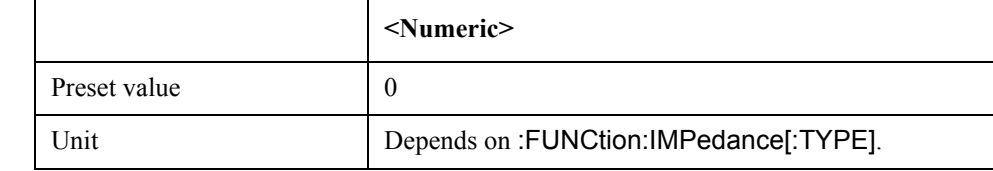

Equivalent key [Meas Setup] - MEAS SETUP - REF A [Meas Setup] - MEAS SETUP - REF B

# **:FUNCtion:IMPedance:RANGe:AUTO**

Syntax :FUNCtion:IMPedance:RANGe:AUTO {ON|OFF|1|0} :FUNCtion:IMPedance:RANGe:AUTO? Description Enables the auto-range function for impedance measurement.

<span id="page-343-1"></span>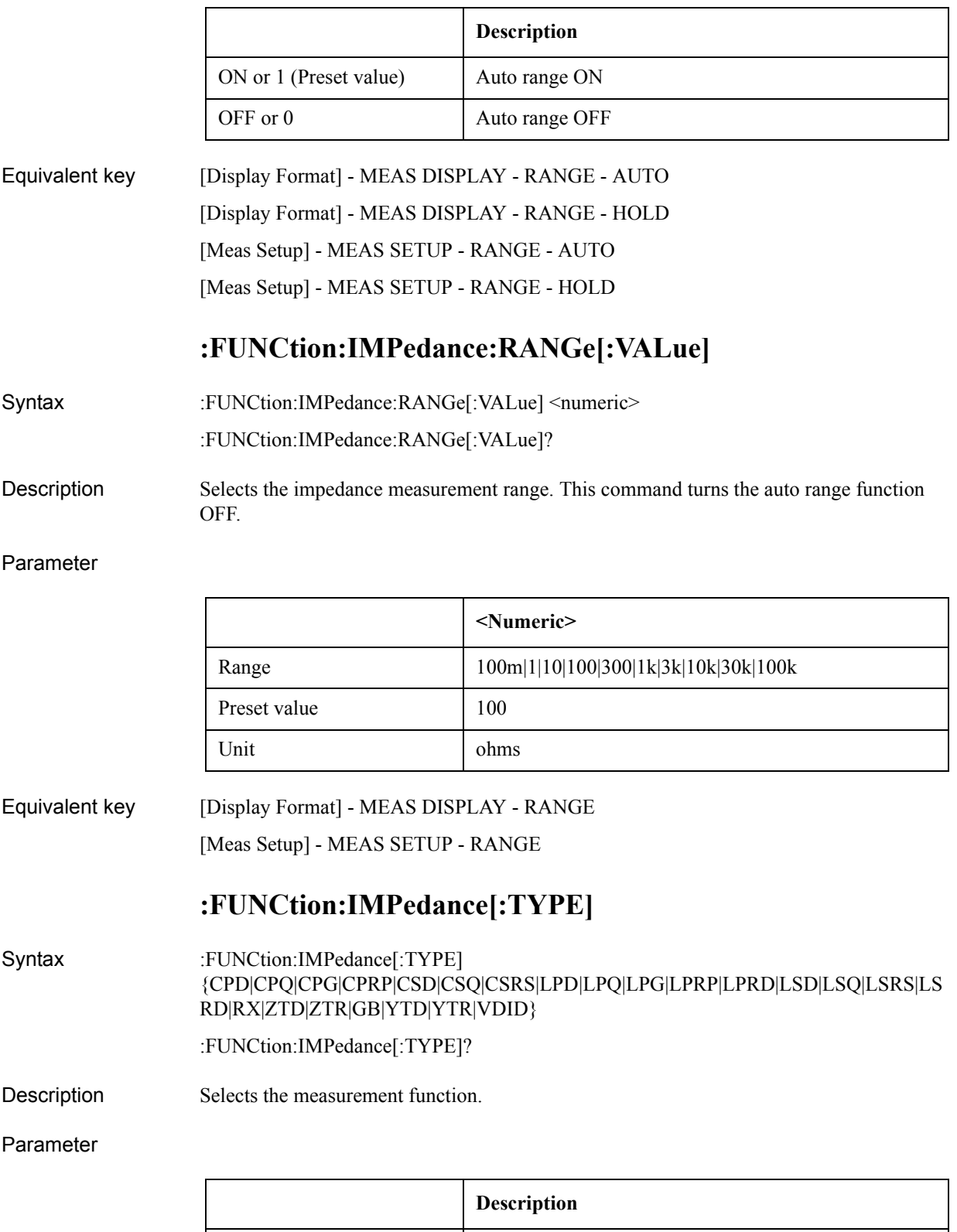

<span id="page-343-0"></span>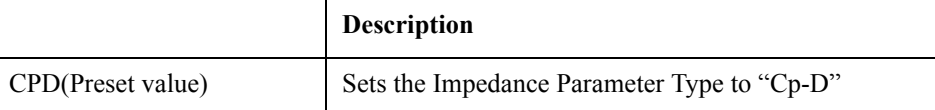

<span id="page-344-0"></span>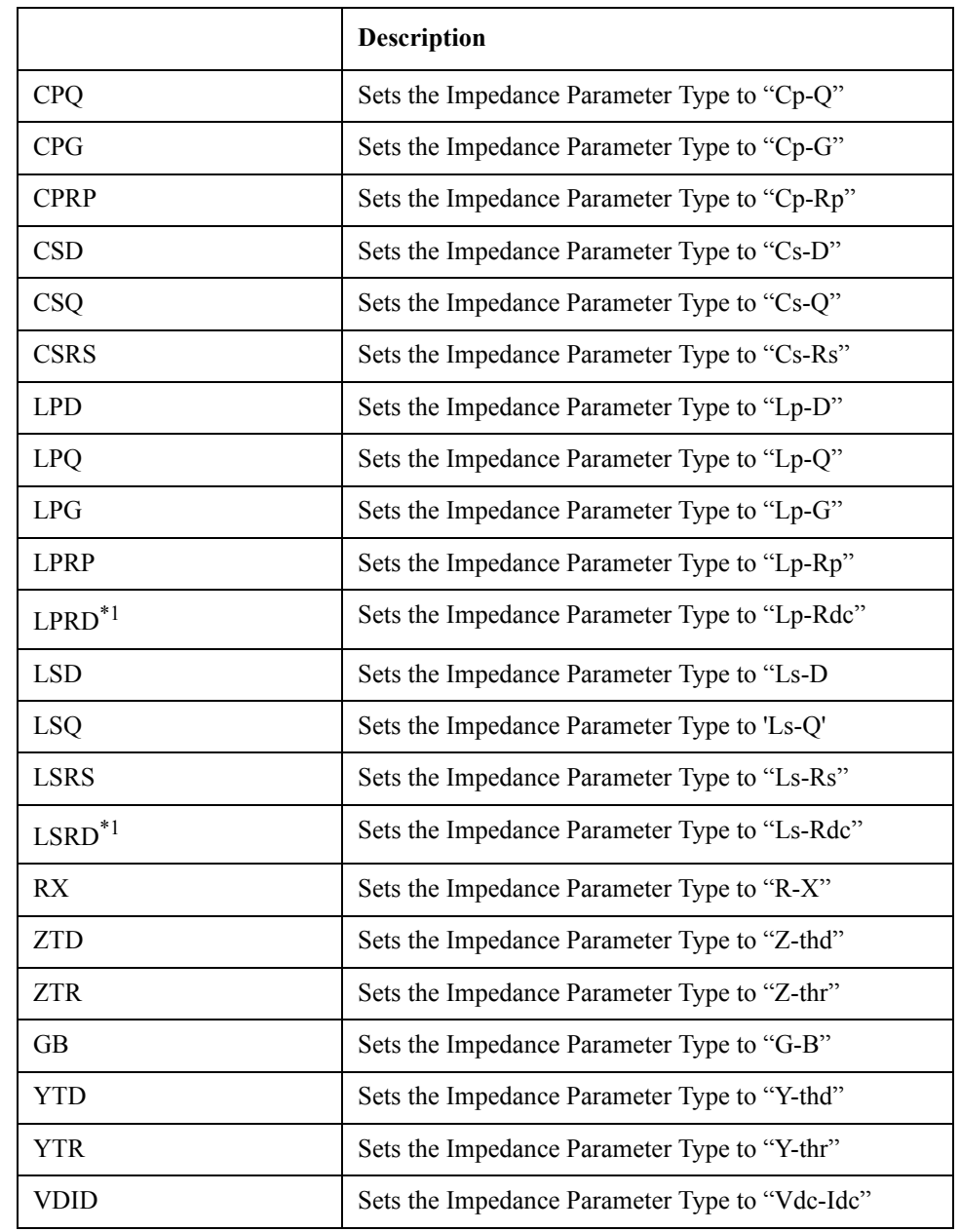

\*1.This can be set only when option 001 is installed.

Equivalent key The softkeys of [Display Format] - MEAS DISPLAY - FUNC field The softkeys of [Meas Setup] - MEAS SETUP - FUNC field

# **:FUNCtion:SMONitor:IAC[:STATe]**

- Syntax :FUNCtion:SMONitor:IAC[:STATe] {ON|OFF|1|0}
	- :FUNCtion:SMONitor:IAC[:STATe]?
- Description Does nothing. The E4980A always has the AC current-level monitor turned ON. This function is provided because of its command compatibility with 4284A.

#### Parameter

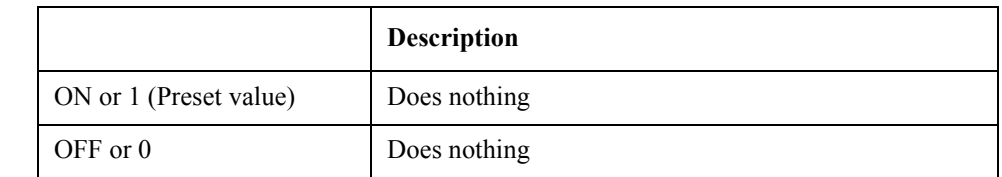

Equivalent key No equivalent key is available on the front panel.

# **:FUNCtion:SMONitor:IDC[:STATe]**

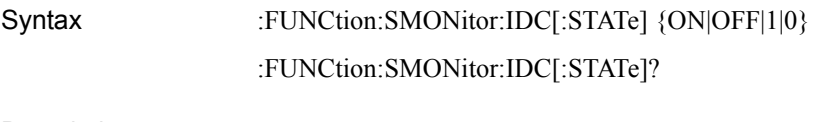

- Description Enables the DC current-level monitor function.
- **NOTE** This is available when option 001 is installed.

### Parameter

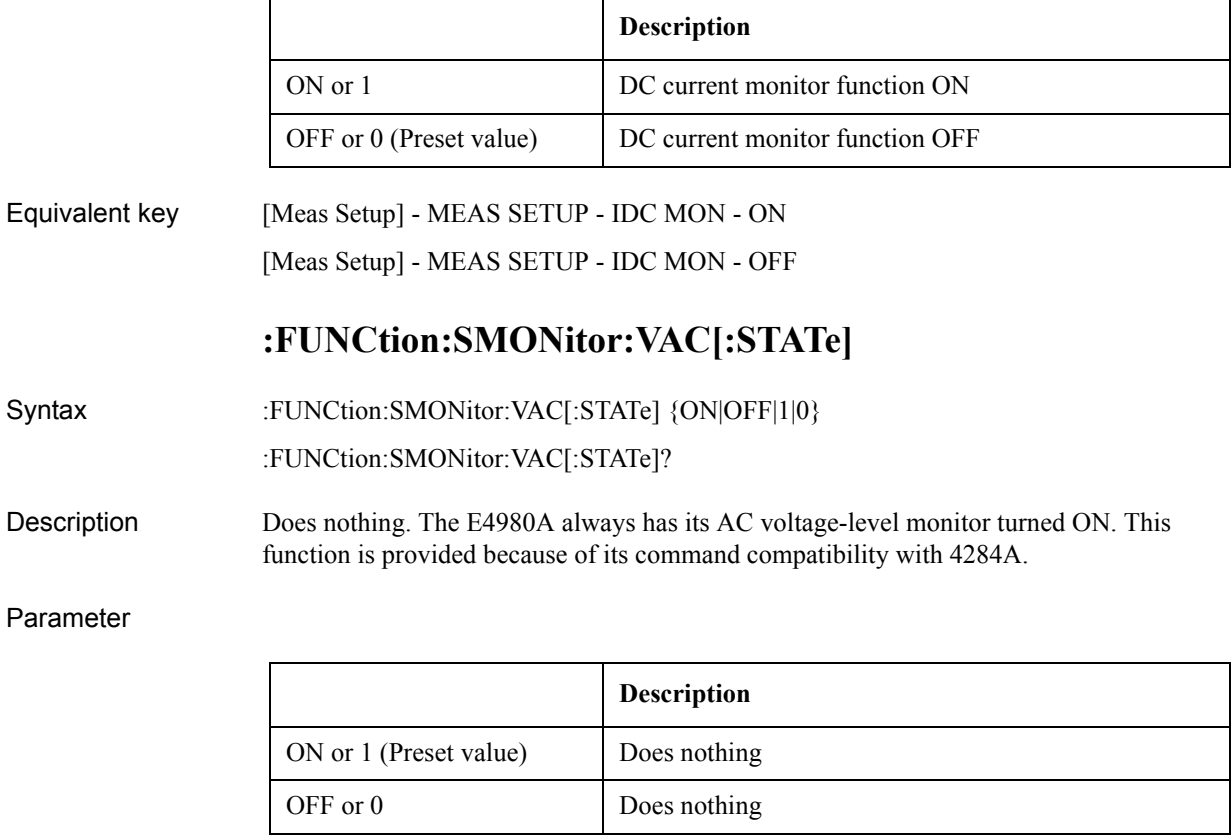

Equivalent key No equivalent key is available on the front panel.

# **:FUNCtion:SMONitor:VDC[:STATe]**

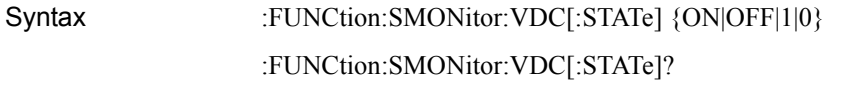

Description Enables the DC voltage-level monitor function.

**NOTE** This is available when option 001 is installed.

#### Parameter

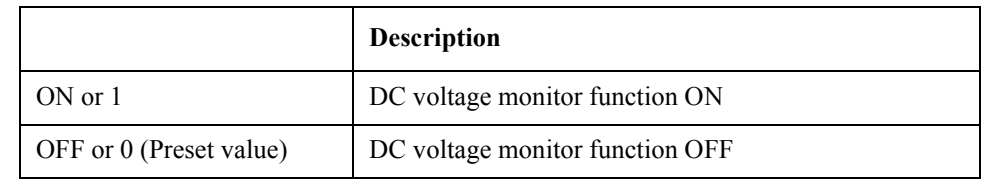

Equivalent key [Meas Setup] - MEAS SETUP - VDC MON - ON [Meas Setup] - MEAS SETUP - VDC MON - OFF

# **:HCOPy:SDUMp:DATA**

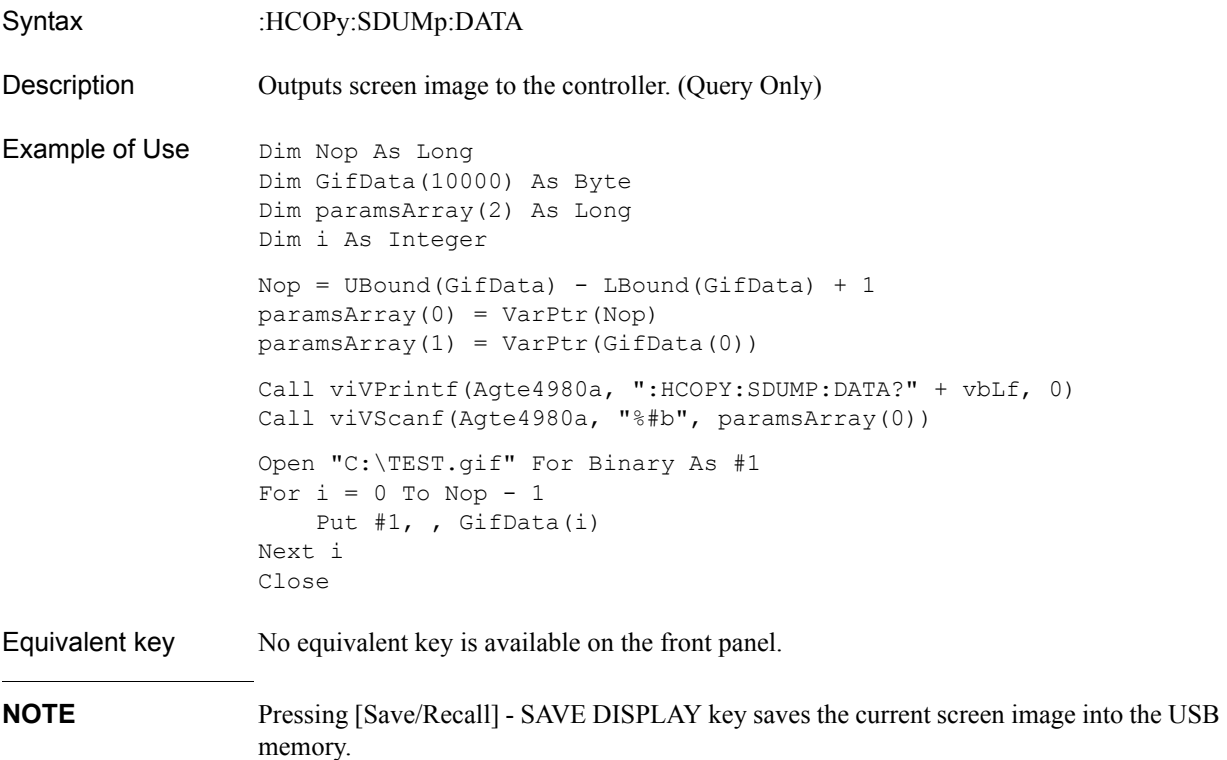

## **:INITiate:CONTinuous**

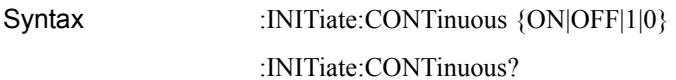

Description Enables the automatic trigger to change state from the "Idle" state to the "Wait for Trigger" state. Refer to the chapter on Remote Control.

Parameter

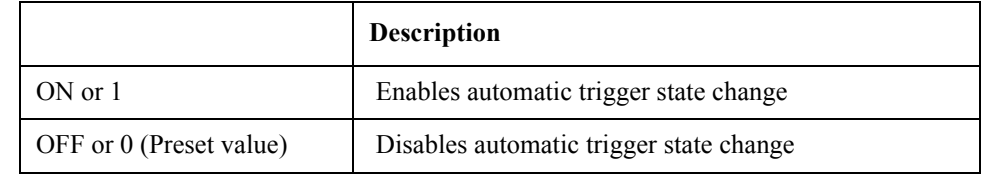

Equivalent key No equivalent key is available on the front panel.

# **:INITiate[:IMMediate]**

Syntax :INITiate[:IMMediate]

Description Initiates the trigger to change from the Idle" state to the "Wait for Trigger" state one time. Refer to the chapter on Remote Control. (No Query)

Equivalent key No equivalent key is available on the front panel.

# **:LIST:BAND[1-201]**

Syntax :LIST:BAND[1-201] {A|B|OFF},<low>,<high>

:LIST:BAND[1-201]?

Description Sets the limit values of the limit function for the list sweep measurement. When A or B is the parameter, both lower and the upper limit should be input. If either of them is not input, error No. 109 is returned. In the case of OFF, < low>, < high> are optional.

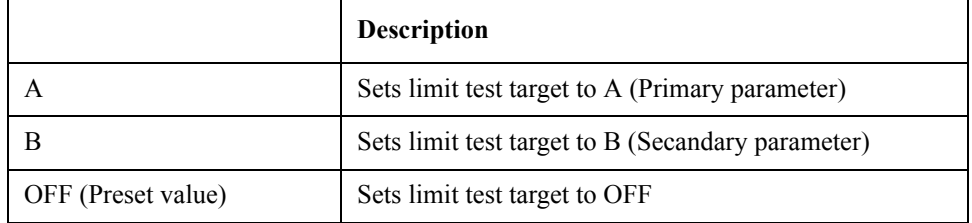

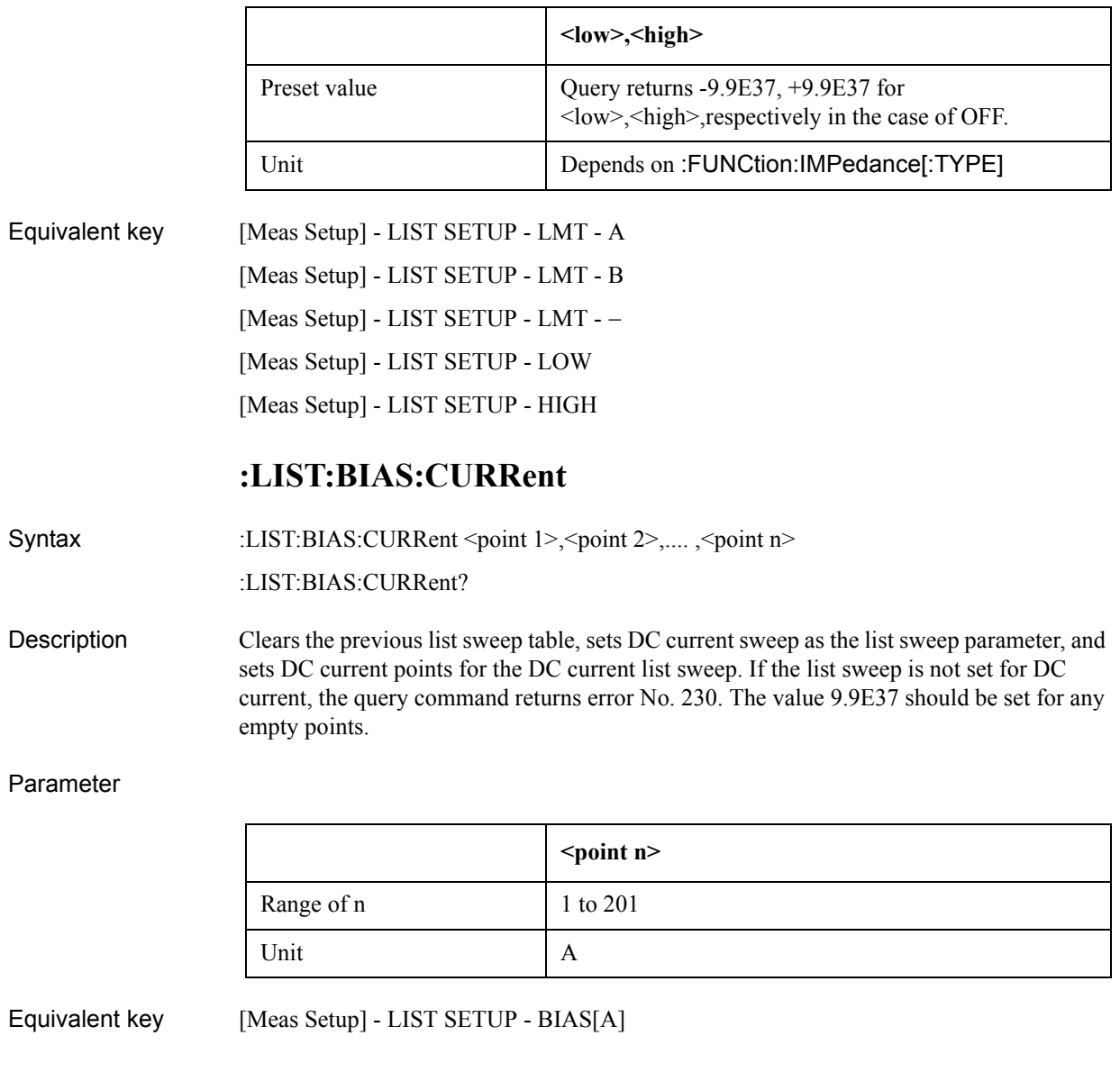

## **:LIST:BIAS:VOLTage**

Syntax :LIST:BIAS:VOLTage <point 1>, <point 2>,...., <point n>

:LIST:BIAS:VOLTage?

Description Clears the previous list sweep table, sets DC voltage sweep as the list sweep parameter, and sets DC voltage points for the DC voltage list sweep. If the list sweep is not set for DC voltage, the query command returns error No. 230. The value 9.9E37 should be set for any empty points.

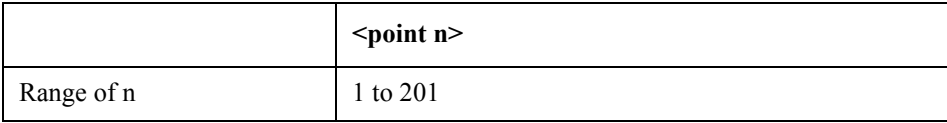

<span id="page-349-0"></span>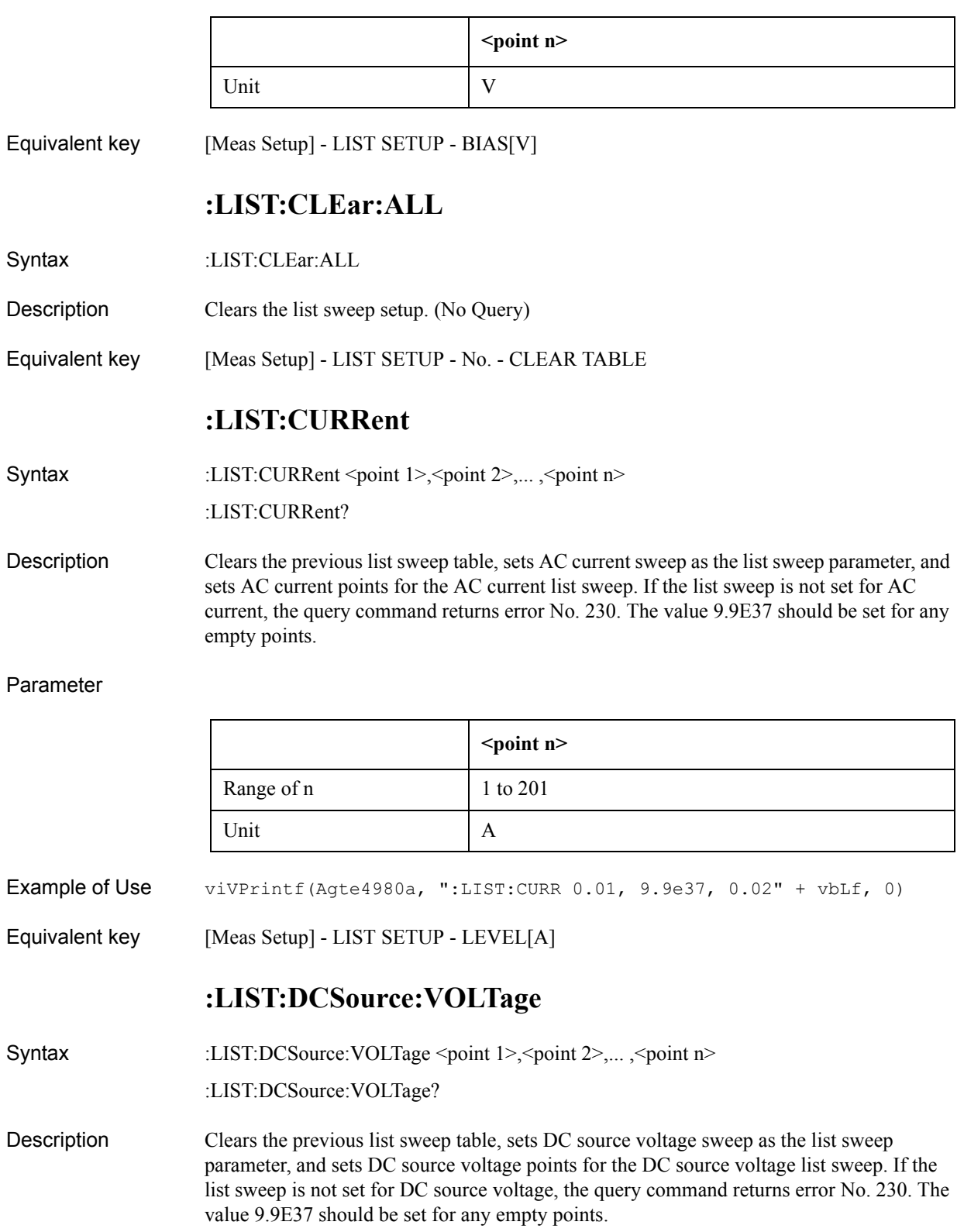

### Parameter

<span id="page-350-0"></span>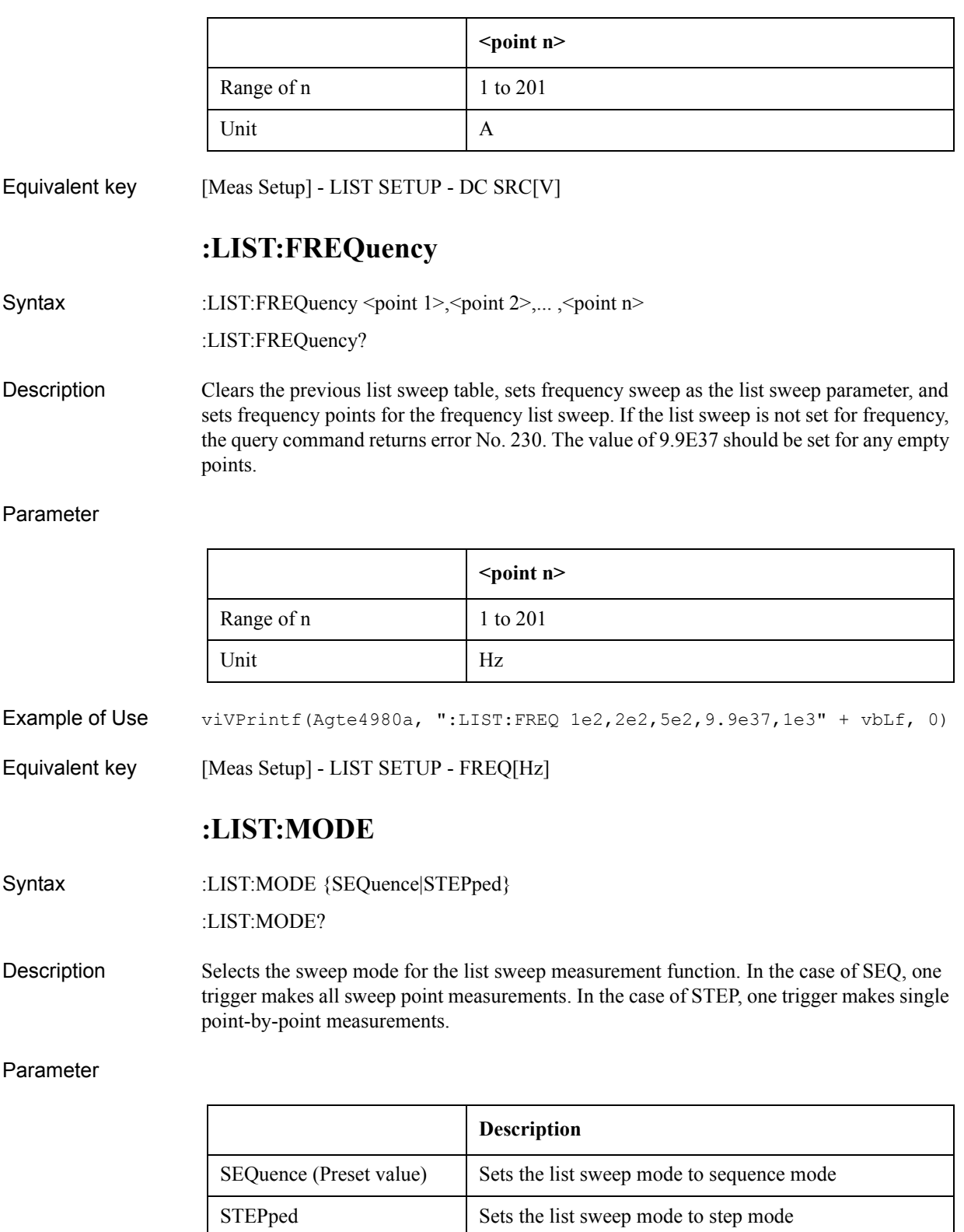

Equivalent key [Meas Setup] - LIST SETUP - MODE - SEQ

[Meas Setup] - LIST SETUP - MODE - STEP

# **:LIST:SEQuence:TSTamp:CLEar**

- Syntax :LIST:SEQuence:TSTamp:CLEar
- Description Clears the time stamp of the list sweep executed in sequential (SEQ) mode. (No Query)
- Equivalent key No equivalent key is available on the front panel.

## **:LIST:SEQuence:TSTamp:DATA**

- Syntax :LIST:SEQuence:TSTamp:DATA
- Description Returns the time stamp for each measurement point of the list sweep executed in sequential (SEQ) mode. The time stamp indicates the measurement start time at each point from trigger detection to each list point. If no time stamp data exist, error No. 230 is returned. (Query Only)
- Example of Use Dim Result As String \* 10000 viVQueryf(Agte4980a, ":LIST:SEQ:TST:DATA?" + vbLf, "%t", Result)
- Equivalent key No equivalent key is available on the front panel.

## **:LIST:STIMulus:DATA**

Syntax :LIST:STIMulus:DATA <Point 1 1stSTIM>,<Point 1 2ndSTIM>,<Point 2 1stSTIM>,<Point 2 2ndSTIM>,....,<point n 1stSTIM>,<point n 2ndSTIM>

:LIST:STIMulus:DATA?

Description Sets the list sweep with two parameters (first and secondary parameters). This command allows you to sweep with two parameters. For example, you can sweep at point no.1 with 1 kHz/1 V, point no. 2 with 2 kHz/1.1 V, and point no. 3 with 3 kHz/0.9 V. Both first and second parameters must be set unless the second parameter of [:LIST:STIMulus:TYPE](#page-352-0) command is set to NONE. The value 9.9E37 should be set for any empty points. When the IRANge is selected as the secondary parameter in the [:LIST:STIMulus:TYPE](#page-352-0) command, the value for <Point n 2ndSTIM> can selected within the value of [:FUNCtion:IMPedance:RANGe\[:VALue\]](#page-343-1).

#### Parameter

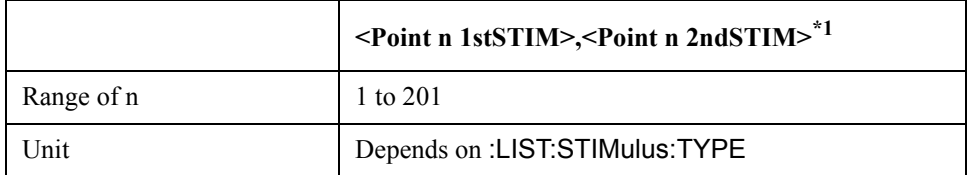

\*1.When the second parameter of [:LIST:STIMulus:TYPE](#page-352-0)command is set to NONE, this parameter is not needed.

Example of Use viVPrintf(Agte4980a, "LIST:STIM:TYPE FREQ, VOLT" + vbLf, 0) viVPrintf(Agte4980a, "LIST:STIM:DATA 1E3, 1, 2E3, 1.1, 3E3, 0.9" + vbLf, 0)

Equivalent key No equivalent key is available on the front panel.

# **:LIST:STIMulus:MDATa?**

- Syntax :LIST:STIMulus:MDATa?
- Description Returns actual stimulus values for a list sweep with two parameters. This command allows you to know the actual applied values after the auto polarity function works. (Query Only)

Equivalent key No equivalent key is available on the front panel.

## <span id="page-352-0"></span>**:LIST:STIMulus:TYPE**

Syntax :LIST:STIMulus:TYPE {FREQuency|VOLTage|CURRent|BVOLtage|BCURrent|DCSVoltage},{NONE|IRANge| FREQuency|VOLTage|CURRent|BVOLtage|BCURrent|DCSVoltage} :LIST:STIMulus:TYPE? Description Selects the parameter types for the list sweep with two parameters. If you do not want to specify the second parameter, enter NONE for it. When you do specify the second parameter, its measurement range can be set.

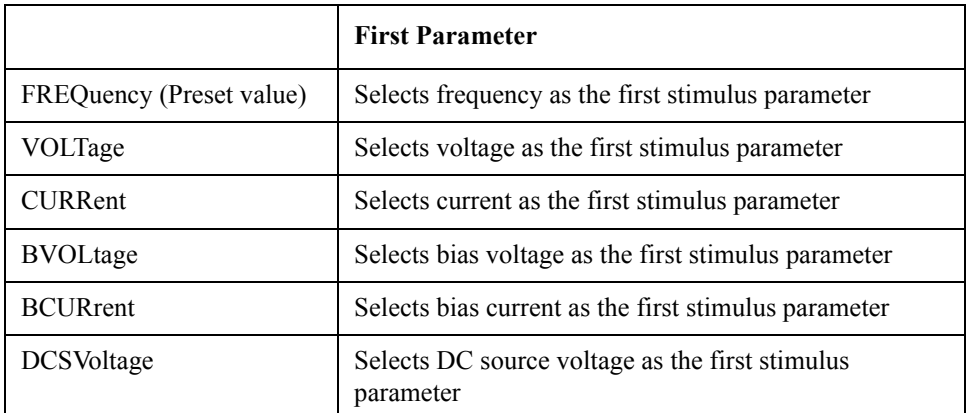

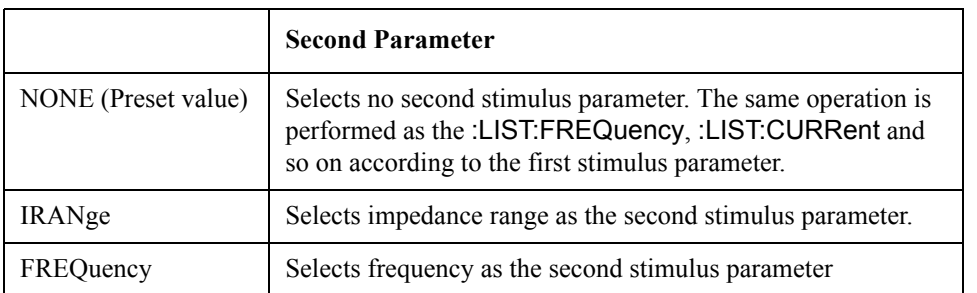

<span id="page-353-0"></span>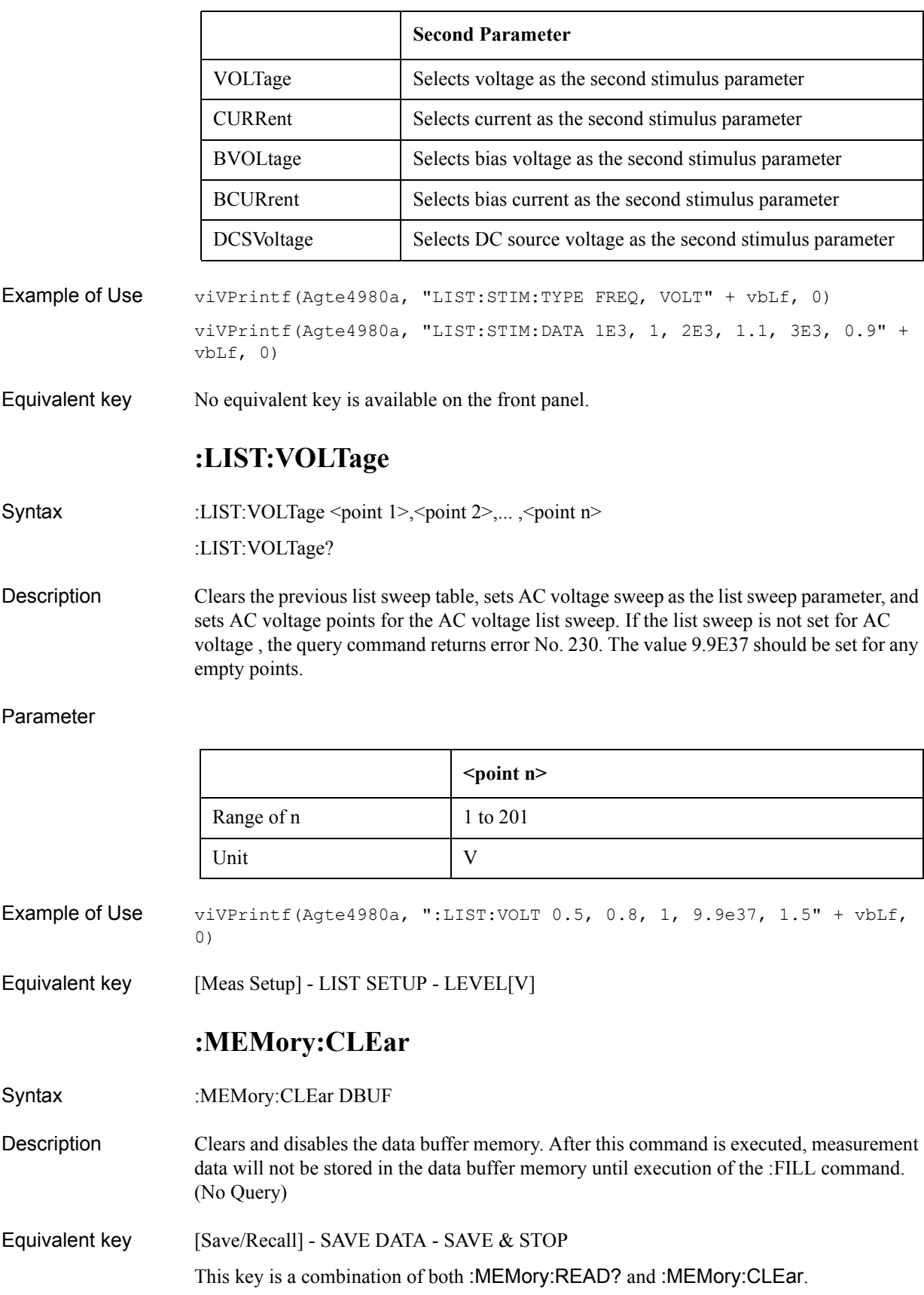

# <span id="page-354-1"></span>**:MEMory:DIM**

Syntax :MEMory:DIM DBUF,<numeric>

:MEMory:DIM?

Description Clears the data buffer memory, and sets the data buffer memory's size. An example of data buffer memory is shown in the chapter on program examples.

Parameter

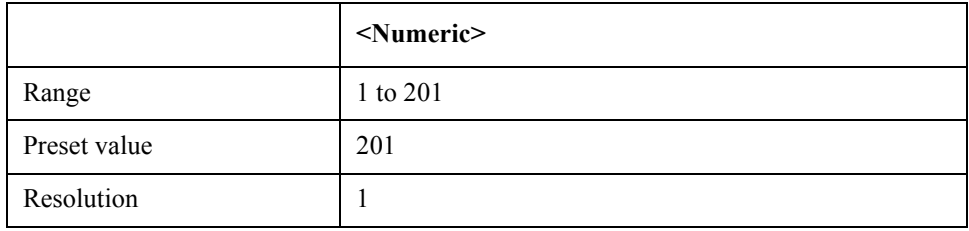

Equivalent key No equivalent key is available on the front panel.

# **:MEMory:FILL**

- Syntax :MEMory:FILL DBUF
- Description Enables the data buffer memory to store measurement data. After execution of this command, all measurement data will be stored in the data buffer memory. If this has already been enabled, this command will do nothing. (No Query)
- Equivalent key [Save/Recall] SAVE DATA START LOG

## <span id="page-354-0"></span>**:MEMory:READ?**

- Syntax :MEMory:READ? DBUF
- Description Places the data in the data buffer memory into the output buffer. The output format of this command is the same as the one for FETC:IMP?. In the preset state, " $9.90000E+37,+9.90000E+37,-1,+0"$  is returned the number of times specified by [:MEMory:DIM](#page-354-1). When the data buffer memory is not filled to the specified size (specified by the [:MEMory:DIM](#page-354-1) command), "9.90000E+37,+9.90000E+37,-1,+0" remains for the rest of the data locations. (Query Only)
- Equivalent key [Save/Recall] SAVE DATA SAVE & STOP This key is a combination of both [:MEMory:READ?](#page-354-0) and [:MEMory:CLEar](#page-353-0).

# **:MMEMory:DELete[:REGister]**

- Syntax :MMEMory:DELete[:REGister] <numeric>
- Description Deletes the state from the memories. Numbers 0 to 9 are located in the internal memory, while Nos. 10 to 19 are situated in the external USB memory. (No Query)

#### Parameter

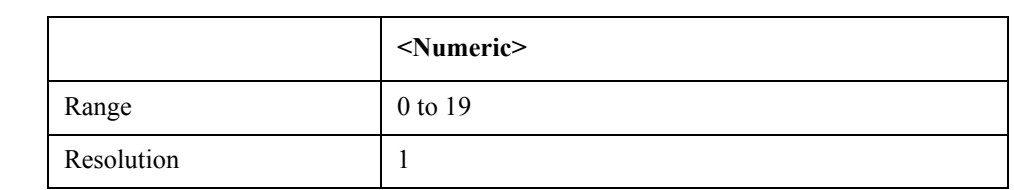

Equivalent key [Save/Recall] - No. - DELETE

# **:MMEMory:LOAD:STATe[:REGister]**

Syntax :MMEMory:LOAD:STATe[:REGister] <numeric>

Description Loads the state from the memories. Numbers 0 to 9 are located in the internal memory, while Nos. 10 to 19 are situated in the external USB memory. (No Query)

#### Parameter

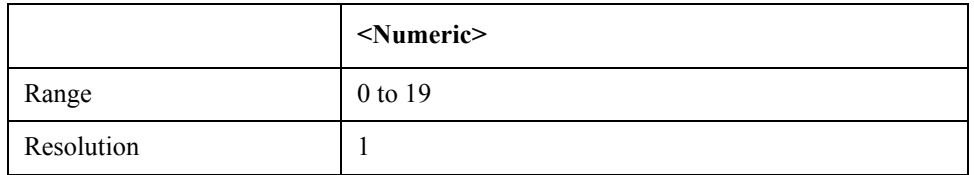

Equivalent key [Save/Recall] - No. - RECALL

# **:MMEMory:STORe:STATe[:REGister]**

Syntax :MMEMory:STORe:STATe[:REGister] <numeric>

Description Stores the state to the memories. Numbers 0 to 9 are located in the internal memory, while Nos. 10 to 19 are situated in the external USB memory. Number 10 is automatically recalled. (No Query)

Parameter

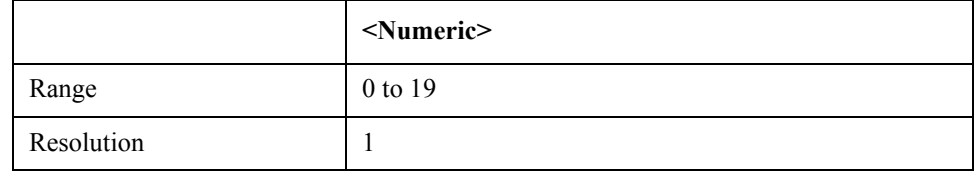

Equivalent key [Save/Recall] - No. - SAVE

# **:OUTPut:DC:ISOLation:LEVel:AUTO**

Syntax :OUTPut:DC:ISOLation:LEVel:AUTO {ON|OFF|1|0}

:OUTPut:DC:ISOLation:LEVel:AUTO?

### Description Enables the auto range function for DCI.

#### Parameter

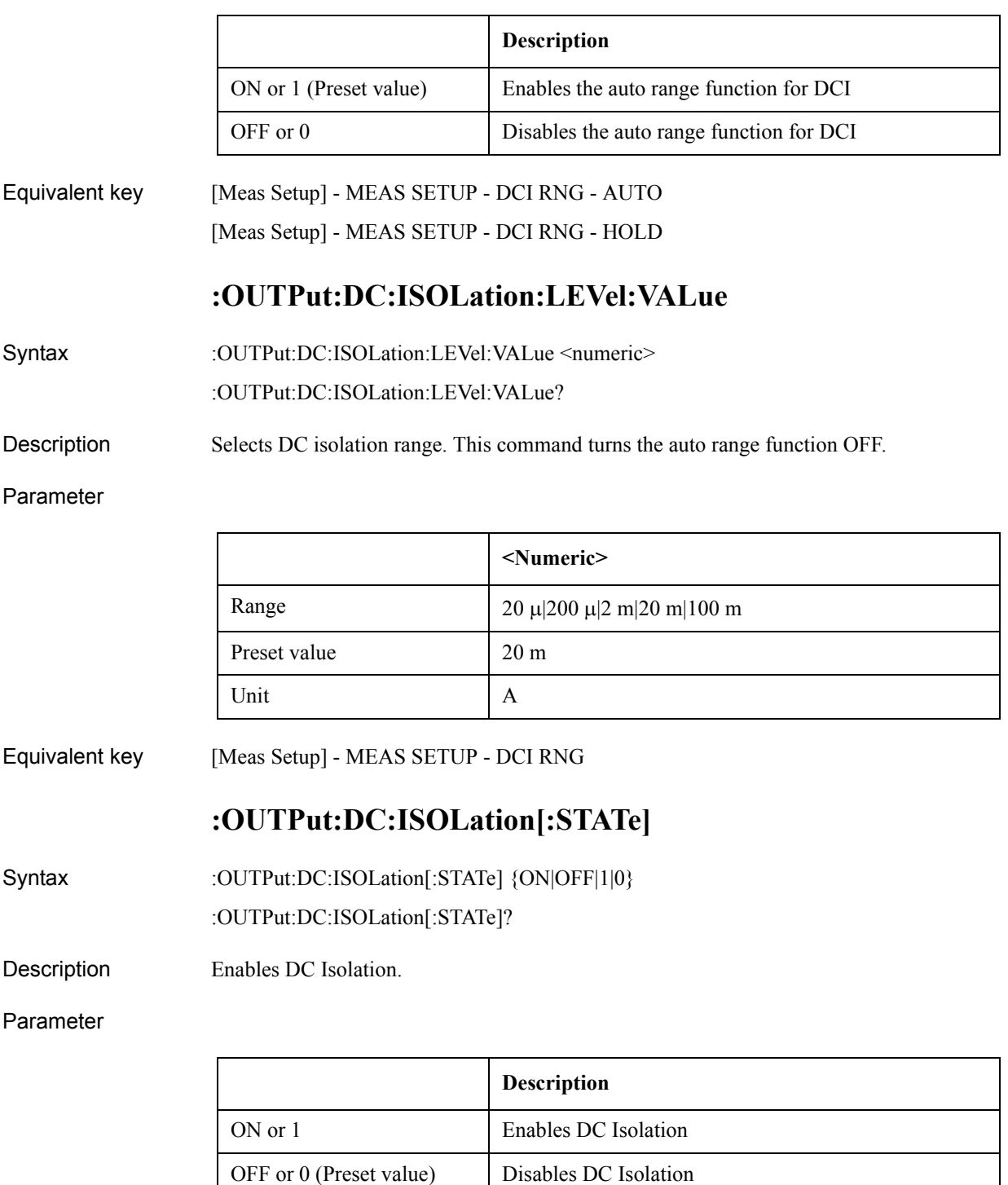

Equivalent key [Meas Setup] - MEAS SETUP - DCI ISO - ON

[Meas Setup] - MEAS SETUP - DCI ISO - OFF

# **:OUTPut:HPOWer**

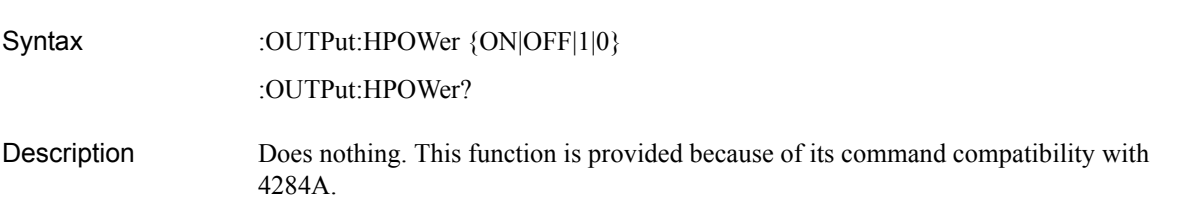

Parameter

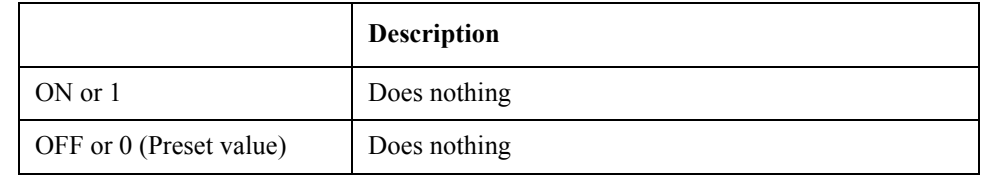

Equivalent key No equivalent key is available on the front panel.

# **:SOURce:DCSource:STATe**

- Syntax :SOURce:DCSource:STATe {ON|OFF|1|0}
	- :SOURce:DCSource:STATe?
- Description Enables the DC Source. The DC source is automatically turned OFF after recalling the state from memory. When DC Source is set to ON, DC Source voltage that has been set with [:SOURce:DCSource:VOLTage\[:LEVel\]](#page-357-0) is output.
- **NOTE** This is available when option 001 is installed.

#### Parameter

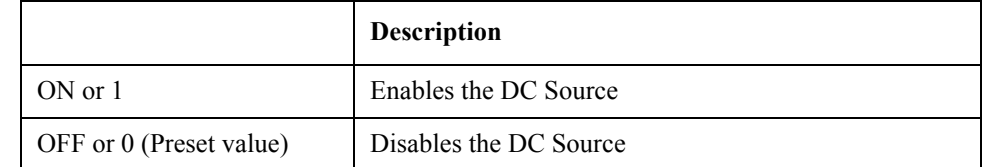

Equivalent key [DC Source]

# <span id="page-357-0"></span>**:SOURce:DCSource:VOLTage[:LEVel]**

Syntax :SOURce:DCSource:VOLTage[:LEVel] <numeric> :SOURce:DCSource:VOLTage[:LEVel]? Description Sets the DC source's voltage level **NOTE** This is available when option 001 is installed.

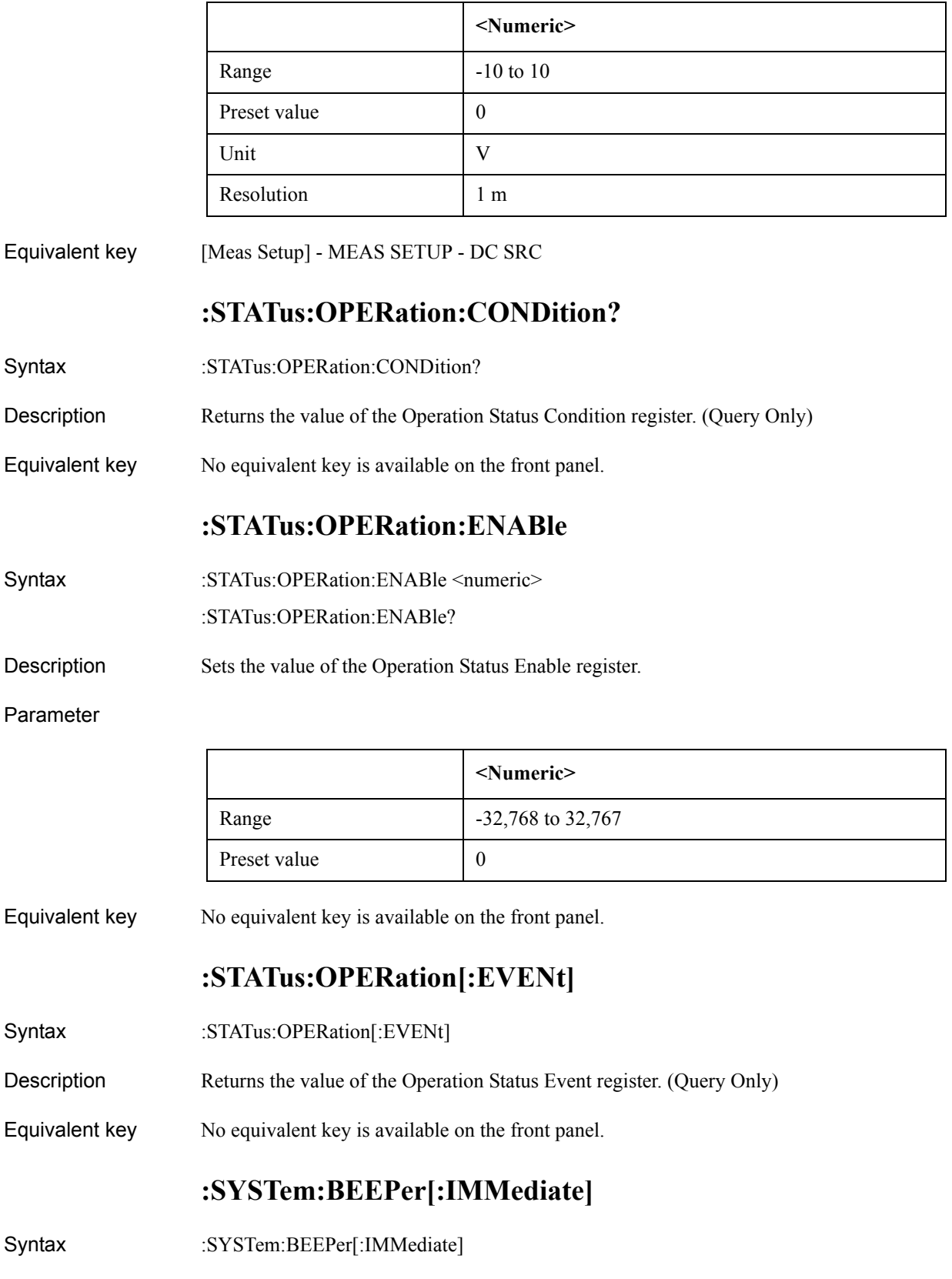

<span id="page-359-0"></span>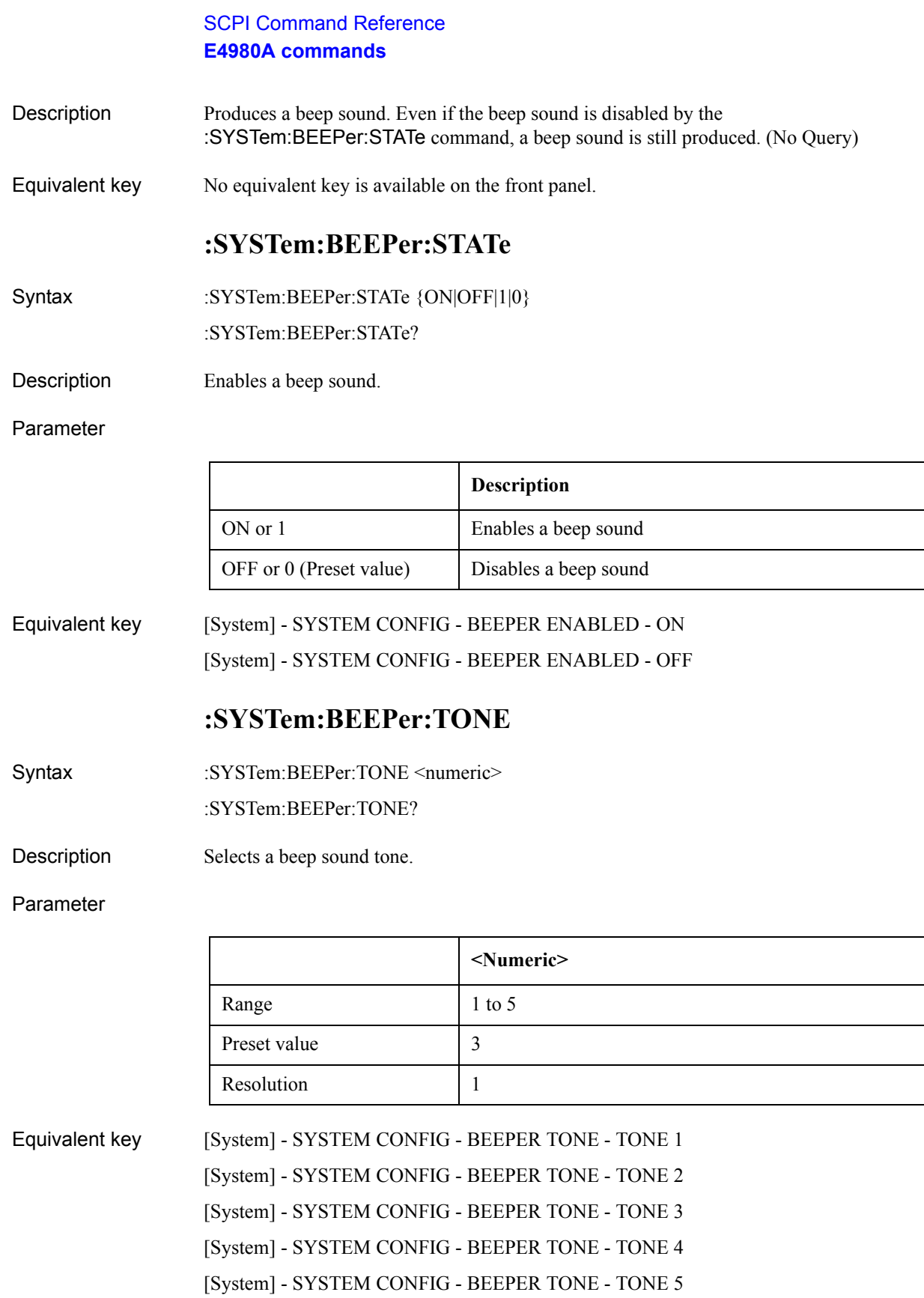
# **:SYSTem:COMMunicate:GPIB[:SELF]:ADDRess**

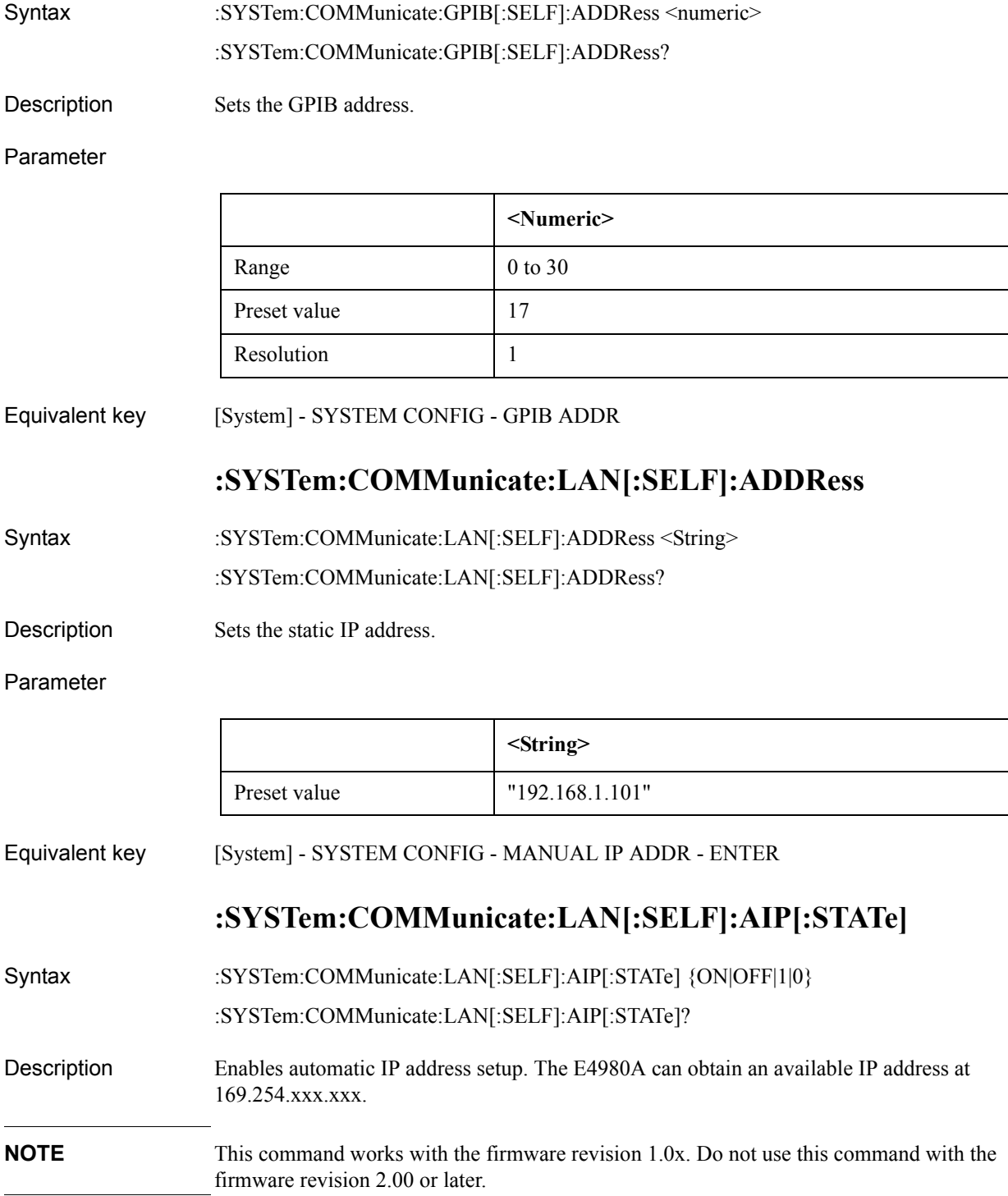

### SCPI Command Reference **E4980A commands**

#### Parameter

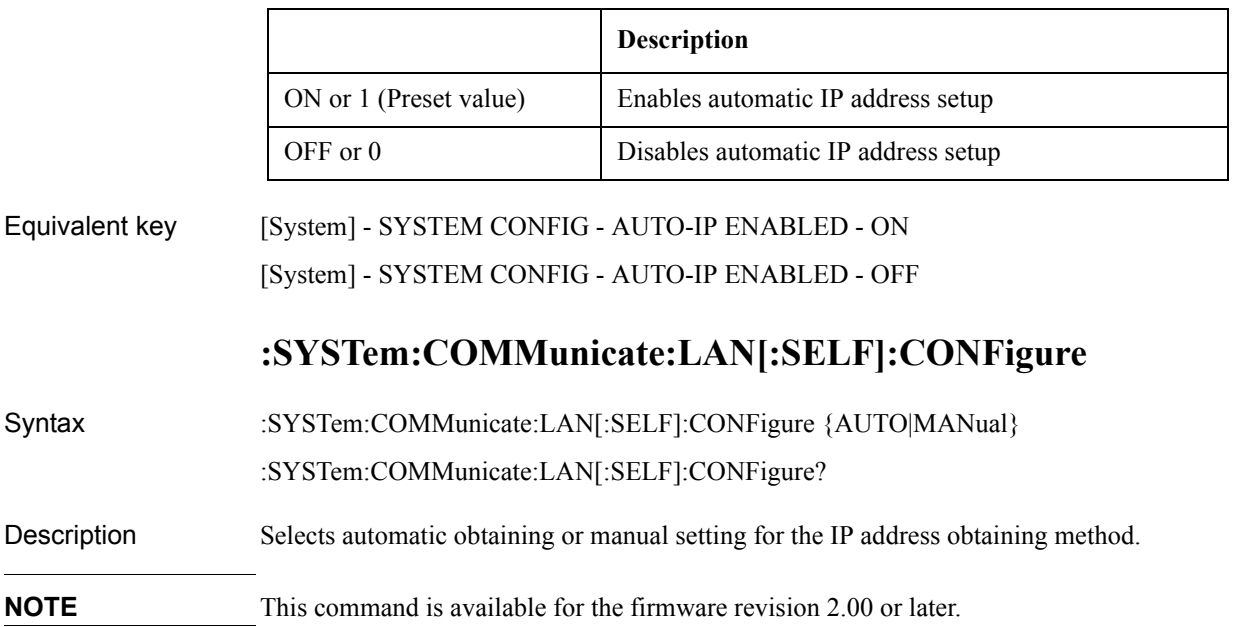

### Parameter

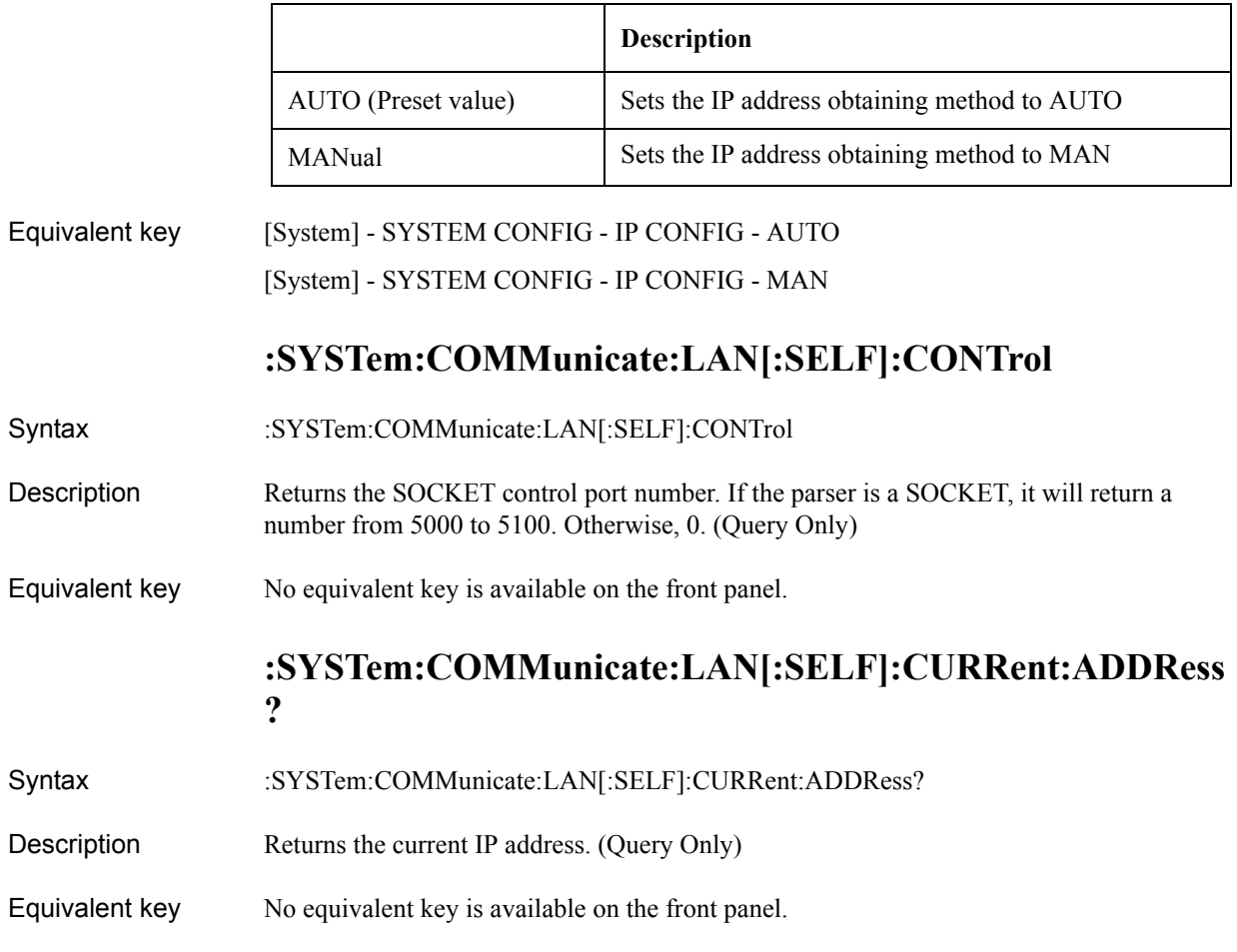

## **:SYSTem:COMMunicate:LAN[:SELF]:CURRent:DGATew ay?**

- Syntax :SYSTem:COMMunicate:LAN[:SELF]:CURRent:DGATeway?
- Description Returns the current Gateway address. (Query Only)
- Equivalent key No equivalent key is available on the front panel.

## **:SYSTem:COMMunicate:LAN[:SELF]:CURRent:SMASk?**

- Syntax :SYSTem:COMMunicate:LAN[:SELF]:CURRent:SMASk?
- Description Returns the current Subnet Mask. (Query Only)
- Equivalent key No equivalent key is available on the front panel.

## **:SYSTem:COMMunicate:LAN[:SELF]:DGATeway**

Syntax :SYSTem:COMMunicate:LAN[:SELF]:DGATeway <String>

- :SYSTem:COMMunicate:LAN[:SELF]:DGATeway?
- Description Sets the static Gateway address.

#### Parameter

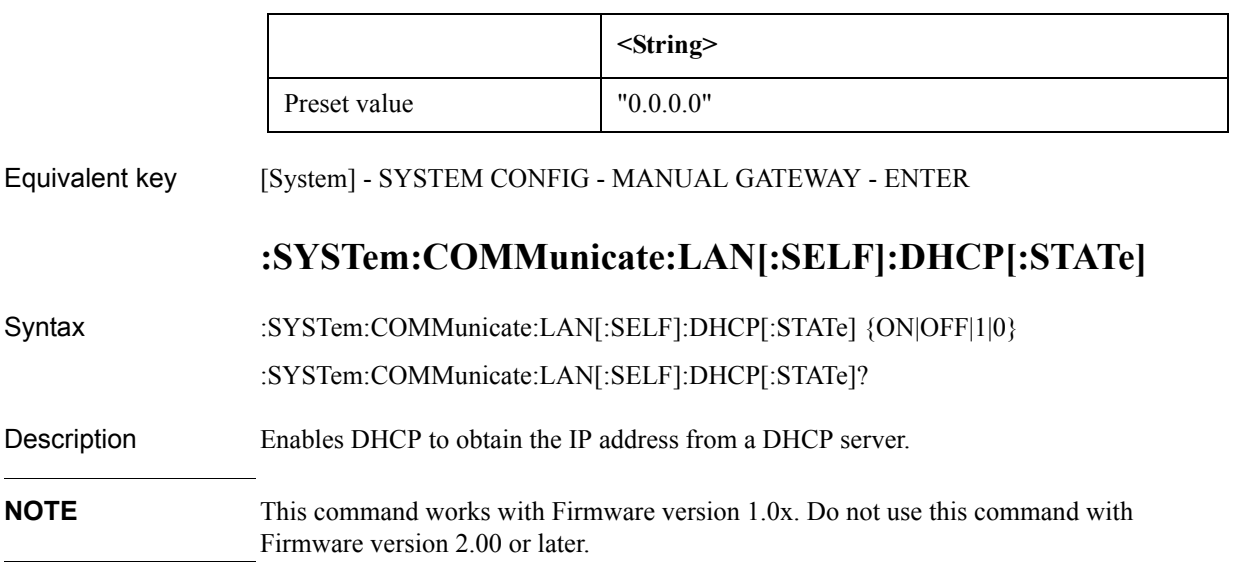

#### Parameter

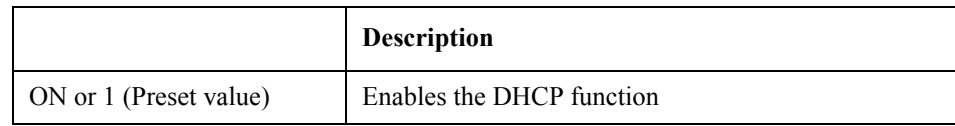

### SCPI Command Reference **E4980A commands**

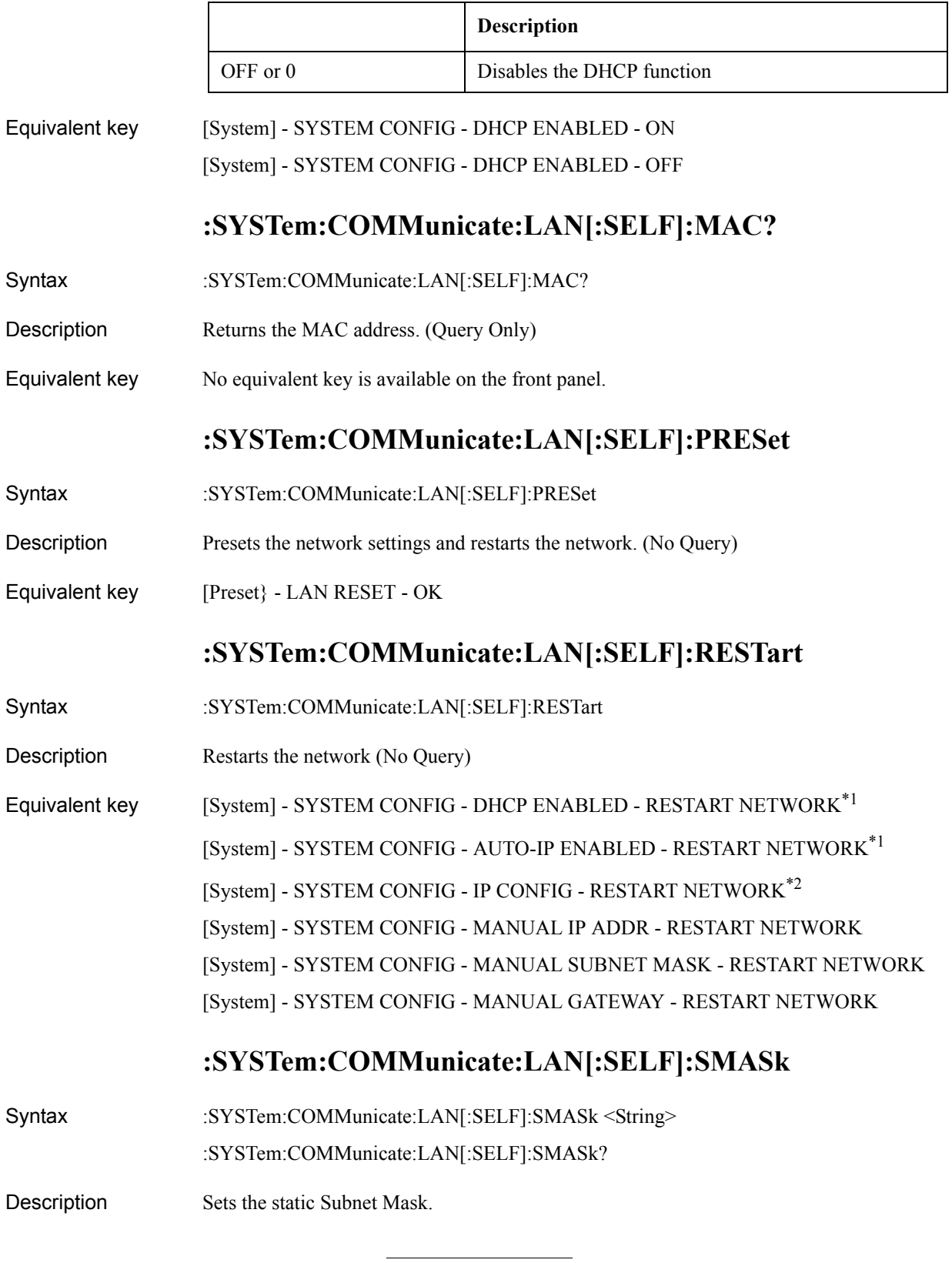

<span id="page-363-0"></span>\*1.This key is for the firmware revision1.0x

\*2.This key is for the firmware revision 2.00 or later.

#### Parameter

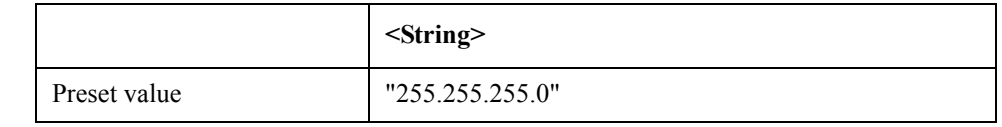

Equivalent key [System] - SYSTEM CONFIG - MANUAL SUBNET MASK - ENTER

### **:SYSTem:DATE**

- Syntax :SYSTem:DATE <year>,<month>,<day>
	- :SYSTem:DATE?
- Description Sets the time in the internal clock.

#### Parameter

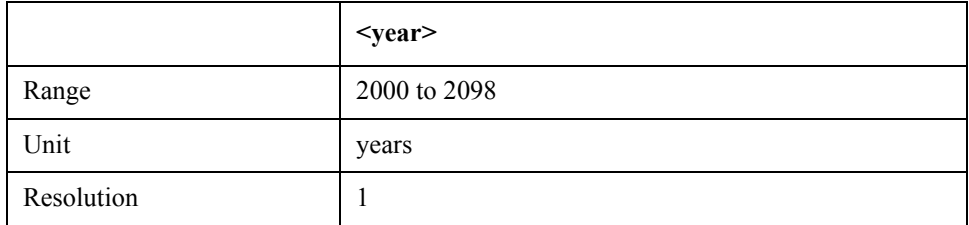

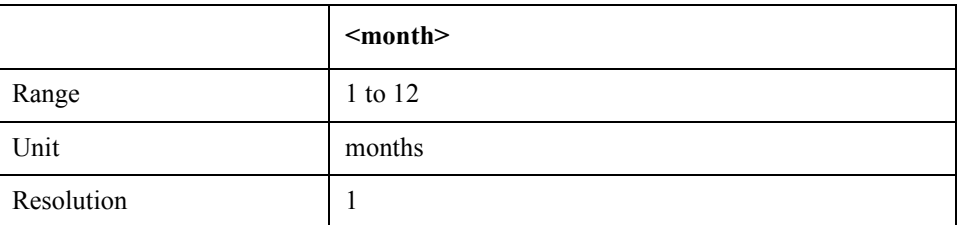

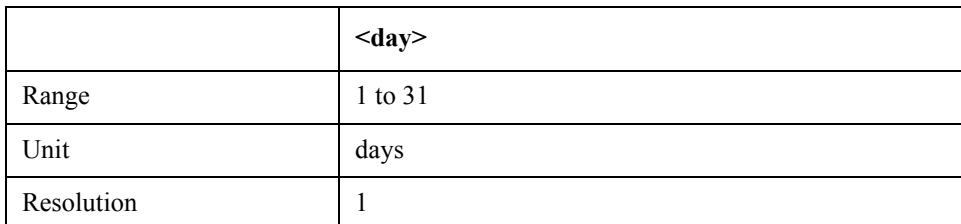

Equivalent key [System] - SYSTEM CONFIG - DATE/TIME - DATE - YEAR [System] - SYSTEM CONFIG - DATE/TIME - DATE - MONTH [System] - SYSTEM CONFIG - DATE/TIME - DATE - DAY

## **:SYSTem:ERRor[:NEXT]?**

Syntax :SYSTem:ERRor[:NEXT]?

Description Returns an error message. (Query Only)

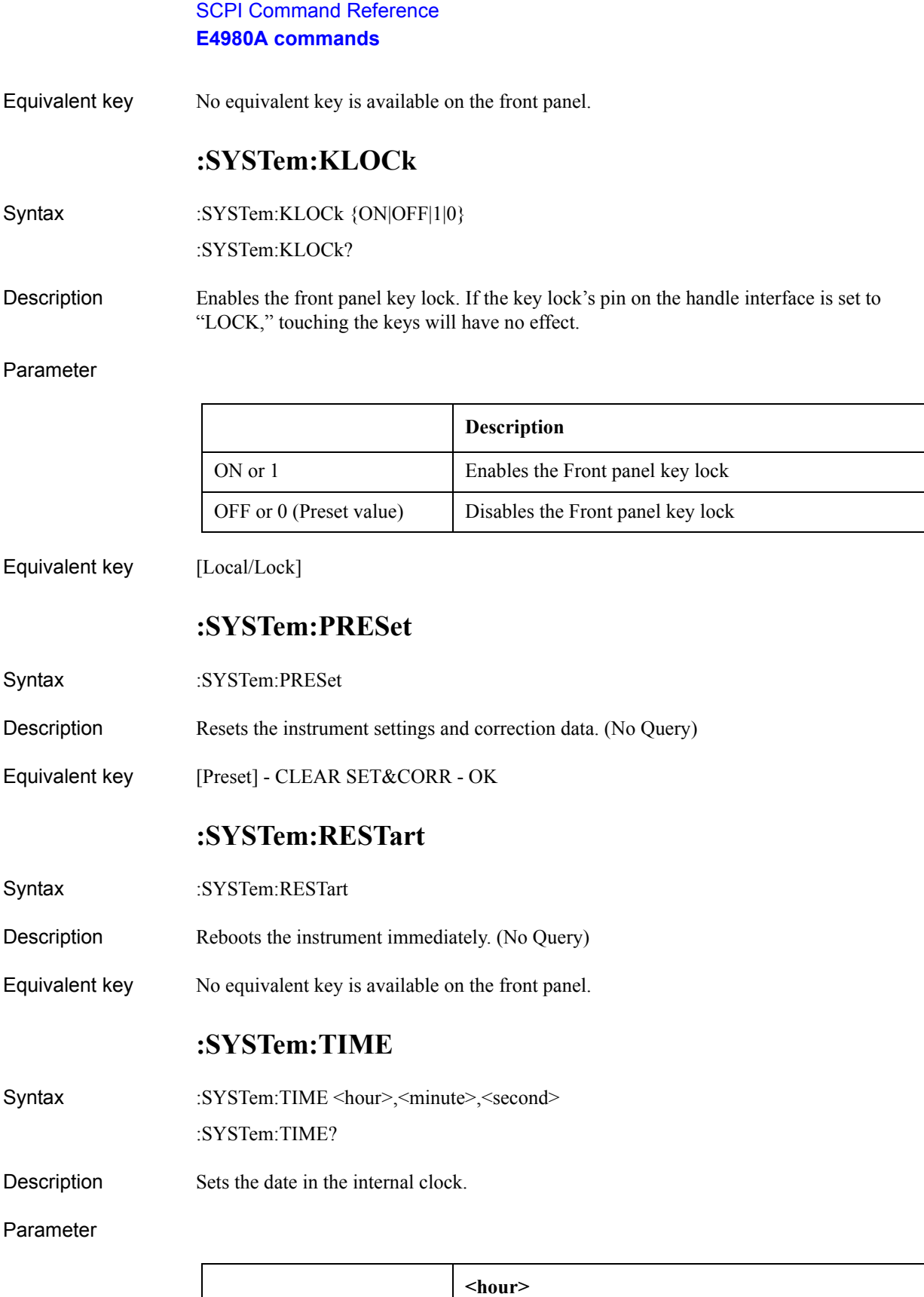

Range 0 to 23

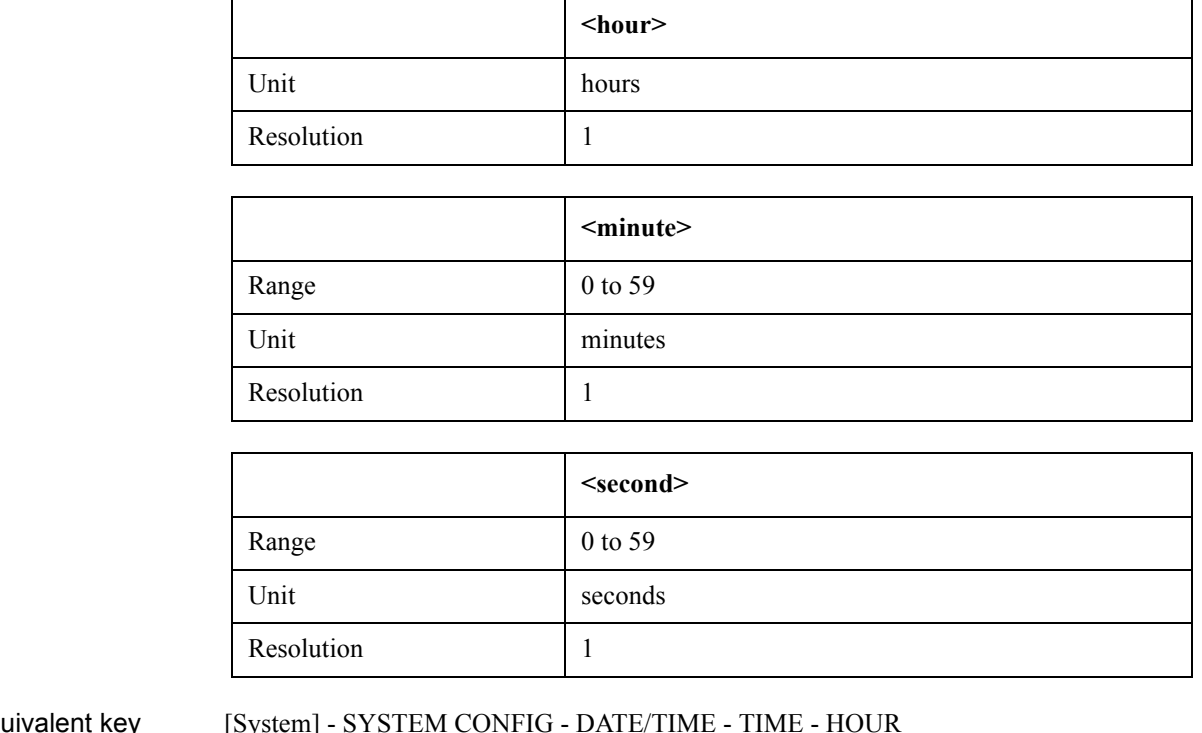

Equivalent key [System] - SYSTEM CONFIG - DATE/TIME - TIME - HOUR [System] - SYSTEM CONFIG - DATE/TIME - TIME - MINUTE [System] - SYSTEM CONFIG - DATE/TIME - TIME - SECOND

# **:SYSTem:TZONe**

Syntax :SYSTem:TZONe <hour>[<minute>]

:SYSTem:TZONe?

Description Configures the time zone. Sets the time difference from Greenwich mean time (GMT).

Parameter

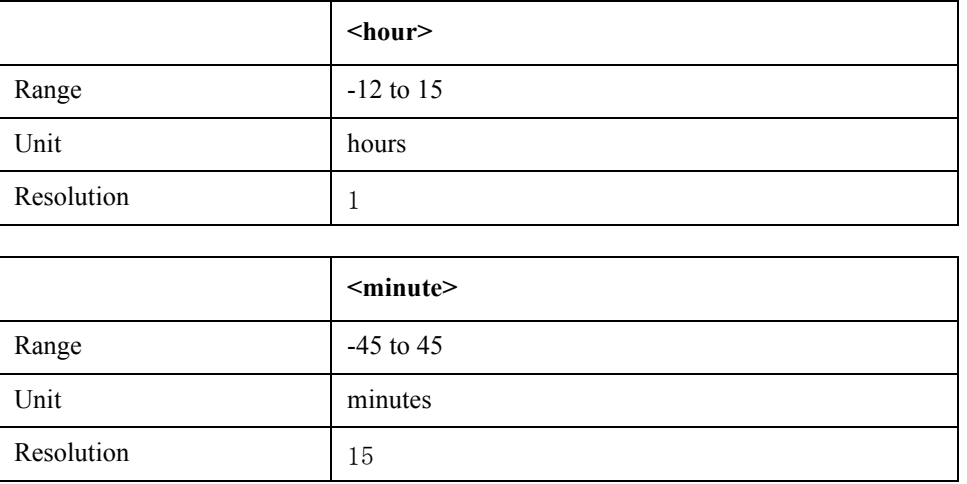

10. SCPI Command<br>Reference 10. SCPI Command Reference

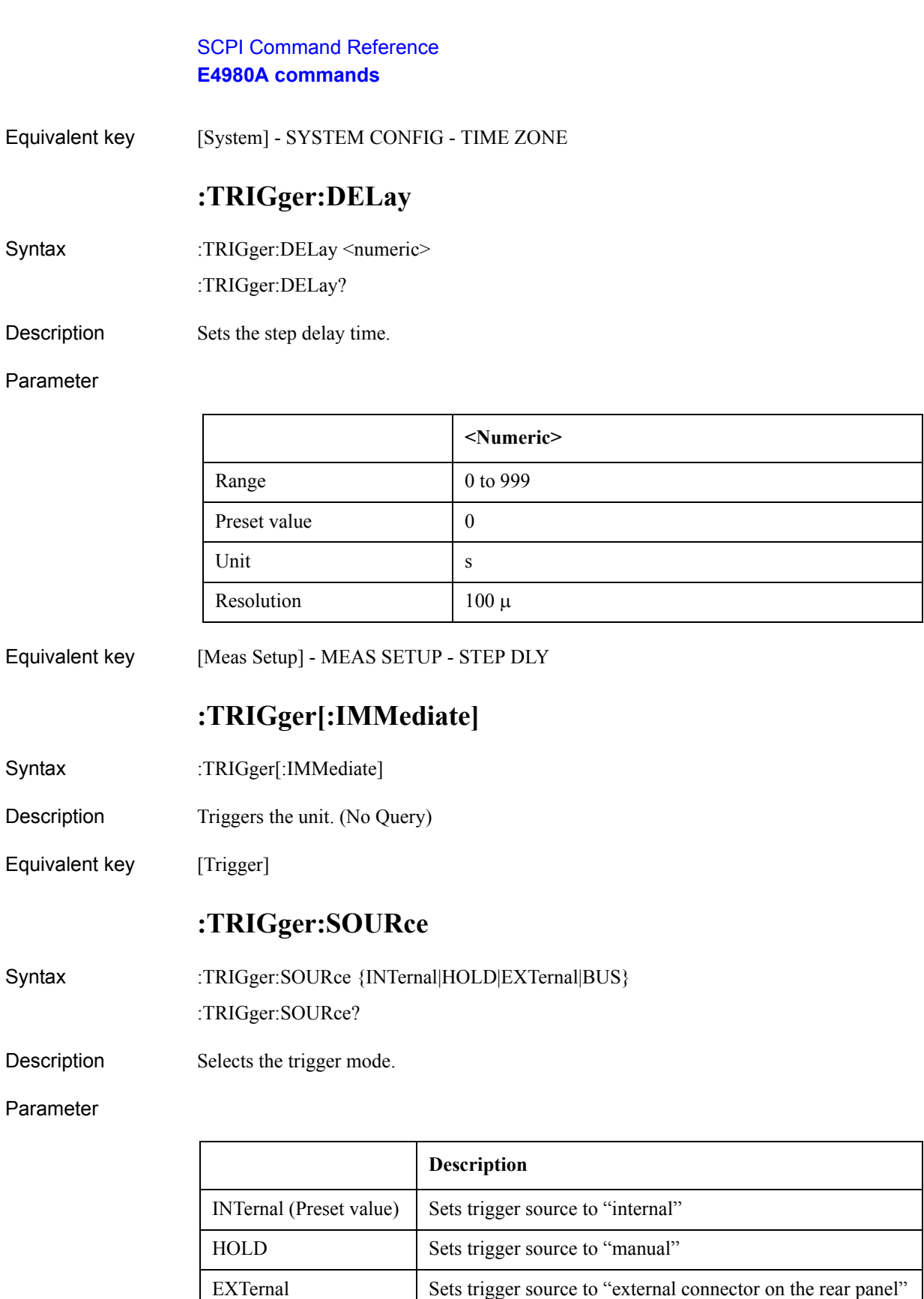

BUS Sets trigger source to "GPIB/LAN/USB"

Equivalent key [Meas Setup] - MEAS SETUP - TRIG - INT

[Meas Setup] - MEAS SETUP - TRIG - MAN [Meas Setup] - MEAS SETUP - TRIG - EXT [Meas Setup] - MEAS SETUP - TRIG - BUS

## **:TRIGger:TDEL**

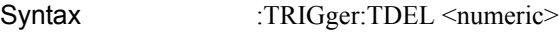

:TRIGger:TDEL?

Description Sets the trigger delay time.

Parameter

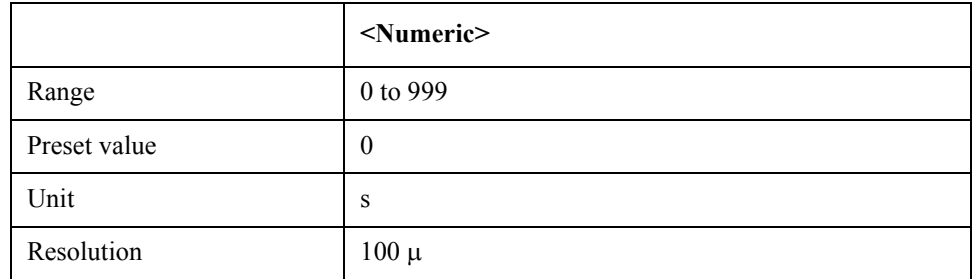

Equivalent key [Meas Setup] - TRIG SETUP - TRIG DLY

## **:VOLTage[:LEVel]**

Syntax :VOLTage[:LEVel] <numeric>

:VOLTage[:LEVel]?

Description Sets the voltage level for the measurement signal. If the signal is set by [:CURRent\[:LEVel\]](#page-334-0), the query command returns error No. 230.

Parameter

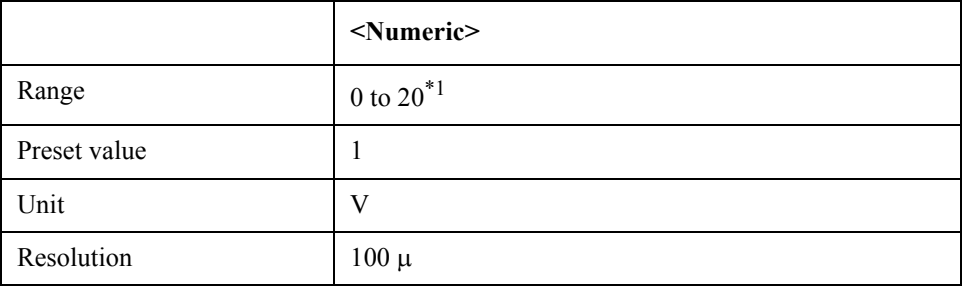

\*1.Depending on the DC bias level.

Equivalent key [Display Format] - MEAS DISPLAY - LEVEL

[Meas Setup] - MEAS SETUP - LEVEL

## **Command list**

# **List by function**

SCPI command list according to function

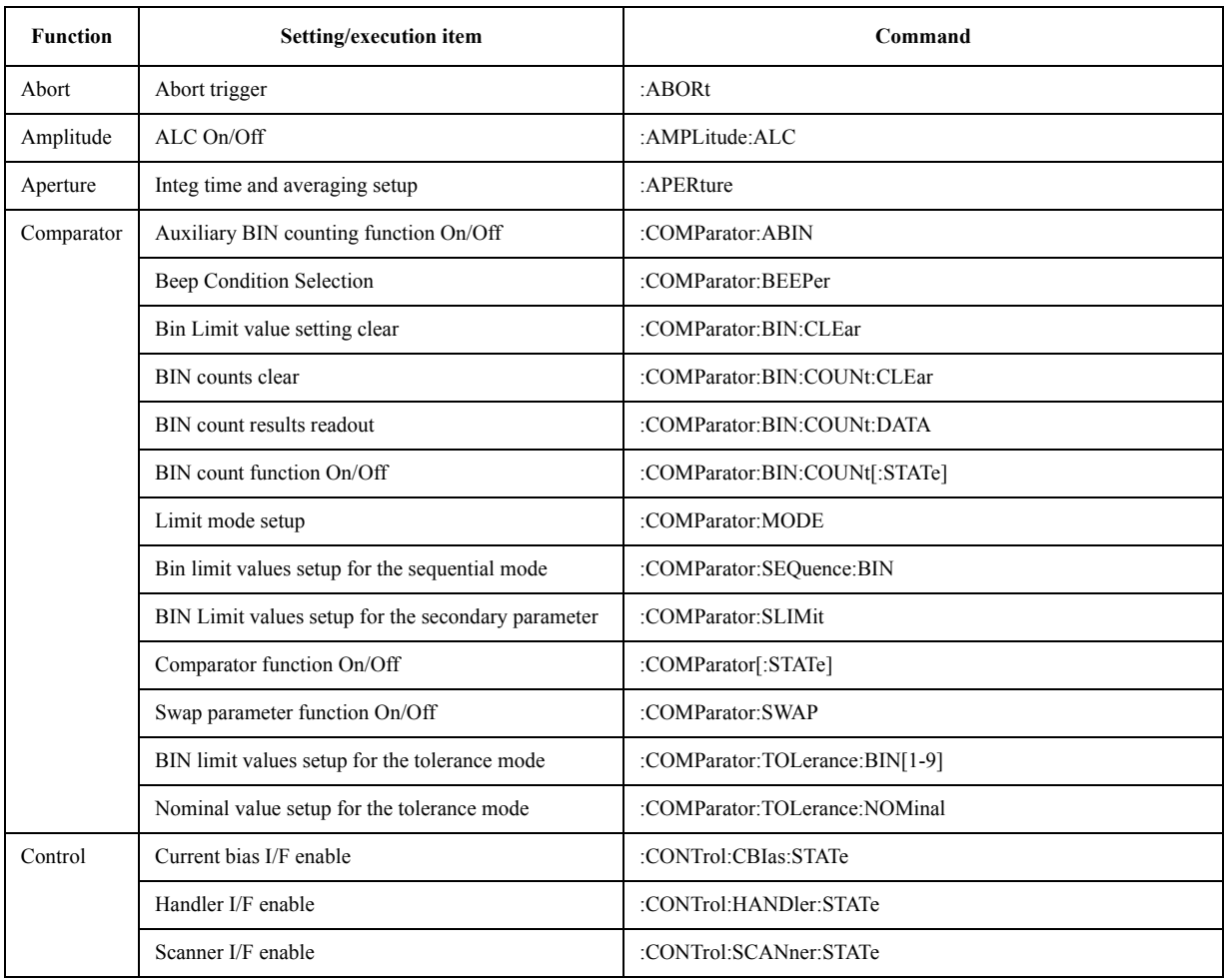

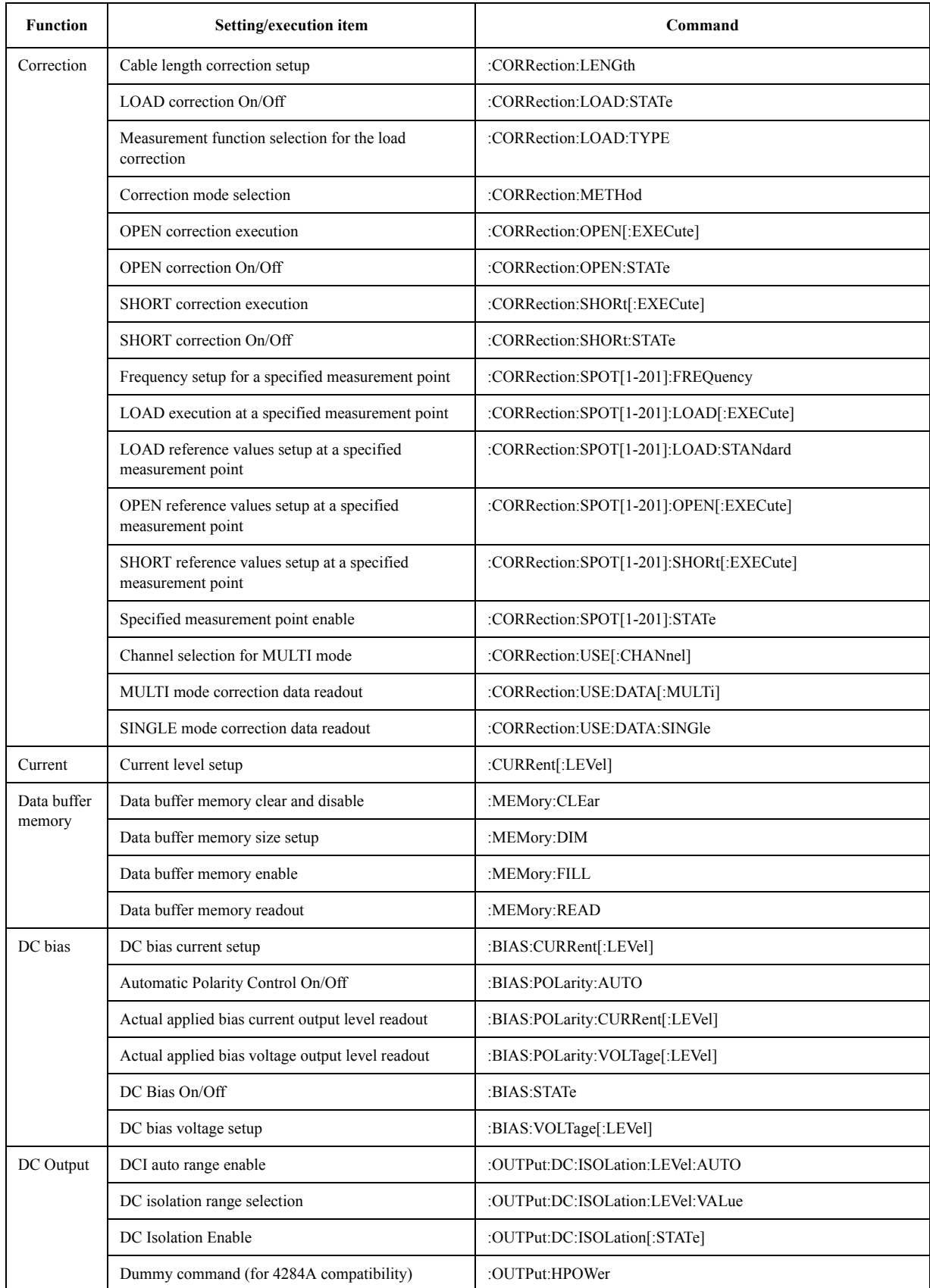

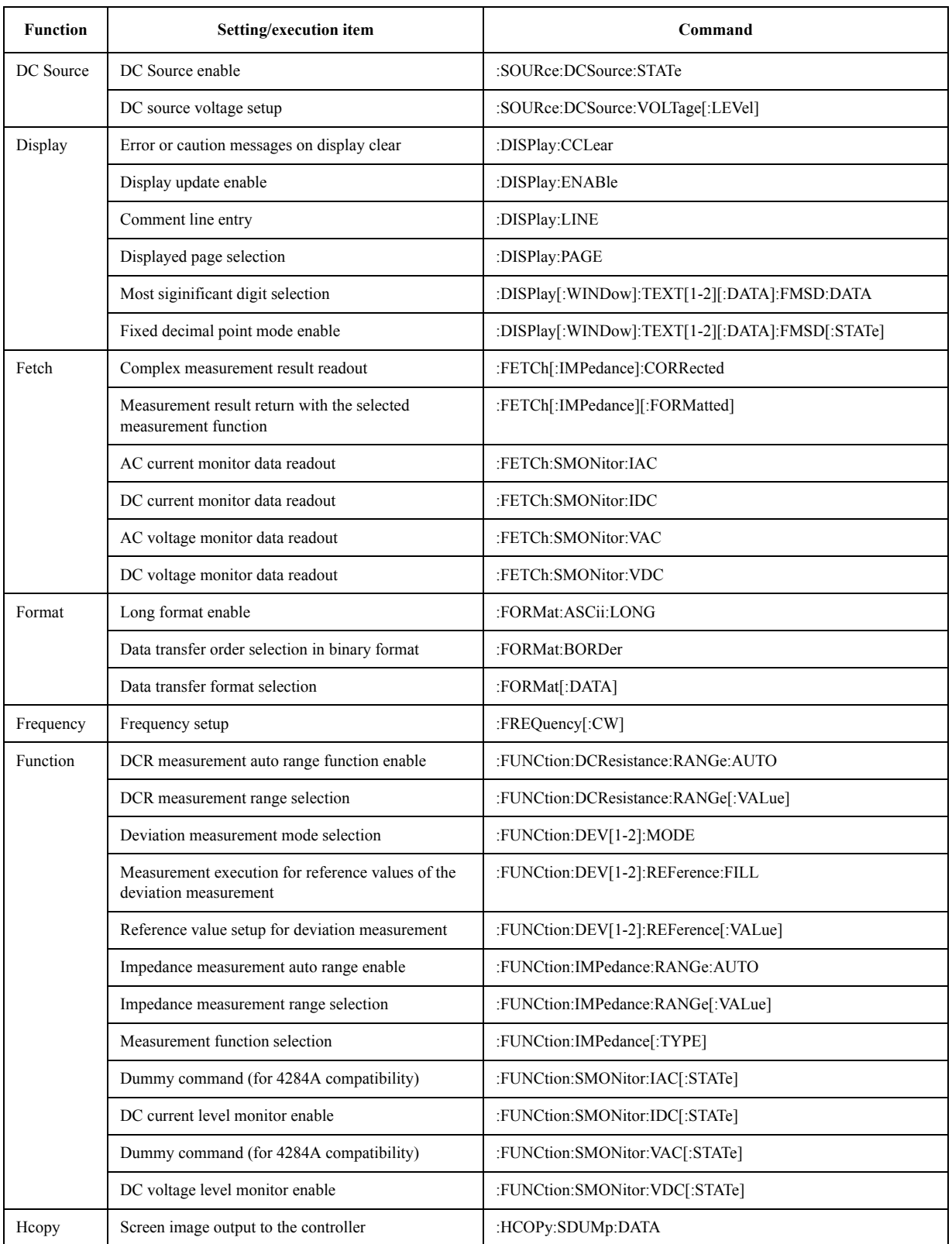

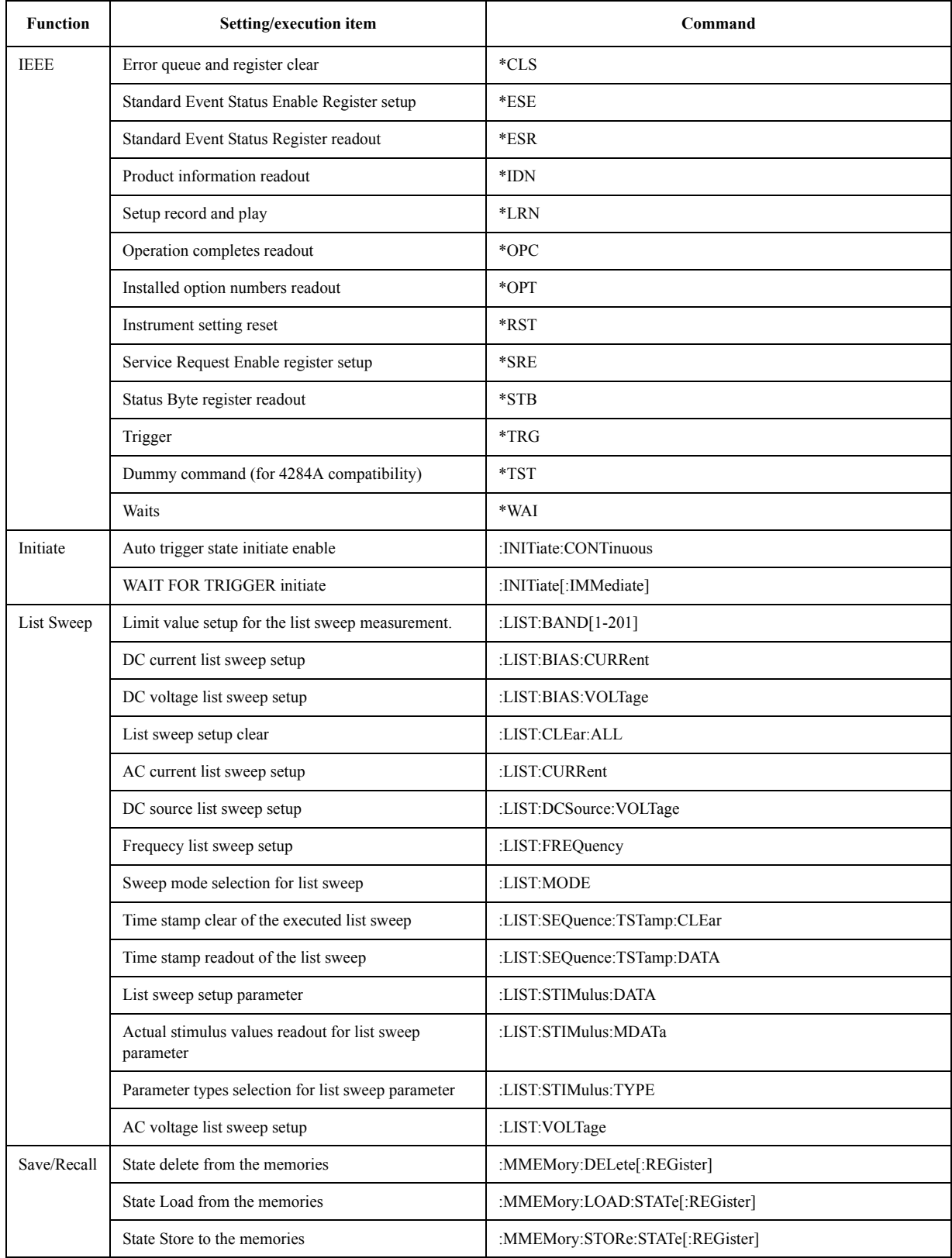

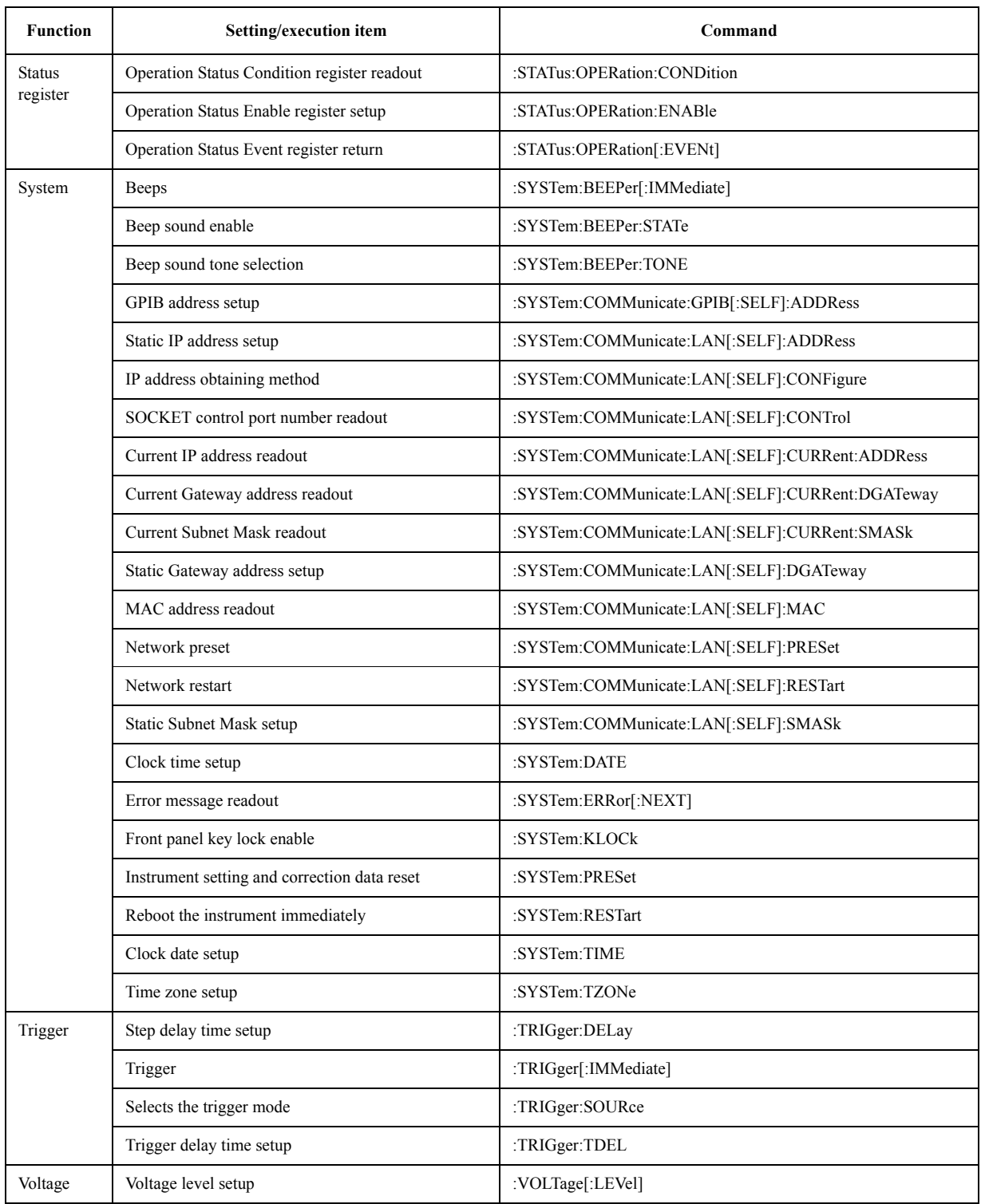

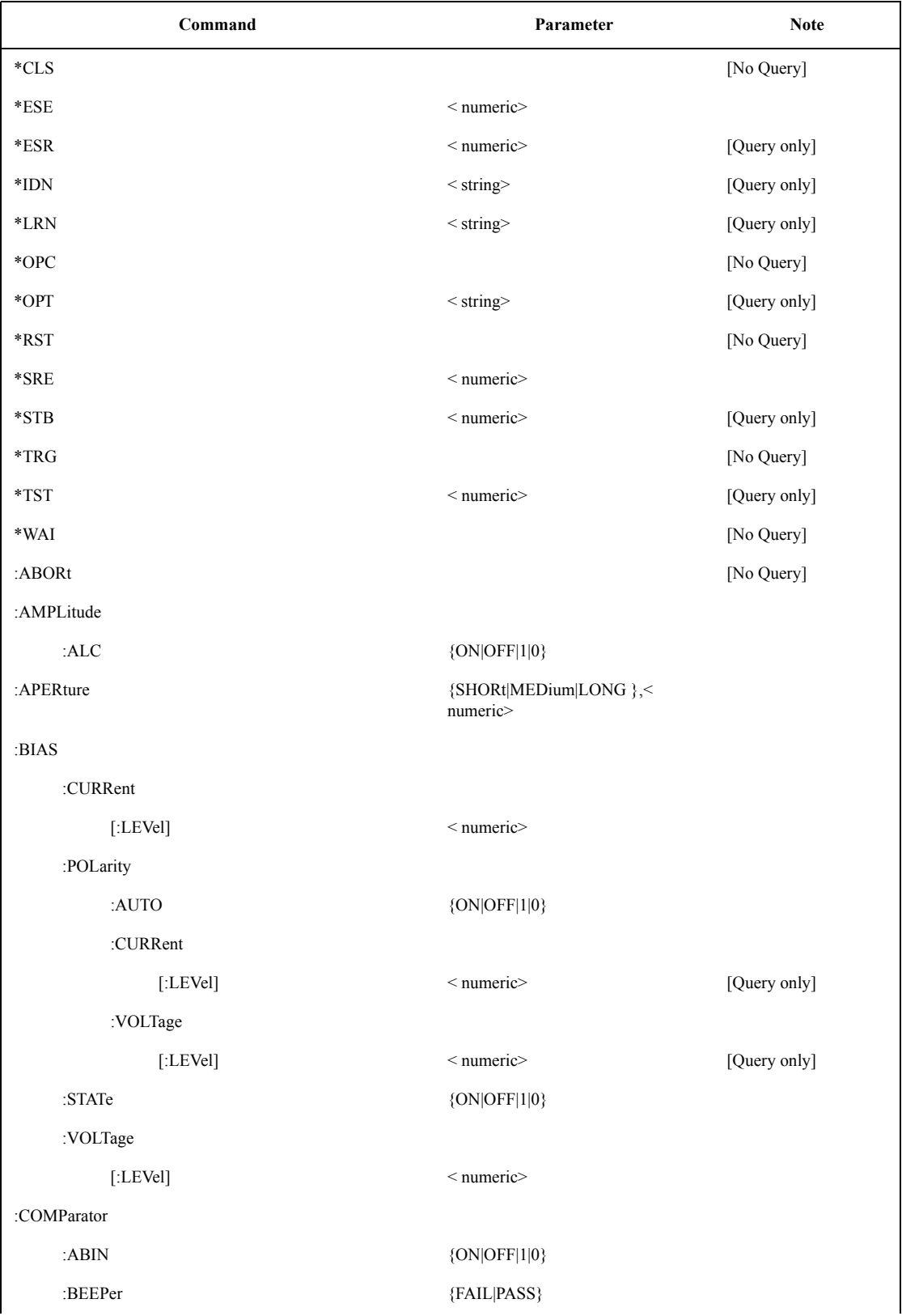

# **Command Tree**

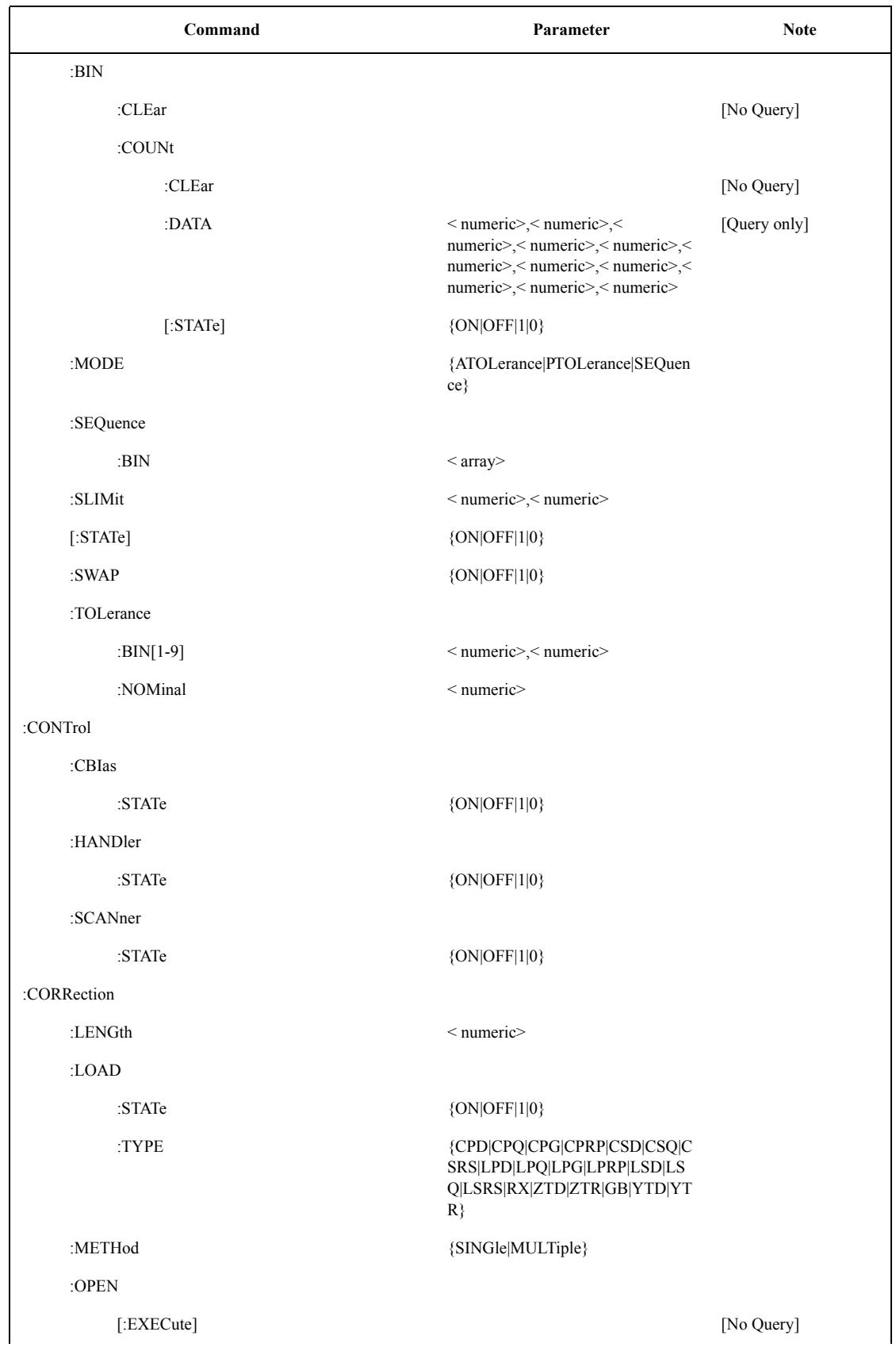

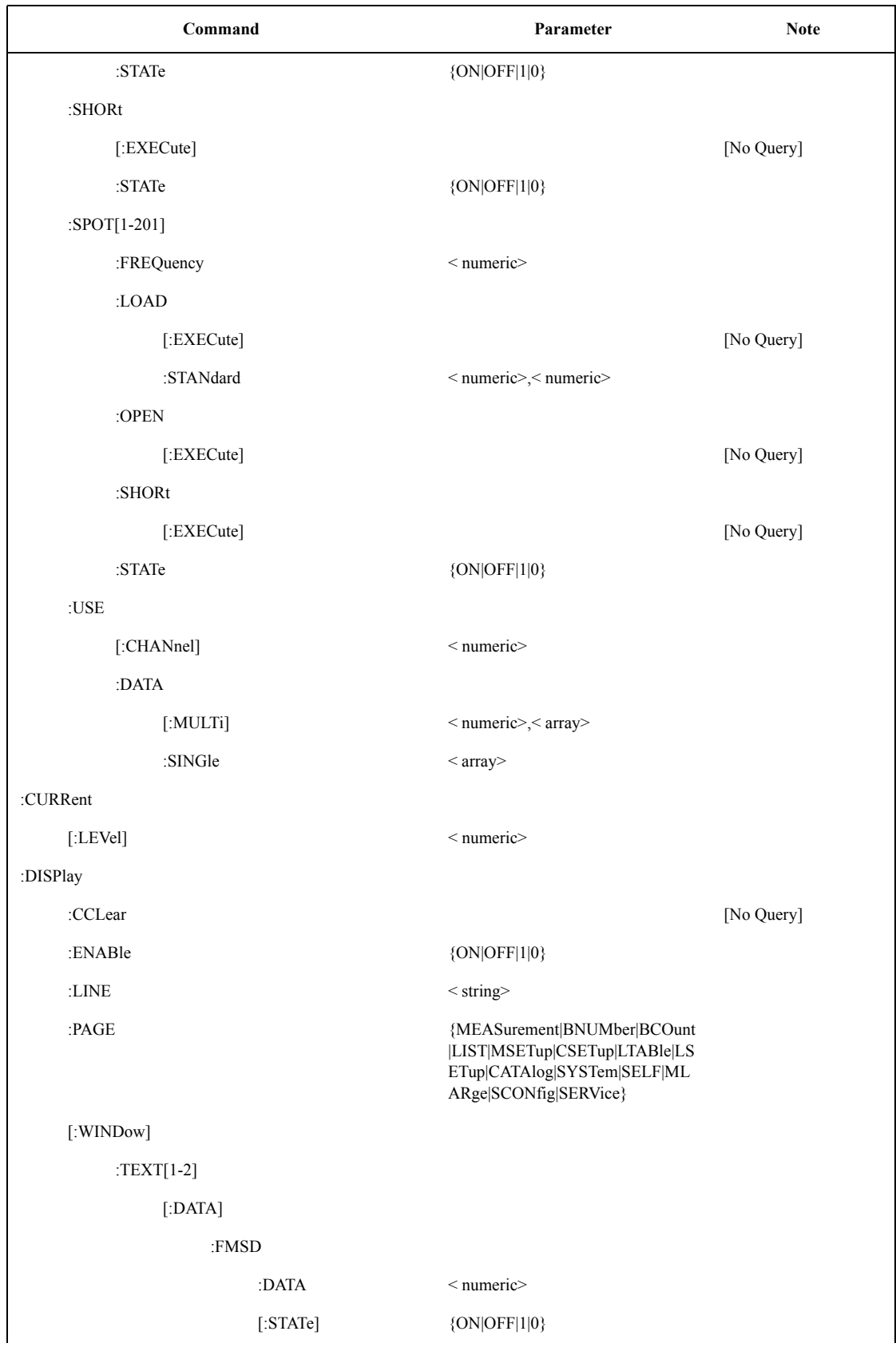

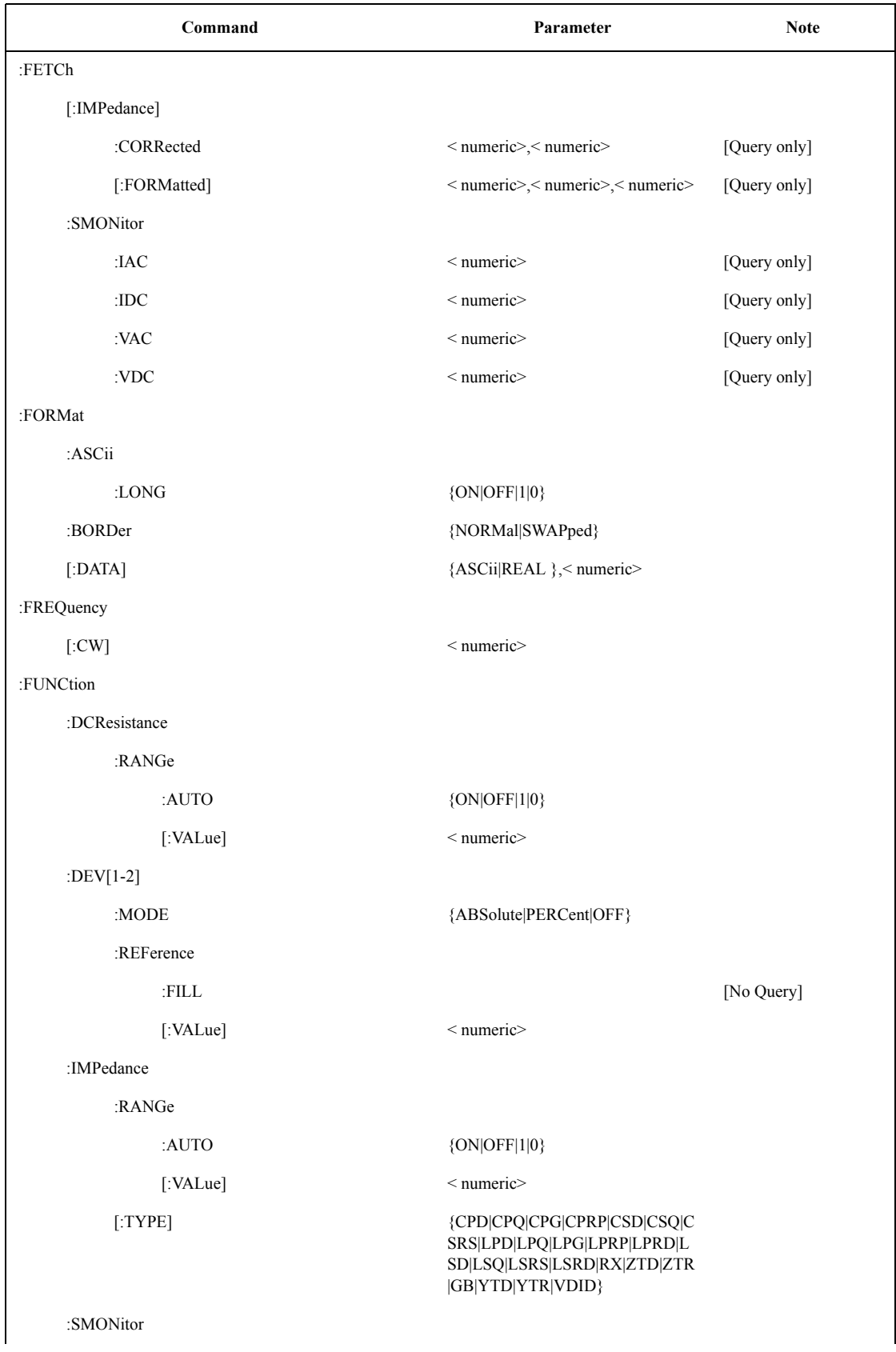

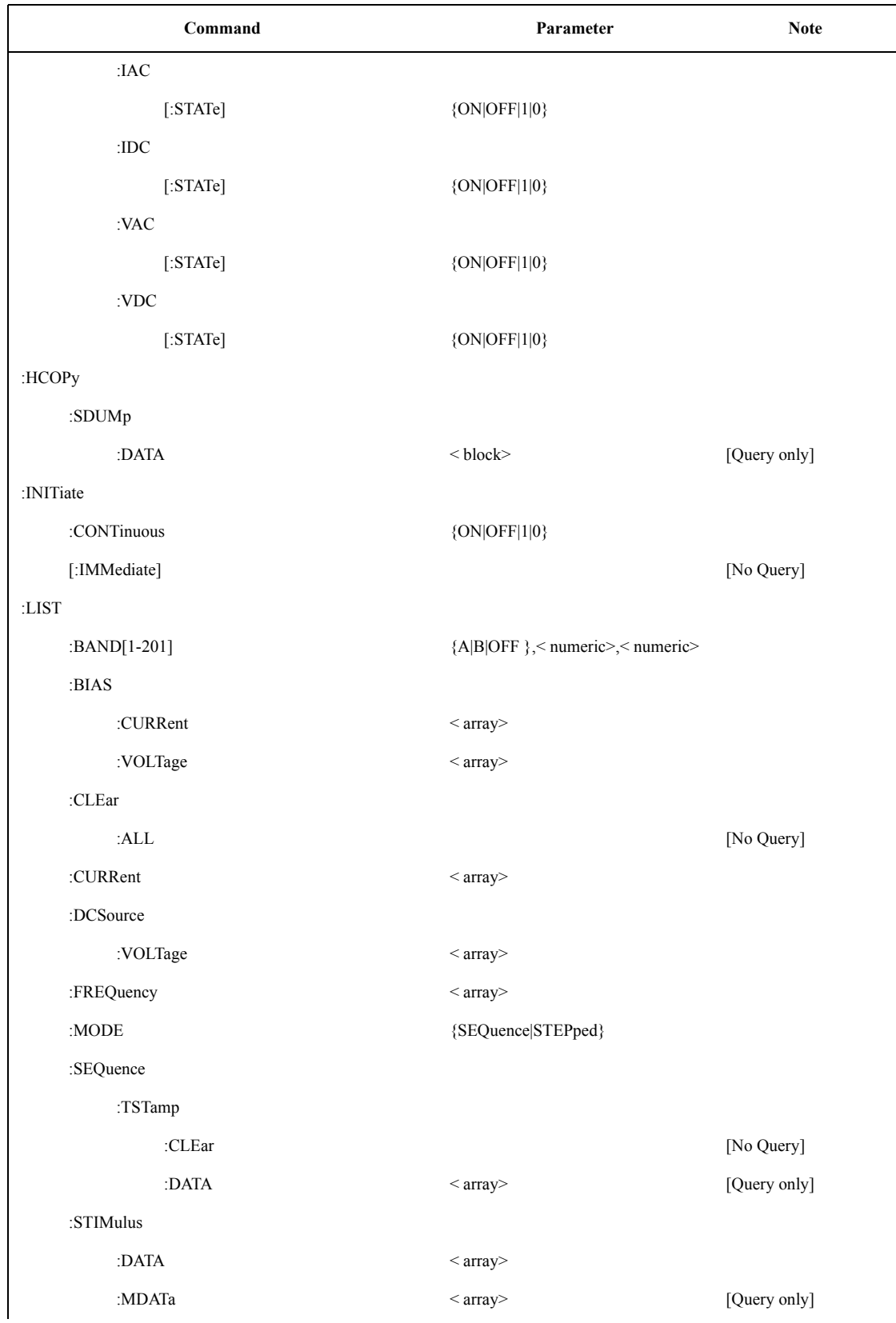

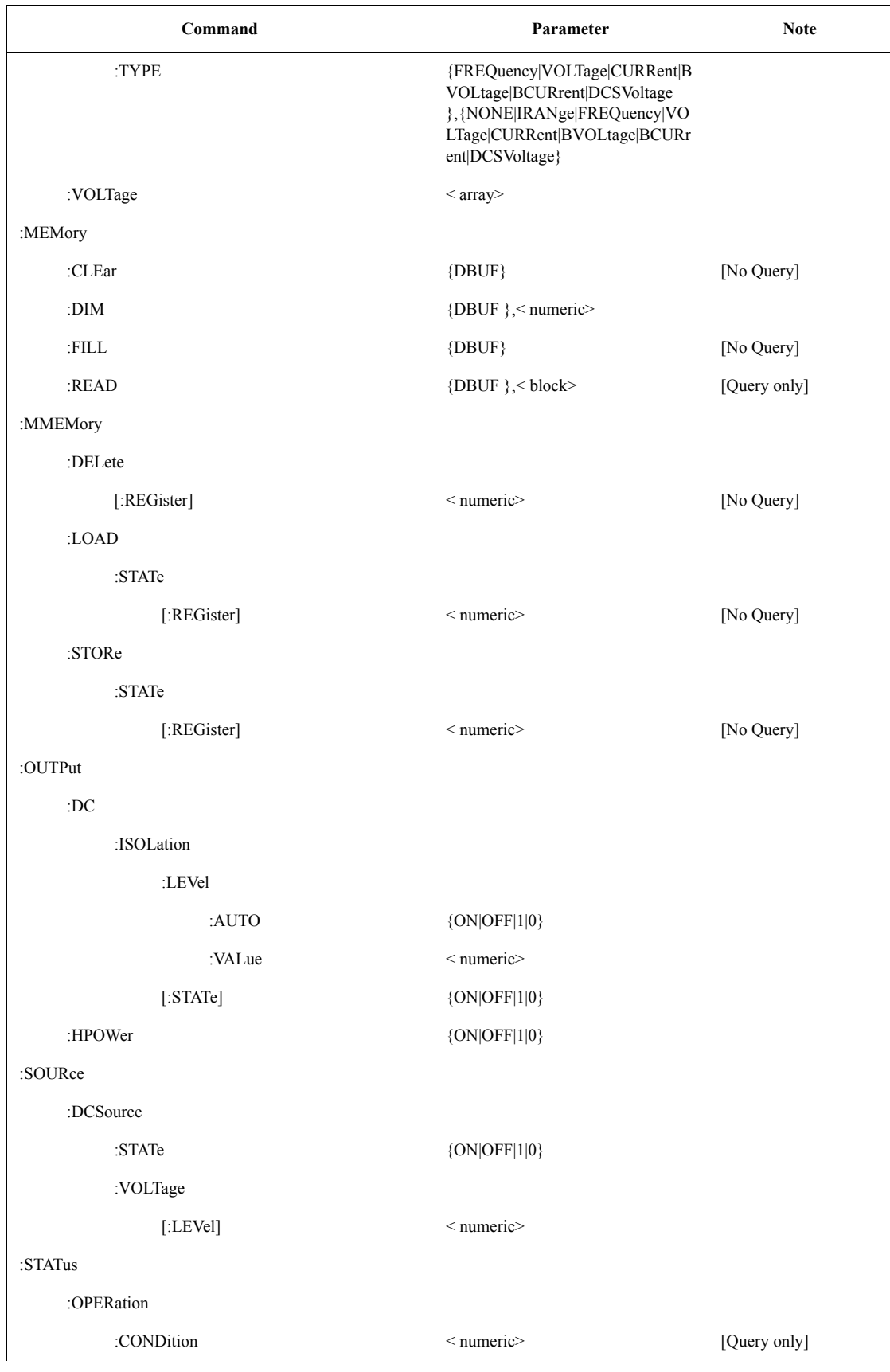

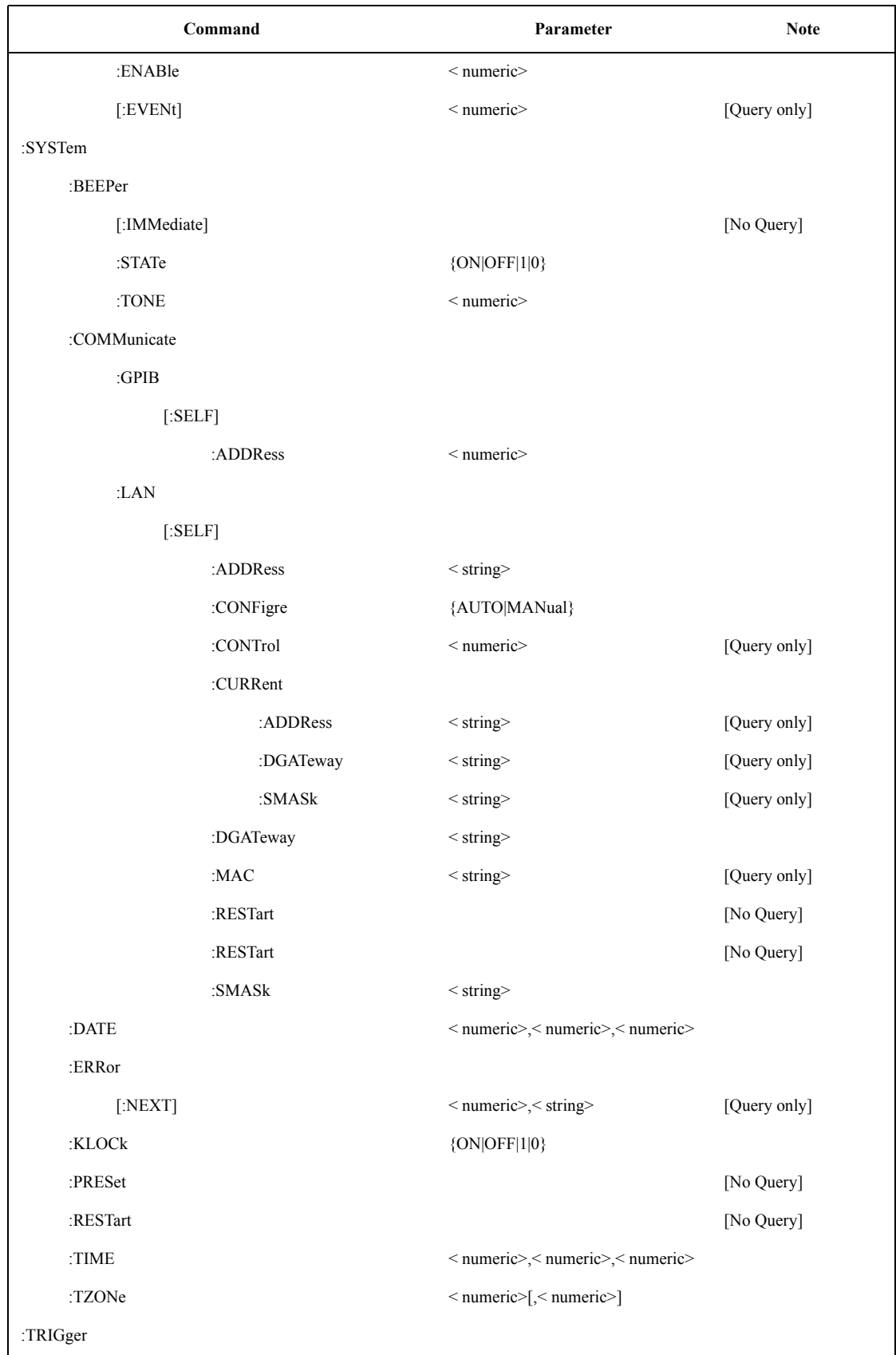

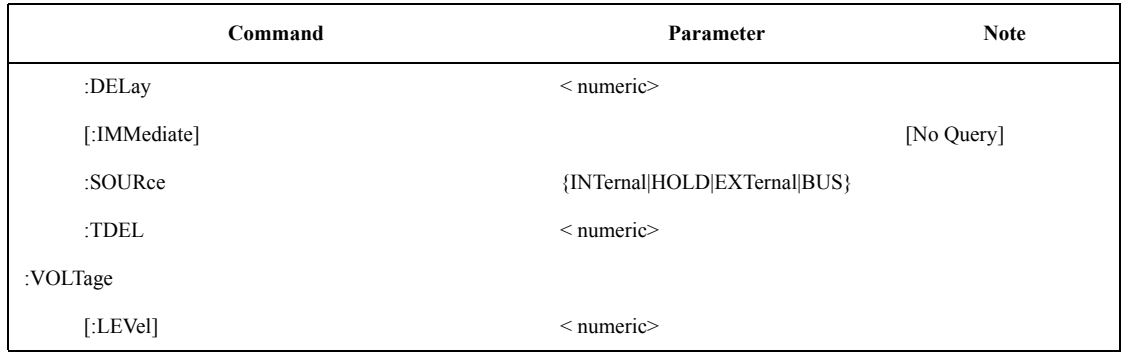

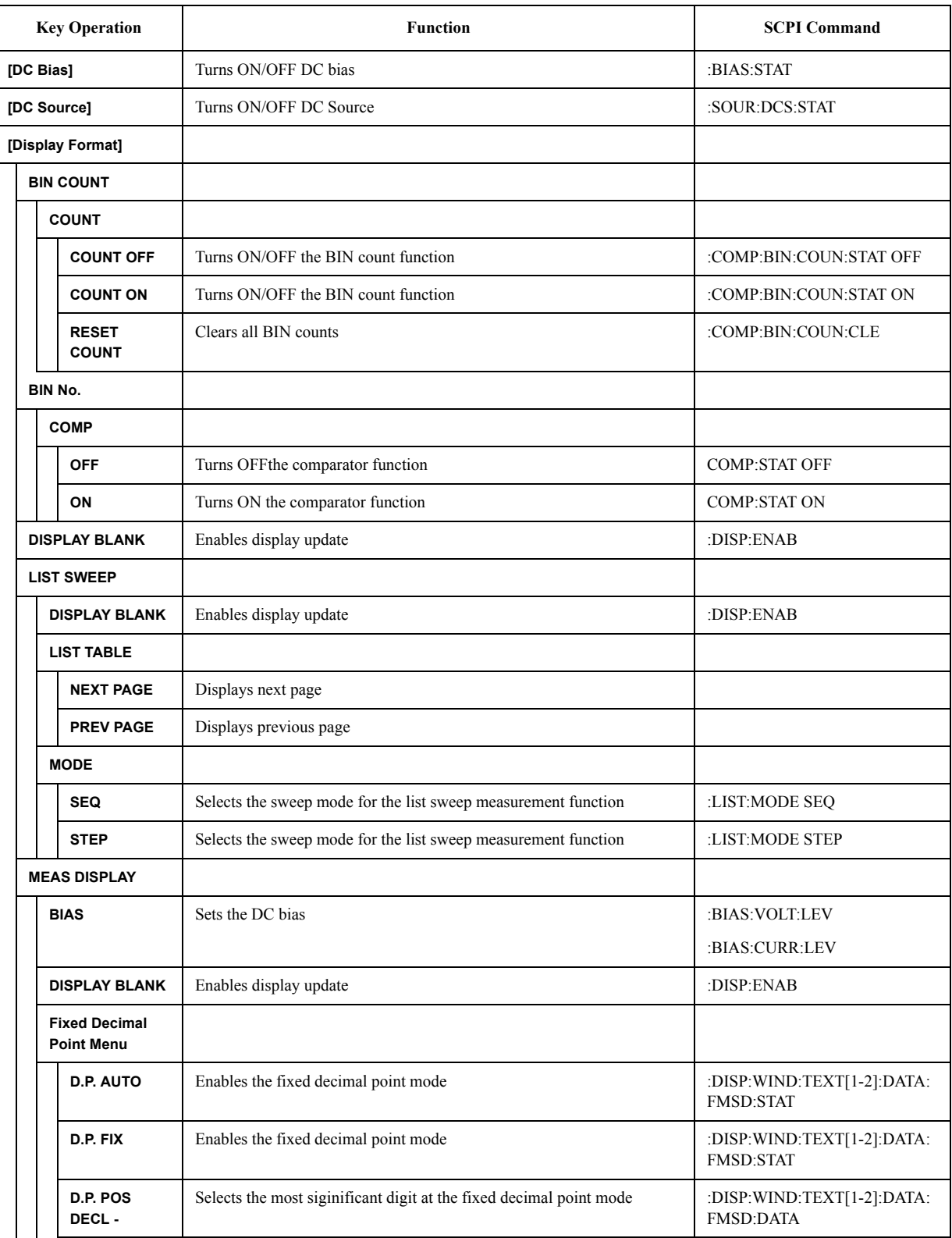

# **Softkey Functions**

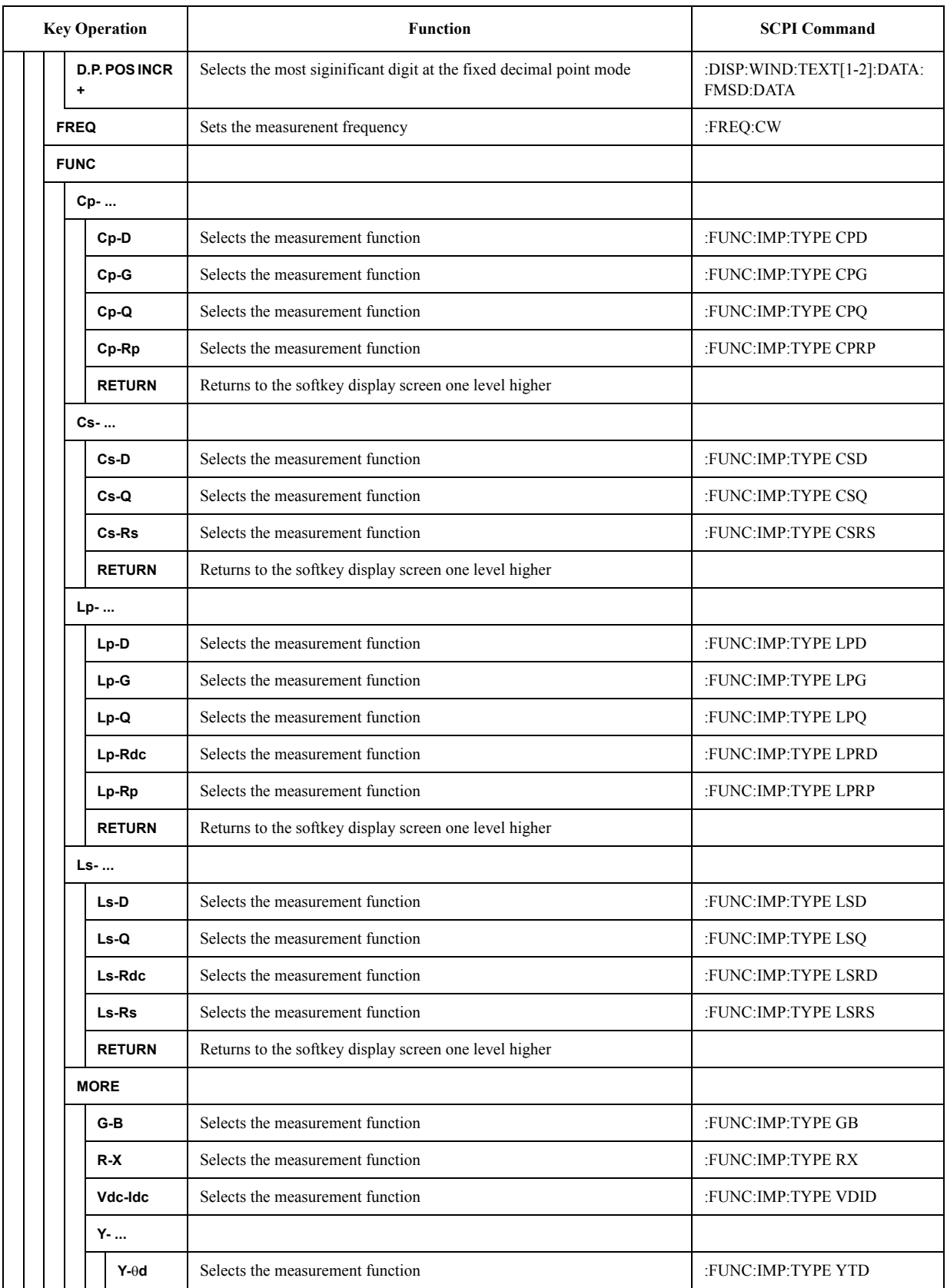

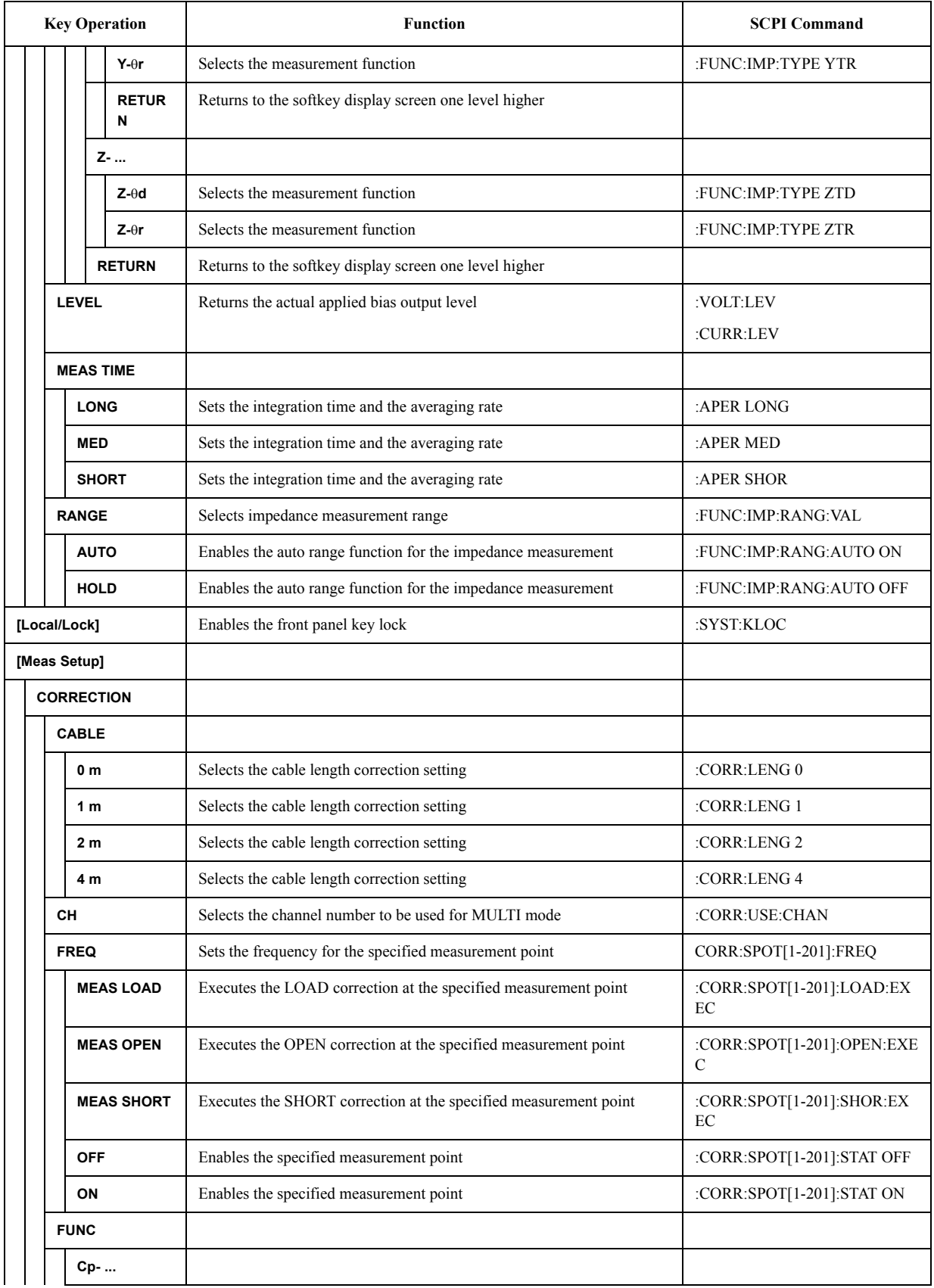

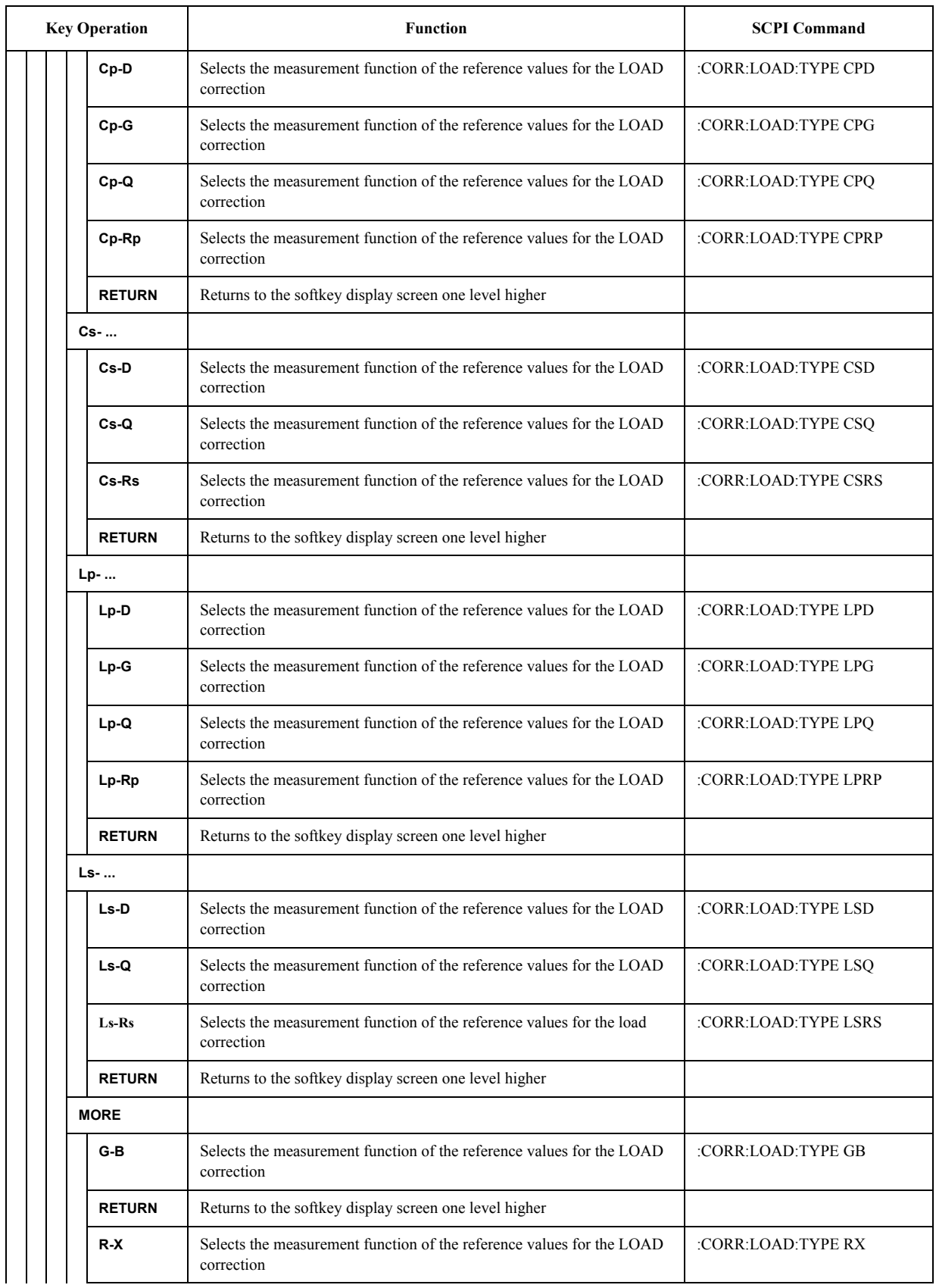

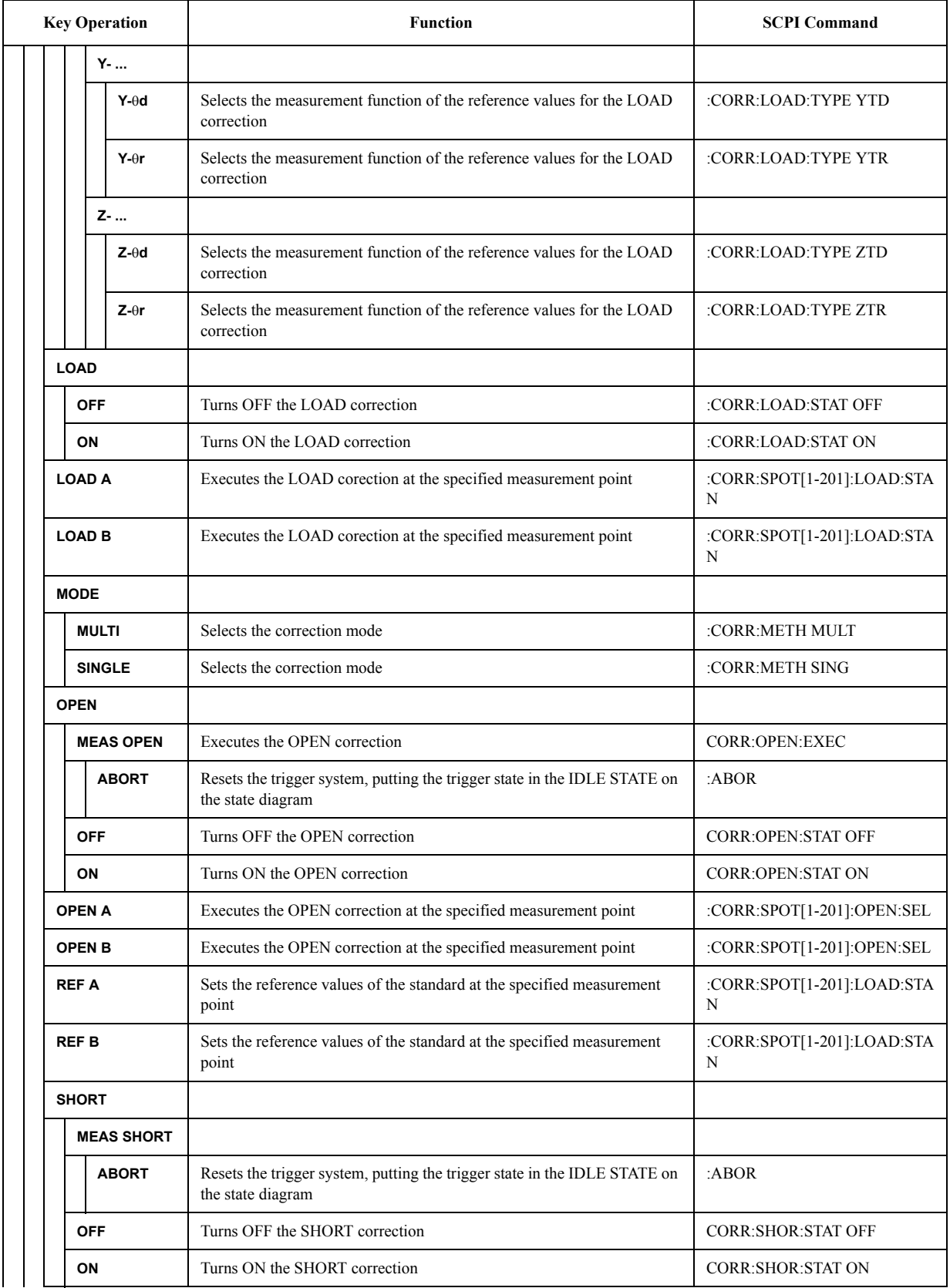

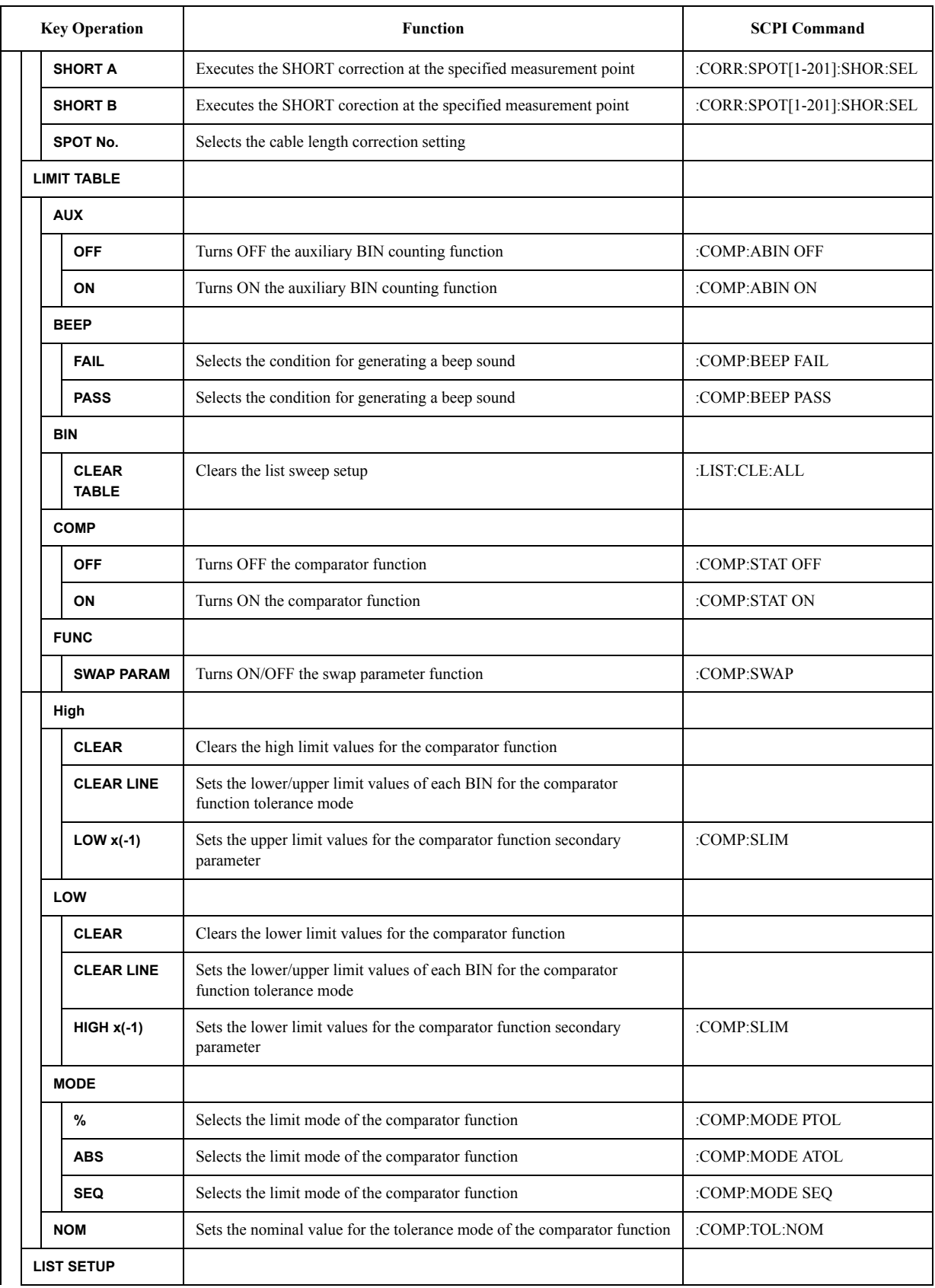

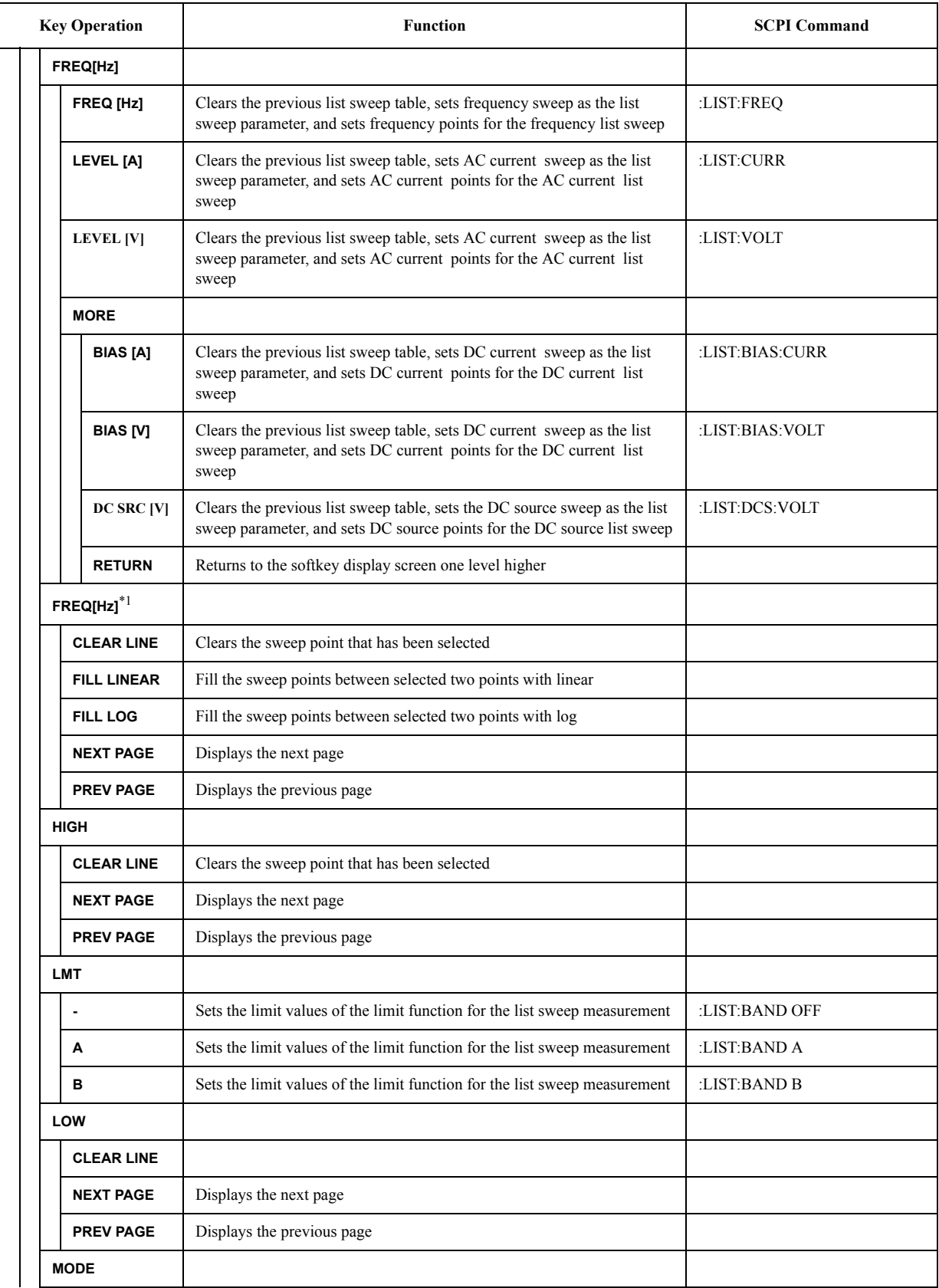

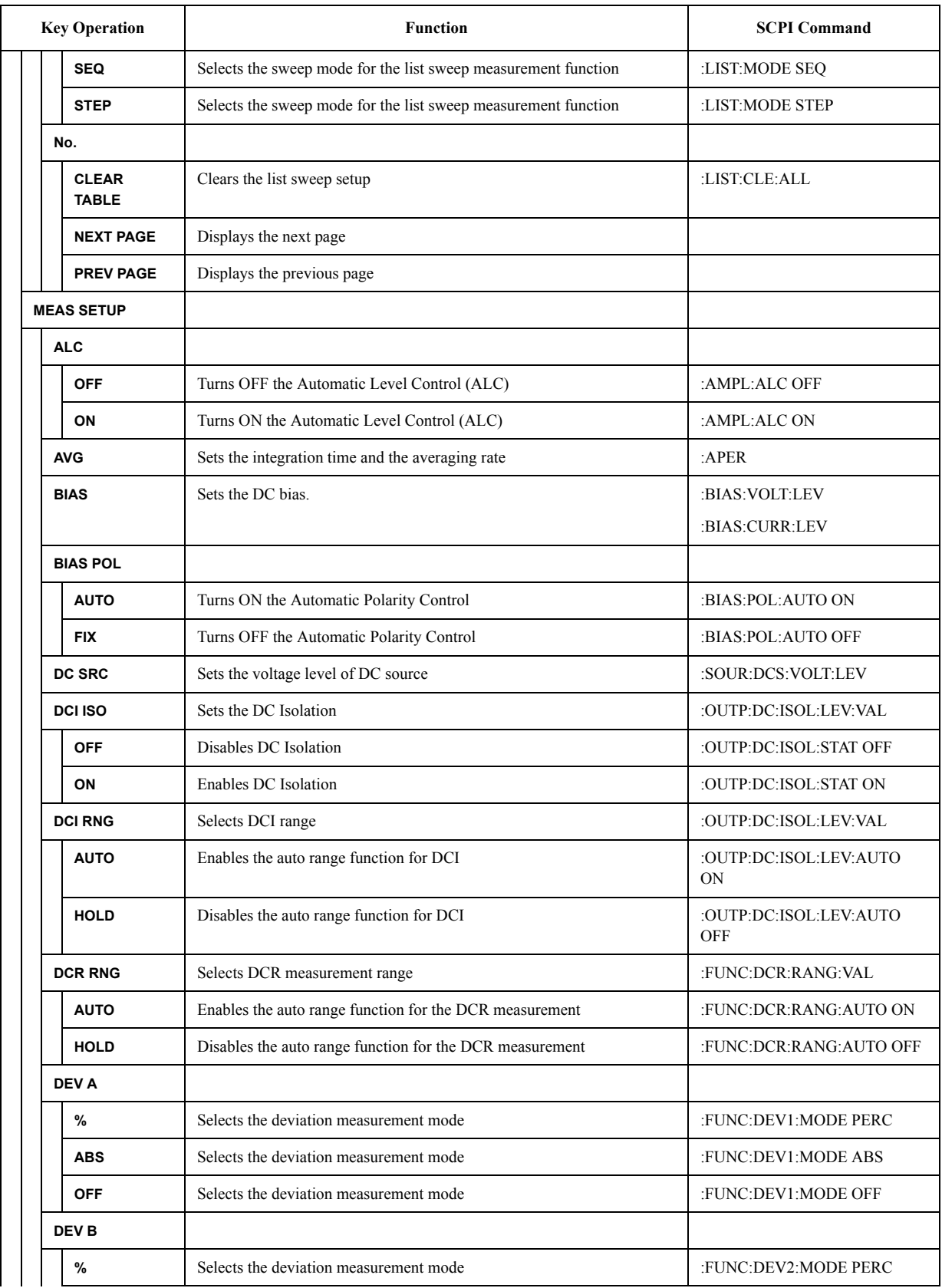

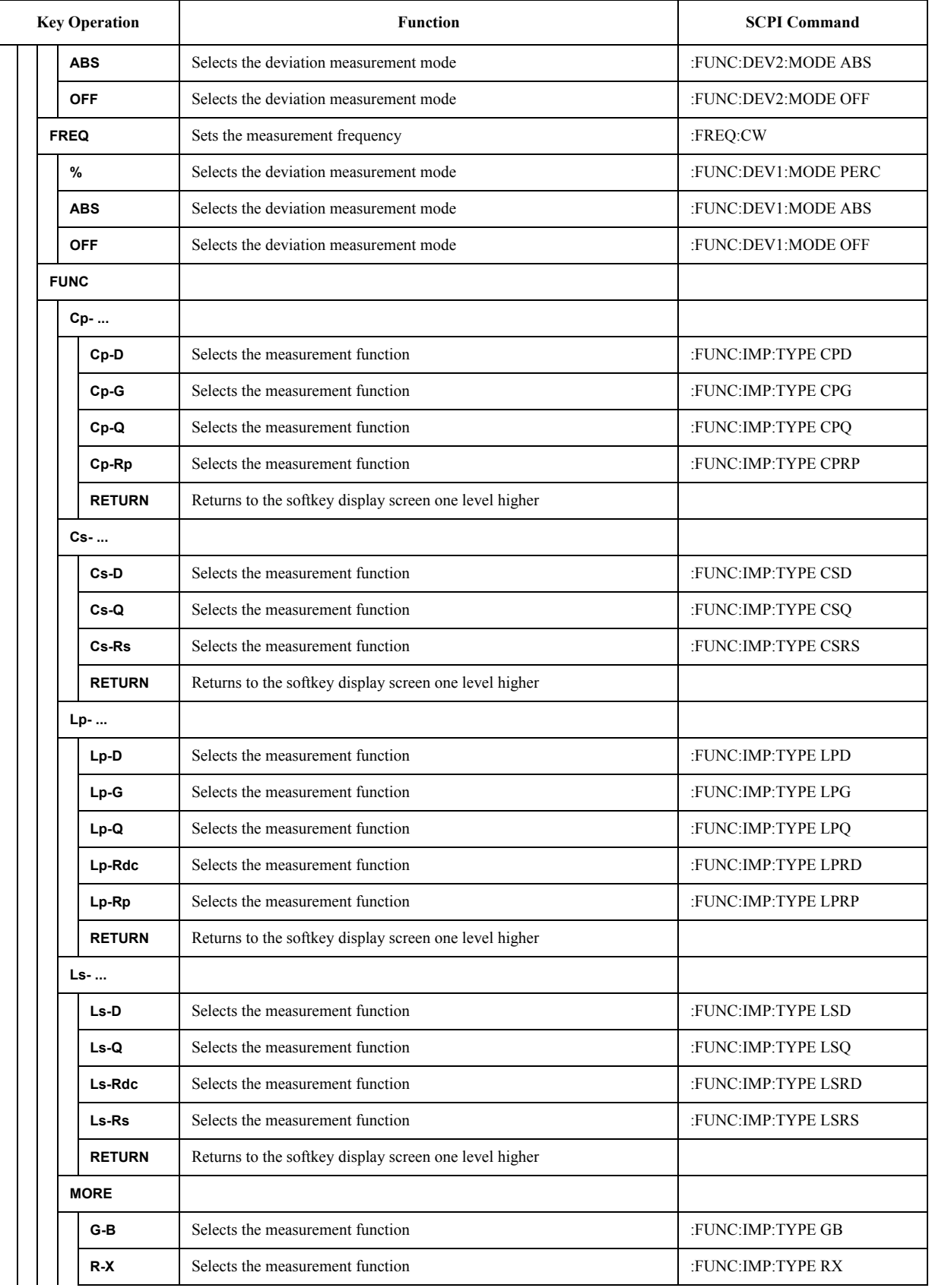

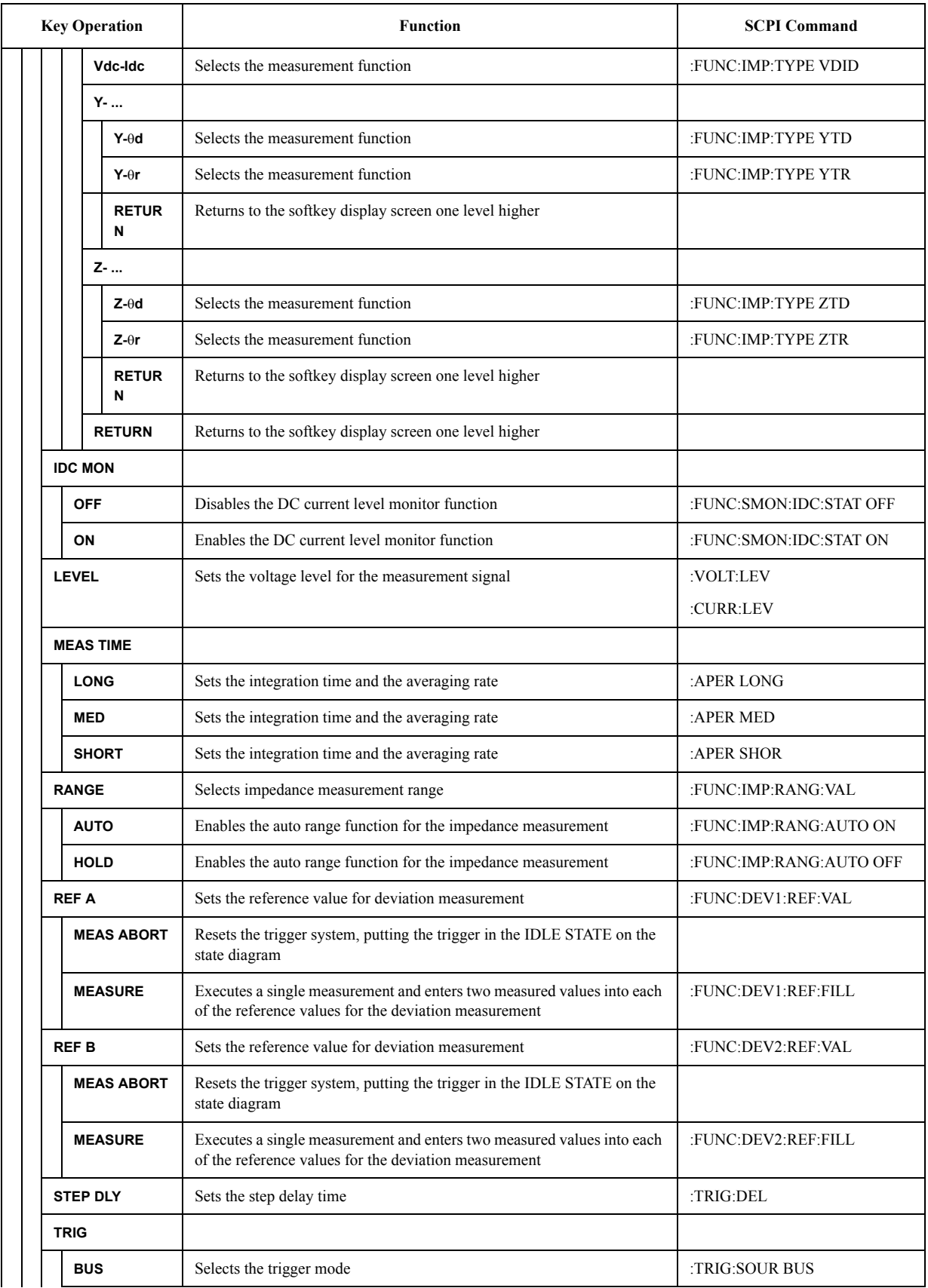

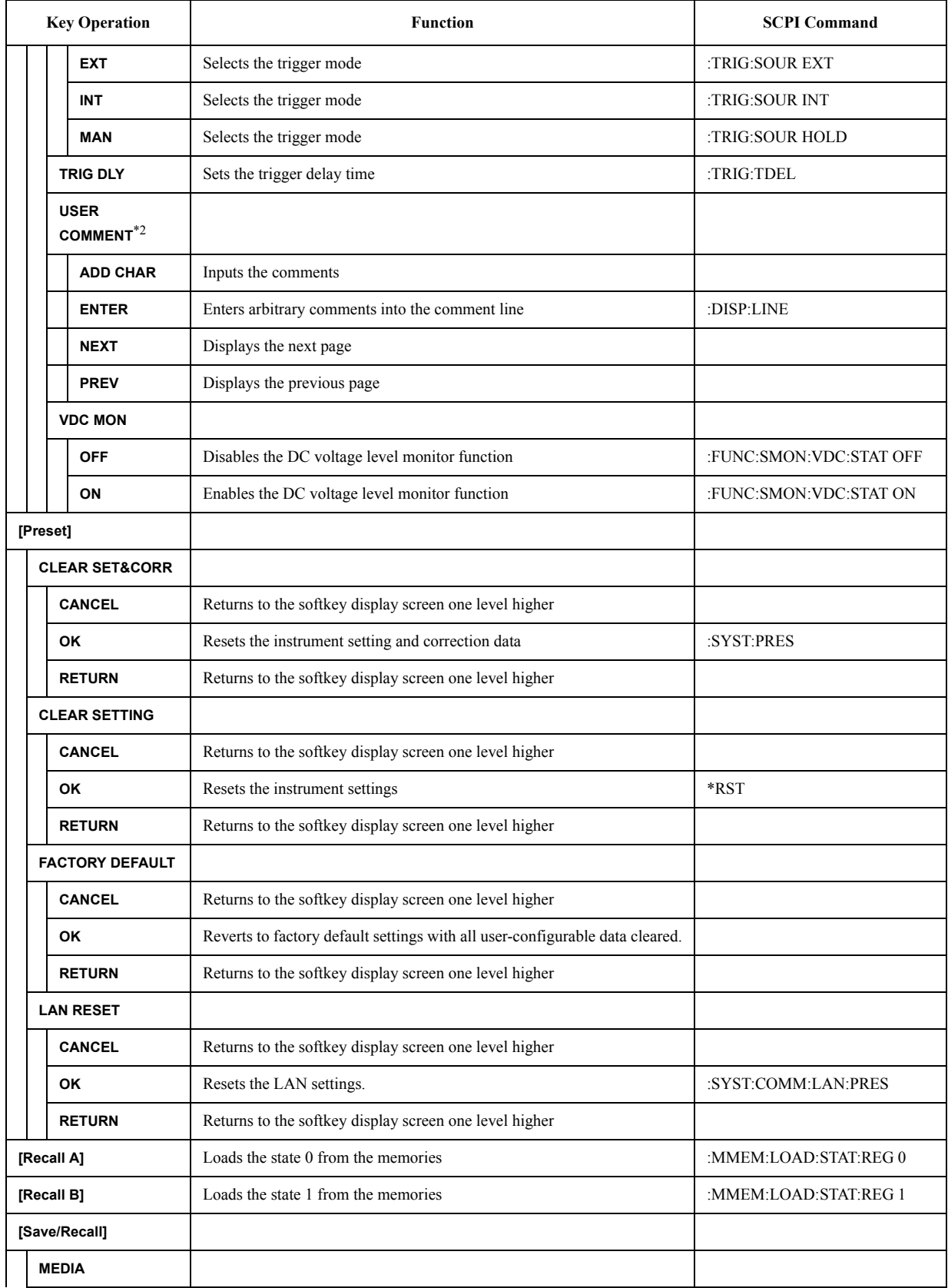

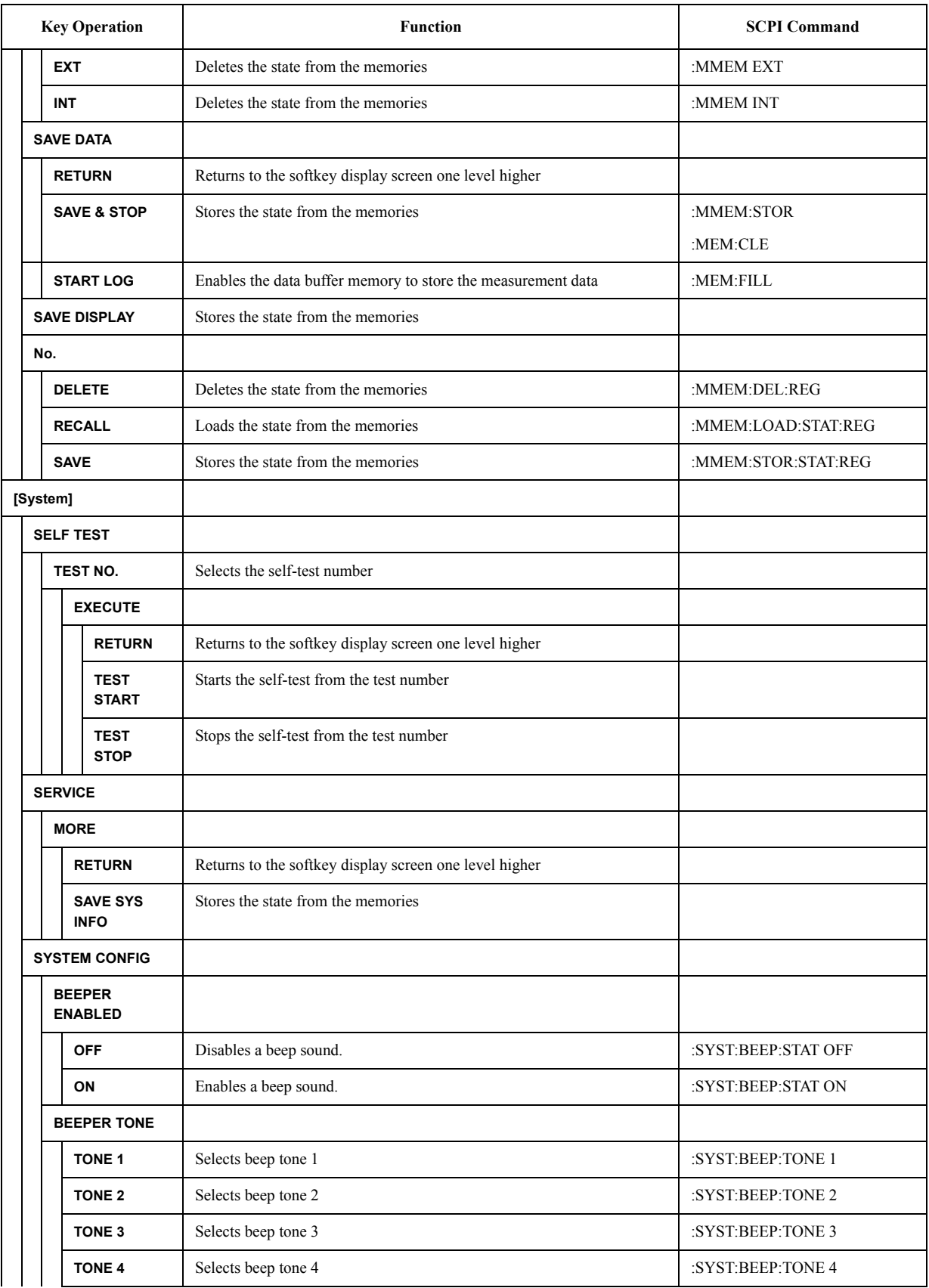

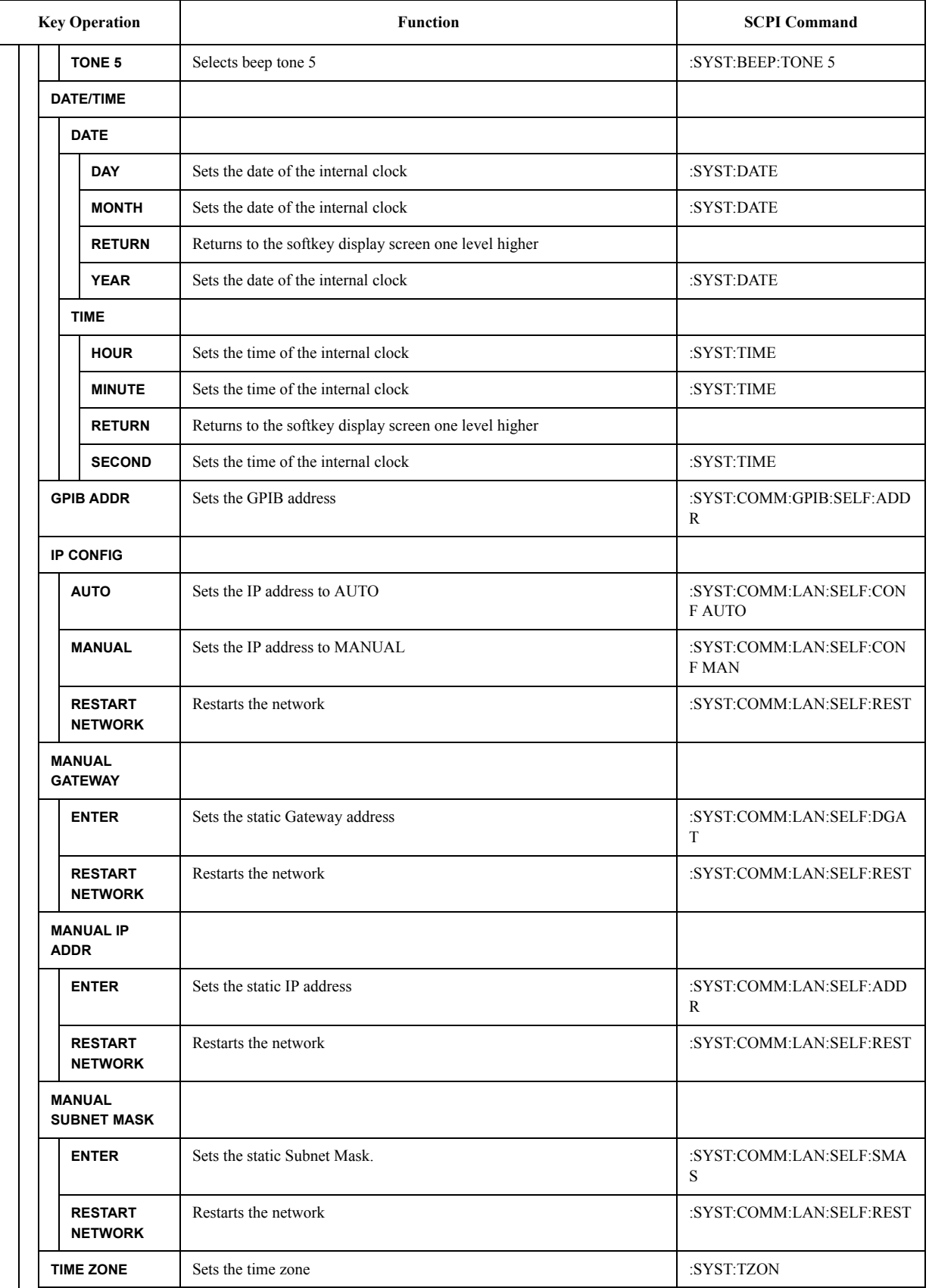

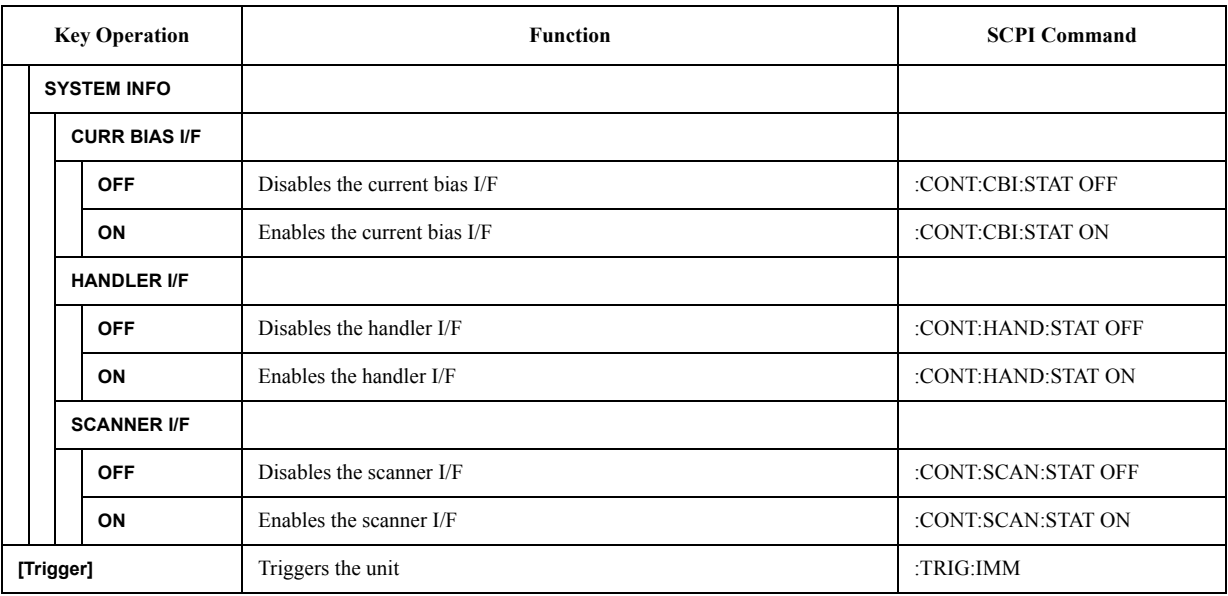

\*1.The field name changes depending on the list sweep parameter.

\*2.The field name changes when entering a comment.
## **Data Processing**

The internal data processing flowchart for the E4980A is shown in [Figure 10-1.](#page-396-0)

<span id="page-396-0"></span>**Figure 10-1 Data Processing Flowchart**

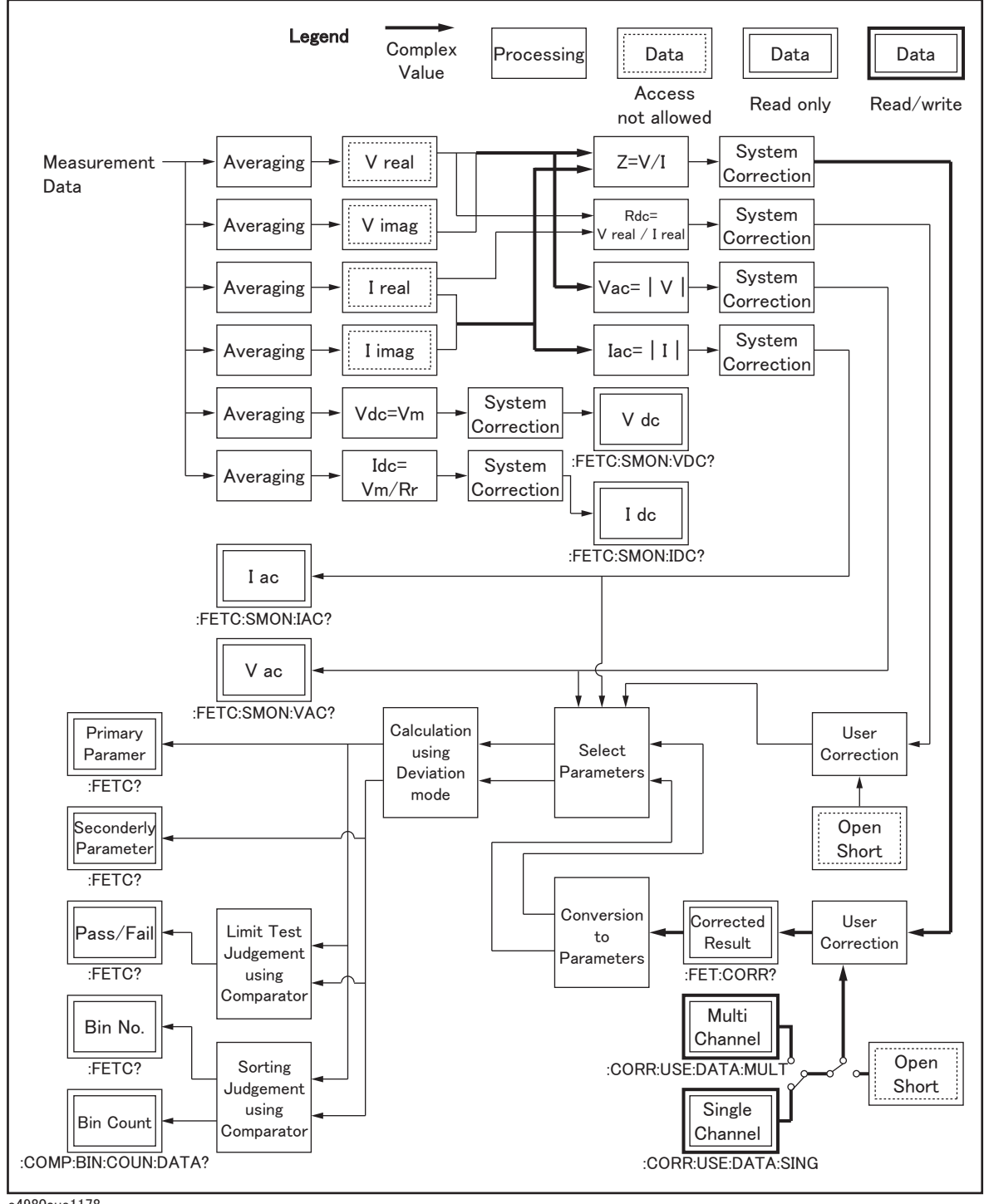

e4980aue1178

SCPI Command Reference **Data Processing**

# **11 Specifications and Supplemental Information**

This chapter gives specifications and supplemental information for the Agilent E4980A Precision LCR meter.

## **Definitions**

All specifications apply to the conditions of a  $0^{\circ}$ C to 55 $^{\circ}$ C temperature range, unless otherwise stated, and 30 minutes after the instrument has been turned on.

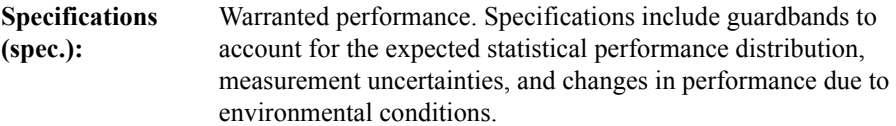

Supplemental Information is provided as information that is useful in operating the instrument but that is not covered by the product warranty. This information is classified as either typical or nominal.

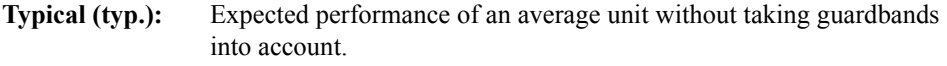

**Nominal (nom.)**: A general descriptive term that does not imply a level of performance.

## **How to Use Tables**

When measurement conditions fall under multiple categories in a table, apply the best value.

For example, the basic accuracy of Ab (refer to ["Basic accuracy" on page](#page-410-0) 411) is 0.10% under the following conditions.

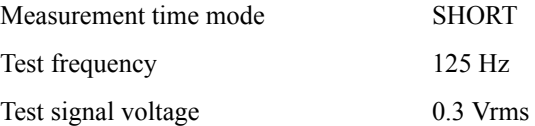

## **Basic Specifications**

Measurement Functions

Measurement Parameters

- Cp-D, Cp-Q, Cp-G, Cp-Rp
- Cs-D, Cs-Q, Cs-Rs
- <span id="page-400-0"></span>• Lp-D, Lp-Q, Lp-G, Lp-Rp, Lp-Rdc\*1
- Ls-D, Ls-Q, Ls-Rs, Ls-Rd $c^*$ <sup>1</sup>
- R-X
- Z-qd, Z-qr
- G-B
- Y-qd, Y-qr
- Vdc-Idc<sup>[\\*1](#page-400-0)</sup>

where

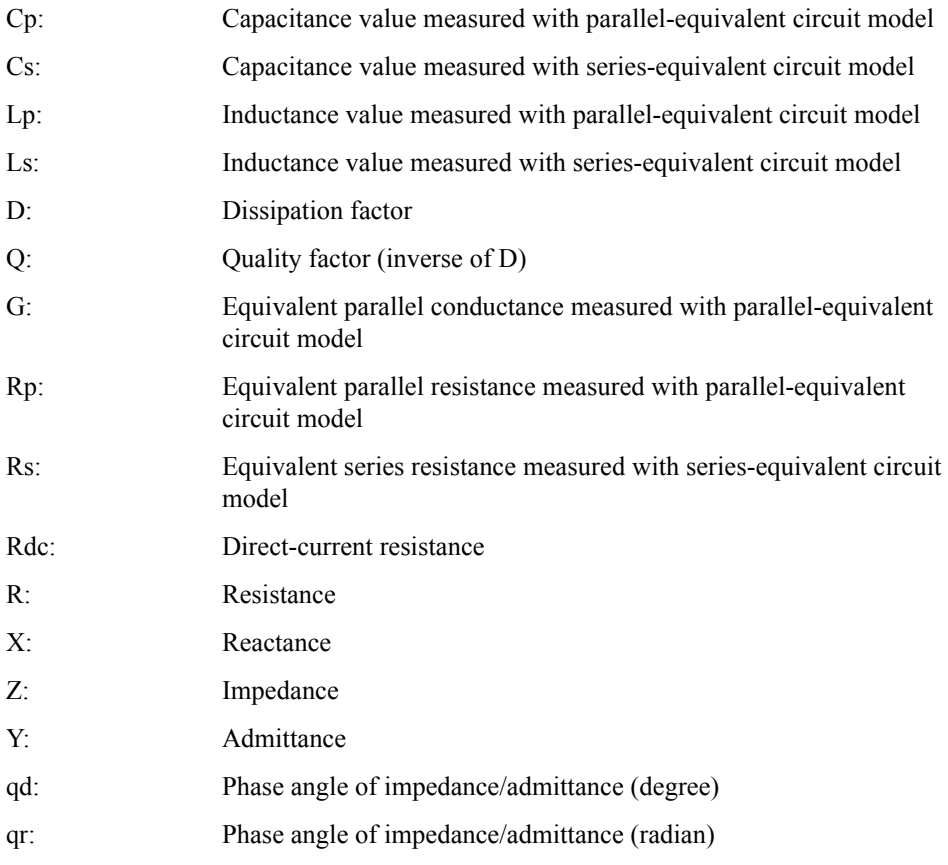

\*1.Option 001 is required.

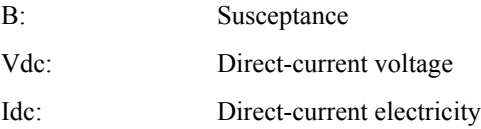

Deviation measurement function

Deviation from reference value and percentage of deviation from reference value can be output as the result.

Equivalent circuits for measurement

Parallel, Series

Impedance range selection

Auto (auto range mode), manual (hold range mode)

Trigger mode

Internal trigger (INT), manual trigger (MAN), external trigger (EXT), GPIB trigger (BUS)

Trigger delay time

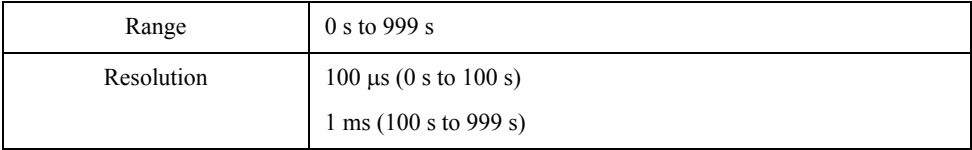

Step delay time

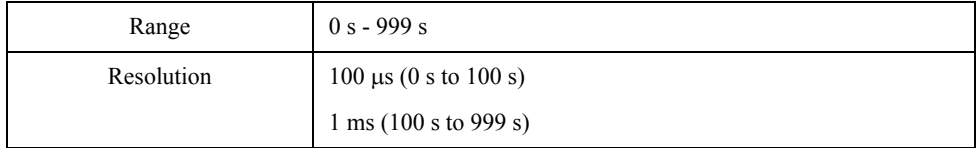

Measurement terminal

Four-terminal pair

Test cable length

0 m, 1 m, 2 m, 4 m

Measurement time modes

Short mode, medium mode, long mode

For the measurement time in each mode, refer to ["Measurement time" on page](#page-436-0) 437.

#### Averaging

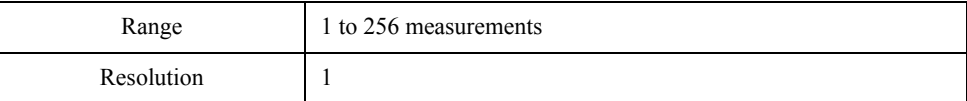

## **Test signal**

## **Test frequencies**

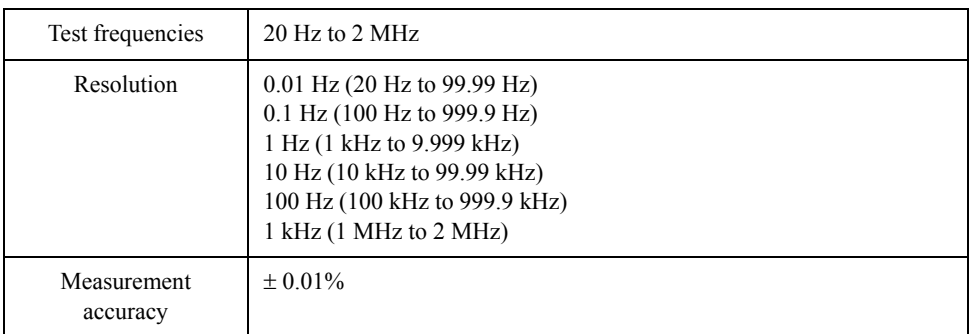

Test signal modes

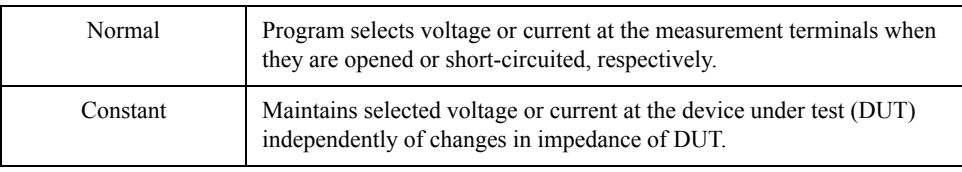

## **Signal level**

## **Table 11-1 Test signal voltage**

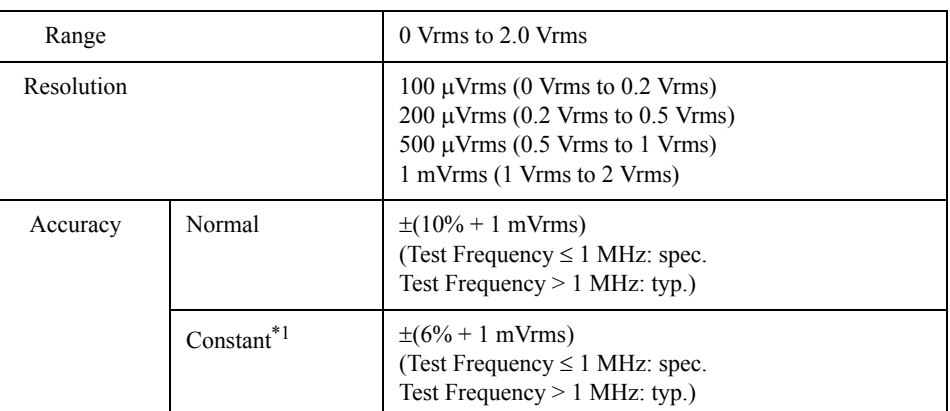

\*1.When auto level control function is on.

## **Table 11-2 Test signal current**

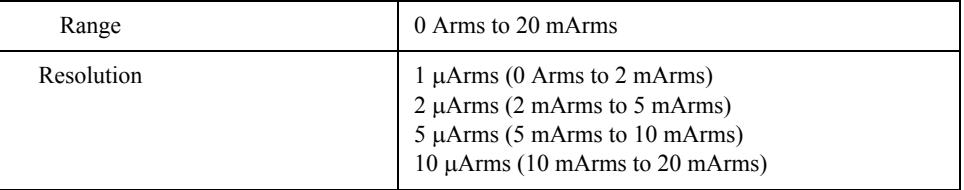

## **Table 11-2 Test signal current**

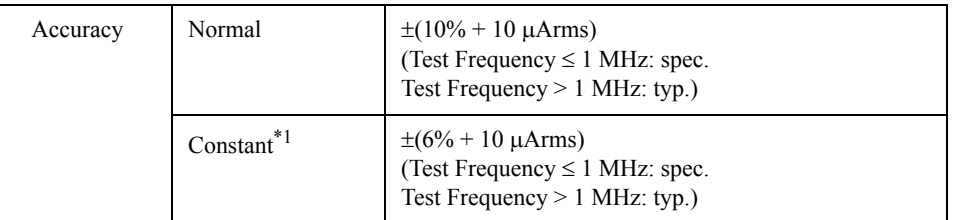

\*1.When auto level control function is on.

#### **Output impedance**

 $100 \Omega$  (nominal)

### **Test signal level monitor function**

- Test signal voltage and test signal current can be monitored.
- Level monitor accuracy:

## **Table 11-3 Test signal voltage level monitor accuracy (Vac)**

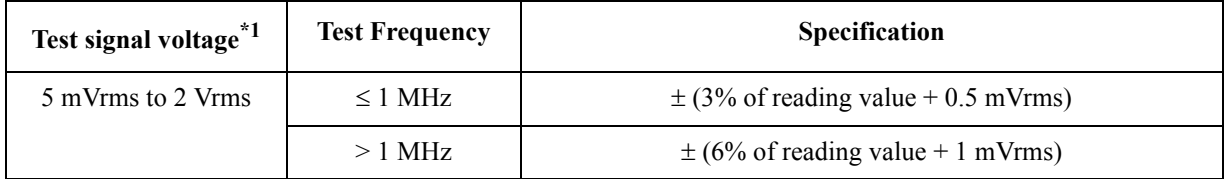

\*1.This is not an output value but a displayed test signal level.

## **Table 11-4 Test signal current level monitor accuracy (lac)**

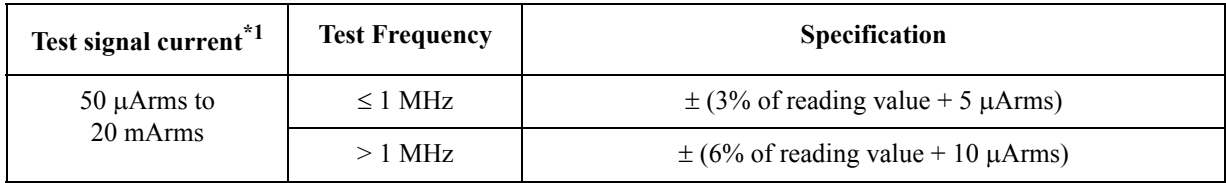

\*1.This is not an output value but a displayed test signal level.

## **Measurement display ranges**

[Table 11-5](#page-403-0) shows the range of the measured value that can be displayed on the screen.

### <span id="page-403-0"></span>**Table 11-5 Allowable display ranges for measured values**

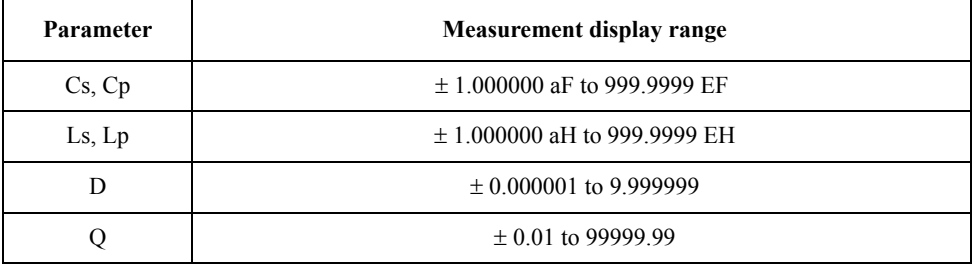

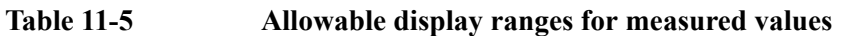

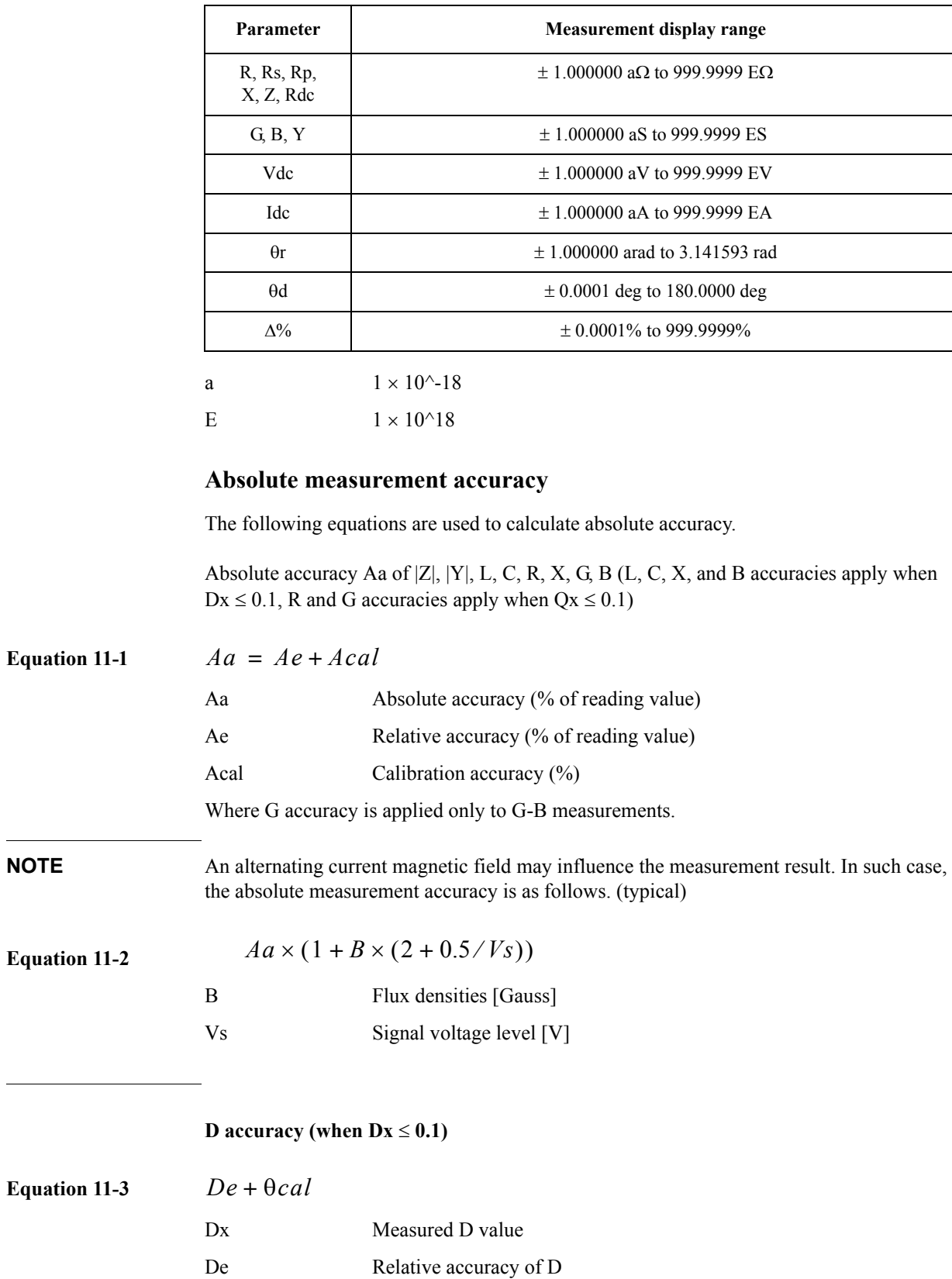

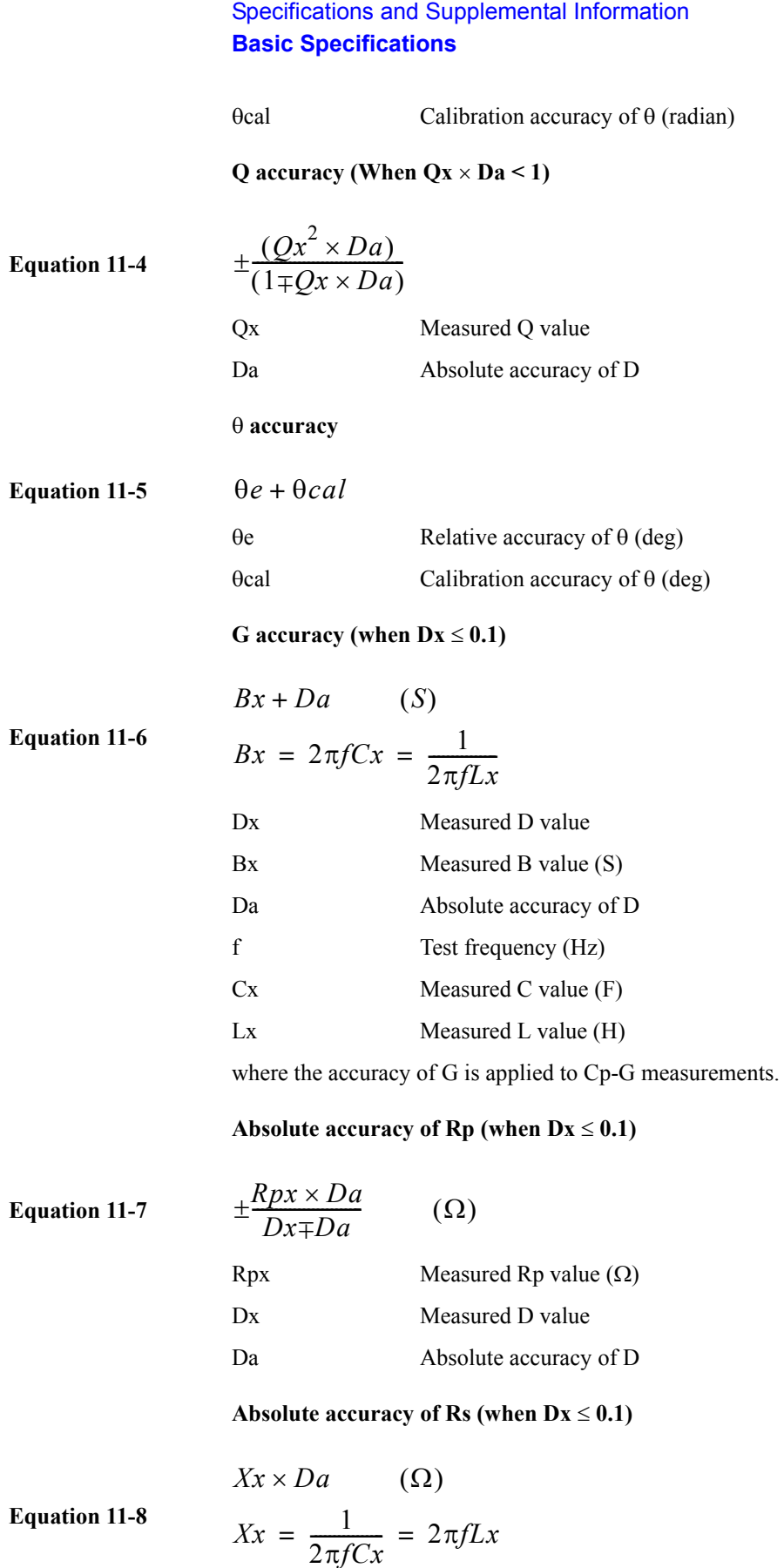

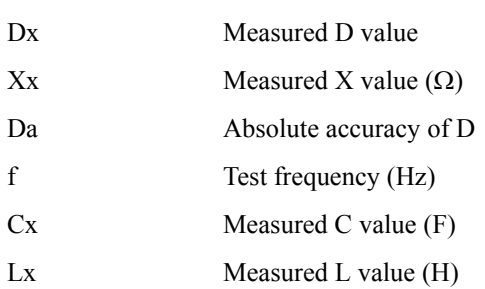

## **Relative accuracy**

Relative accuracy includes stability, temperature coefficient, linearity, repeatability, and calibration interpolation error. Relative accuracy is specified when all of the following conditions are satisfied.

- $\Box$  Warm-up time: 30 minutes
- Test cable length: 0 m, 1 m, 2 m, or 4 m (Agilent  $16047A/D/E$ )
- A "Signal source overload" warning does not appear. When the test signal current exceeds a value in the following table, a "Signal source overload" warning appears.

### **Table 11-6 Test Signal Voltage**

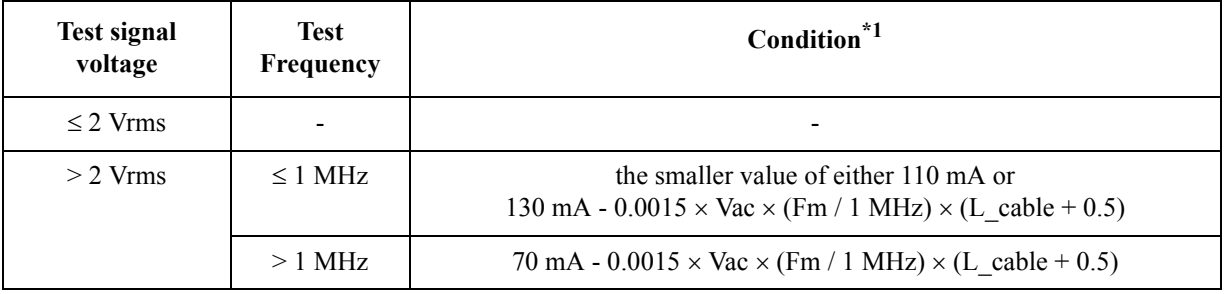

\*1.When the calculation result is a negative value, 0 A is applied.

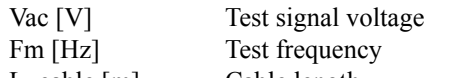

- L\_cable [m] Cable length OPEN and SHORT corrections have been performed.
- **Bias current isolation: Off**

The DC bias current does not exceed a set value within each range of the DC bias current.

(For accuracy with bias current isolation, refer to ["Supplemental Information" on](#page-435-0)  [page](#page-435-0) 436.)

 $\Box$  The optimum impedance range is selected by matching the impedance of DUT to the effective measuring range.

## $|Z|, |Y|, L, C, R, X, G$ , and B accuracy  $(L, C, X, A)$  and B accuracies apply when  $Dx \leq 0.1$ , **R** and G accuracies apply when  $Qx \leq 0.1$ )

Relative accuracy Ae is given as

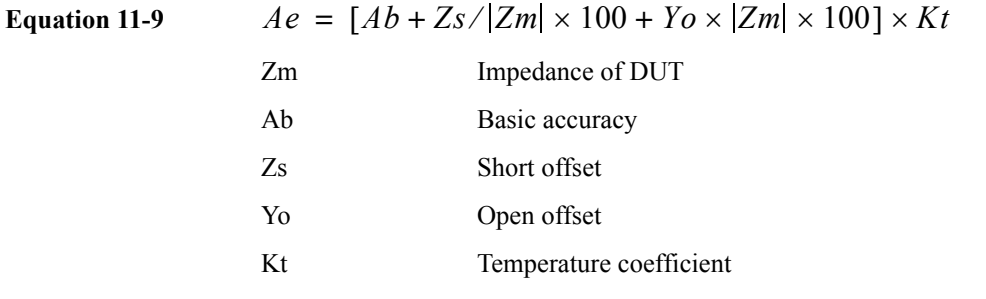

### **D accuracy**

D accuracy De is given as

• when  $Dx \leq 0.1$ 

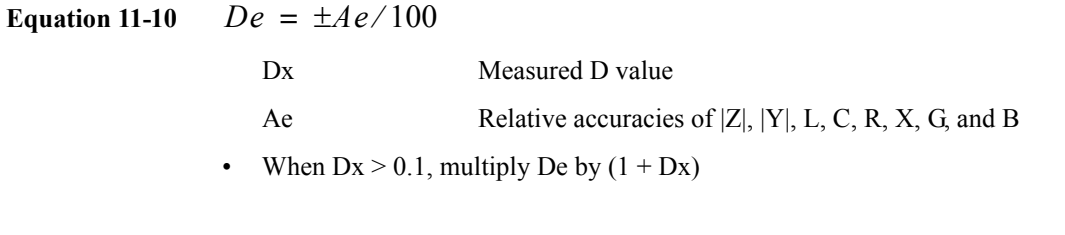

## **Q accuracy (when Q x De < 1)**

Q accuracy Qe is given as

Equation 11-11

\n
$$
Qe = \frac{(Qx^{2} \times De)}{(1 \mp Qx \times De)}
$$
\nQx

\nMeasureed Q value

\nDe Relative D accuracy

\n
$$
\theta \text{ accuracy}
$$
\n
$$
\theta \text{ accuracy}
$$
\n
$$
\theta \text{ accuracy}
$$
\n
$$
\theta e = \frac{180 \times Ae}{\pi \times 100} \qquad (deg)
$$
\nAe

\nRelative accuracies of

|Z|, |Y|, L, C, R, X, G, and B

#### **G** accuracy (when  $Dx \le 0.1$ )

G accuracy Ge is given as

**Equation 11-13** 

$$
Ge = Bx \times De
$$
 (S)  
\n
$$
Bx = 2\pi f Cx = \frac{1}{2\pi f Lx}
$$
  
\nGe Relative G accuracy  
\nDx Measured D value  
\nBe  
\n
$$
Bx
$$
 Measured B value  
\nDe Relative D accuracy  
\nf Test frequency  
\nCx Measured C value (F)  
\nLx Measured L value (H)

## **Rp accuracy (when**  $Dx \le 0.1$ **)**

Rp accuracy Rpe is given as

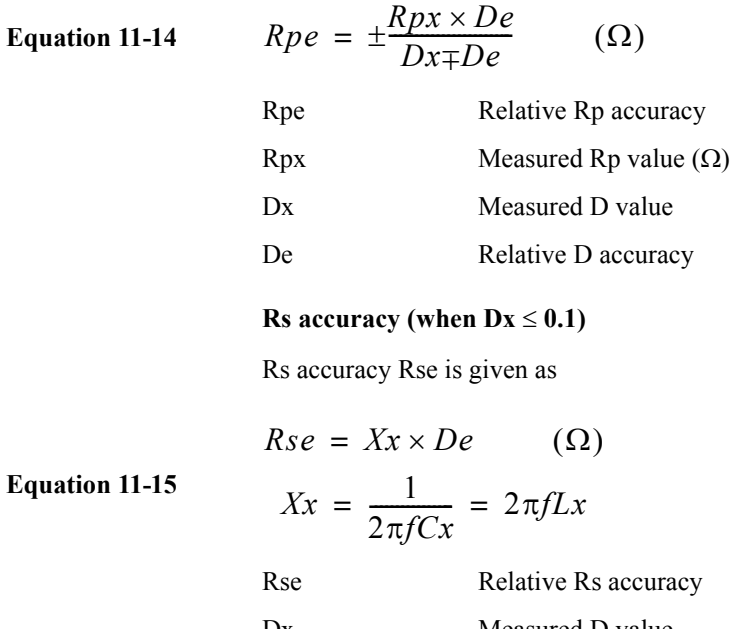

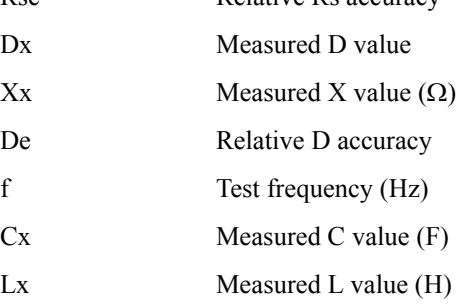

**Example of C-D accuracy calculation**

## **Measurement conditions**

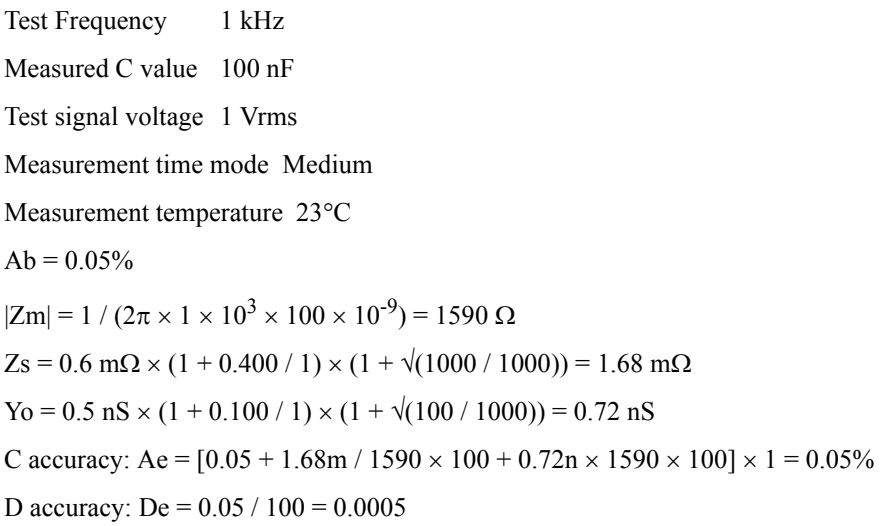

#### <span id="page-410-0"></span>**Basic accuracy**

Basic accuracy Ab is given below.

## **Table 11-7 Measurement time mode = SHORT**

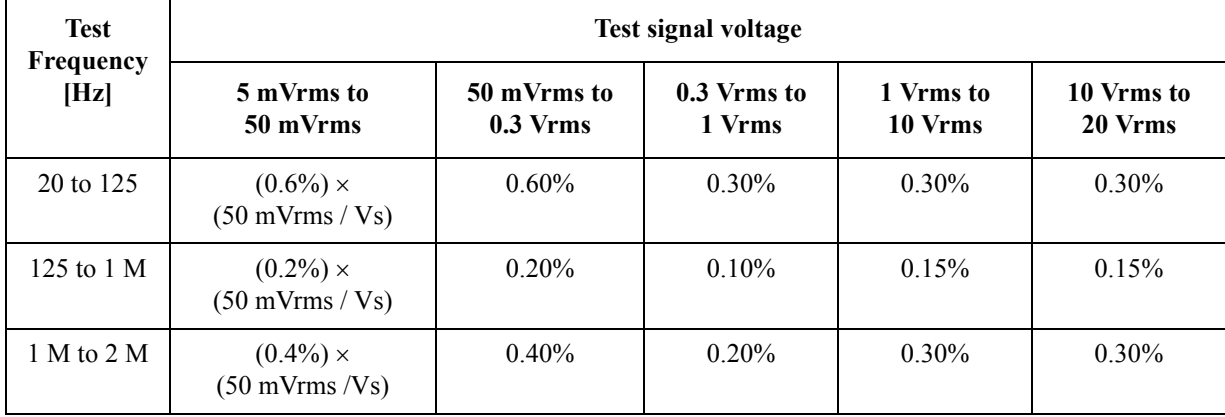

## **Table 11-8 Measurement time mode = MED, LONG**

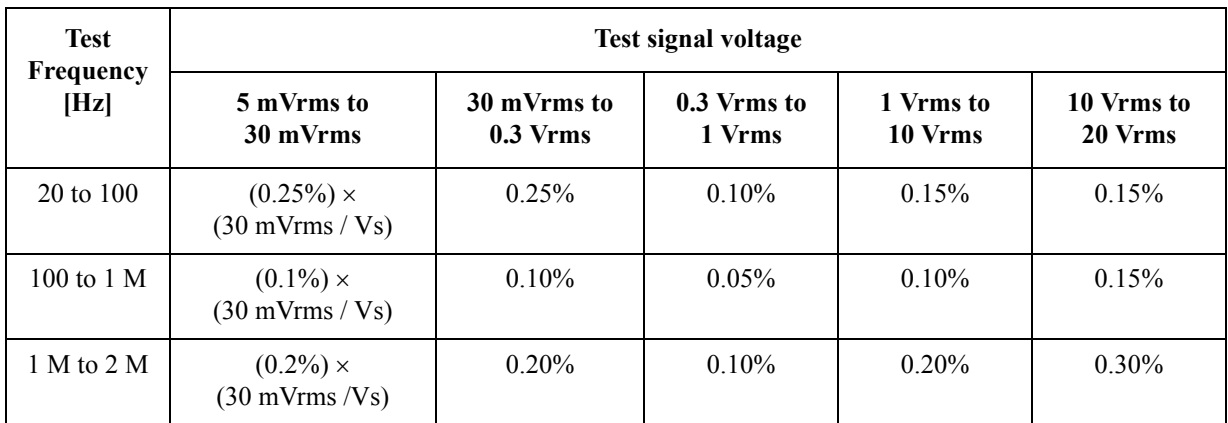

Vs [Vrms] Test signal voltage

## **Effect by impedance of DUT**

For impedance of DUT below 30  $\Omega$ , the following value is added.

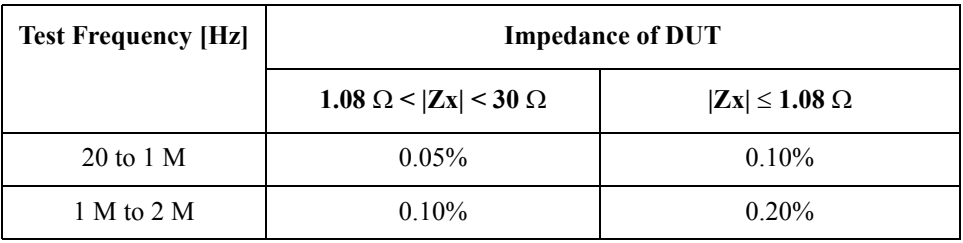

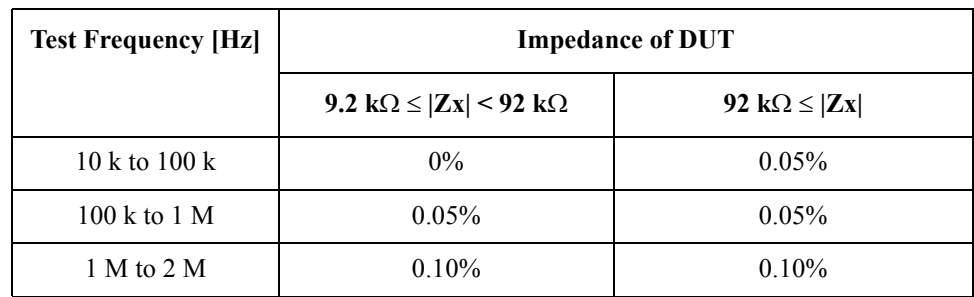

For impedance of DUT over 9.2 k $\Omega$ , the following value is added.

#### **Effect of cable extension**

When the cable is extended, the following element is added for each meter of extension.

 $0.015\% \times (Fm / 1 MHz)^2 \times (L cable)^2$ 

Fm [Hz] Test Frequency

L\_cable [m] Cable length

#### **Short offset Zs**

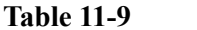

#### **Impedance of DUT > 1.08**  $\Omega$

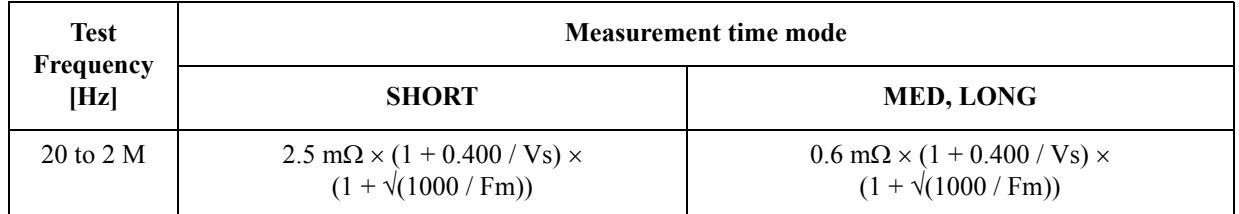

Table 11-10 **Impedance of DUT**  $\leq 1.08 \Omega$ 

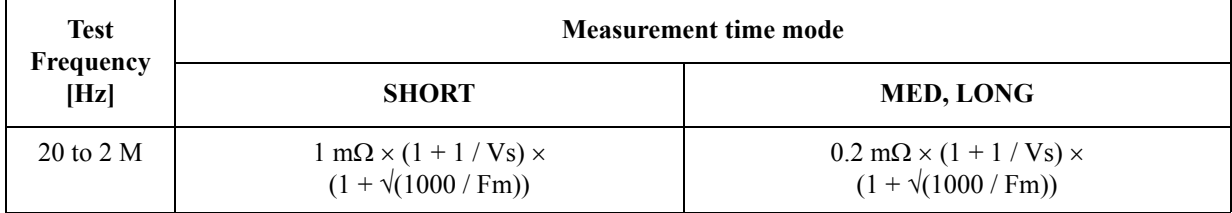

Vs [Vrms] Test signal voltage

Fm [Hz] Test frequency

#### **Effect of cable extension (Short offset)**

When the cable is extended, the following value is added to Zs (independent of the measurement time mode).

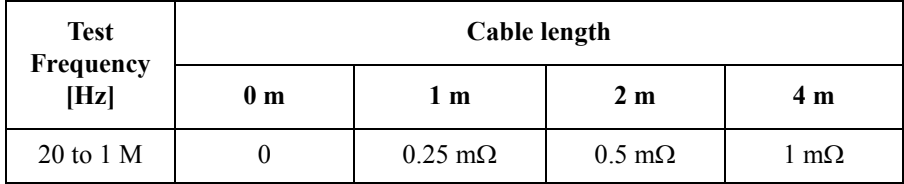

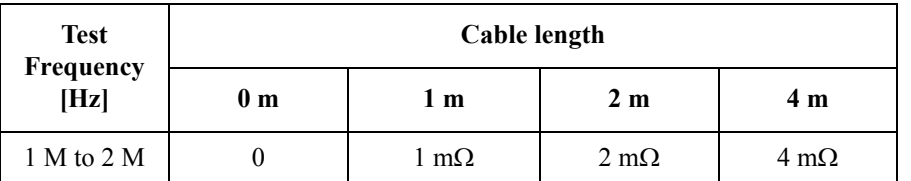

## **Open offset Yo**

Table 11-11 Test signal voltage  $\leq 2.0$  Vrms

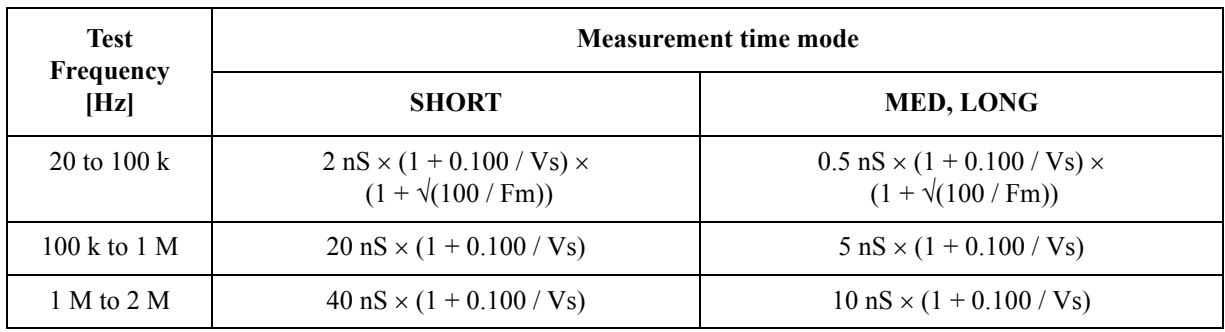

#### **Table 11-12 Test signal voltage > 2.0 Vrms**

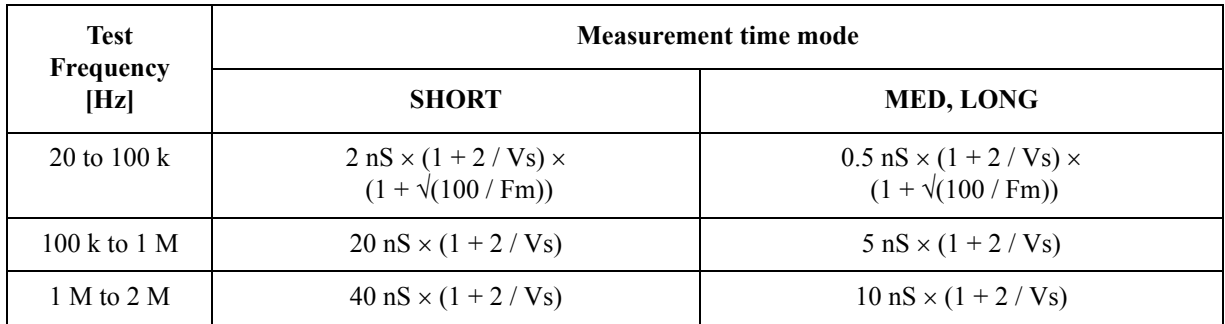

Vs [Vrms] Test signal voltage

Fm [Hz] Test frequency

**NOTE** The Open Offset may become three times greater in the ranges of 40 kHz to 70 kHz and 80 kHz to 100 kHz due to residual response.

## **Effect of cable length**

When the cable is extended, multiply Yo by the following factor.

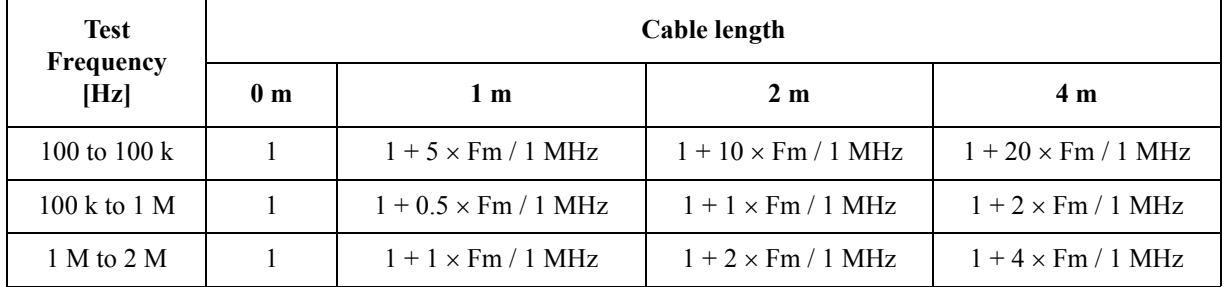

Fm [Hz] Test frequency

<span id="page-413-0"></span>Temperature factor Kt

The temperature factor Kt is given below.

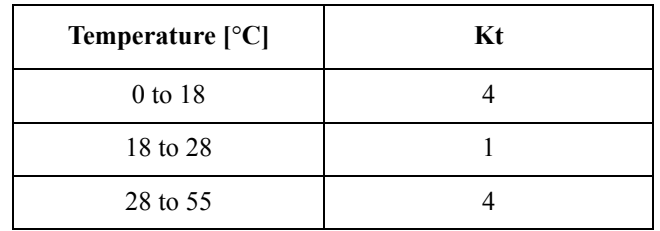

## **Calibration accuracy Acal**

Calibration accuracy Acal is given below.

For the impedance of a DUT on the boundary line, apply the smaller value.

## **Table 11-13** Impedance range =  $0.1, 1, 10 \Omega$

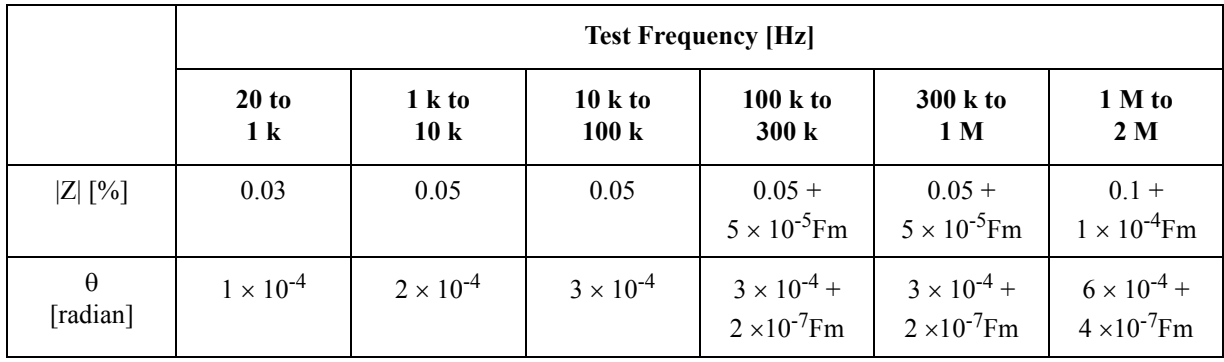

**Table 11-14** Impedance range =  $100 \Omega$ 

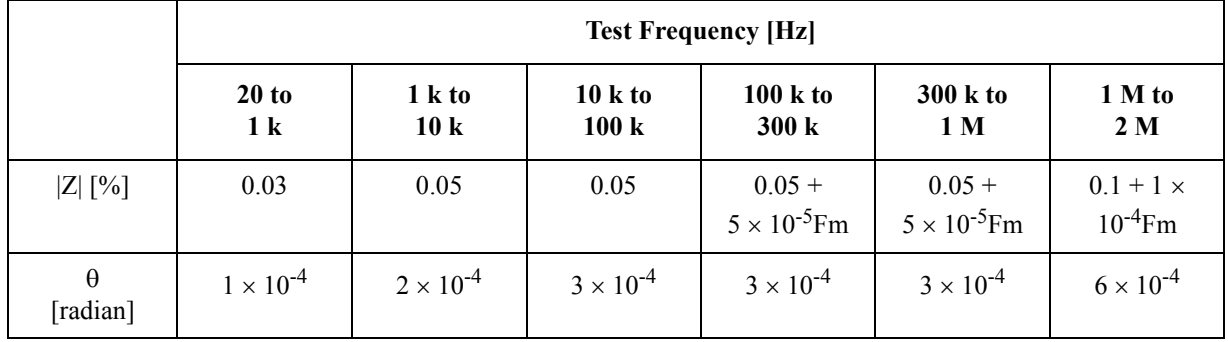

Table 11-15 **Impedance range = 300, 1 k** $\Omega$ 

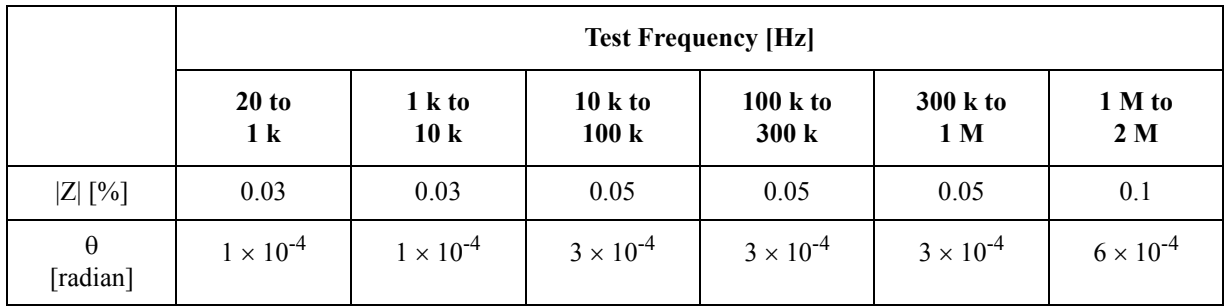

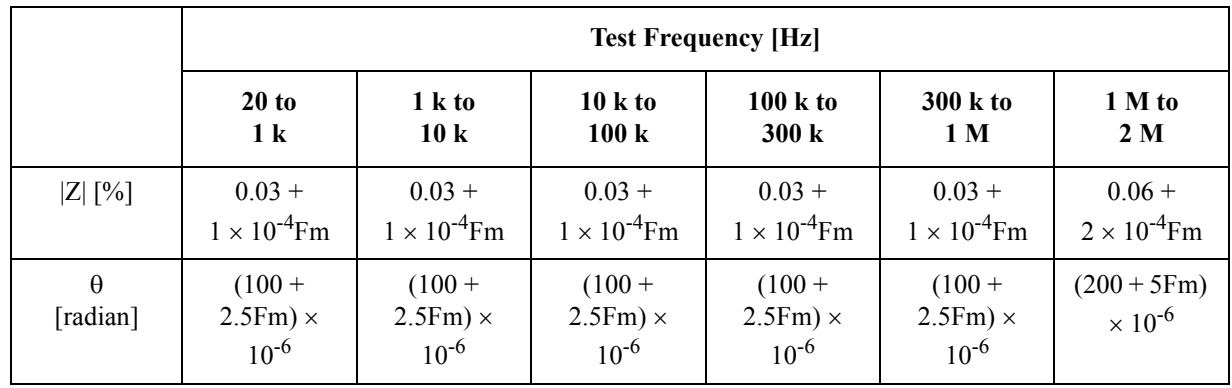

## **Table 11-16** Impedance range =  $3 \text{ k}$ , 10 k $\Omega$

Table 11-17 **Impedance range = 30 k, 100 k** $\Omega$ 

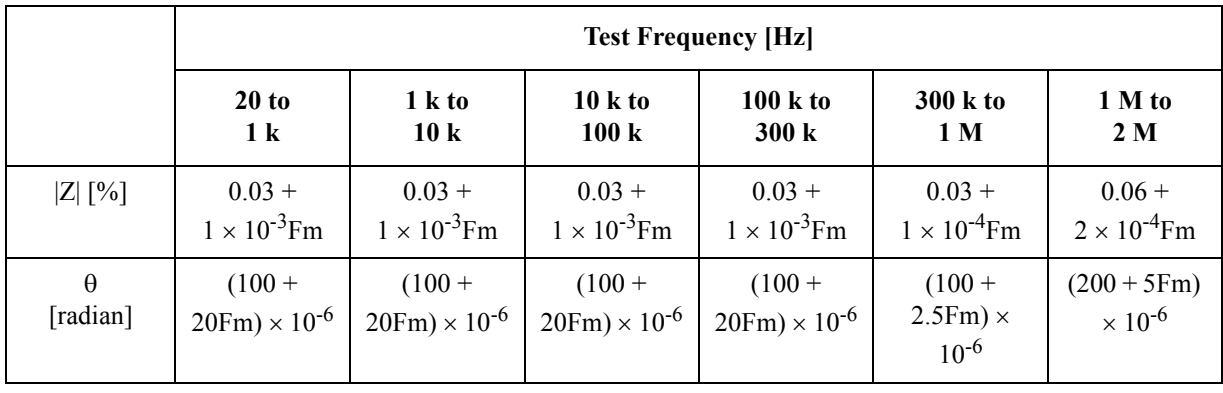

Fm[kHz] Test Frequency

Measurement accuracy

An example of the calculation result for the impedance measurement accuracy is shown below. This example is the calculation result of the absolute measurement accuracy.

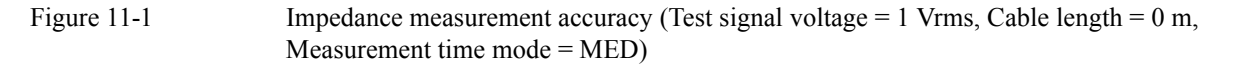

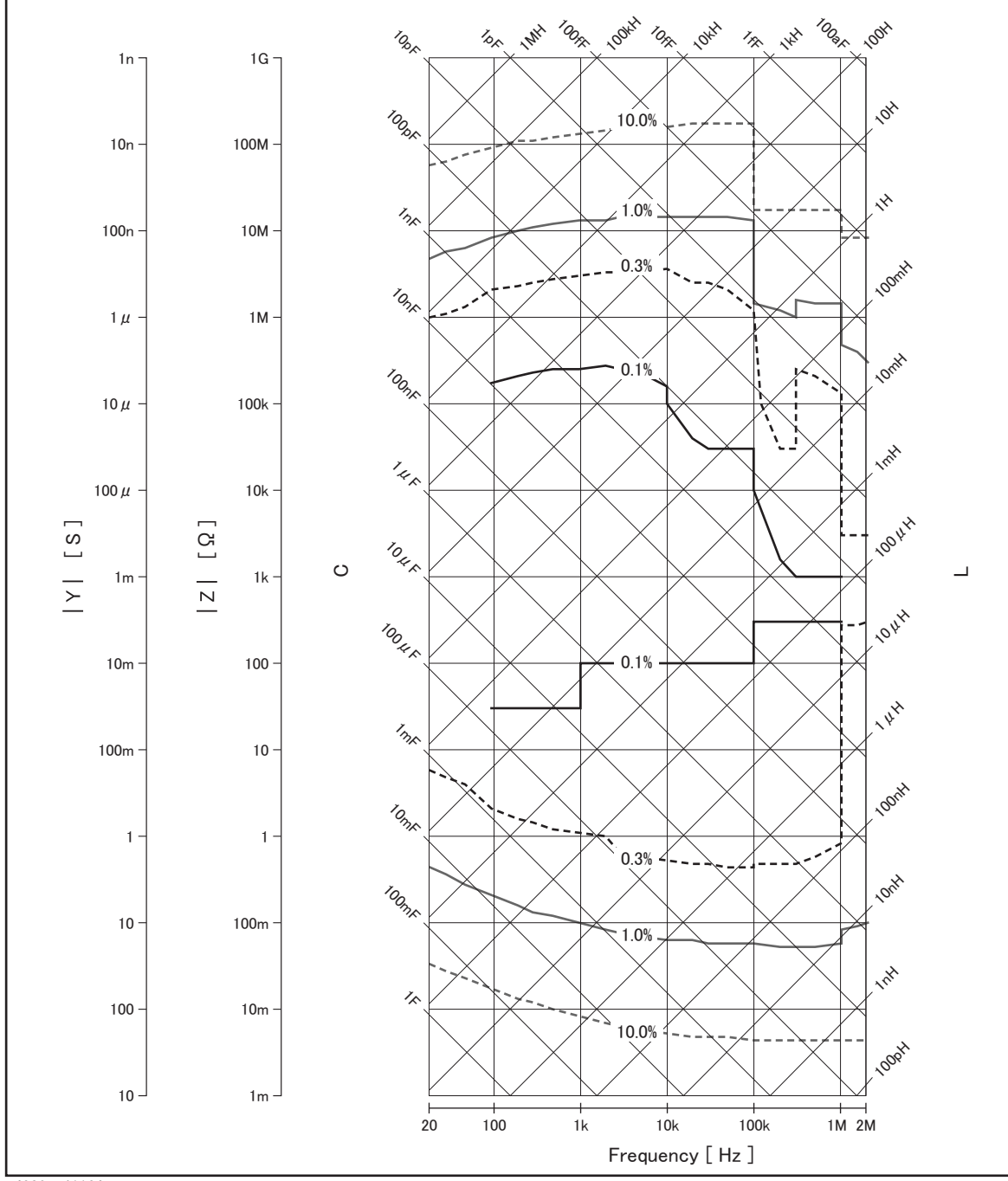

## **Correction function**

The E4980A provides three types of correction functions: OPEN correction, SHORT correction, and LOAD correction.

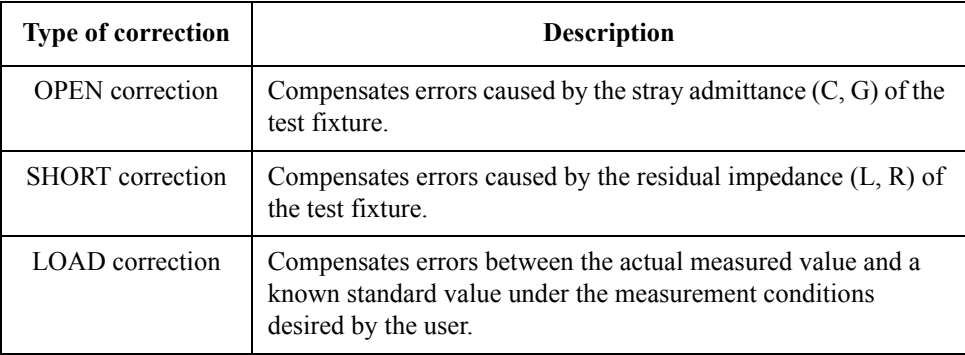

## **List sweep**

#### **Points**

There is a maximum of 201 points.

#### **First sweep parameter (primary parameter)**

Test frequency, test signal voltage, test signal current, test signal voltage of DC bias signal, test signal current of DC bias signal, DC source voltage.

#### **Second sweep parameter (secondary parameter)**

None, impedance range, test frequency, test signal voltage, test signal current, test signal voltage of DC bias signal, test signal current of DC bias signal, DC source voltage.

**NOTE** A parameter selected as one of the two parameters cannot be selected for the other parameter. It is not possible to set up a combination of test signal voltage and test signal current or one of test signal voltage of DC bias signal and test signal current of DC bias.

The secondary parameter can be set only with SCPI commands.

#### **Trigger mode**

• Sequential mode

When the E4980A is triggered once, the device is measured at all sweep points. /EOM/INDEX is output only once.

• Step mode

The sweep point is incremented each time the E4980A is triggered.

/EOM/INDEX is output at each point, but the result of the comparator function of the list sweep is available only after the last /EOM is output.

#### **Comparator function of list sweep**

The comparator function enables you to set one pair of lower and upper limits for each measurement point.

You can select from: Judge with the first sweep parameter/Judge with the second parameter/Not used for each pair of limits.

#### **Time stamp function**

In the sequential mode, it is possible to record the measurement starting time at each measurement point by defining the time when the E4980A detects a trigger as 0. Then, you can obtain it later with the SCPI command.

## **Comparator function**

#### **Bin sort**

The primary parameter can be sorted into 9 BINs, OUT\_OF\_BINS, AUX\_BIN, and LOW\_C\_REJECT. The secondary parameter can be sorted into HIGH, IN, and LOW.

The sequential mode or tolerance mode can be selected as the sorting mode.

#### **Limit setup**

Absolute value, deviation value, and % deviation value can be used for setup.

#### **BIN count**

Countable from 0 to 999999.

#### DC bias signal

Test signal voltage

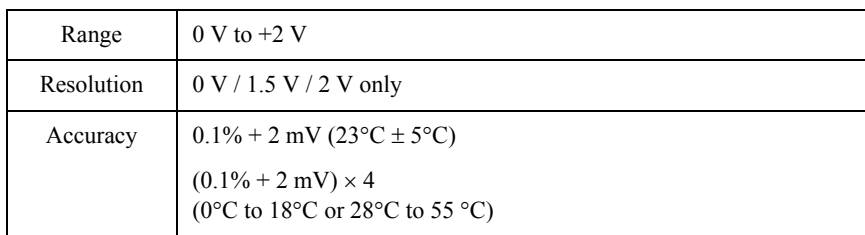

Output impedance

 $100 \Omega$  (nominal)

## **Measurement assistance functions**

#### **Data buffer function**

Up to 201 measurement results can be read out in batch.

#### **Save/Recall function**

- Up to 10 setup conditions can be written to/read from the built-in non-volatile memory.
- Up to 10 setup conditions can be written to/read from the USB memory.
- Auto recall function can be performed when the setting conditions are written to Register 10 of the USB memory.

#### **Key lock function**

The front panel keys can be locked.

#### **GPIB**

24-pin D-Sub (Type D-24), female; complies with IEEE488.1, 2 and SCPI.

#### **USB host port**

Universal serial bus jack, type-A (4 contact positions, contact 1 is on your left); female; for connection to USB memory device only.

**NOTE** The following USB memory can be used.

Complies with USB 1.1; mass storage class, FAT16/FAT32 format; maximum consumption current is below 500 mA.

Use the prepared USB memory device exclusively for the E4980A; otherwise, other previously saved data may be cleared. If you use a USB memory other than the recommended device, data may not be saved or recalled normally.

Agilent Technologies will NOT be responsible for Data loss in the USB memory caused by using the E4980A.

#### **USB interface port**

Universal serial bus jack, type mini-B (4 contact positions); complies with USBTMC-USB488 and USB 2.0; female; for connection to the external controller.

USBTMC: Abbreviation for USB Test & Measurement Class

## **LAN**

10/100BaseT Ethernet, 8 pins; two speed options

Compliant with LXI standard (LAN eXtensions for Instrumentation ): Version 1.1, Class C

## **Options**

The following options are available for the E4980A.

**NOTE** Option xxx is described as E4980A-xxx in the order information.

## **Option 001 (Power and DC Bias enhancement)**

Increases test signal voltage and adds the variable DC bias voltage function.

#### **Measurement parameters**

The following parameters can be used.

- Lp-Rdc
- Ls-Rdc
- Vdc-Idc

where

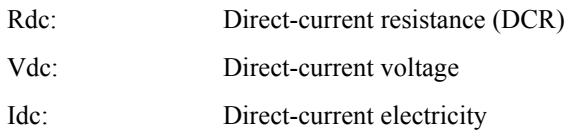

**Test signal**

**Signal level** 

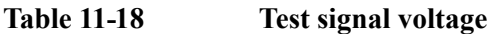

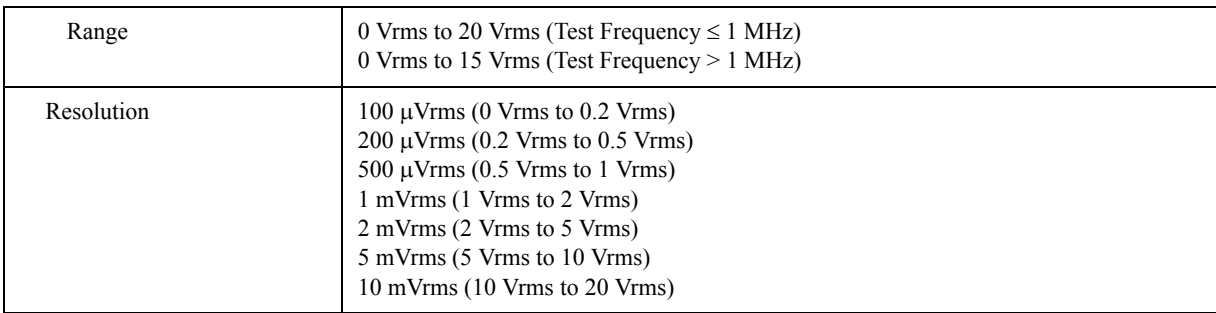

| Setup accuracy | normal                   | $\pm(10\% + 1 \text{ mVrms})$ (All Test Frequency, Test signal voltage $\leq 2$ Vrms)<br>(Test Frequency $\leq 1$ MHz: spec., Test Frequency $> 1$ MHz: typ.)          |  |
|----------------|--------------------------|----------------------------------------------------------------------------------------------------|--|
|                |                          | $\pm(10\% + 10 \text{ mVrms})$ (Test Frequency $\leq 300 \text{ kHz}$ , Test signal voltage $\geq 2 \text{ Vrms}$ )<br>(spec.)                                         |  |
|                |                          | $\pm(15\% + 20 \text{ mVrms})$ (Test Frequency > 300 kHz, Test signal voltage > 2 Vrms)<br>(Test Frequency $\leq 1$ MHz: spec., Test Frequency $> 1$ MHz: typ.)        |  |
|                | $constant$ <sup>*1</sup> | $\pm (6\% + 1 \text{ mVrms})$ (All Test Frequency, Test signal voltage $\leq 2 \text{ Vrms}$ )<br>(Test Frequency $\leq 1$ MHz: spec., Test Frequency $> 1$ MHz: typ.) |  |
|                |                          | $\pm (6\% + 10 \text{ mVrms})$ (Test Frequency $\leq 300 \text{ kHz}$ , Test signal voltage $> 2 \text{ Vrms}$ )<br>(spec.)                                            |  |
|                |                          | $\pm$ (12% + 20 mVrms) (Test Frequency > 300 kHz, Test signal voltage > 2 Vrms)<br>(Test Frequency $\leq 1$ MHz: spec., Test Frequency $> 1$ MHz: typ.)                |  |

**Table 11-18 Test signal voltage**

\*1.When auto level control function is on.

## **Table 11-19 Test signal current**

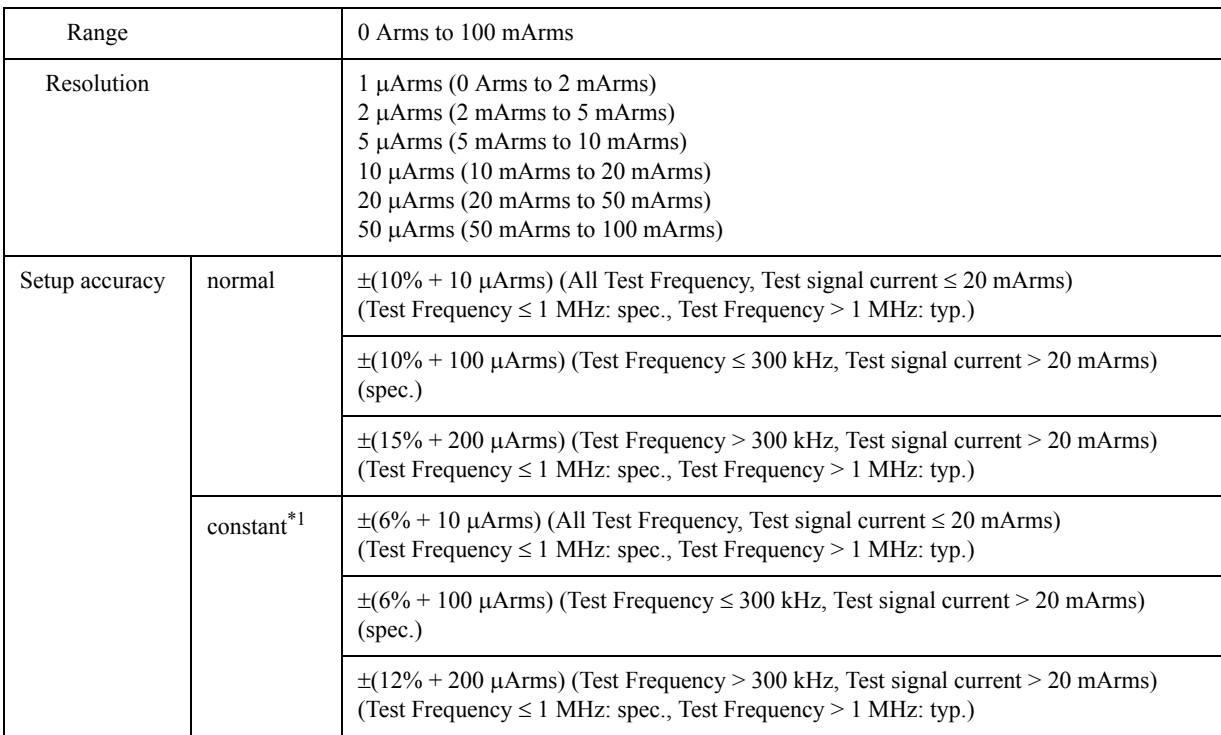

\*1.When auto level control function is on.

## **Test signal level monitor function**

• Test signal voltage and test signal current can be monitored.

• Level monitor accuracy:

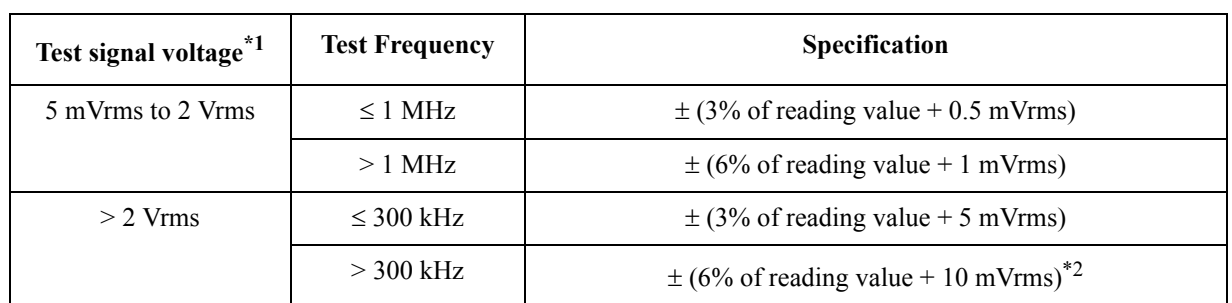

## **Table 11-20 Test signal voltage level monitor accuracy (Vac)**

\*1.This is not an output value but a displayed test signal level.

\*2.Typ. when test frequency > 1 MHz and test signal voltage > 10 Vrms.

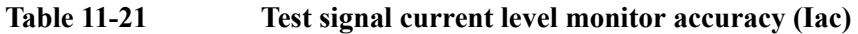

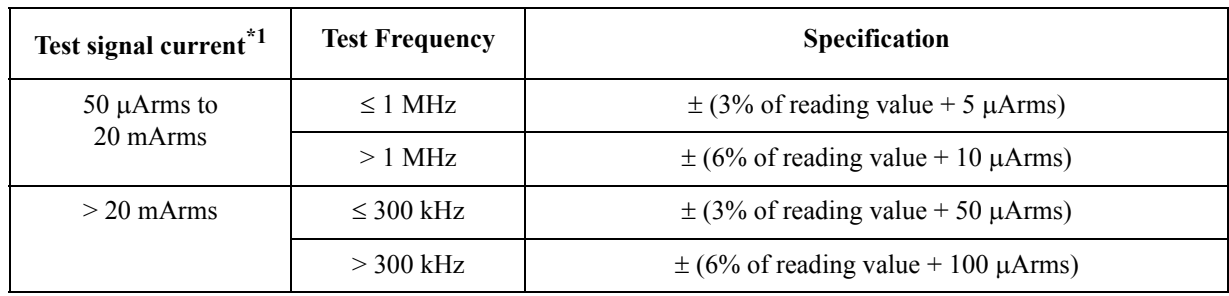

\*1.This is not an output value but a displayed test signal level.

## **DC bias signal**

## **Test signal voltage**

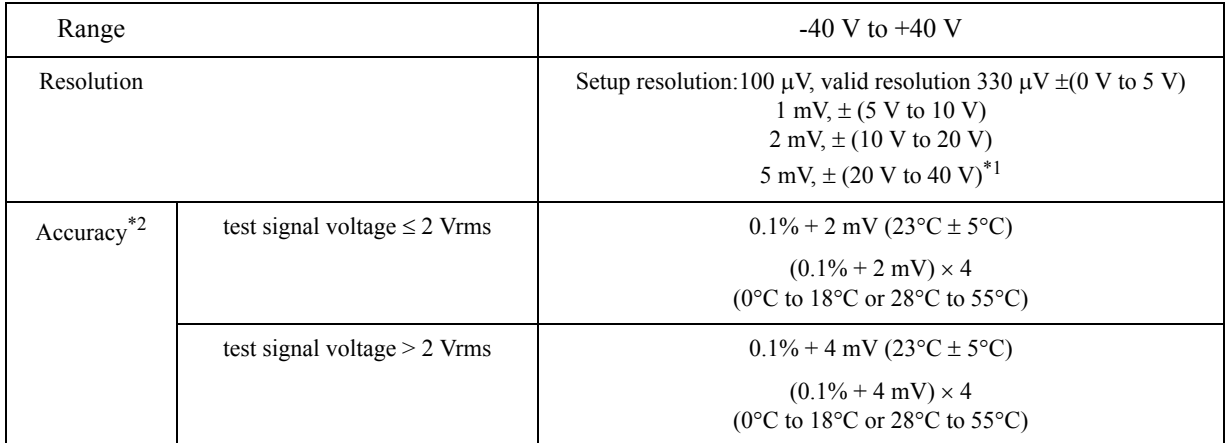

\*1. When the range is set to FIX, this is  $5 \text{ mV}$ ,  $\pm (0 \text{ V to } 40 \text{ V})$ .

\*2. When the range is set to FIX, refer to ["DC bias signal" on page](#page-443-0) 444.

**Test signal current**

## Specifications and Supplemental Information **Options**

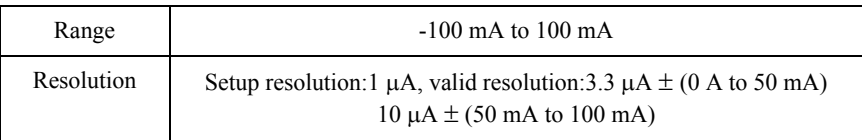

## **DC bias voltage level monitor Vdc**

(0.5% of reading value + 60 mV)  $\times$  Kt

When using Vdc-Idc measurement: (spec.) When using level monitor: (typ.)

Kt Temperature coefficient

(Refer to ["Temperature factor Kt" on page](#page-413-0) 414).

#### **DC bias current level monitor Idc**

(A [%] of the measurement value + B [A])  $\times$  Kt

When using Vdc-Idc measurement: (spec.) When using level monitor: (typ.)

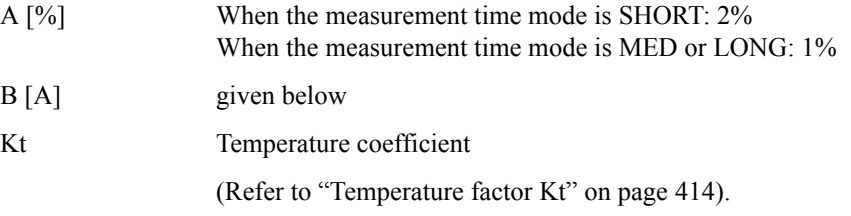

When the measurement mode is SHORT, double the following values.

Table  $11-22$  Test signal voltage  $\leq 0.2$  Vrms [measurement time mode = MED, LONG)

| <b>DC</b> bias   | <b>Impedance Range [<math>\Omega</math>]</b> |             |             |                  |                  |  |
|------------------|----------------------------------------------|-------------|-------------|------------------|------------------|--|
| current<br>range | ~100                                         | 100         | 300, 1k     | 3k, 10k          | 30k, 100k        |  |
| $20 \mu A$       | $150 \mu A$                                  | $30 \mu A$  | $3 \mu A$   | $300 \text{ nA}$ | $45 \text{ nA}$  |  |
| $200 \mu A$      | $150 \mu A$                                  | $30 \mu A$  | $3 \mu A$   | $300 \text{ nA}$ | $300 \text{ nA}$ |  |
| $2 \text{ mA}$   | $150 \mu A$                                  | $30 \mu A$  | $3 \mu A$   | $3 \mu A$        | $3 \mu A$        |  |
| $20 \text{ mA}$  | $150 \mu A$                                  | $30 \mu A$  | $30 \mu A$  | $30 \mu A$       | $30 \mu A$       |  |
| $100 \text{ mA}$ | $150 \mu A$                                  | $150 \mu A$ | $150 \mu A$ | $150 \mu A$      | $150 \mu A$      |  |

## Table 11-23 0.2 Vrms < Test signal voltage  $\leq$  2 Vrms [measurement time mode = MED, **LONG]**

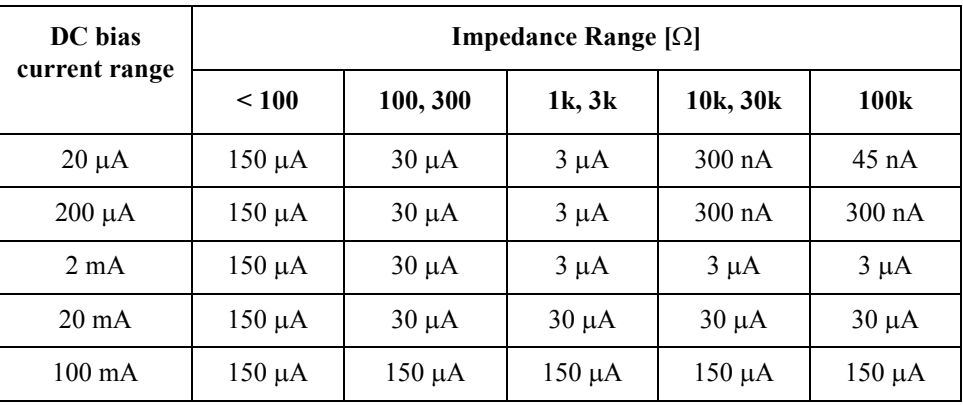

## **Table 11-24**

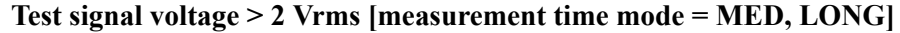

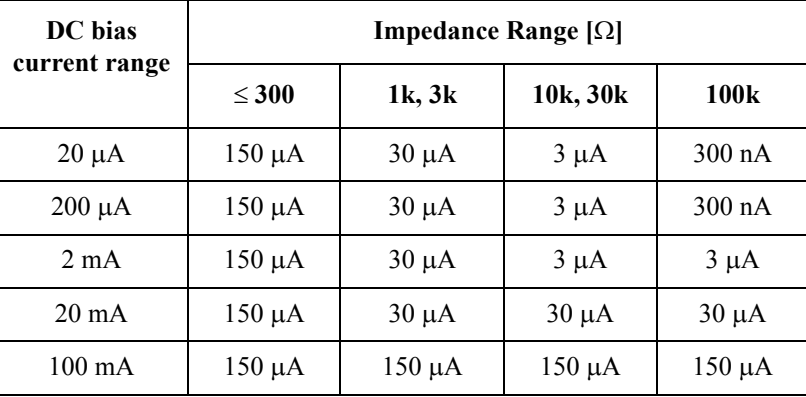

## **Table 11-25 Input impedance (Nominal)**

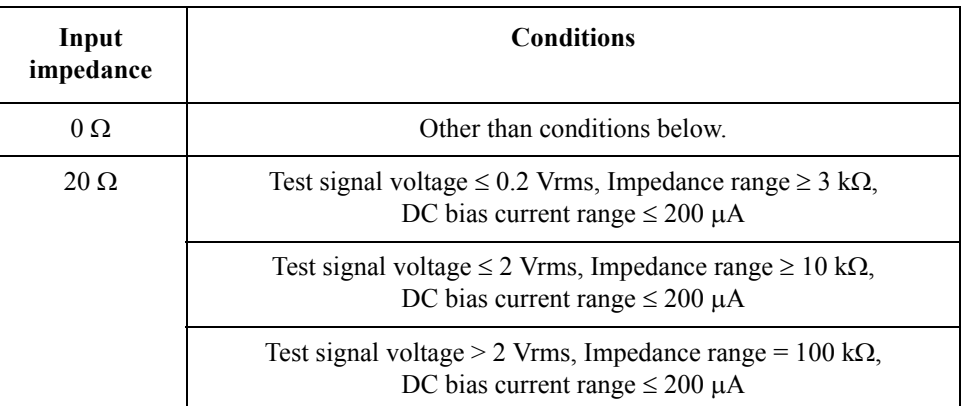

Specifications and Supplemental Information **Options**

## **DC source signal**

**Table 11-26 Test signal voltage**

| Range      | $-10$ V to $10$ V                                                                                              |  |  |
|------------|----------------------------------------------------------------------------------------------------|--|--|
| Resolution | 1 mV                                                                                                    |  |  |
| Accuracy   | $0.1\% + 3$ mV (23 °C $\pm$ 5 °C)                                                                              |  |  |
|            | $(0.1\% + 3 \text{ mV}) \times 4$<br>( $0^{\circ}$ C to 18 $^{\circ}$ C or 28 $^{\circ}$ C to 55 $^{\circ}$ C) |  |  |

## **Table 11-27 Test signal current**

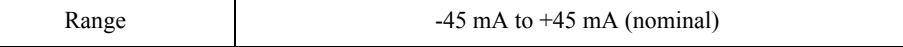

## **Output impedance**

 $100 \Omega$  (nominal)

#### **DC resistance (Rdc) accuracy**

**Equation** 

#### **Absolute measurement accuracy Aa**

Absolute measurement accuracy Aa is given as

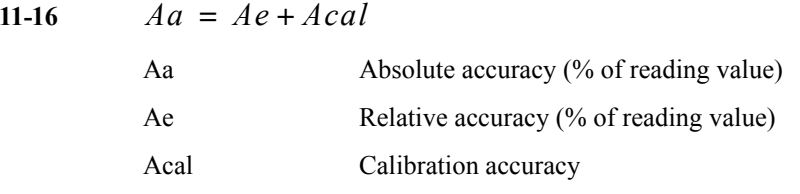

#### **Relative measurement accuracy Ae**

Relative measurement accuracy Ae is given as

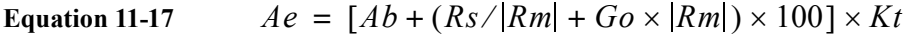

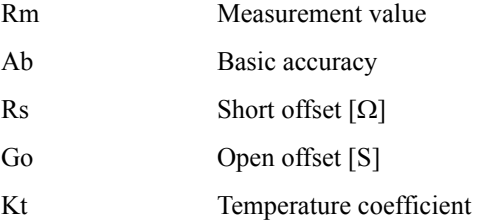

#### **Calibration accuracy Acal**

Calibration accuracy Acal is 0.03%.

#### **Basic accuracy Ab**

Basic accuracy Ab is given below.

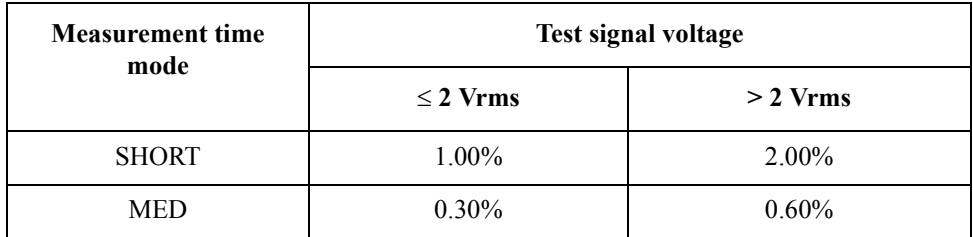

## **Open offset Go**

Open offset Go is given below.

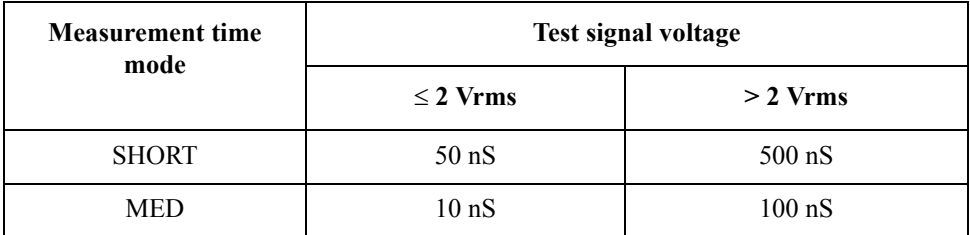

### **Short offset Rs**

## Specifications and Supplemental Information **Options**

Short offset Rs is given below.

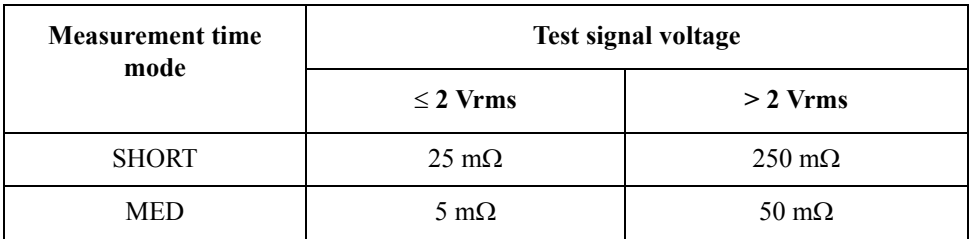

## **Effect from cable length (Short offset)**

The following value is added to Rs when the cable is extended.

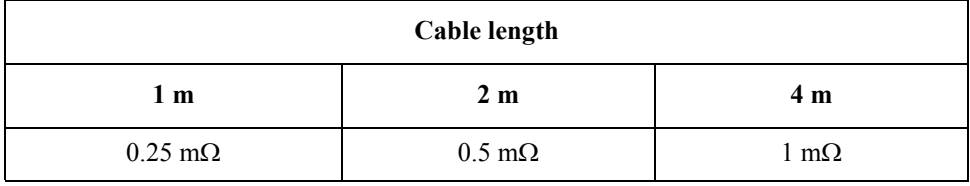

## **Temperature coefficient Kt**

Temperature coefficient Kt is given below.

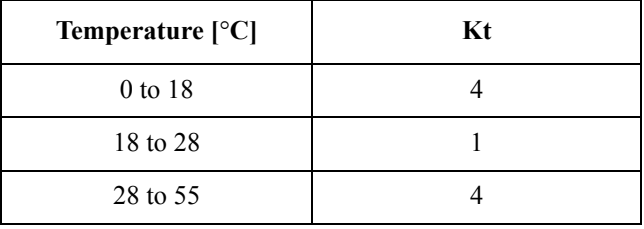

## **Other options**

### **Option 002 (Bias current interface)**

Adds a digital interface to allow the E4980A to control the 42841A's bias current source.

#### **Option 005 (Entry model)**

Low-priced option that requires a longer measurement time. The level of measurement accuracy is the same as the standard.

#### **Option 007 (Standard model)**

Upgrades the entry model to the standard.

**NOTE** Option 007 can be installed only in an E4980A device with option 005.

### **Option 201 (Handler interface)**

Adds handler interface.

### **Option 301 (Scanner interface)**

Adds scanner interface.

#### **Option 710 (No interface)**

An option with no interface.

Up to 2 interface options can be installed in the interface connector on the rear panel.

When no interface is installed, two of the option 710 are installed. When one interface is installed, the option number of its interface and one option 710 are installed.

## **General specifications**

## **Power source**

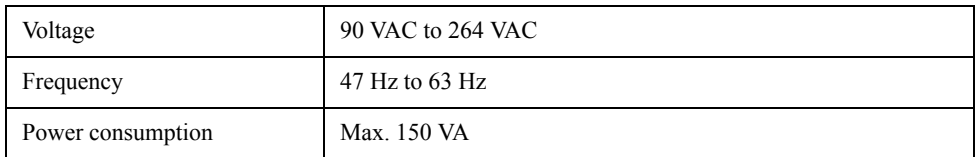

## **Operating environment**

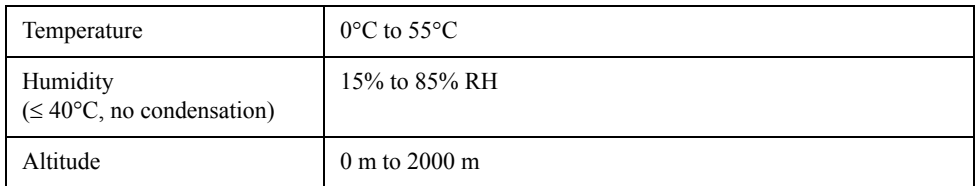

## **Storage environment**

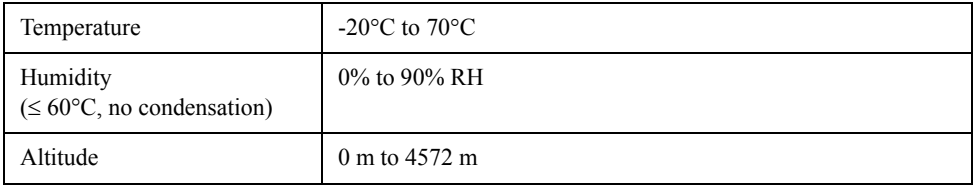

## **Outer dimensions**

375 (width)  $\times$  105 (height)  $\times$  390 (depth) mm (nominal)

## **Figure 11-2 Dimensions (front view, with handle and bumper, in millimeters, nominal)**

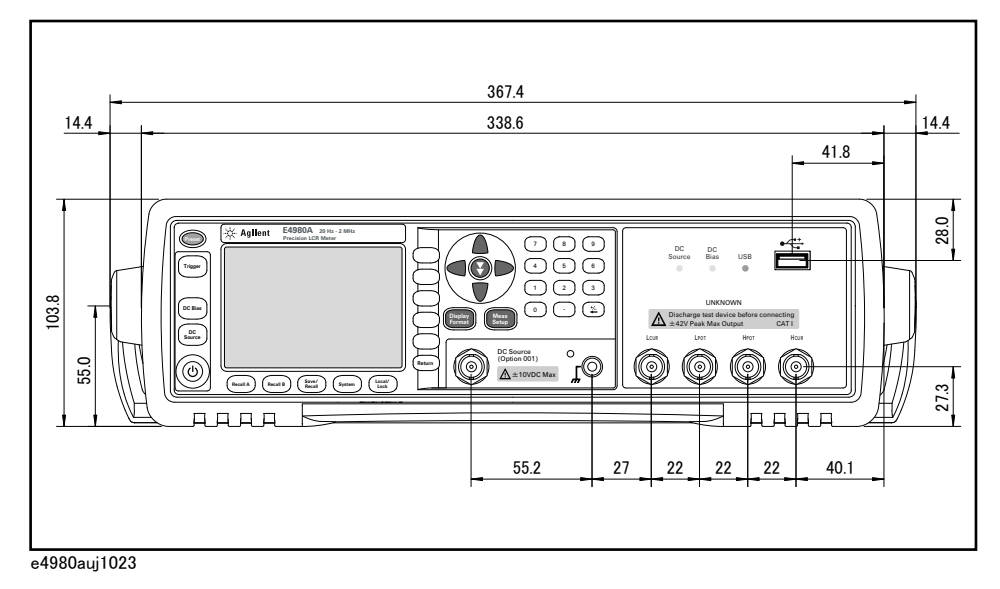

## **Figure 11-3 Dimensions (front view, without handle and bumper, in millimeters, nominal)**

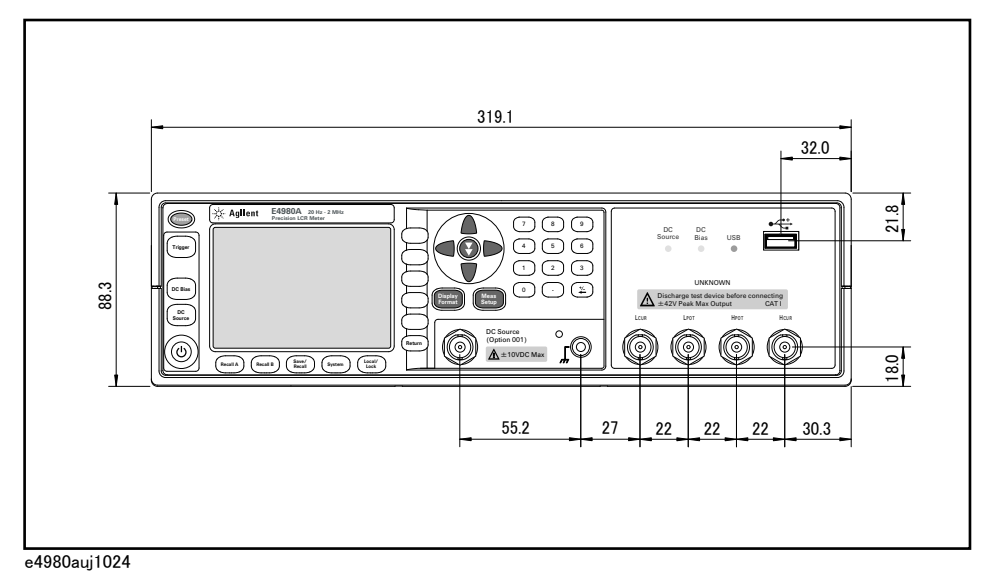

**Figure 11-4 Dimensions (rear view, with handle and bumper, in millimeters, nominal)**

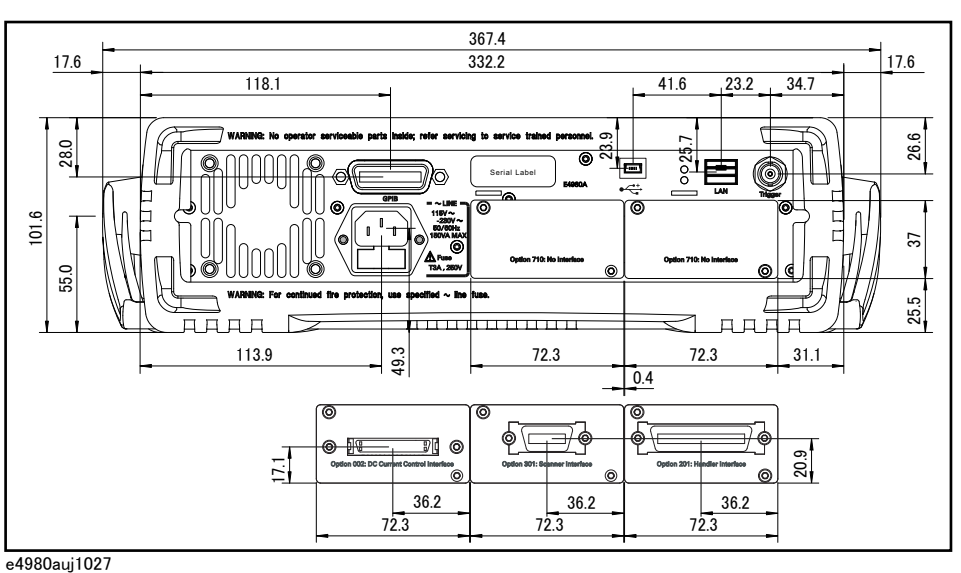

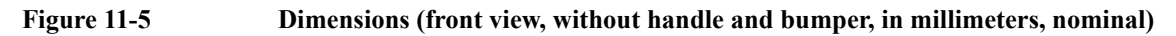

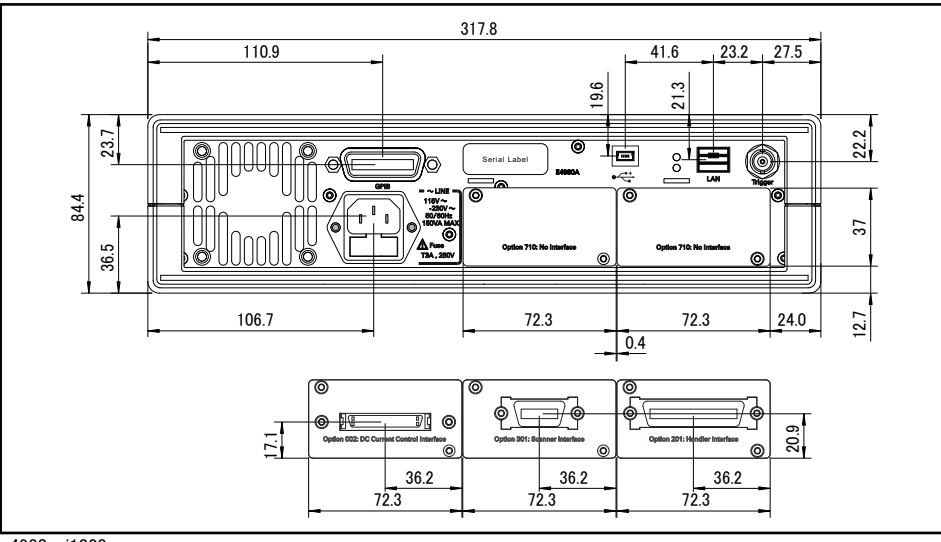

e4980auj1028
# **Figure 11-6 Dimensions (side view, with handle and bumper, in millimeters, nominal)**

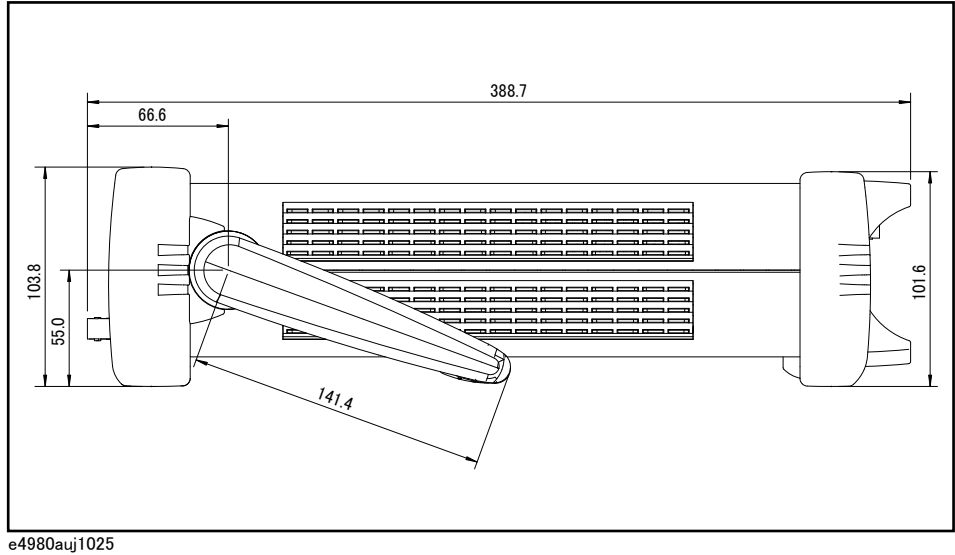

# **Figure 11-7 Dimensions (side view, without handle and bumper, in millimeters, nominal)**

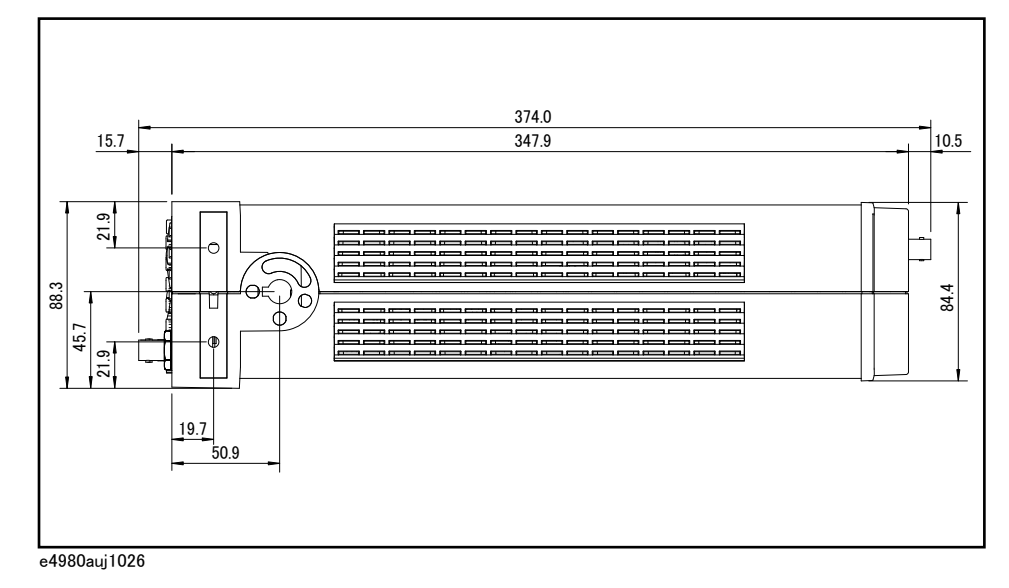

# **Weight**

5.3 kg (nominal)

# **Display**

LCD,  $320 \times 240$  (pixels), RGB color

The following items can be displayed.

Measurement value, measurement conditions, limit value and judgment result of the comparator, list sweep table, and self-test message.

Specifications and Supplemental Information **General specifications**

**NOTE** Effective pixels are more than 99.99%. There may be at most 0.01% (approx. 7 pixels) missing pixels or constantly lit pixels, but this is not a defect.

# **EMC, Safety, and Environment**

**Table 11-28 EMC, Safety, and Environment**

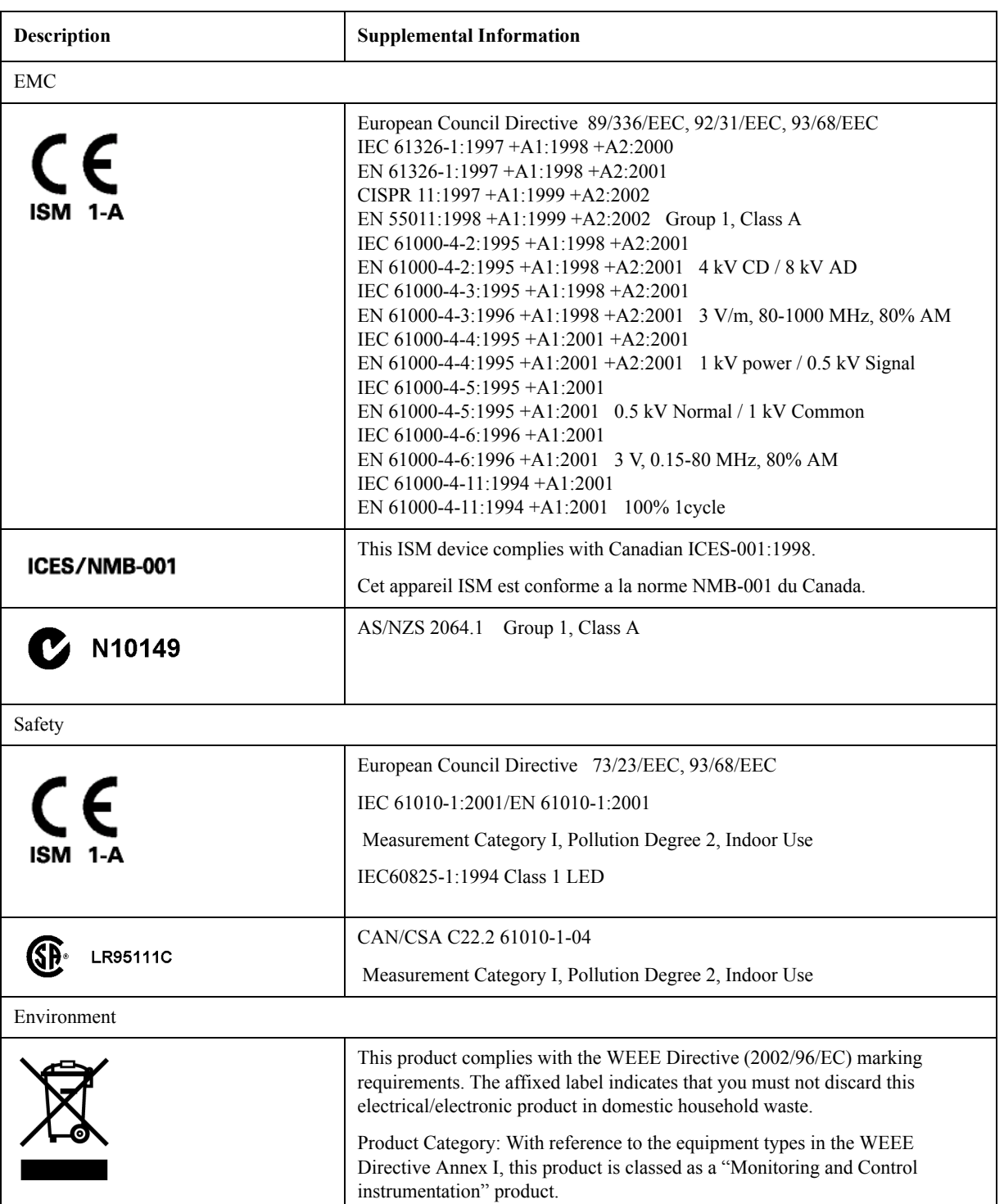

# **Supplemental Information**

#### **Settling time**

The test frequency setting time is shown below.

**Table 11-29 Test frequency setting time**

| Test frequency setting time | <b>Test Frequency (Fm)</b>                     |  |  |
|-----------------------------|------------------------------------------------|--|--|
| $5 \text{ ms}$              | $Fm \geq 1$ kHz                                |  |  |
| $12 \text{ ms}$             | $1 \text{ kHz}$ > Fm $\geq 250 \text{ Hz}$     |  |  |
| $22 \text{ ms}$             | $250 \text{ Hz} > \text{Fm} \ge 60 \text{ Hz}$ |  |  |
| $42 \text{ ms}$             | $60$ Hz $>$ Fm                                 |  |  |

The signal voltage setting time is given below.

**Table 11-30 Test signal voltage setting time**

| Test signal voltage setting time | <b>Test Frequency (Fm)</b>                      |  |  |
|----------------------------------|-------------------------------------------------|--|--|
| 11 $\text{ms}$                   | $Fm \geq 1$ kHz                                 |  |  |
| $18 \text{ ms}$                  | $1 \text{ kHz} > \text{Fm} \geq 250 \text{ Hz}$ |  |  |
| $26 \text{ ms}$                  | $250 \text{ Hz}$ > Fm $\geq 60 \text{ Hz}$      |  |  |
| 48 ms                            | $60$ Hz $>$ Fm                                  |  |  |

Switching of the impedance range is as follows.

 $\leq$  5 ms/ range switching

### **Measurement circuit protection**

The maximum discharge withstand voltage, where the internal circuit remains protected if a charged capacitor is connected to the UNKNOWN terminal, is given below.

**NOTE** Discharge capacitors before connecting them to the UNKNOWN terminal or a test fixture.

#### **Table 11-31 Maximum discharge withstand voltage**

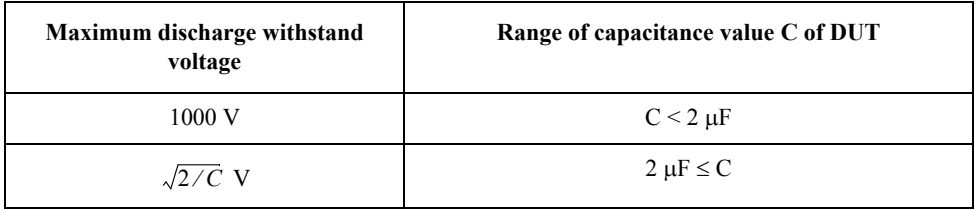

#### **Figure 11-8 Maximum discharge withstand voltage**

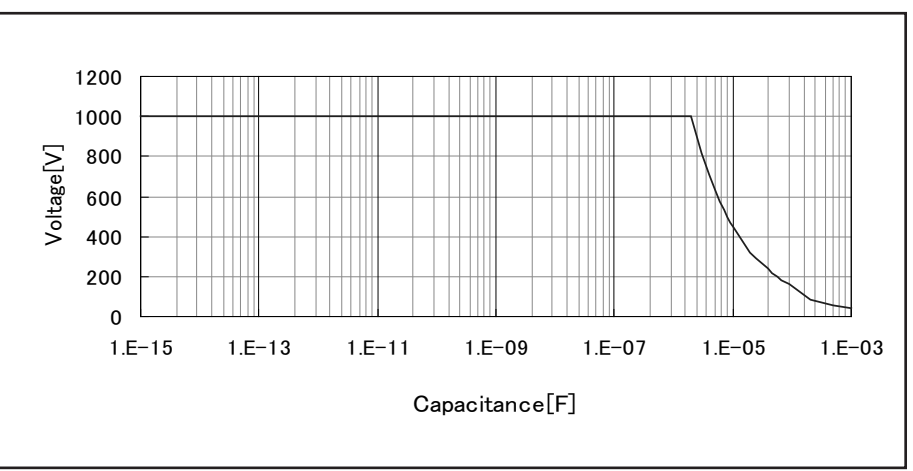

e4980auj1036

# **Measurement time**

#### **Definition**

This is the time between the trigger and the end of measurement (EOM) output on the handler interface.

#### **Conditions**

[Table 11-32](#page-436-0) shows the measurement time when the following conditions are satisfied.

- Normal impedance measurement other than Ls-Rdc, Lp-Rdc, Vdc-Idc
- Impedance range mode: hold range mode
- DC bias voltage level monitor: OFF
- DC bias current level monitor: OFF
- Trigger delay: 0 s
- Step delay: 0 s
- Calibration data: OFF
- Display mode: blank
- Auto Level Control: OFF
- Averaging: 1

#### **Measurement time**

<span id="page-436-0"></span>**Table 11-32 Measurement time [ms](DC bias: OFF)**

| Measure-<br>ment time | <b>Test frequency</b> |        |       |          |                |       |         |
|-----------------------|-----------------------|--------|-------|----------|----------------|-------|---------|
| mode                  | $20$ Hz               | 100 Hz | 1 kHz | $10$ kHz | <b>100 kHz</b> | 1 MHz | $2$ MHz |
| LONG                  | 480                   | 300    | 240   | 230      | 220            | 220   | 220     |

# Specifications and Supplemental Information **Supplemental Information**

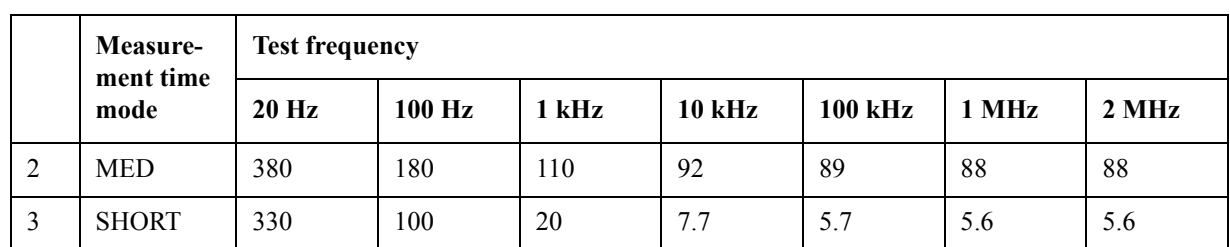

# **Table 11-32 Measurement time [ms](DC bias: OFF)**

#### **Figure 11-9 Measurement time (DC bias: OFF)**

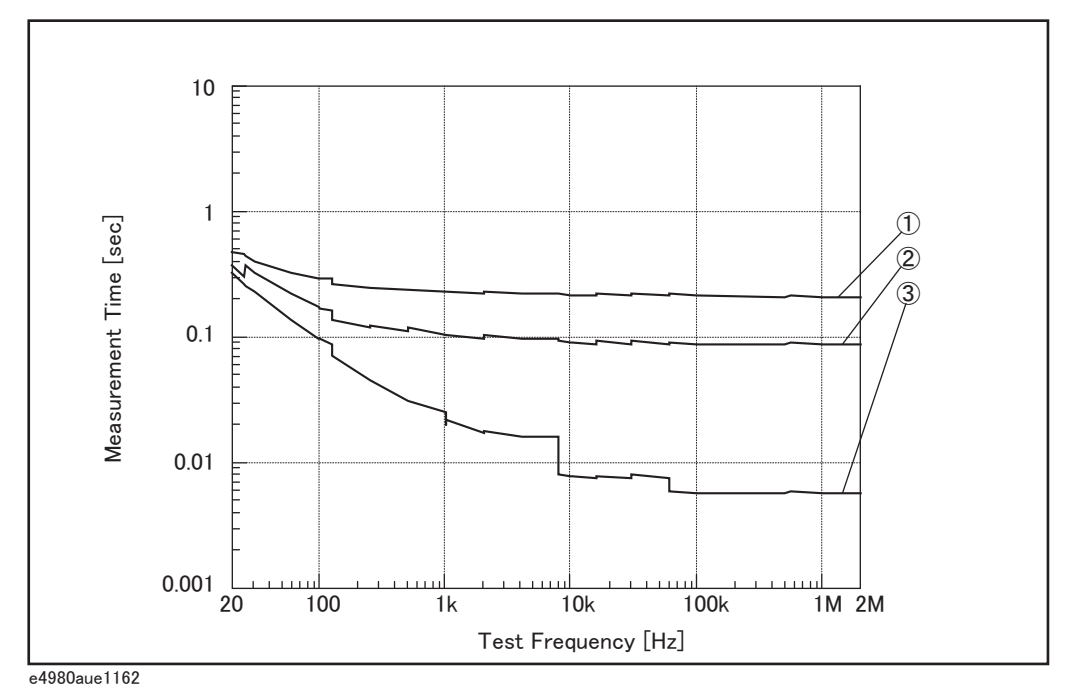

# **Measurement time when option 005 is installed.**

Measurement times with option 005 installed are shown below.

### **Table 11-33 Measurement time when option 005 is installed [ms] (DC bias: OFF, typical)**

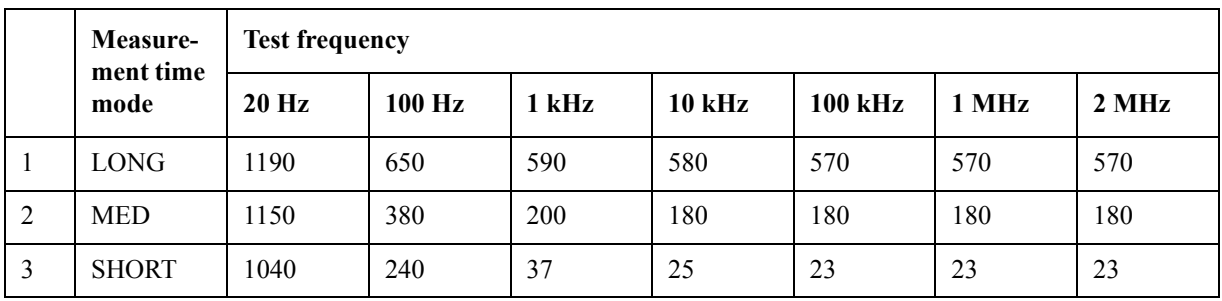

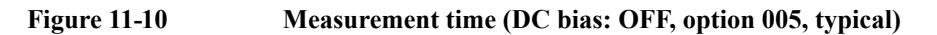

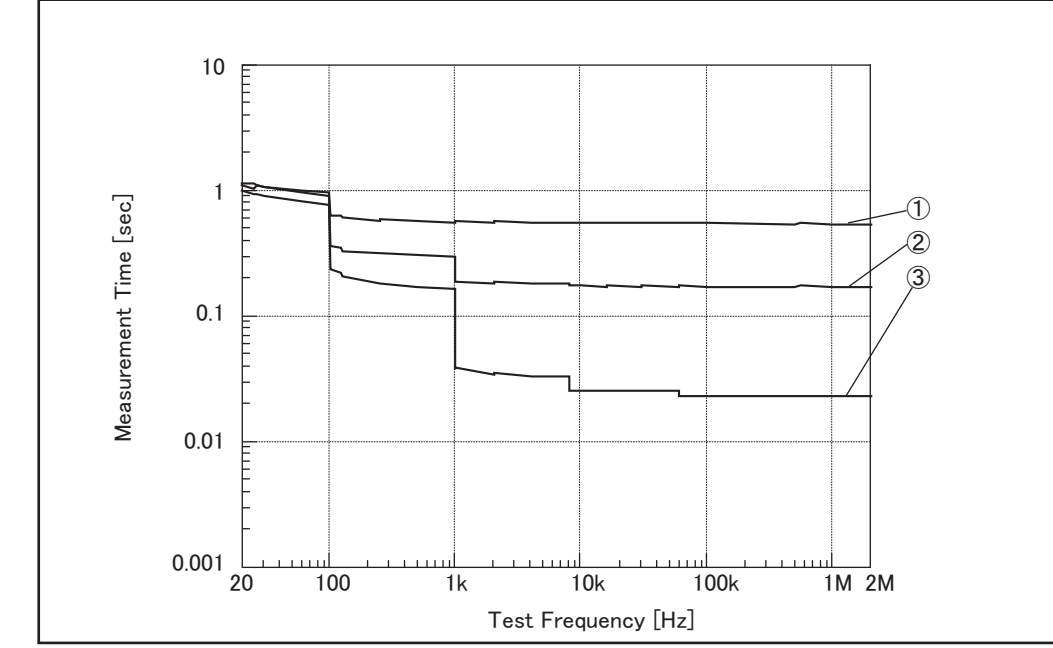

e4980aue1163

When DC bias is ON, the following time is added.

<span id="page-438-1"></span>**Table 11-34 Additional time when DC bias is ON [ms]**

| <b>Test frequency</b> |        |       |               |                |       |       |
|-----------------------|--------|-------|---------------|----------------|-------|-------|
| $20$ Hz               | 100 Hz | 1 kHz | <b>10 kHz</b> | <b>100 kHz</b> | 1 MHz | 2 MHz |
| 30                    | 30     | 10    | 13            |                | 0.5   | 0.5   |

When the number of averaging increases, the measurement time is given as

**Equation 11-18** 

 $MeasTime + (Ave - 1) \times AveTime$ 

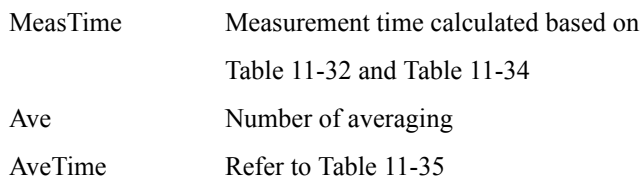

#### <span id="page-438-0"></span>**Table 11-35 Additional time per averaging [ms]**

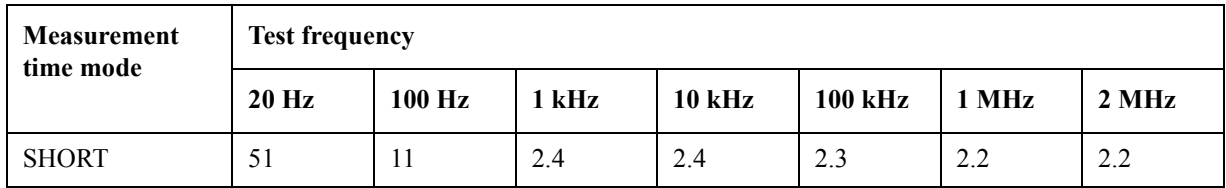

# Specifications and Supplemental Information **Supplemental Information**

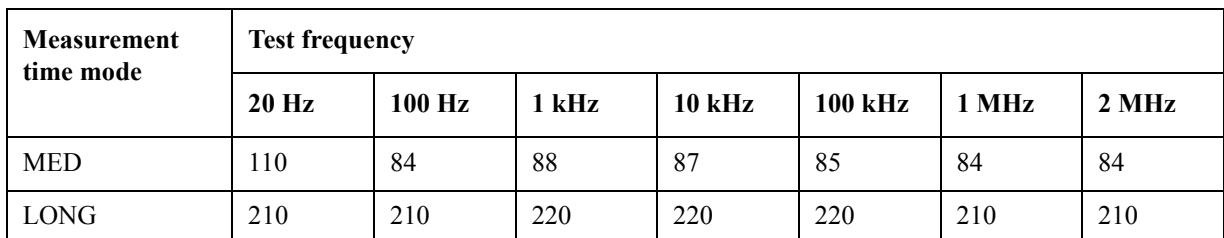

## **Table 11-35 Additional time per averaging [ms]**

# **Display time**

Except for the case of the DISPLAY BLANK page, the time required to update the display on each page (display time) is as follows. When a screen is changed, drawing time and switching time are added. The measurement display is updated about every 100 ms.

**Table 11-36 Display time**

| <b>Item</b>                            | When Vdc, Idc<br>monitor is OFF | When Vdc, Idc<br>monitor is ON |
|----------------------------------------|---------------------------------|--------------------------------|
| MEAS DISPLAY page drawing time         | $10 \text{ ms}$                 | $13 \text{ ms}$                |
| MEAS DISPLAY page (large) drawing time | $10 \text{ ms}$                 | $13 \text{ ms}$                |
| BIN No. DISPLAY page drawing time      | $10 \text{ ms}$                 | $13 \text{ ms}$                |
| BIN COUNT DISPLAY page drawing time    | $10 \text{ ms}$                 | $13 \text{ ms}$                |
| LIST SWEEP DISPLAY page drawing time   | $40 \text{ ms}$                 | $\qquad \qquad$                |
| Measurement display switching time     | $35 \text{ ms}$                 |                                |

# **Measurement data transfer time**

[Table 11-37](#page-440-0) shows the measurement transfer time under the following conditions. The measurement transfer time varies with the measurement conditions and computers used.

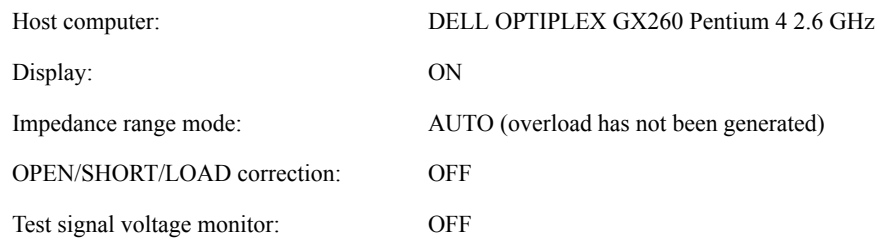

<span id="page-440-0"></span>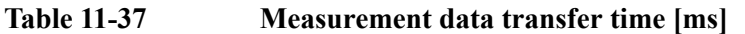

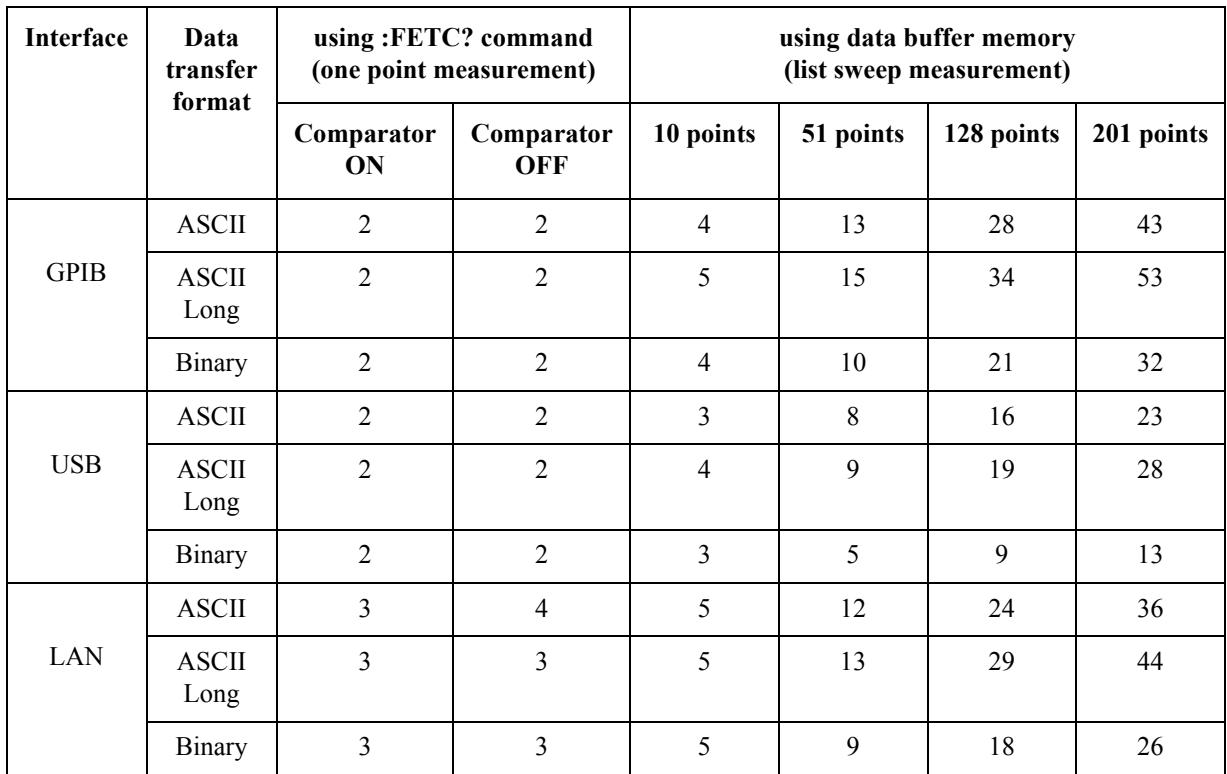

# **DC bias test signal current (1.5 V / 2.0 V)**

Output current: Max. 20 mA

# **Option 001 (Power and DC Bias enhancement)**

#### **DC bias voltage**

DC bias voltage applied to DUT is given as

**Equation 11-19**   $Vdu = Vb - 100 \times Ib$ 

Vdut [V] DC bias voltage

# Specifications and Supplemental Information **Supplemental Information**

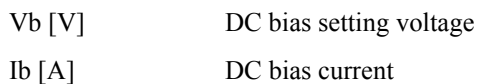

DC bias current

DC bias current applied to DUT is given as

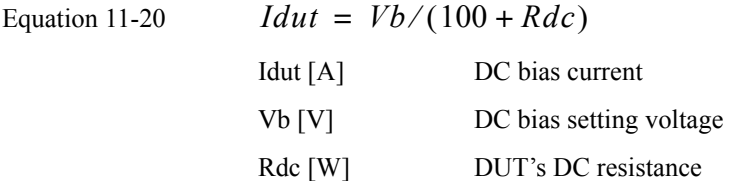

#### **Maximum DC bias current**

Maximum DC bias current when the normal measurement can be performed is as follows.

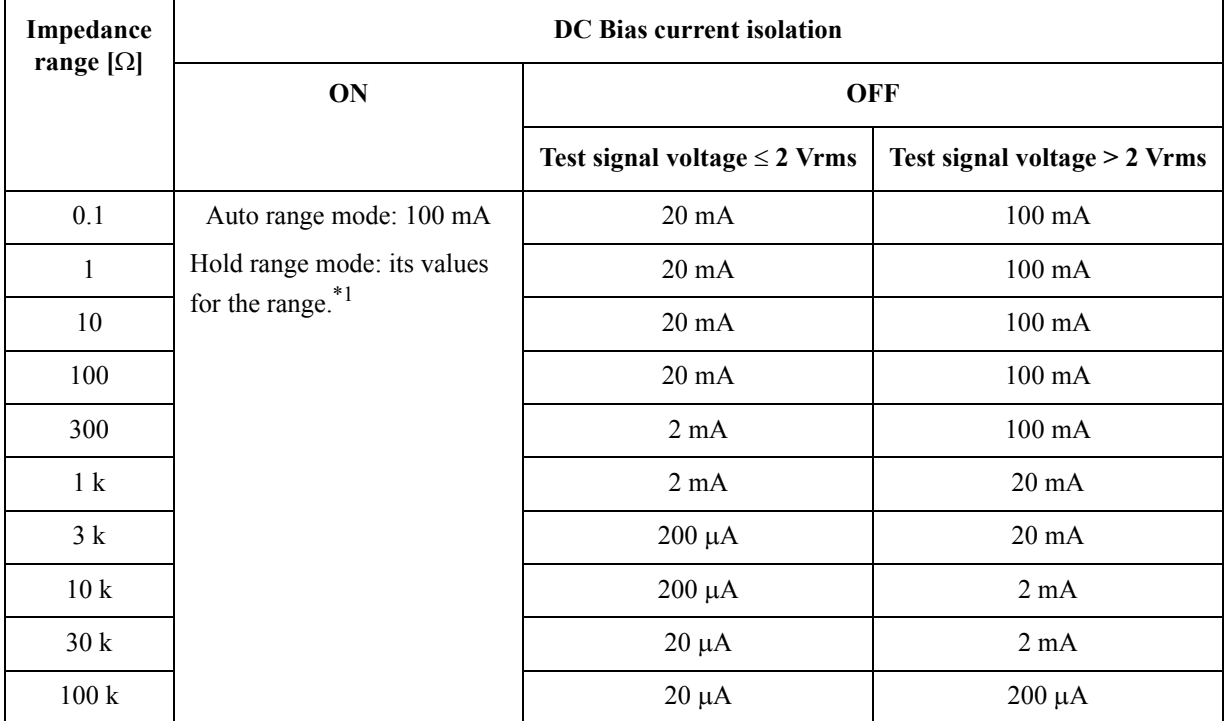

 $*1$ . When impedance range = 100  $\Omega$ , test signal voltage  $\leq$  2 Vrms, and DC bias current isolation function is on, the maximum DC bias current is 100 mA.

# **When DC bias is applied to DUT**

When DC bias is applied to the DUT, add the following value to the absolute accuracy Ab.

**Table 11-38 Only when Fm < 10 kHz and |Vdc| > 5 V**

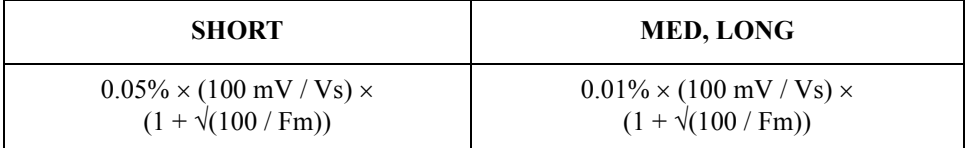

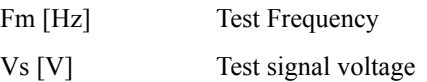

Relative measurement accuracy with bias current isolation

When DC bias Isolation is set to ON, add the following value to the open offset Yo.

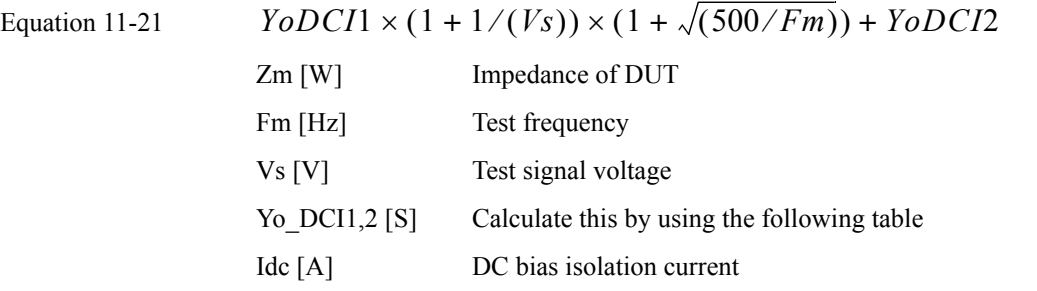

**Table 11-39 Yo\_DCI 1 value**

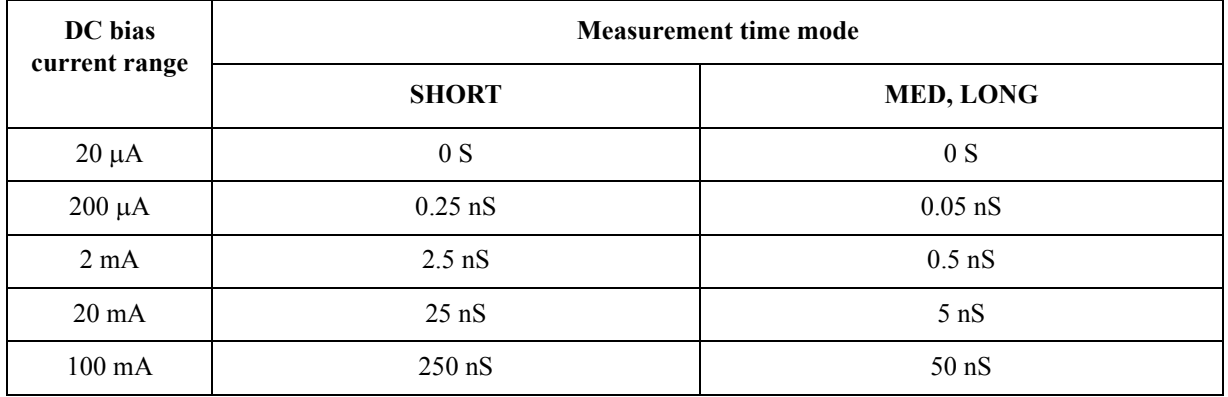

# **Table 11-40 Yo\_DCI2 value**

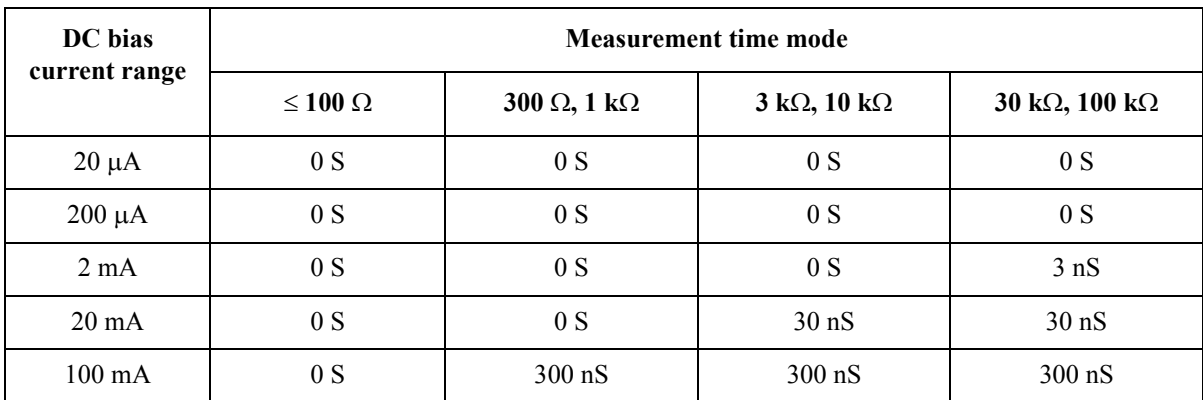

Specifications and Supplemental Information **Supplemental Information**

# **DC bias signal**

# **Test signal voltage level**

When the DC bias range is set to FIX, the accuracy is as follows.

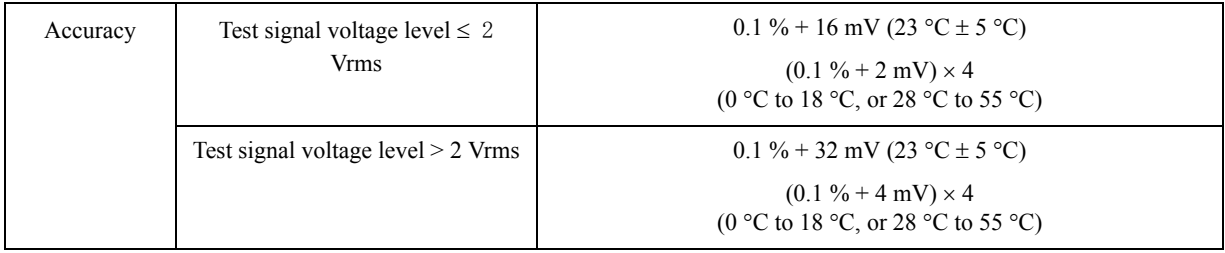

# **DC bias settling time**

When DC bias is set to ON, add the following value to the settling time.

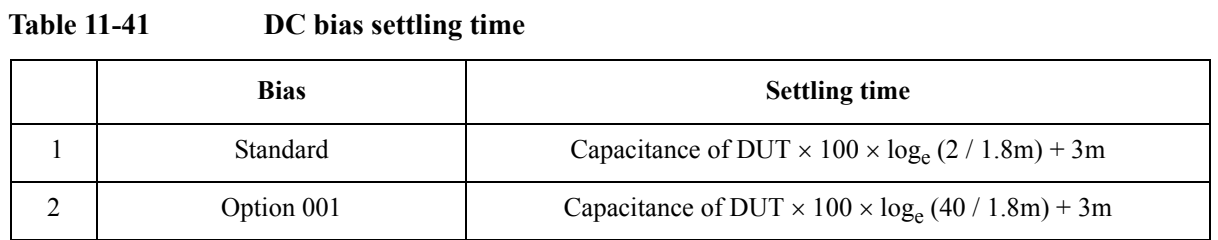

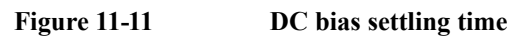

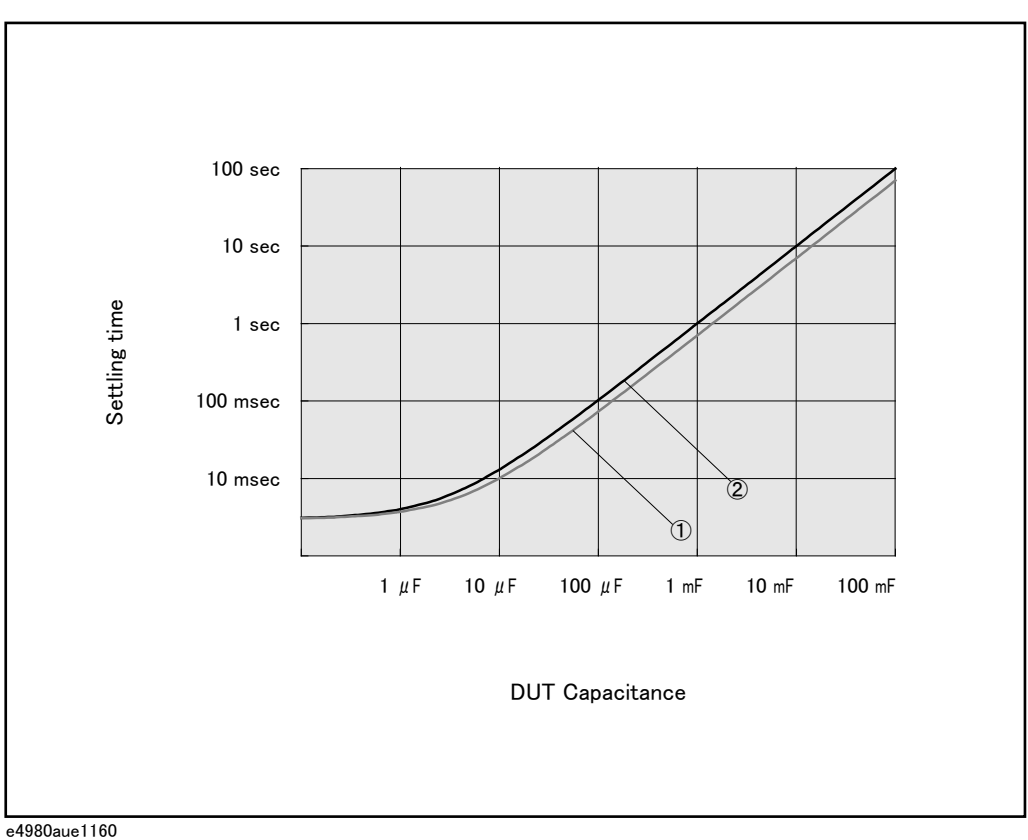

Specifications and Supplemental Information **Supplemental Information**

# **12 Precautions for Use and Daily Checks**

This chapter describes precautions to take when using the E4980A and explains how to perform regular maintenance on the device.

# **Precautions for Use**

This section describes the precautions to take in using the E4980A.

#### **Avoiding improper input from the front panel (key lock function)**

When you do not need to operate the keys on the front panel, you can disable entry from the front panel keys (key lock function) to avoid improper input caused by touching the front panel keys accidentally.

The ON/OFF state of the key lock function is indicated by whether **LOCK** is displayed in the status display area. When **LOCK** is displayed, as indicated by 1 in [Figure 12-1,](#page-447-0) the function is ON.

#### <span id="page-447-0"></span>**Figure 12-1 ON/OFF display of the key lock function (when ON)**

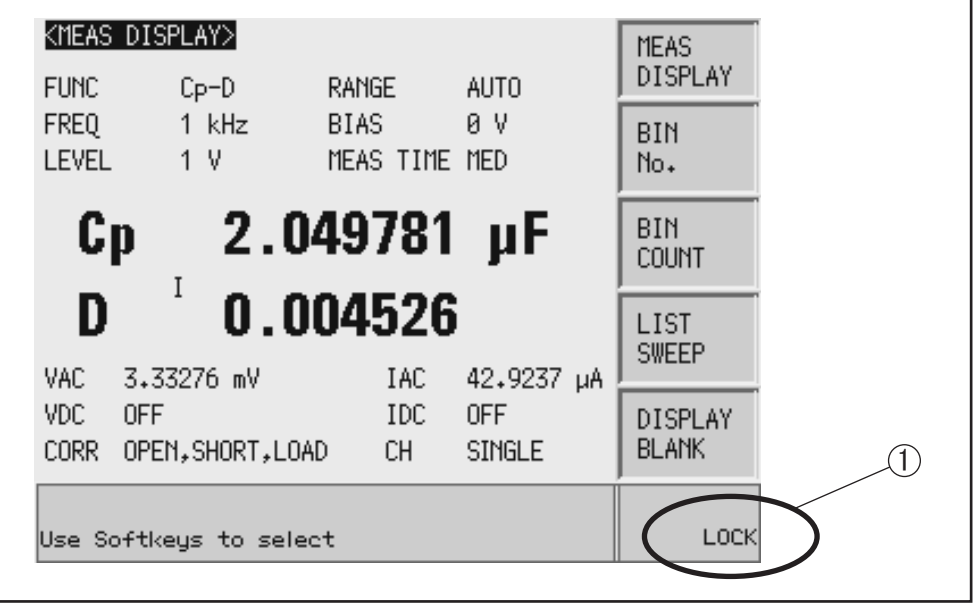

e4980auj1039

#### **Setup procedure**

- **Step 1.** Press the **[Local/Lock]** key on the front panel.
- **Step 2.** Confirm that **LOCK** is displayed in the status display area in the lower-right corner of the LCD display.

# **Daily Checks (Executing the self-test)**

This section describes the daily checks required for the E4980A.

#### **Self-test at power on**

The E4980A provides a function that executes a self-test automatically at power-on. When the self-test detects any malfunction at power-on, an error message "Power on test failed" is displayed in the system message area. If this happens, refer to ["Check Items When](#page-453-0)  [Trouble Occurs" on page](#page-453-0) 454.

#### **Executing the self-test from the front panel**

The self-test of the E4980A can be executed from the front panel. The steps are given below.

#### **Self-test procedure**

#### **Step 1.** Press **[SYSTEM]** - **SELF TEST**

- **Step 2.** Use the cursor key to highlight the selection item to the right of "TEST No." (1 in Figure [5-2](#page-448-0))
- **Step 3.** Select the number corresponding to the test that you want to perform by using the **INCR+**  and **DECR-** softkeys.
- **Step 4.** Press **EXECUTE TEST START** (2 in [Figure 5-2\)](#page-448-0) to execute the selected test item.

#### <span id="page-448-0"></span>**Figure 12-2 Self-test screen and procedure**

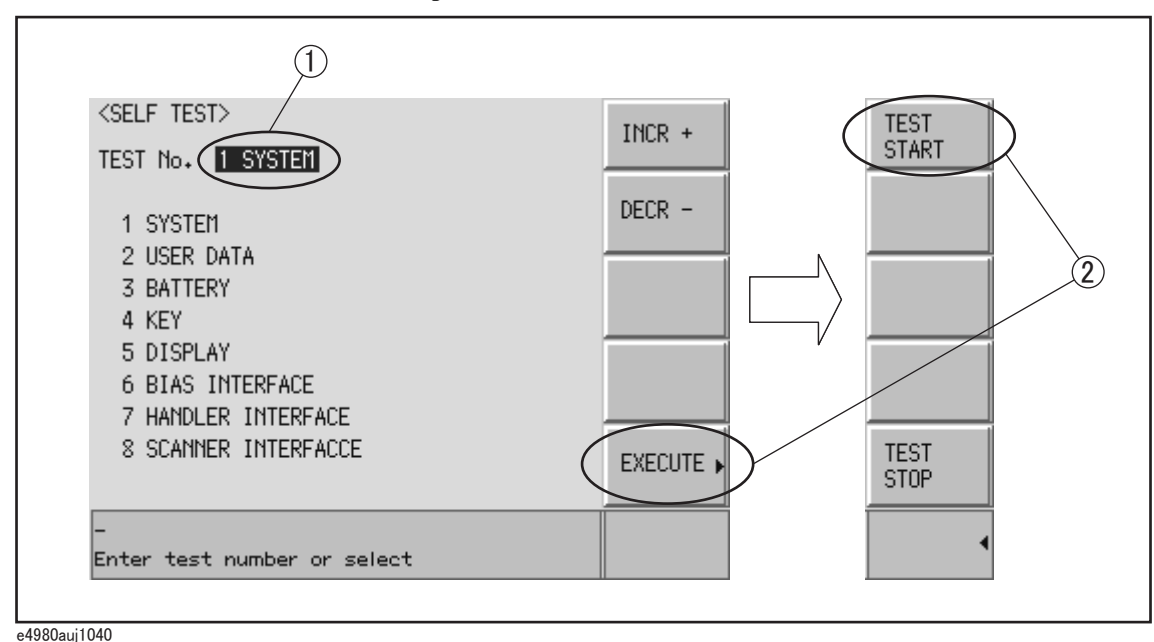

The following test items can be checked by using the self-test.

# Precautions for Use and Daily Checks **Daily Checks (Executing the self-test)**

# **Self-test items**

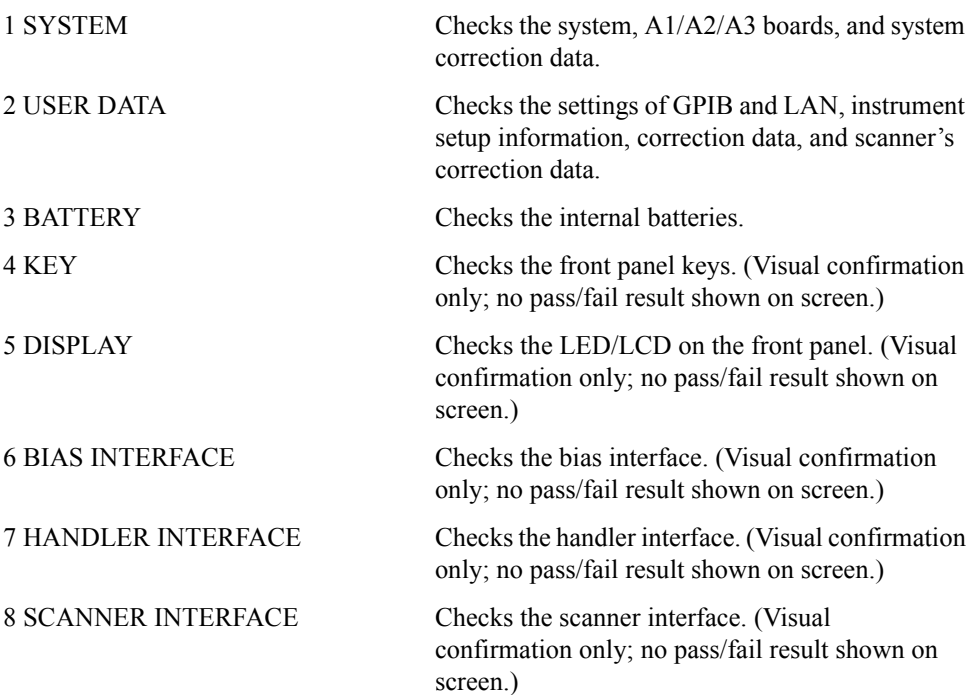

# **Cleaning this Instrument**

This section explains how to clean the instrument.

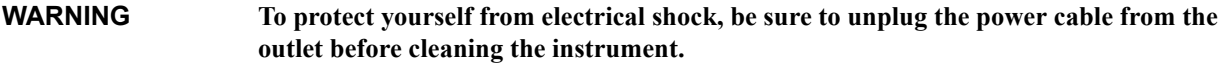

**Never clean the internal components of the instrument.**

#### **Unknown Terminals/DC Source Ports**

Unknown terminals and DC source ports (option 001) on the front panel of the E4980A are fitted with BNC Type connectors (m).Stains or other damage to these connectors would significantly affect the measurement accuracy. Please give attention to the following precautions.

- Always keep the connectors free from stains or dust.
- Do not touch the contact surface on the connectors.
- Do not plug damaged or scratched connectors into the test ports.
- Use compressed air to clean connectors. Do not use abrasives under any circumstance.

#### **Cleaning Parts Other than Unknown Terminals and DC Source Ports**

To remove stains on parts other than the unknown terminals and DC source ports, wipe them gently with a soft cloth that is dry or one that is wetted with a small amount of water and wrung tightly.

# **Cautions Applicable to Requesting Repair, Replacement, Regular Calibration, etc.**

# **Caution when Sending the Unit**

If it is necessary to send the unit to a Service Center of Agilent Technologies, please follow the instructions below.

#### **Equipment to be Sent**

When requesting repair or regular calibration of the unit at our Service Center, send only the E4980A main unit without any installed option. Unless specifically instructed, it is not necessary to send accessories.

#### **Packing**

Use the original package and shock absorbers, or equivalent antistatic packing materials, when sending the unit.

#### **Shipping Address**

For the address of the nearest Agilent Technologies Service Center, direct inquiries to the Customer Contact shown at the end of this manual.

### **Recommended Calibration Period**

The recommended interval between calibrations of this instrument is one year. Agilent recommends that you request our Service Center to perform regular calibration every year.

# **13 Troubleshooting**

This chapter lists items to check if you encounter a problem while using the Agilent E4980A. All of these items should be carefully investigated before you determine that your E4980A is faulty.

# <span id="page-453-0"></span>**Check Items When Trouble Occurs**

#### **The system does not start up (Nothing is displayed)**

 $\Box$  Confirm that the power cable is properly plugged in.

 $\Box$  Confirm that the fuse is not blown.

If normal operation does not resume after taking the above measures, there is the possibility of a failure. Unplug the power cable immediately and contact Agilent Technologies's Customer Contact, listed at the end of this guide, or the company from which you bought the device.

**NOTE** Occasionally, there are missing pixels or constantly lit pixels, but this is not a malfunction and does not affect measurement results.

# **The system starts up, but the normal measurement screen does not appear (Service Mode)**

The Service Mode is a state that occurs when the power-on test fails. Here, the characters on the display turn yellow and all of the front panel keys are unavailable.

 $\Box$  Confirm that the power-on test or a self test has failed.

When the power-on test at start-up fails, the error message "Power on test failed" is displayed in the system message area.

For details on the Service Mode, refer to the Service Guide.

 When the power is turned on with the interface board of the E4980A rear panel removed, the E4980A enters the service mode. In this case, reset the interface board and then turn the power on.

The E4980A also enters the service mode when the interface board isn't set properly.

When the normal measurement screen does not appear, there is the possibility of a failure. Contact Agilent Technologies's Customer Contact, listed at the end of this guide, or the company from which you bought the device.

#### **An overload message is displayed**

An overload is often detected by the E4980A when nothing is connected to the UNKNOWN terminal.

For conditions where overload occurs, refer to ["Displaying Errors instead of Measurement](#page-75-0)  [Results" on page](#page-75-0) 76.

If the measurement/DCR/DCI ranges are set at Hold, enable the auto to select the optimum range. Then set the range at Hold. This may solve a overload.

#### **Beeping persists when turning on the comparator function**

 $\Box$  Confirm that the limit range is set up properly.

When the beep is set up to sound when the comparator function is on, the beep sounds on every completion of measurement if the limit range is set up improperly.

#### **The front panel keys are unavailable**

 $\Box$  Check if the keys are locked.

When the keys are locked, **LOCK** is displayed in the status display area in the lower-right corner of the screen.

Press the **[Local/Lock]** key to unlock the keys.

 $\Box$  Check if the instrument is in the remote mode.

If the E4980A is in the remote mode, **RMT** is displayed in the status display area in the lower-right corner of the screen.

Press the **[Local/Lock]** key to clear the remote mode.

**NOTE** When the E4980A enters a local lockout state by sending the LOCAL LOCK BUS command from the controller, you cannot unlock the remote mode even if you press the **[Local/Lock]** key. (Only **RMT** is displayed in the status display area, so you cannot distinguish the local lockout state from a normal remote mode.)

> Send the LOCAL BUS command from the controller to cancel this state, which enables control of the E4980A on the front panel.

#### **Clearly abnormal measured value**

 $\Box$  Measurement of compensation data may have failed.

Measure the compensation data again. For how to measure correction data, refer to["CORRECTION page" on page](#page-114-0) 115.

 $\Box$  If the measured value is still abnormal even after taking the above measure, turn off the correction function.

Perform resistance measurement of 100 to 1 k $\Omega$  DUT by using the E4980A's fixture after turning off OPEN/SHORT/LOAD on the CORRECTION page and setting cable length to zero. If a measured value close to the DUT's value is displayed, there is the possibility of correction failure or inappropriate cable length.

 $\Box$  When the MULTI compensation is ON, check that the channel and the definition method of the LOAD standard value are selected correctly.

#### **Saving to USB memory fails**

Some USB memory does not work with the E4980A. See the section on ["USB interface](#page-419-0)  [port" on page](#page-419-0) 420.

#### **An error message or warning message is displayed**

For information on error messages and warning messages, refer to ["Error Messages" on](#page-461-0)  [page](#page-461-0) 462.

# **Check Items When Trouble Occurs During Remote Control**

# **The instrument does not respond to the external controller or malfunctions**

 $\Box$  Confirm that the connection setting is correct.

Check that the GPIB address for a GPIB connection or the IP address for a LAN connection is set up correctly on the SYSTEM CONFIG screen of the E4980A or the connection setting screen of the external controller.

- Confirm that connection cables such as the GPIB cable, USB cable, and LAN cable are connected and in good condition.
- $\Box$  Check whether another instrument connected by the GPIB or LAN cable has the same GPIB address or IP address.
- □ Check that the GPIB cable is not looped.

#### **You cannot read out the measured value.**

 $\Box$  Confirm that the data transfer format is set up correctly.

#### **An error message is displayed**

 $\Box$  Check that the program is correct.

For details on error messages, refer to ["Error Messages" on page](#page-461-0) 462.

# **A Manual Changes**

This appendix shows manual changes that need to be made to an earlier revision according to firmware or serial number.

# **Manual Changes**

If your E4980A has the firmware or serial number shown in [Table A-1](#page-457-2) and [Table A-2,](#page-457-0) see the corresponding manual changes.

# <span id="page-457-2"></span>**Table A-1 Manual Changes by Firmware Number**

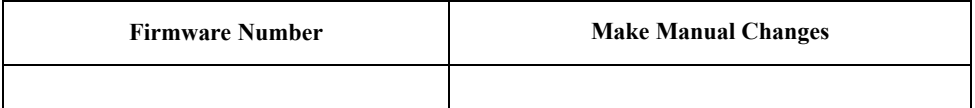

#### <span id="page-457-0"></span>**Table A-2 Manual Changes by Serial Number**

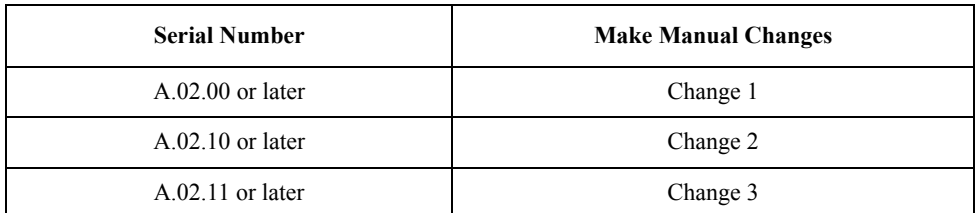

The ten-character serial number is stamped on the serial number plate ([Figure A-1\)](#page-457-1) on the rear panel.

#### <span id="page-457-1"></span>**Figure A-1 Example of Serial Number Plate**

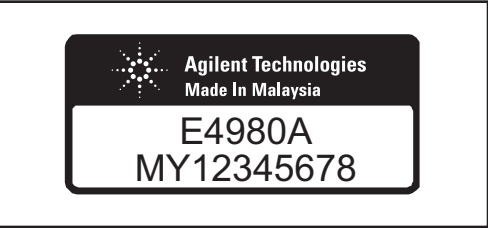

e4980auj1003

# **Change 3**

The following functions are newly added to the firmware revision A.02.11. The firmware revision A.02.11 or below does not support the following function.

 $\Box$  Change the resolution to 20mA from 1A to 2A of the DC bias signal current level at the connection of two 42841A devices.

# **Change 2**

The following functions are newly added to the firmware revision A.02.10. The firmware revision A.02.10 or below does not support the following function.

 $\Box$  Command to set the DC bias range has been added.

The firmware revision A.02.10 or below does not support the following SCPI command. Please delete the descriptions about this command from this manual.

• **[:BIAS:RANGe:AUTO](#page-320-0)** on page 321

#### **Change 1**

The following functions are newly added to the firmware revision A.02.00. The firmware revision A.02.00 or below does not support the following functions.

- $\Box$  New softkey which has LAN reset function.
- Compliant with LXI (Lan eXtensions for Instrumentation) standard Class C
- DHCP ON/OFF function and AUTO IP address ON/OFF function integrated (IP CONFIG field).
- □ "Status" which displays the LAN connection status changed (CURRENT LAN STATUS monitor).

For "Status" of the firmware revision A.02.00 or lower, which displays the LAN connection status, refer to the following table.

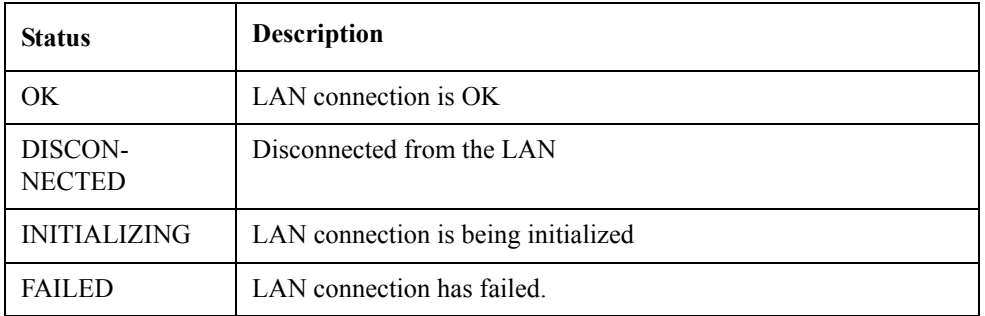

The firmware revision A.01.0x does not support the following SCPI command. Please delete the descriptions about this command from this manual.

#### • **[:SYSTem:COMMunicate:LAN\[:SELF\]:CONFigure](#page-361-0)** on page 362

The firmware revision A.02.00 or later does not support the following SCPI commands.

• **[:SYSTem:COMMunicate:LAN\[:SELF\]:AIP\[:STATe\]](#page-360-0)** on page 361

Manual Changes **Manual Changes**

• **[:SYSTem:COMMunicate:LAN\[:SELF\]:DHCP\[:STATe\]](#page-362-0)** on page 363

# **B. Error Messages** B. Error Messages

# **B Error Messages**

The Agilent E4980A provides error messages to indicate its operating status. This appendix describes the error messages of the E4980A in alphabetical order.

 **461**

# <span id="page-461-0"></span>**Error Messages**

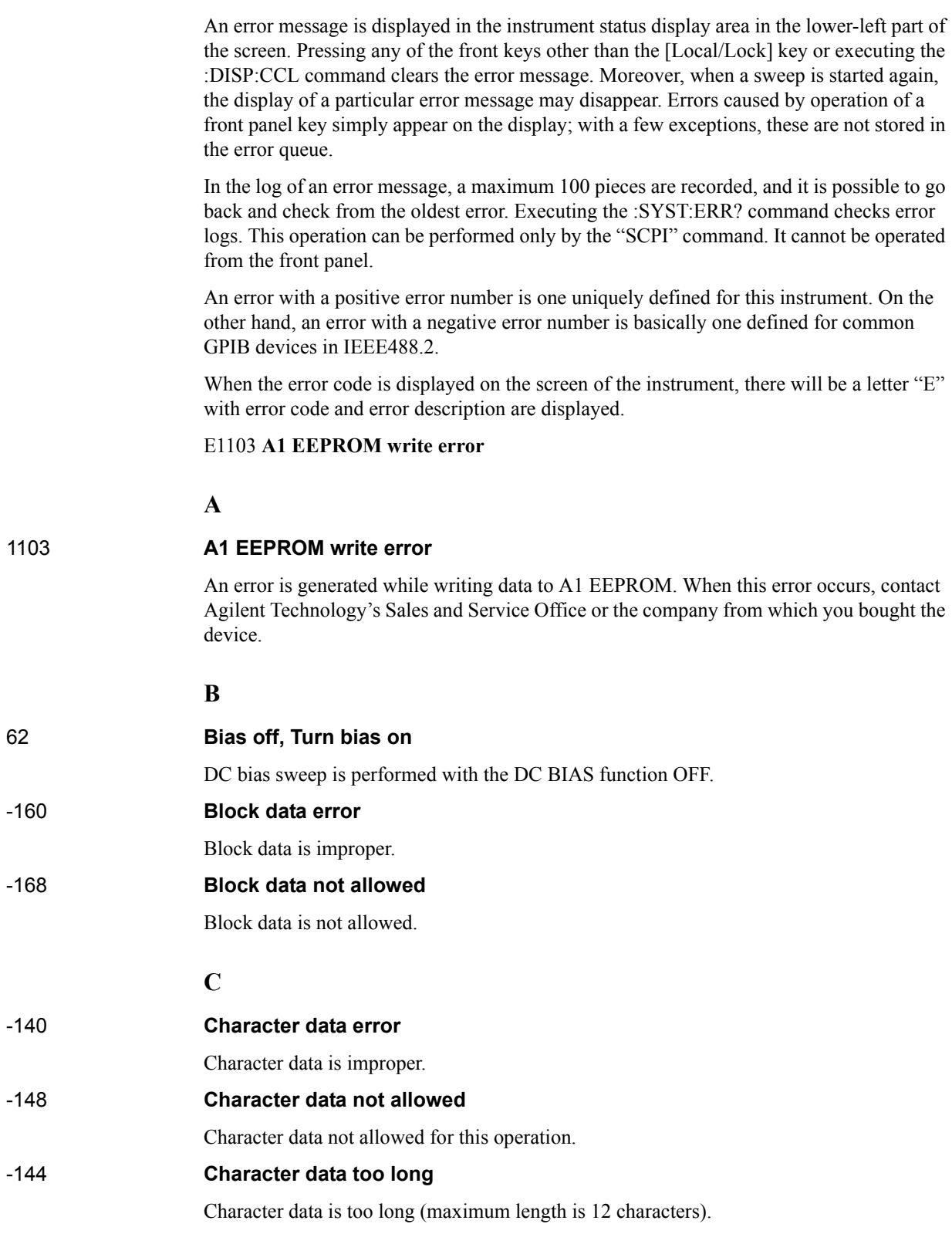

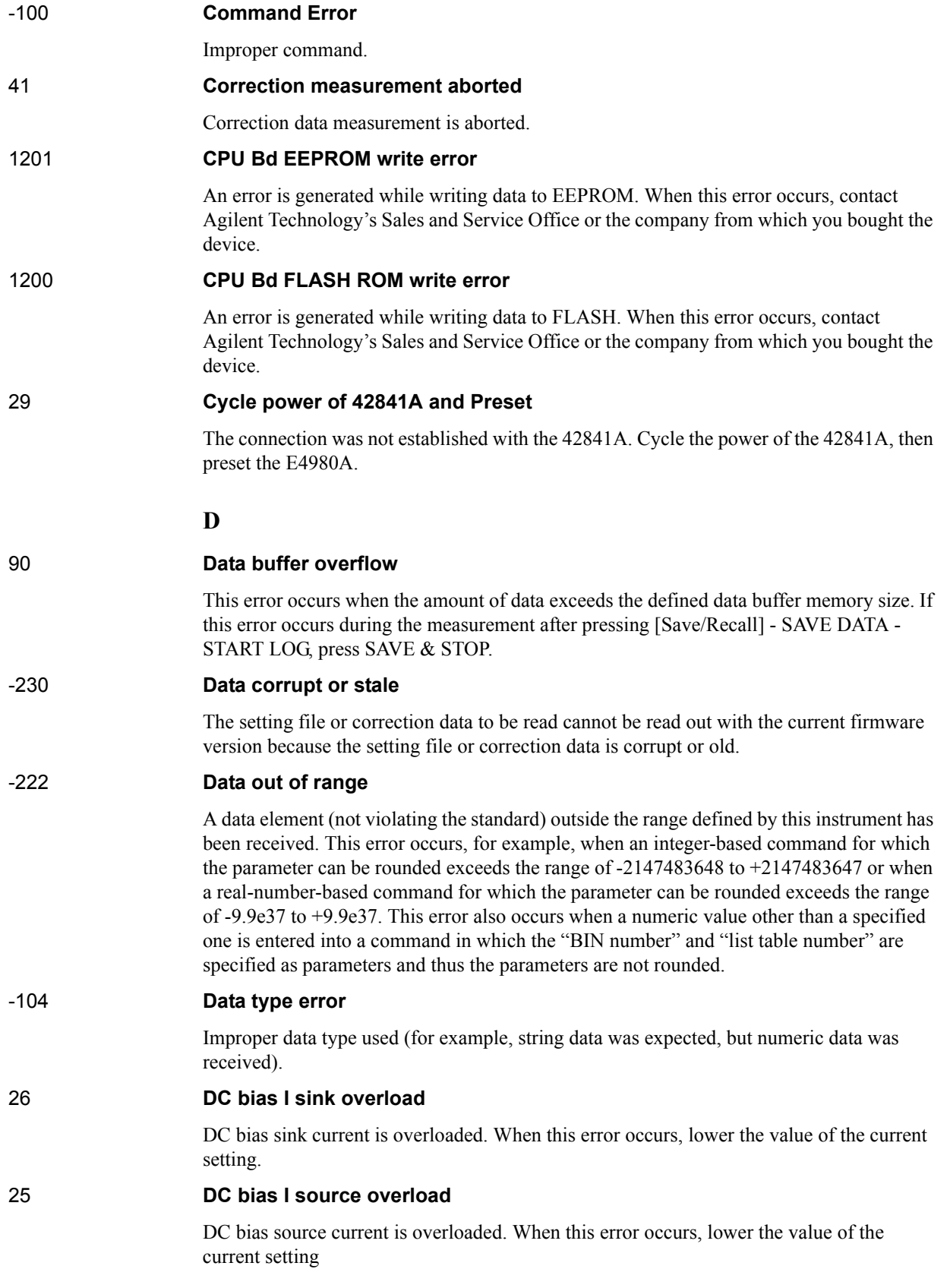

# Error Messages **Error number: 19**

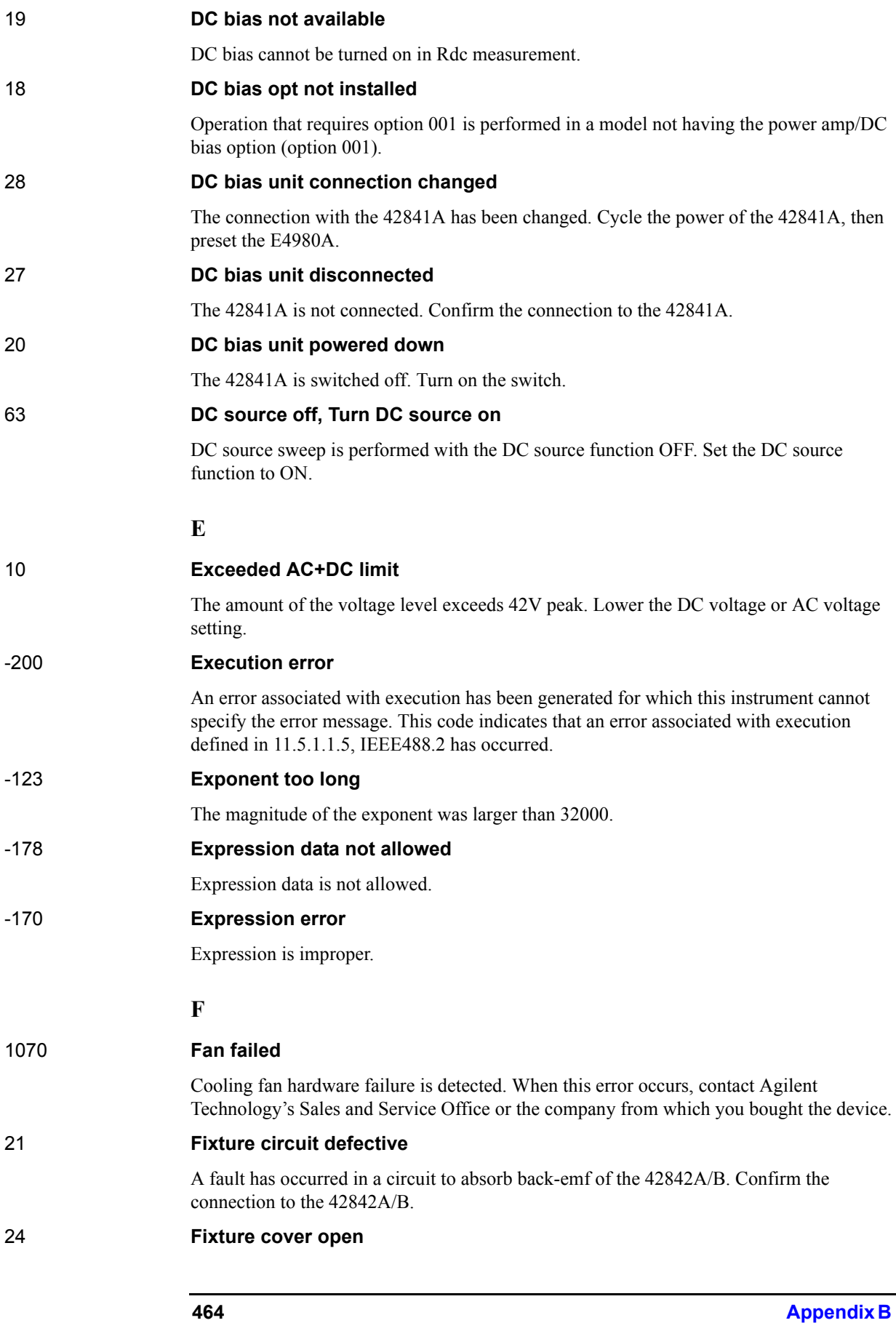

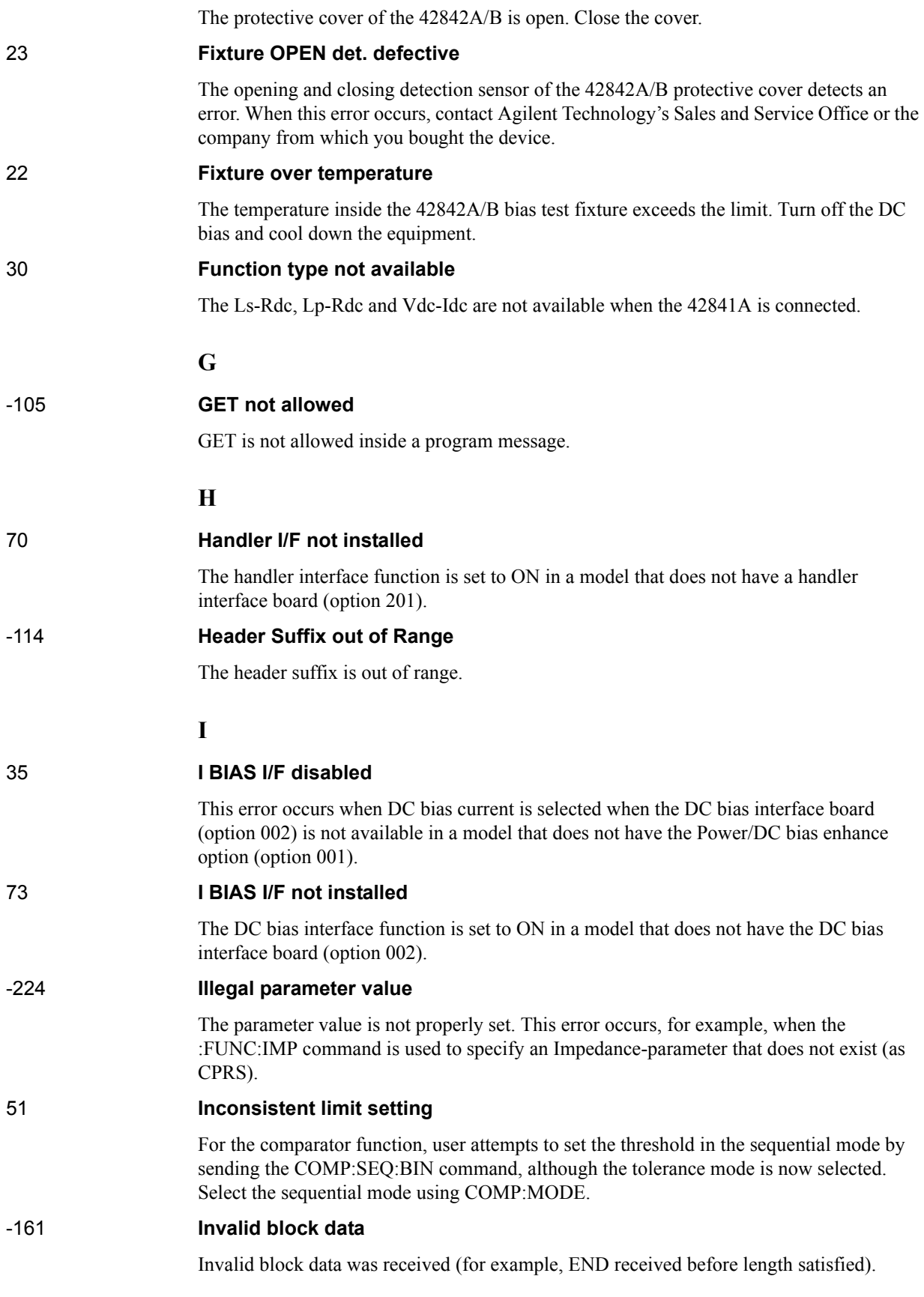

# Error Messages **Error number: -101**

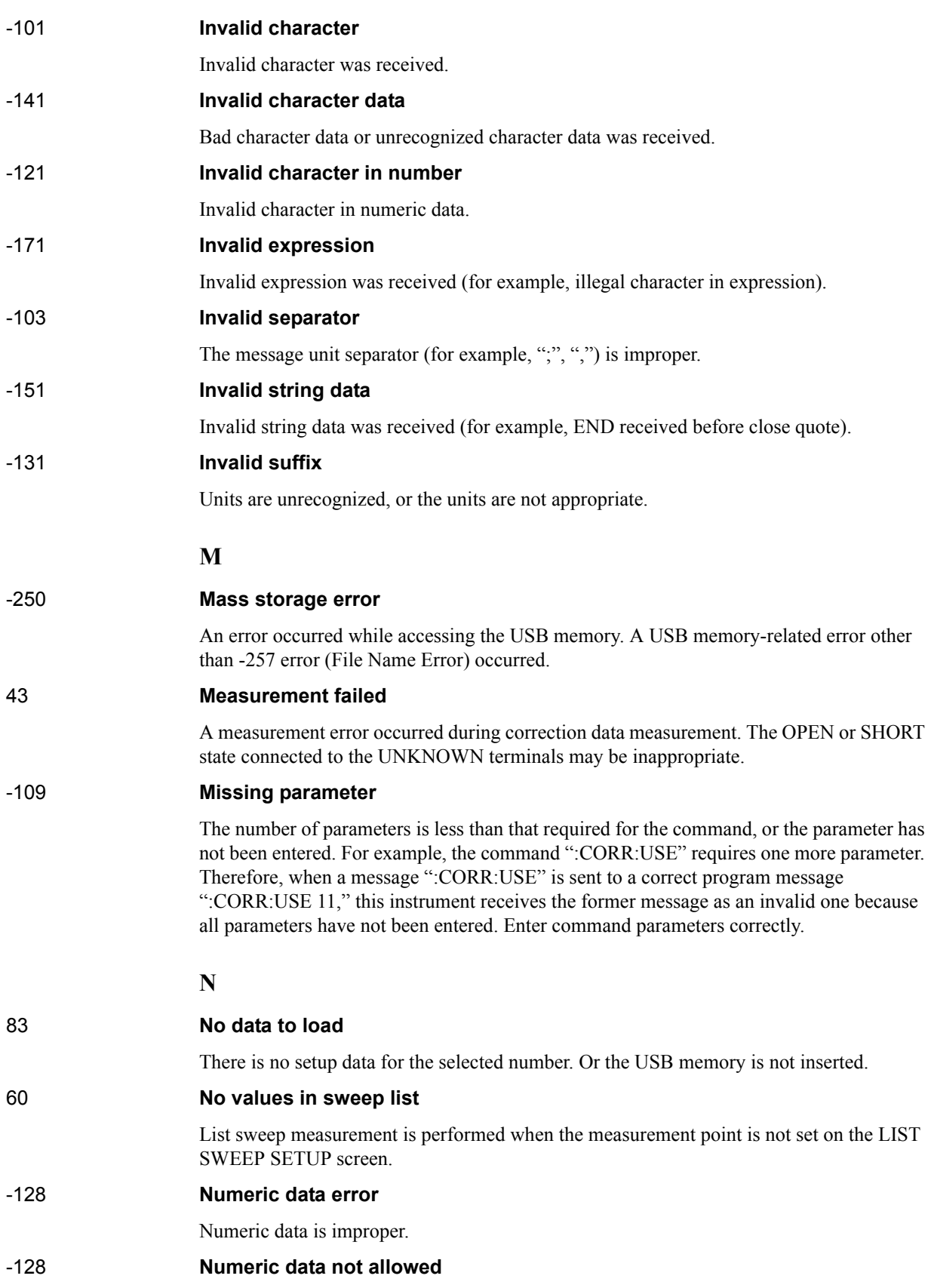

Numeric data not allowed for this operation.

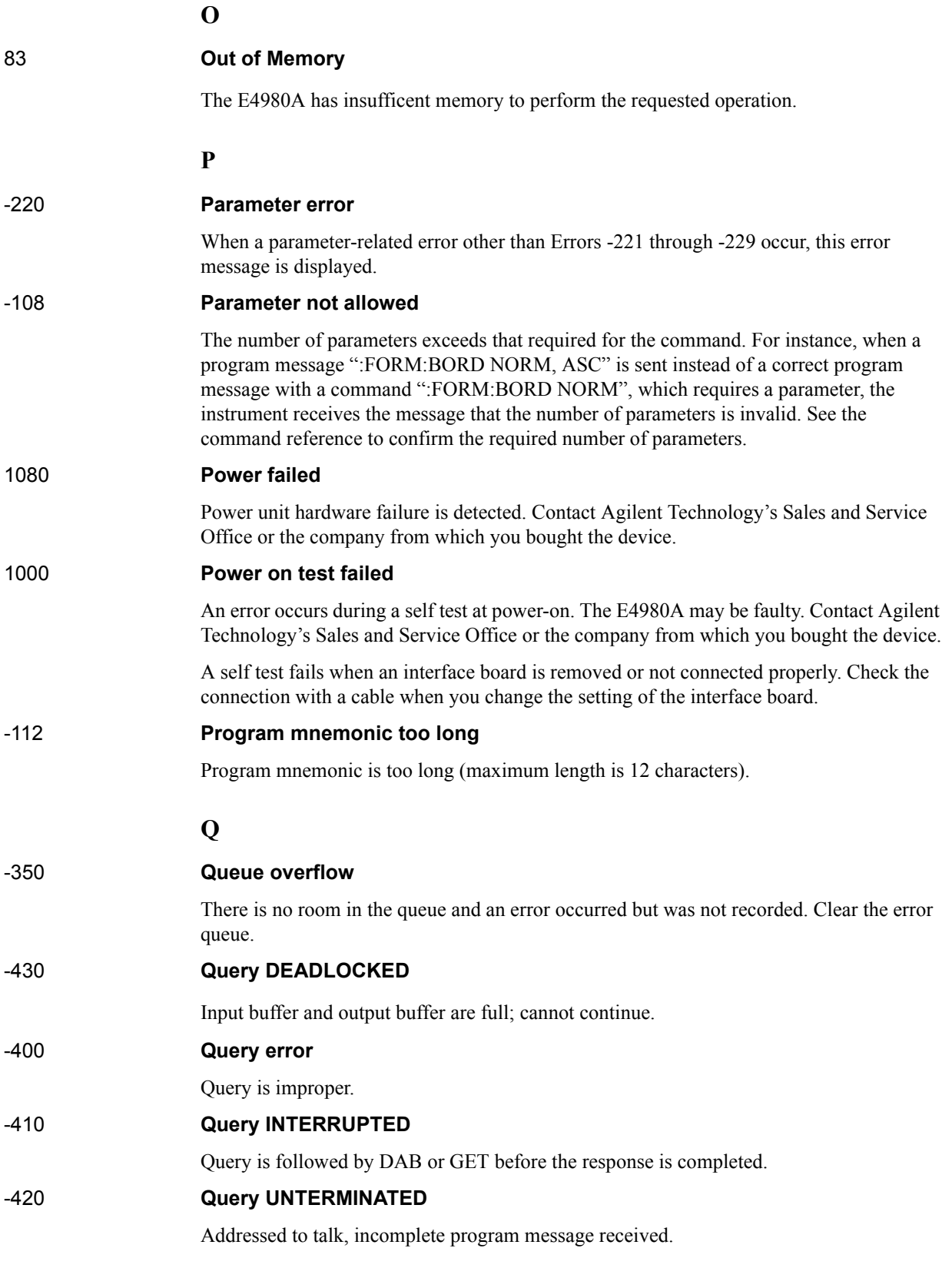

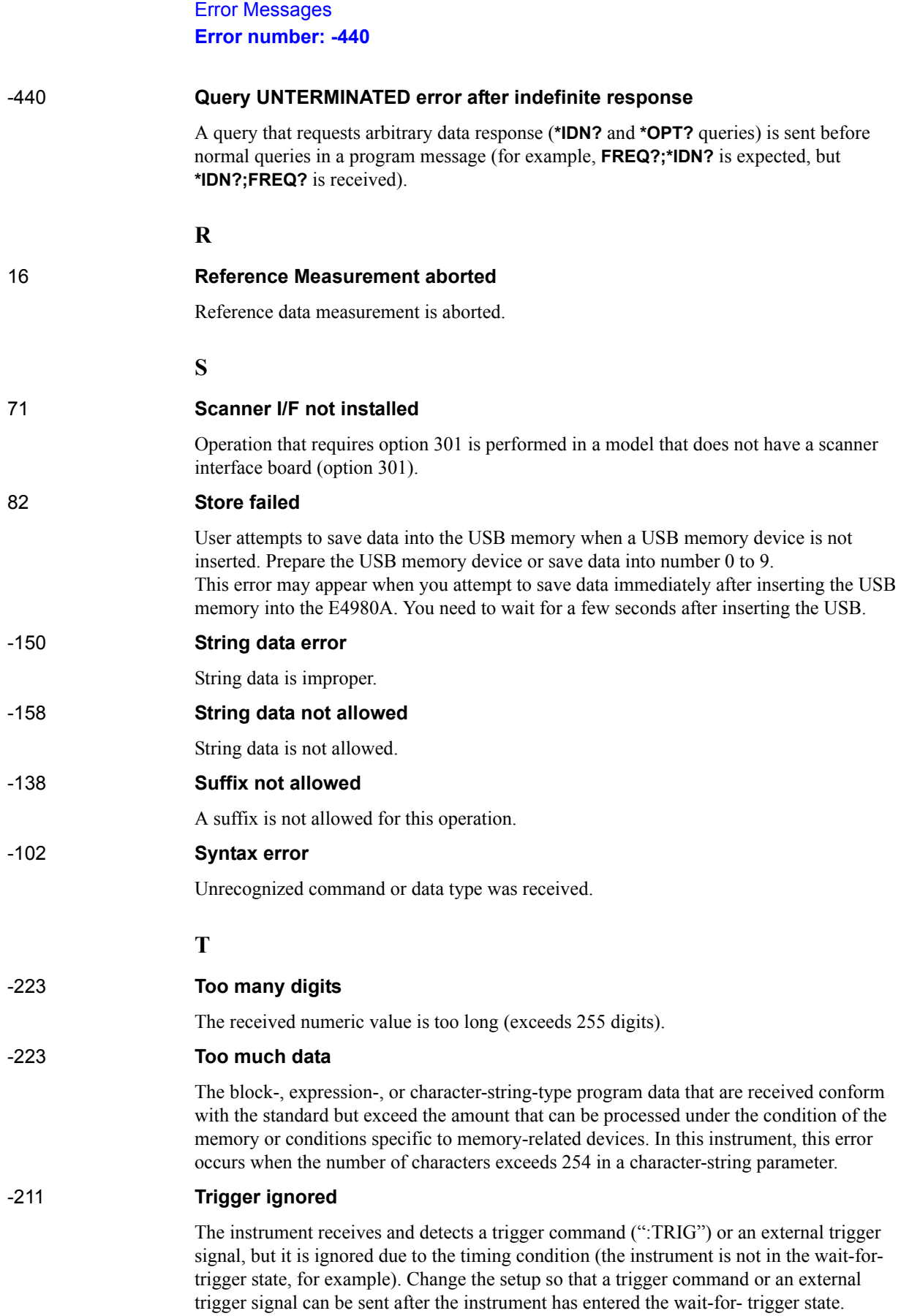
# -113 **Undefined header** A command not defined in this instrument, though not illegal in the syntactic structure, has been received. For example, when the message ":OUTP:DC:ISOL:FREQ:AUTO ON" is sent instead of the correct program message ":OUTP:DC:ISOL:LEV:AUTO ON" the message sent is received as an undefined command by this instrument. See the command reference and use the correct command. **V** 14 **V bias disabled** The DC voltage bias is set when the 42841A is connected. Set the DC current bias or disconnect the 42841A. 45 **Valid in single mode only**

**U**

SINGLE channel correction data is measured when the MULTI channel correction mode is set.

# **B. Error Messages** B. Error Messages

# **Warning Messages**

A warning message is displayed in the instrument status display area in the lower-left part of the display. Pressing any of the front keys other than the [Local/Lock] key or executing the :DISP:CCL command clears the message.

This message simply appears on the display since it is not known to remote environments such as GPIB. This message is not displayed when another error message is already displayed in the instrument message/warning area.

The warning messages for this instrument are as follows.

#### **Numeric**

#### **1 I bias unit**

The E4980A finds one current bias unit (42841A) connected.

#### **2 I bias units**

The E4980A finds two current bias units (42841A) connected.

#### **A**

#### **ALC unable to regulate**

The voltage level setting is inappropriate for using the ALC function. The ALC function does not work and the operation will be the same as when the ALC function is turned off. The measurement data status is set to 4. Refer to ["Automatic level control" on page](#page-95-0) 96.

#### **C**

#### **Can't change while DCI Isolation OFF**

This message appears when the DCI measurement range (DCI RND) is changed when the bias current isolation function is OFF. Turn on the Bias current isolation function.

#### **Can't change while 2nd sweep param exists**

This message appears when attempting to change or delete the list sweep parameter from the E4980A's screen after setting the sweep point for the second parameter with the GPIB command. Use the GPIB command to change the list sweep parameter.

#### **Clear the table first**

This error occurs when the value of MODE has been changed when the LIMIT TABLE SETUP screen is moved to another screen or the sweep parameter on the LIST SWEEP SETUP screen is changed even though a sweep list for another measurement parameter exists. Clear the table first.

#### **Correction, not effective**

The correction function does not work because the MULTI correction mode is used but the test frequency is not equal to the spot frequency.

#### **I**

#### **Improper high/low limits**

The upper limit value is less than the lower limit value. Set the lower limit value to less than the upper limit value.

#### **Incompatible state file**

The setting file recalled from a USB memory device has been saved using an E4980A with a different firmware version or different options. There may be some parameters set up incorrectly. Check the setting.

This message may appear when the connection status of the 42841A is different from the one when it has been saved.

#### **S**

#### **Signal source overload**

The test signal current exceeds a value shown in Table 11-6. The measurement data is not guaranteed to be valid. The measurment result data status of the measurement result output is set to 3. Reduce the test signal level so that the test signal current doesn't exceed a value shown in Table 11-6.

#### **Signal source overvoltage**

The signal source voltage exceeds its limit. Lower the voltage setting of the signal source.

Error Messages **Error number:** 

# **C List of Default Values**

This appendix gives the default values, settings for Save/Recall of an object, and settings for backing up an object when using the Agilent E4980A.

# **List of Default Values, Save/Recall Settings, and Backup Settings**

The table below shows the following settings for the Agilent E4980A. For the factory default settings of the LAN, refer to **[List of LAN Factory Default Settings](#page-477-0)** on [page](#page-477-0) 478.

• Factory-shipped settings (when you press [Preset] - **FACTORY DEFAULT**)

All data that the user can set are cleared. The system date and time, however, are not cleared.

• Preset settings (the status when you press [Preset] - **CLEAR SET & CORR** key or execute the **:SYST:PRES** command)

Calibration data and items that are backed up in the List of Default Values are cleared.

• \*RST Settings (the status when you press [Preset] - **CLEAR SETTING** key or execute the **\*RST** command)

Basic setting parameters which can be set from the front panel or the SCPI commands are cleared.

Settings that permit Save/Recall of a setup state

In the table, states that can be saved/recalled are denoted in the following manner:

\* : Save/Recall can be performed

Blank: Save/Recall cannot be performed

Settings that are backed up (set state not affected by turning power ON/OFF)

In the table, a setting that is automatically backed up is denoted in the following manner:

\* : Backup operation performed

Blank: Backup operation not performed

• Available means of defining a setting

In the table, the following symbols are used to denote the method(s) that can be used to define a setting.

- K: Using the front panel key
- C: Using the SCPI command

**NOTE** In the table, the "<<" symbol shows that the setup is the same as that in the box to the left.

C. List of Default Values

C. List of Default Values

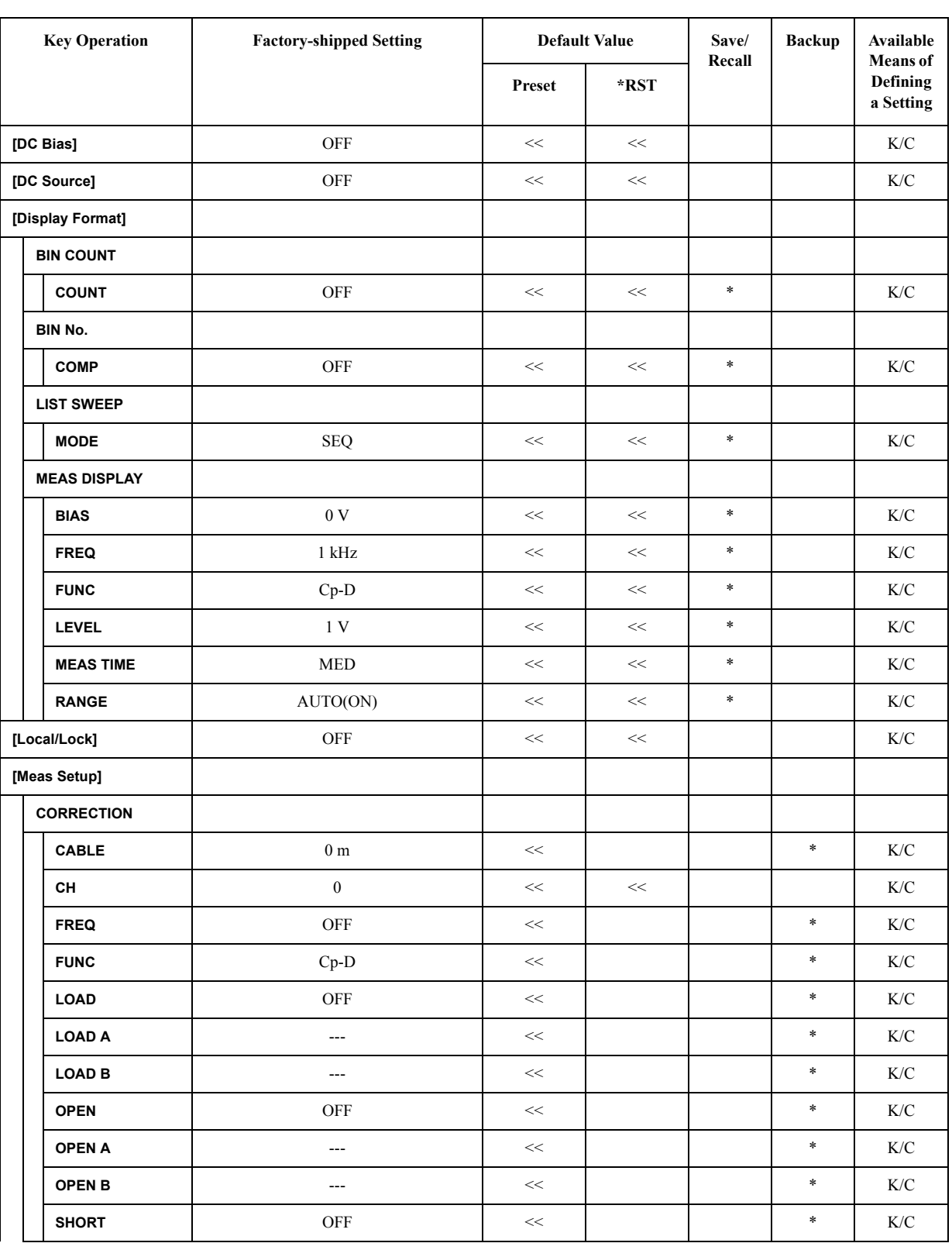

# **List of Default Values**

# List of Default Values **List of Default Values**

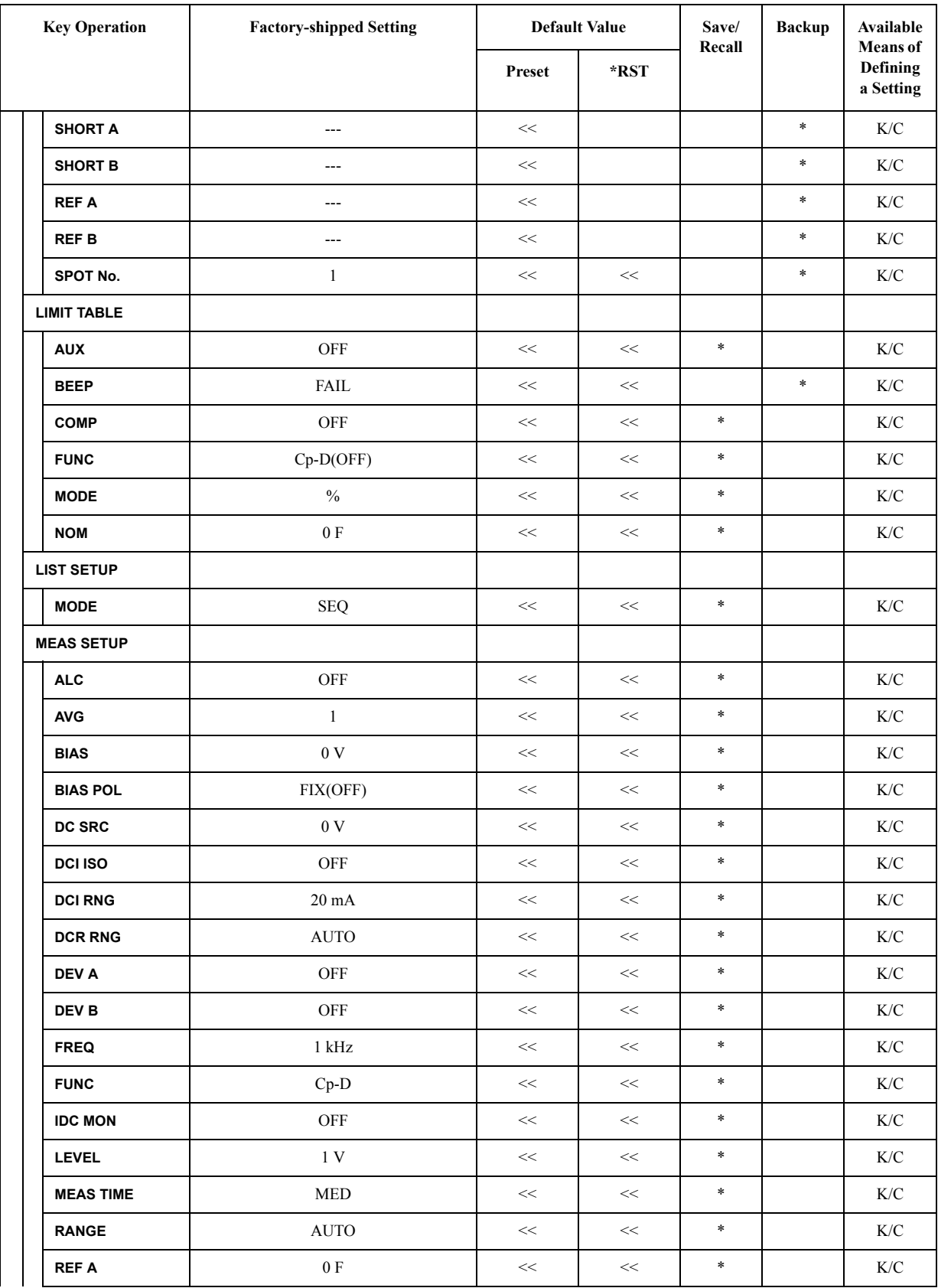

# List of Default Values **List of Default Values**

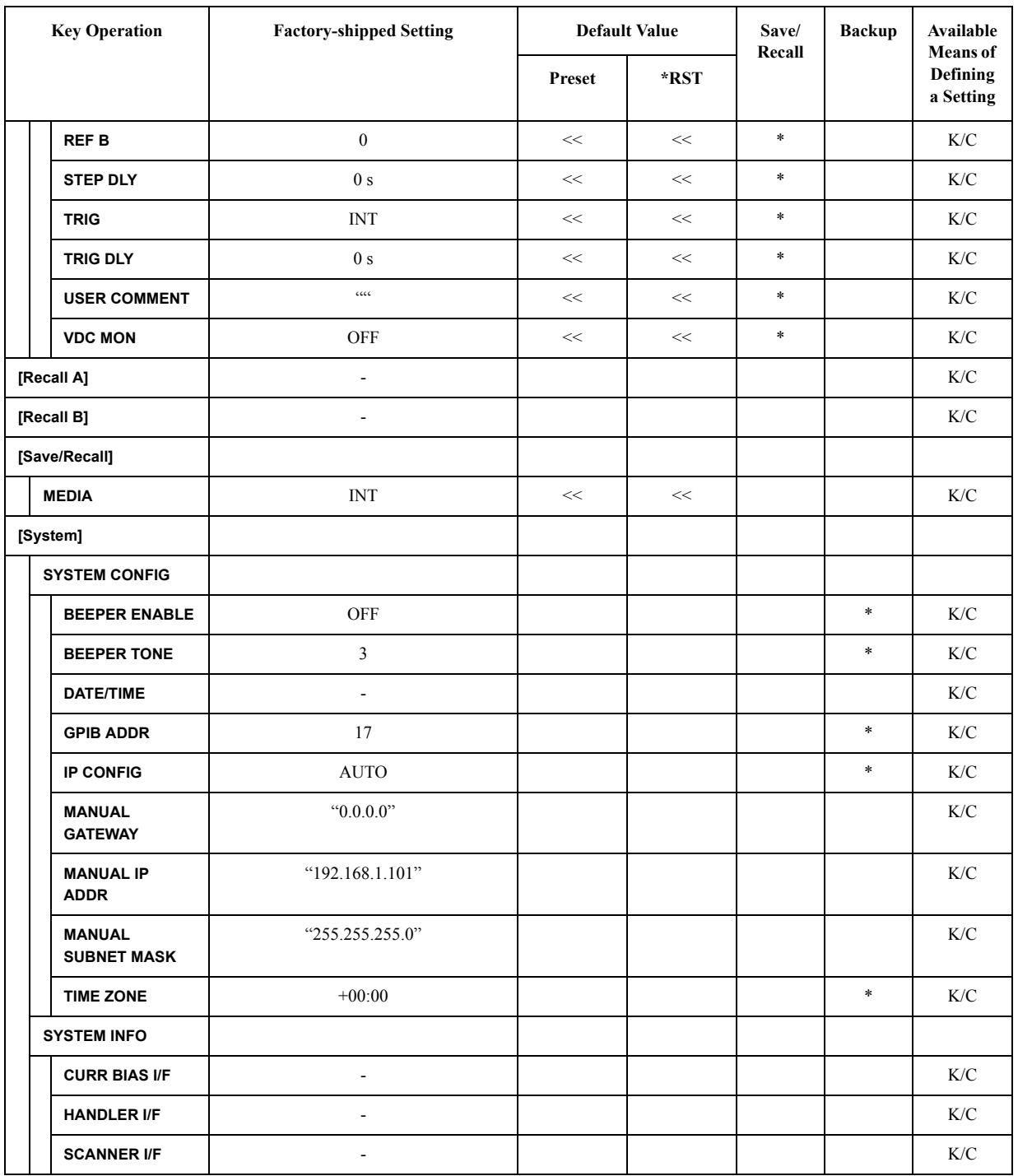

# <span id="page-477-0"></span>**List of LAN Factory Default Settings**

The following settings return to the factory default settings when you press [Preset] - **LAN RESET** or excute **:SYST:COMM:LAN:PRES** command.

This can also be executed by using the Factory Defaults button on the View & Modify Configuration page of the web server.

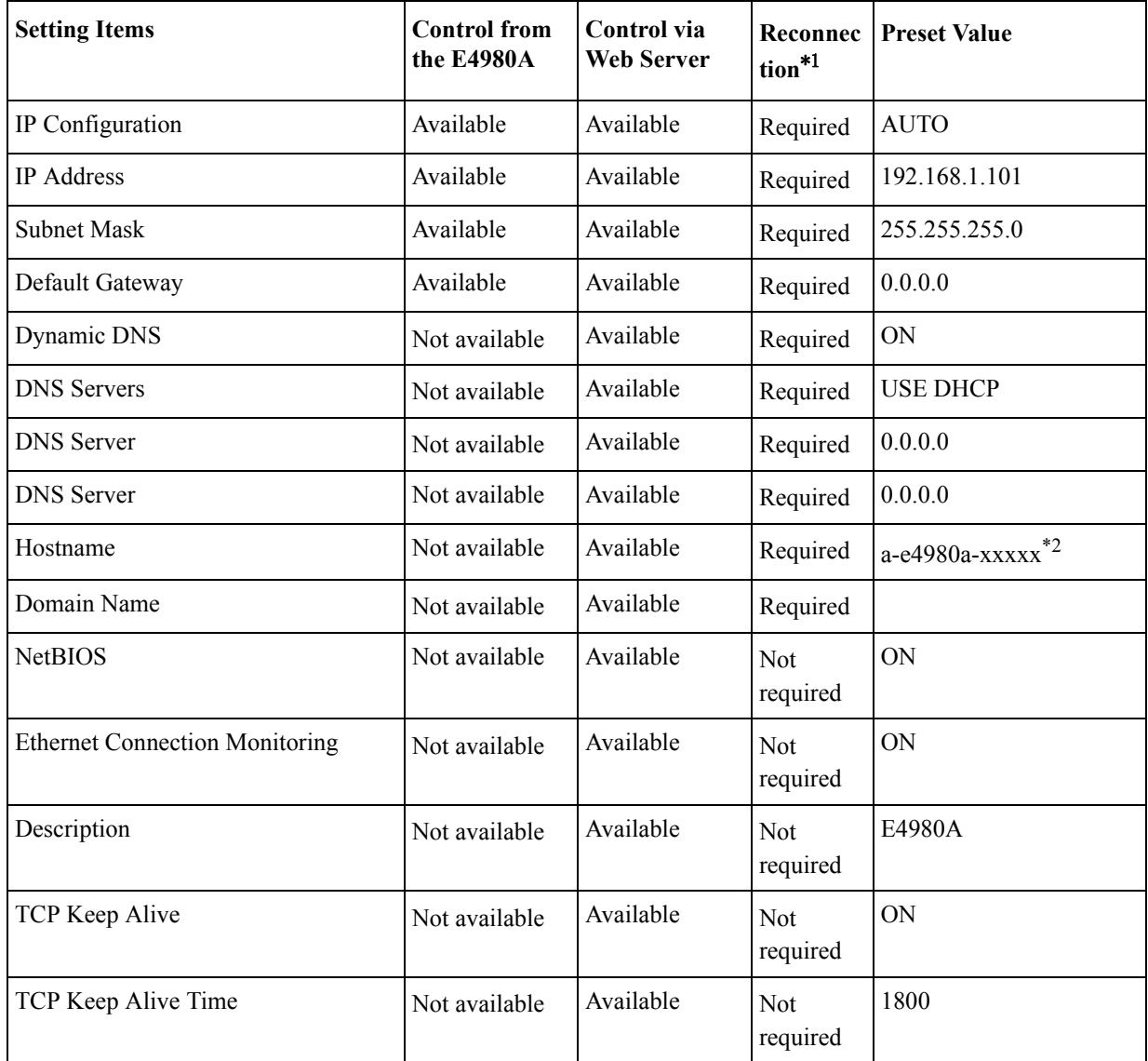

\*1.If you change the item which requires reconnection of the network, a message "Click 'Renew LAN Settings' to make saved chantes effective" will appear.

\*2.xxxxx indicates the serial number of the E4980A.

# **D Bias Current Interface**

This chapter explains how to use Option 002 Bias Current Interface, which adds a digital interface to allow the E4980A to control the Agilent E4980A Precision LCR Meter's bias current source.

# **Product Overview**

#### **42841A Bias Current Source**

The 42841A is a DC bias current source for use with the E4980A (with Option 002 Bias Current Interface). All measurement setups, including the DC current bias, can be set from the E4980A front panel.

#### **Operation Limitations**

Some E4980A functions have the following limitations when used with the 42841A and the 42842A/B.

- $\Box$  Option 001, Internal DC Bias is disabled.
- $\Box$  DC Bias test signal voltage (V) is disabled.
- $\Box$  Test signal voltage monitor (VDC MON) is disabled.
- $\Box$  Test signal current monitor (IDC MON) is disabled.
- Auto bias polarity control function (BIAS POL) cannot be set to AUTO.
- $\Box$  Measurement range is only 10  $\Omega$  and 100  $\Omega$ .
- $\Box$  Cable length setting applies only to the 1 m setting.

**CAUTION** Turn off all the power switches of the 42841A and E4980A when connecting or disconnecting any connection involving 42841A and E4980A.

#### **NOTE** The 42842C bias current test fixture cannot be used with the E4980A.

# **Specifications when Measuring with the 42841A**

[Table D-1](#page-480-0) shows the DC bias signal current level when the 42841A is connected.

The measurement accuracy (typical) when connecting the E4980A to the 42841A is the same as that when connecting the 4284A to the 42841A, described in the Specifications of the 42841A manual. When test frequency exceeds 1 MHz (the highest value in the 42841A manual), we assume an accuracy that is double the accuracy at 1 MHz test frequency.

| Range      | E4980A only           | $-100$ mA to $100$ mA                                                                               |  |  |
|------------|-----------------------|----------------------------------------------------------------------------------------------------|--|--|
|            | Connected with 42841A | 0 A to 20 A (connect $42841A \times 1$ unit)                                                        |  |  |
|            |                       | 0 A to 40 A (connect $42841A \times 2$ units)                                                       |  |  |
| Resolution | E4980A only           | $1 \mu A$ (0 A to 50 mA)<br>$10 \mu A (50 \text{ mA}$ to $100 \text{ mA}$ )                         |  |  |
|            | Connected with 42841A | $10 \text{ mA}$ (0 A to 1 A)<br>$100 \text{ mA}$ (1 A to 20 A)<br>(connect $42841A \times 1$ unit)  |  |  |
|            |                       | $20 \text{ mA}$ (0 A to 2 A)<br>$200 \text{ mA}$ (2 A to 40 A)<br>(connect $42841A \times 2$ units) |  |  |

<span id="page-480-0"></span>**Table D-1 DC bias signal current level**

# **Preparation**

#### **Equipment Requirements**

The 42841A supplies 20 A (1 unit) and 40 A (2 units) DC current bias when combining the E4980A (test frequency: 20 Hz to 2 MHz) and the 42842A/B test fixture.

The following equipment is necessary for a system that uses the E4980A and the bias current source.

- E4980A Precision LCR Meter (with Option 002 Bias Current Interface)
- 42841A Bias Current Source (two units are necessary for 40 A system)
- 42842B Bias Current Test Fixture (only 42842B for 40 A system)
- 16048A Test Lead (with BNC connector)
- Bias Current Interface Cable (furnished with the 42841A)
- 42843A Bias Current Cable (required only for 40 A system)

**NOTE** Confirm that Option 002 Bias Current Interface is installed in the option slot of the E4980A's rear panel. When option 002 is installed, the 50-pin connector marked "Option 002: Bias Current Interface" is attached to either of the two option slots of the rear panel.

#### **Cable Connection**

Each instrument needs to be connected using the bias current interface cable, 16048A test lead, and 42843A bias current cable (only for 40 A system). The cable connection varies depending on the system configuration.

#### **20A System**

Connect the E4980A to the 42841A and 42842A as shown in [Figure D-1 on page](#page-482-0) 483 using the following procedure.

- 1. Connect the UNKNOWN terminal of the E4980A to the TO UNKNOWN terminal of the 42842A using the 16048A test lead.
- 2. Connect the Bias Current Interface connector of the E4980A to the Bias Current Control Input A connector of the 42841A using the cable and the adapter. The cable is furnished with the 42841A and the adapter is furnished with the E4980A.
- 3. Connect the 42842A test fixture directly to the front panel of the 42841A.

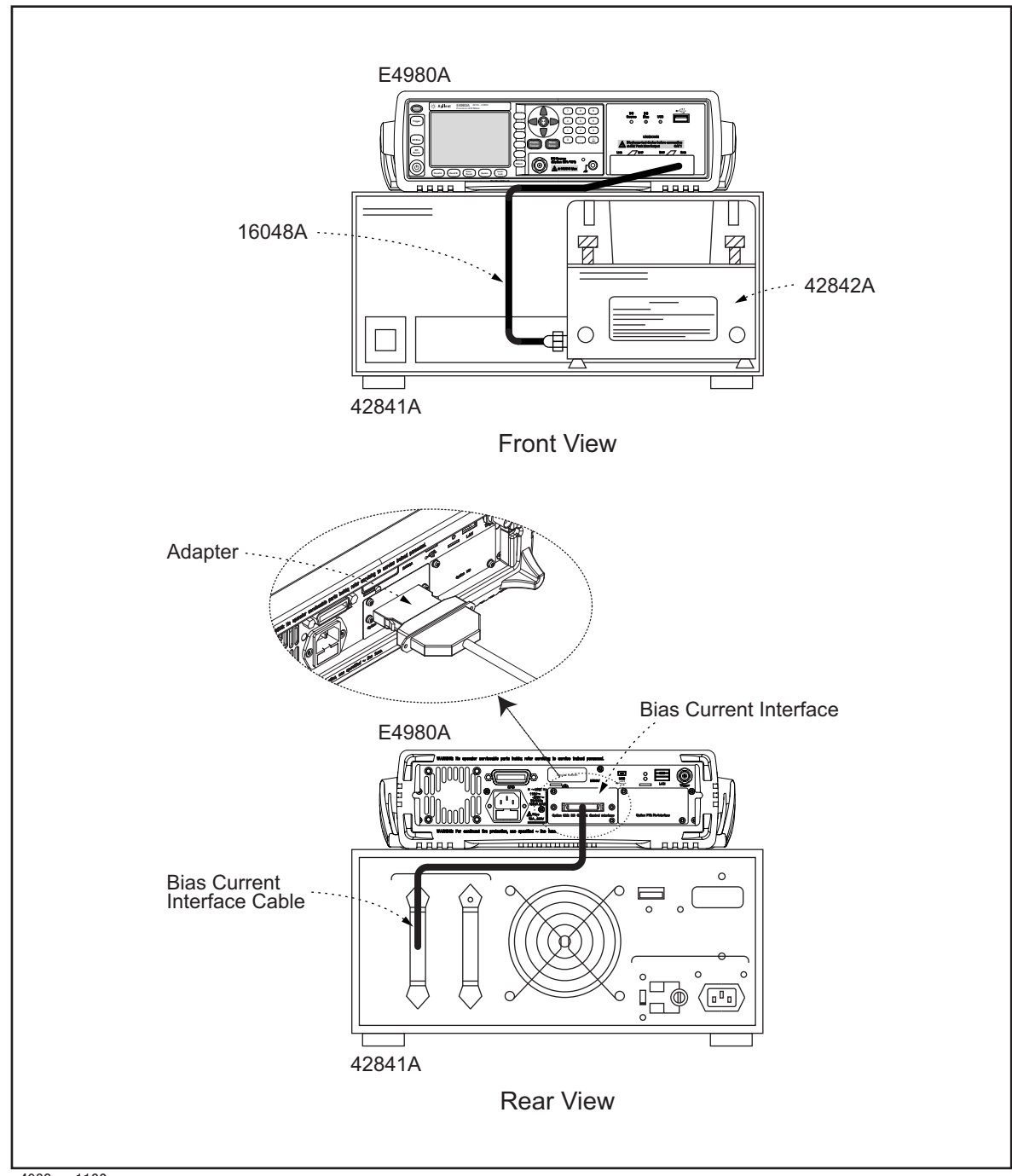

#### <span id="page-482-0"></span>**Figure D-1 Cable connection for an E4980A (20 A) system**

e4980aue1132

#### Bias Current Interface **Preparation**

#### **40 A System**

Connect the E4980A to the 42841A and the 42842B as shown in [Figure D-2 on page](#page-484-0) 485 using the following procedure.

- 1. Connect the UNKNOWN terminal of the E4980A to the TO UNKNOWN terminal of the 42842B using the 16048A test lead.
- 2. Connect the 42842B test fixture directly to the front panel of the 42841A.
- 3. Connect the DC Bias Current Output Connector of the 42841A (that is not connected to the 42842B and DC Bias Current Input Connector of the 42842B side panel) using a 42843A Bias Current Cable.
- 4. Connect the E4980A Bias Current Interface connector to the Bias Current Control Input A connector of the 42841A using the furnished Bias Current Interface Cable (1) and the adapter. The cable is furnished with the 42841A and the adapter is furnished with the E4980A.
- 5. Connect the 42841A Bias Current Control Input B connector connected to the 42842B to the Bias Current Control Input A connector of the other 42841A using the furnished Bias Current Interface Cable (2).

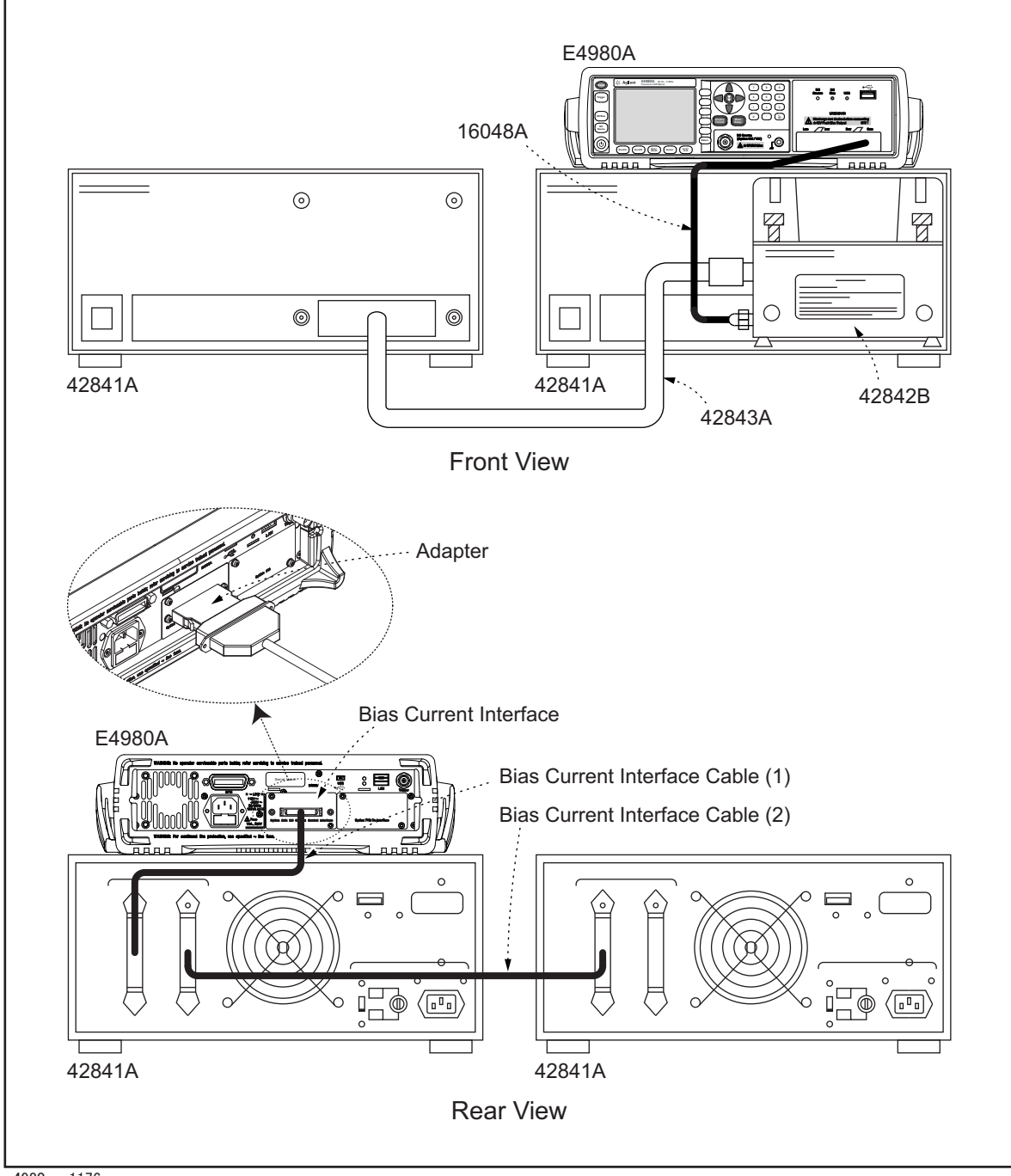

#### <span id="page-484-0"></span>**Figure D-2 Cable connection for an E4980A(40 A) system**

e4980aue1176

# **Measurement Procedures**

For measurement procedures when using the 42841A Bias Current Source, see "Basic Measurement Procedure" of the Chapter, "Operation Procedure and Examples" in the 42841A manual. The measurement procedure is the same as that of the 4284A.

# **E Handler Interface**

This chapter provides information necessary to use Option 201 Handler Interface for the Agilent E4980A Precision LCR Meter.

# **Overview**

The Agilent E4980A Option 201 Handler Interface outputs signals that indicate the end of a measurement cycle, the result of bin sorting by the comparator, and the result of Go/No-Go test by the list sweep comparator. In addition, the instrument accepts input of external trigger and key-lock signals. You can use these signals to easily integrate the E4980A with a component handler or system controller. This means that you can fully automate such tasks as component inspection, component sorting, and processing of quality management data for higher manufacturing efficiency.

# **Specifications**

# **Output Signals**

Active low, open collector, photo isolation

#### **Table E-1 Output Signals**

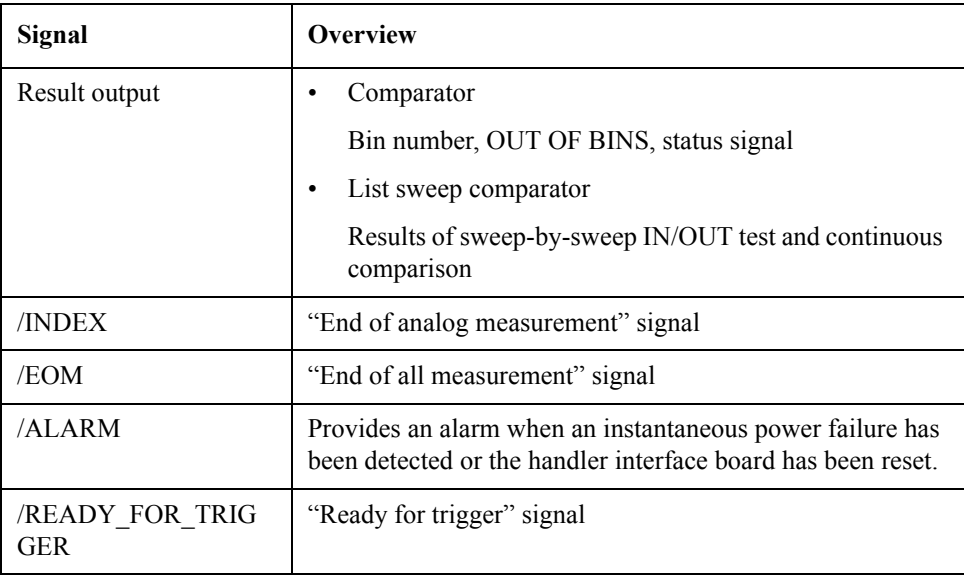

## **Input Signals**

Photo isolation

## **Table E-2 Input Signals**

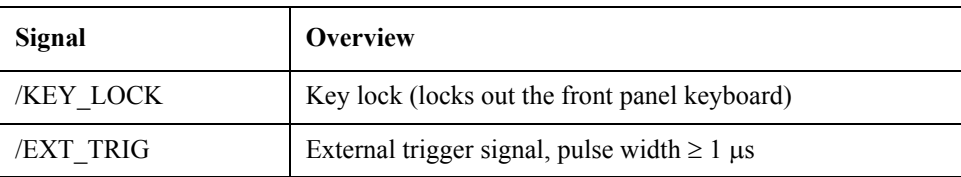

# **Signal Line Definitions**

The instrument uses three types of signals: test result output, control output, and control input. The definitions of test result output and control input signals differ depending on whether they are used for the comparator or the list sweep comparator.

This section explains the signal definitions that apply when using the handler interface with the comparator and with the list sweep comparator.

#### **Signal Line Definitions for the Comparator**

When the handler interface is used with the comparator, the following signal definitions apply:

• Test result output signals

/BIN1 to /BIN9, /AUX\_BIN, /OUT\_OF\_BINS, /PHI ("primary parameter beyond upper limit" signal), /PLO ("primary parameter below lower limit" signal), /SREJ ("secondary parameter out of limits" signal), /OVLD (measurement failure" signal)

Control output signals

/INDEX ("end of analog measurement" signal), /EOM ("end of measurement cycle" and "result data available" signal), /READY\_FOR\_TRIGGER ("ready for trigger" signal)

• Control input signals

/EXT\_TRIG ("external trigger" signal), /KEY\_LOCK ("key lock" signal)

Connector pin layouts and comparator signal descriptions are shown in [Table E-13,](#page-509-0) [Figure](#page-492-0)  [E-1](#page-492-0), and [Figure E-2](#page-493-0). Also, [Figure E-3](#page-494-0) shows a signal timing chart.

**NOTE** A signal prefixed with a slash (*/*) indicates that the signal is negative logic (active low).

**Table E-3 Pin layouts for the comparator**

| Pin<br>number                     | Signal name                                                                                               | Signal<br>direction | <b>Description</b>                                                                                                    |
|-----------------------------------|----------------------------------------------------------------------------------------------------|---------------------|----------------------------------------------------------------------------------------------------|
| 4<br>5<br>6<br>8<br>9<br>10<br>11 | /BIN1<br>/BIN2<br>/BIN3<br>/BIN4<br>/BIN5<br>/BIN6<br>/BIN7<br>/BIN8<br>/BIN9<br>/OUT OF BINS<br>/AUX BIN | Output              | These signals indicate the result of sorting. They show into which bin the DUT<br>has been sorted.<br>All of these output signals are open-collector based. |
| 12<br>13                          | /EXT TRIG<br>/EXT TRIG                                                                                    | Input               | An external trigger signal.<br>These signals are used in the external trigger mode. Triggering occurs when the<br>pulse reaches a rising edge.              |

| Pin<br>number  | Signal name                          | Signal<br>direction | <b>Description</b>                                                                                                    |  |  |  |
|----------------|--------------------------------------|---------------------|----------------------------------------------------------------------------------------------------|--|--|--|
| 14<br>15       | EXT.DCV2<br>EXT.DCV2                 | Input               | External DC voltage.<br>Supplies voltage for DC isolation input signals (/EXT_TRIG, /KEY_LOCK)<br>and DC isolation output signals (/ALARM, /INDEX, /EOM).<br>To use the internal DC voltage, switch the settings with the jumper on the<br>handler interface board.                                                                                |  |  |  |
| 16<br>17<br>18 | $+5V$<br>$+5V$<br>$+5V$              | Output              | Internal DC voltage.                                                                                                    |  |  |  |
| 19             | /PHI                                 | Output              | "Primary parameter beyond upper limit" signal.<br>This signal is output when the primary parameter has exceeded the upper limit<br>for bins $1$ to $9$ .                                                                                                    |  |  |  |
| 20             | /PLO                                 | Output              | "Primary parameter below lower limit" signal.<br>This signal is output when the primary parameter is below the lower limit for<br>bins $1$ to $9$ .                                                                                                    |  |  |  |
| 21             | /SREJ                                | Output              | "Secondary parameter out of limits" signal.<br>This signal is output when the secondary parameter is out the limits.                                                                                                    |  |  |  |
| 22             | /READY_FOR_TRIG<br><b>GER</b>        | Output              | "Ready for trigger" signal. This signal is output while the instrument is ready to<br>accept trigger signals.<br>This means that it is output while the measurement screen is in the "trigger<br>wait" state. It is not output under any other conditions. Also, the signal is never<br>output when the trigger source is set to Internal Trigger. |  |  |  |
| 23             | <b>RESERVED</b>                      | --                  | Not used.                                                                                                    |  |  |  |
| 24             | /OVLD                                | Output              | "Measurement failed" signal. This signal is output when the analog<br>measurement mechanism has failed to perform measurement (due to an<br>overload). It is equivalent to the /UNBAL signal of the 4284A.                                                                                                    |  |  |  |
| 25             | /KEY LOCK                            | Input               | "Key lock" signal.<br>When this signal is input, the E4980A's front panel keys are all disabled.                                                                                                    |  |  |  |
| 26             | <b>RESERVED</b>                      | --                  | Not used.                                                                                                    |  |  |  |
| 27<br>28       | EXT.DCV1<br>EXT.DCV1                 | Input               | External DC voltage.<br>Supplies voltage for DC isolation signals (/BIN1 to /BIN9, /OUT_OF_BINS,<br>/AUX BIN, /PHI, /PLO, /SREJ, /OVLD).<br>To use the internal DC voltage, switch the settings with the jumper on the<br>handler interface board.                                                                                                 |  |  |  |
| 29             | /ALARM                               | Output              | "Error detected" signal.<br>This signal is output when an instantaneous power failure has been detected. It<br>is also output when the handler interface board has been reset.                                                                                                    |  |  |  |
| 30             | /INDEX                               | Output              | "End of analog measurement" signal.<br>This signal is output when analog measurement is complete. This means that<br>once the handler has received this signal, the next DUT can be connected to the<br>UNKNOWN terminal. However, measurement data are not available until the<br>/EOM signal is output.                                          |  |  |  |
| 31             | /EOM                                 | Output              | "End of measurement cycle" signal.<br>When this signal is output, the measurement data and sorting results are<br>available.                                                                                                    |  |  |  |
| 32<br>33       | COM <sub>2</sub><br>COM <sub>2</sub> | --                  | Common signals for external DC current EXT.DCV2.                                                                                                    |  |  |  |

**Table E-3 Pin layouts for the comparator**

## Handler Interface **Signal Line Definitions**

# **Table E-3 Pin layouts for the comparator**

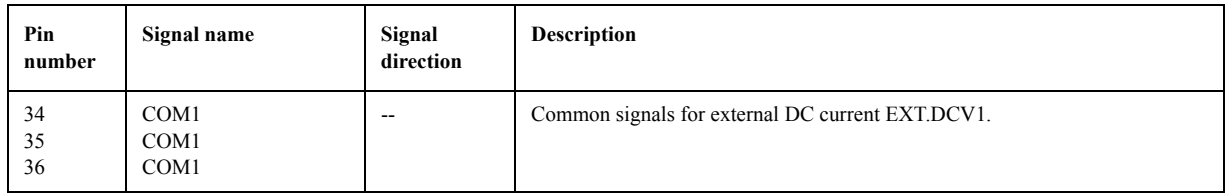

<span id="page-492-0"></span>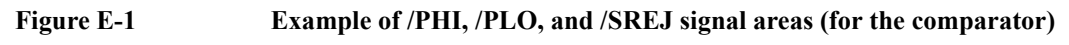

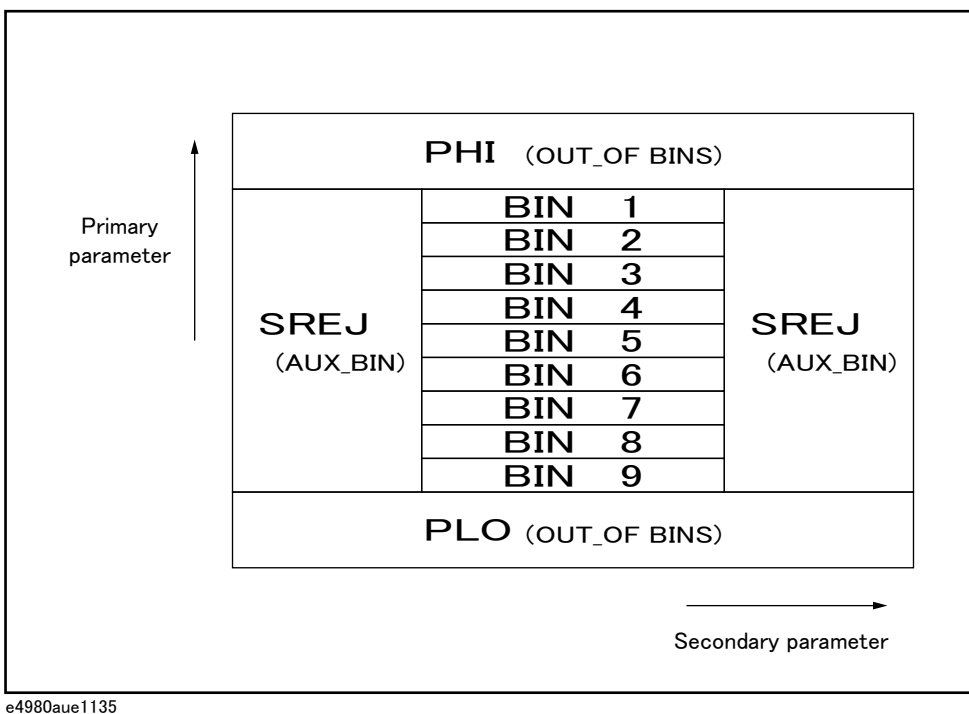

E. Handler Interface E. Handler Interface

### Handler Interface **Signal Line Definitions**

<span id="page-493-0"></span>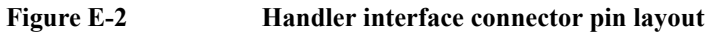

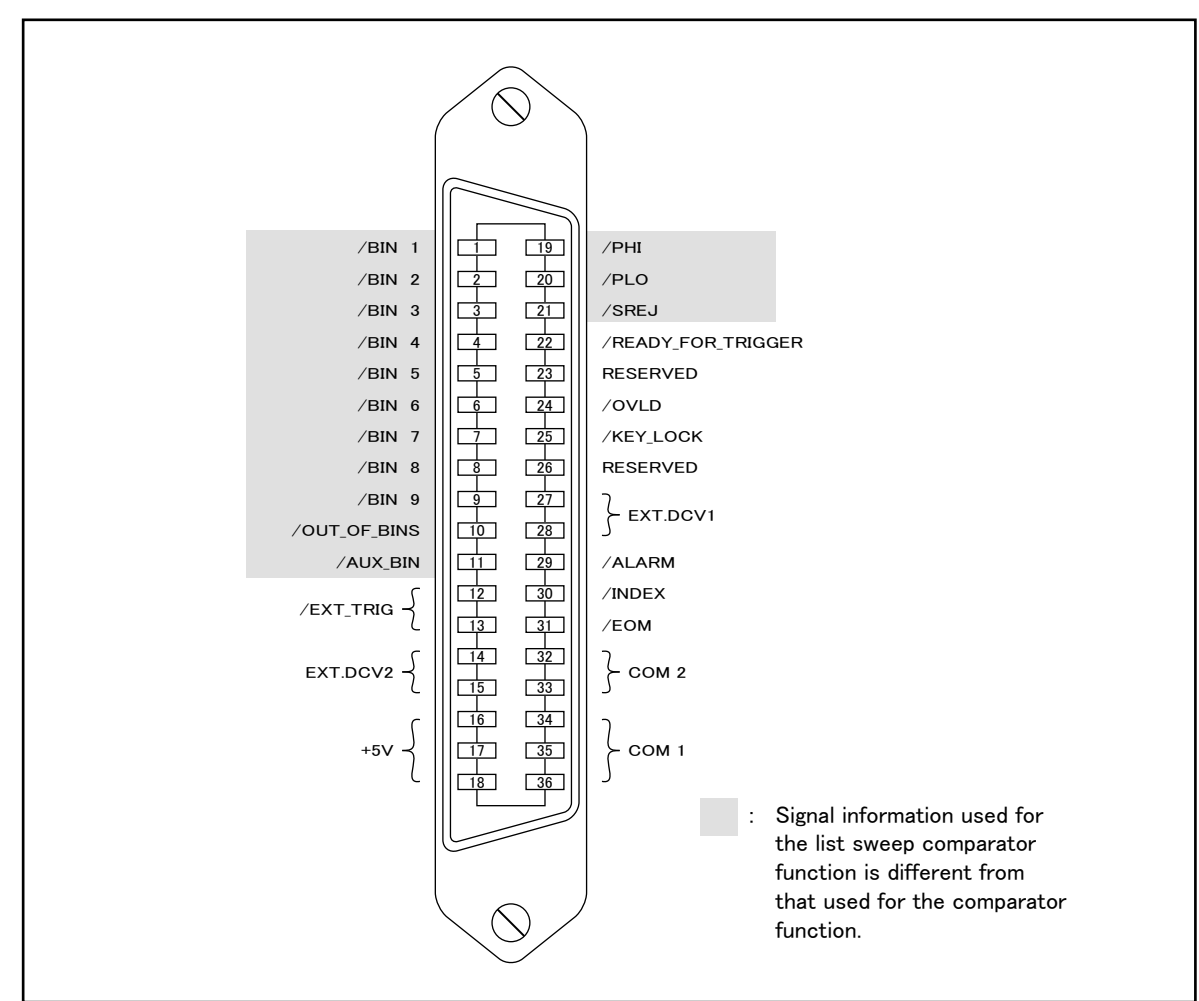

e4980aue1136

<span id="page-494-0"></span>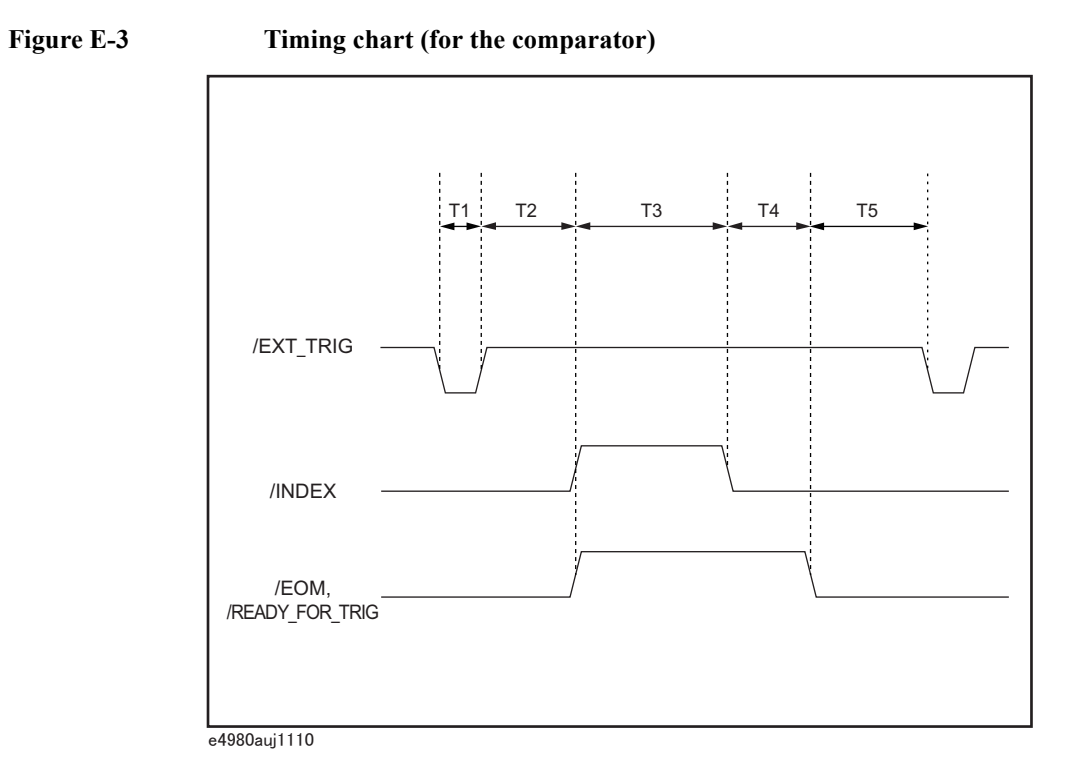

**Table E-4 Time segments in the time chart**

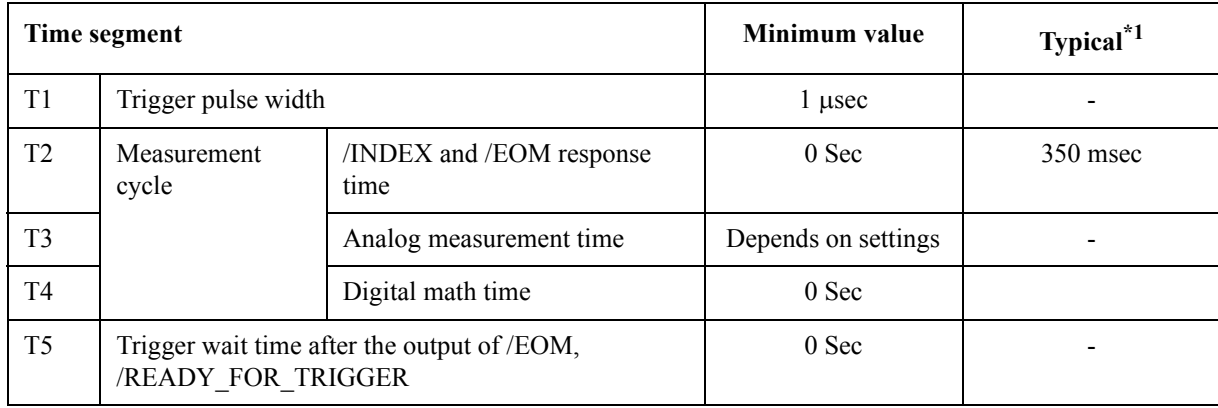

\*1.The measurement time is affected by the GPIB/USB/Network and Front panel processes.

#### Handler Interface **Signal Line Definitions**

#### **Signal Line Definitions for the List Sweep Comparator**

The signal definitions for the list sweep comparator differ from those for the comparator.

When the handler interface is used with the list sweep comparator, the following signal definitions apply:

• Test result output signals

Signals /BIN1 to /BIN9 and /AUX\_BIN represent the results of IN/OUT tests at sweep points 1 to 10, respectively. /OUT\_OF\_BINS indicates whether the DUT has passed or failed the test (a DUT fails the test if it generates an OUT result in any of steps 1 to 201 during one cycle of sweep measurement).

These signals are output at the end of the sweep cycle.

Control output signals

The output timings of /INDEX ("end of analog measurement") and /EOM ("end of measurement cycle") signals differ depending on the sweep mode for list sweep (these signals behave differently than when used for the comparator).

1. SEQ sweep mode

/INDEX is output when the last analog measurement in the sweep cycle is complete. /EOM is output when all the comparator test results become available after the end of the sweep cycle.

2. STEP sweep mode

/INDEX is output when the analog measurement step in each step of the sweep cycle is complete. /EOM is output when the all the measurements in each step of the sweep cycle are complete (including the measurement time).

Connector pin layouts and comparator signal descriptions for the list sweep comparator are shown in [Table E-13,](#page-509-0) [Figure E-4,](#page-497-0) and [Figure E-2.](#page-493-0) (the pin layouts for the list sweep comparator are the same as those for the comparator). Also, [Figure E-5](#page-498-0) shows a signal timing chart.

**NOTE** A signal prefixed with a slash (*/*) indicates that the signal is negative logic (active low).

| Pin<br>number                                                           | Signal name                                                                                   | Signal<br>direction | <b>Description</b>                                                                                                    |
|-------------------------------------------------------------------------|-----------------------------------------------------------------------------------------------|---------------------|----------------------------------------------------------------------------------------------------|
| 1<br>$\mathbf{2}$<br>3<br>$\overline{4}$<br>5<br>6<br>7<br>8<br>9<br>10 | /BIN1<br>/BIN2<br>/BIN3<br>/BIN4<br>/BIN5<br>/BIN6<br>/BIN7<br>/BIN8<br>/BIN9<br>/OUT_OF_BINS | Output              | Failure at sweep point 1 (outside limits)<br>Failure at sweep point 2 (outside limits)<br>Failure at sweep point 3 (outside limits)<br>Failure at sweep point 4 (outside limits)<br>Failure at sweep point 5 (outside limits)<br>Failure at sweep point 6 (outside limits)<br>Failure at sweep point 7 (outside limits)<br>Failure at sweep point 8 (outside limits)<br>Failure at sweep point 9 (outside limits)<br>This signal is output when the DUT fails at any of points 1 to 201 during one<br>sweep cycle.                                                                                                    |
| 11                                                                      | /AUX_BIN                                                                                      | Output              | Failure at sweep point 10 (outside limits)                                                                                                    |
| 19-21                                                                   | N.U.                                                                                          | --                  | Not used (always off at high level)                                                                                                    |
| 30                                                                      | /INDEX                                                                                        | Output              | SEQ sweep mode:<br>This signal is output when the last analog measurement in the sweep cycle is<br>complete. This means that once the handler has received this signal, the next<br>DUT can be connected to the UNKNOWN terminal. However, measurement<br>data are not available until the /EOM signal is output.<br>STEP sweep mode:<br>This signal is output when the analog measurement at each point in the sweep<br>cycle is complete. This means that once the handler has received this signal, the<br>instrument can proceed to the next sweep point. However, measurement data<br>are not available until the /EOM signal is output. |
| 31                                                                      | /EOM                                                                                          | Output              | "End of measurement cycle" signal<br>SEQ sweep mode:<br>This signal is output at the end of the sweep cycle. Therefore, when this signal<br>is output, the measurement data and sorting results are available.<br>STEP sweep mode: This signal is output when the measurement at each point is<br>complete (including the comparator test time) and the corresponding<br>measurement data are available. The comparator test result is available after the<br>/EOM signal for the last sweep point is output.                                                                                                    |
| $12 - 18$<br>22-29<br>32-36                                             |                                                                                               |                     | Same assignments as for the comparator.                                                                                                    |

**Table E-5 Pin layouts for the list sweep comparator**

## Handler Interface **Signal Line Definitions**

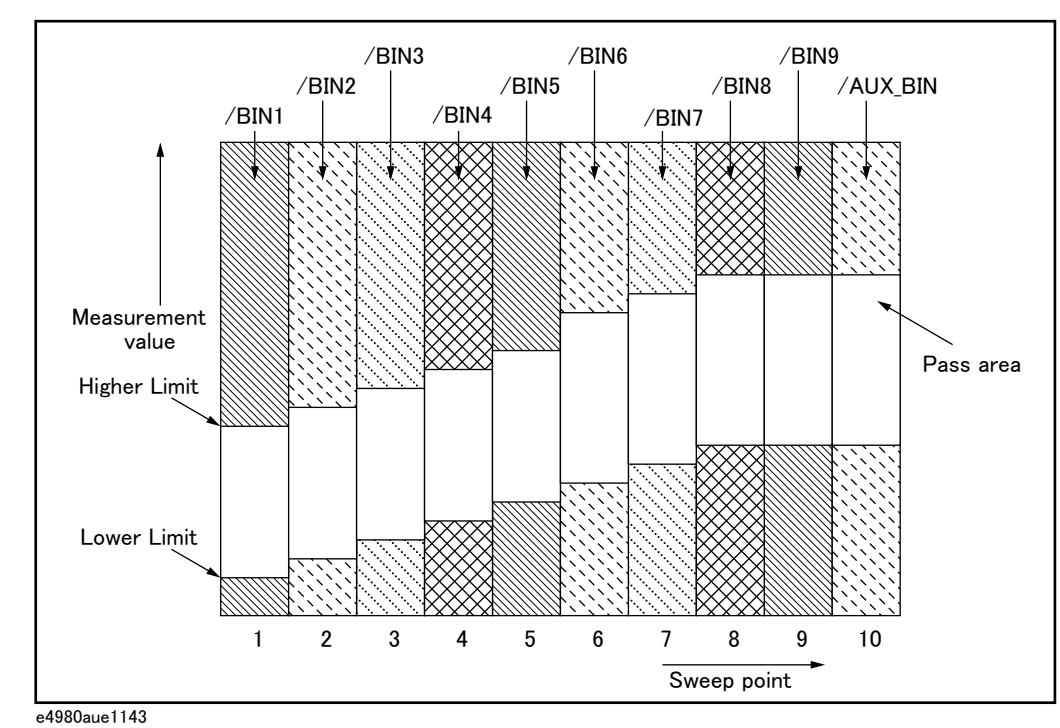

#### <span id="page-497-0"></span>**Figure E-4 Example of signal areas (for the list sweep comparator)**

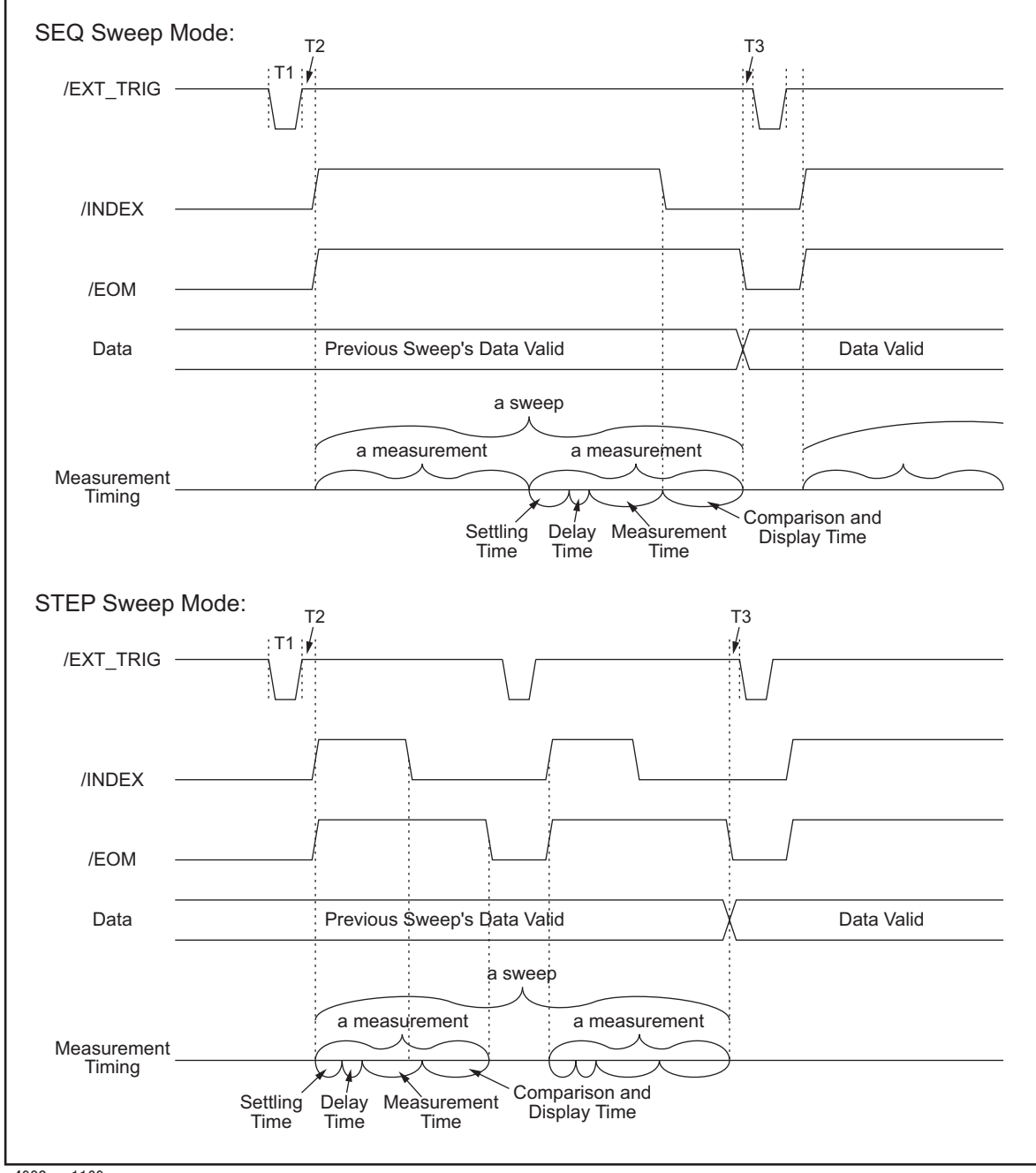

<span id="page-498-0"></span>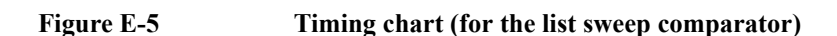

e4980aue1169

#### **Table E-6 Time segments in the time chart**

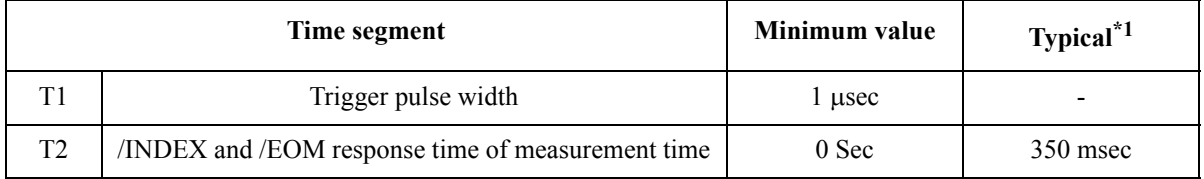

#### Handler Interface **Signal Line Definitions**

#### **Table E-6 Time segments in the time chart**

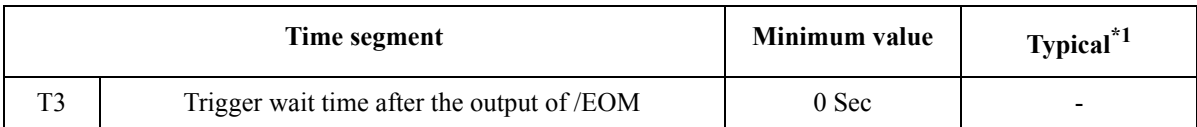

\*1.The measurement time is affected by the GPIB/USB/Network and Front panel processes.

**NOTE** For settling and display times, refer to Chapter 11, "Specifications and Supplemental [Information," on page](#page-398-0) 399.

# **Electrical Characteristics**

As described in the previous section, some signals have different meanings depending on whether they are used for the comparator or the list sweep comparator. However, all the signals always retain the same electric characteristics regardless of how they are used. The following descriptions apply both when the handler interface is used with the comparator and when it is used with the list sweep comparator.

# **DC Isolation Output Signals**

DC isolation output signals (pins 1 to 11, 19 to 24, and 29 to 31) are output from an open collector photocoupler. This output signal is obtained as a voltage over a pull-up resistor that is mounted on the handler interface board. The output voltage is jumper-switchable between the internal power supply  $(+5 \text{ V}, +12 \text{ V})$  and the external power supply  $(+5 \text{ to } +24 \text{ V})$ V for EXT.DCV1 or +5 to +24 V for EXT.DCV2).

The DC isolation output signals use their dedicated electrical system independently of the control output signals. Therefore, the handler board has two separate circuit common lines: COM1 and COM2.

[Table E-13](#page-509-0) shows the electrical characteristics of the DC isolation output signals.

| <b>Output Signals</b>                                                                                            | Voltage output rating |                       | <b>Maximum</b> | Circuit common                                                                                                    |  |
|----------------------------------------------------------------------------------------------------|-----------------------|-----------------------|----------------|----------------------------------------------------------------------------------------------------|--|
|                                                                                                    | LOW                   | <b>HIGH</b>           | current        |                                                                                                    |  |
| Test result output signals<br>/BIN1 to /BIN9<br><b>AUX BIN</b><br>/OUT OF BINS<br>/PHI<br>/PLO<br>/SREJ<br>/OVLD | 0 to 0.5 V            | $DCVI^*$ <sup>1</sup> | $6 \text{ mA}$ | When internal pull-up<br>voltage is used:<br>Circuit common of E4980A<br>When external voltage<br>(EXT.DCV1) is used:<br>COM <sub>1</sub> |  |
| Control output signals<br>/INDEX<br>/EOM<br>/ALARM<br>/READY FOR TRIGGER                                         | 0 to 0.5 V            | $DCV2^{*2}$           | $6 \text{ mA}$ | When internal pull-up<br>voltage is used:<br>Circuit common of E4980A<br>When external voltage<br>(EXT.DCV2) is used:<br>COM <sub>1</sub> |  |

**Table E-7 Electrical characteristics of the DC isolation output signals**

\*1.+5 V or +12 V when internal power supply is used.

+5 V to +24 V (EXT.DCV1) when external power supply is used.

\*2. $+5$  V or  $+12$  V when internal power supply is used.

+5 V to +24 V (EXT.DCV2) when external power supply is used.

[Figure E-6](#page-501-0) shows the output circuit configuration for the test result output signals, and [Figure E-7](#page-502-0) shows that for the control output signals.

Handler Interface **Electrical Characteristics**

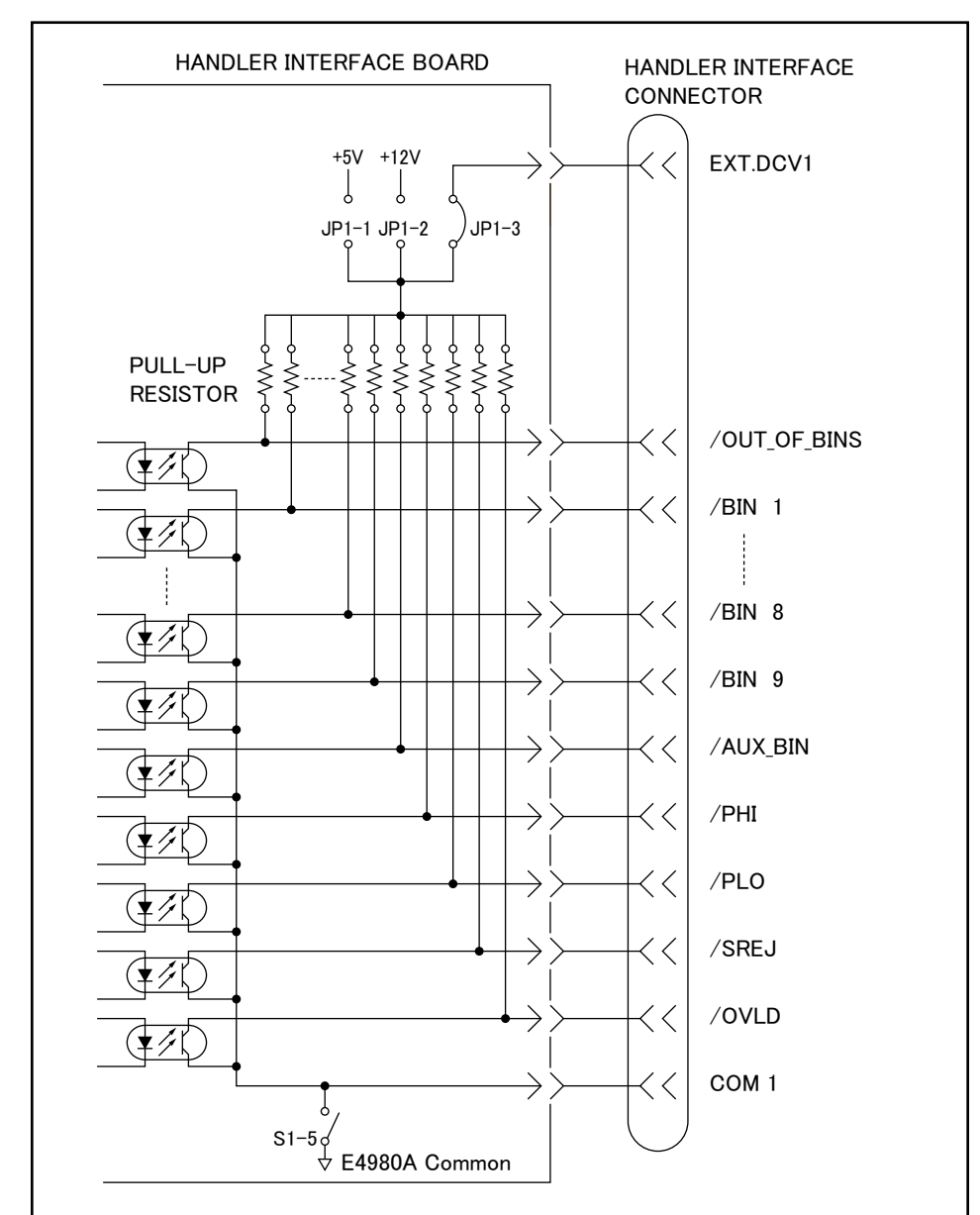

<span id="page-501-0"></span>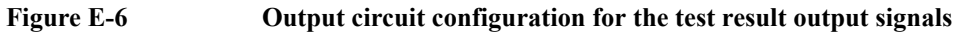

e4980aue1137

<span id="page-502-0"></span>**Figure E-7 Output circuit configuration for the control output signals**

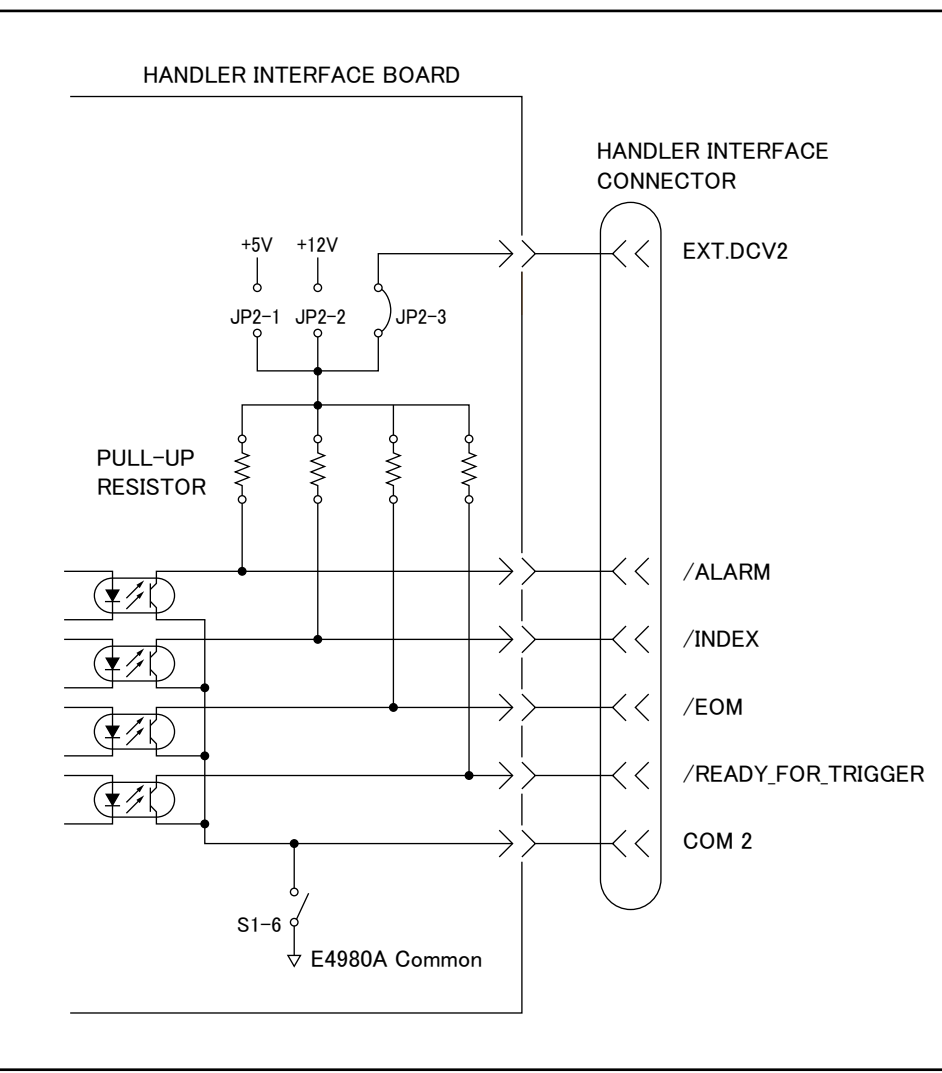

e4980aue1138

#### **DC isolation input signals (photo-coupled)**

DC isolation input signals include /EXT\_TRIG and /KEY\_LOCK signals.

1. /EXT\_TRIG signal

The /EXT\_TRIG signal (pins 12 and 13) is input to the photocoupler LED (on the cathode side). When the signal rises from LOW to HIGH, the instrument is triggered. The photocoupler LED (on the anode side) is driven by either internal pull-up voltage  $(+5 V,+12 V)$  or external voltage (EXT.DCV2).

**NOTE** The trigger input limiting resistor should be set via jumper J6 depending on the magnitude of the photocoupler anode voltage. For more information, see ["Setting Up the Handler](#page-505-0)  [Interface Board" on page](#page-505-0) 506.

2. /KEY\_LOCK signal

#### Handler Interface **Electrical Characteristics**

The /KEY\_LOCK signal (pin 25) is input to the photocoupler LED (on the cathode side). As long as this signal is Low, the instrument's front panel keys are all locked. The photocoupler LED (on the anode side) is driven by either internal supply voltage (+5 V,+12 V) or external supply voltage (EXT.DCV2). This voltage is applied to pin 15 or 16 of the instrument's connector.

The pull-up voltage, selected using jumper J4, determines the voltage of /KEY\_LOCK (pin 25) in its OFF state as well as the /EXT\_TRIG (pins 12 and 13) signal.

[Table E-13](#page-509-0) shows the electrical characteristics of the DC isolation input signals.

**Table E-8 Electrical characteristics of the DC isolation input signals (typical)**

| Signal         | Input voltage |                | <b>Input current (at Low)</b> |                   |                  |                   | Circuit common                                                                                                    |
|----------------|---------------|----------------|-------------------------------|-------------------|------------------|-------------------|----------------------------------------------------------------------------------------------------|
| name           |               |                |                               | Pull-up voltage   |                  |                   |                                                                                                    |
|                | LOW           | <b>HIGH</b>    | 5V                            | 12V               | 15 <sub>V</sub>  | 24 V              |                                                                                                    |
| /EXT TR<br>IG  | $\leq 1$ V    | 5 V to 24<br>V | $11.1 \text{ mA}$             | $10.5 \text{ mA}$ | 13.5 mA          | $10.6 \text{ mA}$ | When internal pull-up<br>voltage is used:<br>Circuit common of<br>E4980A<br>When external voltage<br>is used: COM2 |
| /KEY LO<br>CK. | $\leq 1$ V    | 5 V to 24<br>V | $2.4 \text{ mA}$              | $6.6 \text{ mA}$  | $9.1 \text{ mA}$ | 14.6 mA           | When internal pull-up<br>voltage is used:<br>Circuit common of<br>E4980A<br>When external voltage<br>is used: COM2 |

[Figure E-8](#page-504-0) shows the circuit configuration for the input signals.
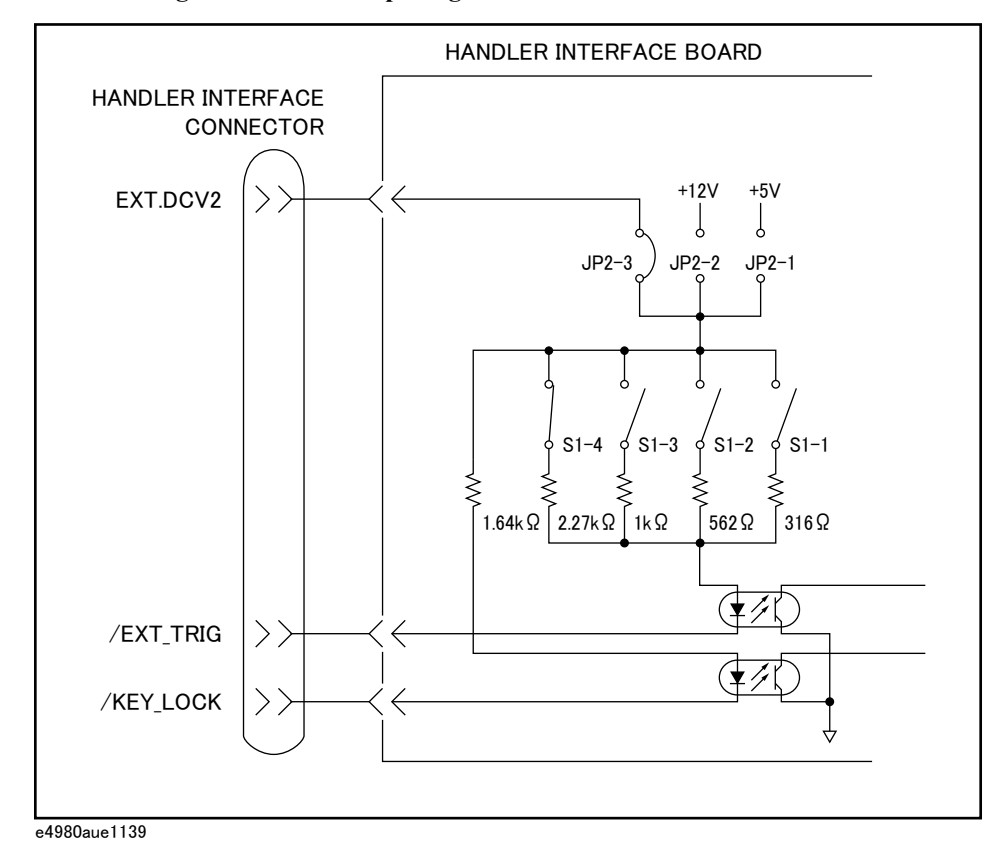

**Figure E-8 Circuit configuration for the input signals**

## **Setting Up the Handler Interface Board**

The handler interface board has two jumpers (JP1 and JP2) and one bit switch. They should be set depending on how the signals should be output from the handler interface connector (whether to make them open-collector based; whether to use the internal or external voltage output).

[Table E-13](#page-509-0) lists available jumper positions and their respective effects. It also shows available bitwise settings of the bit switch along with their respective results.

**Table E-9 Internal jumper settings**

| Jumper<br>number | Jumpe<br>r<br>positio<br>$n^*1$ | <b>Description</b>                                                                                                    | <b>Affected signals</b>                            |  |
|------------------|---------------------------------|----------------------------------------------------------------------------------------------------|----------------------------------------------------|--|
| JP1              | 1                               | Sets the pull-up voltage for output signals to $+5$ V (internal).                                                           | /BIN1to /BIN9                                      |  |
|                  | $\overline{2}$                  | Sets the pull-up voltage for output signals to $+12$ V (internal).                                                          | /AUX BIN<br>/OUT OF BIN                            |  |
|                  | 3(N)                            | Sets the pull-up voltage for output signals to external voltage<br>(EXT.DCV1).                                              | /PHI to /OVLD                                      |  |
|                  | $\overline{4}$                  | Not used.                                                                                                    |                                                    |  |
| JP <sub>2</sub>  | $\mathbf{1}$                    | Sets the pull-up voltage for output signals and the drive<br>voltage for input signals to $+5$ V (internal).                | /INDEX<br>/EOM<br>/ALARM<br>/EXT TRIG<br>/KEY LOCK |  |
|                  | $\overline{2}$                  | Sets the pull-up voltage for output signals and the drive<br>voltage for input signals to $+12$ V (internal).               |                                                    |  |
|                  | 3(N)                            | Sets the pull-up voltage for output signals and the drive<br>voltage for input signals to $+5$ V through $+15V$ (EXT.DCV2). | /READY FOR TRI<br><b>GGER</b>                      |  |
|                  | 4                               | Not used.                                                                                                    |                                                    |  |

\*1.The factory default setting is position (N) shown in the table above.

**NOTE** The handler interface board has labels "JP1" and "JP2" that indicate where jumpers JP1 and JP2 are located.

Both jumpers JP1 and JP2 have a circle mark indicating their #1 side.

| <b>Bit</b><br>numbe<br>$r^*1$ | Factory<br>default<br>settings | Description                                                                                                    | <b>Affected signals</b>                                                             |
|-------------------------------|--------------------------------|----------------------------------------------------------------------------------------------------|-------------------------------------------------------------------------------------|
| $\mathbf{1}$                  | Off                            | When you set JP2 to 1 or JP2 to 3 and set EXT.DCV2 to 5 V<br>through 6 V, set this bit to ON as well.<br>As a result, the input current limiting resistor for the<br>/EXT TRIG signal is set to 316 $\Omega$ .                                             | /EXT TRIG                                                                           |
| $\overline{2}$                | Off                            | When you set JP2 to 3 and set EXT.DCV2 to 6 V through 9 V,<br>set this bit to ON as well.<br>As a result, the input current limiting resistor for the<br>/EXT_TRIG signal is set to 562 $\Omega$ .                                                         |                                                                                     |
| 3                             | On                             | When you set JP2 to 2 or 3 and set EXT.DCV2 to 9 V through<br>15 V, set this bit to ON as well.<br>As a result, the input current limiting resistor for the<br>/EXT TRIG signal is set to 1 k $\Omega$ .                                                   |                                                                                     |
| $\overline{4}$                | Off                            | When you set JP2 to 3 and set EXT.DCV2 to 15 V through 24<br>V, set this bit to ON as well.<br>As a result, the input current limiting resistor for the<br>/EXT TRIG signal is set to 2.27 k $\Omega$ .                                                    |                                                                                     |
| 5                             | Off                            | DC isolation switch for COM1.<br>When this switch is ON, COM1 is connected to the<br>instrument's circuit common line; therefore, the DC isolation<br>output is not isolated.<br>When this switch is OFF, the DC isolation output for COM1 is<br>isolated. | /BIN1to /BIN9<br>/AUX BIN<br>/OUT OF BIN<br>/PHI to /OVLD                           |
| 6                             | Off                            | DC isolation switch for COM2.<br>When this switch is ON, COM2 is connected to the<br>instrument's circuit common line; therefore, the DC isolation<br>output is not isolated.<br>When this switch is OFF, the DC isolation output for COM2 is<br>isolated. | /INDEX<br>/EOM<br>/ALARM<br>/EXT TRIG<br>/KEY LOCK<br>/READY FOR TRI<br><b>GGER</b> |
| $\tau$                        | $\blacksquare$                 | Not used.                                                                                                    | $\sim$                                                                              |
| 8                             |                                | Not used.                                                                                                    |                                                                                     |

**Table E-10 Bit switch (S1) settings**

\*1.The bit numbers referenced in this table are the numbers printed on the bit switch (S1) of the handler interface board.

**NOTE** The handler interface board has a label "S1" that indicates where bit switch S1 is located.

Only one of bits 1 through 4 can be ON at a time. You cannot turn ON any more than one bit at a time.

When you use the  $+5$ -V output of the handler interface connector (pins 16 to 18), set up the circuit common line by turning ON bit 5 or 6 of bit switch S1 and use COM1 or COM 2

Handler Interface **Setting Up the Handler Interface Board**

connected with the instrument's circuit common line as a +5-V common line.

Follow these steps to properly set up the jumpers and bit switch as well as the pull-up resistor.

#### **Setting up the jumpers, bit switch, and pull-up resistor**

**Step 1.** Turn off the power to the E4980A, unplug the power cable, and wait for a few minutes until the internal capacitors are completely discharged.

**CAUTION** Do not disconnect the handler interface board from the instrument immediately after turning on or off the power to the E4980A. Doing so could damage the handler interface board and the E4980A itself.

- **Step 2.** Remove the two screws that secure the handler interface board to the E4980A's rear panel.
- **Step 3.** Draw out the handler interface board and unplug the flat cable that is connected to it.
- **Step 4.** Remove the handler interface board.
- **Step 5.** Go through the following flow chart to determine the jumper and bit switch settings for the test result output signals:

#### <span id="page-507-0"></span>Figure E-9 Flow chart for determining the jumper and bit switch settings

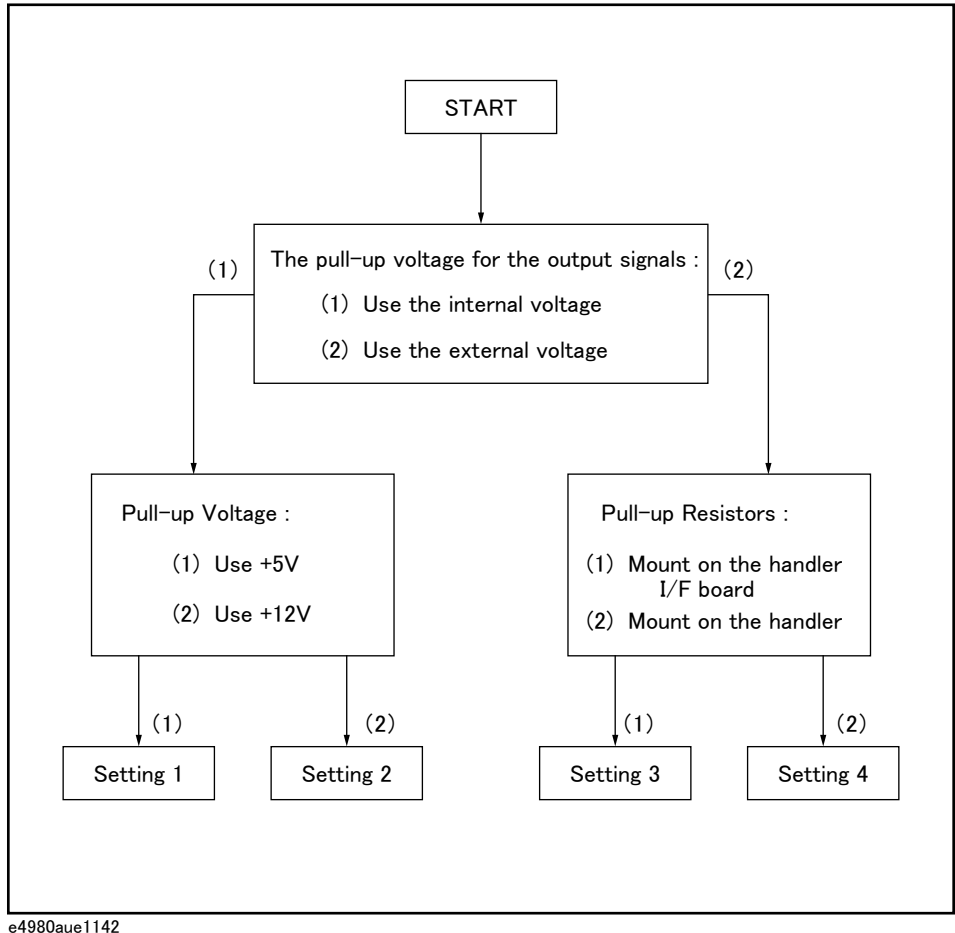

**Step 6.** Set up the jumpers as instructed in [Table E-11.](#page-508-0)

| Setting#  | JP1 | Bit 5 of<br>S <sub>1</sub> | Circuit common                 | Pull-up resistor<br>mounting | Pull-up voltage                                   |
|-----------|-----|----------------------------|--------------------------------|------------------------------|---------------------------------------------------|
| Setting 1 | 1   | On                         | Instrument's circuit<br>common | Required                     | $+5$ V, internal                                  |
| Setting 2 | 2   | On                         | Instrument's circuit<br>common | Required                     | $+12$ V, internal                                 |
| Setting 3 | 3   | Off                        | COM1                           | Required                     | $+5$ V through $+24$ V,<br>external<br>(EXT.DCV1) |
| Setting 4 |     | Off                        | COM <sub>1</sub>               | Not required                 |                                                   |

<span id="page-508-0"></span>**Table E-11 Jumper and bit switch settings for test result output signals**

**Step 7.** If [Table E-11](#page-508-0) shows "Required" in the "Pull-up resistor mounting" column for the setting you want to use, mount the pull-up resistor for the comparator test result output signals. The pull-up resistor for DCV1 uses J1 and J2, whose locations are indicated as J1 and J2 on the handler interface board.

The pull-up resistor must be a resistor array of which the characteristics satisfy the following formula:

**Equation E-1** 
$$
R \cong \frac{Vp}{3}
$$

where:

- Vp [V]: pull-up voltage
- R  $[k\Omega]$ : pull-up resistance

For the typical pull-up resistor values, refer to Table [E-14 on page](#page-510-0) 511.

**Step 8.** Go through the flow chart in [Step 5](#page-507-0) to determine the jumper and bit switch settings for the control output signals:

**Step 9.** Set up the jumpers as instructed in [Table E-12](#page-508-1).

<span id="page-508-1"></span>**Table E-12 Jumper and bit switch settings for control output signals**

| Setting#  | JP2 | Bit 6 of<br>S1 | Circuit common                 | Pull-up resistor<br>mounting | Pull-up voltage                                   |
|-----------|-----|----------------|--------------------------------|------------------------------|---------------------------------------------------|
| Setting 1 |     | On.            | Instrument's circuit<br>common | Required                     | $+5$ V, internal                                  |
| Setting 2 | 2   | On.            | Instrument's circuit<br>common | Required                     | $+12$ V, internal                                 |
| Setting 3 | 3   | Off            | COM <sub>2</sub>               | Required                     | $+5$ V through $+24$ V,<br>external<br>(EXT.DCV2) |

## Handler Interface **Setting Up the Handler Interface Board**

| Setting # | JP2  | Bit 6 of<br>S1 | Circuit common | Pull-up resistor<br>mounting | Pull-up voltage |
|-----------|------|----------------|----------------|------------------------------|-----------------|
| Setting 4 | $*1$ | Off            | COM2           | Not required                 | -               |

**Table E-12 Jumper and bit switch settings for control output signals**

\*1.Set to 3 when using input signals (it is not necessary to mount the pull-up resistor).

**Step 10.** If [Table E-12](#page-508-1) shows "Required" in the "Pull-up resistor mounting" column for the setting you want to use, mount the pull-up resistor for the control output signals. The pull-up resistor for DCV2 uses J3, whose location is indicated as J3 on the handler interface board.

The pull-up resistor must be a resistor array of which the characteristics satisfy the following formula:

**Equation E-2** 

 $R \cong \frac{Vp}{3}$ 

- where:
- Vp [V]: pull-up voltage
- R  $[k\Omega]$ : pull-up resistance

For the typical pull-up resistor values, refer to Table [E-14 on page](#page-510-0) 511.

**Step 11.** Set up the bit switch for input signals as instructed in [Table E-13.](#page-509-0)

<span id="page-509-0"></span>**Table E-13 Bit switch settings for input signals**

| Drive voltage                                      | Bits 1 through 4 of<br>$\mathbf{S1}^{*1}$ | Circuit common                 |
|----------------------------------------------------|-------------------------------------------|--------------------------------|
| $+5$ V, internal                                   | Turn ON bit 1.                            | Instrument's circuit<br>common |
| $+12$ V, internal                                  | Turn ON bit 3.                            | Instrument's circuit<br>common |
| $+5$ V through $+6$ V,<br>external<br>(EXT.DCV2)   | Turn ON bit 1.                            | COM <sub>2</sub>               |
| $+6$ V through $+9$ V,<br>external<br>(EXT.DCV2)   | Turn ON bit 2.                            | COM <sub>2</sub>               |
| $+9$ V through $+15$ V,<br>external<br>(EXT.DCV2)  | Turn ON bit 3.                            | COM <sub>2</sub>               |
| $+15$ V through $+24$ V,<br>external<br>(EXT.DCV2) | Turn ON bit 4.                            | COM <sub>2</sub>               |

\*1.Only one of bits 1 through 4 of the bit switch can be ON at a time.

**Step 12.** Connect the flat cable to the handler interface board. Reinstall the handler interface board to its original position and secure it with the two screws.

**NOTE** When tightening each screw, take care not to apply excessive force because doing so can break the tapped hole. (0.98 N-Em, 0.1 kgf-m Max).

The typical pull-up resistor values are:

<span id="page-510-0"></span>**Table E-14 The typical pull-up resistor vaules**

| <b>Pull-Up Voltage</b> | <b>Pull-Up Resistor</b>                | <b>Agilent Part Number</b> |
|------------------------|----------------------------------------|----------------------------|
| 5 V                    | $1.7 \text{ k}\Omega$ ( = 5 V / 3 mA)  | $1810 - 0276$ (1.5 kΩ)     |
| 9 V                    | $3.0 \text{ k}\Omega$ ( = 9 V / 3 mA)  | $1810 - 0278$ (3.3 kΩ)     |
| 12V                    | $4.0 \text{ k}\Omega$ ( = 12 V / 3 mA) | $1810 - 0279$ (4.7 kΩ)     |
| 15 V                   | $5.0 \text{ k}\Omega$ ( = 15 V / 3 mA) | $1810 - 0279$ (4.7 kΩ)     |
| 24 V                   | $8.0 \text{ k}\Omega$ ( = 24 V / 3 mA) | $1810 - 0280$ (10.0 kΩ)    |

## **Using the Handler Interface**

Before you can use the handler interface, you need to set up the handler interface board. Then, set up the limit table for the comparator or the list sweep table for the list sweep comparator. Finally, enable the handler interface for signal input/output.

This section provides the handler interface setup procedures for the comparator and the list sweep comparator.

## **Setting Up the Handler Interface for Use with the Comparator**

To set up the handler interface for the comparator, follow these steps:

- **Step 1.** Press **[Meas Setup] LIMIT TABLE** to open the LIMIT TABLE SETUP page.
- **Step 2.** Set up the limit table for bin sorting. For more information, see the chapter on "Configuring Measurement Conditions."
- **Step 3.** Using the cursor movement keys on the front panel, move the cursor to the COMP field. The following softkeys appear on the softkey label area.
	- ON
	- OFF
- **Step 4.** Press the ON softkey. The comparator is enabled.
- **Step 5.** Press the **[System]** key to open the SYSTEM INFO page.
- **Step 6.** Using the cursor movement keys on the front panel, move the cursor to the HANDLER I/F field. The following softkeys appear on the softkey label area.
	- ON
	- OFF
- **Step 7.** Press the ON softkey. The handler interface is enabled for signal input/output.
- **Step 8.** Press the **[Display Format]** key to open the MEAS DISPLAY page. Prepare for measurement by pressing one of the following softkeys: **MEAS DISPLAY**, **BIN No.**, and **BIN COUNT**.

**NOTE** You can also use the BIN No. DISPLAY page to enable or disable the comparator.

## **Setting Up the Handler Interface Board for Use with the List Sweep Comparator**

Follow these steps to set up the handler interface for the list sweep comparator:

- **Step 1. [Meas Setup] LIST SETUP** to open the LIST SWEEP SETUP page.
- **Step 2.** Set up the list table (by defining the sweep points and upper/lower limits) so that you can conduct list sweep measurement. For more information, see the chapter on "Configuring Measurement Conditions."
- **Step 3.** Press the **[System]** key to open the SYSTEM INFO page.
- **Step 4.** Using the cursor movement keys on the front panel, move the cursor to the HANDLER I/F field. The following softkeys appear on the softkey label area.
	- ON
	- OFF
- **Step 5.** Press the ON softkey. The handler interface is enabled for signal input/output.
- **Step 6.** Press the **[Display Format]** key to open the MEAS DISPLAY page. Press the **LIST SWEEP** softkey so that you can begin list sweep measurement.

## Handler Interface **Using the Handler Interface**

## **Signals Activated when Overload Occurs**

Signals activated when overload occurs are as follows. For conditions where overload occurs, refer to ["Displaying Errors instead of Measurement Results" on page](#page-75-0) 76.

| <b>Measurement Parameter that overload</b><br>occured | <b>Handler output</b><br>(active signal) |
|-------------------------------------------------------|------------------------------------------|
| Impedance measurement (except for<br>$Ls/Lp-Rdc$      | /OUT OF BINS<br>/OVLD                    |
| Impedance measurement (Ls/Lp-Rdc)                     | /OUT OF BINS<br>/OVLD                    |
| DCR measurement (Ls/Lp-Rdc)                           | /OUT OF BINS<br>/OVLD                    |
| Vdc measurement (primary)                             | /OUT OF BINS<br>/OVLD                    |
| Ide measurement (primary)                             | /OUT OF BINS<br>/OVLD                    |
| Vdc measurement (secondary)                           | normal                                   |
| Ide measurement (secondary)                           | normal                                   |

**Table E-15 Signals activated when Overload Occurs**

**NOTE** Signals are not output when the limit parameter (LMT field) is OFF during the list sweep measurement. Signals are not output when the comparator function (COMP field) is OFF during the measurement other than list sweep.

# **F Scanner Interface**

This chapter provides electrical characteristics of the interface signal line necessary to use the Agilent E4980A Precision LCR meter option 301.

## **Overview**

When the Agilent E4980A is used with the option 301 Scanner Interface, it is possible to store and use up to 128 sets of correction data (OPEN, SHORT, and LOAD) for up to 201 user-defined test frequencies. These 128 sets of correction data can be used for each measurement using the multi-channel correction function.

The E4980A can correct stray admittance, residual impedance, and other errors for each channel from the calibration plane to the connection contacts at the device. Therefore, option 301 of the E4980A can accurately measure impedance values without any degradation of repeatability, or differences between channels. Timing synchronization is also provided.

An amphenol 14-pin connector is used to interface between the E4980A and the scanner.

**Figure F-1 Multi-channel Correction Data Memory Model**

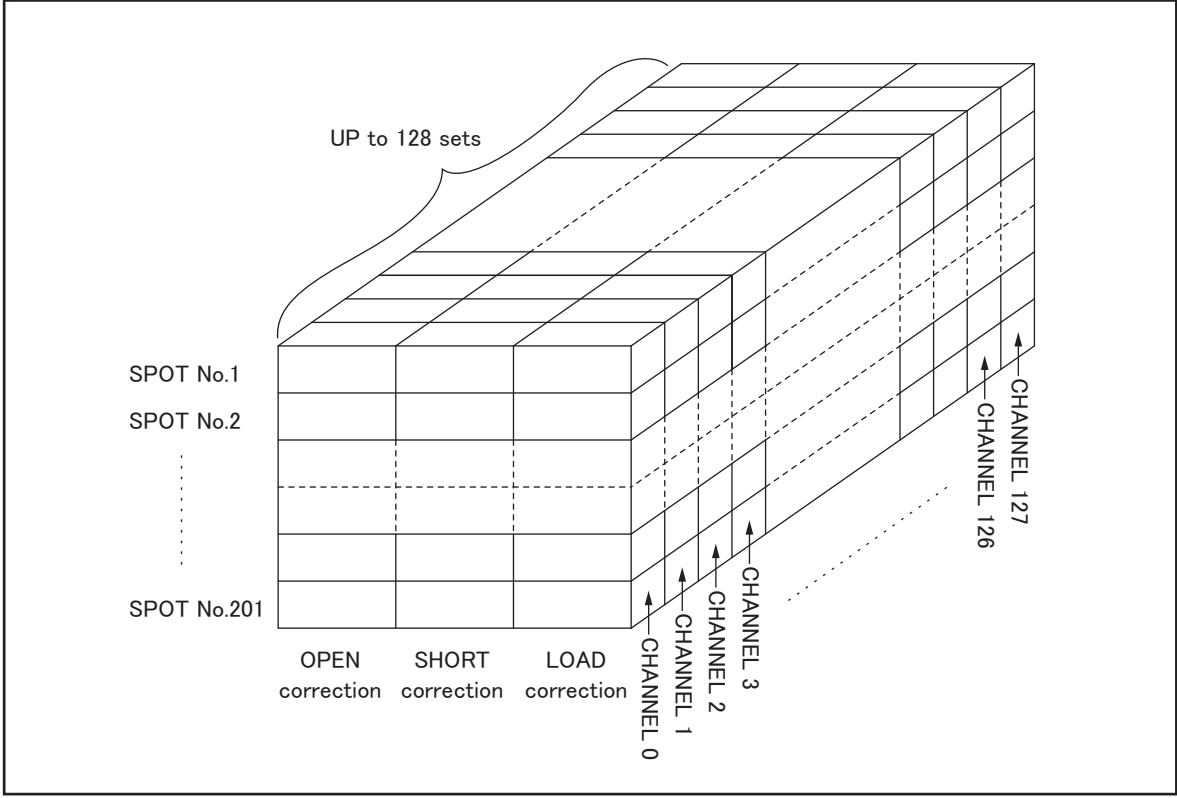

e4980aue1152

## **Specifications**

## **Specifications**

### **Table F-1 Scanner Interface Specifications**

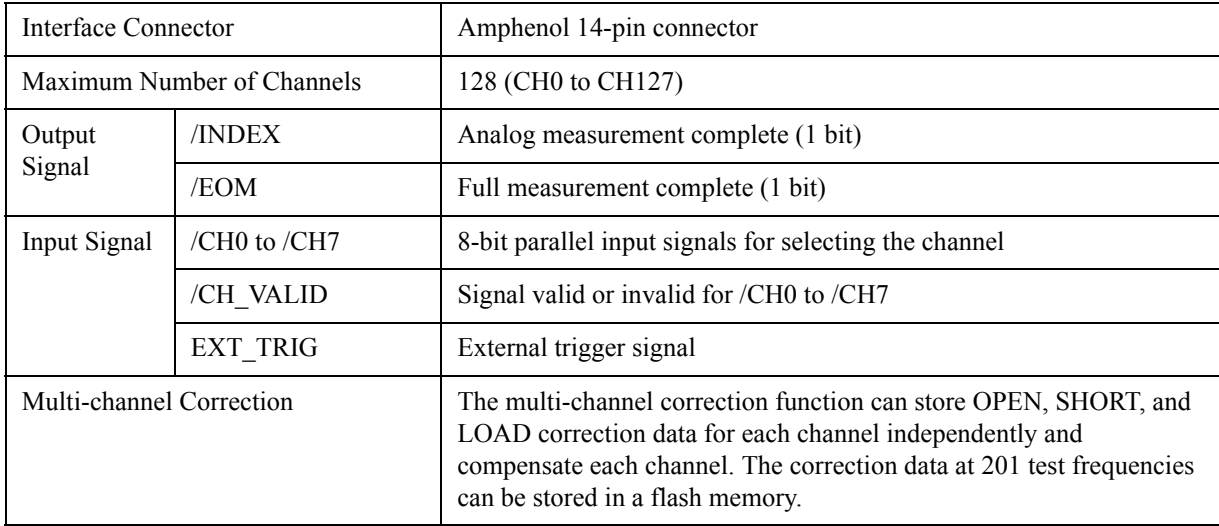

## **Supplemental Performance Characteristics**

### **Electrical Characteristics**

### **Table F-2 Input Signal Characteristics: Opto-isolated, negative true**

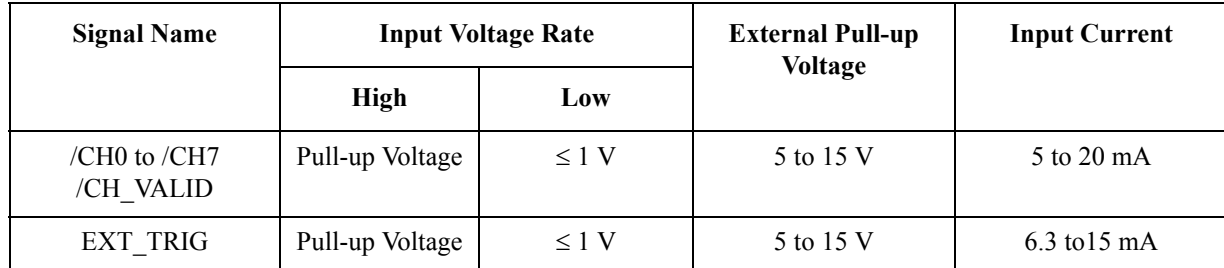

## **Table F-3 Output Signal Characteristics: Opto-isolated, negative true**

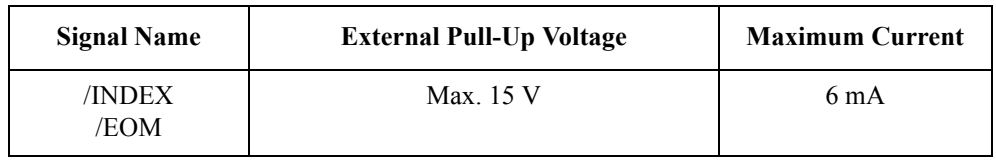

## **Signal Input/Output Connector**

The scanner interface I/O connector, a 14-pin amphenol connector, is mounted in the option slot of the E4980A's rear panel for interconnection between the E4980A and the scanner.

## **Scanner Interface Input/Output Signals**

The scanner interface I/O signals are divided into the following three types:

- Channel selection input signals
- Control output signals
- Control input signals

Each signal is described in detail below.

#### **Channel selection input signals**

These signals are used to select the correction data that correspond to the channel number of the scanner.

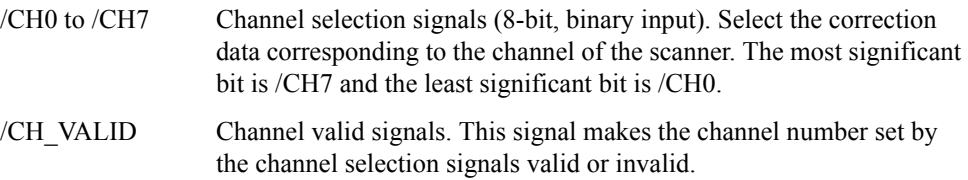

**NOTE** Since there are 128 channels, the /CH0 to /CH6 bits are manipulated.

### **Control output signals**

These signals are used to control the timing between the E4980A and the scanner.

/INDEX Analog measurement complete. Since this signal is asserted when an analog measurement is completed, the channel can be switched to the next one. Measurement data, however, cannot be obtained until /EOM is asserted. /EOM End of measurement. Since this signal is asserted when a series of measurement is completed, the E4980A moves to the next measurement. When this signal is asserted, the measurement data and the comparison results are valid.

Assertion timing for /INDEX and /EOM is different for normal measurements and list sweep measurements.

#### **Table F-4 Control output signal assertion timing (normal measurement)**

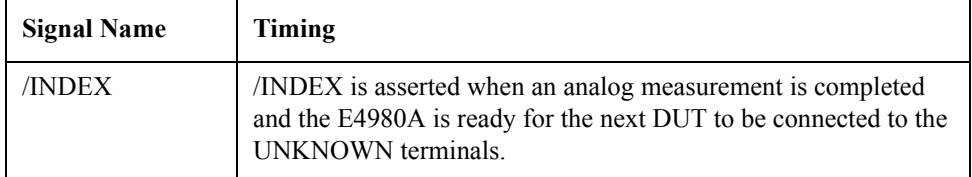

### **Table F-4 Control output signal assertion timing (normal measurement)**

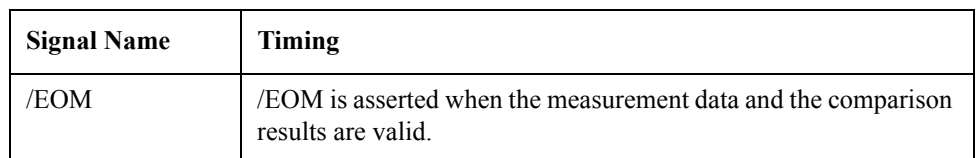

### **Table F-5 Control output signal assertion timing (list sweep measurement, SEQ mode)**

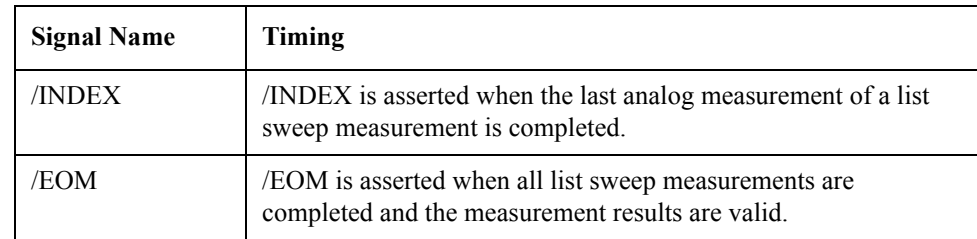

## **Table F-6 Control output signal assertion timing (list sweep measurement, STEP mode)**

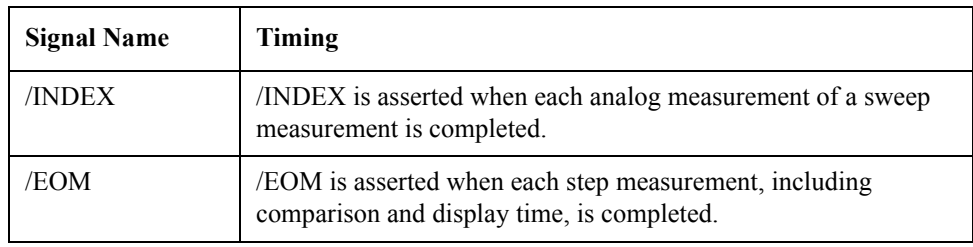

### **Control Input Signal**

Trigger signal to start measurement.

EXT\_TRIG External trigger. This signal triggers the E4980A on the rising edge of a pulse when the trigger mode is set to EXT\_TRIG.

**NOTE** The / (slash) in the signal name means that the signal is asserted when low.

Scanner Interface **Signal Input/Output Connector**

## **Scanner Interface I/O Connector Pin Assignments**

The pin assignments for the scanner interface I/O connector are shown in [Figure F-2](#page-519-0) and [Table F-7](#page-519-1).

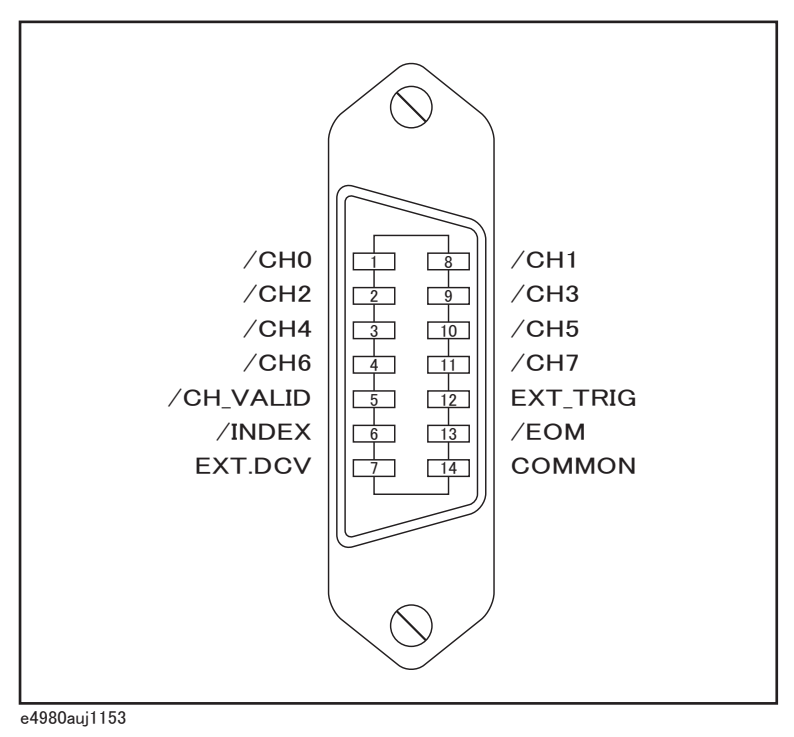

#### <span id="page-519-0"></span>**Figure F-2 Scanner interface I/O connector pin assignments**

<span id="page-519-1"></span>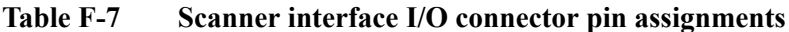

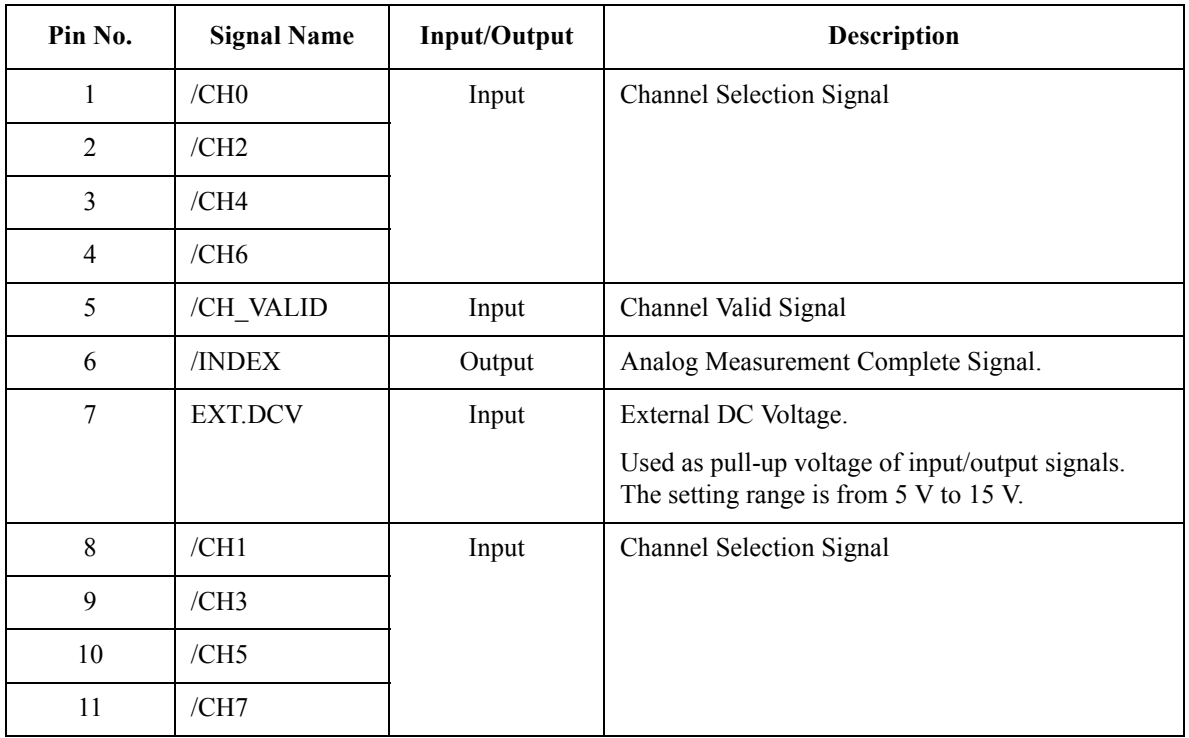

| Pin No. | <b>Signal Name</b><br>Input/Output |        | <b>Description</b>        |
|---------|------------------------------------|--------|---------------------------|
| 12      | EXT TRIG                           | Input  | External Trigger Signal   |
| 13      | /EOM                               | Output | End-of-Measurement Signal |
| 14      | COMMON                             |        | Common for EXT. DCV       |

**Table F-7 Scanner interface I/O connector pin assignments**

**NOTE** Assertion timing for these signals is different from normal measurements and list sweep measurements.

> The scanner system will operate more efficiently when the following input/output control signals are used:

- **Step 1.** Set the scanner channel to CHANNEL 0, the first scanner channel.
- **Step 2.** Set the channel selection signals (/CH0 to /CH7) and the channel valid signal (/CH\_VALID) to compensate CHANNEL 0.
- **Step 3.** Trigger the E4980A with a trigger pulse input through the scanner input/output connector on the rear panel The E4980A will acknowledge the channel number as CHANNEL0 and then measure the device connected to scanner channel 0 using the correction data for it.
- <span id="page-520-0"></span>**Step 4.** Disassert /CH\_VALID after disasserting /INDEX.
- **Step 5.** Set the scanner channel, channel selection signals, and the channel valid signal to the next channel to be measured when /INDEX is asserted.
- <span id="page-520-1"></span>**Step 6.** After /EOM is asserted, the E4980A is ready to make the next measurement.
- **Step 7.** Repeat [Step 4](#page-520-0) through [Step 6.](#page-520-1)

## Scanner Interface **Signal Input/Output Connector**

## **Timing Chart**

The timing chart is shown in [Figure F-3.](#page-521-0)

### <span id="page-521-0"></span>**Figure F-3 Timing chart (Normal measurement)**

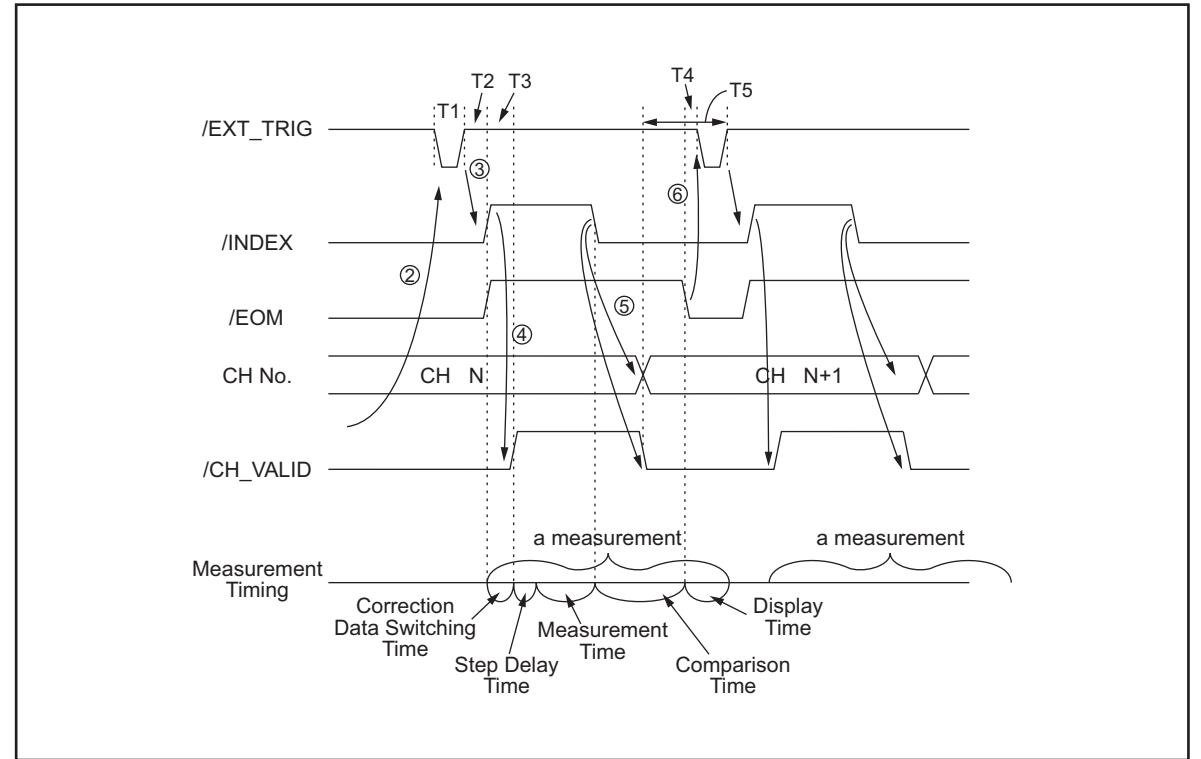

e4980aue1170

| Correction Data Switching Time | 0 nsec                                                                                                    |
|--------------------------------|----------------------------------------------------------------------------------------------------|
| Measurement Time               | Refer to Chapter 11, "Specifications and<br>Supplemental Information," on page 399.                                |
| Comparison Time                | approx. 1 msec (typical)                                                                                           |
| Display Time                   | MEAS DISPLAY page approx. 10 msec<br>BIN No. DISPLAY page approx. 10 msec<br>BIN COUNT DISPLA page approx. 10 msec |

<span id="page-521-1"></span>**Table F-8 Each time of the timing chart**

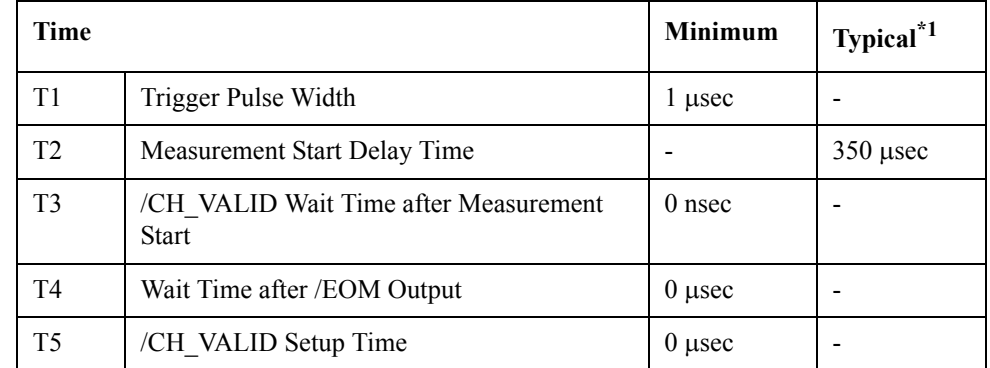

\*1.The measurement time is affected by the GPIB/USB/Network and Front panel processes.

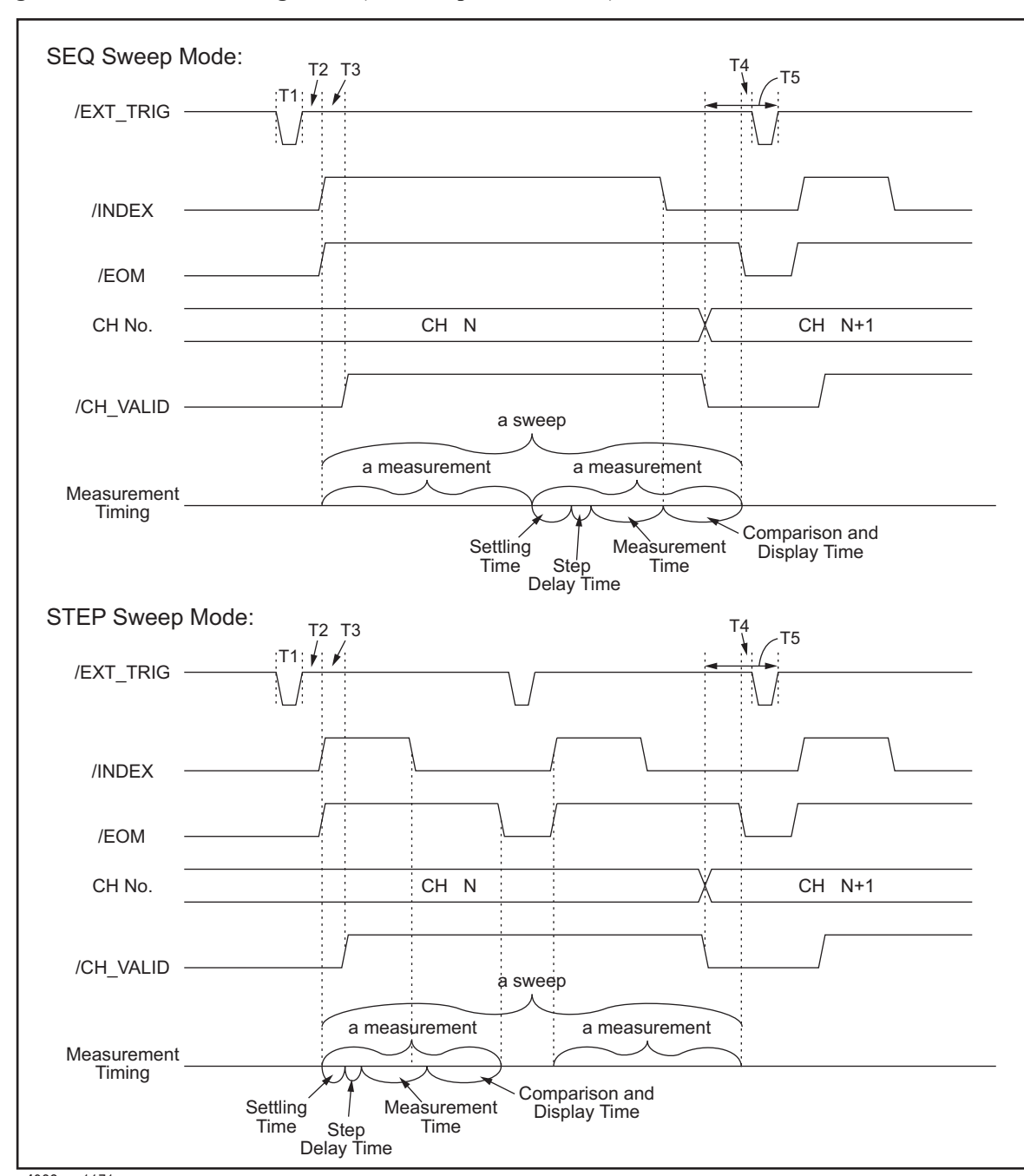

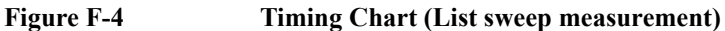

e4980aue1171

**NOTE** Settling time includes switching time for correction data. Comparison and display time is approx. 4.5 ms. Refer to [Table F-8](#page-521-1) for information on T1, T2, T3, T4, and T5.

[Figure F-5](#page-523-0) shows a sample of the system configuration using the input/output signals

## Scanner Interface **Signal Input/Output Connector**

described above.

<span id="page-523-0"></span>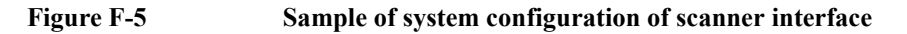

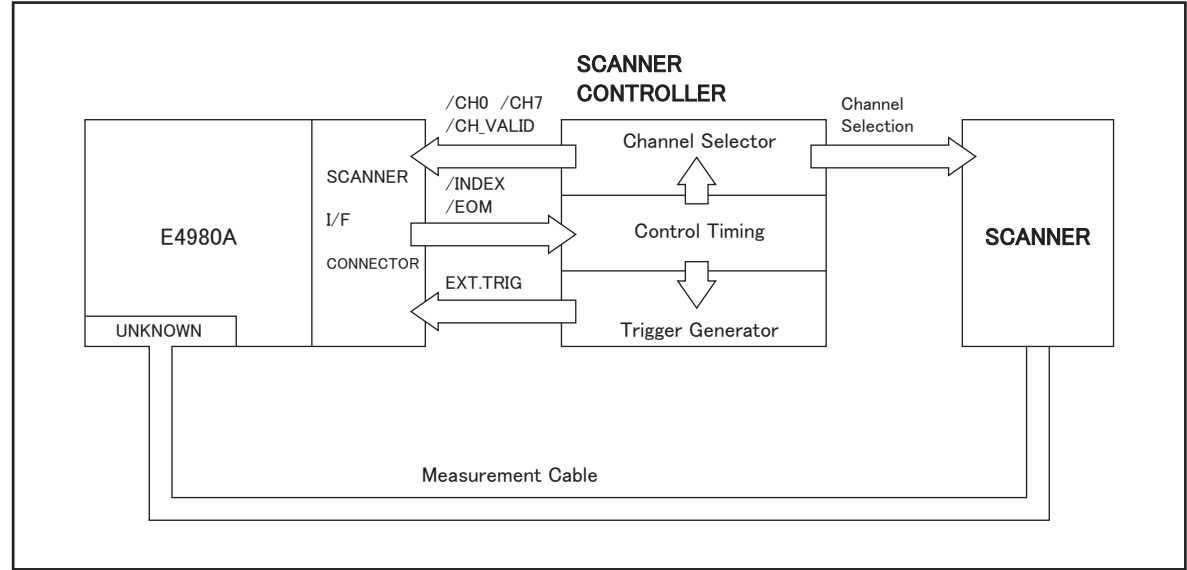

e4980aue1154

## **Electrical Characteristics of the Input/Output Signals**

The electrical characteristics of the scanner interface I/O signals are described below.

## **Channel Selection Input Signals**

The /CH0 to /CH7 and /CH\_VALID signals are optocoupled to isolate DC inputs. Each signal is connected to the cathode of an LED in the optocoupler, which is current driven, requiring 5 mA to 20 mA for proper operation. The OFF-state voltage (high level) of each signal depends on the pull-up voltage (EXT. DCV) used. EXT. DCV can be set from 5 V to 15 V. The selector switches must be set according to the value of EXT. DCV used (Refer to [Table F-9](#page-524-0)).

## **External Trigger Input Signals**

The EXT\_TRIG signal is optocoupled to dc isolate the input. This signal is connected to the cathode of an LED in an optocoupler which is current driven, requiring 6.3 mA to 15 mA for proper operation. The OFF state voltage (high level) of each signal depends on the pull-up voltage (EXT. DCV) used. EXT. DCV can be set from 5 V to 15 V. The bit selector switches must be set according to the value of EXT. DCV used (Refer to [Table F-9](#page-524-0)).

| <b>Signal Name</b>        | <b>Input Voltage</b> |                | Input Voltage (when low) (reference value) |                   |                   |
|---------------------------|----------------------|----------------|--------------------------------------------|-------------------|-------------------|
|                           |                      |                | <b>Pull-up Supply Voltage EXT. DCV</b>     |                   |                   |
|                           | Low                  | <b>High</b>    | 5 V                                        | 12V               | 15 <sub>V</sub>   |
| /CH0 to /CH7<br>/CH VALID | $0$ to $1$ V         | <b>EXT.DCV</b> | $9.0 \text{ mA}$                           | $12.7 \text{ mA}$ | $16.2 \text{ mA}$ |
| EXT TRIG                  | $0$ to $1$ V         | <b>EXT.DCV</b> | $11.1 \text{ mA}$                          | $10.5 \text{ mA}$ | $13.5 \text{ mA}$ |

<span id="page-524-0"></span>**Table F-9 DC isolate input signal electrical characteristics**

[Figure F-6](#page-525-0) shows a diagram of channel selection input signals, and [Figure F-7](#page-526-0) shows a diagram of external trigger input signals.

## Scanner Interface **Electrical Characteristics of the Input/Output Signals**

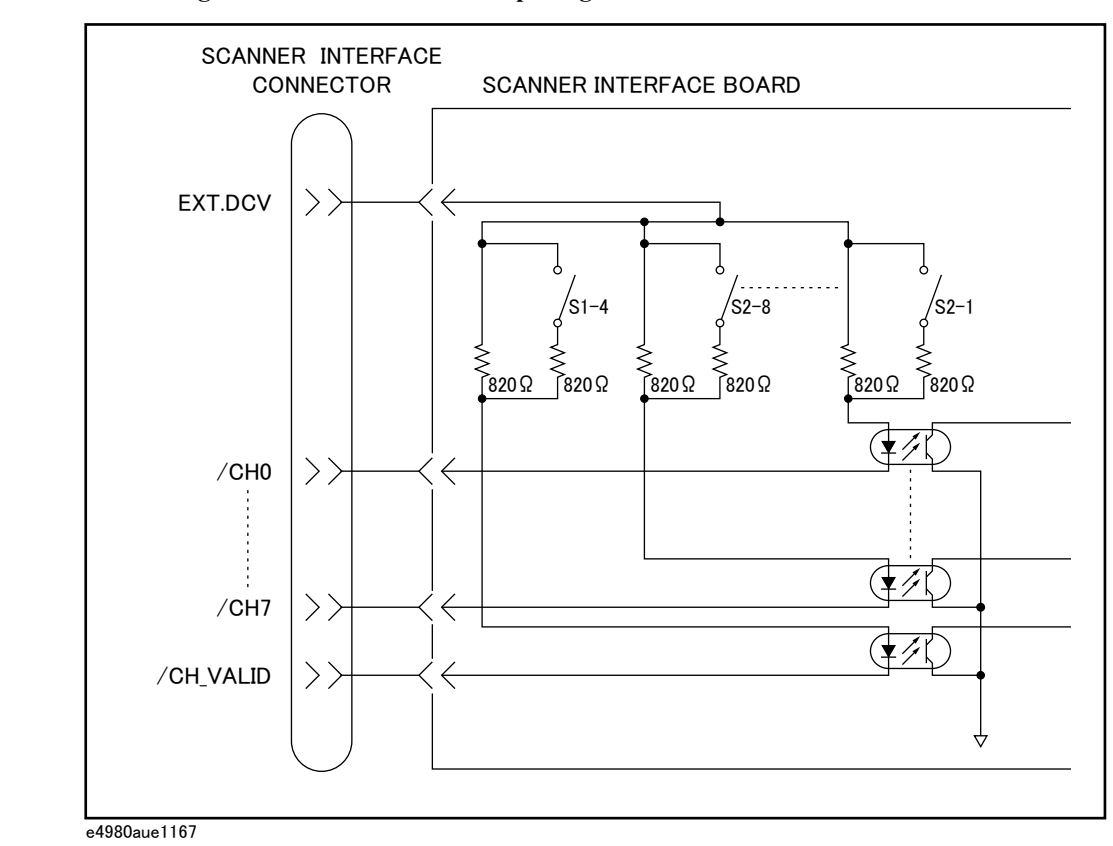

## <span id="page-525-0"></span>**Figure F-6 Diagram of channel selection input signal circuits**

 **526 Appendix F**

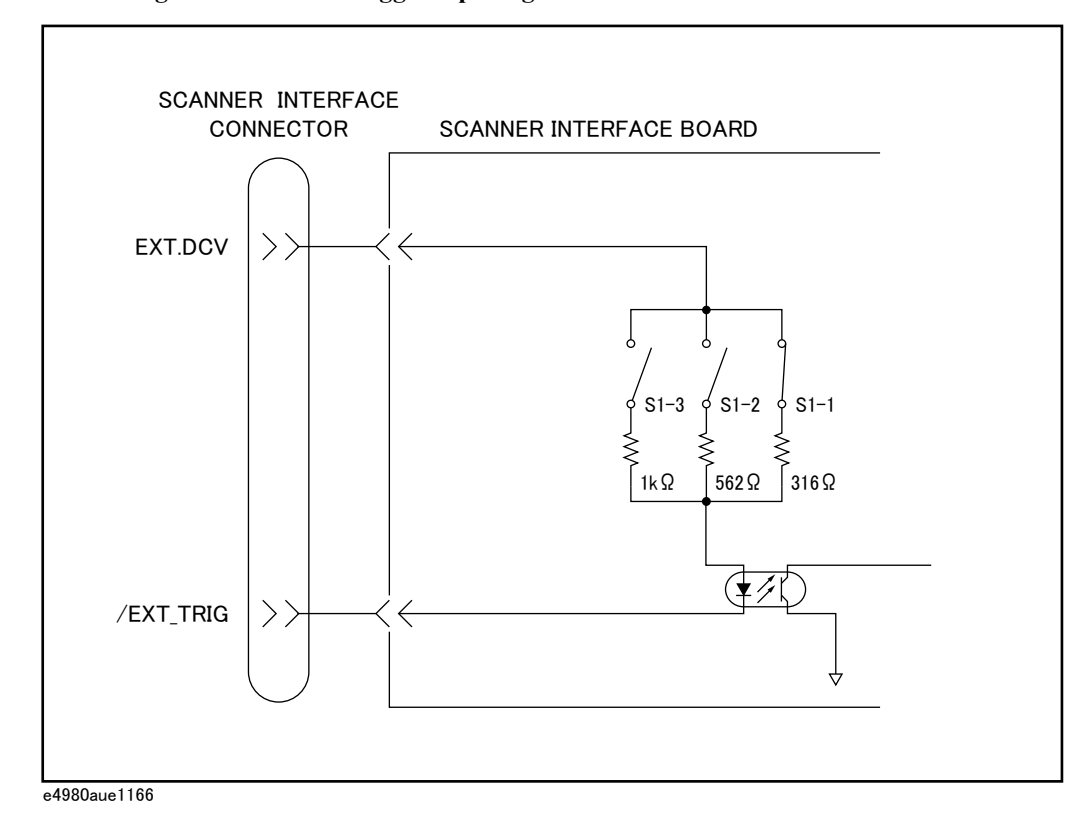

<span id="page-526-0"></span>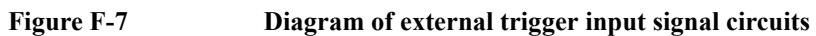

## Scanner Interface **Electrical Characteristics of the Input/Output Signals**

## **Control Output Signals**

The /INDEX and /EOM signals have optocoupled open collector outputs. The combination of pull-up resistor and pull-up voltage must result in a current through the optocoupler of less than 6 mA (Refer to [Table F-10\)](#page-527-0).

[Figure F-8](#page-527-1) shows a schematic of the /INDEX and /EOM output circuits.

<span id="page-527-0"></span>**Table F-10 Output signal electrical characteristics**

| <b>Signal Name</b> | <b>External Pull-up Voltage</b> | <b>Maximum Current</b> |
|--------------------|---------------------------------|------------------------|
| /INDEX<br>'EOM     | $15 \text{ V}$ max.             | 6 mA                   |

#### <span id="page-527-1"></span>**Figure F-8 Simplified diagram of the output circuits**

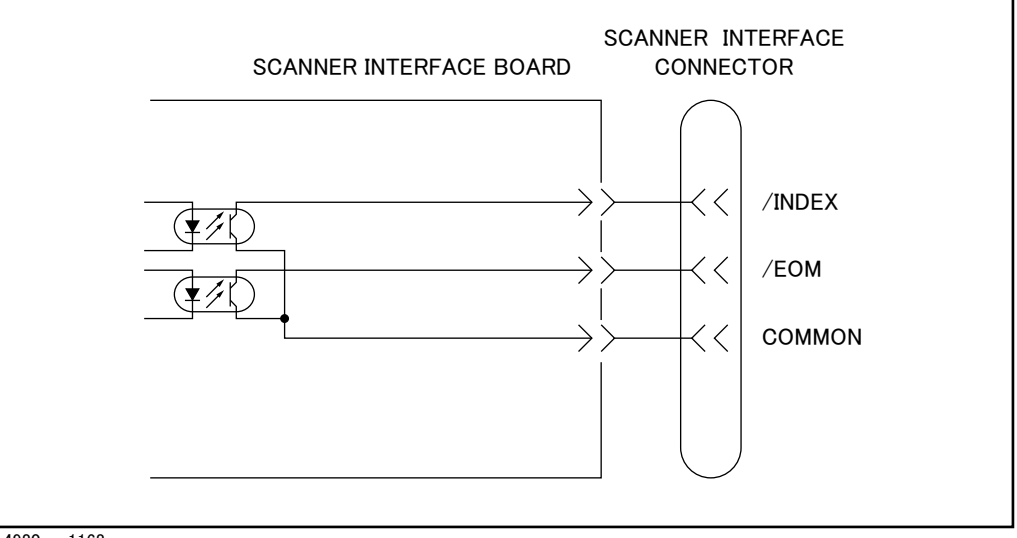

e4980aue1168

## **Setting Up the Scanner Interface Board**

When you use the scanner interface I/O signals, you must set the pull-up resistor according to the external DC voltage (EXT. DCV) used with two switches on the scanner interface board.

The bit switch setting procedure for the pull-up resistor setting is described below.

#### **Switch setting procedures**

**Step 1.** Disconnect the power cable from the E4980A and allow enough time (a few minutes) for the internal capacitors to discharge.

**CAUTION** Disconnecting the scanner interface board from the unit while power is supplied or immediately after turning off the power may damage the scanner interface board and the E4980A

- **Step 2.** Remove the two screws that fix the scanner interface board to the E4980A's rear panel.
- **Step 3.** Pull off the scanner interface board and disconnect the connected flat cable.
- **Step 4.** Remove the scanner interface board.
- **Step 5.** Set two bit switches (S1, S2) referring to [Table F-11](#page-528-0) and [Table F-12.](#page-529-0)

#### <span id="page-528-0"></span>**Table F-11 Setting Bit Switch (S1)**

<span id="page-528-1"></span>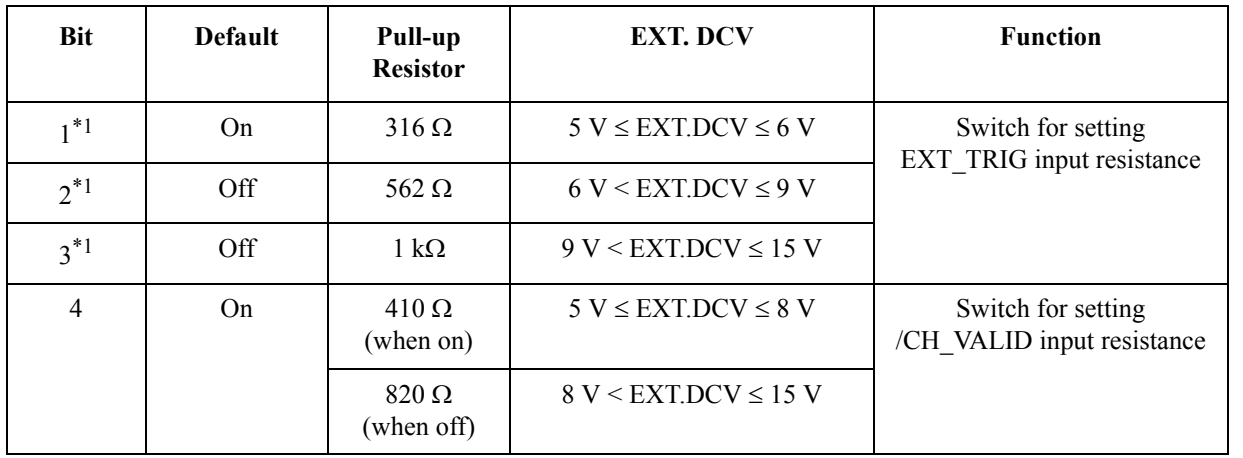

\*1.For bits 1 to 3 of bit switch S1, only one bit can be turned on at one time.

## Scanner Interface **Setting Up the Scanner Interface Board**

<span id="page-529-0"></span>**Table F-12 Setting Bit Switch (S2)**

| <b>Bit</b> | <b>Default</b> | Pull-up<br><b>Resistor</b> | <b>EXT. DCV</b>             | <b>Function</b>                         |  |
|------------|----------------|----------------------------|-----------------------------|-----------------------------------------|--|
| $1 - 8$    | <b>On</b>      | $410 \Omega$<br>(When on)  | $5 V \leq EXT.DCV \leq 8 V$ | /CH0 to /CH7<br>SW for input resistance |  |
|            |                | $820 \Omega$<br>(When off) | $8 V < EXT.DCV \le 15 V$    |                                         |  |

### **NOTE** Bit switches S1 and S2 can be identified by the labels "S1" and "S2" on the scanner interface board.

- **Step 6.** Connect the flat cable to the scanner interface board, replace the scanner interface board, and fix it onto place with the two screws.
- **NOTE** Applying excessive force to the screws may break the tapped hole (less than 0.98 N-m, 0.1) kgf-m).

## **How to Use the Scanner Interface Board**

This section provides information necessary for the E4980A to operate using the scanner interface.

## **Basic Procedure**

[Figure F-9](#page-531-0) shows a sample procedure for using the scanner interface. Follow this flow chart while referring to the following detailed descriptions.

## Scanner Interface **How to Use the Scanner Interface Board**

<span id="page-531-0"></span>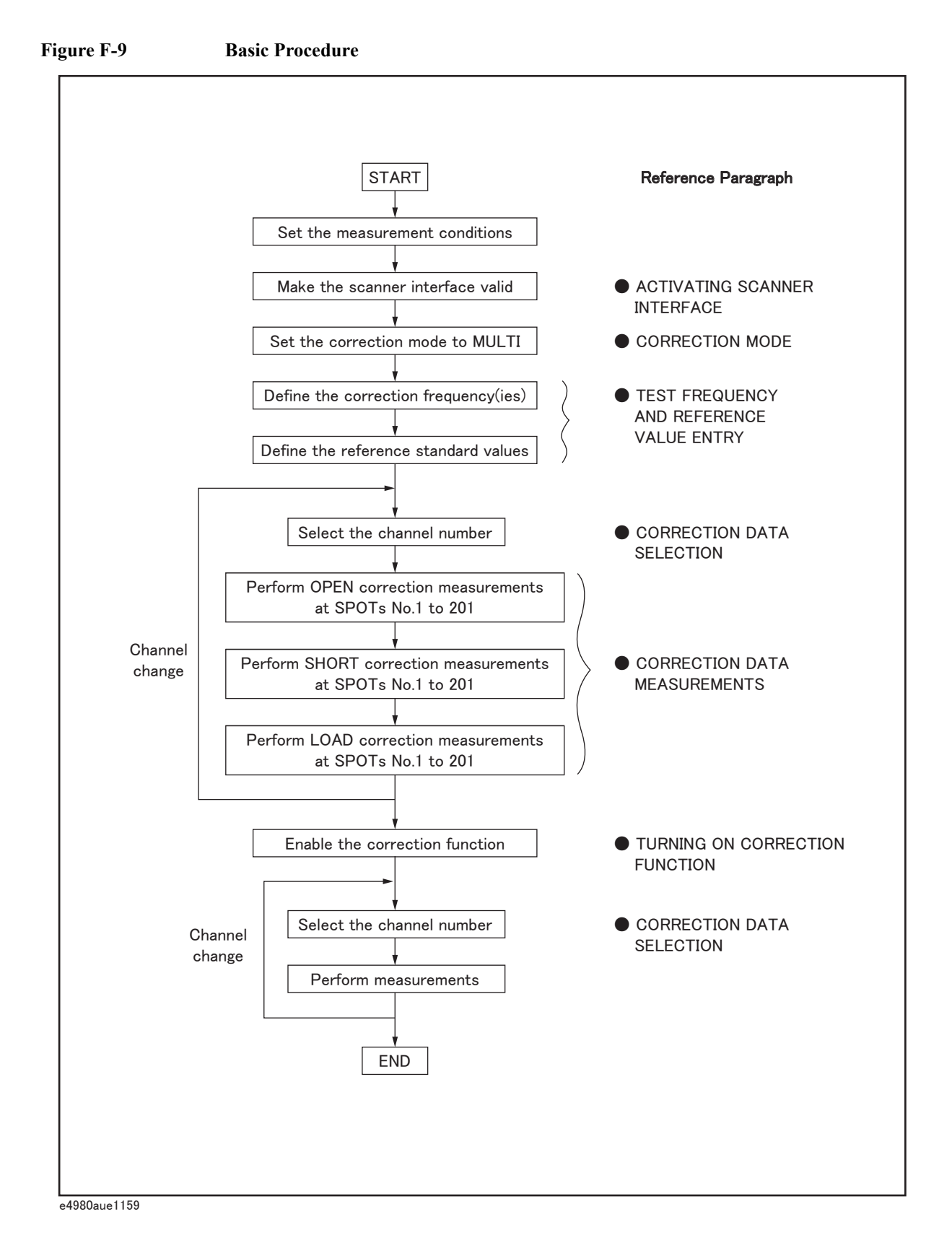

## **Activating Scanner Interface**

Make the scanner interface valid to perform multi-channel correction and to input/output signals through the interface connector on the E4980A's rear panel.

- **NOTE** Even when multi-channel correction is used without the interface connector (for example, controlling a scanner and the E4980A via GPIB), the following procedure must be performed.
	- **Step 1.** Press the **[System]** key to display the SYSTEM INFO page.
	- **Step 2.** Use the cursor arrow keys to move the cursor to the SCANNER I/F field. The following softkeys are displayed in the softkey label area.
		- ON
		- OFF
	- **Step 3.** Press the **ON** softkey. The scanner interface is now valid for output/input signals.

### **Correction Mode**

Set the correction mode to **MULTI** to use the multi-channel correction function.

**NOTE** Before setting the correction mode to MULTI, you need to set the scanner interface to ON.

#### **Step 1.** Press the **[Meas Setup]** - **CORRECTION** to display the CORRECTION page.

- **Step 2.** Use the cursor arrow keys on the front panel to move the cursor to the MODE field. The following softkeys are displayed in the softkey label area.
	- SINGLE
	- MULTI
- **Step 3.** Press the **MULTI** softkey to use the multi-channel correction function.

### **Test Frequency and Reference Value Entry**

It is possible to store the correction data for 201 test frequencies. These test frequencies are defined and monitored on the CORRECTION page.

On this page, the reference values (REF A and REF B) of the standards used for LOAD correction are defined at 201 test frequencies. The reference values can be stored with an appropriate function (FUNC). For example, to use the standard capacitor that has reference parallel capacitance and D values, the reference values should be stored with the Cp-D function. The reference values are also stored on the CORRECTION page.

**NOTE** The function of the standard on the CORRECTION page can be defined independently of the measurement function set on the MEAS SETUP page. For example, if the reference values are defined as the Cp-D function (entered with capacitance value and D value), the  $Z$ - $\theta$  parameter can be measured while performing the correction.

The setting procedure is given below.

## Scanner Interface **How to Use the Scanner Interface Board**

**Step 1.** Press the **[Meas Setup]** - **CORRECTION** to display the CORRECTION page.

- **Step 2.** Use the cursor arrow keys on the front panel to move the cursor to the FUNC field.
- **Step 3.** Use the softkeys to select the function to be used for entering the reference values.
- **Step 4.** Use the cursor arrow keys on the front panel to move the cursor to the SPOT No. field.
- **Step 5.** Use the numeric entry keys or softkeys on the front panel to enter a measurement point number for entering the reference value.
- **Step 6.** Use the cursor arrow keys on the front panel to move the cursor to the FREQ field.
- **Step 7.** When the FREQ field is OFF, press the **ON** softkey to use the correction data of the measurement point number.
- **Step 8.** Use the numeric entry keys and softkeys on the front panel to enter a test frequency at a specific measurement point.
- **Step 9.** Use the cursor arrow keys on the front panel to move the cursor to the REF A field.
- **Step 10.** Use the numeric entry keys and softkeys on the front panel to enter the reference value of the primary parameter at the specified measurement point.
- **Step 11.** Use the cursor arrow keys on the front panel to move the cursor to the REF B field.
- **Step 12.** Use the numeric entry keys and softkeys on the front panel to enter the reference value of the secondary parameter at the specified measurement point.
- **Step 13.** If necessary, move the cursor to the SPOT No. field and repeat steps 4 to 12 for other measurement points (frequency points).
- **NOTE** If a test frequency is not equal to any of the correction frequencies, correction (including OPEN, SHORT and LOAD) is not performed. In this case, the E4980A displays the raw measurement value including additional error due to the test fixture's residuals.

#### **Correction Data Selection**

Up to 128 sets of correction data for each scanner channel can be stored in the flash memory. Each set of correction data can be arbitrarily assigned a channel number for selection of correction data. You can set the channel number using the /CHO to /CH7 signals, and the /CH\_VALID signals, or the :CORR:USE command via GPIB.

#### **Channel Selection using Front Panel**

Enter the channel number in the CH field on the CORRECTION page to set the channel number. Steps are shown below.

- **Step 1.** Press the **[Meas Setup] CORRECTION** to display the CORRECTION page.
- **Step 2.** Use the cursor arrow keys to move the cursor to the CH field.
- **Step 3.** Use the numeric entry keys or softkeys on the front panel to enter the channel number.

#### **Channel Selection using Interface Connector**

You can set the channel number with the channel selection signals (/CH0 to /CH7) and the channel valid signal (/CH\_VALID). The /CH0 to /CH7 signals are 8-bit binary signals.

/CH0 is the LSB (least significant bit) and /CH7 is the MSB (most significant bit). An example is given below in Table F-13.

**Table F-13 Example of Channel Selection**

| /CH0             | /CH1             | /CH2             | /CH3     | /CH4     | /CH5     | /CH6     | /CH7         | <b>Channel</b><br><b>Number</b> |
|------------------|------------------|------------------|----------|----------|----------|----------|--------------|---------------------------------|
| 1                | $\theta$         | $\theta$         | $\theta$ | $\theta$ | $\theta$ | $\theta$ | $\theta$     |                                 |
| $\theta$         | 1                | $\theta$         | $\theta$ | $\theta$ | $\theta$ | $\theta$ | $\theta$     | $\overline{2}$                  |
| $\theta$         | $\theta$         | 1                | $\theta$ | $\theta$ | $\theta$ | $\theta$ | $\mathbf{0}$ | 4                               |
| $\theta$         | $\boldsymbol{0}$ | $\theta$         |          | $\theta$ | $\theta$ | $\theta$ | $\theta$     | 8                               |
| $\boldsymbol{0}$ | $\boldsymbol{0}$ | $\boldsymbol{0}$ | $\theta$ | 1        | $\theta$ | $\theta$ | $\mathbf{0}$ | 16                              |
| $\theta$         | $\boldsymbol{0}$ | $\theta$         | $\theta$ | $\Omega$ | 1        | $\Omega$ | $\theta$     | 32                              |
| $\theta$         | $\theta$         | $\boldsymbol{0}$ | $\theta$ | $\theta$ | $\theta$ | 1        | $\theta$     | 64                              |
|                  | 1                | ш                | ш        | -1       | 1        | ı        | $\mathbf{0}$ | 127                             |

#### **NOTE** /CHO to /CH7 are negative true, so 1 indicates LOW and 0 indicates HIGH in the above table.

/CH\_VALID makes the E4980A acknowledge that the channel number is valid. The /CH\_VALID signal must be set to LOW for the E4980A to set the channel number set with /CH0 to /CH7 signals.

**NOTE** In the case of channel number selection using the interface connector, when the E4980A is triggered, or when the E4980A starts a correction data measurement (for example, when the **MEAS OPEN** softkey is pressed), the E4980A acknowledges the channel number. Therefore, even if the /CH0 to /CH7 signals and the /CH\_VALID signal are sent, the E4980A will not set the channel number until it is triggered or until it starts a correction data measurement.

#### **Channel Selection using GPIB**

The channel number used to select the correction data can be set using the :CORR:USE command. The syntax of this command is:

:CORRection:USE[:CHANnel] <channel number>

Where,

<channel number>: 0 to 127 (integer)

For example, the sample code to set the channel number to 20 is as follows.

rtn = viVPrintf(Agte4980a, ":CORR:METH MULT" + vbLf, 0) rtn = viVPrintf(Agte4980a, ":CORR:USE  $20" + vblf, 0$ )

**NOTE** In case of the channel number selection using the :CORR:USE command, the E4980A acknowledges the channel number when it receives this command. Therefore, if the ":CORR:USE 10" command is sent via GPIB, the E4980A will set the channel number to

## Scanner Interface **How to Use the Scanner Interface Board**

10 when it receives the command.

#### **Monitoring Current Channel**

You can monitor the current channel number selected for correction on the CORRECTION page and the MEAS DISPLAY page. The "CH" field on these pages indicates the current channel selected for correction.

#### **Correction Data Measurements**

For correction data measurements, it is necessary to perform OPEN, SHORT, and LOAD data measurements at 201 test frequencies for each channel.

The following is a sample procedure for performing correction data measurements for a channel. Repeat the following procedure for each scanner channel to be used.

- **Step 1.** Select the scanner channel.
- **Step 2.** Press the **[Meas Setup] CORRECTION** key to display the CORRECTION page.
- **Step 3.** Set the E4980A's channel number equal to that selected in Step 1.
- **Step 4.** [OPEN correction]

Open the measurement contacts of the selected scanner channel.

- **Step 5.** Use the cursor arrow keys on the front panel to move the cursor to the SPOT No. field.
- **Step 6.** Use the numeric entry keys or softkeys on the front panel to enter the measurement point number to perform an OPEN measurement.
- **Step 7.** Use the cursor arrow keys on the front panel to move the cursor to the FREQ field.
- **Step 8.** Press the **MEAS OPEN** softkey to measure OPEN condition at a specified test frequency.
- **Step 9.** If necessary, repeat steps 5 to 8 for other measurement points (other frequencies).
- **Step 10.** [SHORT correction]

Short the measurement contacts of the selected scanner channel.

- **Step 11.** Use the cursor arrow keys on the front panel to move the cursor to the SPOT No. field.
- **Step 12.** Use the numeric entry keys or softkeys to enter the measurement point number to perform a SHORT measurement.
- **Step 13.** Use the cursor arrow keys on the front panel to move the cursor to the FREQ field.
- **Step 14.** Press the **MEAS SHORT** softkey to measure SHORT condition at a specified test frequency.
- **Step 15.** If necessary, repeat steps 11 to 14 for other measurement points (other frequencies).
- **Step 16.** [LOAD correction]

Use the cursor arrow keys on the front panel to move the cursor to the SPOT No. field.

**Step 17.** Use the numeric entry keys or softkeys on the front panel to enter the measurement point number to perform a LOAD measurement.

- **Step 18.** Connect the standard for test frequency correction of a specified measurement point number to the measurement contacts of the selected scanner channel.
- **Step 19.** Use the cursor arrow keys on the front panel to move the cursor to the FREQ field.
- **Step 20.** Press the **MEAS LOAD** softkey to measure the standard at a specified frequency.
- **Step 21.** If necessary, repeat steps 16 to 20 for other measurement points (other frequencies).
- **Step 22.** Change the scanner's and the E4980A's channel number and repeat steps 4 to 21 until this procedure has been performed for all scanner channels.

#### **Activating the Correction Function**

Set the correction function to ON in the following procedure in order to perform the correction using the correction data.

- **Step 1.** Press the **[Meas Setup] CORRECTION** to display the CORRECTION page.
- **Step 2.** Use the cursor arrow keys on the front panel to move the cursor to the SPOT No. field.
- **Step 3.** Use the numeric entry keys or the softkeys on the front panel to enter the measurement point number, and confirm that the correction frequencies to be used (test frequencies of the measurement point number entered) are set to ON (test frequency and reference values are displayed and OFF is not displayed).
- **Step 4.** Use the cursor arrow keys on the front panel to move the cursor to the OPEN field.
- **Step 5.** Press the "**ON**" softkey to set the OPEN correction function to ON.
- **Step 6.** Use the cursor arrow keys on the front panel to move the cursor to the SHORT field.
- **Step 7.** Press the "**ON**" softkey to set the SHORT correction function to ON.
- **Step 8.** Use the cursor arrow keys on the front panel to move the cursor to the LOAD field.
- **Step 9.** Press the "**ON**" softkey to set the LOAD correction function to ON.

## **Correction Data Confirmation**

There are two ways to confirm the measurement data for each channel correction: Use the front panel, and read the data using a query via GPIB.

#### **Confirm measurement data for correction on the front panel**

Enter the channel number in the CH field on the CORRECTION page, and enter the measurement point number in the SPOT No. field to confirm that the measurement data for correction that have been already measured. Follow the steps below.

- **Step 1.** Press the **[Meas Setup] CORRECTION** to display the CORRECTION page.
- **Step 2.** Use the cursor arrow keys on the front panel to move the cursor to the CH field.
- **Step 3.** Use the numeric entry keys or the softkeys on the front panel to enter the channel number of the measurement data for correction that you want to confirm.
- **Step 4.** Use the cursor arrow keys on the front panel to move the cursor to the SPOT No. field.
- **Step 5.** Use the numeric entry keys or the softkeys on the front panel to enter the measurement

### Scanner Interface **How to Use the Scanner Interface Board**

point number of the measurement data for correction that you want to confirm (the number corresponding to the test frequency you want to confirm).

**Step 6.** Correction data of the primary (secondary) parameter for OPEN correction are displayed in the OPEN A (OPEN B) field. Correction data of the primary (secondary) parameter for SHORT correction in the SHORT A (SHORT B) field, and correction data of the primary (secondary) parameter for LOAD correction are shown in the LOAD A (LOAD B) field.

#### **Confirm measurement data for correction using GPIB**

To confirm the measurement data for each channel correction, use the following query to read the data via GPIB.

:CORRection:USE:DATA[:MULTi]? <channel number>

<channel number> 0 to 127 (integer)

The query response is as follows.

```
<open1 A>,<open1 B>,<short1 A>,<short1 B>,<load1 A>,<load1 B>,
<open2 A>,<open2 B>,<short2 A>,<short2 B>,<load2 A>,<load2 B>,
<open3 A>,<open3 B>,<short3 A>,<short3 B>,<load3 A>,<load3 B>,
the contract of the contract of the contract of
the contract of the contract of the contract of
<open200 A>,<open200 B>,<short200 A>,<short200 B>,<load200 
A>,<load200 B>,
<open201 A>,<open201 B>,<short201 A>,<short201 B>,<load201 
A>,<load201 B>,
<NL^END>
```
Where,

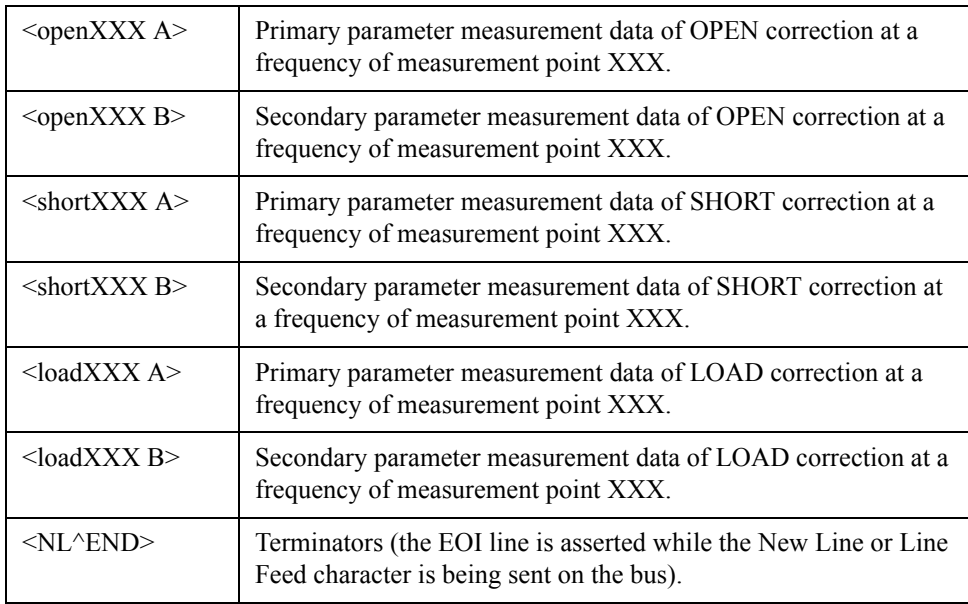

**NOTE** XXX in the above table indicates the measurement point number entered in the field.

# **G Functional Comparison between 4284A, 4279A and E4980A**

This appendix provides a functional comparison between 4284A, 4279A, and E4980A.

G.Fl G.Functional Comparison and E<sub>2</sub> and E4980A between 4284A, 4279A unctional Com

## **Functional Comparison between 4284A, 4279A, and E4980A**

The Migration Guide has been provided for a functional comparison between 4284A, 4279A, and E4980A. Refer to the following website.

http://www.agilent.com/find/e4980a/
Index

#### **Numerics**

4279A, 540 4284A, 540

## **A**

ALC, 96 All Frequency Points, 115 ASCII Format, 259, 265 Attention of USB Memory, 177 Auto Recall, 185 Automatic Bias Polarity Control, 111 Automatic Level Control, 96 AUX BIN, 140 Auxiliary BIN, 140 Averaging, 101

## **B**

Basic Specification, 401 Beep, 142, 161 Beep Mode, 142 Beep Tone, 162, 163 Bias Current Interface, 157, 480 Bias Current Source, 480 Bias Polarity, 111 BIN, 140 Binary Format, 259, 268 Buffer Memory, 257 BUS, 94 Bus Trigger, 94, 252

# **C**

Cable Length, 132 Cable Length Correction, 211 Calibration Recommended Period, 452 Capacitance, 199 Characteristics Example, 216 Checking the Shipment, 23 Circuit Mode, 198 Cleaning, 451 Command Reference, 314 Comment, 93 Comment Line, 46 Comparator, 136 Configuration Save, 176 Correction, 115, 211 All Frequency Points, 118 Specified Frequency Points, 123 Correction Mode, 131 Cp, 198 Cs, 198

## **D**

Data Buffer Memory, 257 Data Format, 265

Data Processing Flowchart, 397 Data Save, 176 DC Bias, 41 DC Bias Current Isolation, 100 DC Bias Current Monitor, 107 DC Bias Voltage Monitor, 106 DC Source, 41, 110 Terminal, 42 DCI ISO, 100 DCI Measurement, 109 DCR Measurement, 108 Deviation, 113 Deviation Measurement, 113 Device Selector, 228 DHCP, 168

## **E**

EMC, 435 Environment, 435 Equivalent key, 315 Error Message, 462 EXT, 94 External Trigger, 94, 252

## **F**

Firmware Version, 159, 458 Fixture, 194 Four Terminal Measurement Method, 206 Four Terminal Pair, 203 Front Panel, 39 Fuse, 26

# **G**

General Specification, 430 GPIB, 226, 227, 420 GPIB Address, 167, 228 Guard Plate, 209

# **H**

Handler Interface, 158, 488

# **I**

IEEE Command, 248 Impedance, 195 Inductance, 199 Infinity, 76 Initializing, 90 INT, 94 Internal Memory, 176 Internal Trigger, 94, 252 Interpolation Method, 118 IP Address, 168 Items Packaged, 24

# **K**

Key Lock, 448

## **L**

LAN, 44, 168, 226, 229, 420 LCD Display, 46 Limit Mode, 136 List of Default Values, 473 List Sweep, 146 Mode, 85, 147 Sweep Parameter, 148 with two parameters, 353 Local Lockout, 250 Lp, 198 Ls, 198

# **M**

MAC Address, 159 MAN, 94 Manual Change, 458 Manual Printing History, 2 Manual Trigger, 94, 252 Measurement Example Capacitor, 218 Inductor, 221 Using DC Source, 223 Measurement Procedure, 194 Medium, 179 Medium Mode, 179 Monitor Information, 159 Multi Correction Mode, 131

## **N**

Nominal, 400 Nominal Value, 138 Notational Convention, 314

#### **O**

OPEN Correction, 118, 211 OPEN/SHORT Correction, 211 OPEN/SHORT/LOAD Correction, 211 Operating Environments, 31 Option, 159, 317, 421 Option 001, 421 Option 002, 44, 157, 429, 480 Option 005, 429 Option 007, 429 Option 201, 43, 158, 429, 488 Option 301, 43, 159, 429, 516 Option 710, 429 Output Format, 259 Overload, 76, 454, 514

#### **P**

Page

CATALOG, 178 CORRECTION, 115 LIMIT TABLE SETUP, 133 LIST SWEEP SETUP, 146 MEAS SETUP, 91 SELF TEST, 171 SERVICE, 173 STSTEM CONFIG, 160 SYSTEM INFO, 156 Parallel Circuit Mode, 198 Parameters, 315 Parasitics Impedance, 215 Parasitics Incident, 215 Power Cable, 27 Power Supply, 26 Power Switch Turning the Power ON and OFF, 34 Preset, 41 Product Overview, 38

#### **R**

Rear Panel, 43 Recall, 176 Auto Recall, 185 Recommended Calibration Period, 452 Register Number, 180 Regular Calibration, 452 Remote Control System, 226 GPIB, 227 LAN, 229 Remote Mode, 250 Replacement, 452 Requesting Repair, 452 Residual Impedance, 121 Resolution DC Bias, 69 Frequency, 64 Test Signal Level, 66 Rp, 198 Rs, 198

## **S**

Safety, 435 Sample Program, 281 Save, 176 Measurement Result, 186 Screenshot, 191 System Information, 174 Save/Recall, 176 Instrument Configuration State, 178 Scanner Interface, 159, 516 SCPI Command, 248 \*CLS, 316 \*ESE, 316 \*ESR?, 316 \*IDN?, 316 \*LRN?, 317

**Index**

Index

\*OPC, 317 \*OPC?, 317 \*OPT?, 317 \*RST, 317 \*SRE, 318 \*STB?, 318 \*TRG, 318 \*TST?, 318 \*WAI, 318 :ABORt, 319 :AMPLitude:ALC, 319 :APERture, 319 :BIAS:CURRent[:LEVel], 320 :BIAS:POLarity:AUTO, 320 :BIAS:POLarity:CURRent[:LEVel], 321 :BIAS:POLarity:VOLTage[:LEVel], 321 :BIAS:RANGe:AUTO, 321 :BIAS:STATe, 322 :BIAS:VOLTage[:LEVel], 322 :COMParator:ABIN, 323 :COMParator:BEEPer, 323 :COMParator:BIN:CLEar, 323 :COMParator:BIN:COUNt:CLEar, 324 :COMParator:BIN:COUNt:DATA, 324 :COMParator:BIN:COUNt[:STATe], 324 :COMParator:MODE, 324 :COMParator:SEQuence:BIN, 325 :COMParator:SLIMit, 326 :COMParator:SWAP, 326 :COMParator:TOLerance:BIN[1-9], 327 :COMParator:TOLerance:NOMinal, 327 :COMParator[:STATe], 326 :CONTrol:CBIas:STATe, 327 :CONTrol:HANDler:STATe, 328 :CONTrol:SCANner:STATe, 328 :CORRection:LENGth, 329 :CORRection:LOAD:STATe, 329 :CORRection:LOAD:TYPE, 329 :CORRection:METHod, 330 :CORRection:OPEN:STATe, 331 :CORRection:OPEN[:EXECute], 331 :CORRection:SHORt:STATe, 331 :CORRection:SHORt[:EXECute], 331 :CORRection:SPOT[1-201]:FREQuency[:SELected], 332 :CORRection:SPOT[1-201]:LOAD:MULTiple:STANdard, 332 :CORRection:SPOT[1-201]:LOAD:MULTiple[:EXECute], 332 :CORRection:SPOT[1-201]:OPEN:MULTiple[:EXECute], 333 :CORRection:SPOT[1-201]:SHORt:MULTiple[:EXECute] , 333 :CORRection:SPOT[1-201]:STATe, 333 :CORRection:USE:DATA:SINGle, 335 :CORRection:USE:DATA[:MULTi], 334 :CORRection:USE[:CHANnel], 334 :CURRent[:LEVel], 335

:DISPlay:CCLear, 336 :DISPlay:ENABle, 336 :DISPlay:LINE, 336 :DISPlay:PAGE, 337 :DISPlay[:WINDow]:TEXT[1-2][:DATA]:FMSD:DATA, 338 :DISPlay[:WINDow]:TEXT[1-2][:DATA]:FMSD[:STATe] , 338 :FETCh:SMONitor:IAC, 339 :FETCh:SMONitor:IDC, 339 :FETCh:SMONitor:VAC, 339 :FETCh:SMONitor:VDC, 340 :FETCh[:IMPedance]:CORRected, 339 :FETCh[:IMPedance][:FORMatted], 339 :FORMat:ASCii:LONG, 340 :FORMat:BORDer, 340 :FORMat[:DATA], 341 :FREQuency[:CW], 341 :FUNCtion:DCResistance:RANGe:AUTO, 341 :FUNCtion:DCResistance:RANGe[:VALue], 342 :FUNCtion:DEV[1-2]:MODE, 342 :FUNCtion:DEV[1-2]:REFerence:FILL, 343 :FUNCtion:DEV[1-2]:REFerence[:VALue], 343 :FUNCtion:IMPedance:RANGe:AUTO, 343 :FUNCtion:IMPedance:RANGe[:VALue], 344 :FUNCtion:IMPedance[:TYPE], 344 :FUNCtion:SMONitor:IAC[:STATe], 345 :FUNCtion:SMONitor:IDC[:STATe], 346 :FUNCtion:SMONitor:VAC[:STATe], 346 :FUNCtion:SMONitor:VDC[:STATe], 347 :HCOPy:SDUMp:DATA, 347 :INITiate:CONTinuous, 348 :INITiate[:IMMediate], 348 :LIST:BAND[1-201], 348 :LIST:BIAS:CURRent, 349 :LIST:BIAS:VOLTage, 349 :LIST:CLEar:ALL, 350 :LIST:CURRent, 350 :LIST:DCSource:VOLTage, 350 :LIST:FREQuency, 351 :LIST:MODE, 351 :LIST:SEQuence:TSTamp:CLEar, 352 :LIST:SEQuence:TSTamp:DATA, 352 :LIST:STIMulus:DATA, 352 :LIST:STIMulus:MDATa, 353 :LIST:STIMulus:TYPE, 353 :LIST:VOLTage, 354 :MEMory:CLEar, 354 :MEMory:DIM, 355 :MEMory:FILL, 355 :MEMory:READ, 355 :MMEMory:DELete[:REGister], 355 :MMEMory:LOAD:STATe[:REGister], 356 :MMEMory:STORe:STATe[:REGister], 356 :OUTPut:DC:ISOLation:LEVel:AUTO, 356 :OUTPut:DC:ISOLation:LEVel:VALue, 357 :OUTPut:DC:ISOLation[:STATe], 357

:OUTPut:HPOWer, 358 :SOURce:DCSource:STATe, 358 :SOURce:DCSource:VOLTage[:LEVel], 358 :STATus:OPERation:CONDition, 359 :STATus:OPERation:ENABle, 359 :STATus:OPERation[:EVENt], 359 :SYSTem:BEEPer:STATe, 360 :SYSTem:BEEPer:TONE, 360 :SYSTem:BEEPer[:IMMediate], 359 :SYSTem:COMMunicate:GPIB[:SELF]:ADDRess, 361 :SYSTem:COMMunicate:LAN[:SELF]:ADDRess, 361 :SYSTem:COMMunicate:LAN[:SELF]:AIP[:STATe], 361 :SYSTem:COMMunicate:LAN[:SELF]:CONFigure, 362 :SYSTem:COMMunicate:LAN[:SELF]:CONTrol, 362 :SYSTem:COMMunicate:LAN[:SELF]:CURRent:ADDRe ss, 362 :SYSTem:COMMunicate:LAN[:SELF]:CURRent:DGATe way, 363 :SYSTem:COMMunicate:LAN[:SELF]:CURRent:SMASk , 363 :SYSTem:COMMunicate:LAN[:SELF]:DGATeway, 363 :SYSTem:COMMunicate:LAN[:SELF]:DHCP[:STATe], 363 :SYSTem:COMMunicate:LAN[:SELF]:MAC, 364 :SYSTem:COMMunicate:LAN[:SELF]:PRESet, 364 :SYSTem:COMMunicate:LAN[:SELF]:RESTart, 364 :SYSTem:COMMunicate:LAN[:SELF]:SMASk, 364 :SYSTem:DATE, 365 :SYSTem:ERRor[:NEXT], 365 :SYSTem:KLOCk, 366 :SYSTem:PRESet, 366 :SYSTem:RESTart, 366 :SYSTem:TIME, 366 :SYSTem:TZONe, 367 :TRIGger:DELay, 368 :TRIGger:SOURce, 368 :TRIGger:TDEL, 369 :TRIGger[:IMMediate], 368 :VOLTage[:LEVel], 369 Screenshot Save to controller, 347 Save to USB memory, 191 Self Test, 171, 449 Sequential Mode, 85, 136, 147 Serial Number, 159, 458 Plate, 44, 458 Series Circuit Mode, 198 Service Mode, 454 Service Request, 263 Shield, 210 SHORT Correction, 121, 211 SICL-LAN, 230 Single Correction Mode, 131 Skip Key, 50 Specification, 400 Bias Current Interface, 481 Handler Interface, 489

Scanner Interface, 517 Specified Frequency Points, 115 SRQ, 263 Status Byte, 271 Status Register, 263 Step Delay Time, 104 Step Mode, 85, 147 Stray Admittance, 118 Supplemental Information, 436 Swap Parameter, 134 Sweep Mode, 85, 147 Syntax, 314 System Date, 165 System Information, 156

#### **T**

Telnet, 235 Test Fixture, 211, 482 Test Lead, 132, 482 Test Signal Level, 201 Time Zone, 164 Tolerance Mode, 136 Trigger, 94 External, 44 Trigger Delay Time, 102 Trigger Mode, 94 Trigger Source, 252 Trigger System, 251 Trouble Occurs, 454 Two Terminal Measurement Method, 206 Typeface Conventions, 6 Typical, 400

#### **U**

USB, 226, 241, 420 USB Address, 159 USB Memory, 176 USB Port, 242 USB Remote Control System, 241 Users Guide, 6

## **V**

Varactor Diode, 111

## **W**

Warning Message, 470 Warranty Period, 5 Web Server, 238